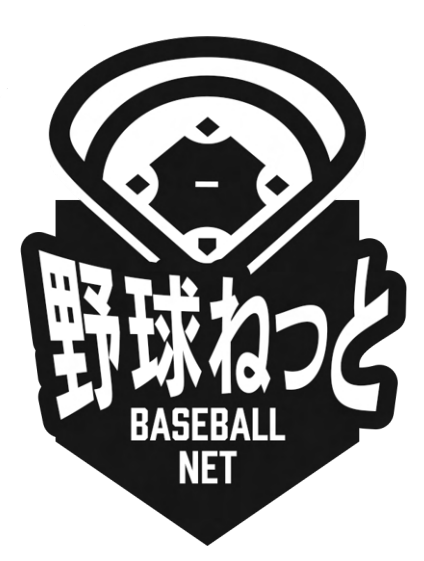

# 野球ねっと

# 利用者(チーム担当者)マニュアル

更新日: 2023年5月10日

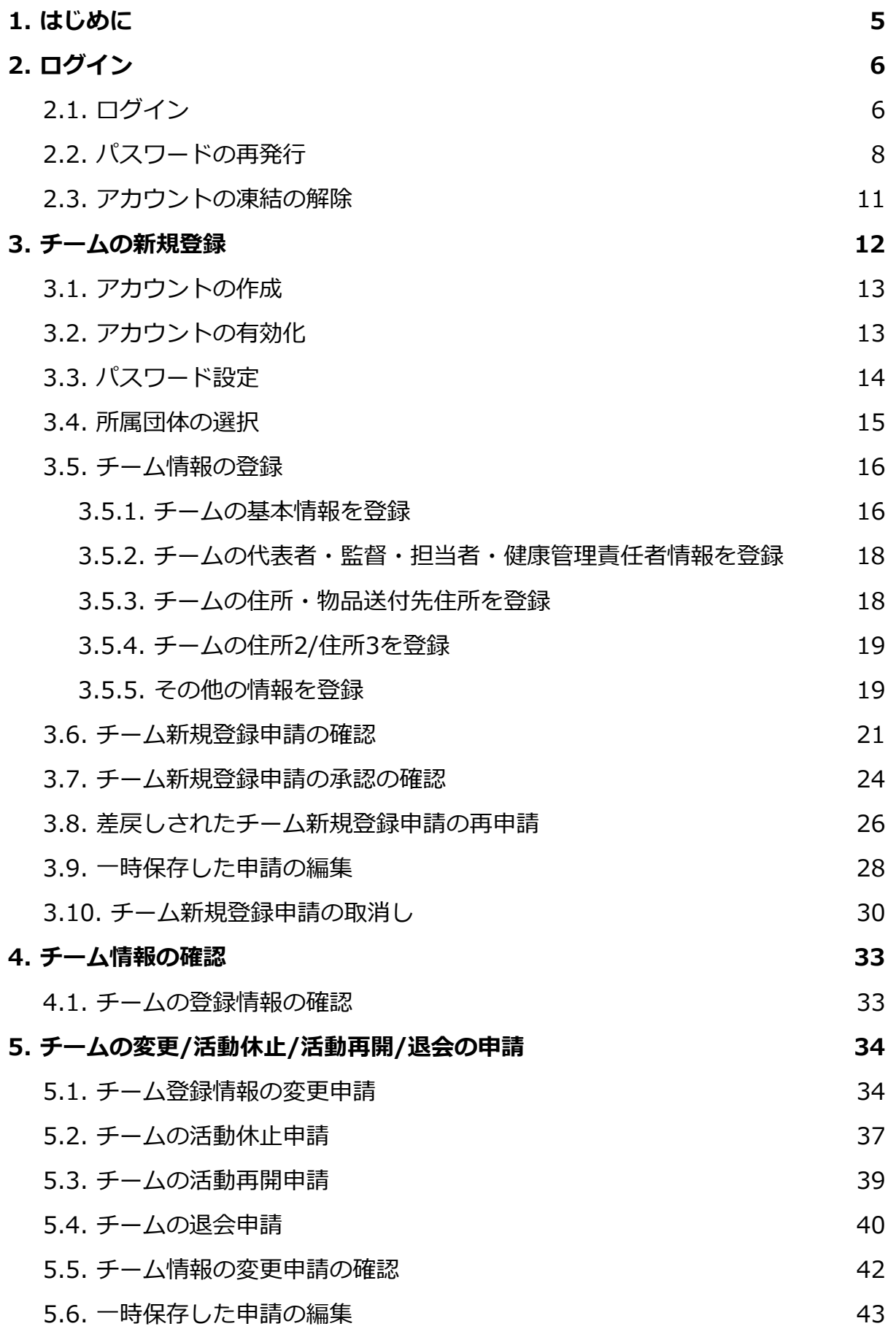

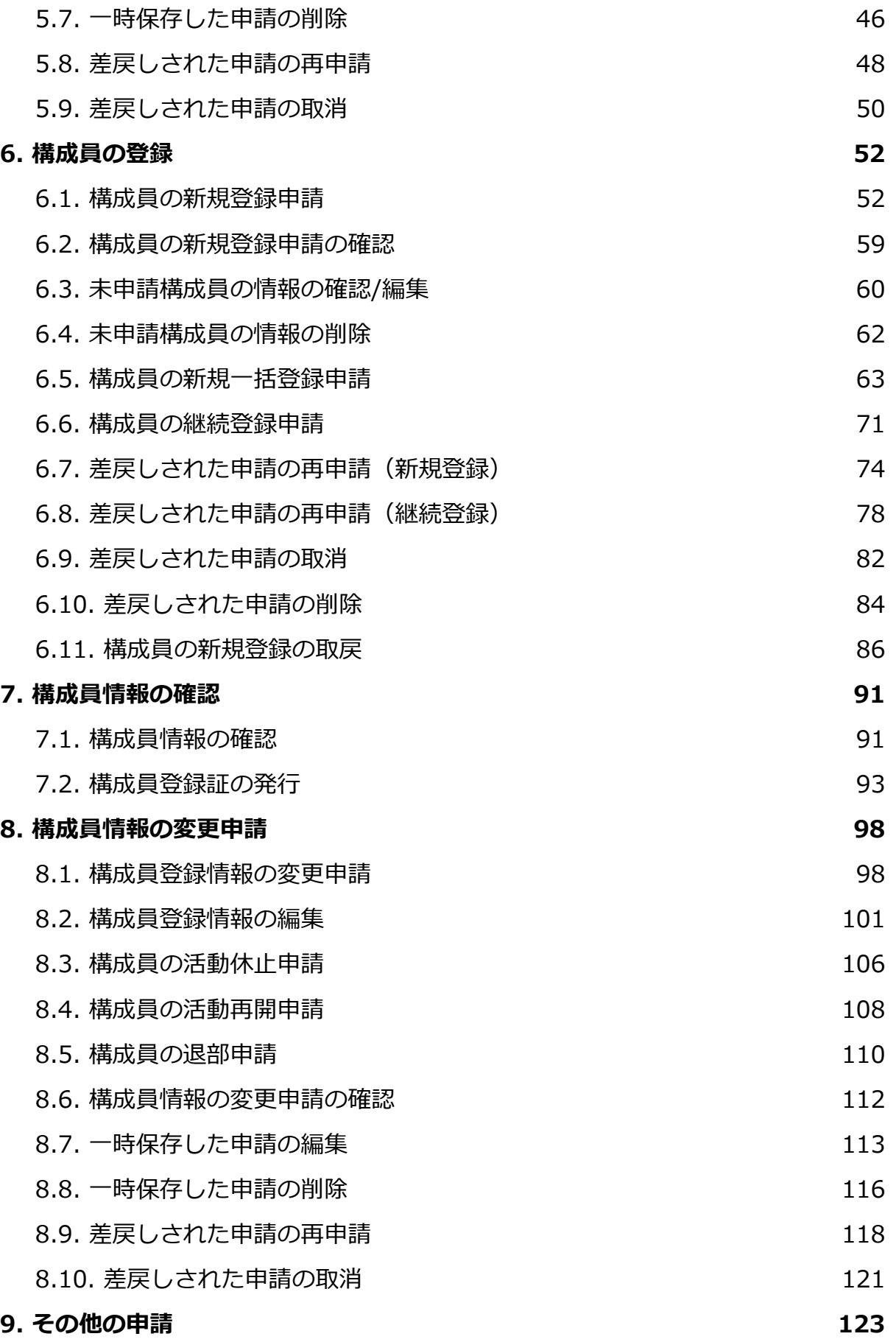

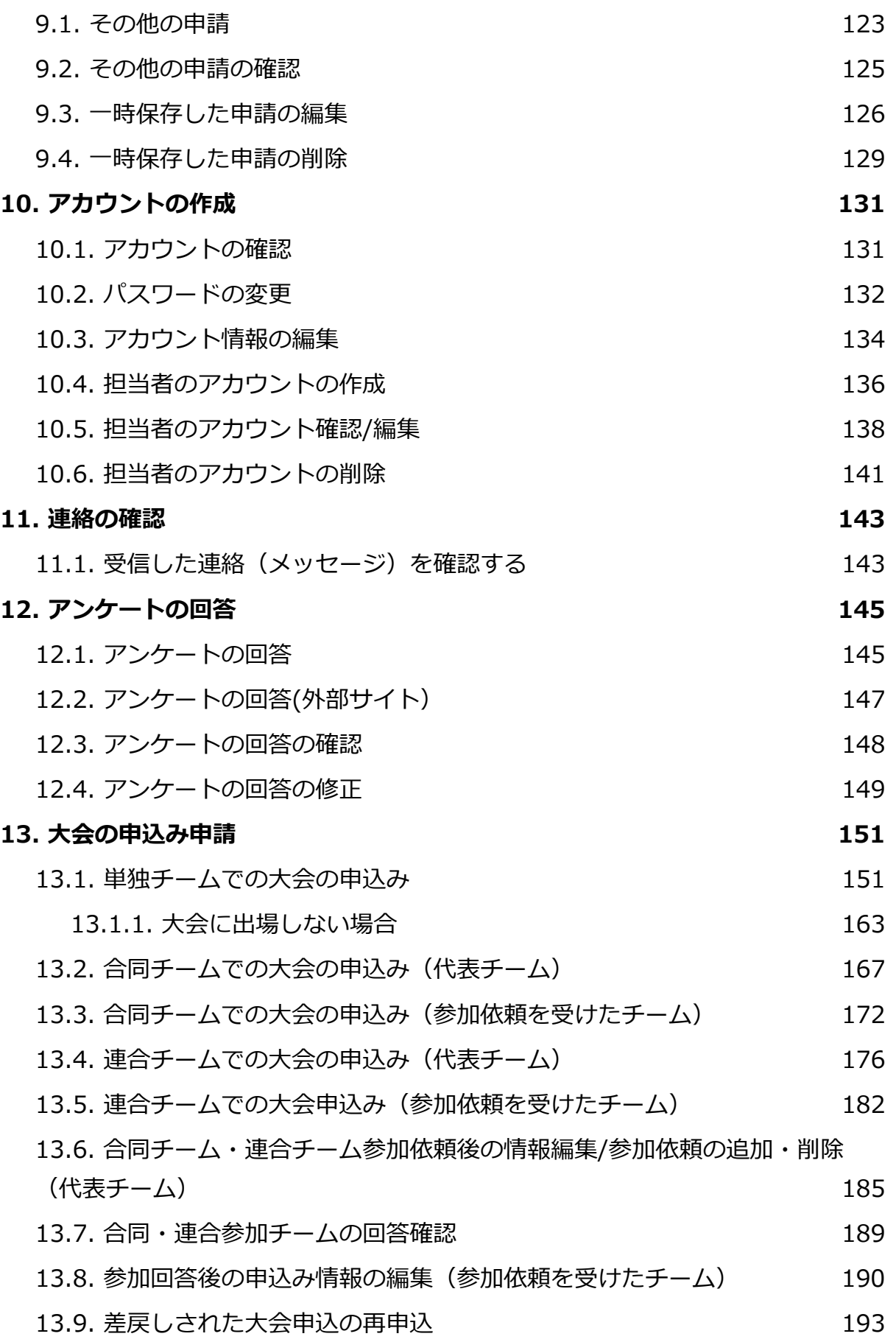

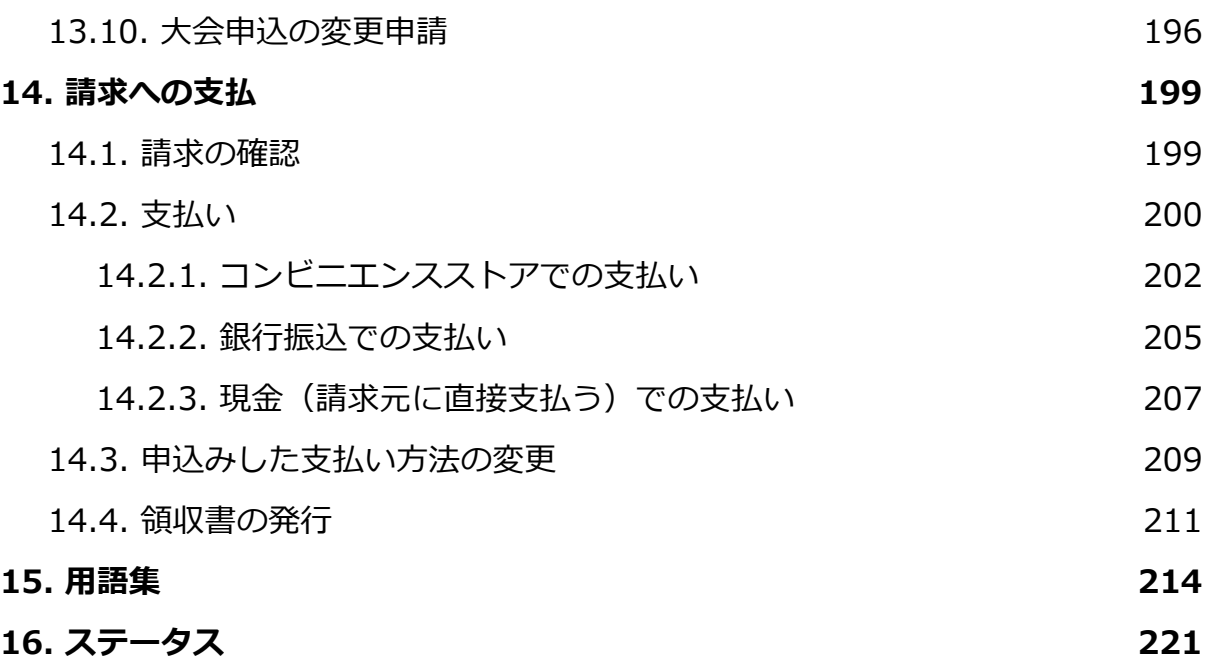

# <span id="page-5-0"></span>1. はじめに

 本書は本システム(以下、「野球ねっと」)を使⽤されるチームに向けたマニュアルになりま す。

 マニュアルに記載の画⾯の⼀部は、実際の画⾯と異なる場合がございます。 各画⾯の⼊⼒項⽬は主な項⽬のみ説明を記載しております。

## <span id="page-6-0"></span>2. ログイン

#### 【概要】

● ログインをする

#### <span id="page-6-1"></span>2.1. ログイン

必要な情報を入力し、ログインすることで野球ねっとを利用することができます。 ※野球ねっとに初めてチームを登録する場合は、3.チームの新規登録から行ってください。

- 1) 1にユーザーIDを入力します。
- 2) 2) にパスワードを入力します。
	- ユーザーID: 新規にチームを登録した際にアカウント設定したメールアドレスを入力しま す。
	- パスワード:新規にチームを登録した際に設定したパスワードを入力します。
- 3) ③の「ログイン」ボタンをクリックします。 ※管理者からのお知らせがある場合はページ下部に表示されます。

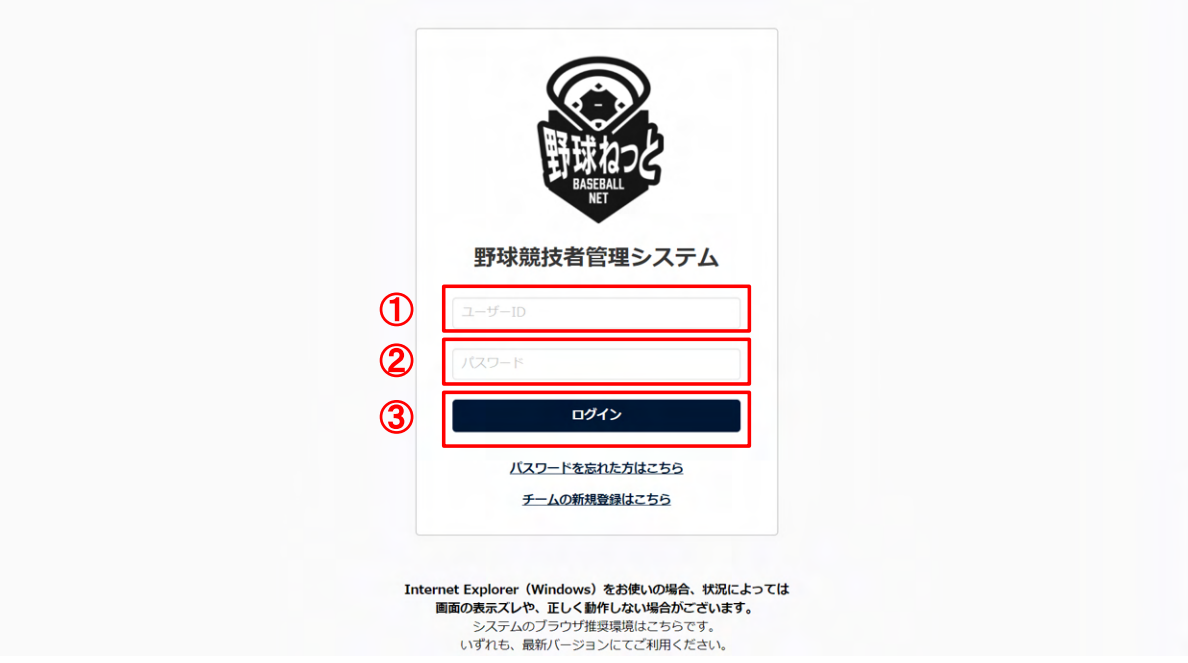

ログイン画⾯

 4) アカウント登録されているメールアドレスにワンタイムパスワードが記載されたメールが送付さ れます。ワンタイムパスワードをコピーします。

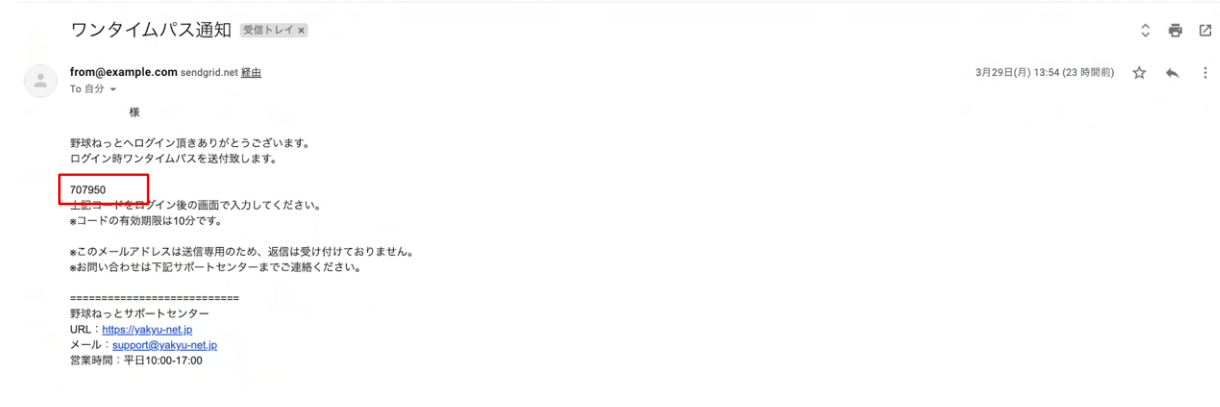

メール画⾯

- 5) コピーしたワンタイムパスワードを④に貼り付けます。 ※ワンタイムパスワードは直接入力も可能です。
- 6) ⑤の「認証」ボタンをクリックします。

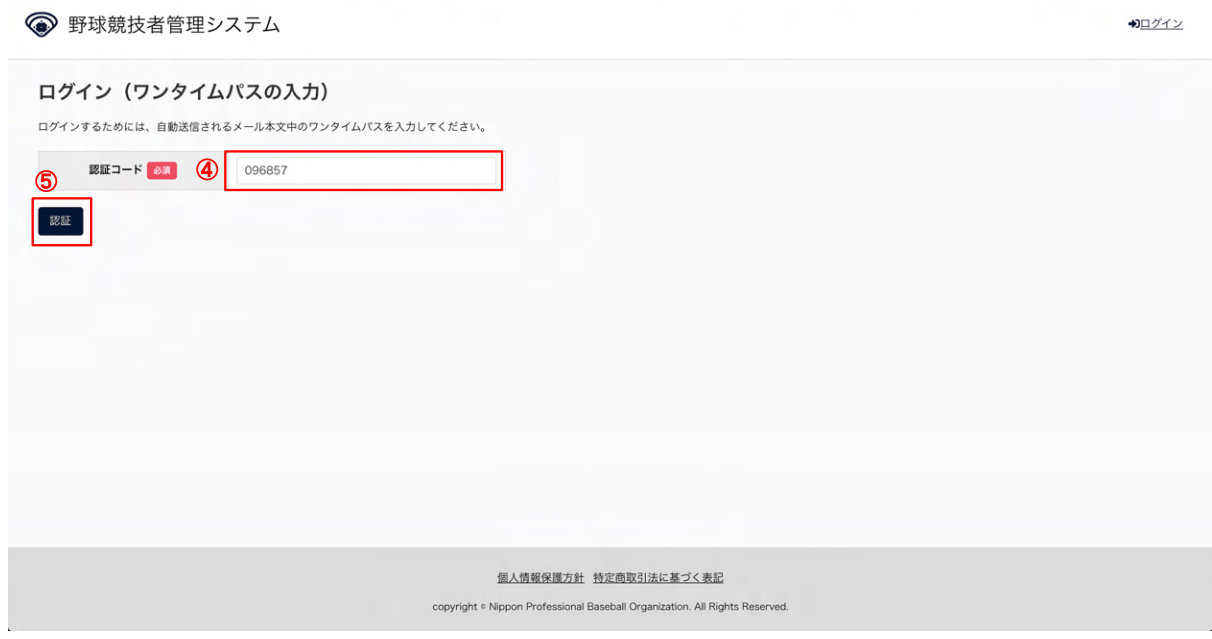

認証コード入力画面

7) システム利用規約確認画面で⑥にチェックをいれ、⑦の「同意する」ボタンをクリックします。 ※7)は初回ログイン時や規約が変更された時に表示されます。

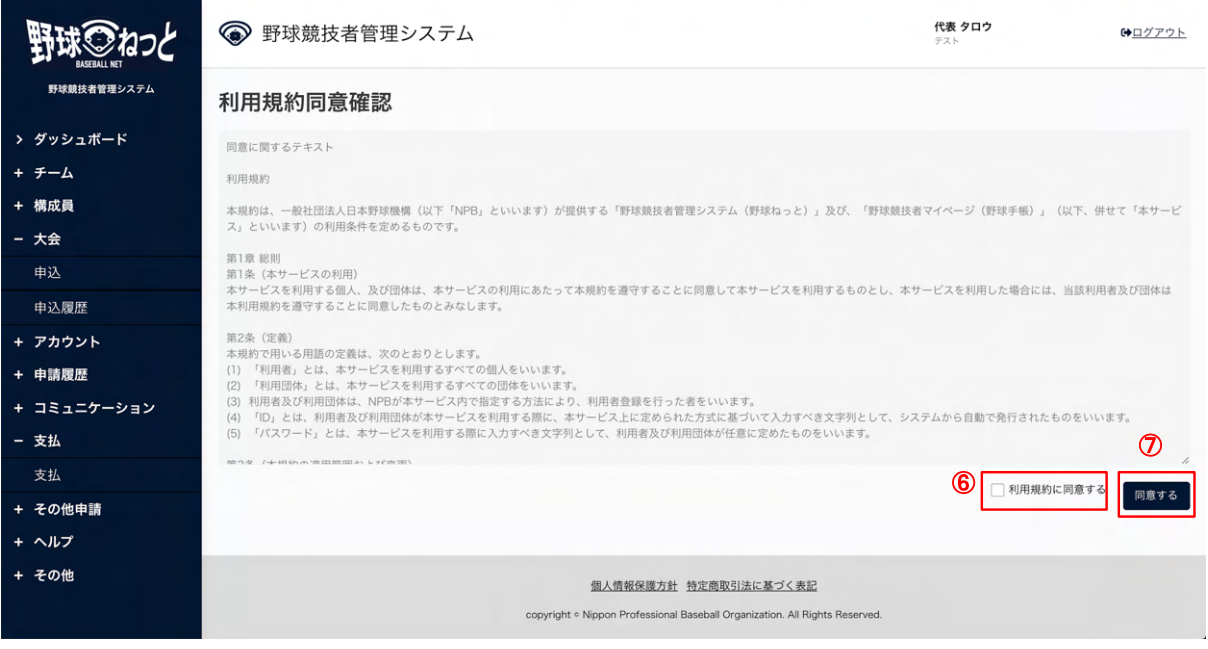

#### 利用規約同意確認画面

8) ダッシュボード画⾯に遷移できます。

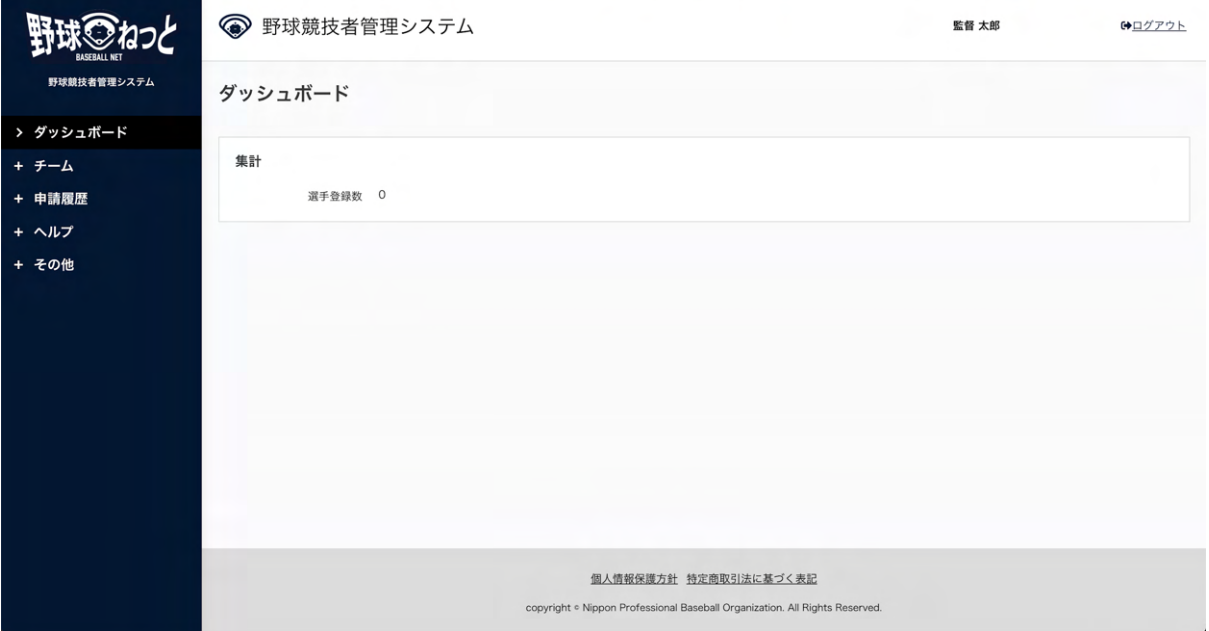

ダッシュボード画⾯

## <span id="page-8-0"></span>2.2. パスワードの再発行

パスワードを忘れた場合は再発行の手続きを行います。

1) ログイン画面の「パスワードを忘れた方はこちら」をクリックします。

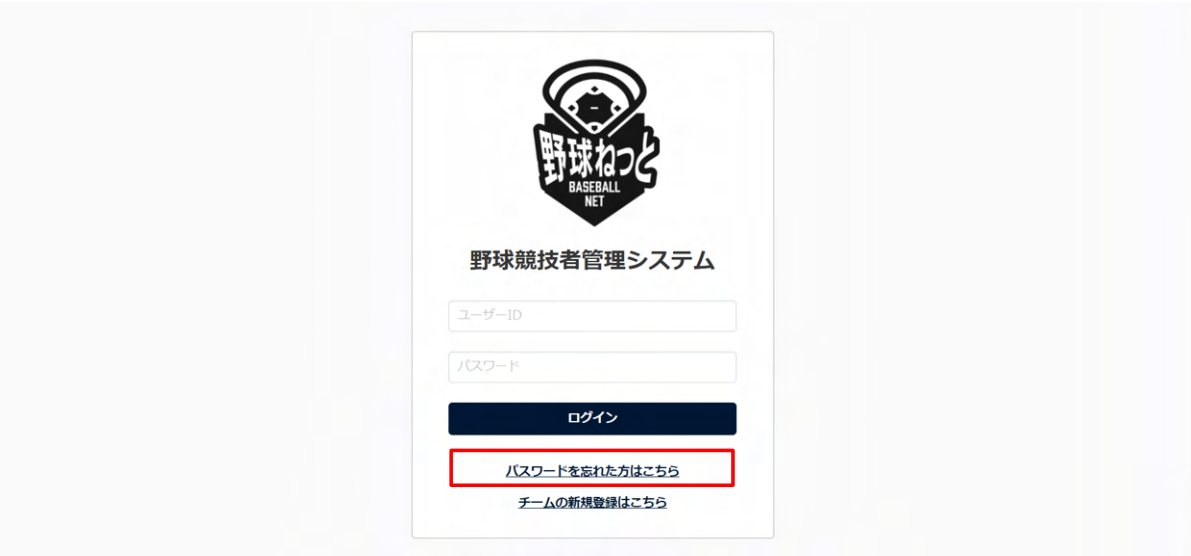

ログイン画⾯

- 2) アカウント登録しているメールアドレスを入力します。
- 3) 「送信」ボタンをクリックします。

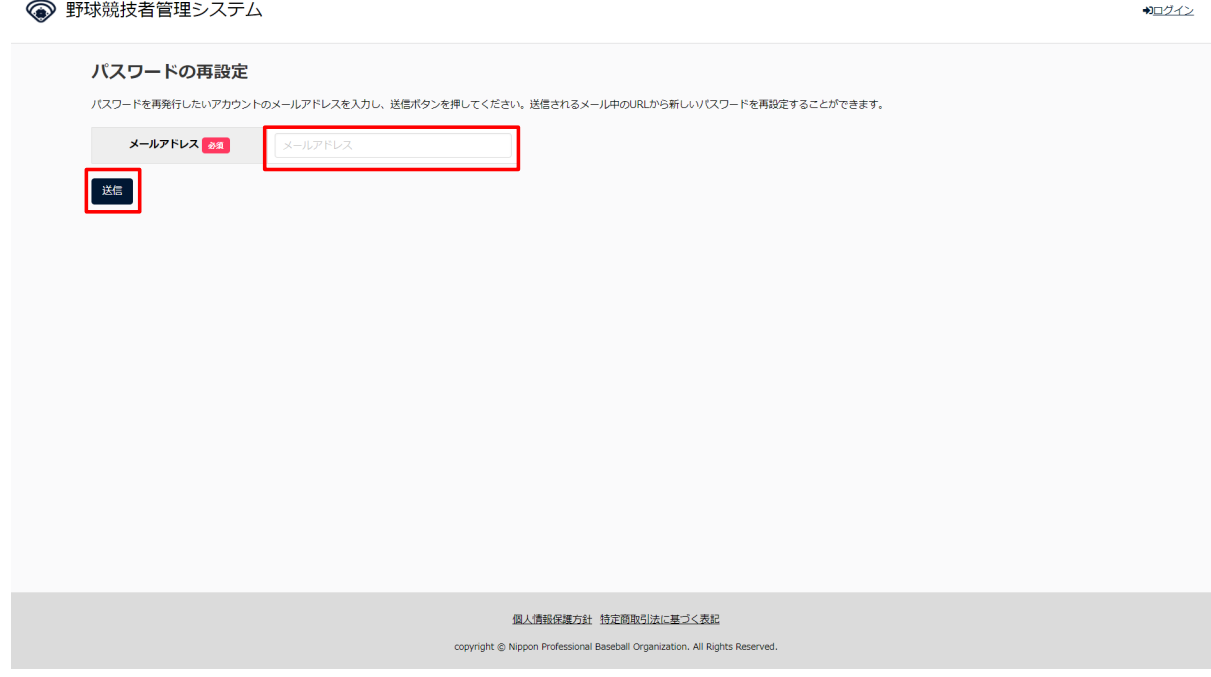

パスワード再発行画面

4) パスワード再発行用のURLが記載されたメールが送付されます。URLをクリックします。

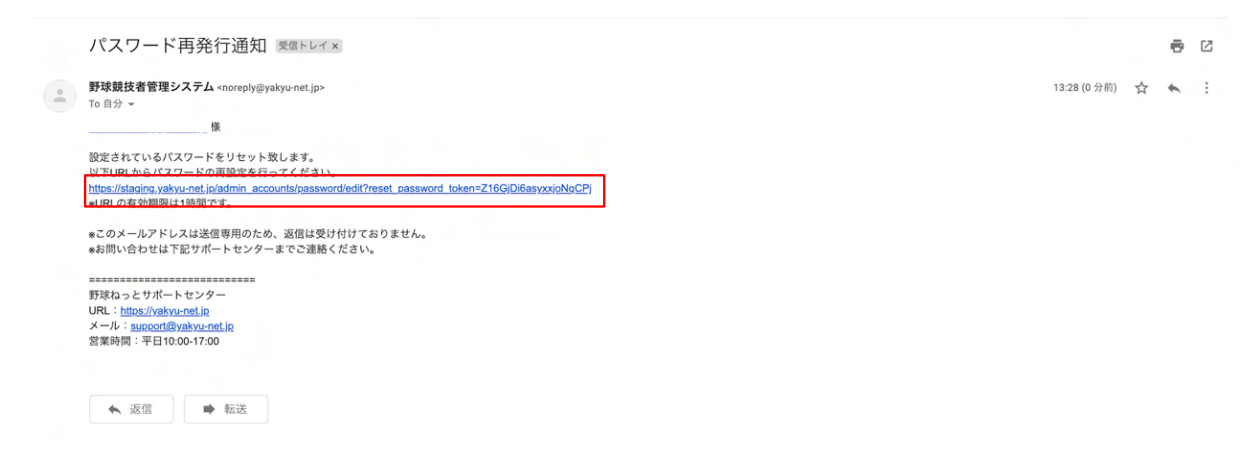

メール画⾯

- 5) 新しく設定するパスワードを入力します。
- 6) 同じパスワード (確認用) を入力します。
- 7) 「送信」ボタンをクリックします。

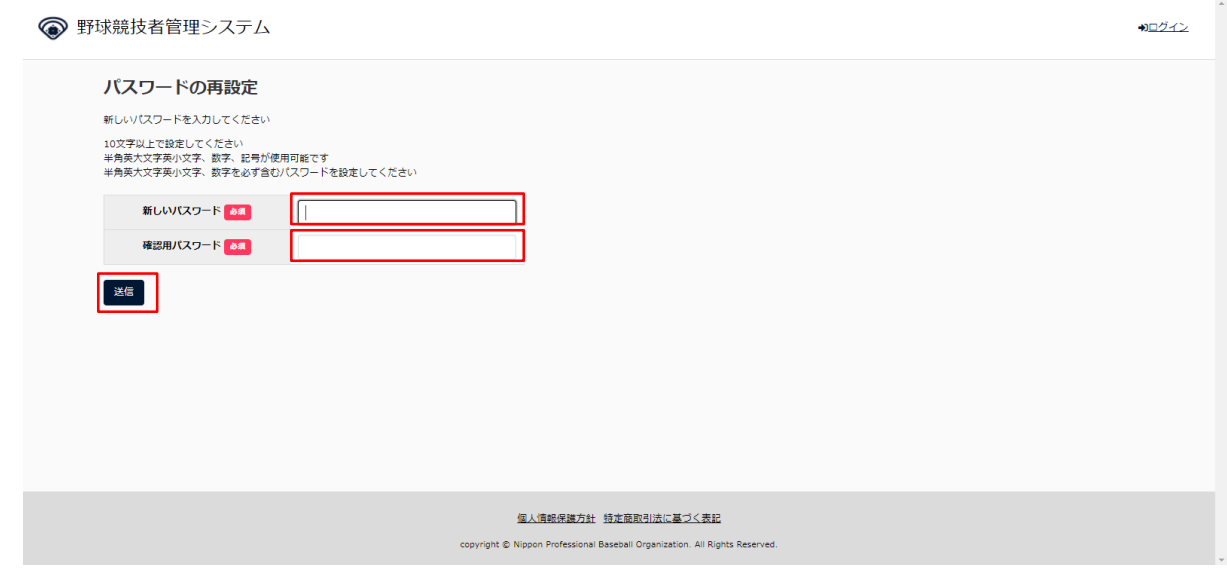

パスワード再設定画⾯

8) ログイン画面が表示されます。IDと設定したパスワードを入力しログインします。

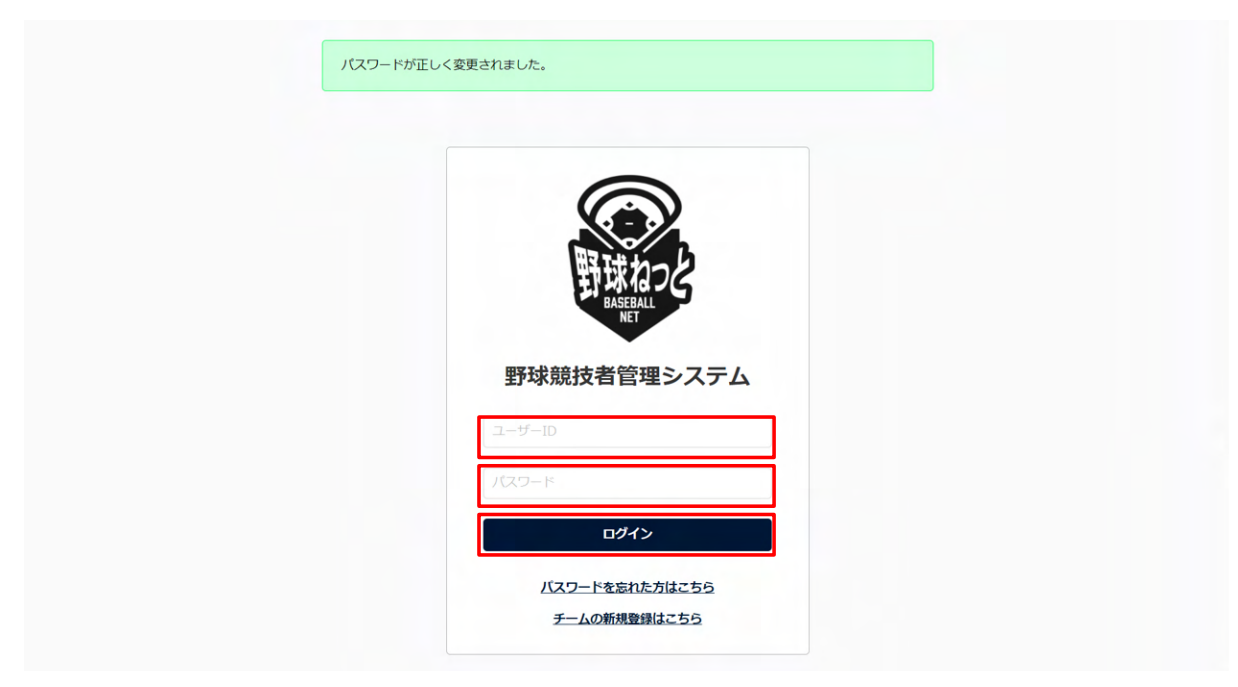

ログイン画⾯

## <span id="page-11-0"></span>2.3. アカウントの凍結の解除

 ログインIDまたはパスワードを5回連続で間違えるとアカウントが凍結されます。 ※30分経過すると⾃動的にアカウントの凍結は解除されます。 すぐに解除をしたい場合は以下の手順を行います。

1) IDまたはパスワードを5回連続で間違えるとアカウント凍結のアラートが表示されます。

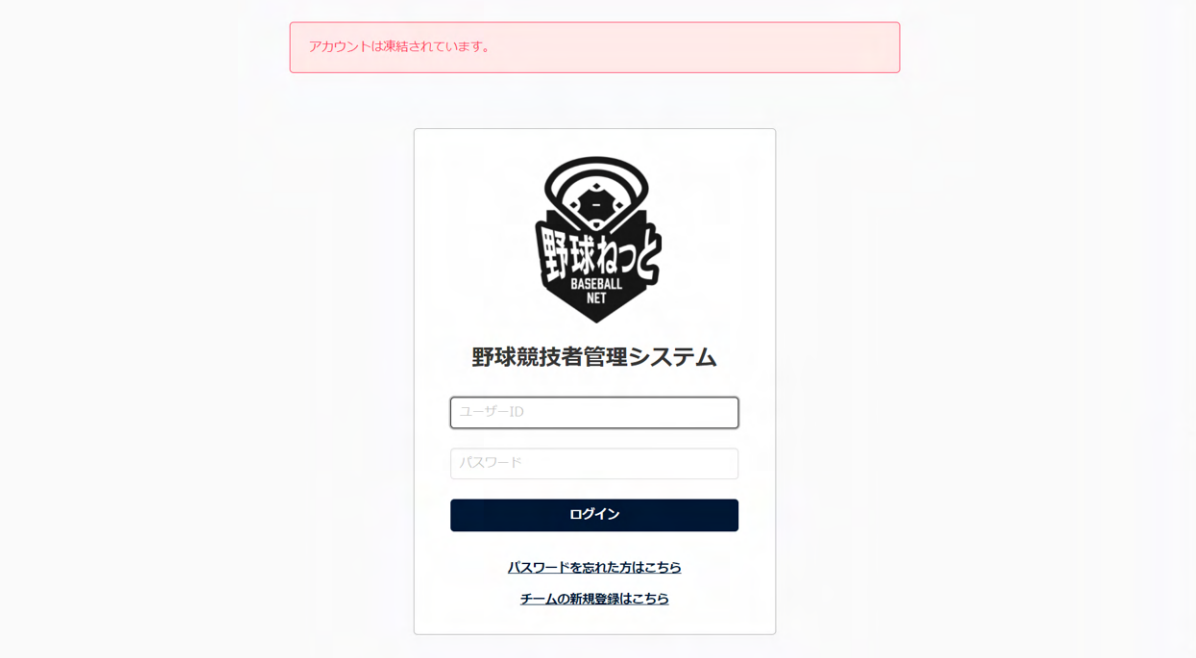

ログイン画⾯

 2) アカウント登録しているメールアドレスにURLが記載されたメールが送付されます。URLをク リックします。

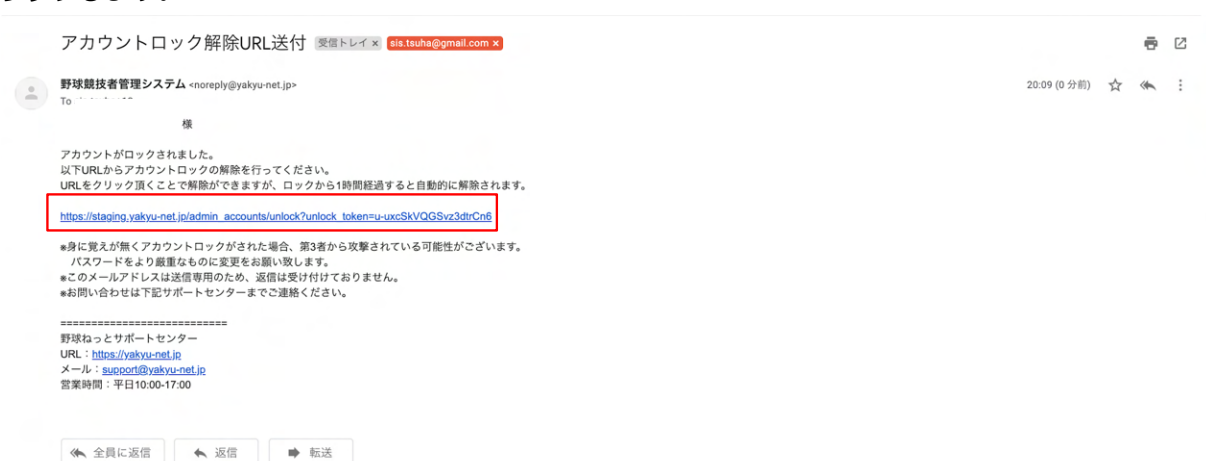

メール画⾯

3) アカウントの凍結が解除されました。正しいIDとパスワードでログインをしてください。

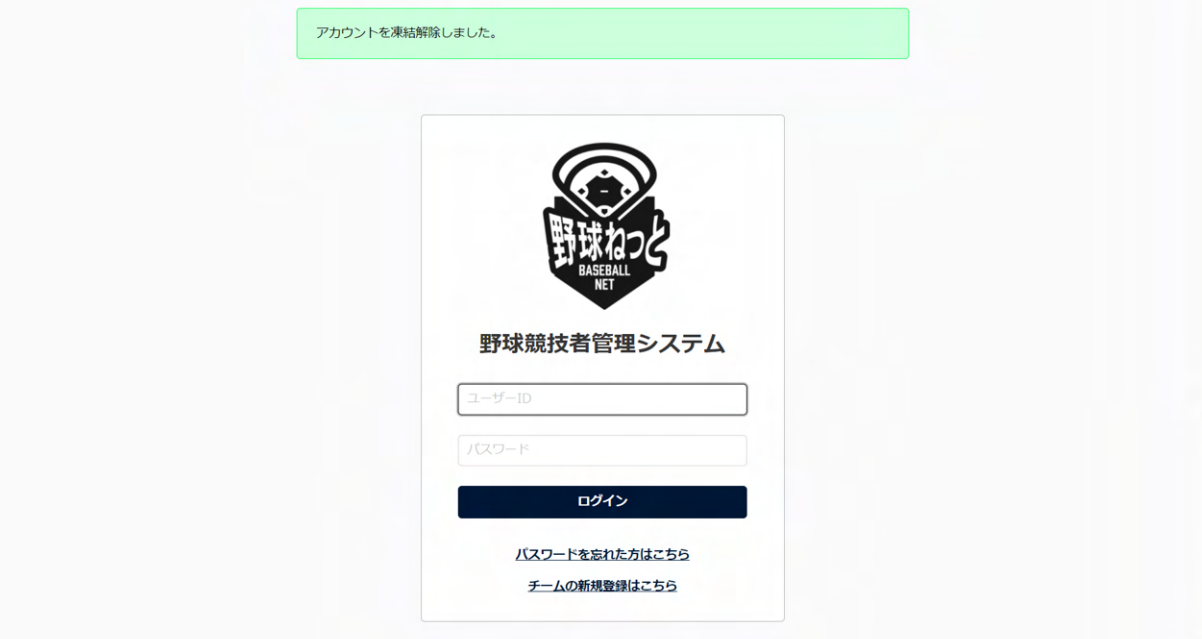

ログイン画⾯

# <span id="page-12-0"></span>3. チームの新規登録

【概要】

- アカウントの作成
- チーム新規登録の申請

## <span id="page-13-0"></span>3.1. アカウントの作成

 チーム情報の登録や構成員の登録を⾏う担当者のアカウントを作成します。 [https://yakyu-net.jp/team\\_registration](https://yakyu-net.jp/team_registration) にアクセスしメールアドレスの登録をします。 または、ログイン画⾯から「チームの新規登録はこちら」をクリックします。

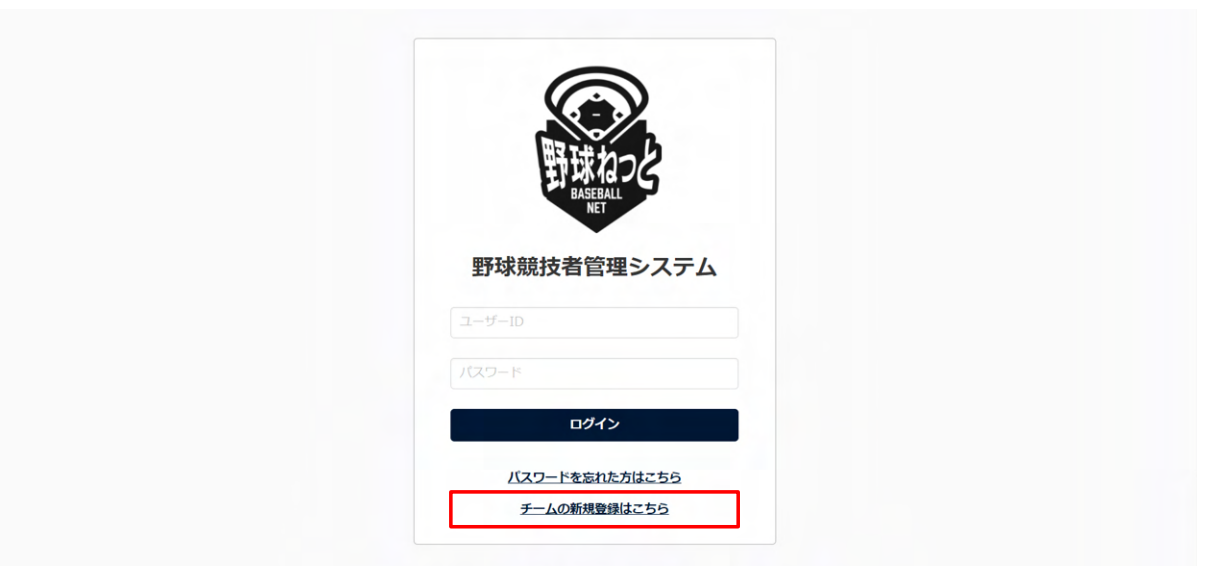

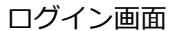

- 1) ①に登録するメールアドレスを入力します。
- 2) 2に確認のため①と同じメールアドレスを入力します。
- 3) ③の「送信」ボタンをクリックします。

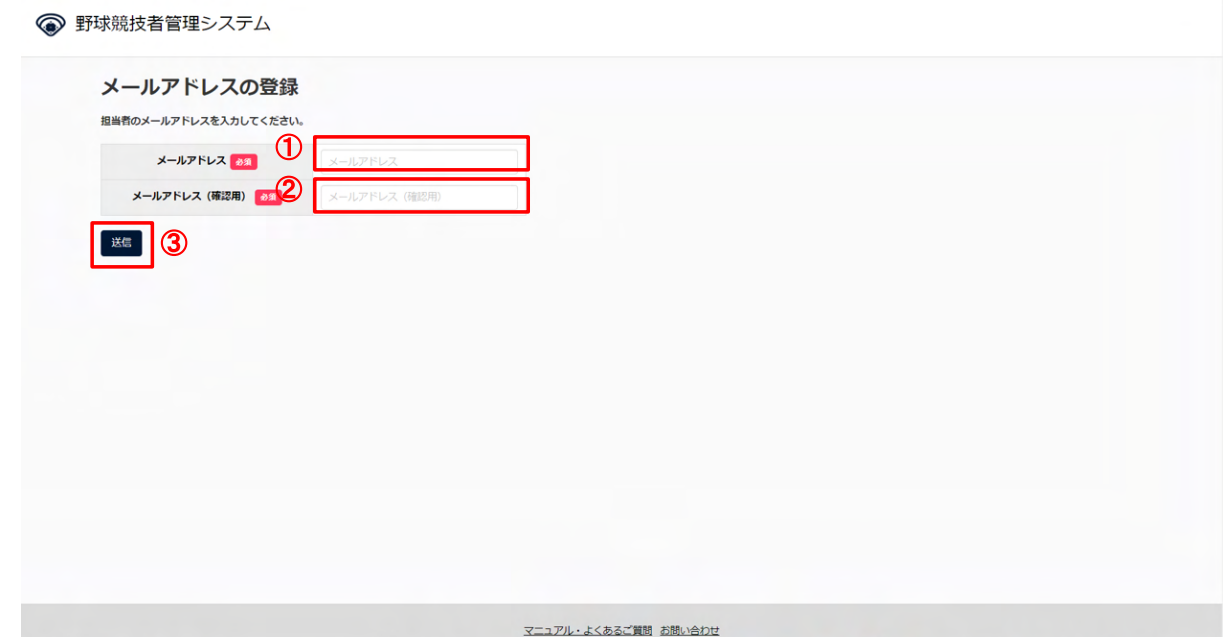

#### メールアドレス入力画面

## <span id="page-13-1"></span>3.2. アカウントの有効化

登録したメールアドレスをアカウント利用するための有効化を行います。

1) 登録したメールアドレスにチーム新規申請用のリンク付きメールが送られてきます。URLをク リックします。

※認証メールが届かない場合は迷惑メールを確認してください。

※ ドメイン設定を確認し、「@yakyu-net.jp」受信許可設定をしてください。

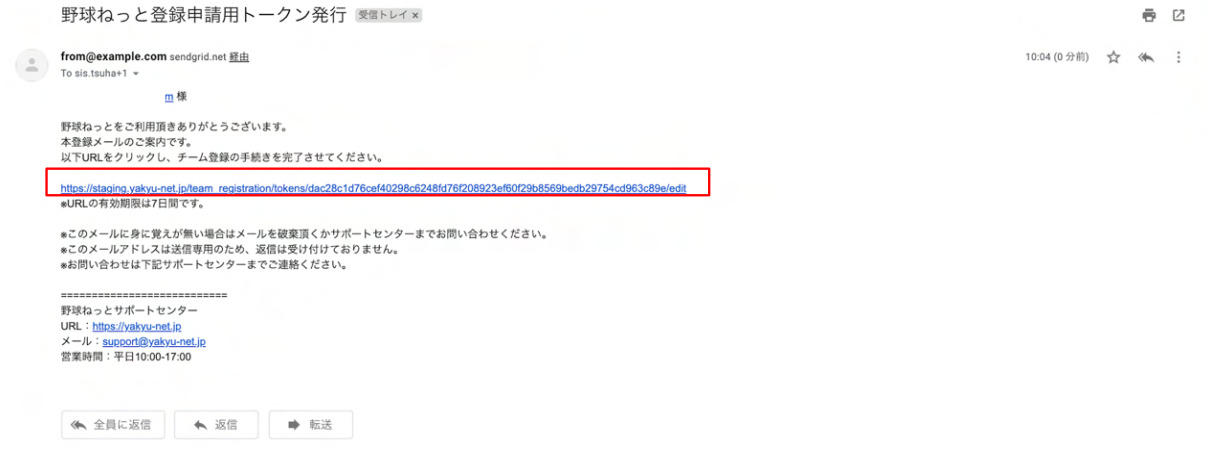

メール画⾯

## <span id="page-14-0"></span>3.3. パスワード設定

システムにログインするためのパスワードを設定します。

- 1) ①に設定したいパスワードを入力します。
- 2) 2に確認のため①と同じパスワードを入力します。
- 3) ③の「送信」ボタンをクリックします。

※使用できる文字は大文字、小文字、英数字、記号です。

※パスワードは大小英字数字を含む10文字以上で設定してください。

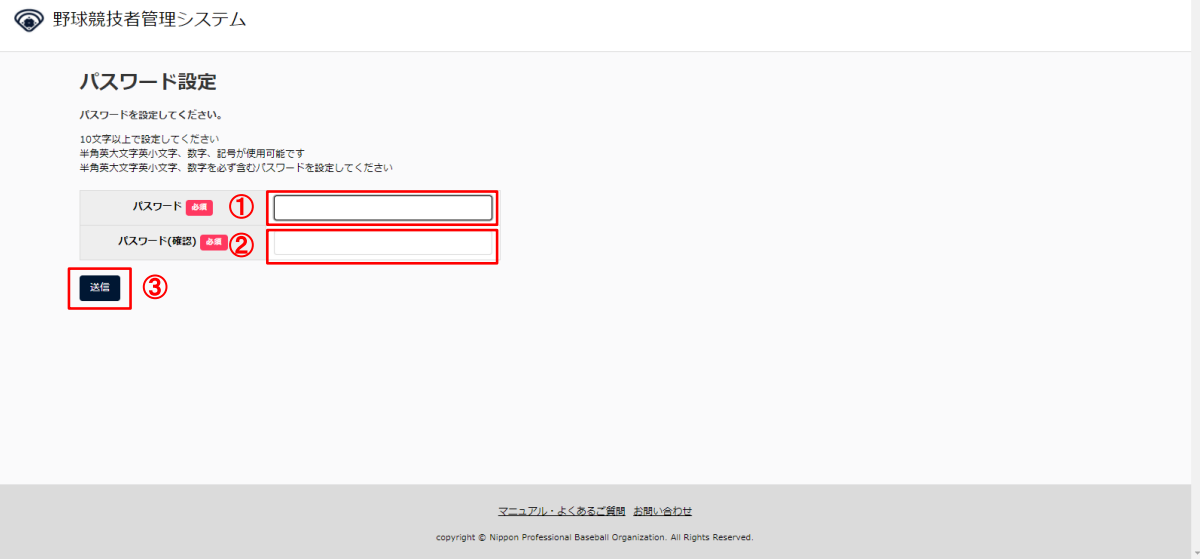

パスワード設定画⾯

### <span id="page-15-0"></span>3.4. 所属団体の選択

● 野球競技者登録システム

チームが所属する団体を選択します。

1) 自チームが所属する中央団体から支部団体を順に選択します。

※チームが直接所属している支部団体までを上位団体から順に選択してください。 ※選択した中央団体により下位の団体選択肢が変わります。 ※支部団体選択は、該当する支部団体名が表示される欄まで選択し、該当する選択肢がなくなっ た場合は、以下の選択は不要です。 ※所属する団体について不明な場合は各団体にお問い合わせください。

2) ④の「新規登録」ボタンをクリックします。

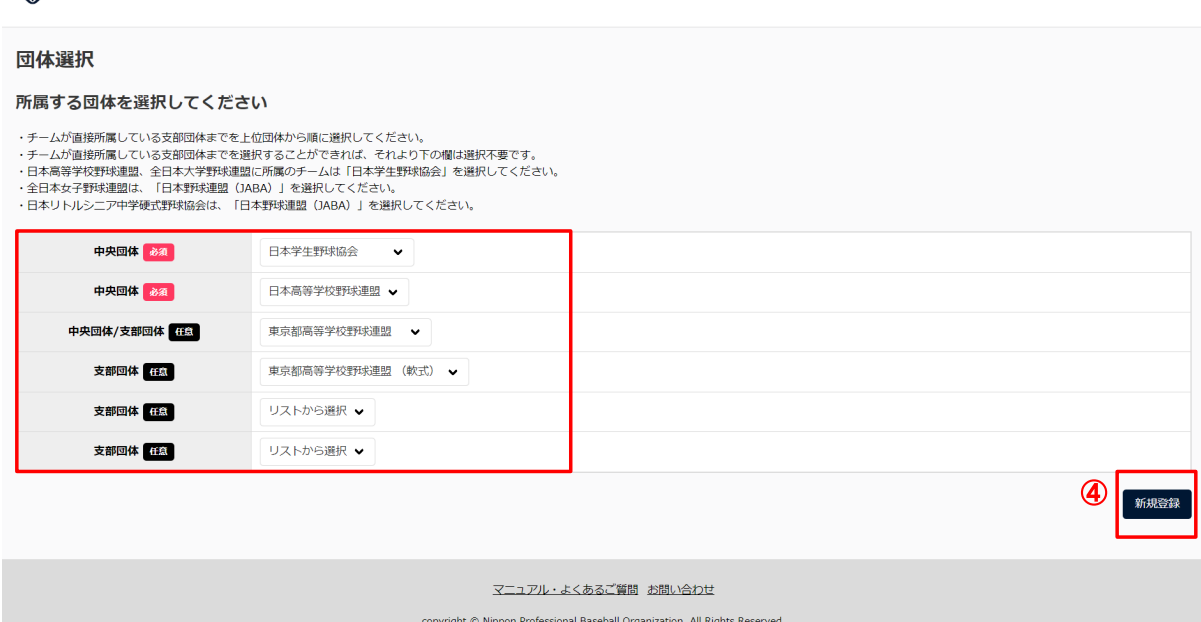

#### 団体選択画⾯

#### 例)東京都⾼等学校野球連盟に所属する硬式の学校の場合

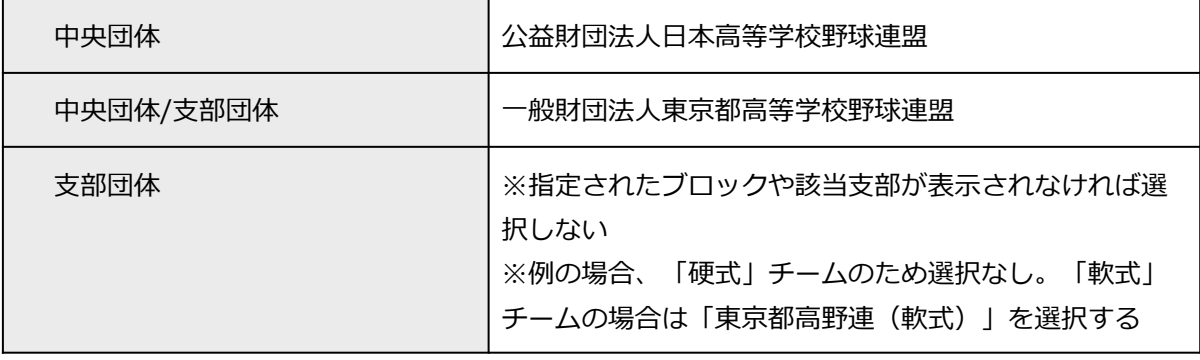

#### 例)東京六⼤学野球連盟に所属する⼤学の場合

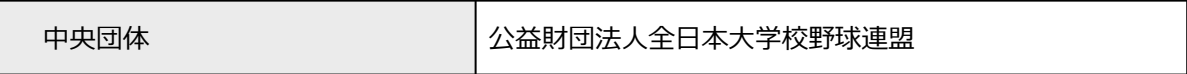

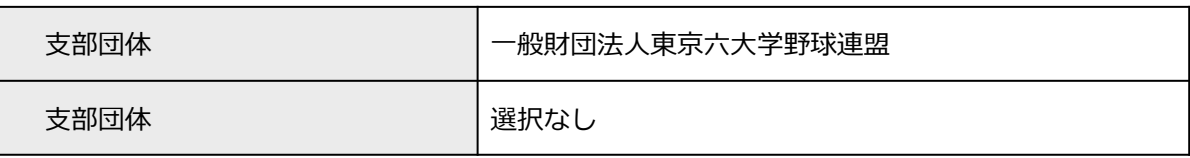

### <span id="page-16-0"></span>3.5. チーム情報の登録

<span id="page-16-1"></span>チーム情報を登録します。

#### 3.5.1. チームの基本情報を登録

- 1) 自チームの基本情報を入力します。
	- 所属団体ID: システムが自動で付与します。
	- 所属団体:所属団体選択画面で選択した加盟団体が表示されます。
	- ブロック名:所属団体から割り振られている場合のみ表示されます。所属団体選択画面でブ ロック名が含まれている団体を選択した場合は、選択肢が表⽰されません。
	- チーム名:正式名称で入力します。
	- 年代種別:チーム形態がクラブチームのみ必須です。所属する構成員の年代種別をチェック します。(複数選択可)
	- 学校種別:チーム形態が学校のみ必須です。
	- チーム・学校所在都道府県:都道府県を選択します。
	- 学校名:チーム形態が学校のみ必須です。学校名を選択してください。(※学校名の入力方 法を参照)
	- チーム創立年: JSBB配下以外の場合のみ必須です。西暦(半角数字)で入力します。

→ 野球競技者管理システム

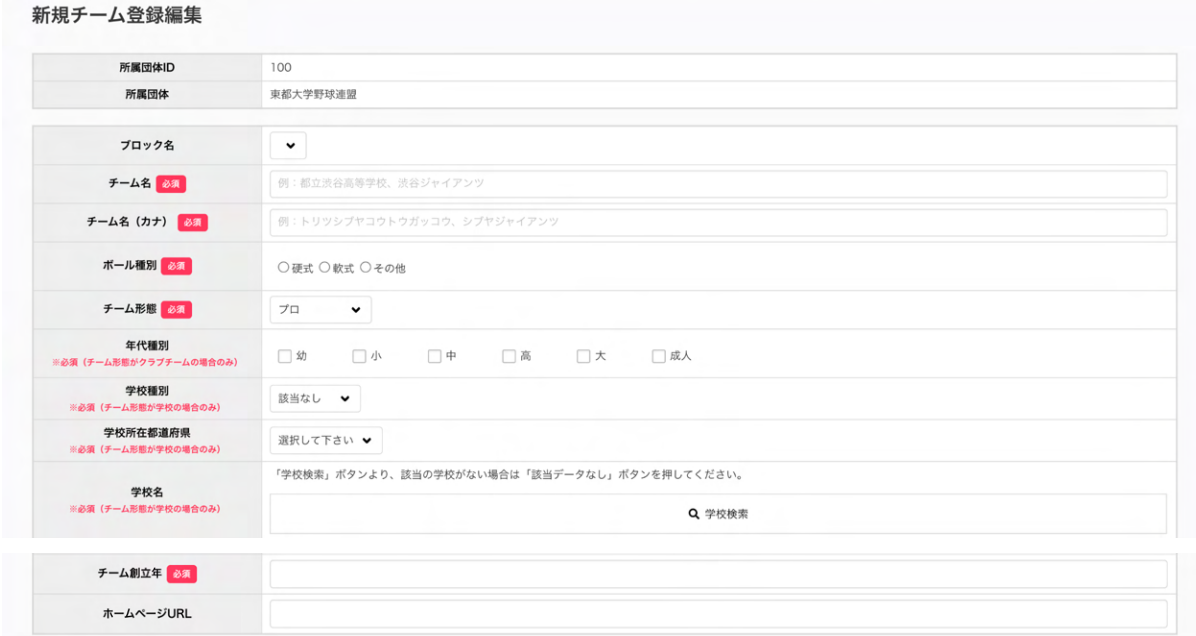

#### 新規登録編集画⾯(チーム情報)

※学校名の入力方法

1)「学校検索」ボタンをクリックし、2検索条件を入力し学校を検索します。

 ③該当の学校を選択し④「追加」ボタンをクリックします ※該当の学校名が出てこなかった場合は、「該当データなし」ボタンをクリックします。 ※学校のデータは年に1度更新される予定です。年度始めにチーム情報を見直し学校データが追加 されている場合はチーム変更申請を申請してください。 ※選択できるのは大学(大学院、短大含む)、専修学校、高校(高専含む)、中学校までです。

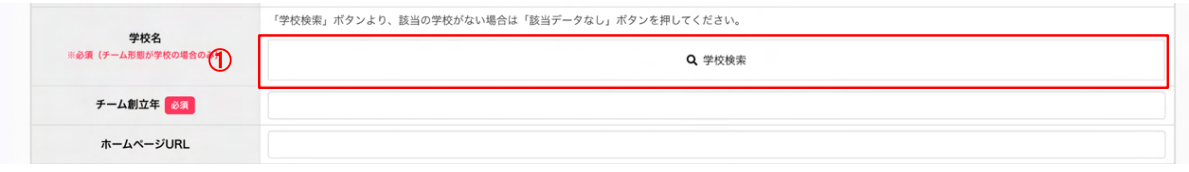

新規登録編集画⾯(チーム情報)

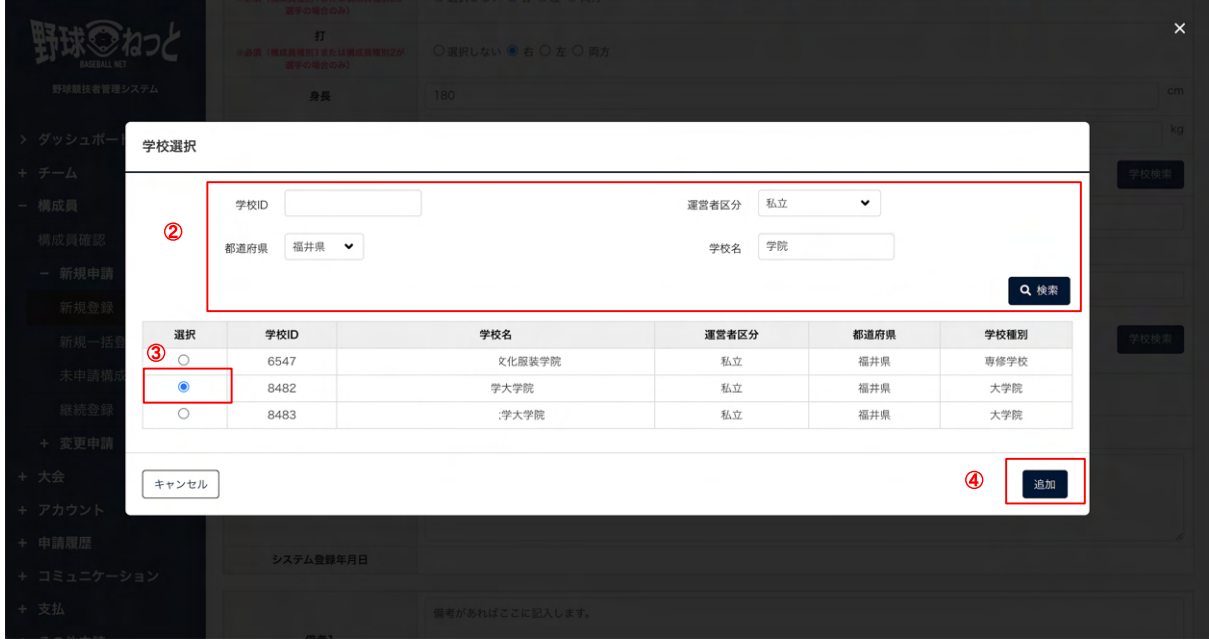

学校検索画⾯

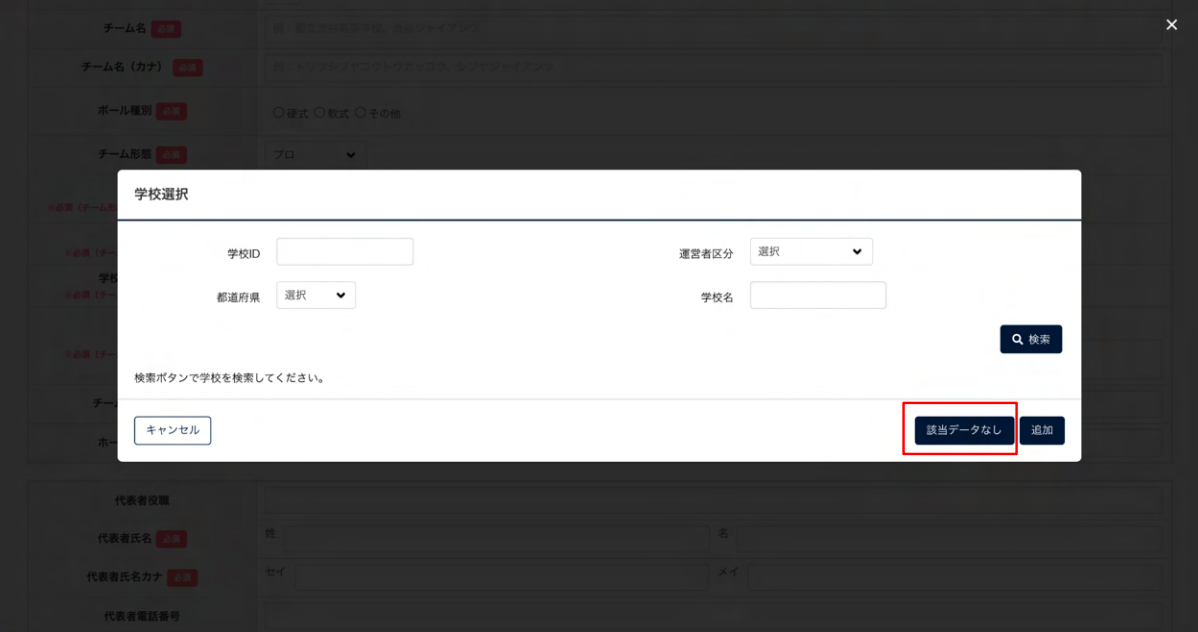

学校検索画⾯

<span id="page-18-0"></span>3.5.2. チームの代表者・監督・担当者・健康管理責任者情報を登録

- 1) 代表者情報を入力します。
- 2) 監督情報を入力します。 ※代表者情報と監督情報が同じ場合は①にチェックを入れてください。情報がコピーされます。 3) 担当者情報入力します。
	- ※担当者メールアドレスはアカウント作成時に入力したメールアドレスが表示されています。 (編集不可)

※担当者情報と代表者情報、または監督情報が同じ場合は②にチェックを入れてください。情報 がコピーされます。

4) 健康管理責任者情報を入力します。

※健康管理責任者情報と代表者情報、監督情報または担当者情報が同じ場合は③にチェックを入 れてください。情報がコピーされます。

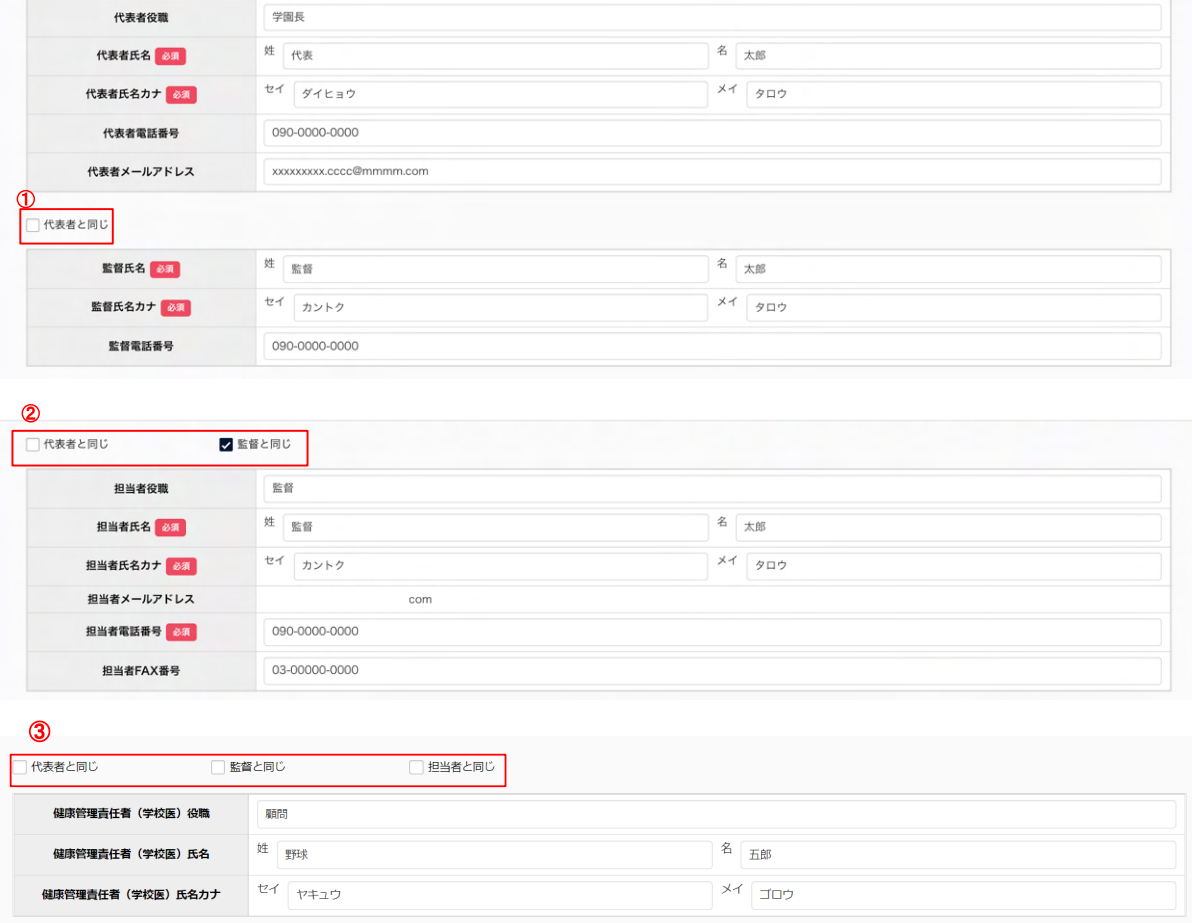

新規登録編集画面 (代表者・監督・担当者・健康管理責任者情報)

#### <span id="page-18-1"></span>3.5.3. チームの住所・物品送付先住所を登録

- 1) チーム情報を入力します。
- 2) 郵便番号を入力し③の「検索」ボタンをクリックすると市区郡町村まで住所が入力されます。
- 3) 物品送付先住所を入力します。

※チーム情報と同じ場合は④にチェックを入れてください。情報がコピーされます。

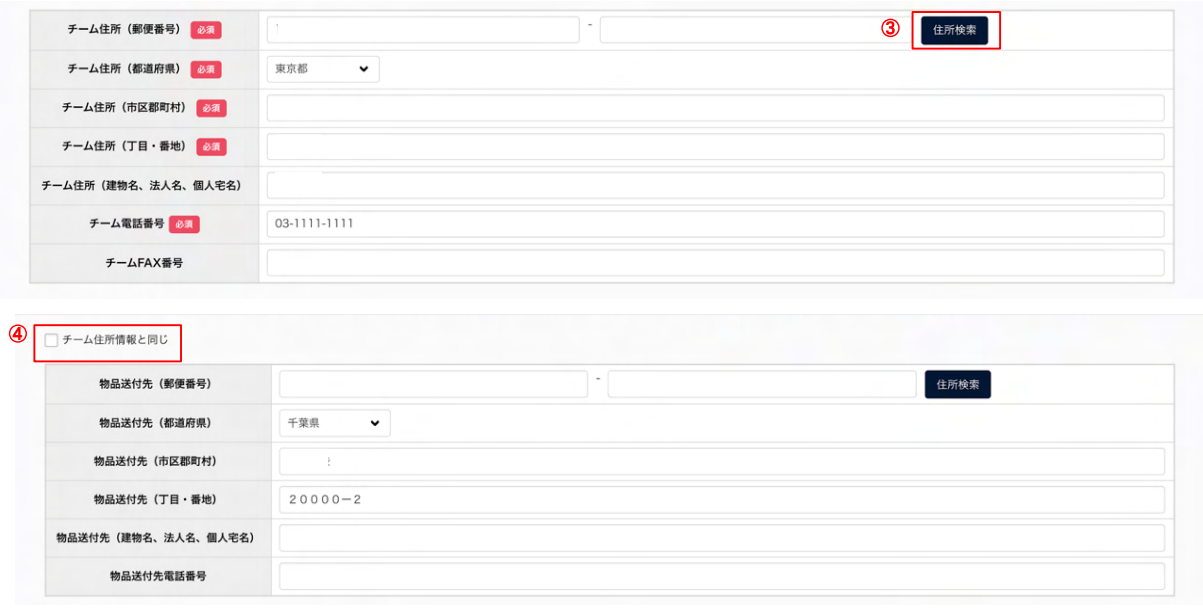

新規登録編集画面 (チーム住所・物品納付先住所)

#### <span id="page-19-0"></span>3.5.4. チームの住所2/住所3を登録

1) 住所2/住所3を入力します。⑤/⑥で住所の種別を選択します。 ※住所2/住所3を入力しない場合は「住所を入力しない」を選択します。 ※住所2/住所3にどの種別を入力するか(または不要か)は所属団体にお問い合わせください。

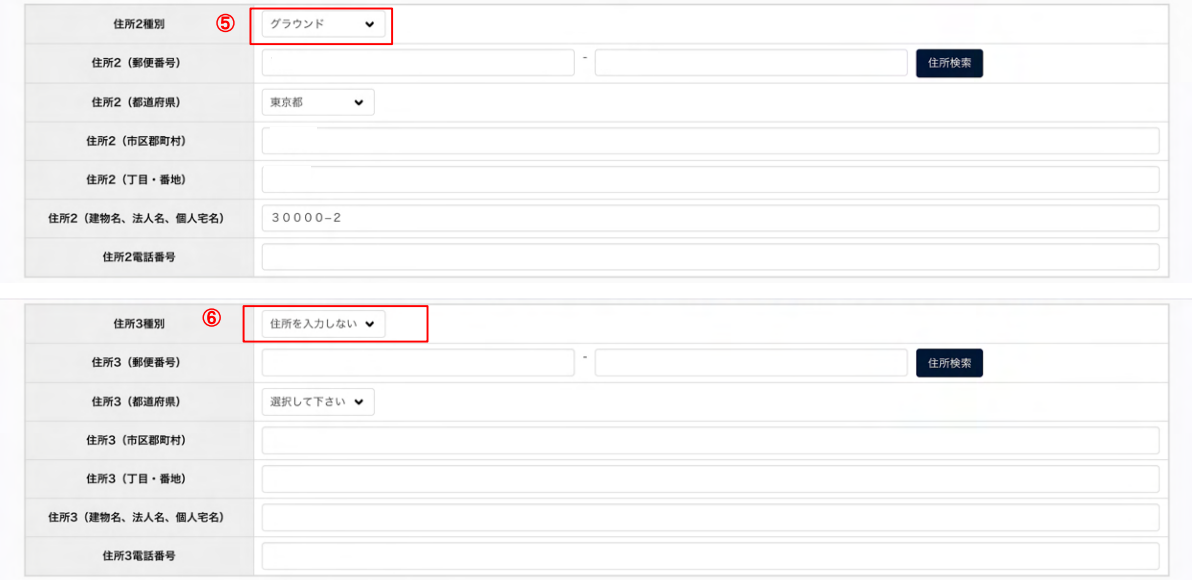

新規登録編集画面 (チーム住所2・チーム住所3)

#### <span id="page-19-1"></span>3.5.5. その他の情報を登録

1) 必要に応じ、備考・添付ファイルのアップロード・追加情報またコメントを入力します。 ※ファイルのアップロードは「ファイルアップロード」をクリックしファイルフォルダから選択 を⾏うか、ファイルを所定の位置にドラッグ&ドロップしてください。

アップロードが完了するとアップロードファイル欄にファイル名が表⽰されます。

2) 「申請」ボタンをクリックします。

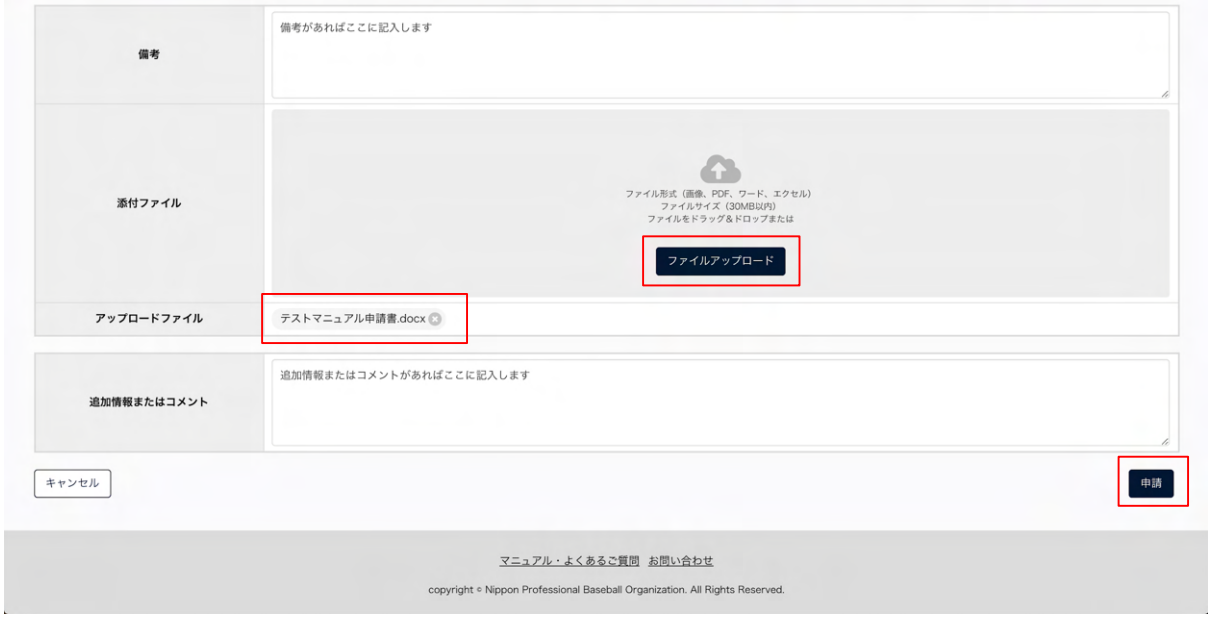

#### 新規登録編集画⾯(その他情報)

3) 確認画面で「はい」ボタンをクリックします。

※修正する場合は「いいえ」ボタンをクリックします。

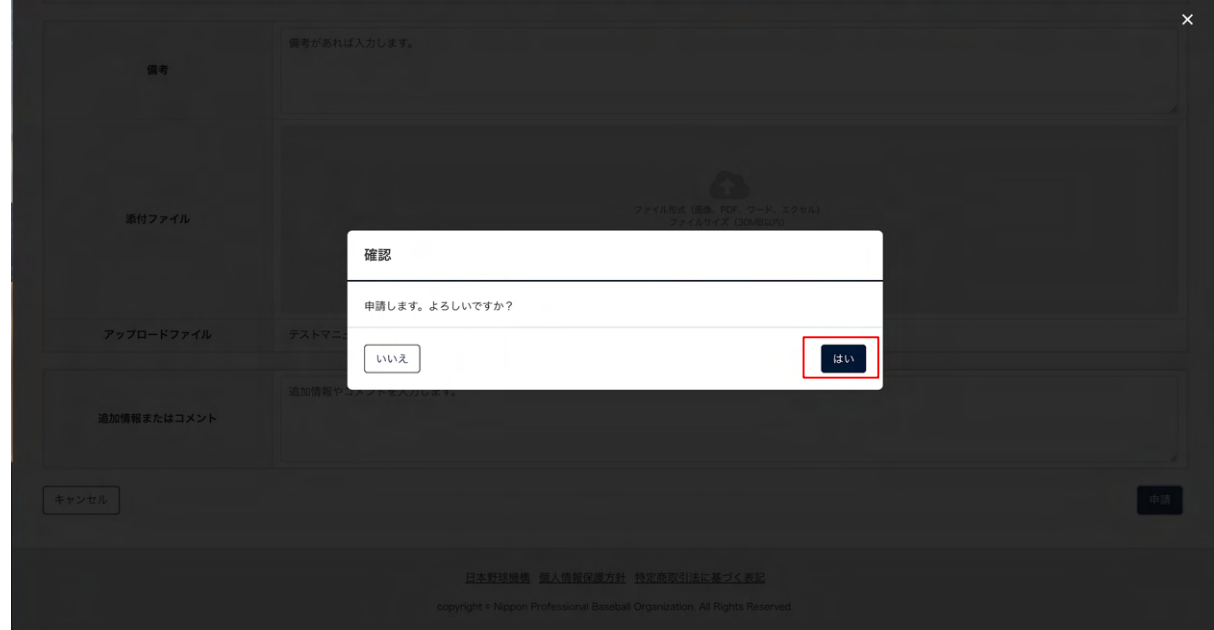

確認画面

4) 申請の完了です。

※必須項目の入力漏れや、入力規則が正しくない場合エラーメッセージが表示されます。 ※エラーメッセージが示す箇所を正しく入力し再度「申請」ボタンをクリックしてください。 ※差戻しをされない限り、一度した申請の取消しはできません。

- 5) ロゴをクリックするとログイン画⾯に戻ります。
	- ※申請が完了すると担当者にメールが届きます。

※「PDF出力」ボタンをクリックすると申請内容のダウンロードができます。

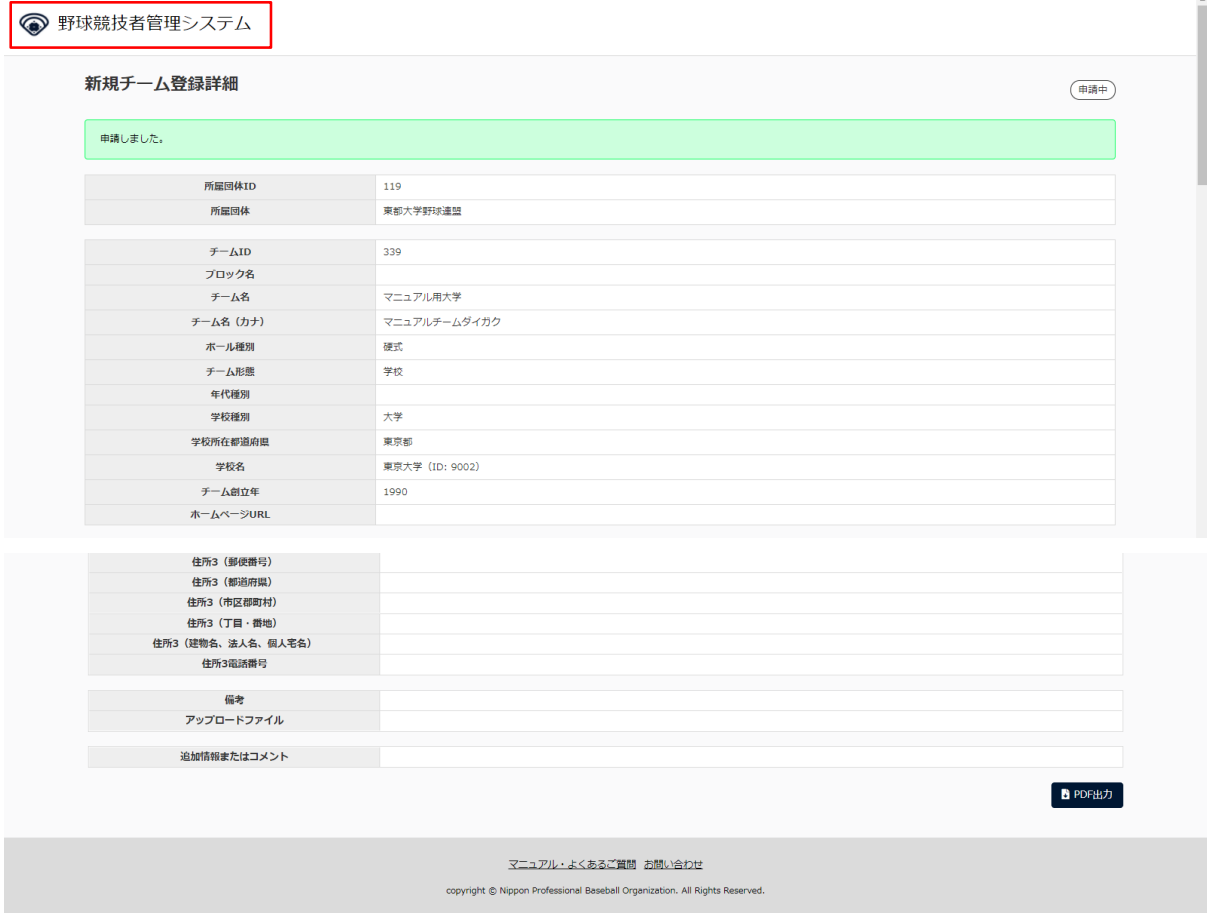

新規チーム登録詳細画面

## <span id="page-21-0"></span>3.6. チーム新規登録申請の確認

チーム新規登録申請の確認をします。

1) システムにログインします。

※ログイン方法は2.ログインを参照してください。

2) メニューの①チーム-②チーム確認をクリックします。

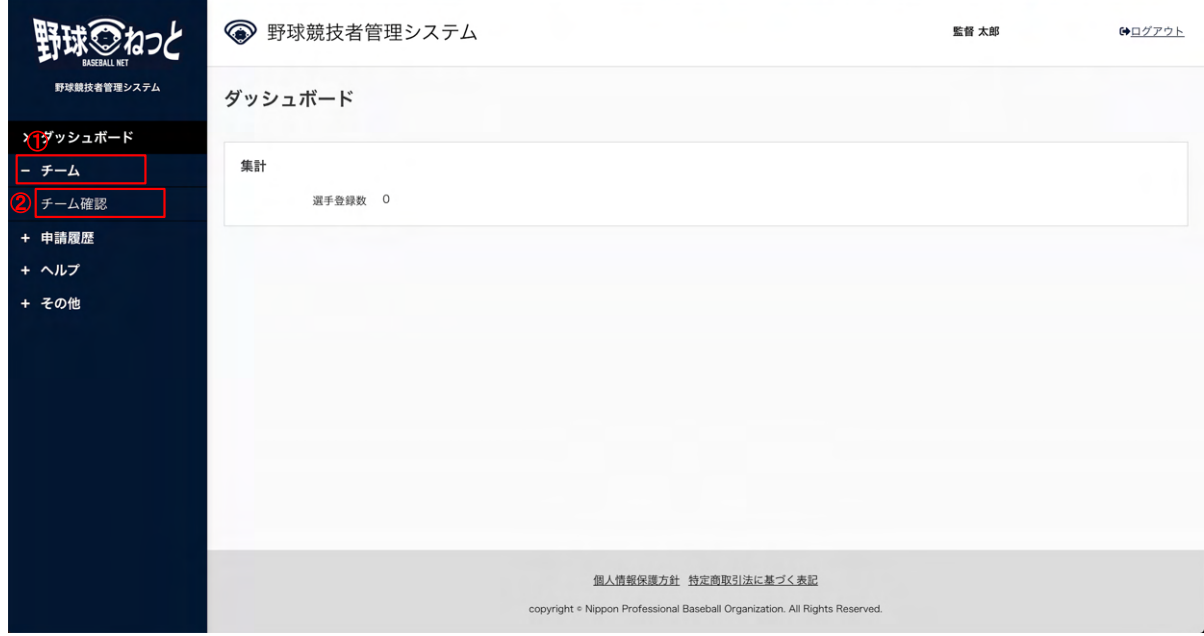

ダッシュボード画⾯

- 3) 申請した内容の詳細と現在の申請ステータスが確認できます。 ※承認者一覧は申請に対する承認団体と承認順序が表示されています。 ※加盟団体が承認(または差戻し)を行うと申請ステータスが変更されます。 例)未操作→承認済など
- 4) 「戻る」ボタンをクリックすると申請履歴一覧画面になります。 ※申請が完了すると担当者にメールが届きます。記載されているURLからもログイン画面に遷移 できます。

|                   |        | → 野球競技者管理システム       |                                                                                                    | 監督 太郎            | <b>(→ログアウト</b> |
|-------------------|--------|---------------------|----------------------------------------------------------------------------------------------------|------------------|----------------|
| 野球競技者管理システム       |        | 新規チーム登録申請詳細         |                                                                                                    |                  | 申請中            |
| > ダッシュボード         |        | 所属団体ID              | 119                                                                                                    |                  |                |
| - チーム             |        | 所属団体                | 東都大学野球連盟                                                                                                    |                  |                |
| チーム確認             |        |                     |                                                                                                    |                  |                |
| + 申請履歴            |        | チームID               | 255                                                                                                    |                  |                |
|                   |        | チームコード<br>チーム属性情報   |                                                                                                    |                  |                |
| + ヘルプ             |        | ブロック名               |                                                                                                    |                  |                |
| + その他             |        | チーム名                | 都立マニュアル用チーム                                                                                                 |                  |                |
|                   |        | チーム名 (カナ)           | マニュアルヨウチーム                                                                                                  |                  |                |
|                   |        | ボール種別               | 硬式                                                                                                    |                  |                |
|                   |        | 団体内区分               |                                                                                                    |                  |                |
|                   |        | チーム形態               | 学校                                                                                                    |                  |                |
|                   |        | 年代種別                |                                                                                                    |                  |                |
|                   |        | 学校種別                | 大学                                                                                                    |                  |                |
|                   |        | 学校所在都道府県            | 神奈川県                                                                                                    |                  |                |
|                   |        | 学校名                 | 大阪学院大学 (ID: 9351)                                                                                           |                  |                |
|                   |        | チーム創立年              | 1980                                                                                                    |                  |                |
|                   |        | ホームページURL           |                                                                                                    |                  |                |
|                   |        | 代表者役職               |                                                                                                    |                  |                |
|                   |        |                     |                                                                                                    |                  |                |
| - チーム             |        |                     | 備考 備考があれば入力します。                                                                                             |                  |                |
| チーム確認             |        |                     | アップロードファイル テストマニュアル申請書.docx                                                                                 |                  |                |
| 申請履歴確認            |        |                     | 追加情報またはコメント 追加情報やコメントを入力します。                                                                                |                  |                |
| - ヘルプ             |        | 承認者からのコメント          |                                                                                                    |                  |                |
| マニュアル・よくあるご<br>質問 | 操作履歴一覧 |                     |                                                                                                    |                  |                |
| お問い合わせ            | 処理     | 日時                  | 名前                                                                                                    | コメント             |                |
| - その他             | 申請     | 2021/01/05 15:57:17 | マニュアル用チーム (大学) 理事長 太郎                                                                                       | 追加情報やコメントを入力します。 |                |
| 利用規約              | 承認者一覧  |                     |                                                                                                    |                  |                |
| 特定商取引法            |        | 承認順序                | 操作                                                                                                    | 承認団体             |                |
| プライバシーポリシー        |        | $\mathbf{1}$        | 未操作                                                                                                    | 東都大学野球連盟         |                |
|                   |        | $\overline{2}$      | 未操作                                                                                                    | 全日本大学野球連盟        |                |
|                   | ← 戻る   |                     |                                                                                                    | ■ ダウンロード         | ●編集            |
|                   |        |                     | 日本野球機構 個人情報保護方針 特定商取引法に基づく表記<br>copyright . Nippon Professional Baseball Organization. All Rights Reserved. |                  |                |
|                   |        |                     |                                                                                                    |                  |                |

新規チーム登録申請詳細画面

※メニューの①申請履歴確認-②申請履歴確認からも確認できます。

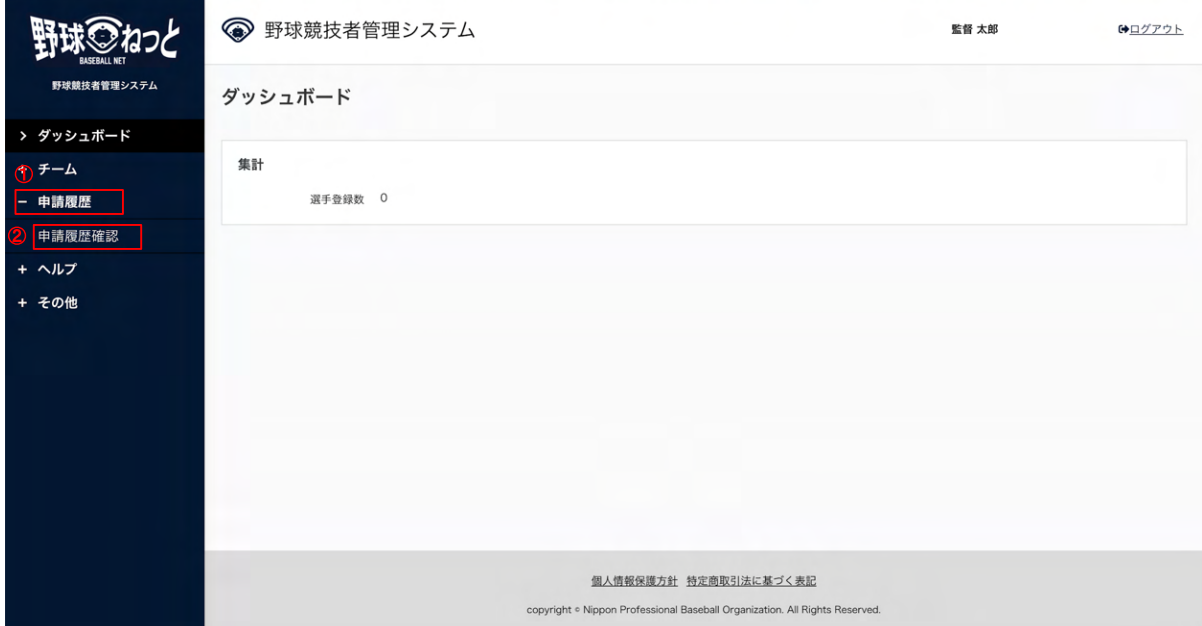

#### ダッシュボード画⾯

※新規チーム登録の申請名をクリックします。

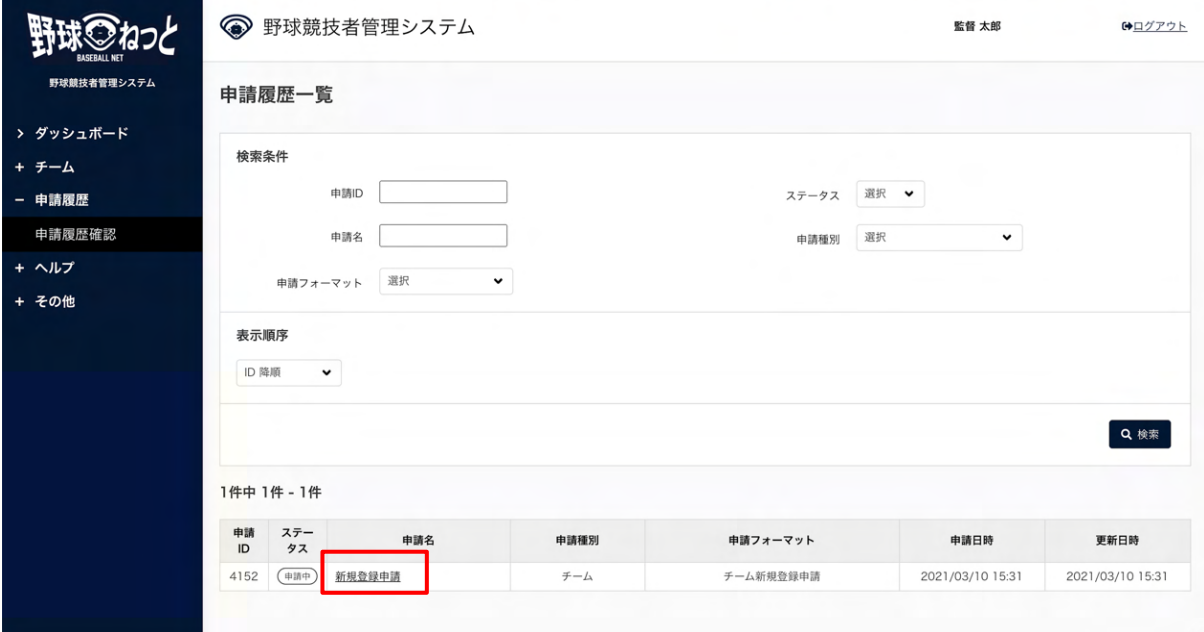

申請履歴一覧画面

#### <span id="page-24-0"></span>3.7. チーム新規登録申請の承認の確認

加盟団体が申請を承認し登録が完了したことを確認します。

 1) 加盟団体が承認を⾏うとダッシュボードに通知が届きます。通知名をクリックすると申請の詳細 画⾯に遷移できます。

※加盟団体が承認を⾏うと担当者にメールが届きます。メールのURLをクリックします。

2) またはメニューの①申請履歴-②申請履歴確認をクリックします。

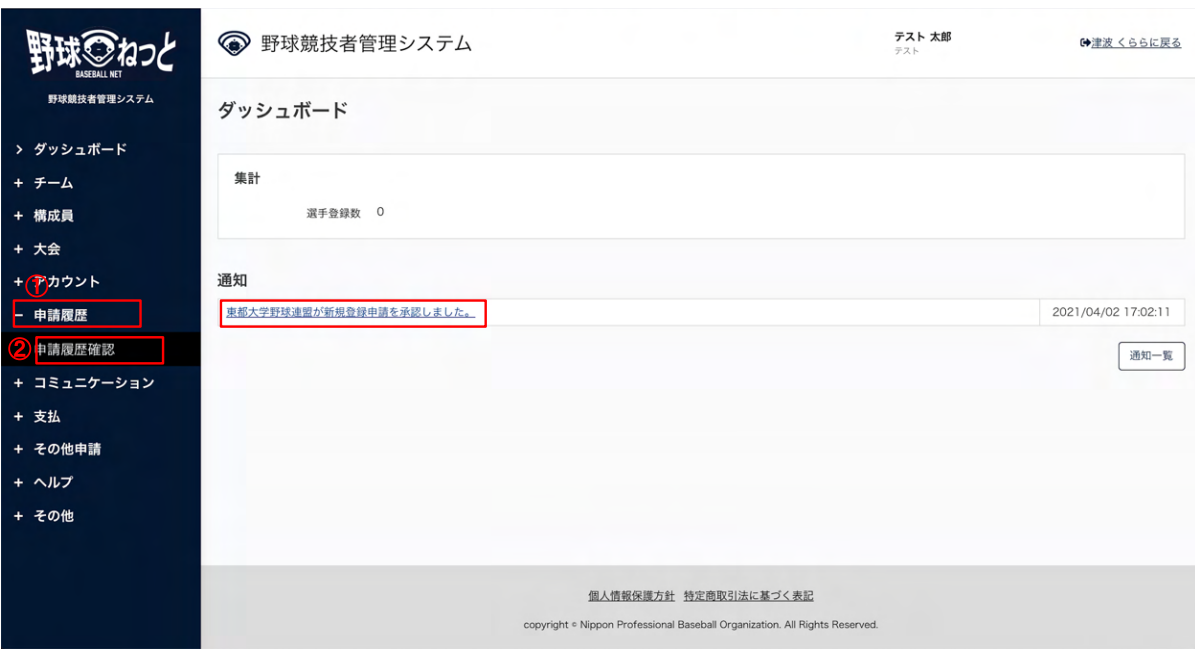

#### ダッシュボード画⾯

3) 申請が承認されていることを確認します。

#### ※「PDF出力」ボタンをクリックすると詳細のダウンロードができます。

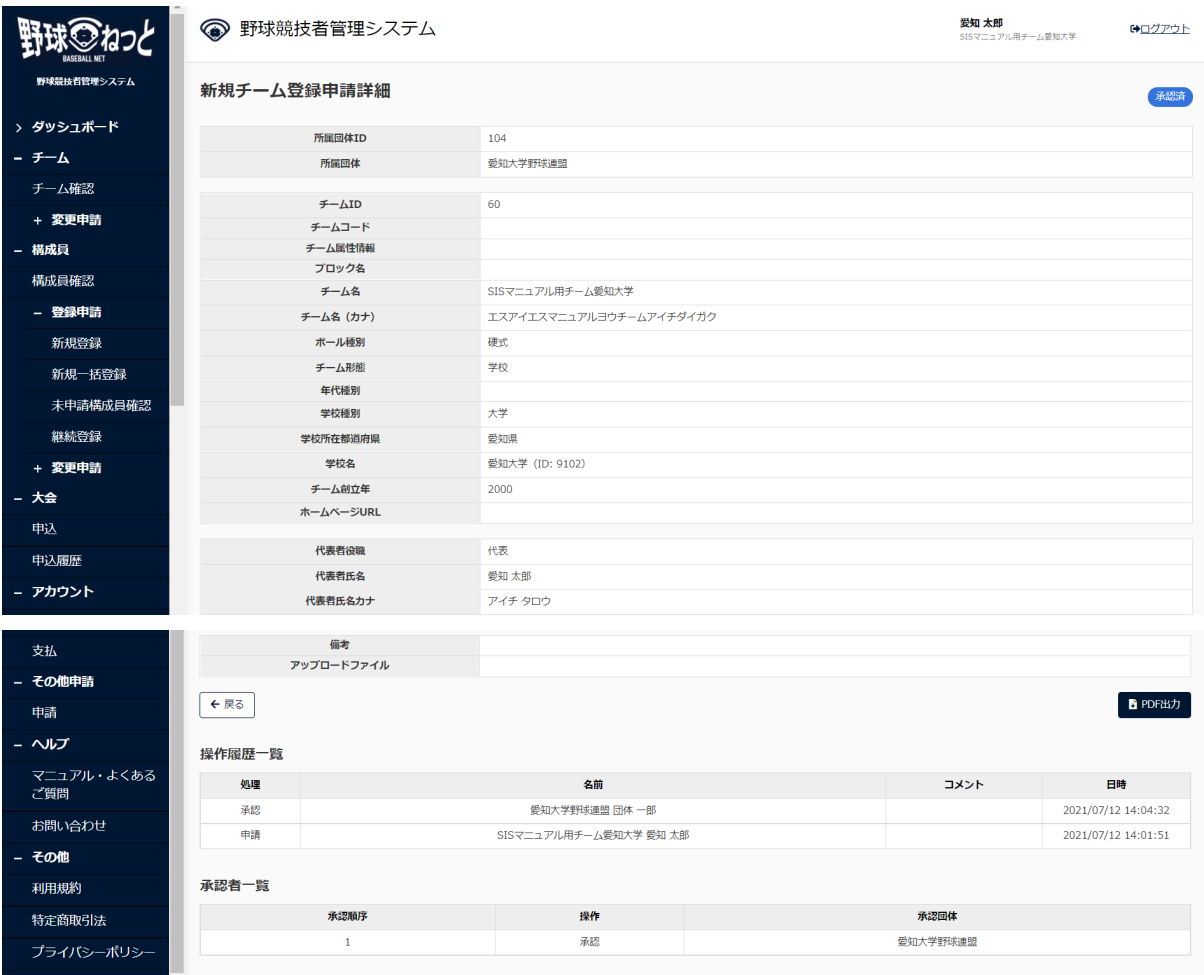

新規チーム登録申請詳細画面

<span id="page-26-0"></span> 3.8. 差戻しされたチーム新規登録申請の再申請 加盟団体から差戻しされた申請を確認し再申請を⾏います。 ※差戻しをされない限り、一度した申請内容の編集はできません。

 1) 加盟団体が差戻しを⾏うとダッシュボードに通知が届きます。通知名をクリックすると申請の詳 細画面に遷移できます。

 ※加盟団体が差戻しを⾏うと担当者にメールが届きます。メールのURLをクリックします。 2) またはメニューの①チーム-②チーム確認をクリックします。

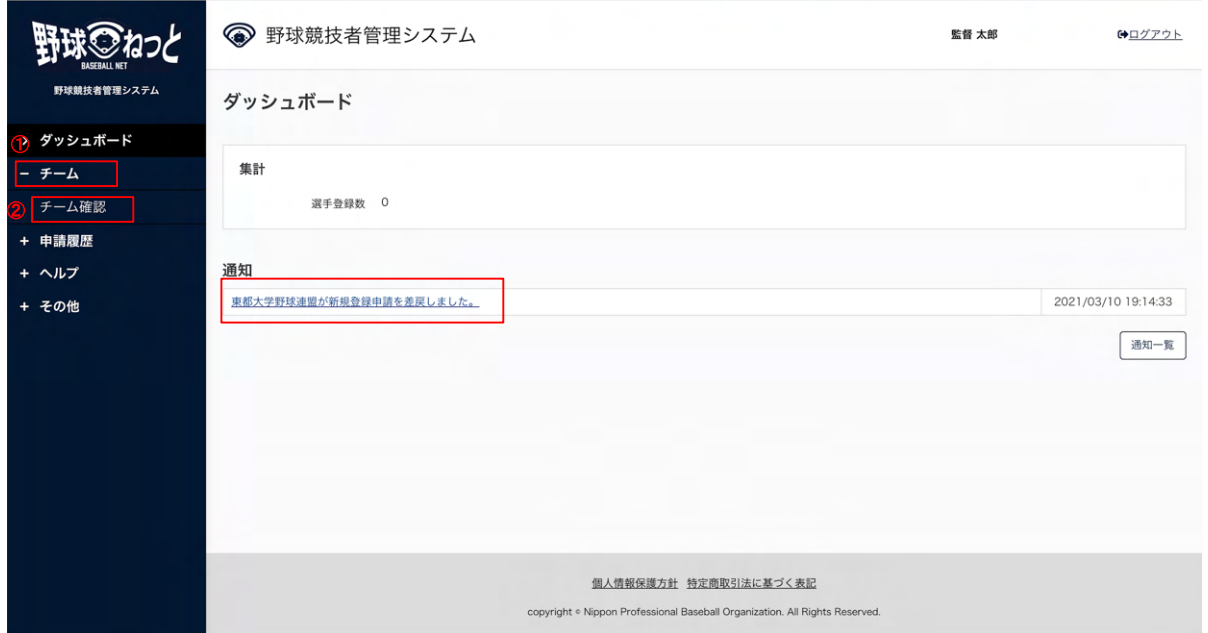

ダッシュボード画⾯

3) 操作履歴一覧のコメントに差戻し理由が表記されています。確認し「編集」ボタンをクリックし ます。

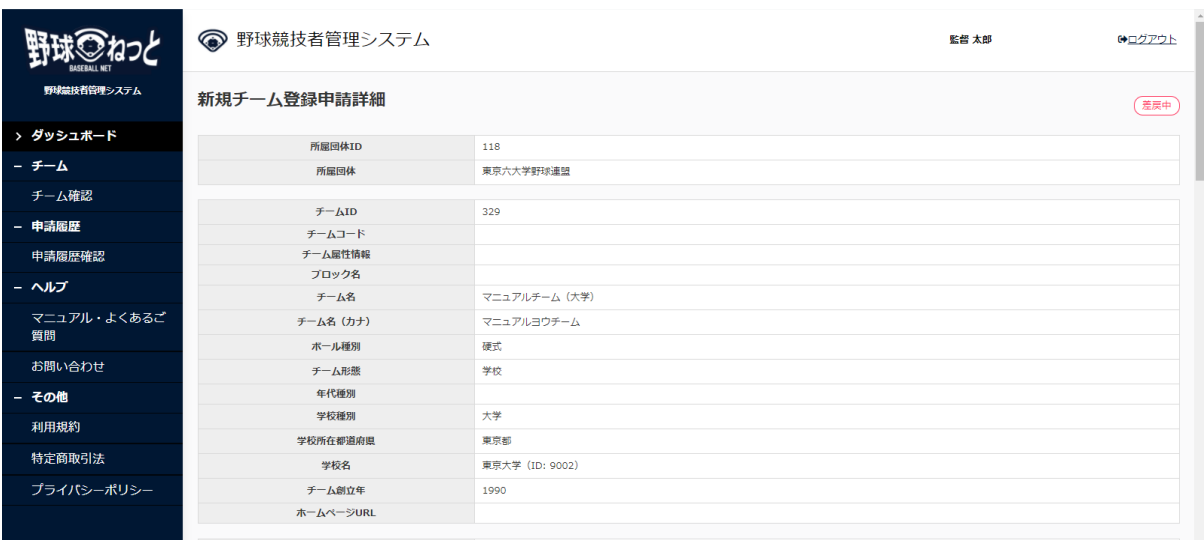

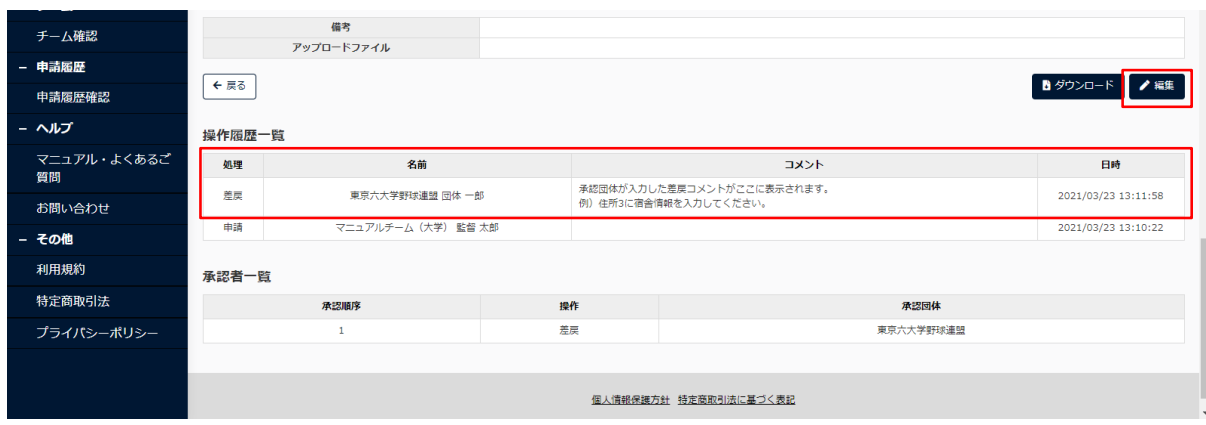

新規チーム登録申請詳細画面

4) 内容を修正し「申請」ボタンをクリックします。

※「一時保存」ボタンをクリックすると現在入力されている情報が保存され、作業を一時中断で きます。

※「一時保存」したデータは「申請履歴確認」から編集を再開できます。

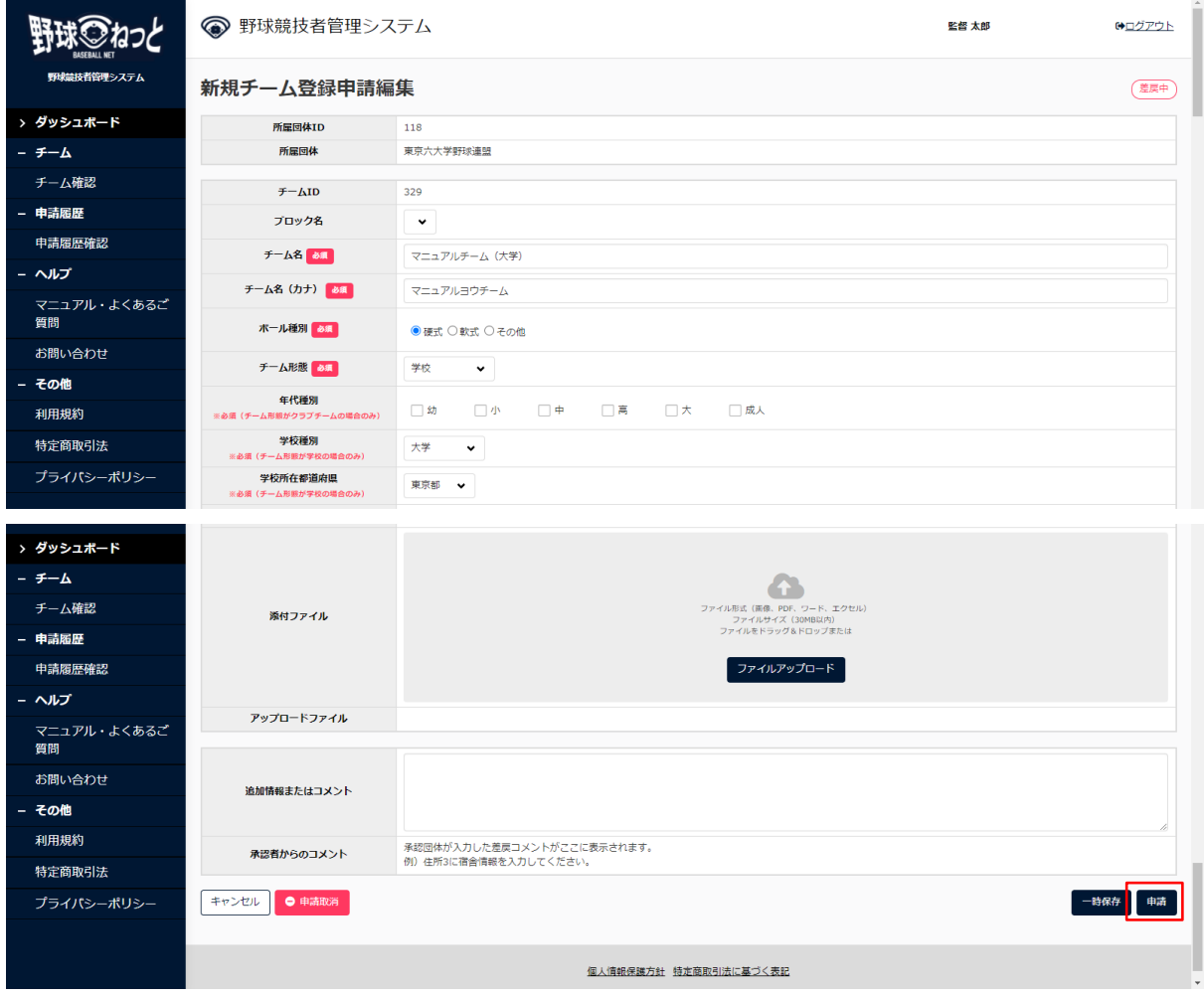

新規チーム登録申請編集画面

5) 確認画面で「はい」ボタンをクリックします。

6) 再申請の完了です。

|                       | ● 野球競技者管理システム              |                     | 代表 太郎 | (→ログアウト |
|-----------------------|----------------------------|---------------------|-------|---------|
| 野球競技者管理システム           | 新規チーム登録申請詳細                |                     |       | 申請中     |
| > ダッシュボード<br>+ チーム    | 申請しました。                    |                     |       |         |
| - 申請履歴                | 所属団体ID                     | 100                 |       |         |
| 申請履歷確認                | 所属団体                       | 東都大学野球連盟            |       |         |
| + ヘルプ<br><b>+ その他</b> | チームID<br>チームコード<br>チーム属性情報 | 58                  |       |         |
|                       | ブロック名<br>チーム名              | 都立マニュアルチーム          |       |         |
|                       | チーム名 (カナ)<br>ボール種別         | トリツマニュアルチーム<br>硬式   |       |         |
|                       | チーム形態<br>年代種別              | 学校                  |       |         |
|                       | 学校種別                       | 大学                  |       |         |
|                       | 学校所在都道府県                   | 東京都                 |       |         |
|                       | 学校名                        | 該当データなし (ID: 20057) |       |         |
|                       | チーム創立年                     | 2000                |       |         |
|                       | ホームページURL                  | https://vvvv.jp/    |       |         |

新規チーム登録申請詳細画面

<span id="page-28-0"></span>3.9. ⼀時保存した申請の編集

⼀時保存した申請の編集と申請を⾏います。

1) メニューの①申請履歴-②申請履歴確認をクリックします。

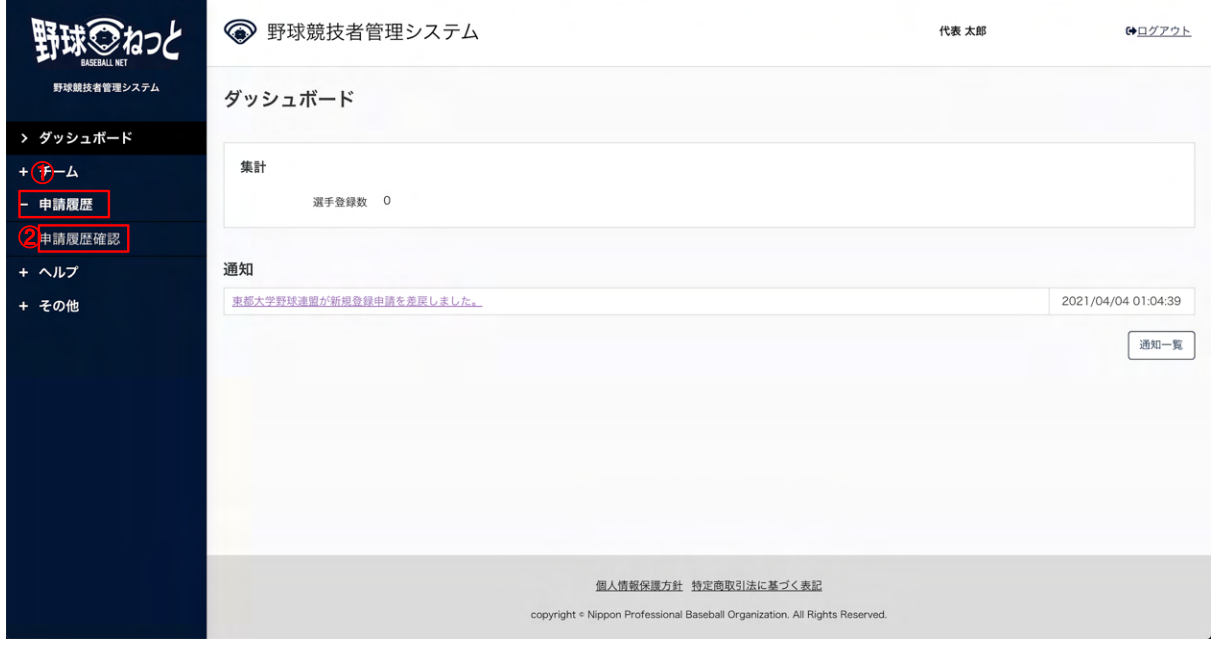

ダッシュボード画⾯

#### 2) 申請名をクリックします。

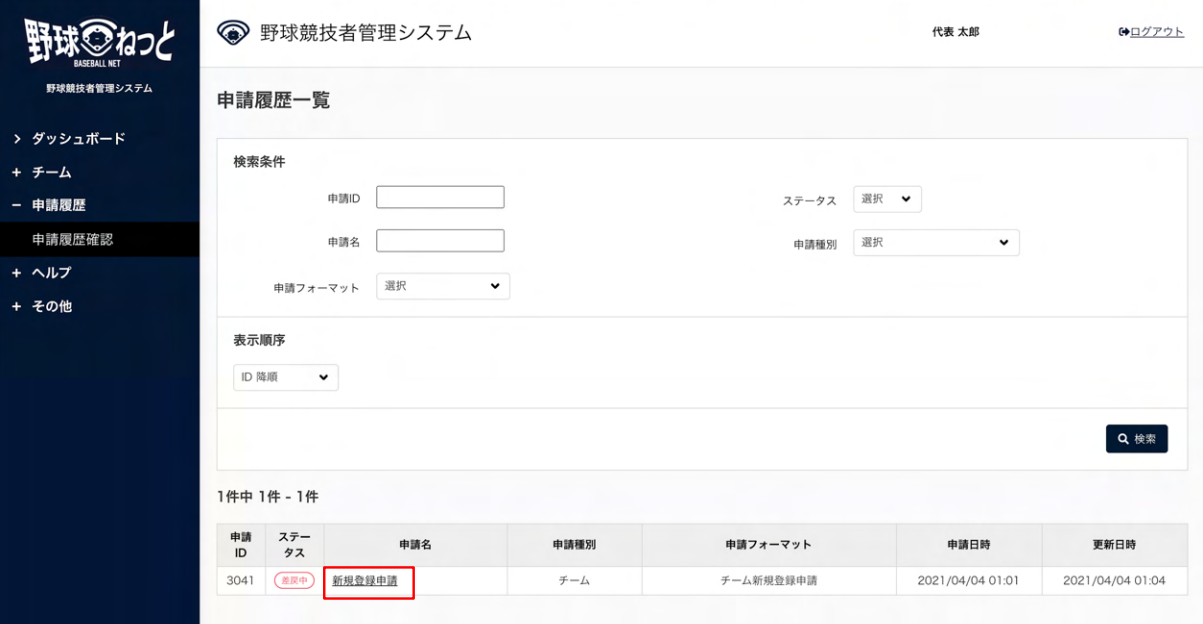

申請履歴一覧画面

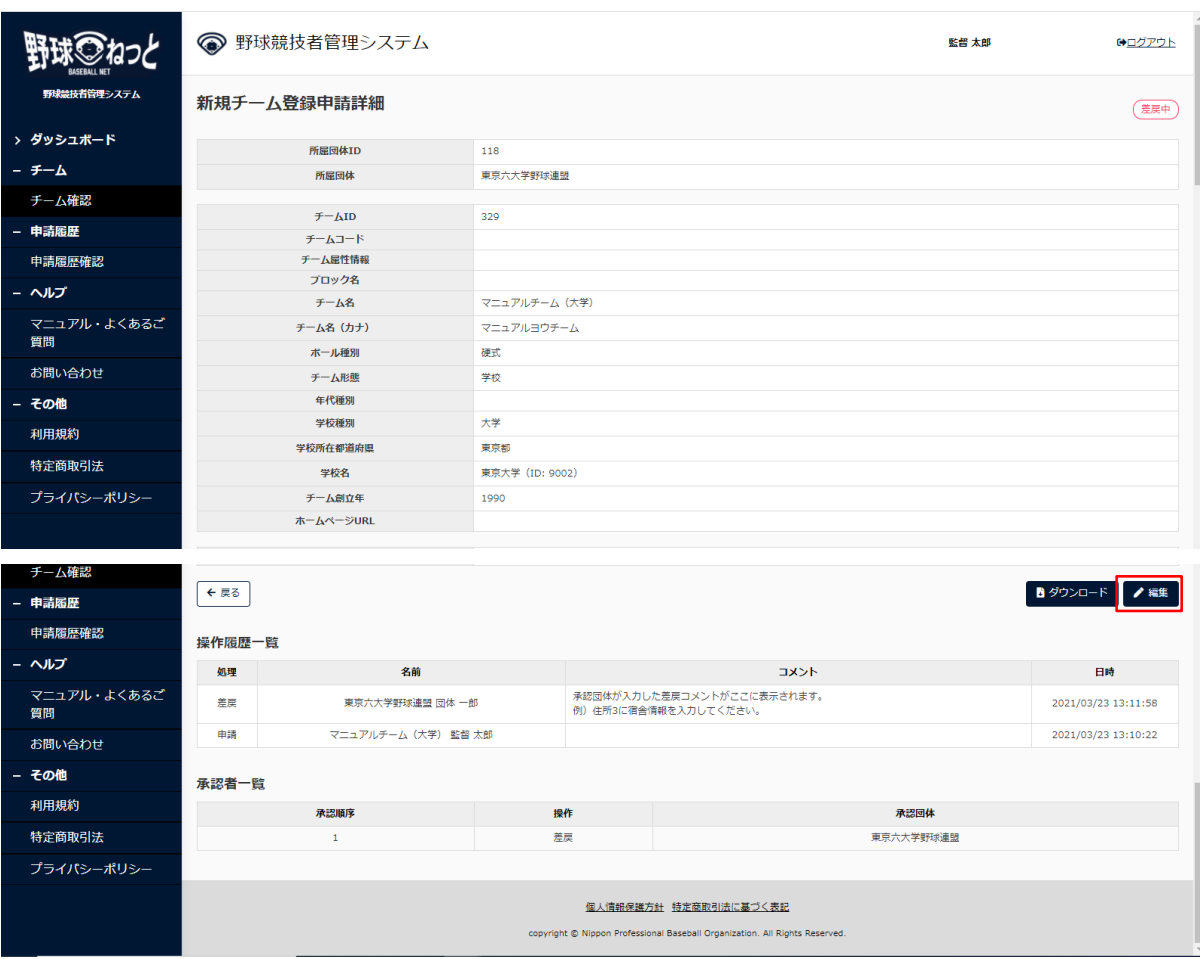

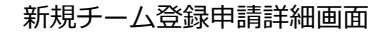

3) 入力した内容で申請する場合は「申請」ボタンをクリックします。

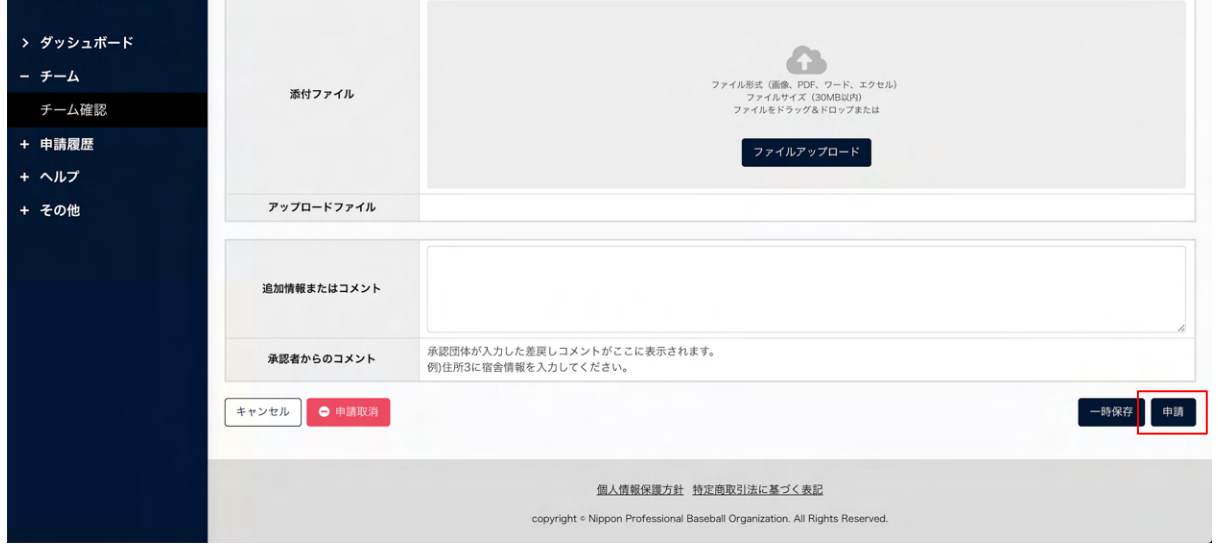

チーム編集画⾯

4) 申請の完了です。

|             | ● 野球競技者管理システム |                     | 代表 太郎 | G→ログアウト |
|-------------|---------------|---------------------|-------|---------|
| 野球競技者管理システム | 新規チーム登録申請詳細   |                     |       | 申請中     |
| > ダッシュボード   |               |                     |       |         |
| + チーム       | 申請しました。       |                     |       |         |
| - 申請履歴      | 所属団体ID        | 100                 |       |         |
| 申請履歷確認      | 所属団体          | 東都大学野球連盟            |       |         |
| + ヘルプ       | チームID         | 58                  |       |         |
| + その他       | チームコード        |                     |       |         |
|             | チーム属性情報       |                     |       |         |
|             | プロック名         |                     |       |         |
|             | チーム名          | 都立マニュアルチーム          |       |         |
|             | チーム名 (カナ)     | トリツマニュアルチーム         |       |         |
|             | ボール種別         | 硬式                  |       |         |
|             | チーム形態         | 学校                  |       |         |
|             | 年代種別          |                     |       |         |
|             | 学校種別          | 大学                  |       |         |
|             | 学校所在都道府県      | 東京都                 |       |         |
|             | 学校名           | 該当データなし (ID: 20057) |       |         |
|             | チーム創立年        | 2000                |       |         |
|             | ホームページURL     | https://vvvv.jp/    |       |         |

新規チーム登録申請詳細画面

## <span id="page-30-0"></span>3.10. チーム新規登録申請の取消し

 加盟団体から差戻しされた申請を確認し取消を⾏います。 申請取消しを⾏うと使⽤しているアカウントは削除されます。(ログインができなくなります) 再度申請を⾏うにはチーム新規登録申請のページから⼿続きをやり直す必要があります。

1) メニューの①チーム-②チーム確認をクリックします。

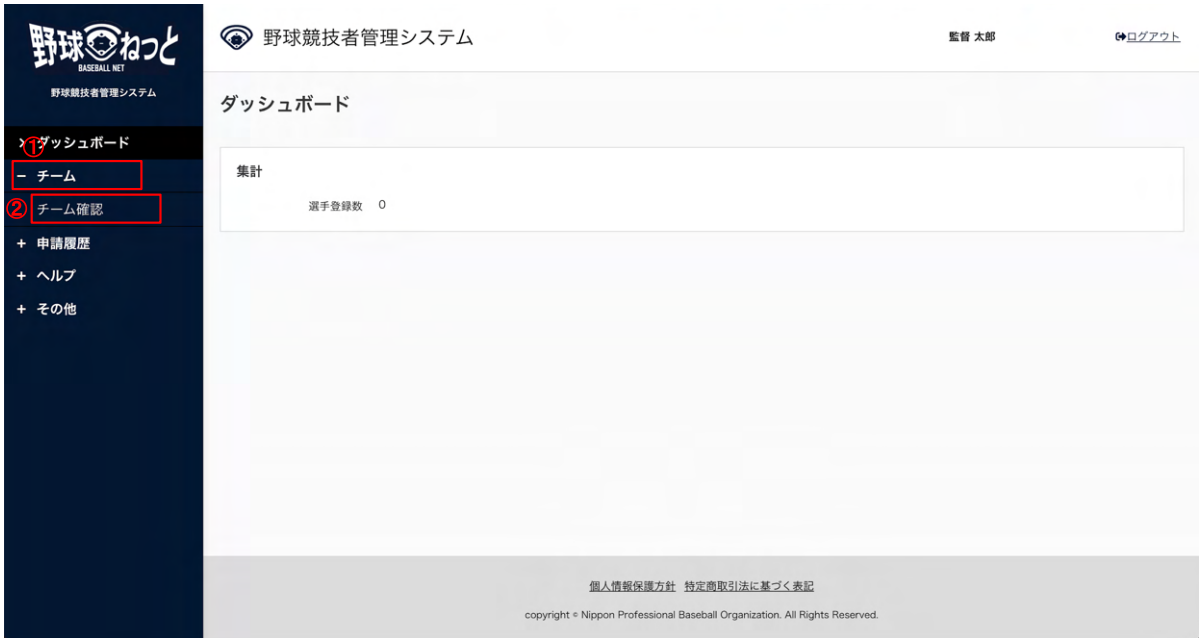

ダッシュボード画⾯

2) 「編集」ボタンをクリックします。

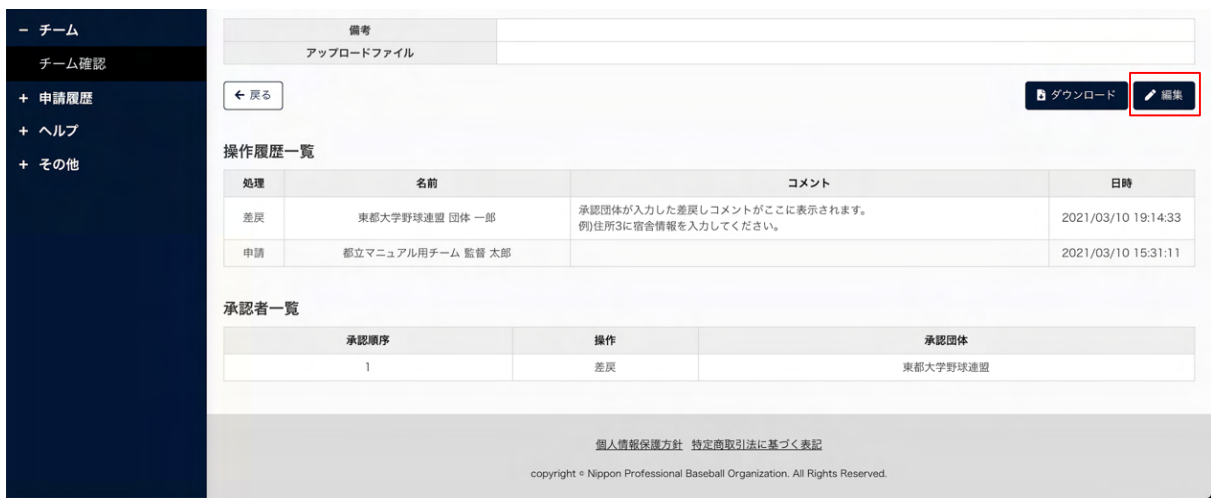

新規チーム登録申請詳細画面

3) 「申請取消」ボタンをクリックします。

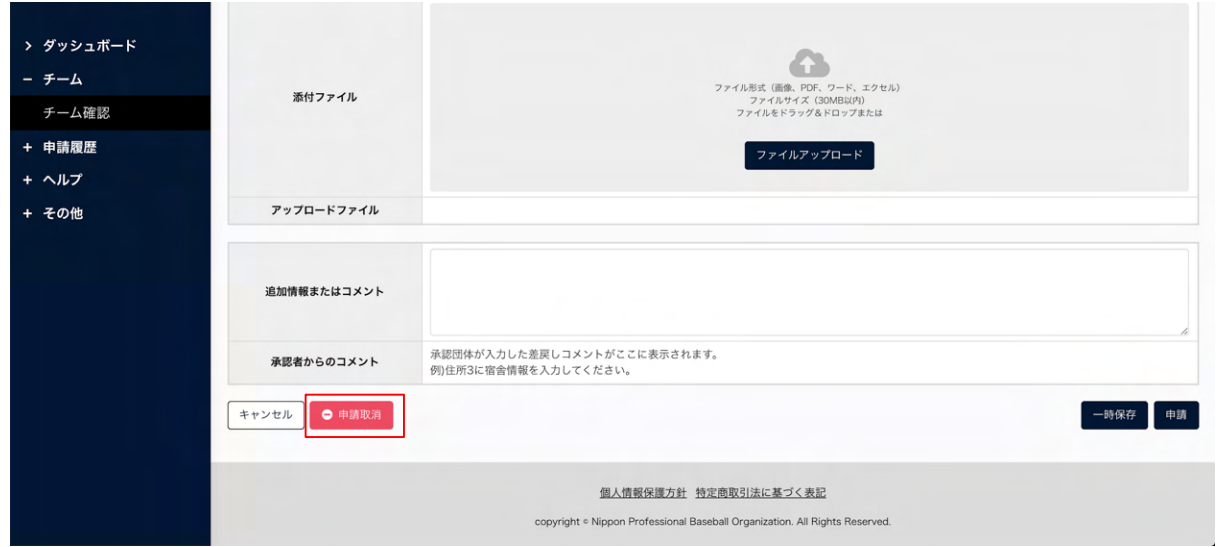

チーム編集画⾯

- 4) 確認画⾯で「はい」ボタンをクリックします。 ※ 「はい」を選択後、ログイン画⾯に遷移します。再度新規チームを作成する場合はチーム新規 登録のページから、⼿続きをやり直してください。
- 5) 申請の取消しの完了です。

※使用しているアカウントは削除されログインはできません。

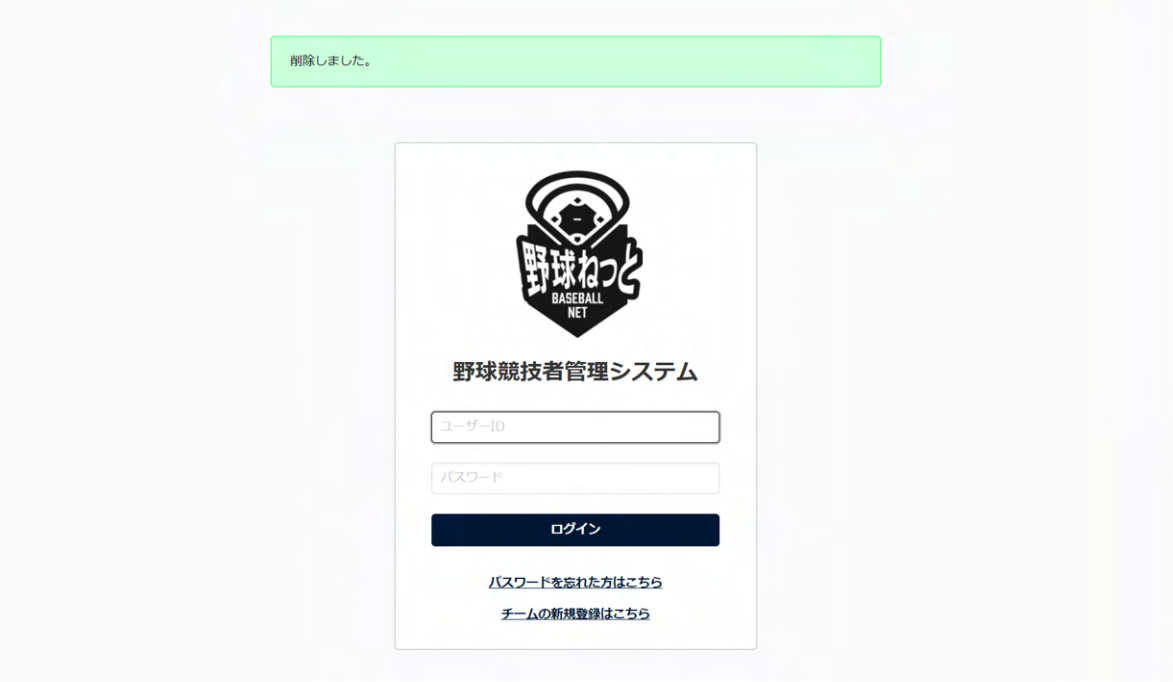

ログイン画⾯

# <span id="page-33-0"></span>4. チーム情報の確認

【概要】

● チーム情報の確認

## <span id="page-33-1"></span>4.1. チームの登録情報の確認

チーム情報を確認します。

1) メニューの①チーム-②チーム確認をクリックします。

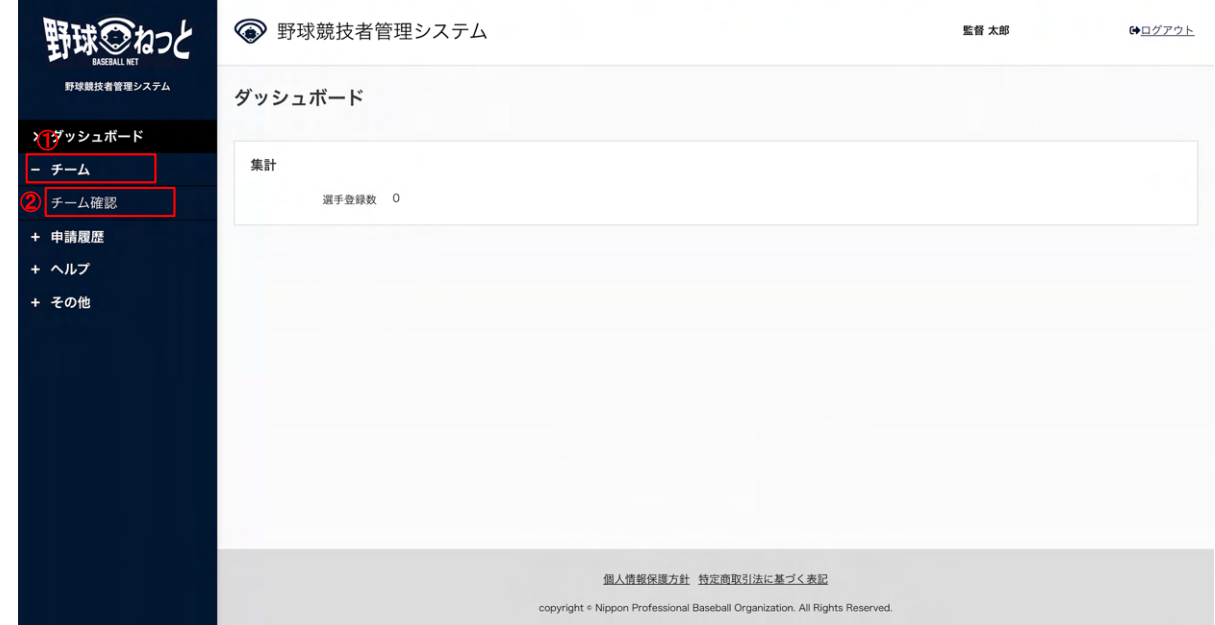

ダッシュボード画⾯

2) チームの詳細が確認できます。

※「PDF出力」ボタンをクリックすると詳細内容のダウンロードができます。

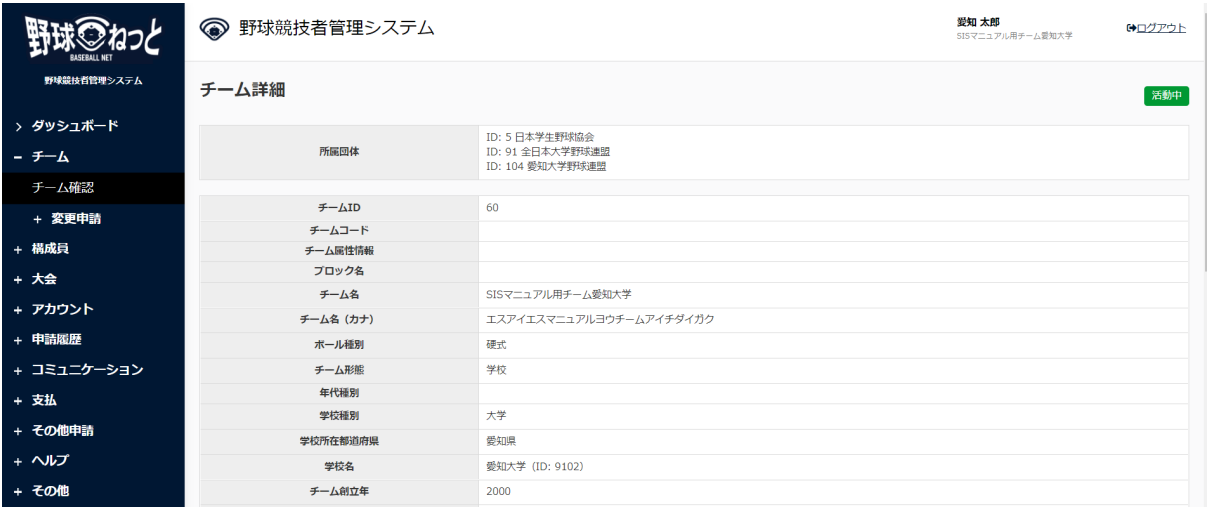

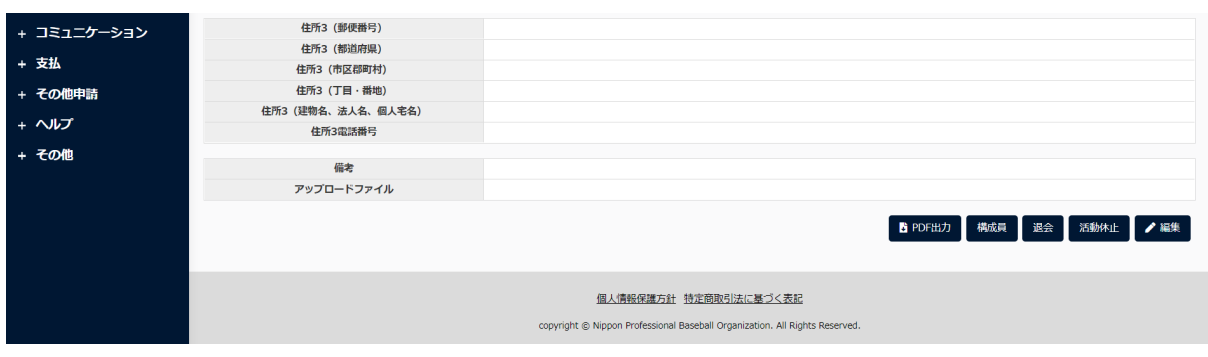

チーム詳細画⾯

## <span id="page-34-0"></span>5. チームの変更/活動休⽌/活動再開/退会の申請

【概要】

- チーム情報の編集
- チーム情報変更の申請

## <span id="page-34-1"></span>5.1. チーム登録情報の変更申請

チームの登録情報の変更申請を⾏います。

チームに関する他の申請が申請中の際は変更申請を⾏うことができません。

他の申請の申請状況は申請履歴⼀覧で確認できます。

1) メニューの①チームー②変更申請ー③チーム情報をクリックします。

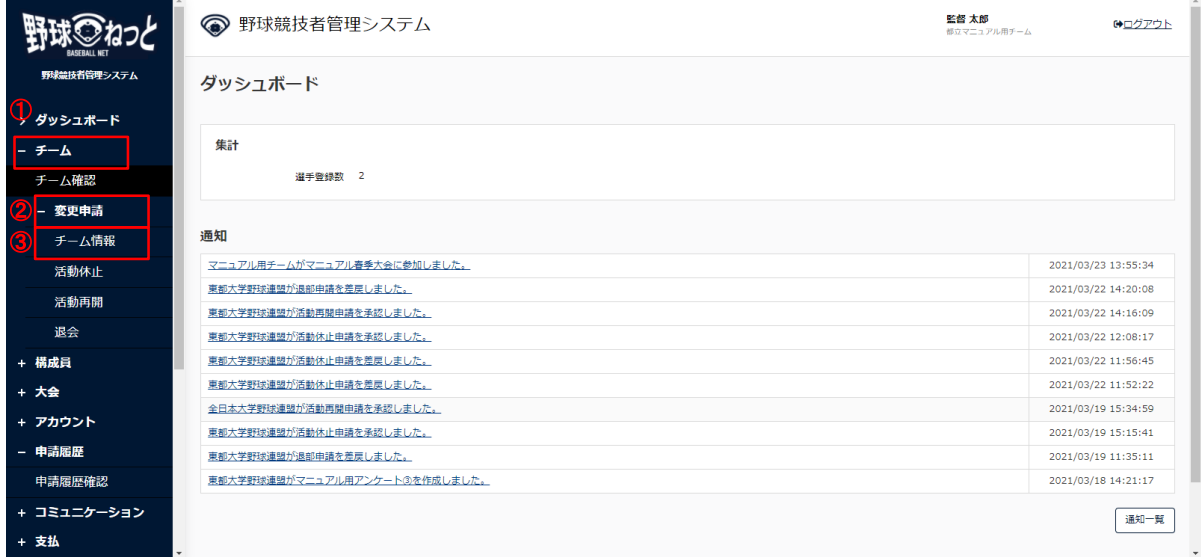

ダッシュボード画⾯

2) 変更したい情報を修正します。

3) 入力した内容で申請する場合は「申請」ボタンをクリックします。 ※「一時保存」ボタンをクリックすると現在入力されている情報が保存され、作業を一時中断で きます。

※「一時保存」したデータは「申請履歴確認」から編集を再開できます。

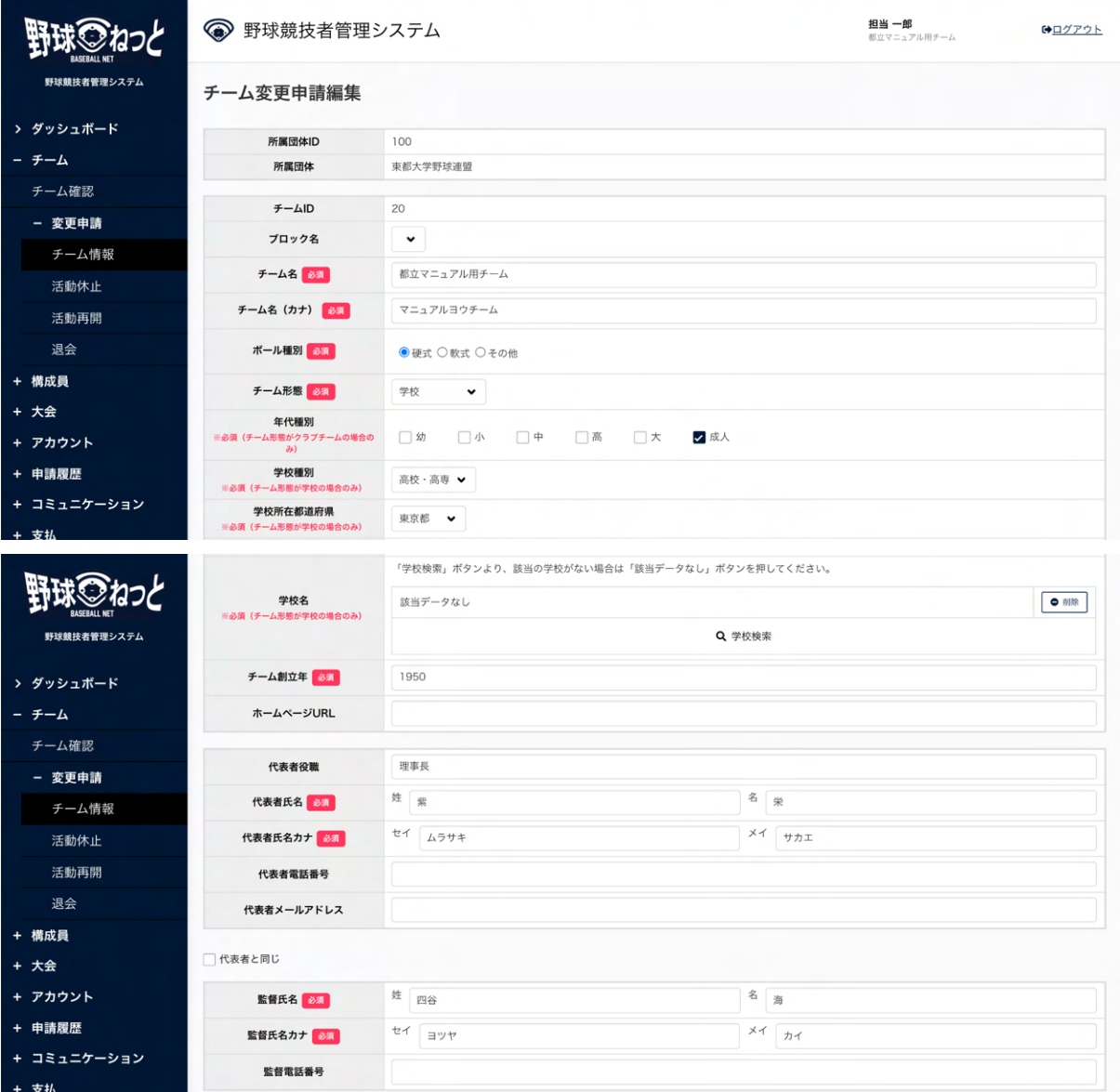
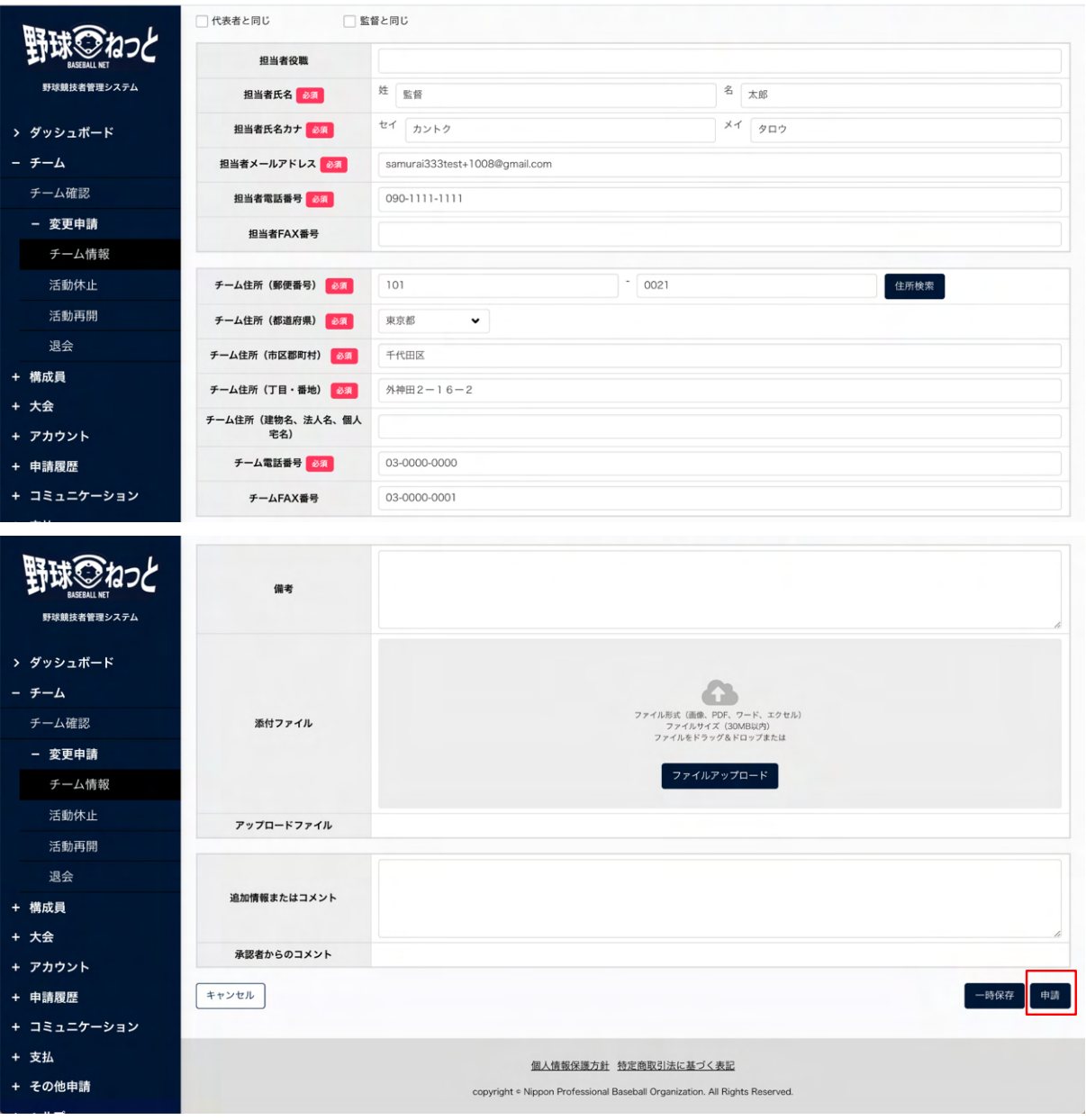

チーム編集画⾯

4) 確認画⾯で「はい」ボタンをクリックします。

5) 申請の完了です。

※チーム詳細画面からも同様の申請ができます。「編集」ボタンをクリックし、2)から4)の手順 を実施します。

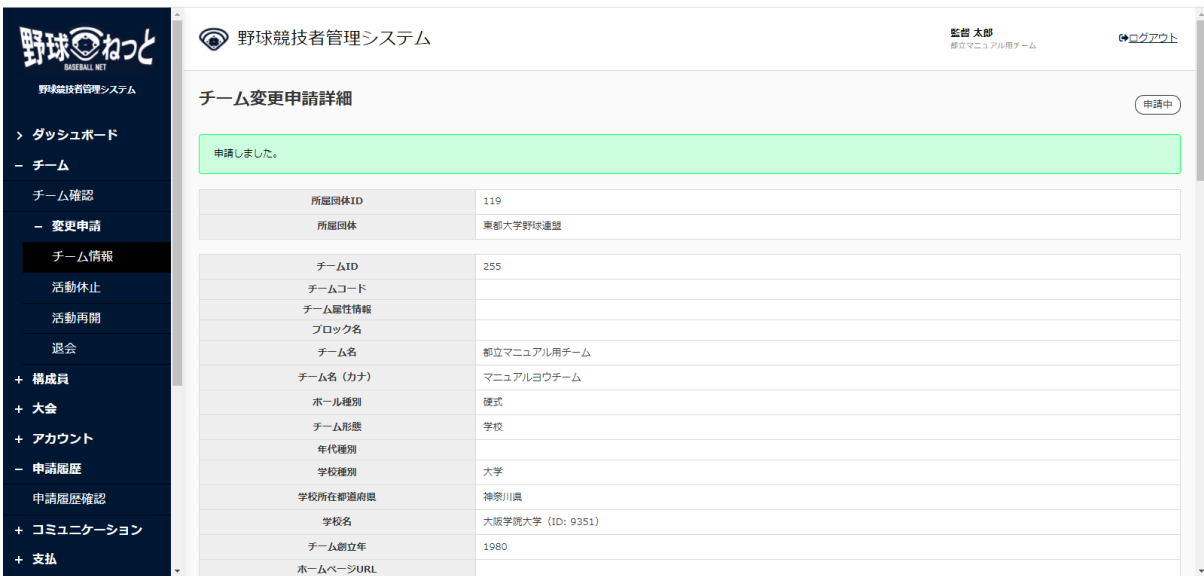

チーム変更申請詳細画⾯

5.2. チームの活動休止申請

チームの活動休止申請を行います。

チームに関する他の申請が申請中の際は活動休⽌申請を⾏うことができません。

チームの活動ステータスが活動中であれば申請が⾏えます。

他の申請の申請状況は申請履歴⼀覧で確認できます。

1) メニューの①チーム-2変更申請-③活動休止をクリックします。

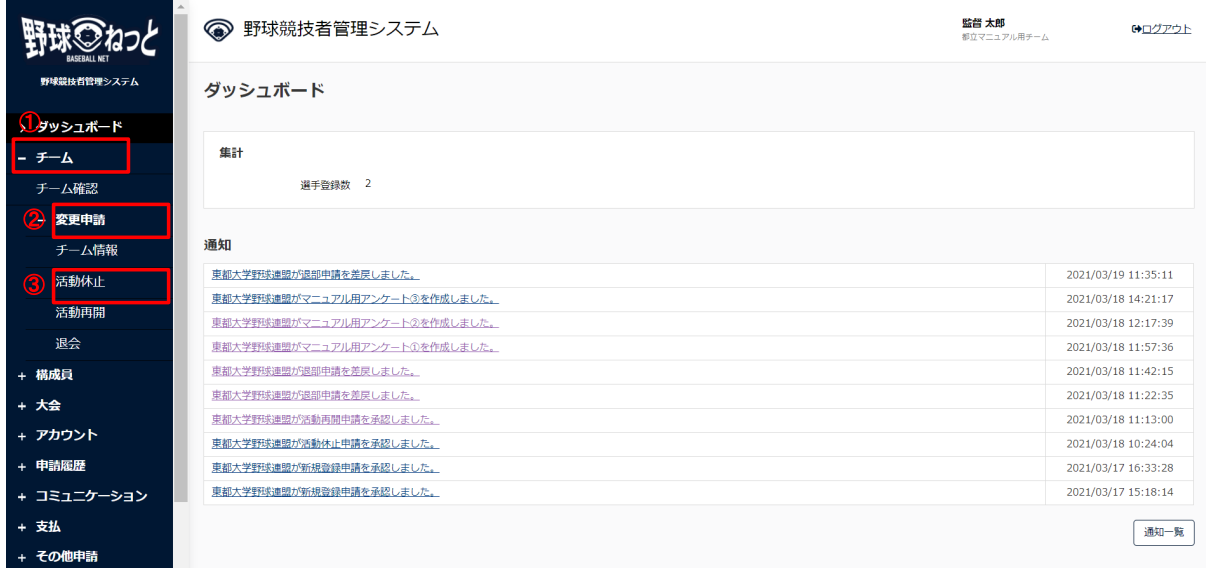

ダッシュボード画⾯

2) 必須情報を入力します。

- 活動休止日:活動を休止する年月日を入力します。
- 主な理由:主たる申請理由を選択します。 ※その他を選択した場合は申請理由の入力が必須となります。
- 添付ファイル:必要があればファイルのアップロードができます。

● コメント:必要があれば入力します。

3) 入力した内容で申請する場合は「申請」ボタンをクリックします。

※「一時保存」ボタンをクリックすると現在入力されている情報が保存され、作業を一時中断で きます。

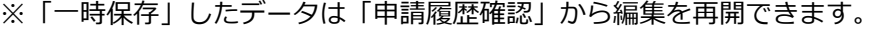

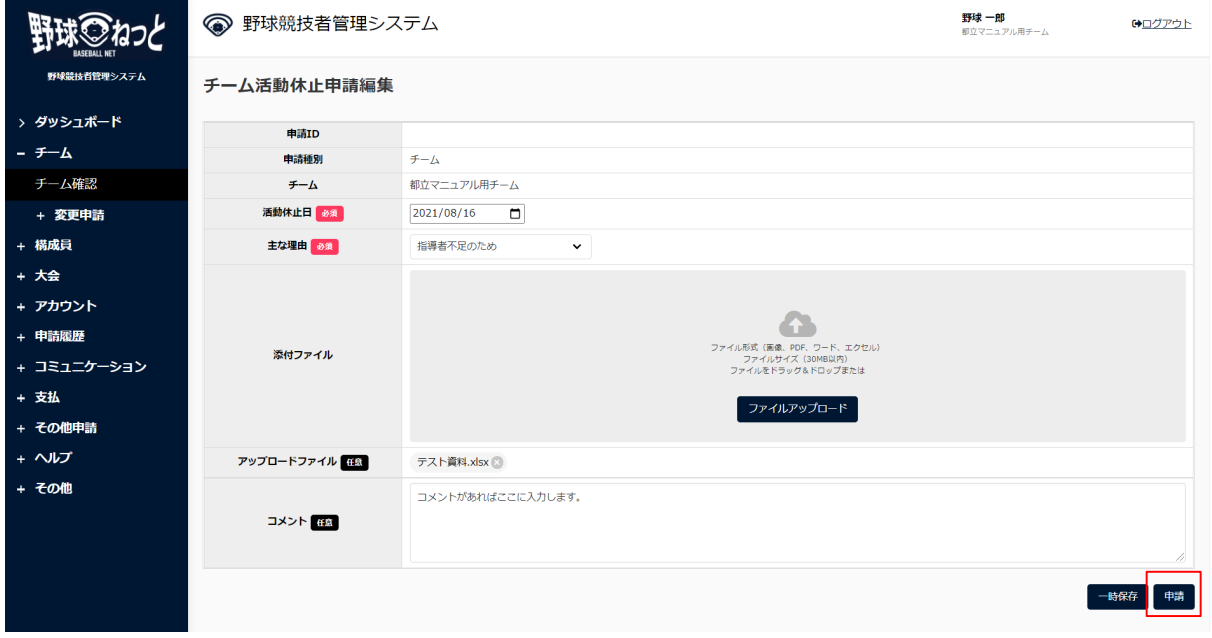

チーム活動休止申請編集画面

- 4) 確認画⾯で「はい」ボタンをクリックします。
- 5) 申請の完了です。

※チーム詳細画面からも同様の申請ができます。チーム詳細画面の下部にある「活動休止」ボタ ンをクリックし、2)から4)の⼿順を実施します。

※「PDF出力」ボタンをクリックすると詳細のダウンロードができます。

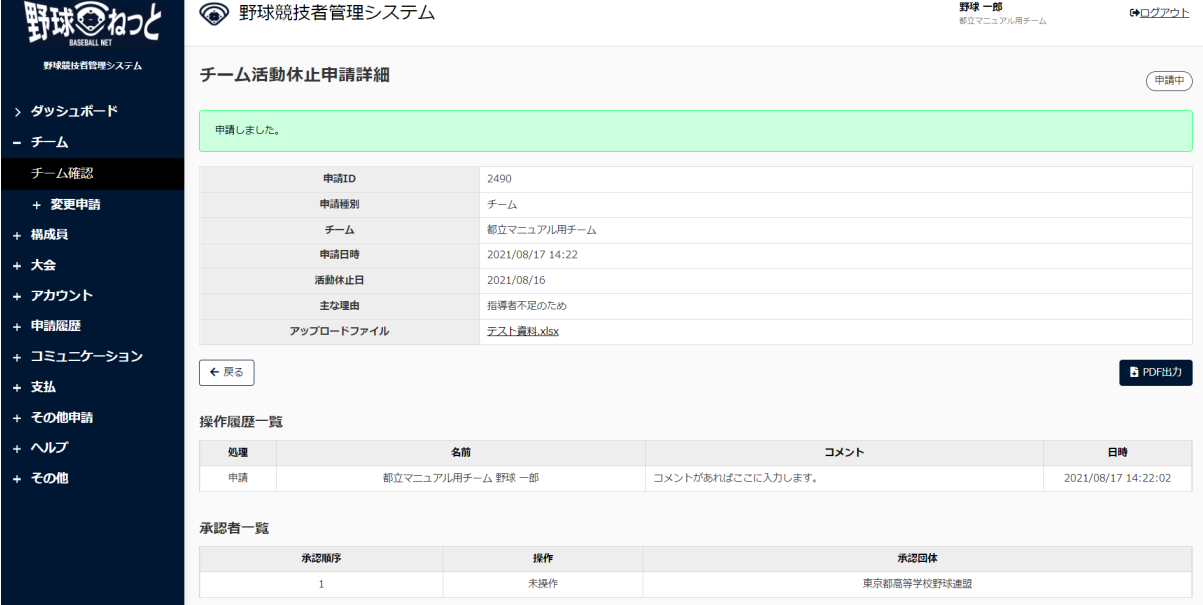

チーム活動休止申請詳細画面

# 5.3. チームの活動再開申請

 休部中のチームの活動再開の申請を⾏います。 チームの活動ステータスが休部であれば申請が⾏えます。

1) メニューの①チーム-②変更申請ー③活動再開をクリックします。

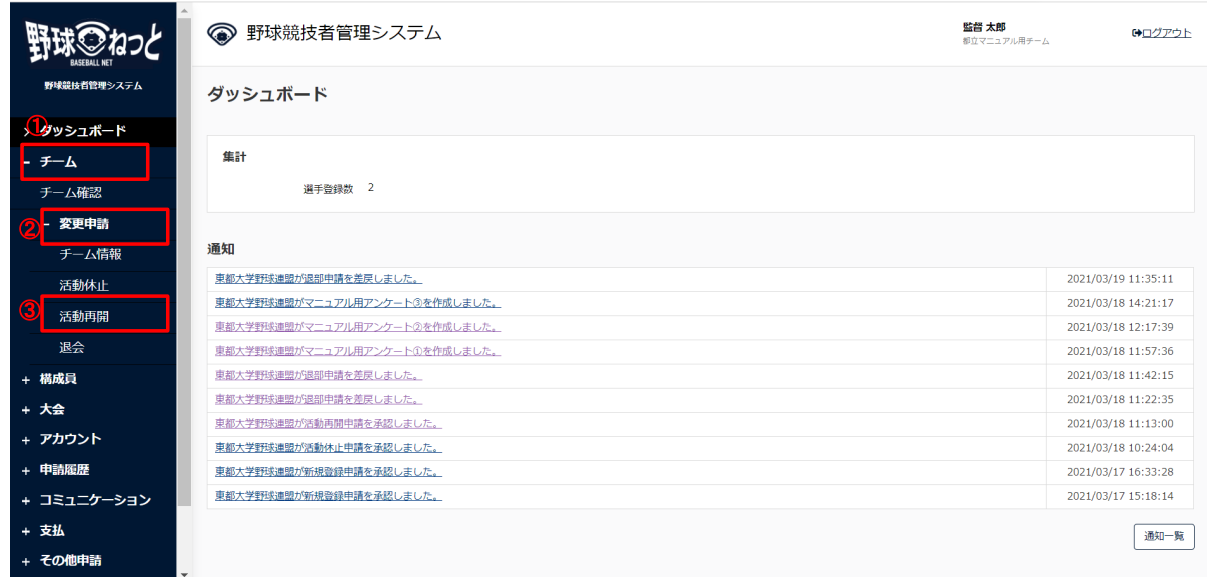

ダッシュボード画⾯

2) 必要情報を入力します。

- 活動再開日:活動再開日を入力します。
- 申請理由:申請理由を入力します。
- 添付ファイル: 必要があればファイルのアップロードができます。
- コメント:必要があれば入力します。
- 3) 入力した内容で申請する場合は「申請」ボタンをクリックします。

※「一時保存」ボタンをクリックすると現在入力されている情報が保存され、作業を一時中断で きます。

※「一時保存」したデータは「申請履歴確認」から編集を再開できます。

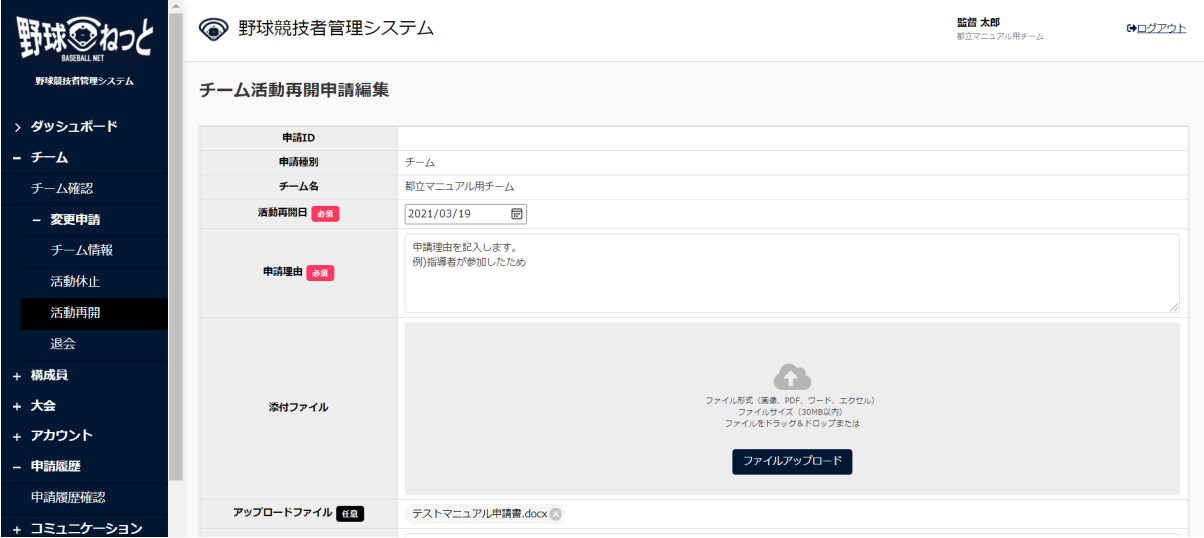

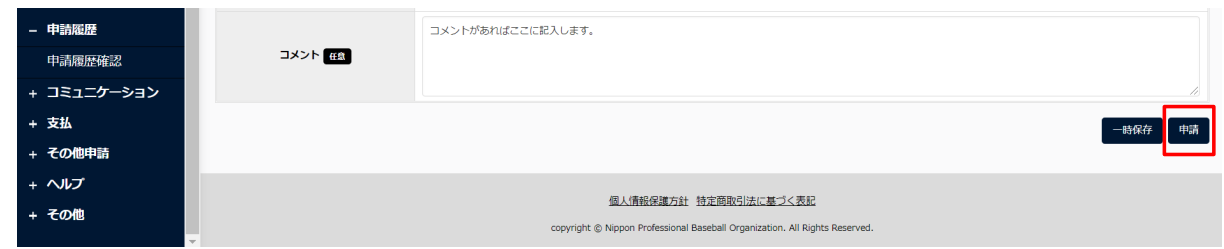

チーム活動再開申請編集画面

- 4) 確認画⾯で「はい」ボタンをクリックします。
- 5) 申請の完了です。

※チーム詳細画面からも同様の申請ができます。チーム詳細画面の下部にある「活動再開」ボタ ンをクリックし、2)から4)の⼿順を実施します。

※「PDF出力」ボタンをクリックすると詳細のダウンロードができます。

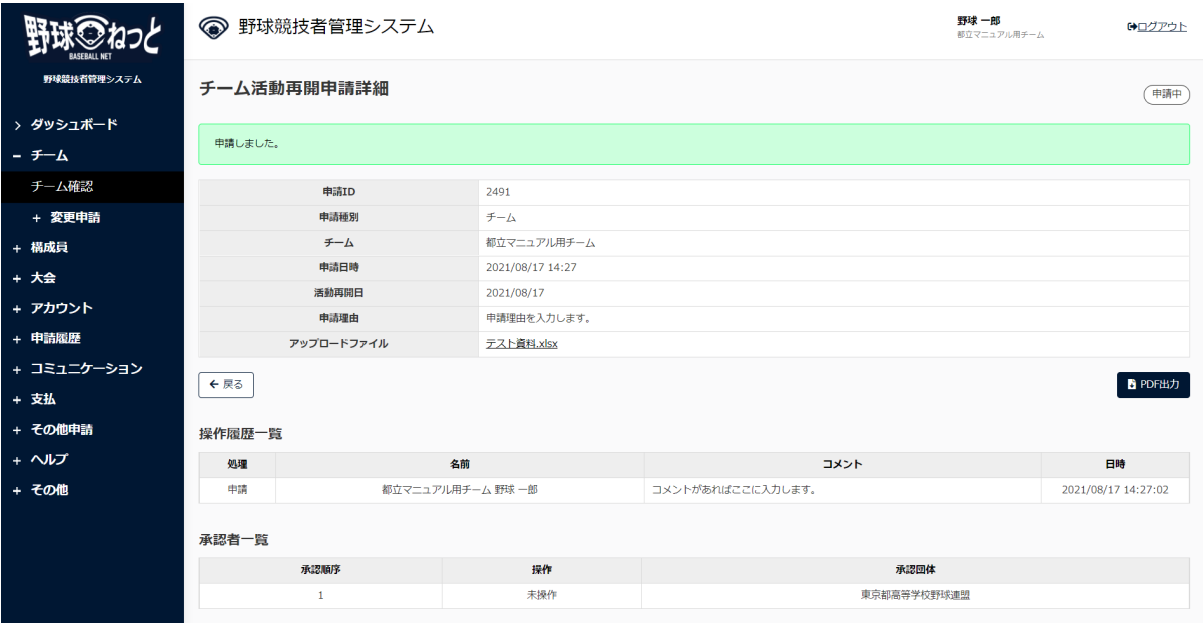

### チーム活動再開申請詳細画面

# 5.4. チームの退会申請

 加盟団体からの退会の申請を⾏います。 チームに関する他の申請が申請中の際は退会申請を申請を⾏うことができません。 ※退会申請が承認されると登録しているアカウントでのログインはできません。 ※所属する構成員の退部申請を行ってから退会申請を行ってください。構成員の退部申請は8.4 構成員の退部申請を参照してください。

1) メニューの①チーム-②変更申請ー③退会をクリックします。

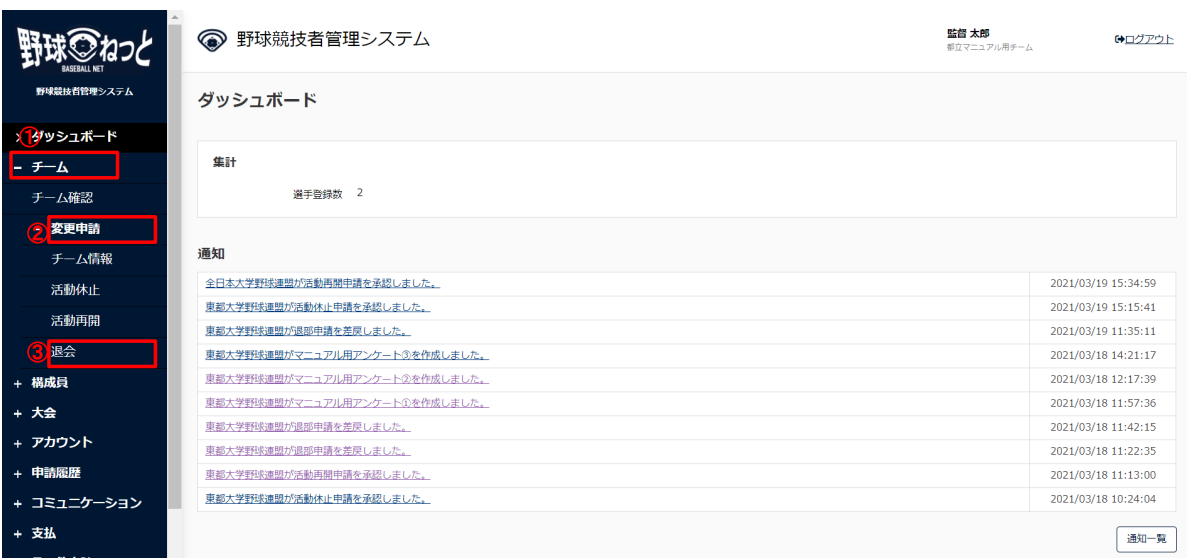

ダッシュボード画⾯

2) 必須情報を入力します。

- 退会日: 加盟団体から退会する日を入力します。
- 申請理由:主たる申請理由を選択します。 ※その他を選択した場合は申請理由の入力が必須となります。
- 添付ファイル:必要があればファイルのアップロードができます。
- コメント:必要があれば入力します。
- 3) 入力した内容で申請する場合は「申請」ボタンをクリックします。

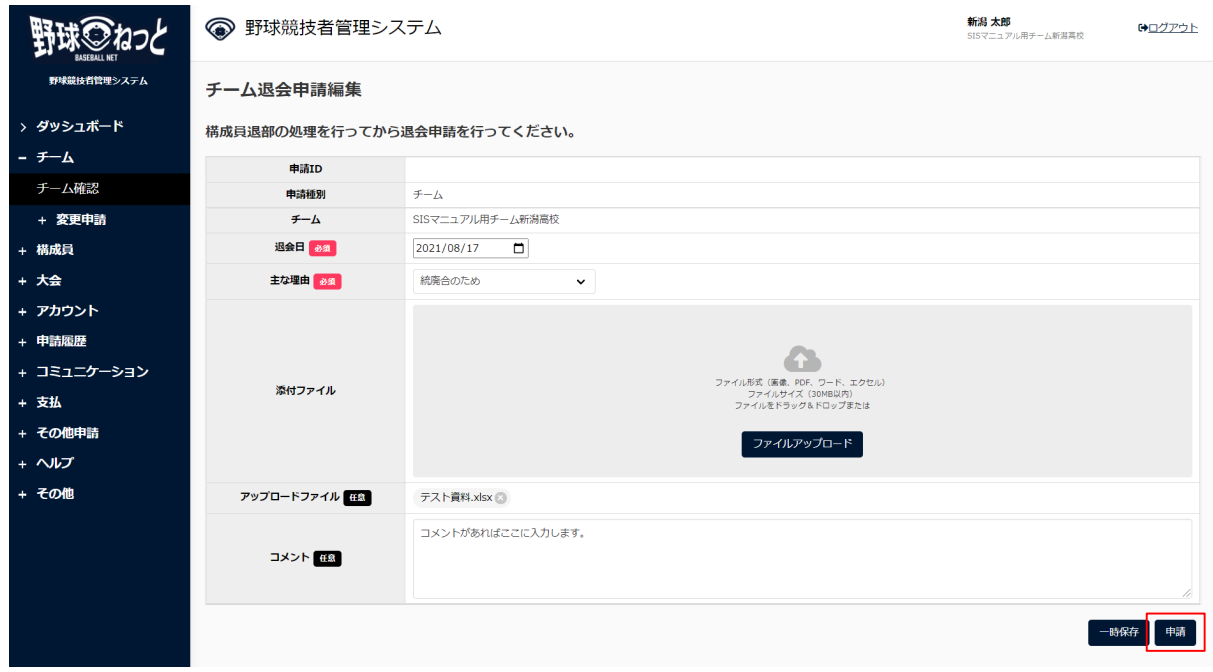

#### チーム退会申請編集画⾯

- 4) 確認画⾯で「はい」ボタンをクリックします。
- 5) 申請の完了です。

※チーム詳細画面からも同様の申請ができます。チーム詳細画面の下部にある「退会」ボタンを

### クリックし、2)から4)の⼿順を実施します。

※「PDF出力」ボタンをクリックすると詳細のダウンロードができます。

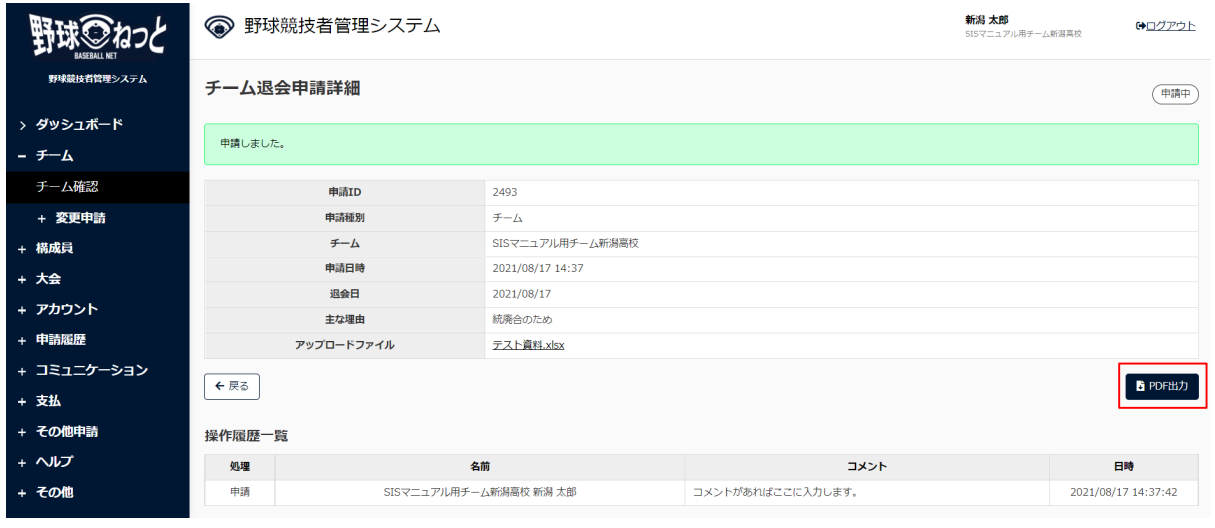

- チーム退会申請詳細画⾯
- 5.5. チーム情報の変更申請の確認

 チーム情報変更申請、活動休⽌申請、活動再開申請、脱退申請の履歴や内容の詳細が確認できま す。

1) メニューの①申請履歴-②申請履歴確認をクリックします。

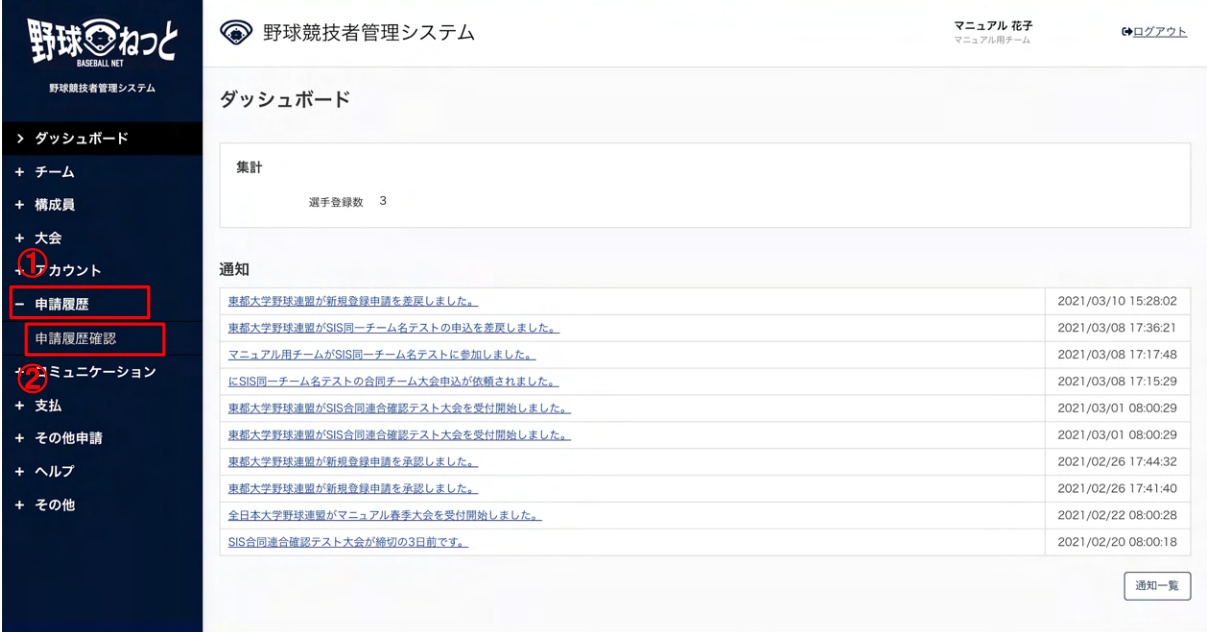

- ダッシュボード画⾯
- 2) 申請履歴一覧から検索条件を設定し「検索」ボタンをクリックします。

3) 確認したい申請名をクリックします。

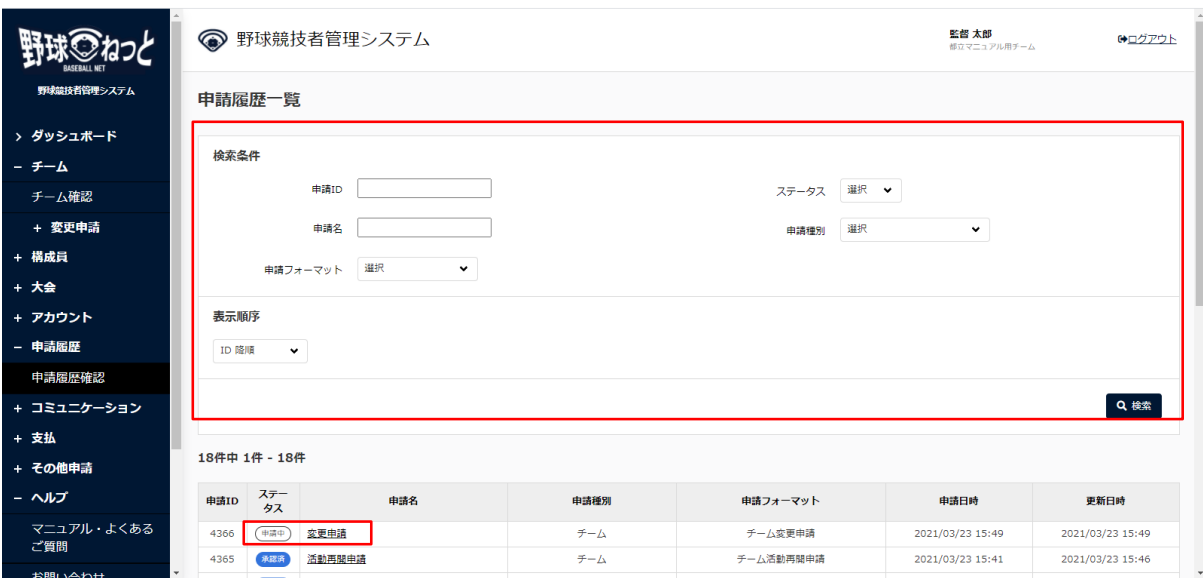

申請履歴一覧画面

4) 申請した内容の詳細と現在の申請ステータスが確認できます。

※加盟団体が承認を行うと担当者にメールが届きます。記載されているURLからもログイン画面 に遷移できます。

※加盟団体が承認を行うとトップ画面に通知が届きます。通知名をクリックすると詳細の確認が できます。

※「PDF出力」ボタンをクリックすると詳細のダウンロードができます。

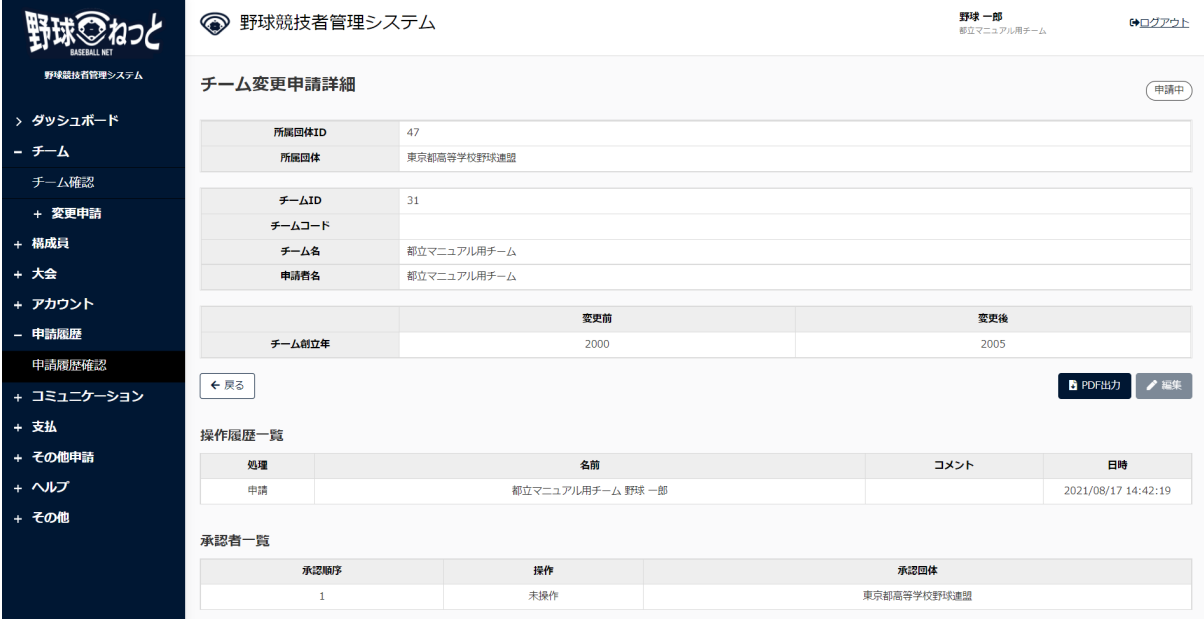

チーム変更申請詳画⾯

# 5.6. ⼀時保存した申請の編集

 ⼀時保存した申請の編集と申請を⾏います。 画⾯はチーム変更申請を例にします。

1) メニューの①申請履歴-②申請履歴確認をクリックします。

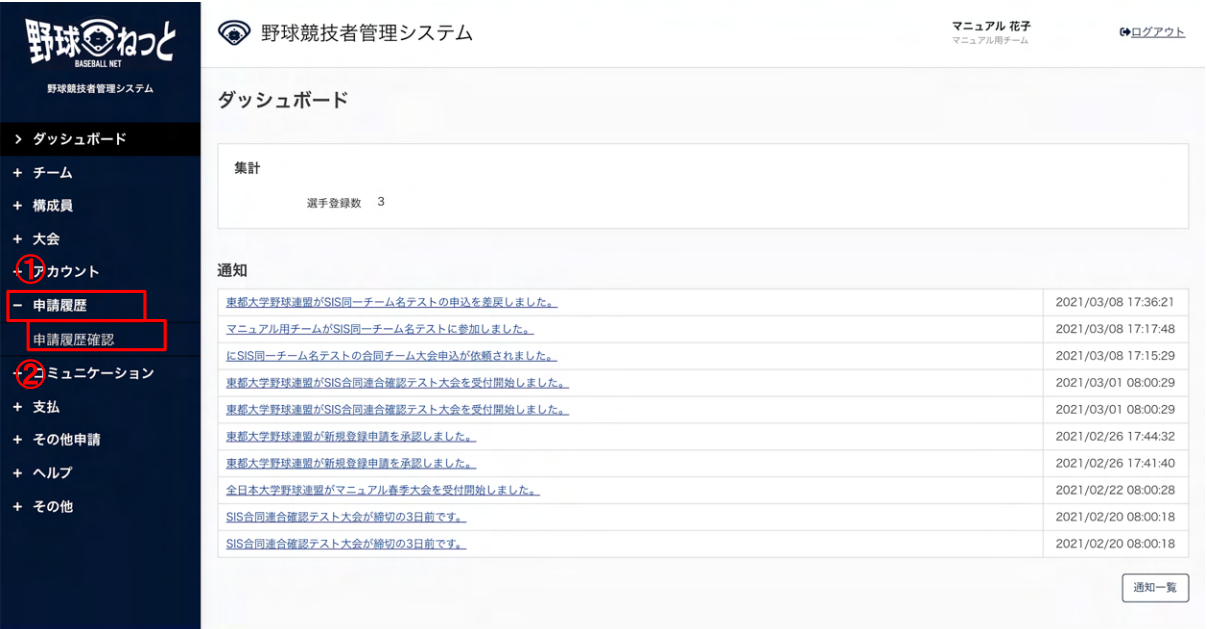

ダッシュボード画⾯

- 2) 申請履歴一覧から編集したい検索条件を設定し「検索」ボタンをクリックします。
- 3) 申請名をクリックします。

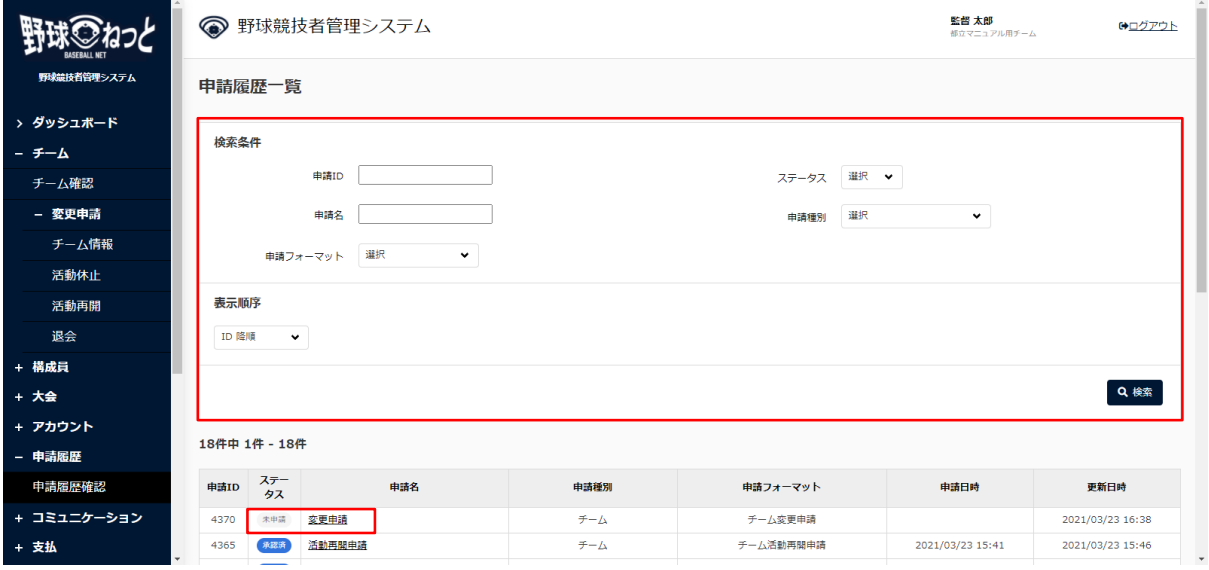

申請履歴一覧画面

4) 「編集」ボタンをクリックします。

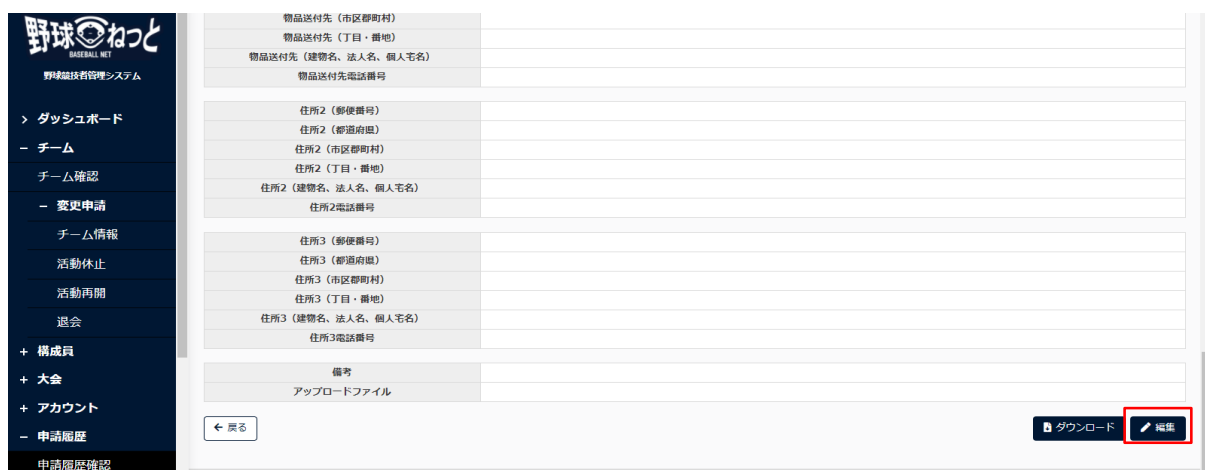

チーム詳細画⾯

5) 情報を編集し「申請」ボタンをクリックします。

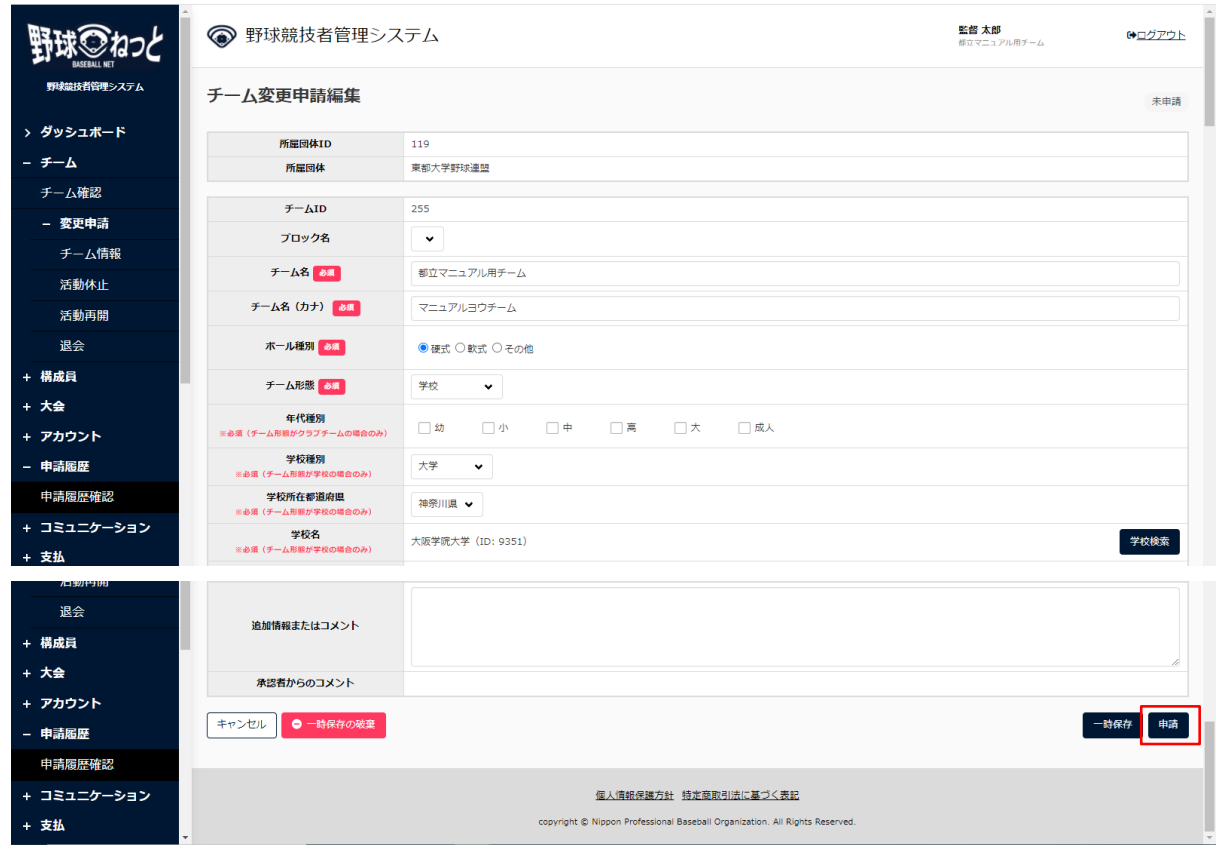

チーム編集画⾯

- 6) 確認画面で「はい」ボタンをクリックします。
- 7) 申請の完了です。

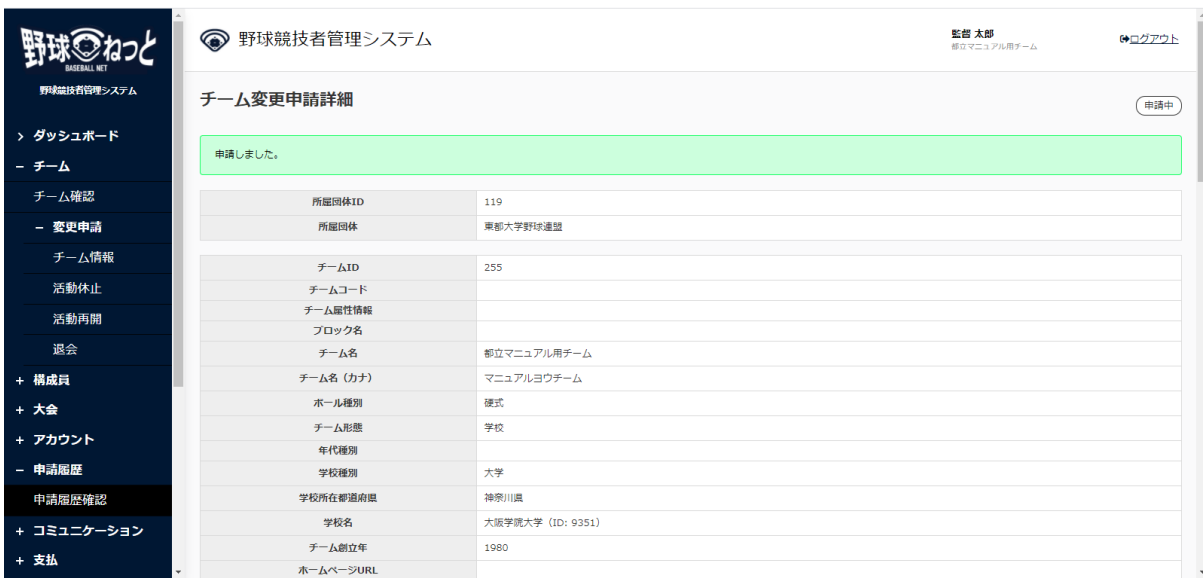

チーム変更申請詳細画⾯

5.7. ⼀時保存した申請の削除

 ⼀時保存した申請の削除ができます。 画⾯はチーム変更申請を例にします。

1) メニューの①申請履歴-②申請履歴確認をクリックします。

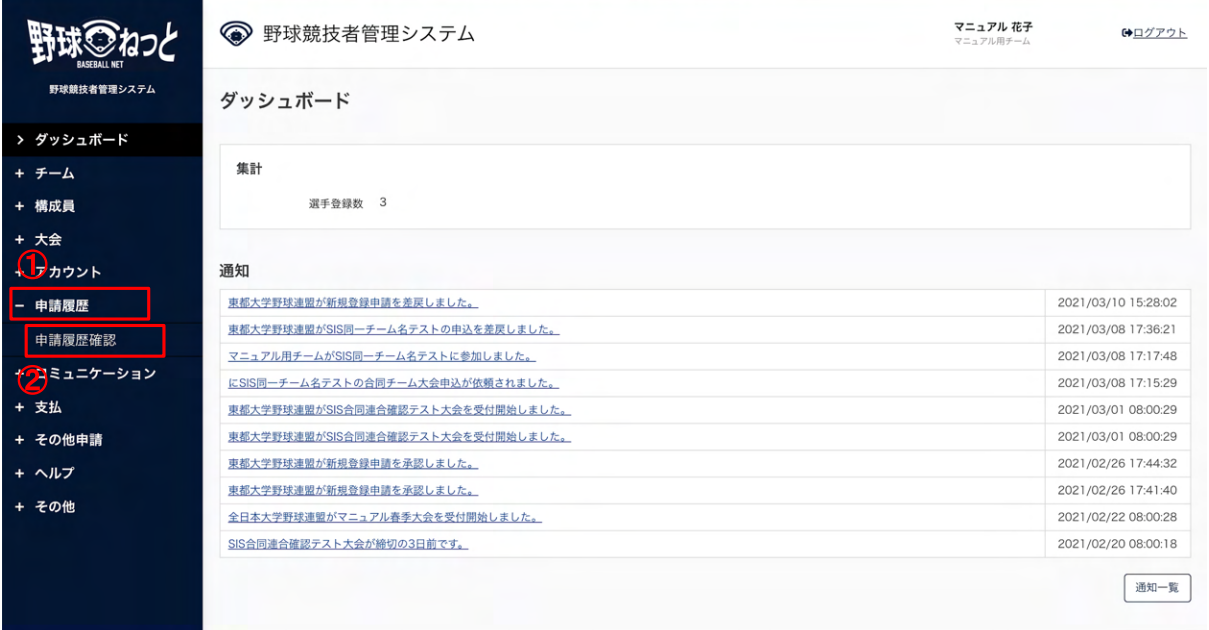

### ダッシュボード画⾯

2) 申請履歴一覧から検索条件を設定し「検索」ボタンをクリックします。

3) 削除する申請の申請名をクリックします。

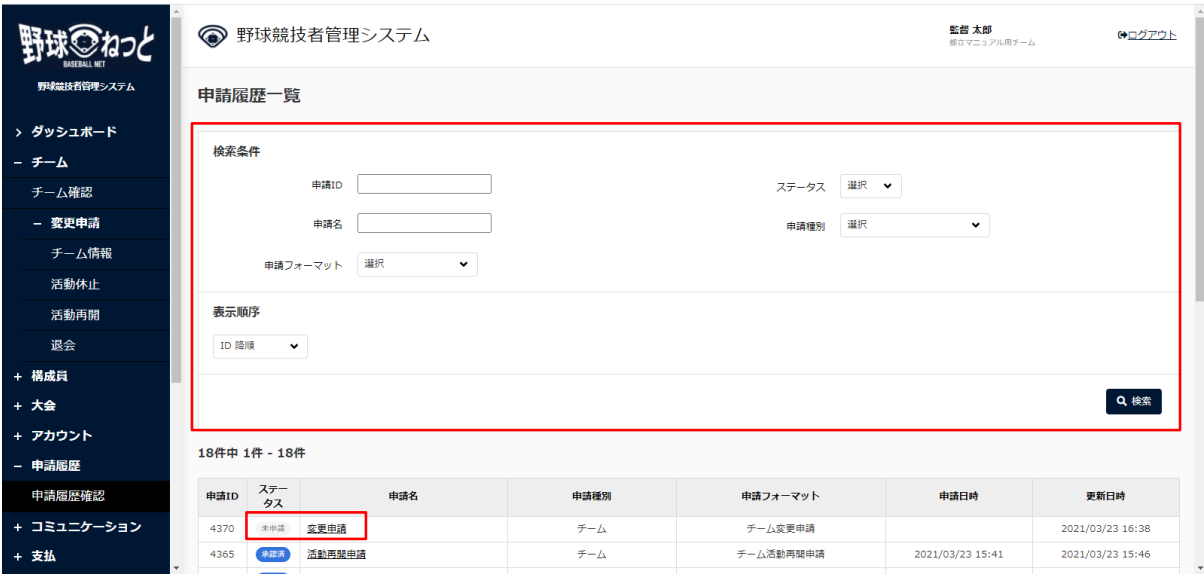

### 申請履歴一覧画面

4) 「編集」ボタンをクリックします。

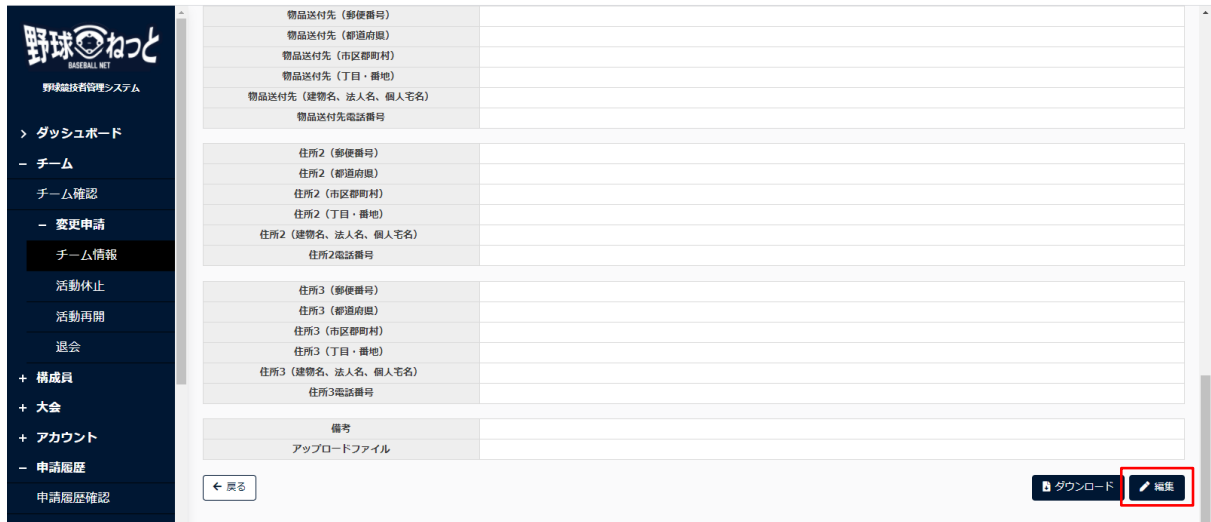

チーム詳細画⾯

5) 「一時保存の破棄」ボタンをクリックします。

**THE REPORT OF A REPORT OF A REPORT** 

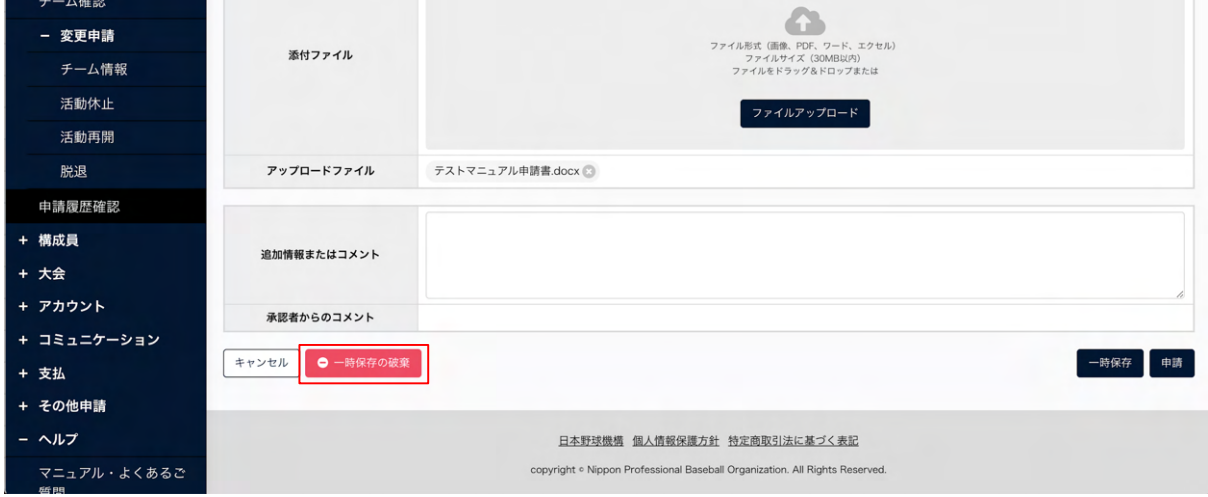

- チーム編集画⾯
- 6) 確認画⾯で「はい」ボタンをクリックします。
- 7) ⼀時保存データ削除の完了です。

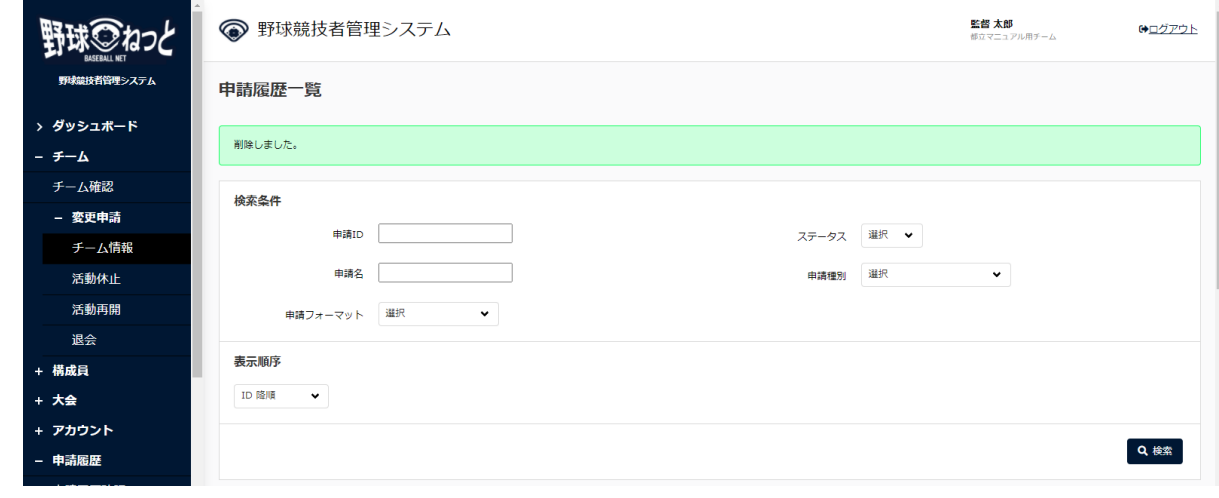

申請履歴一覧画面

5.8. 差戻しされた申請の再申請

 加盟団体から差戻しされた申請を確認し再申請を⾏います。 画⾯はチーム変更申請を例にします。

- 1) 加盟団体が差戻しを⾏うとダッシュボードに通知が届きます。通知名をクリックすると申請の詳 細画面に遷移できます。
- 2) またはメニューの①申請履歴-②申請履歴確認をクリックします。 ※加盟団体が差戻しを⾏うと担当者にメールが届きます。メール内のURLをクリックします。

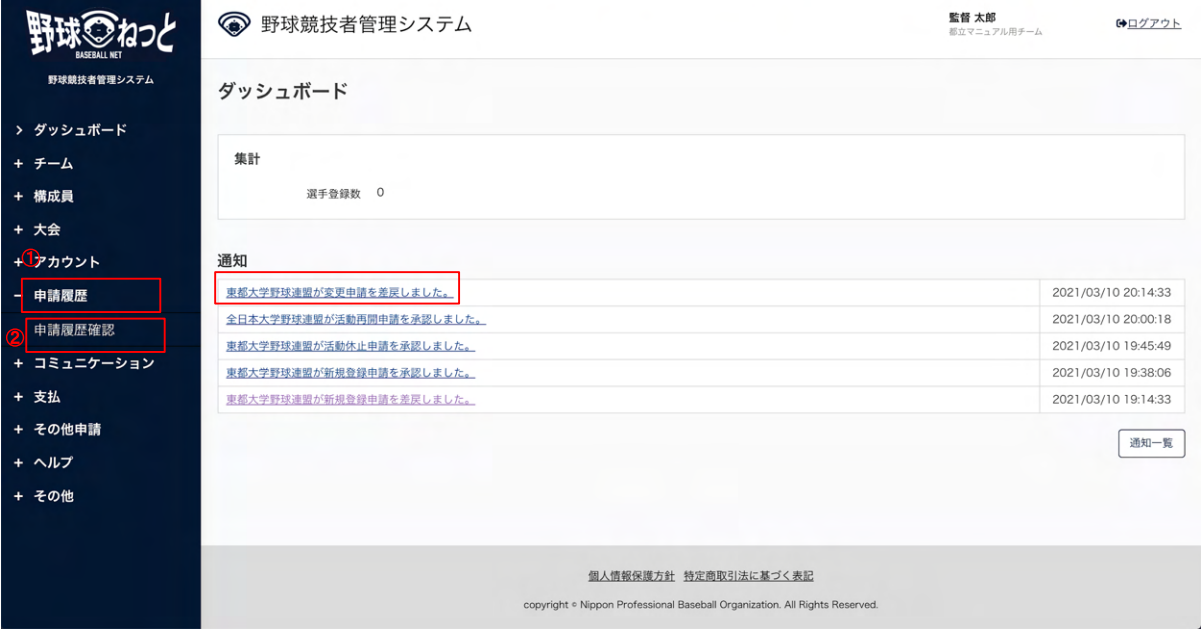

ダッシュボード画⾯

3) 申請名をクリックします。

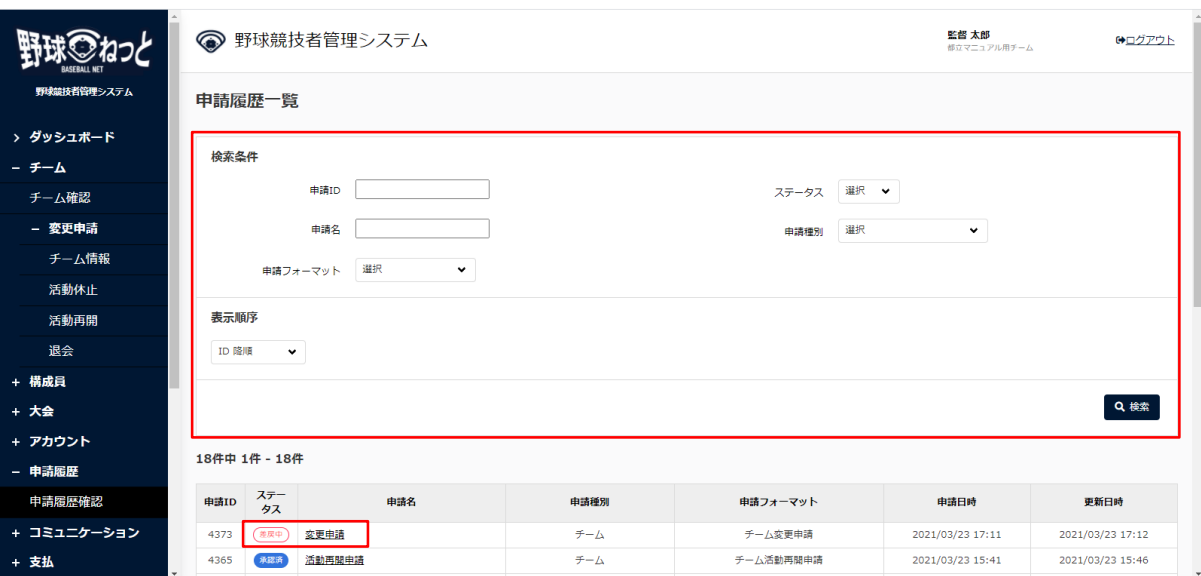

申請履歴一覧画面

4) 操作履歴一覧のコメントに差戻し理由が表記されています。内容を確認し「編集」ボタンをク リックします。

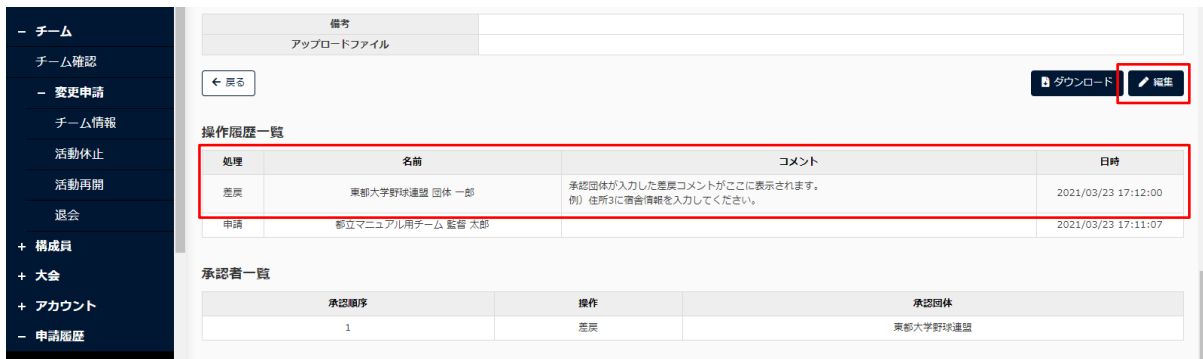

チーム変更申請詳細画⾯

5) 内容を修正し「申請」ボタンをクリックします。

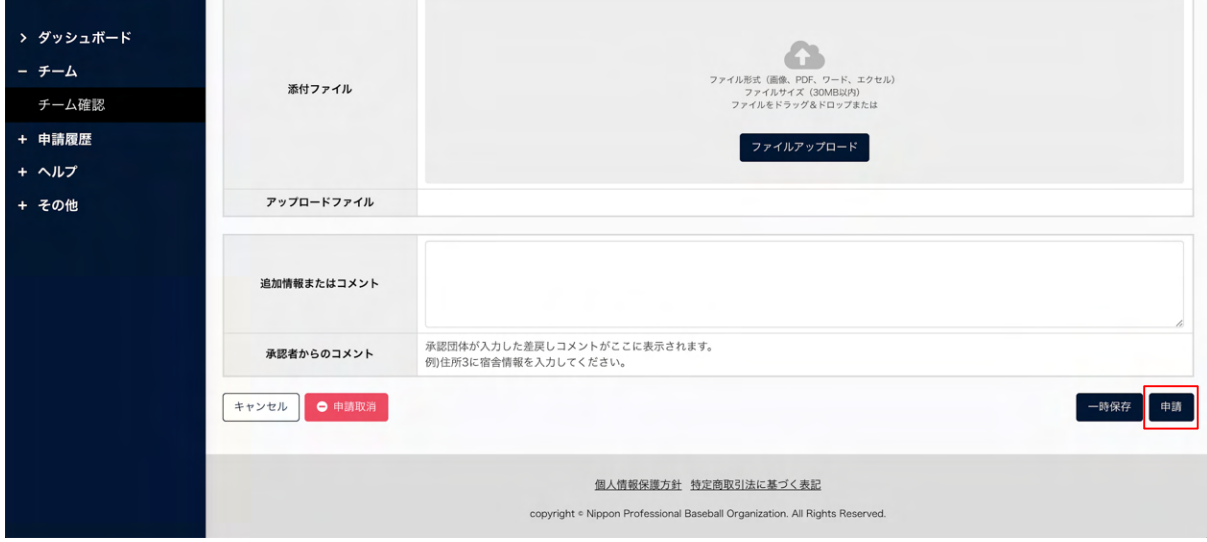

チーム編集画面

6) 確認画⾯で「はい」ボタンをクリックします。

7) 再申請の完了です。

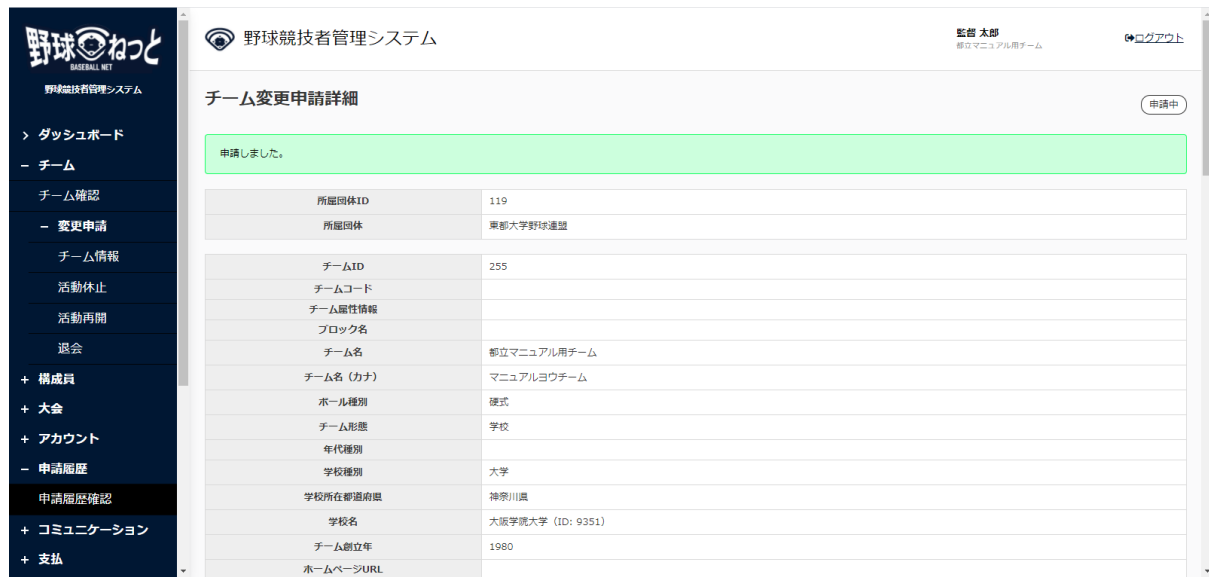

- チーム変更申請詳細画⾯
- 5.9. 差戻しされた申請の取消

 加盟団体より差戻しされた申請の取消ができます。 画⾯はチーム変更申請を例にします。

- 1) 加盟団体が差戻しを⾏うとダッシュボードに通知が届きます。通知名をクリックすると申請の詳 細画面に遷移できます
- 2) またはメニューの①申請履歴-②申請履歴確認をクリックします。 ※加盟団体が差戻しを⾏うと担当者にメールが届きます。メール内のURLをクリックします。

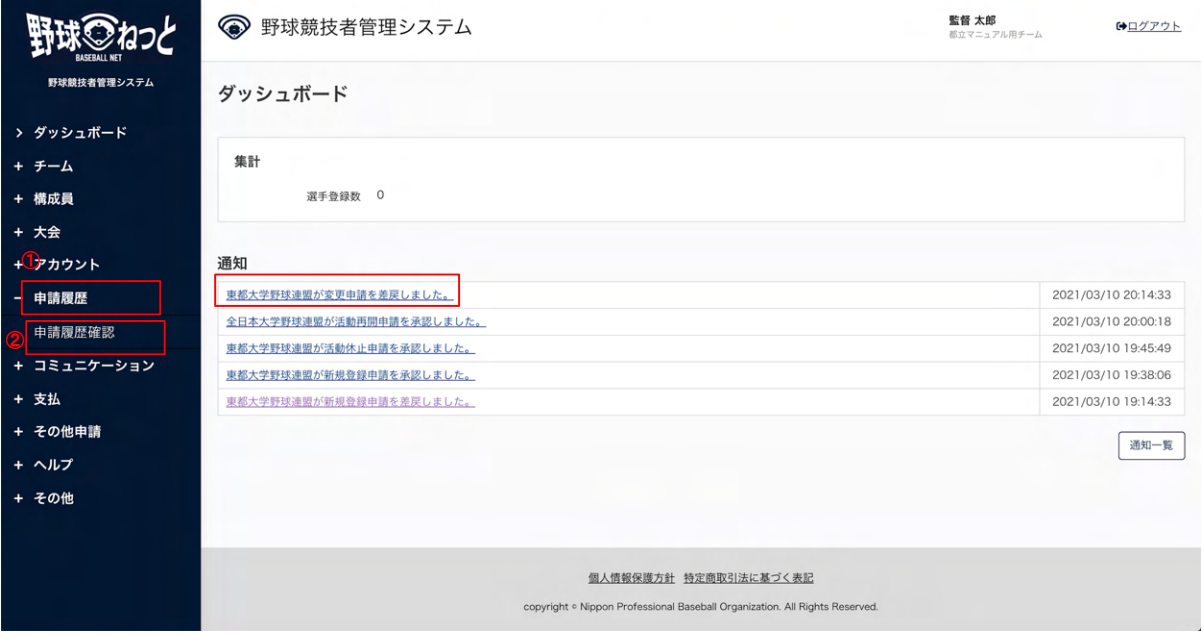

ダッシュボード画⾯

3) 申請履歴一覧から検索条件を設定し「検索」ボタンをクリックします。

4) 申請を取消しする申請の申請名をクリックします。

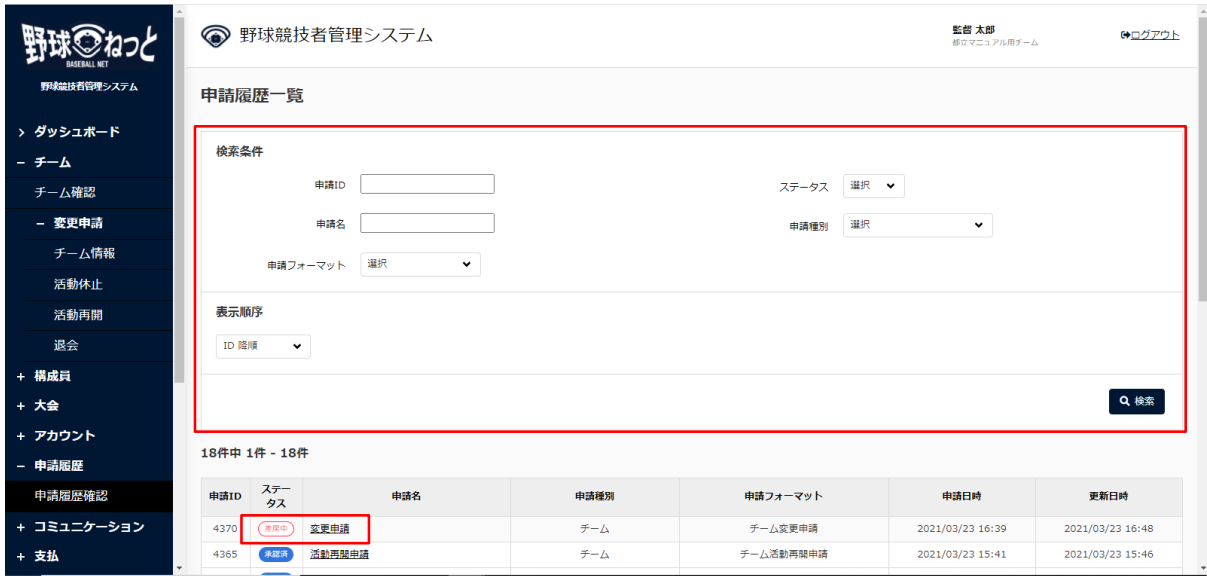

申請履歴一覧画面

5) 「編集」ボタンをクリックします。

※差戻理由は操作履歴一覧から確認ができます。

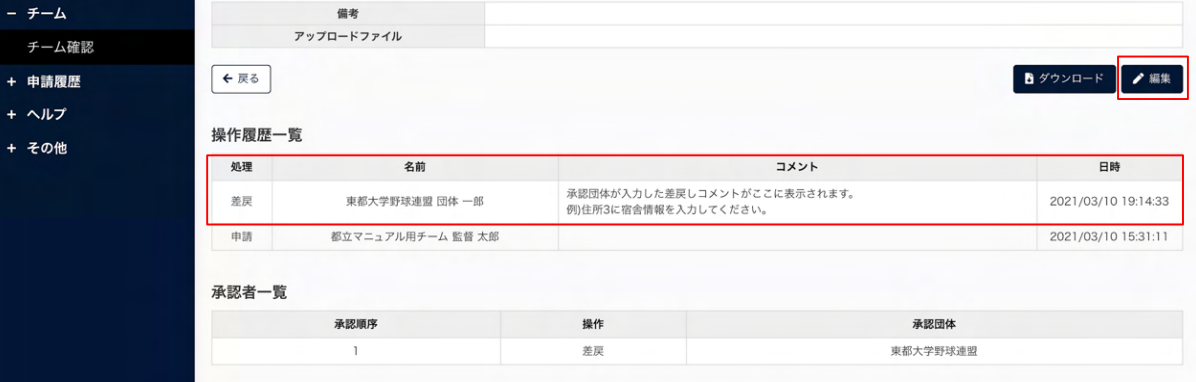

チーム変更申請詳細画⾯

 6) 「申請取消」ボタンをクリックします。 

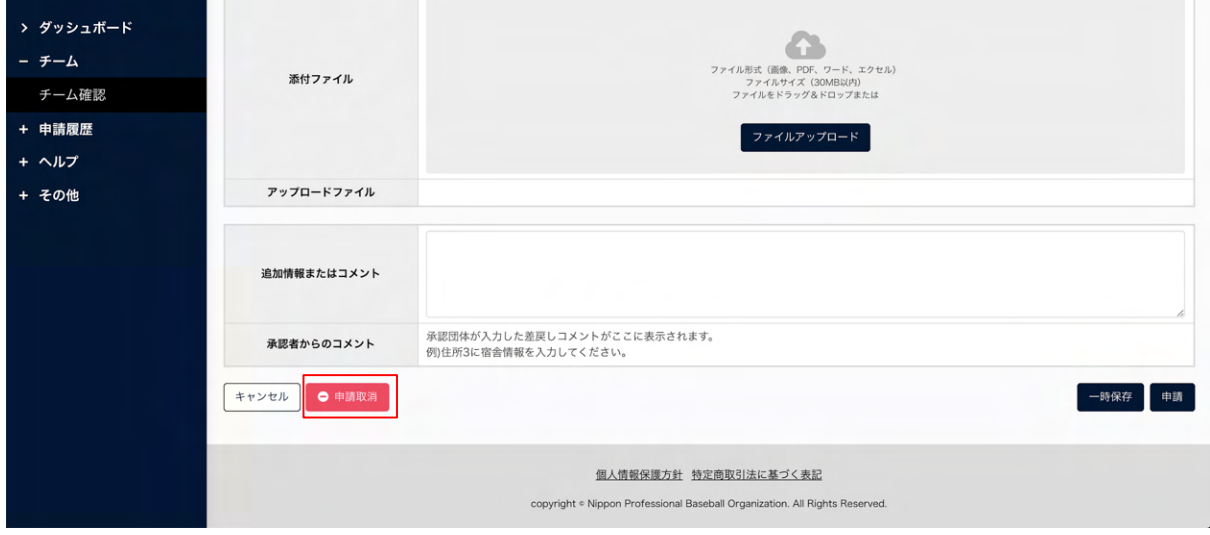

- チーム編集画⾯
- 7) 確認画⾯で「はい」ボタンをクリックします。
- 8) 申請取消の完了です。

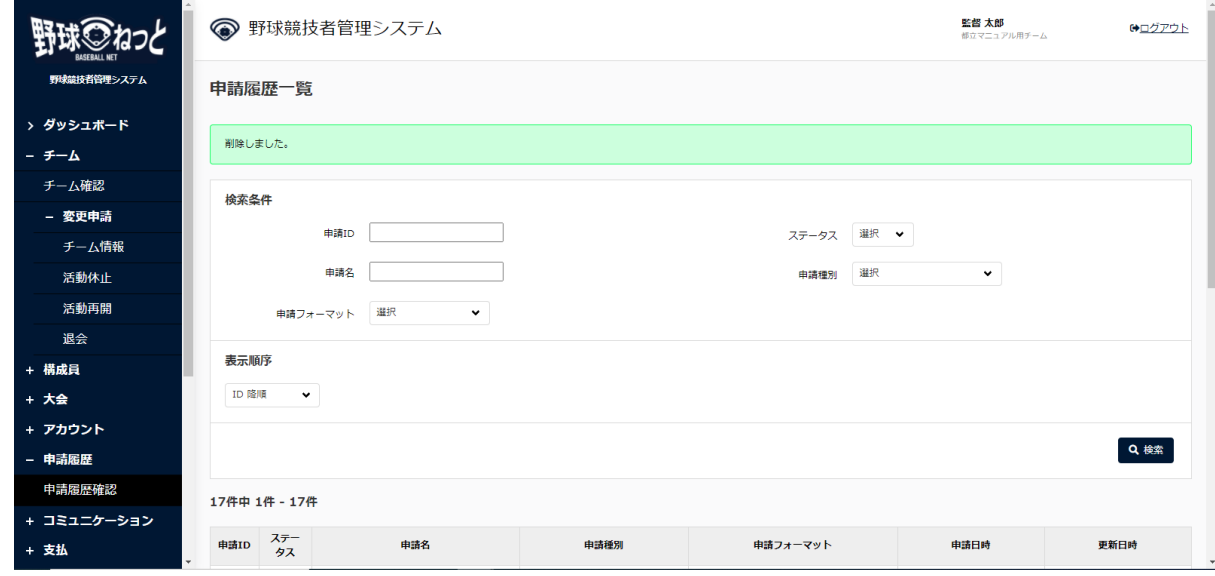

申請履歴一覧画面

# 6. 構成員の登録

### 【概要】

- 構成員の新規登録
- 構成員の新規登録申請

# 6.1. 構成員の新規登録申請

チームに所属する構成員を登録します。

1) メニューの①構成員-②登録申請-③新規登録をクリックします。

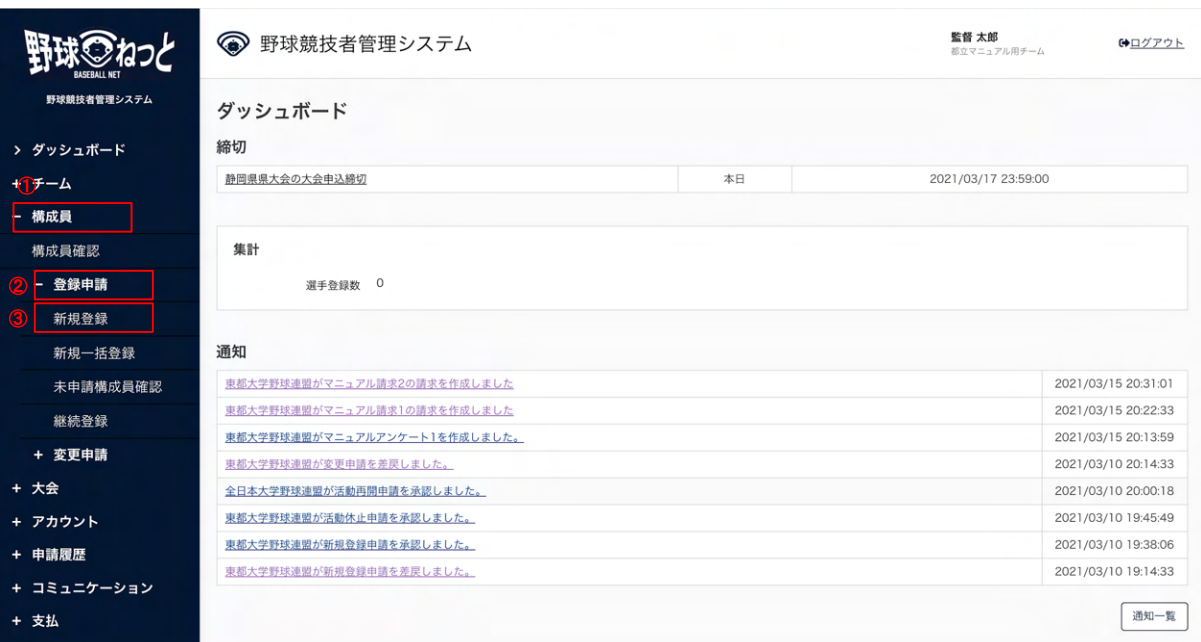

ダッシュボード画⾯

- 2) 構成員の情報を入力します。
	- 構成員ID: システムが自動で付与します。
	- 登録年度:登録する構成員が活動する年度を選択します。
	- 構成員コード:必要であれば加盟団体が付与します。
	- 氏名:ミドルネームがある場合は姓または名の欄に入力してください。 例) 姓 山田・マイケル 名 太郎 など
	- 氏名カナ:氏名カナを入力します。
	- 氏名英字:全て大文字で入力してください。 例)YAMADA TARO
	- 性別:プルダウンより選択します。
	- 牛年月日:牛年月日を入力します。
	- 年齢:生年月日より自動で登録されます。
	- 構成員種別1:プルダウンより選択します。 ※他の種別と兼任する場合は兼任にチェックをします。種別2が選択できるようになりま す。
	- 構成員種別2:プルダウンより選択します。 例)選手とマネージャーを兼任する場合は種別1に選手、種別2にマネージャを選択 ※構成員種別1または2で「選手」を選択すると投打の入力が必須になります。
	- 役職名:役職がある場合は入力します。
	- 部員:チーム形態が学校の場合必須です。部員を選択すると「学年」「在籍学校学部(※大 学生のみ)」の入力が必須になります。
	- 顔写真:写真をアップロードすると登録証に顔写真が印刷できます。
	- 居住都道府県: JSBB団体配下の場合必須です。プルダウンより選択します。
	- 勤務地:JSBB団体配下、チーム形態が企業の場合必要です。プルダウンより選択します。
	- 在籍学校名:所属するチーム名と異なる場合は入力してください。 (※在籍学校名、出身校 名の入力方法参照)
- 例)所属チーム名 マニュアル硬式野球部 在籍学校名 マニュアル大学
- 学年:チーム形態が学校の場合、クラブチームで小中高大学生の場合は必須です。
- 在籍学校学部:大学生の部員は必須です。
- 出身校名:直前の所属校を1つ選択してください。(※在籍学校名、出身校名の入力方法) 例) 高校生は中学校、大学生は高校。高大学生の部員は必須です。
- 入部日:入部日を入力します。
- 過去所属チーム実績:画面の入力例に沿って入力してください。
- 備考1・備考2:必要があれば入力します。
- 添付ファイル: 必要があればファイルをアップロードします。
- コメント:必要があれば入力します。

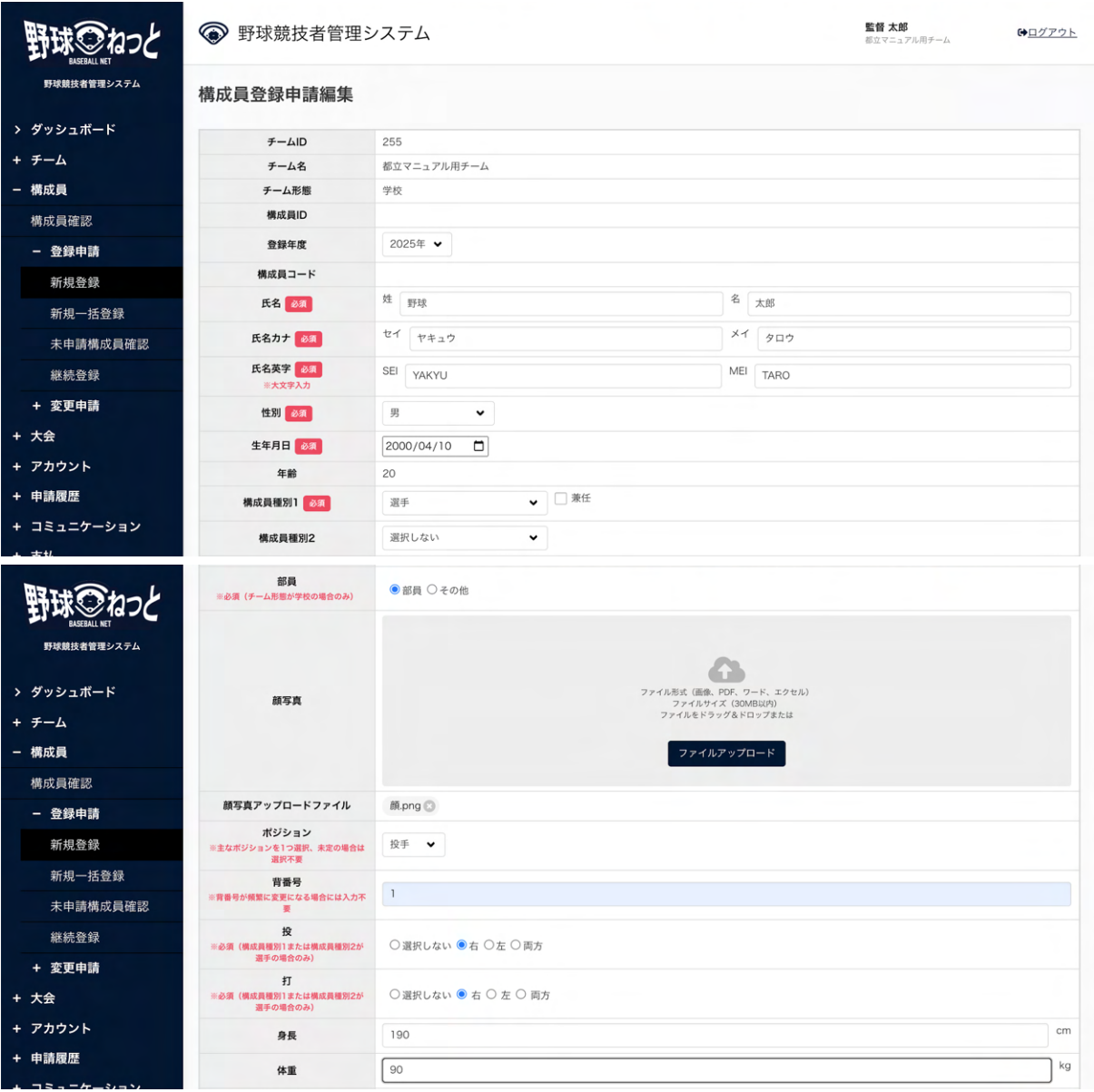

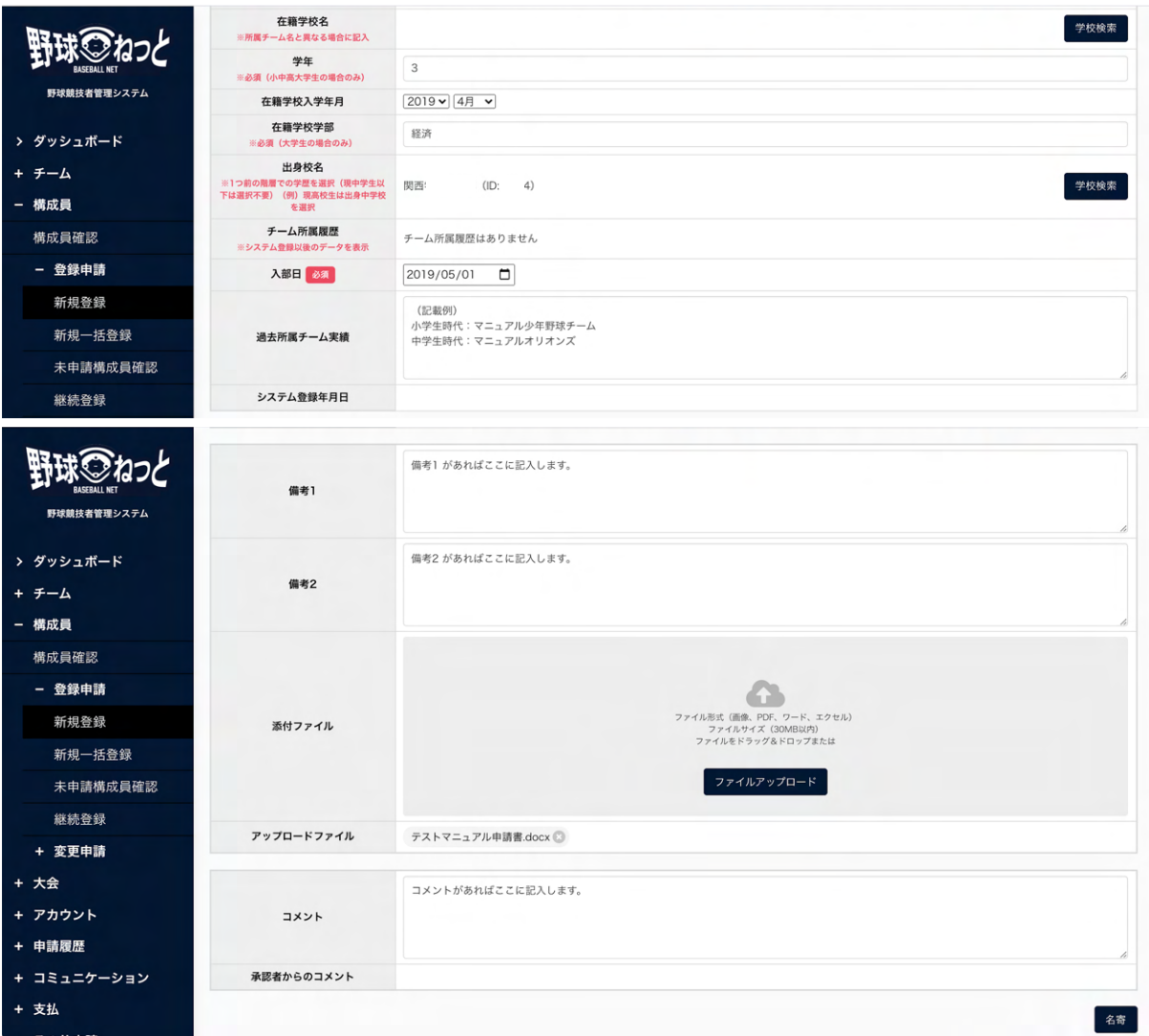

#### 構成員登録申請編集画⾯

※在籍学校名、出身校名の入力方法

1 「学校検索」ボタンをクリックし、2検索条件を入力し学校を検索します。

③該当の学校を選択し④「追加」ボタンをクリックします。

※該当の学校名が出てこなかった場合は、「該当データなし」ボタンをクリックします。

※学校のデータは年に1度更新される予定です。年度始めにチーム情報を見直し学校データが追加 されている場合はチーム変更申請を申請してください。

※選択できるのは大学(大学院、短大含む)、専修学校、高校(高専含む)、中学校、小学校ま でです。

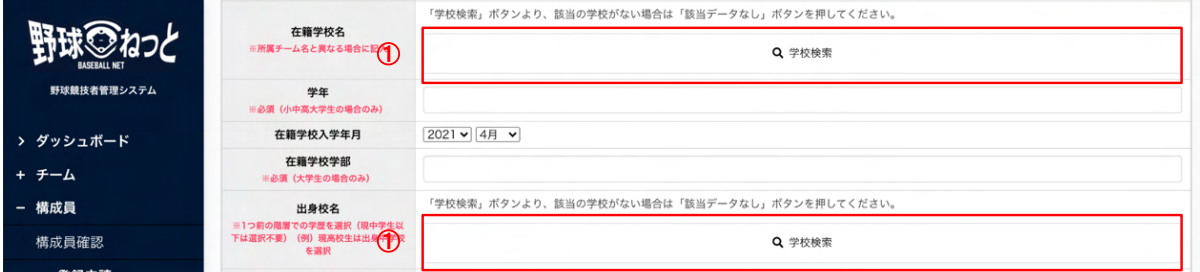

構成員登録申請編集画⾯

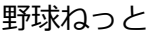

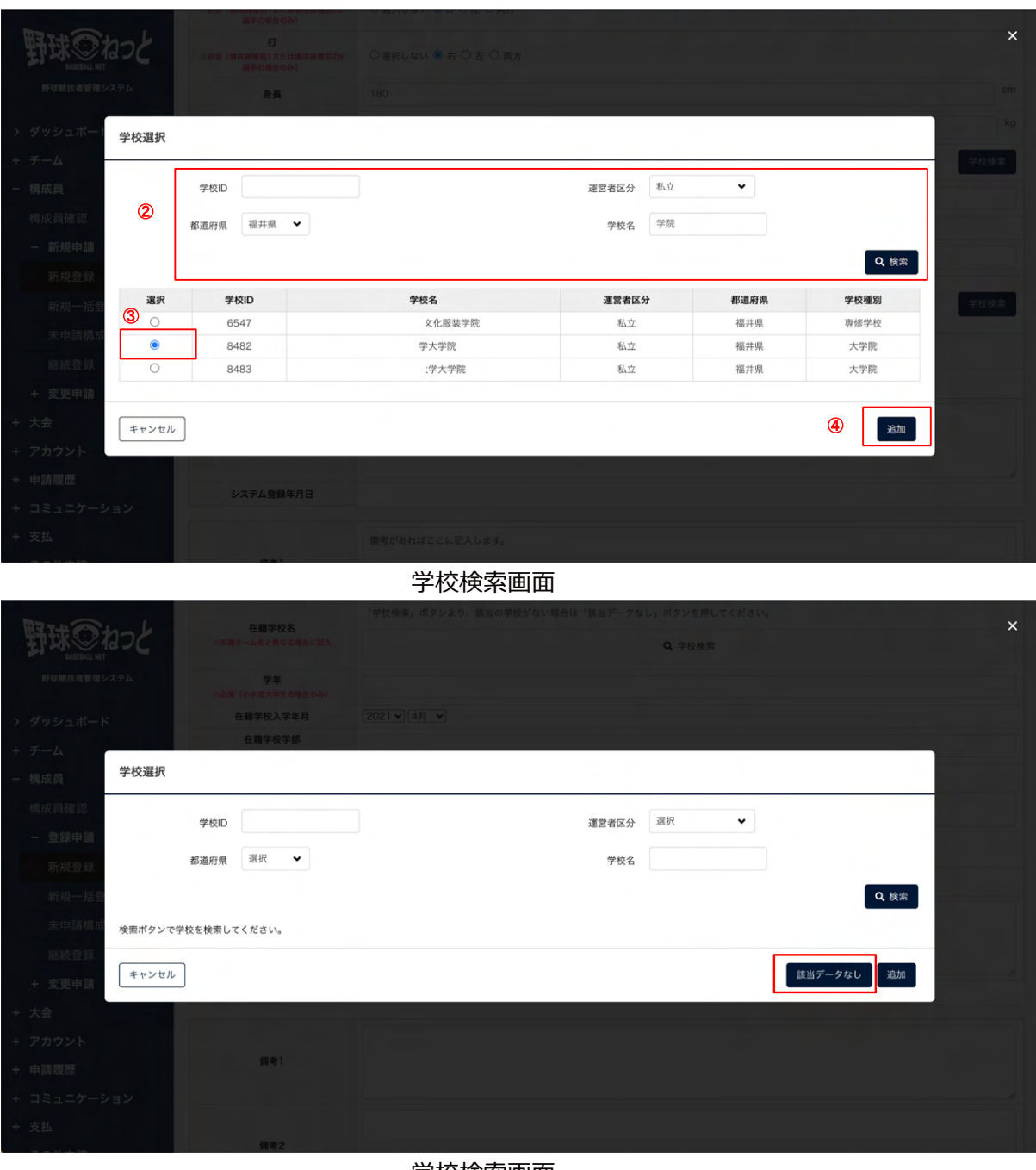

学校検索画面

3) 必要情報を入力後「名寄」ボタンをクリックします。

名寄とは、本システム内で同一人物のデータを一つにまとめる処理です。名寄が正常に行われな い場合、同⼀構成員にも関わらず複数IDが付与され、システム内では別⼈としてデータが管理さ れ、正しい履歴の紐付けが出来なくなります。

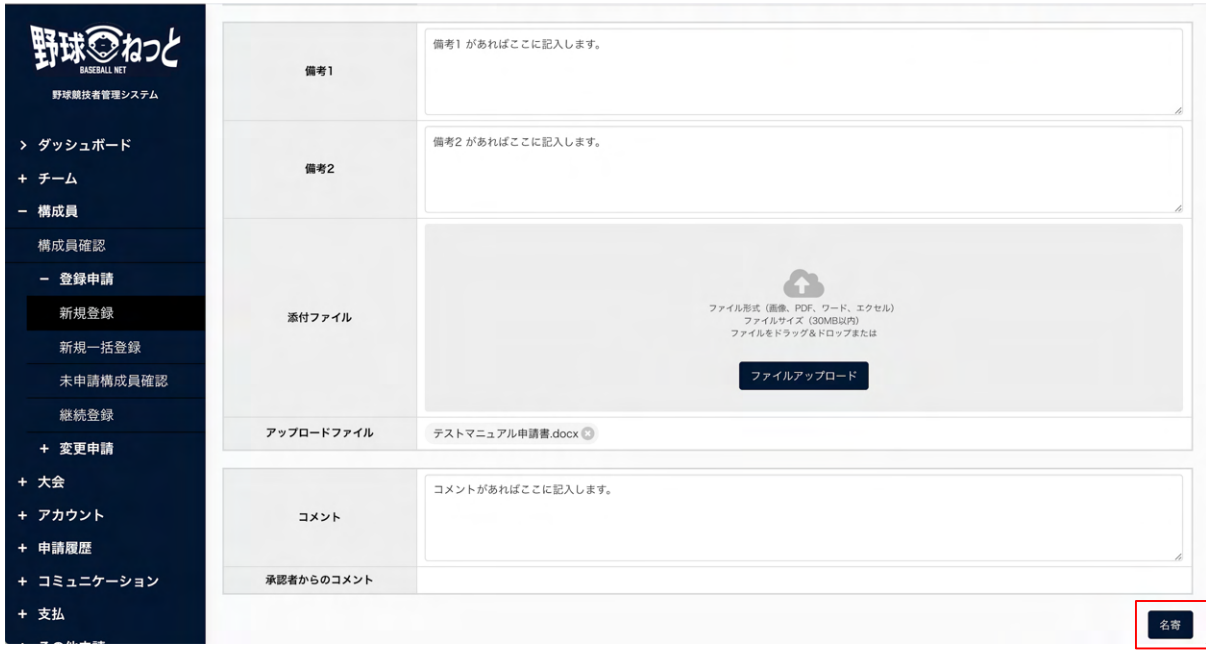

#### 構成員登録申請編集画⾯

4) 氏名のカナ、生年月日、性別が合致する構成員がいた場合は名寄候補者として表示されます。表 示されている構成員をする構成員が同一人物の場合は、該当の構成員を選択し「未申請一 覧に追加」ボタンをクリックします。(同一人物でしたら名寄せしてください。)表示された構成 員とは別の⼈物の場合は「名寄処理⾏わなず、新規に登録する」を選択し「未申請⼀覧に追加」 ボタンをクリックします。

※連盟により他チームで活動中の選手の重複登録はできません。 ※名寄候補者がいない場合は「名寄処理⾏わなず、新規に登録する」のみ選択できます。

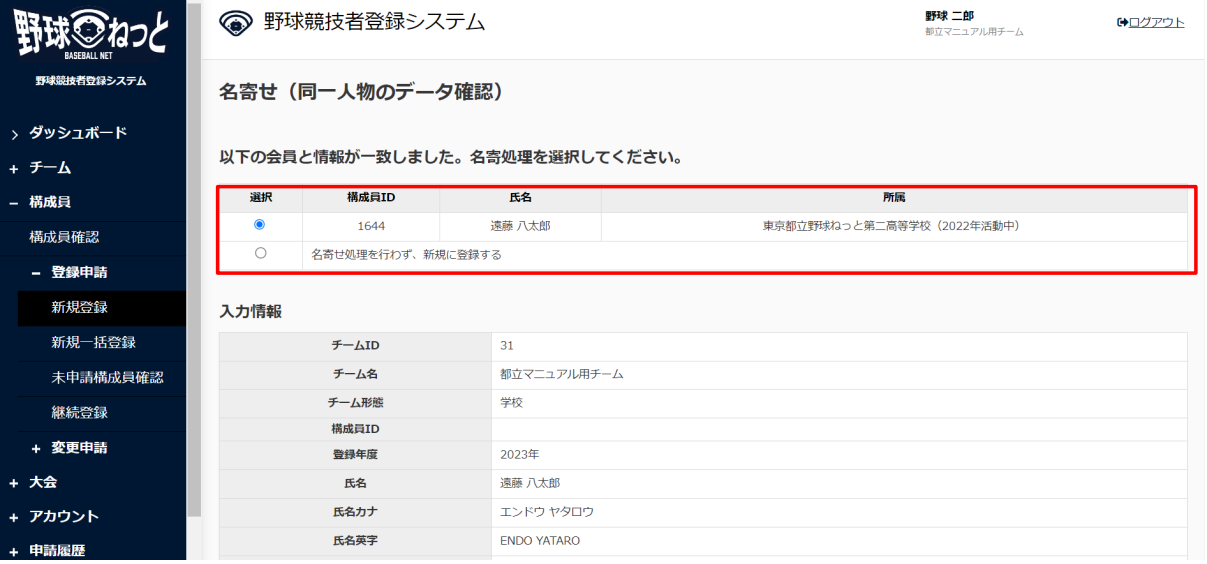

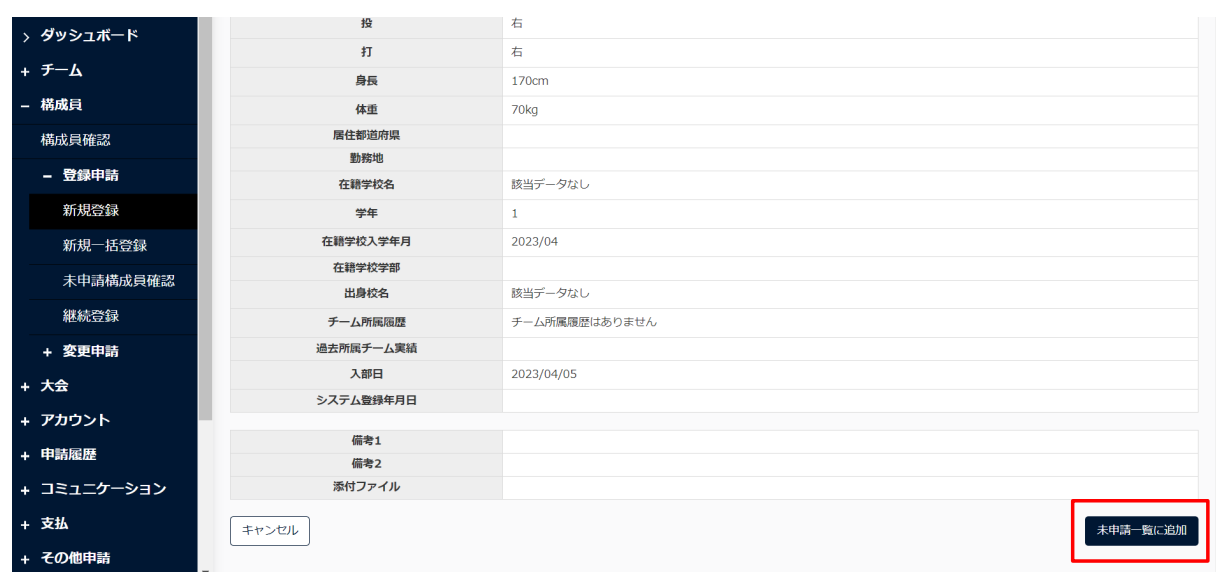

#### 名寄画面

5) 未申請一覧に追加されました。

※未申請一覧に追加した構成員の情報の編集や削除は、未申請構成員詳細画面でできます。

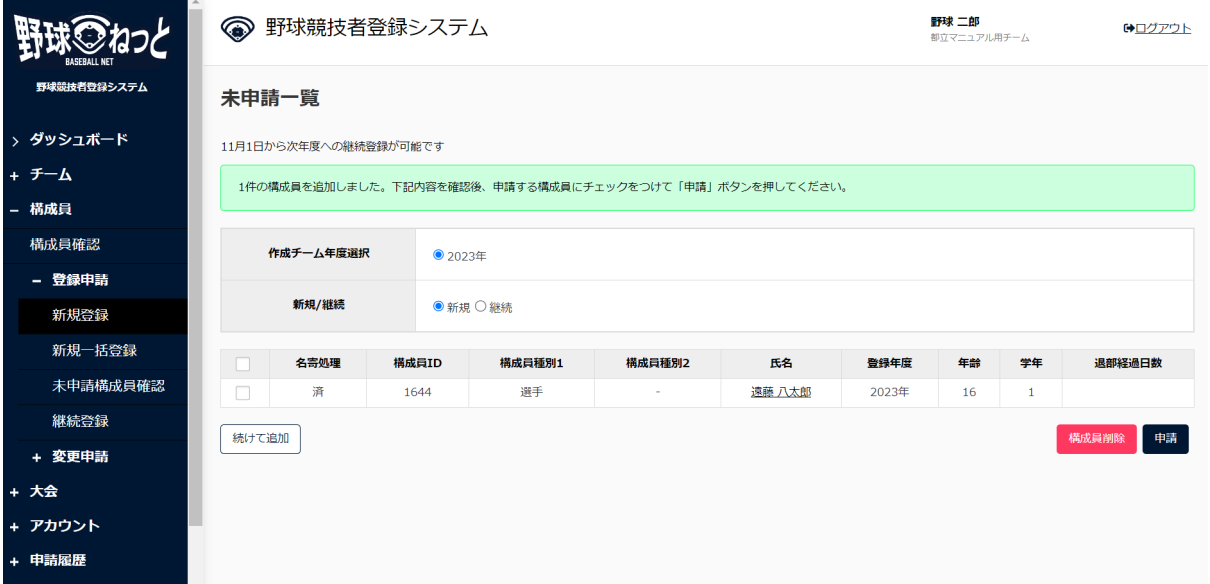

#### 未申請一覧画面

6) 複数の構成員を同時に申請する場合は「続けて追加」ボタンをクリックします。

手順2)から4)を繰り返します。

※システム上には入力した順番で登録されます。現状ではソート機能がないので、画面表示やダ ウンロード時に順番を変えることができません。指導者、選手、スタッフ、学年順など決まった 順序で登録したい場合は入力順に気をつけてください。

7) 申請したい構成員にチェックを入れ「申請」ボタンをクリックします。 ※一番上にチェックを入れると全件選択ができます。 ※氏名をクリックすると入力した内容の確認ができます。

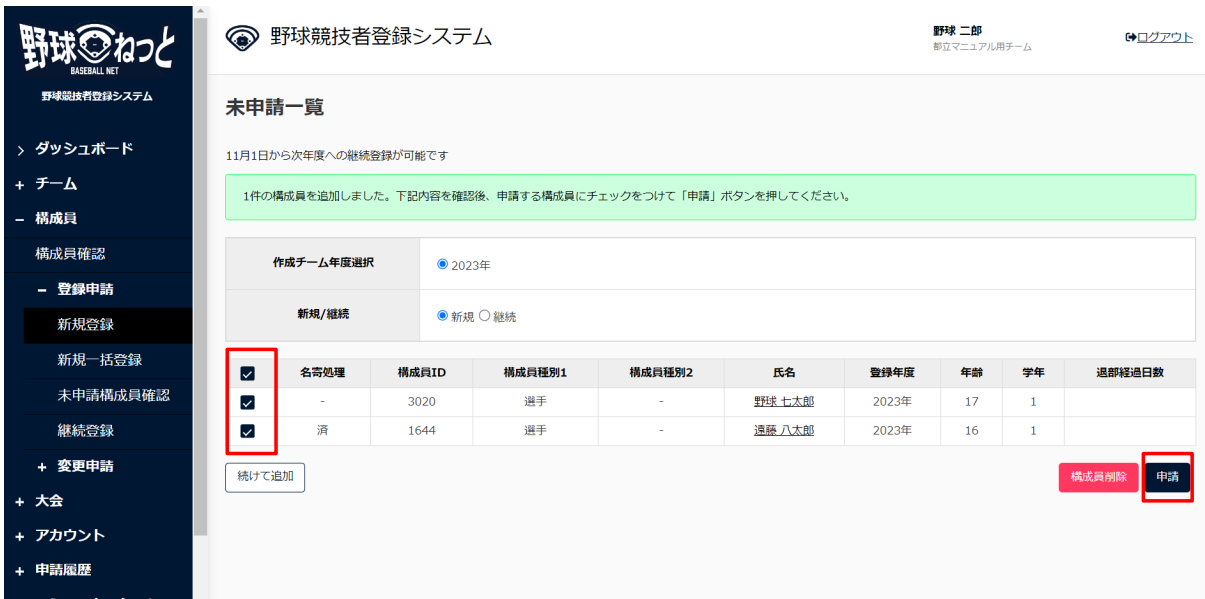

未申請一覧画面

- 8) 確認画⾯で「はい」ボタンクリックします。
- 9) 申請の完了です。

※「PDF出力」ボタンをクリックすると詳細がダウンロードができます。

※「戻る」ボタンで申請履歴一覧に遷移できます。

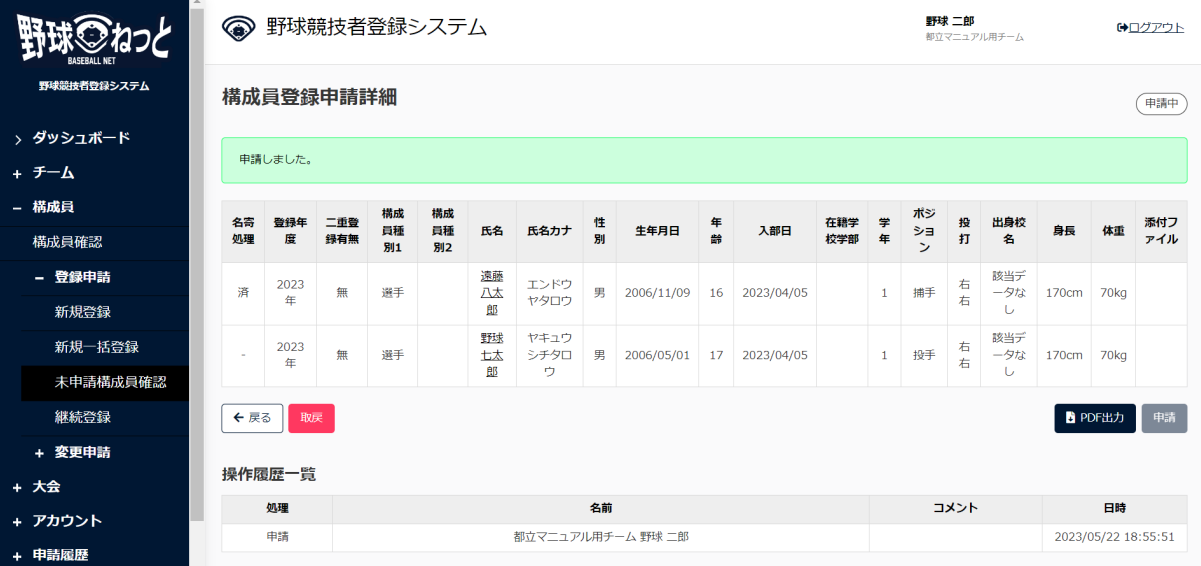

構成員登録申請詳細画面

# 6.2. 構成員の新規登録申請の確認

構成員新規登録申請の確認ができます。

1) メニューの①申請履歴-②申請履歴確認をクリックします。

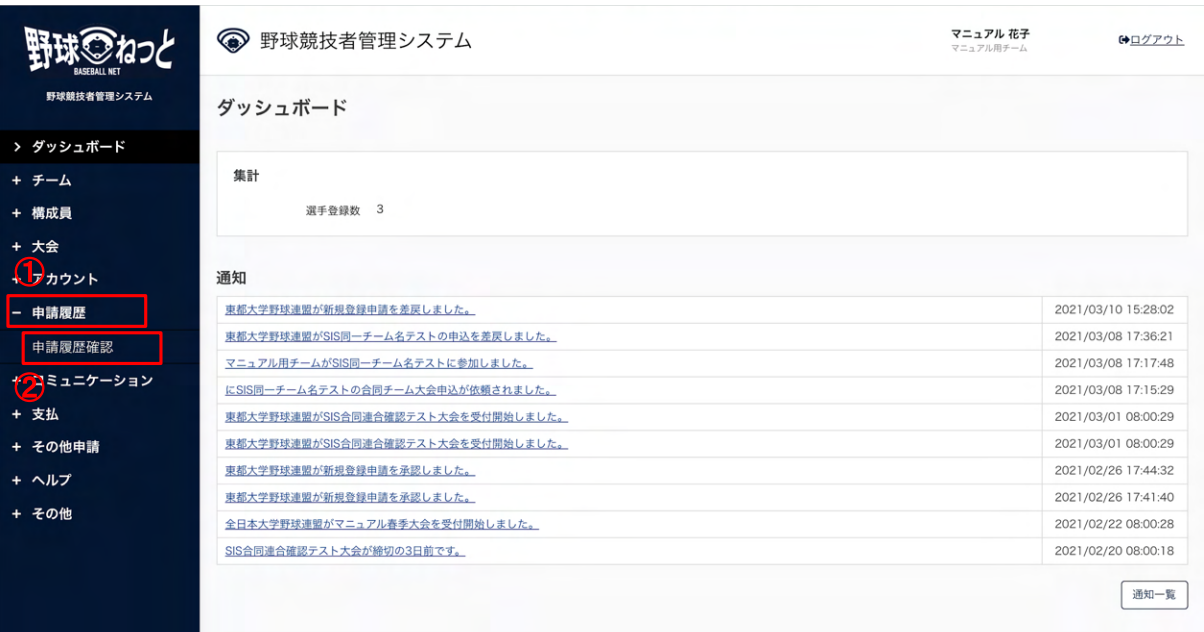

#### ダッシュボード画⾯

- 2) 申請履歴一覧から検索条件を設定し「検索」ボタンをクリックします。
- 3) 確認したい申請の申請名をクリックします。

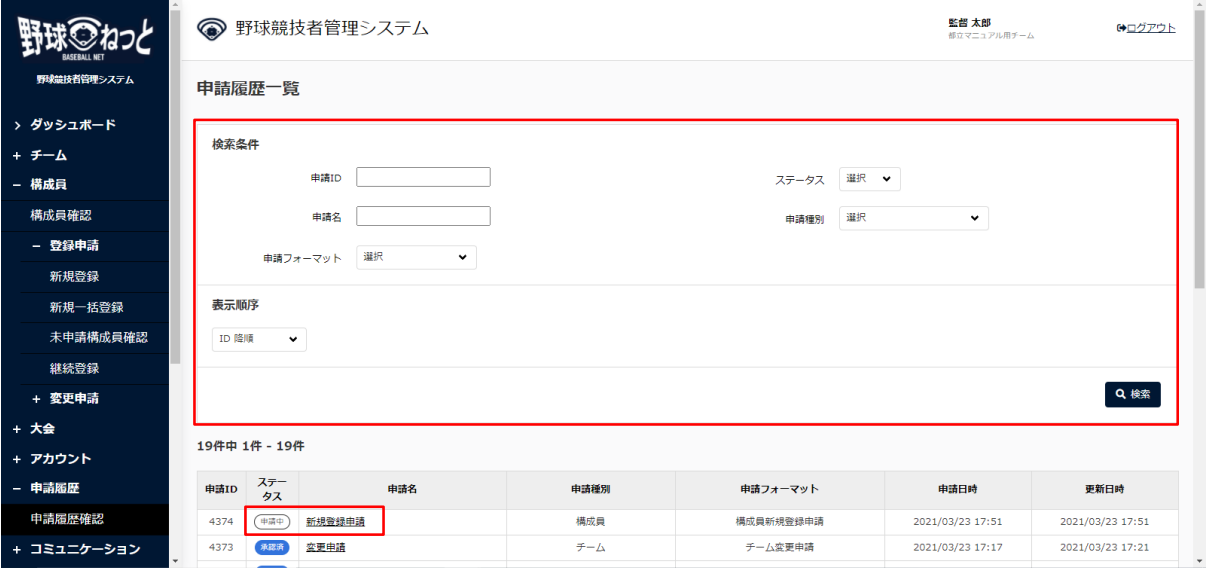

申請履歴一覧画面

4) 申請の詳細が確認できます。

※加盟団体が承認を行うと担当者にメールが届きます。記載されているURLからもログイン画面 に遷移できます。

※加盟団体が承認を行うとトップ画面に通知が届きます。通知名をクリックすると詳細の確認が できます。

# 6.3. 未申請構成員の情報の確認/編集

未申請⼀覧に追加した構成員情報の確認と編集ができます。

1) 未申請一覧画面で確認/編集したい構成員の氏名をクリックします。

※メニューの構成員-未申請構成員確認からも確認できます。

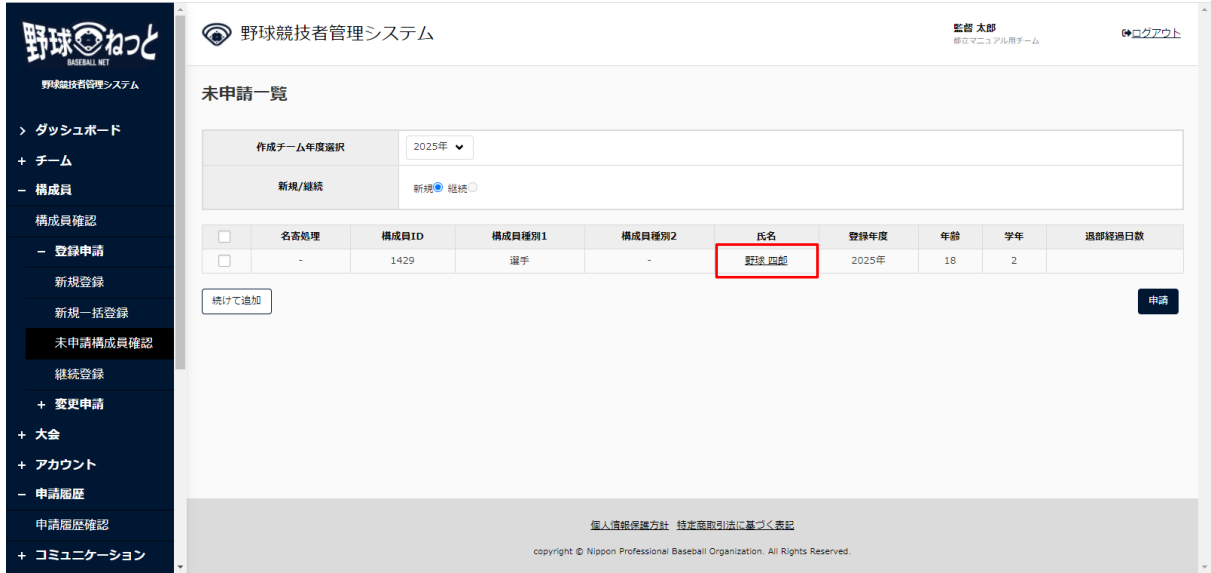

未申請一覧画面

#### 2) 「編集」ボタンをクリックします。

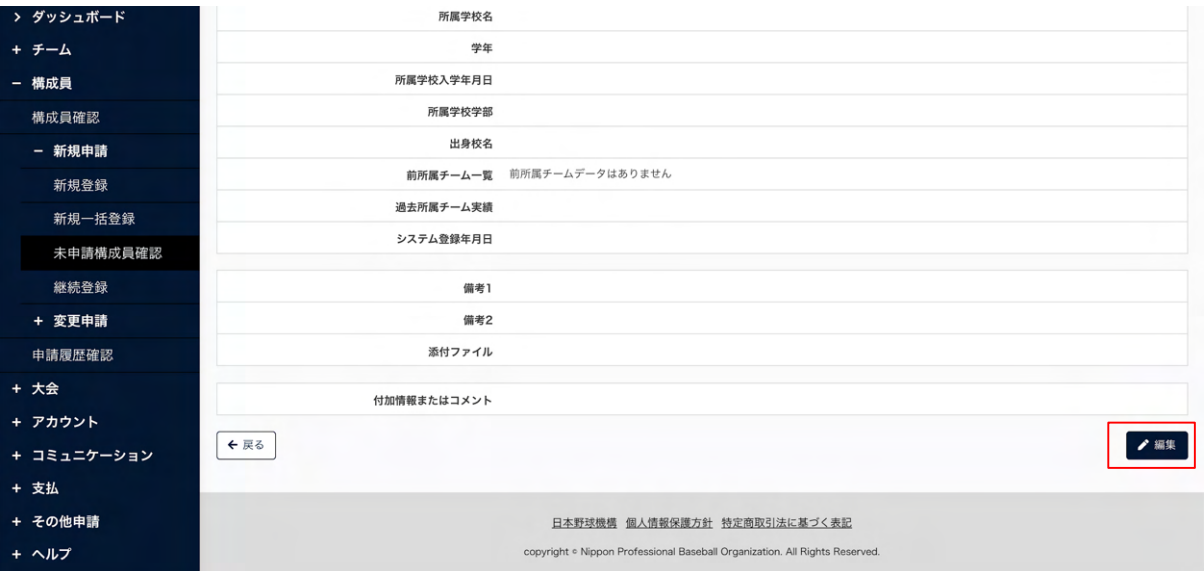

未申請構成員詳細画⾯

3) 編集が完了したら「登録」ボタンをクリックします。

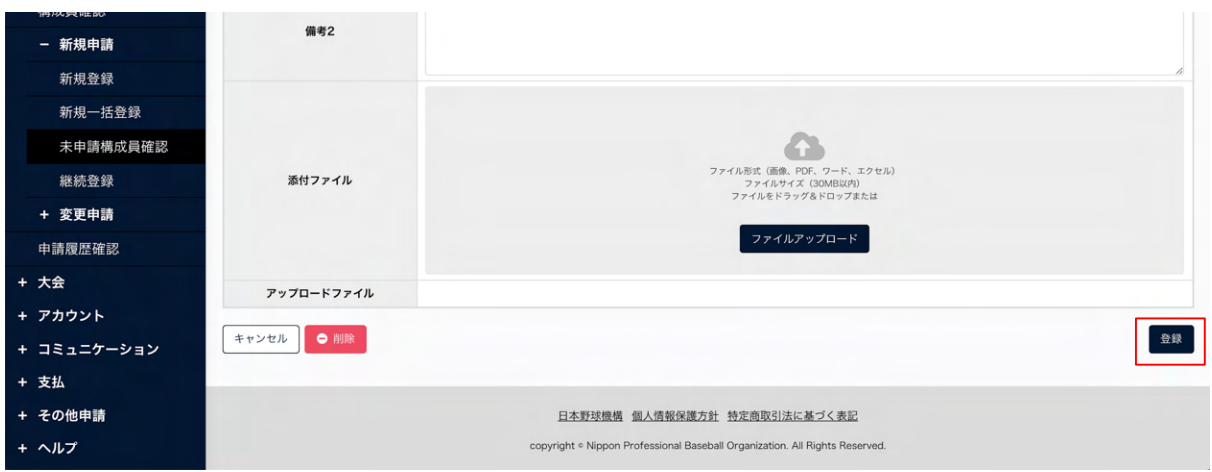

未申請構成員編集画⾯

- 4) 確認画⾯で「はい」ボタンをクリックします。
- 5) 編集の完了です。

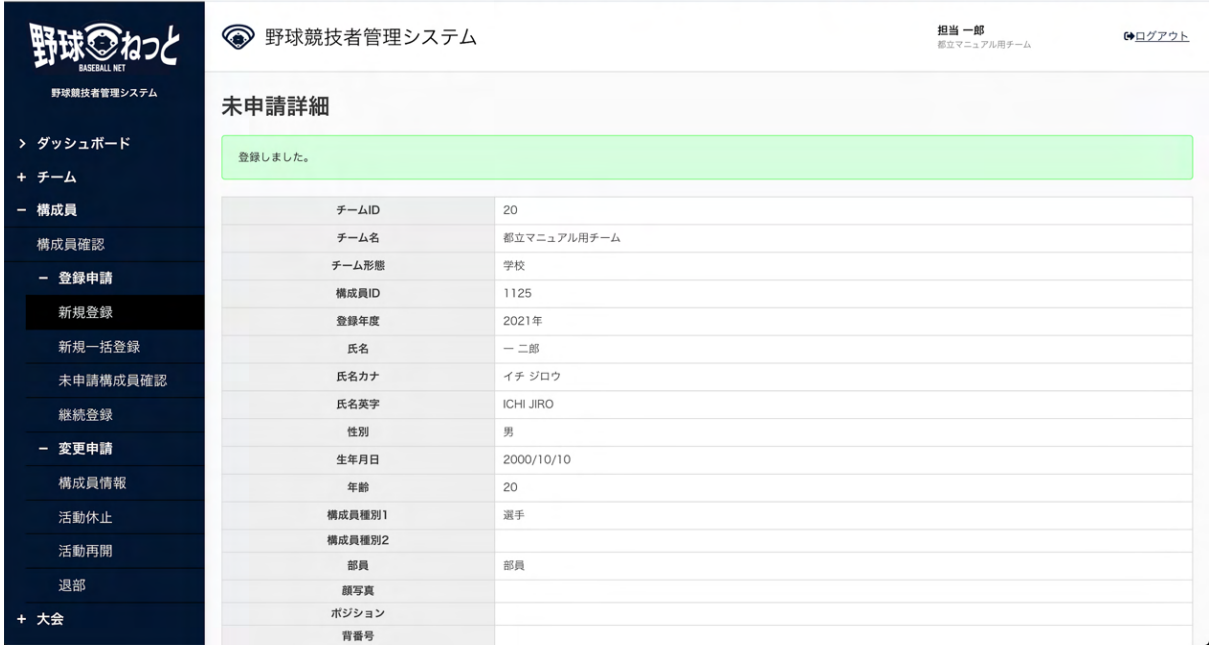

未申請詳細画⾯

# 6.4. 未申請構成員の情報の削除

未申請⼀覧に追加した構成員情報の削除ができます。

1) 未申請一覧画面で氏名をクリックします。

※メニューの構成員-未申請構成員確認からも確認できます。

2) 「編集」ボタンをクリックします。

3) 「削除」ボタンをクリックします。

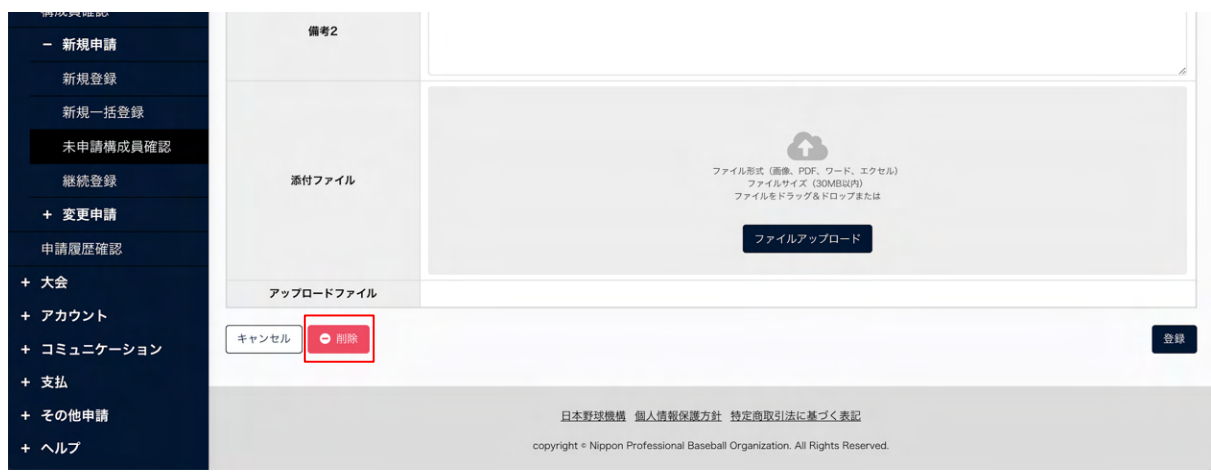

未申請構成員編集画⾯

- 4) 確認画⾯で「はい」ボタンをクリックします。
- 5) 削除の完了です。

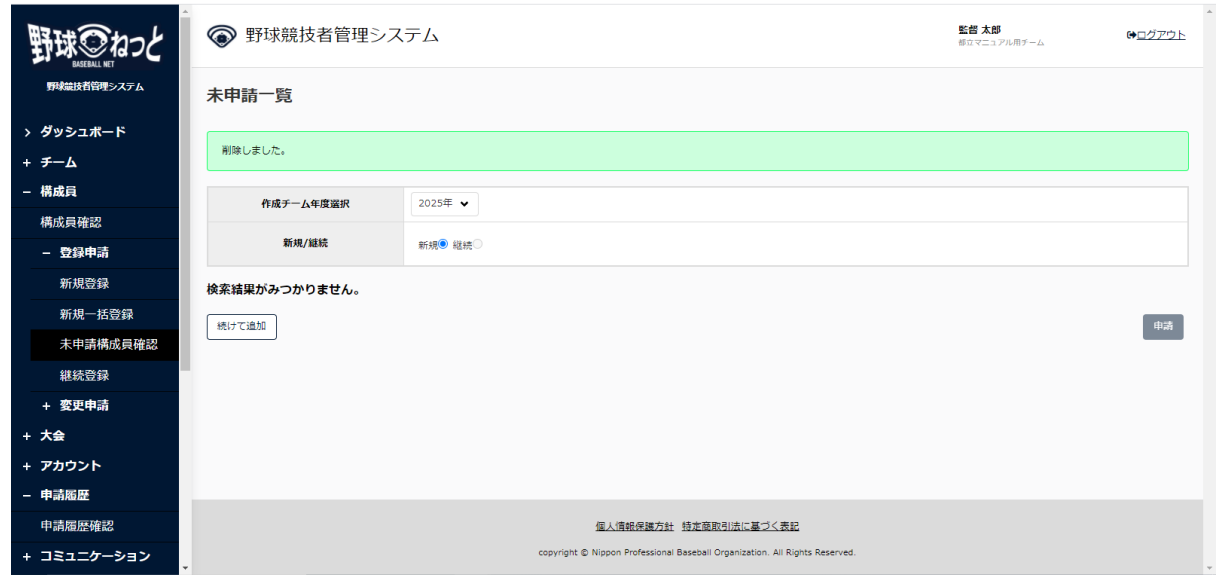

未申請一覧画面

6.5. 構成員の新規一括登録申請

雛形に構成員情報を⼊⼒しアップロードすることで構成員を⼀括で登録申請します。

1) メニューの①構成員-2登録申請-③新規一括登録をクリックします。

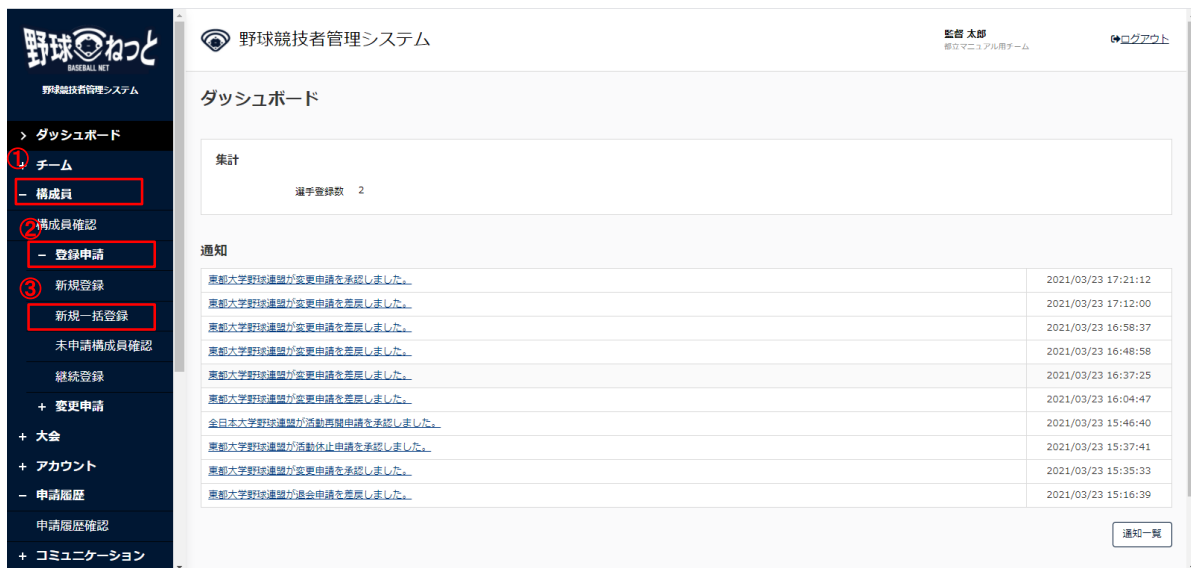

ダッシュボード画⾯

2) 雛形のダウンロードをクリックし一括申請用の雛形をダウンロードします。

### ご所属の団体を確認しダウンロードしてください。

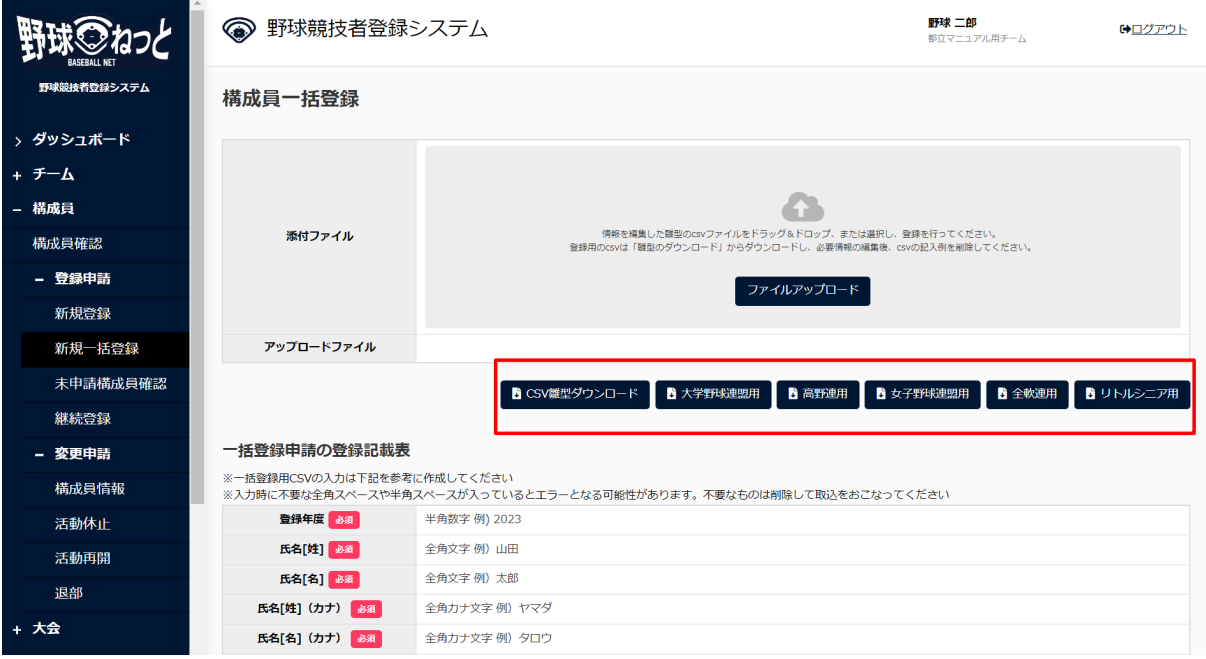

構成員一括登録編集画面

3) ダウンロードしたファイルに必要情報を入力します。記載は一括申請の登録ルールに則った記載 を⾏います。

※ダウンロードした雛形の項目名(一行目)および列の削除、編集はしないでください。正しく アップロードできなくなります。

※二行目にある記入例はアップロードする前に(二行目のみ)削除をしてください。 ※入力規則および、IDの割当は下図の一括登録申請の登録記載表、一括登録申請の割当を参照し てください。

### 【⼀括登録申請の登録記載表】

※は必須入力です。

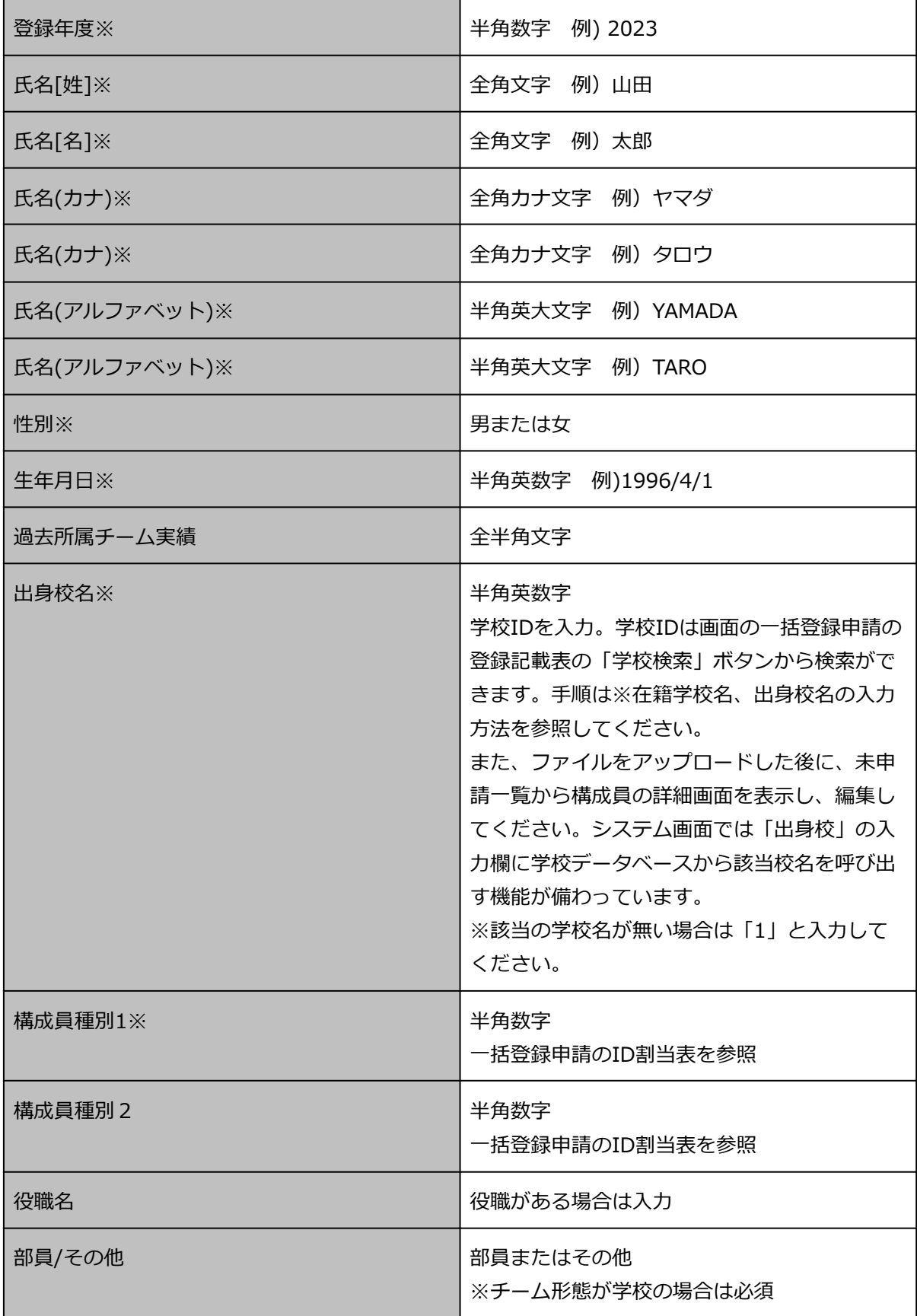

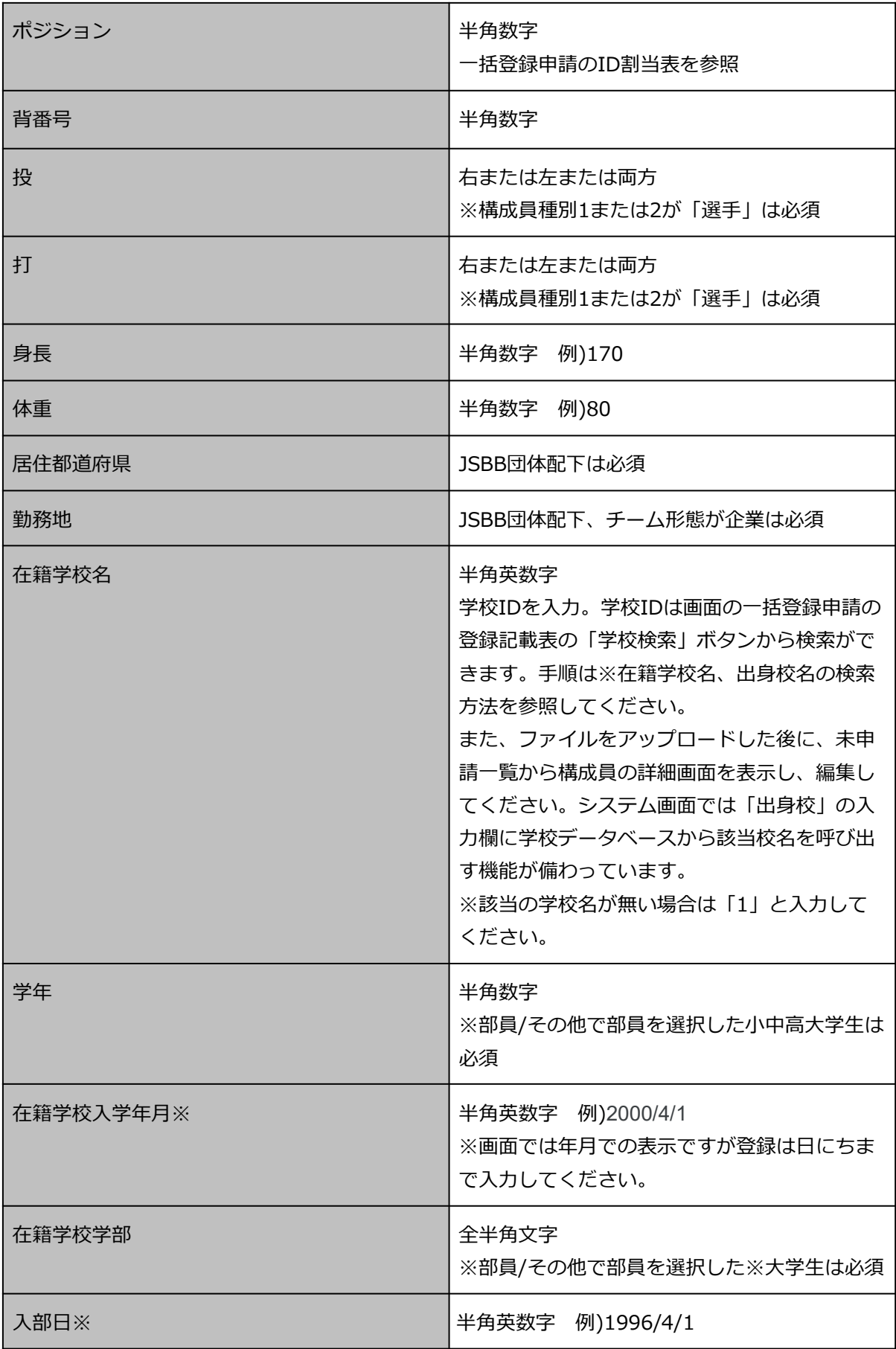

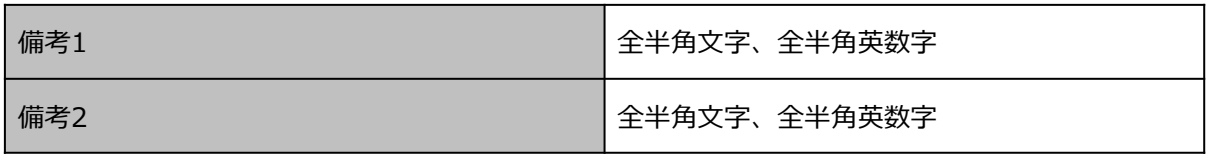

※在籍学校名、出身校名の検索方法

 ①「学校検索」ボタンをクリックし、②検索条件を⼊⼒し③「検索」ボタンをクリックします。 該当学校IDが表示されますので、雛形の出身校名、在籍学校名に学校IDを入力してください。 ※学校のデータは年に1度更新される予定です。年度始めにチーム情報を見直し学校データが追加さ れている場合はチーム変更申請を申請してください。

※選択できるのは大学(大学院、短大含む)、専修学校、高校(高専含む)、中学校、小学校までで す。

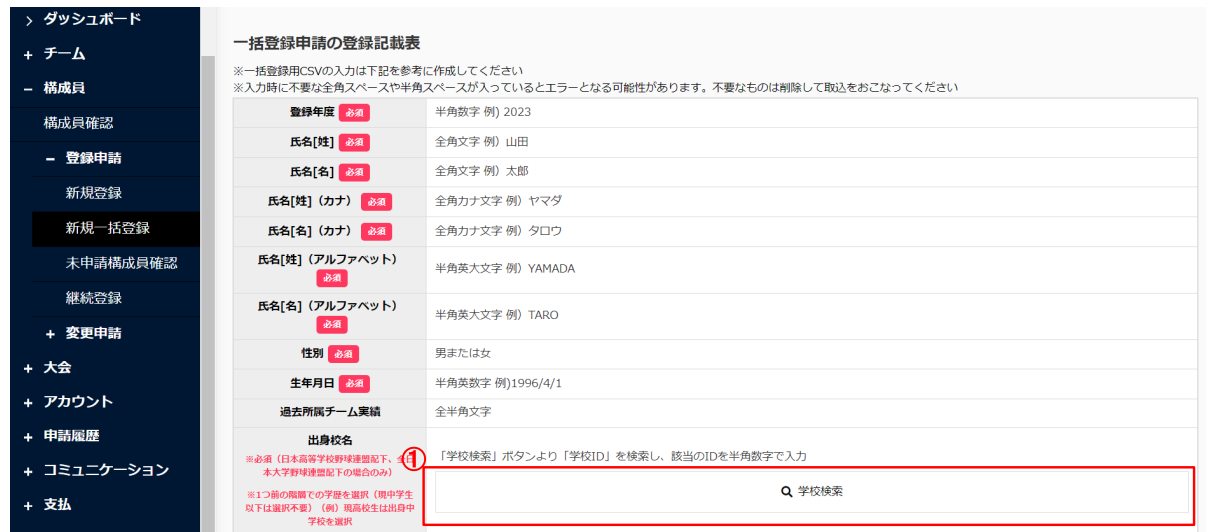

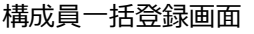

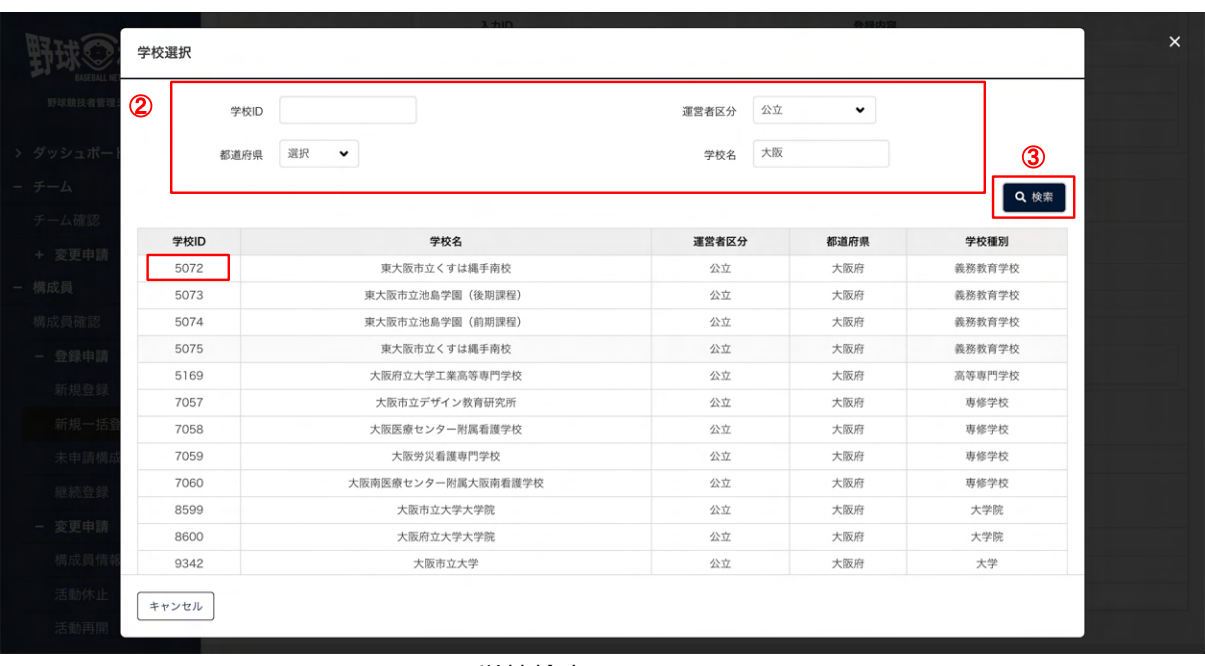

学校検索画⾯

【⼀括登録申請の割当表】

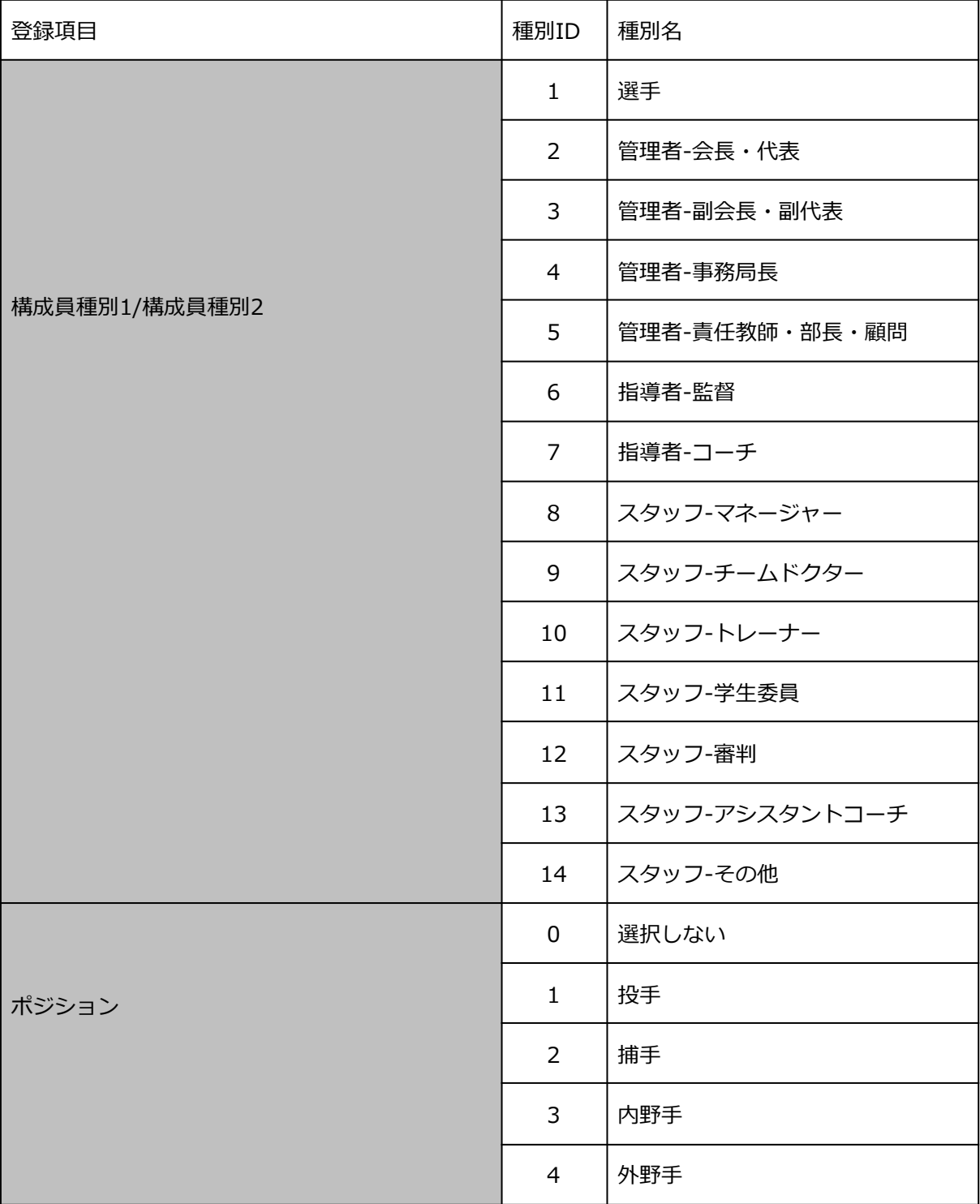

4) 入力が完了したらファイルを保存します。

 5) 「ファイルのアップロード」ボタンをクリックし保存したファイルをアップロードします。 ※ファイルを指定箇所にドラッグ&ドロップすることもできます。

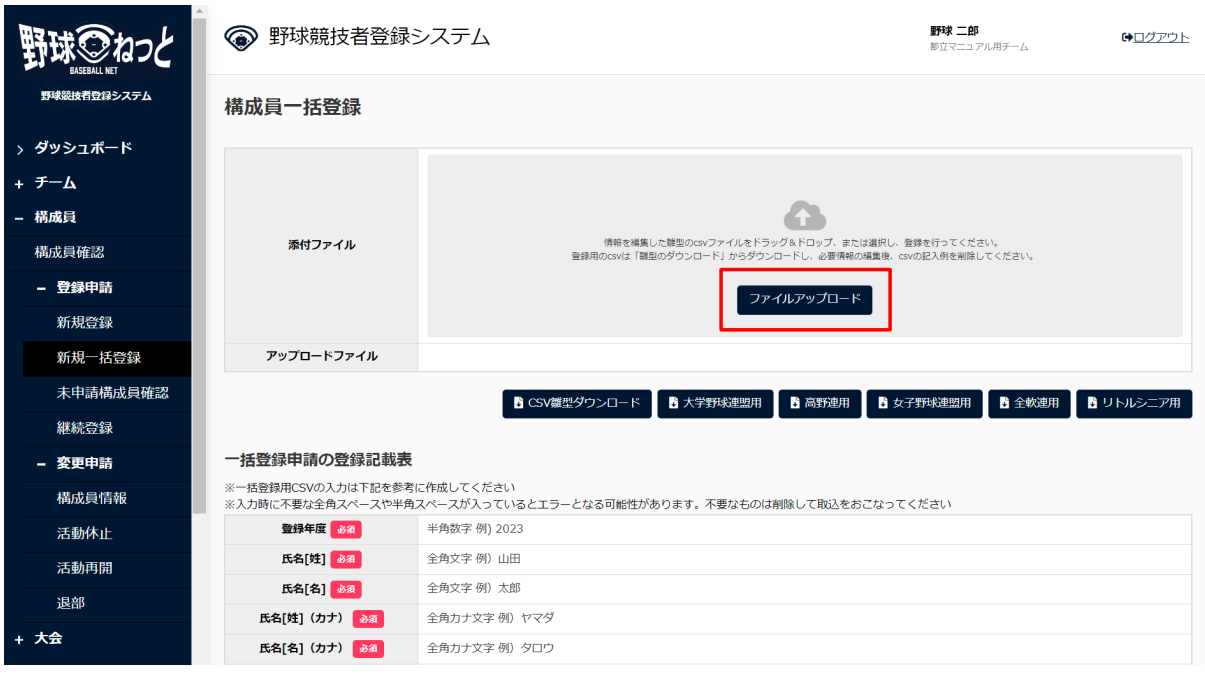

⼀括登録編集画⾯

6) アップロードが完了すると未申請一覧に追加されます。名寄が必要な構成員に「名寄」ボタンが 表示されます。クリックし名寄を行います。(同一人物でしたら名寄せしてください。) ※登録情報を編集する場合はファイルに入力した情報を編集し再度アップロードしてください。

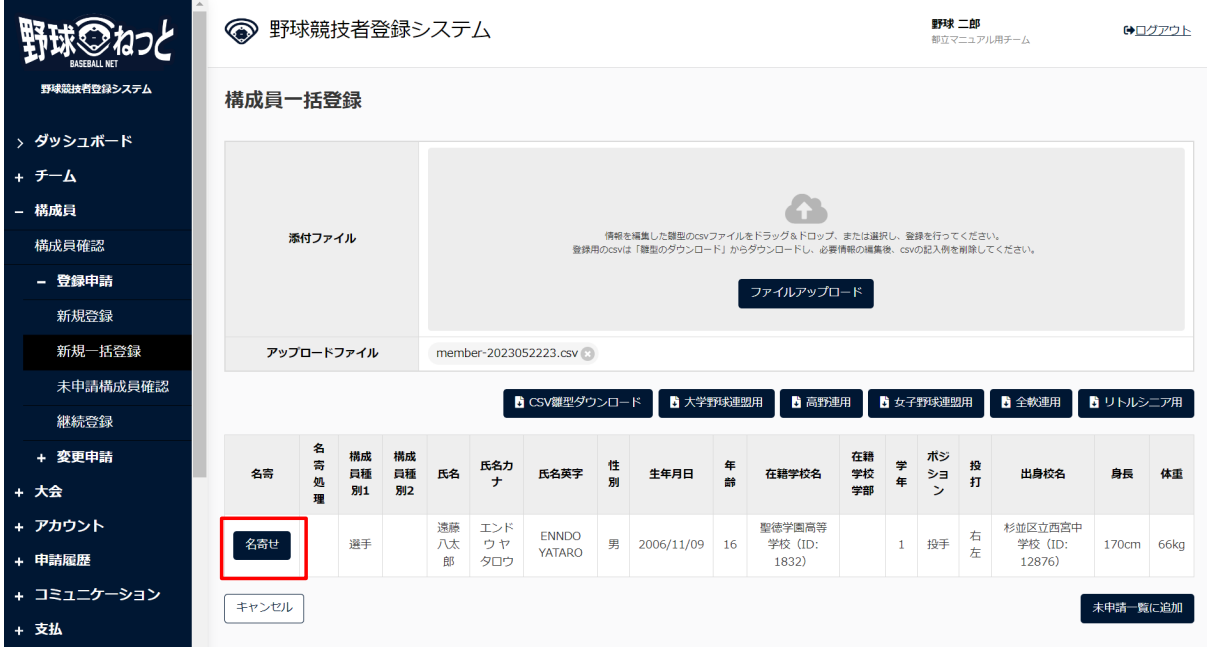

構成員一括登録画面

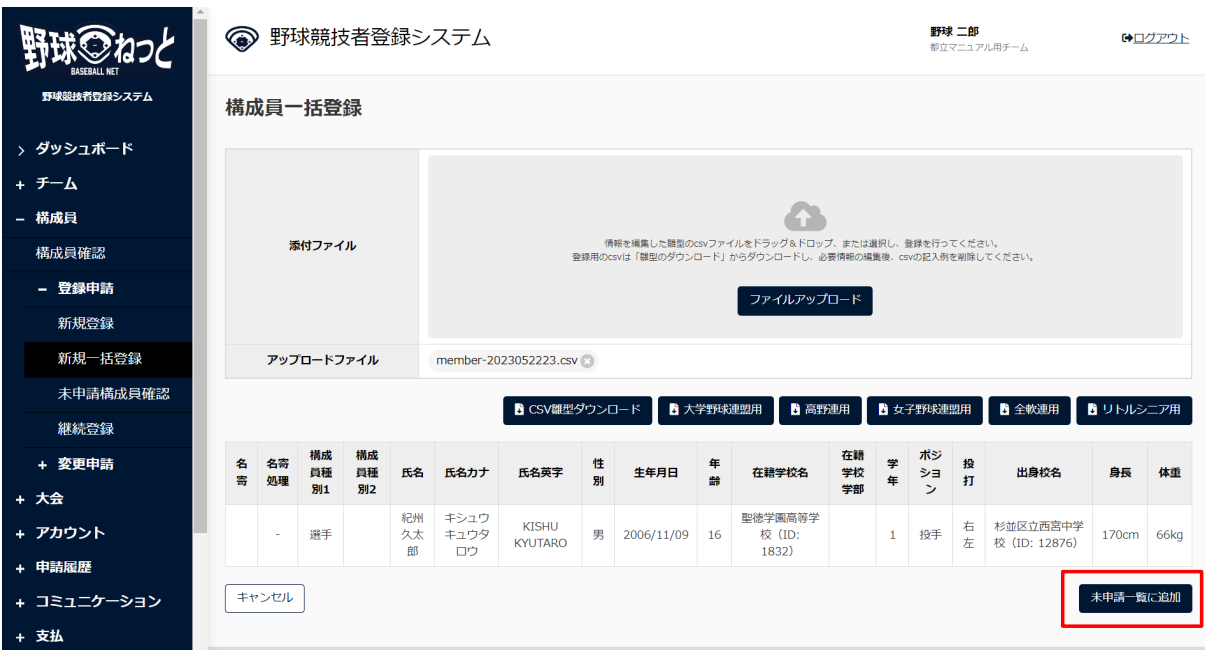

構成員⼀括登録画⾯(名寄該当なしの場合)

7) 名寄対象者を選択し「未申請一覧に追加」ボタンをクリックします。

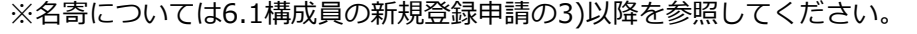

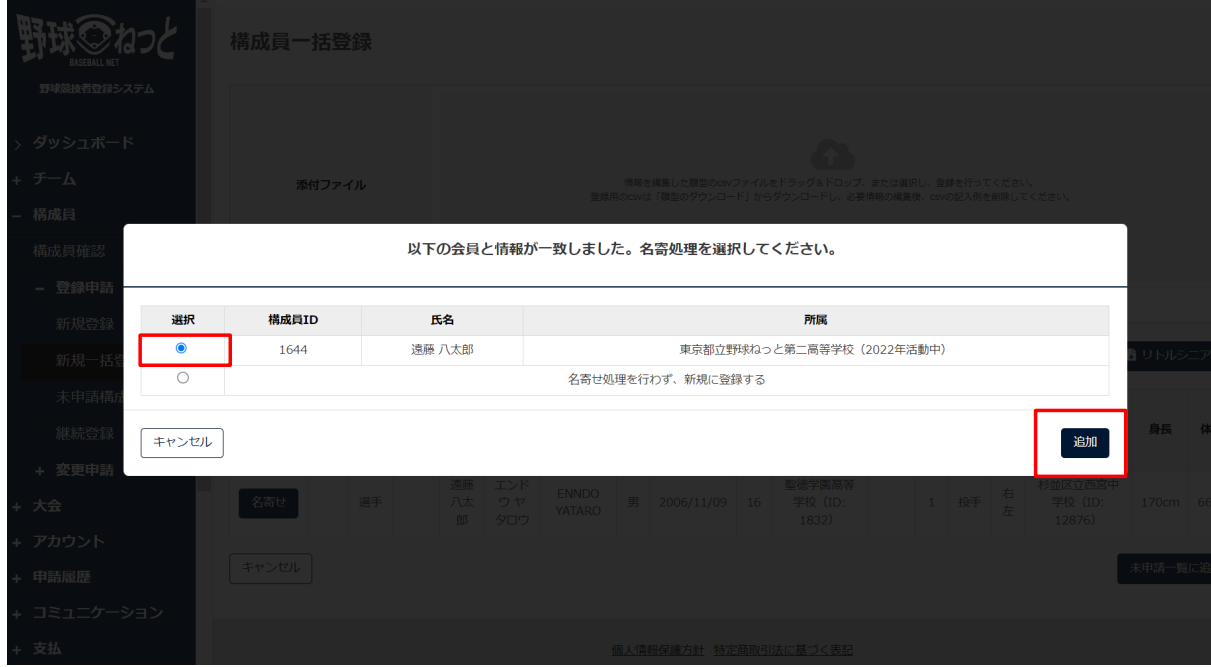

名寄画面

- 8) 内容を確認し「追加」ボタンをクリックします。
- 9) 確認画⾯で「はい」ボタンをクリックします。
- 10) 未申請⼀覧に登録完了です。

※申請をする場合は6.1構成員の新規登録申請の7)以降を参照してください。

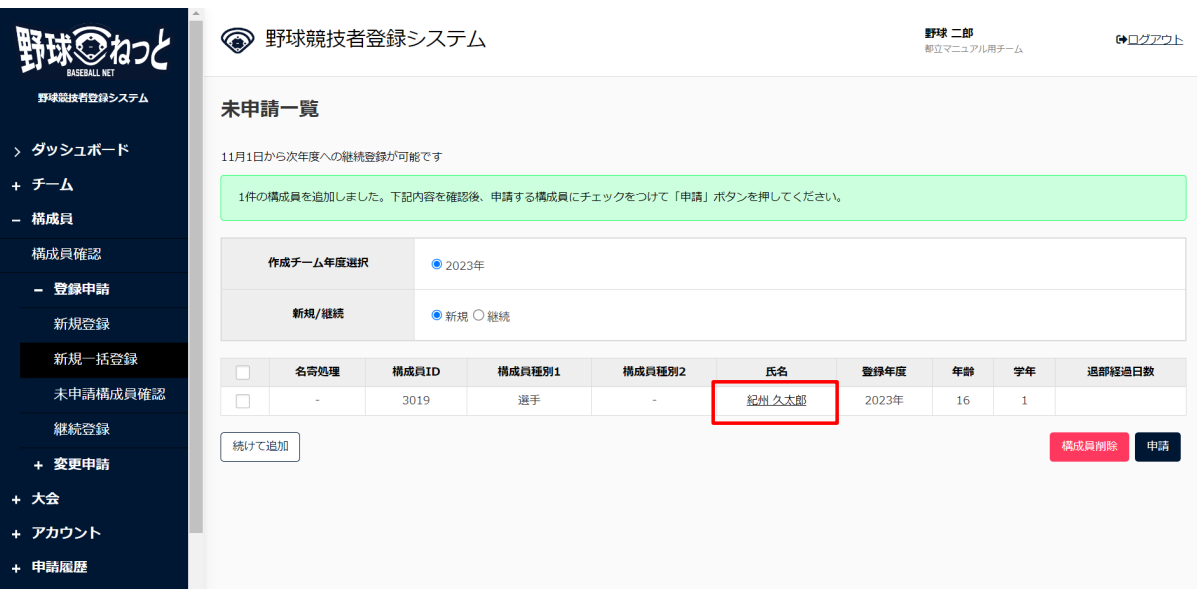

未申請一覧画面

※常用の漢字以外を入力するとエラーが出ることがあります。その場合は常用漢字に置き換えて 入力してください。ファイルアップロード後に文字によっては常用外の漢字に置き換えることも 可能です。

【常⽤外の漢字に置き換える場合】

- 1) 構成員一括登録画面で「登録」ボタンをクリックします。
- 2) 未申請一覧画面で該当する構成員の氏名をクリックします。
- 3) 未申請詳細画面の「編集」ボタンをクリックします。
- 4)漢字の変更をし「登録」ボタンをクリックします。
- 5) 未申請一覧画面に戻り申請したい構成員にチェックを入れ「申請」ボタンをクリックします。 ※変換できない文字(外字・環境依存文字など)は必要であれば、備考欄に漢字の説明等を入力 してください。
	- 例) 高橋の「高」は、はしごだかなど
	- 詳しくは所属連盟にお問い合わせください。

## 6.6. 構成員の継続登録申請

 前年度に登録していた構成員は次年度も継続して登録することができます。 継続登録で申請する構成員は名寄処理は必要ありません。

1) メニューの①構成員ー②登録申請-③継続登録をクリックします。
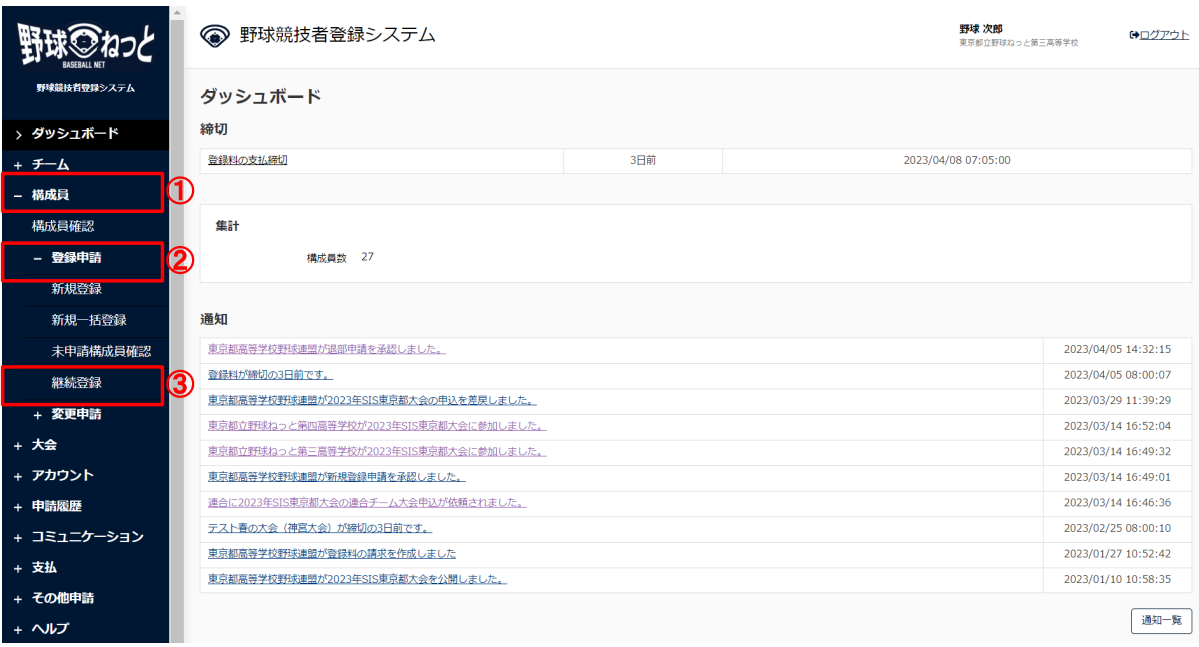

- ダッシュボード画⾯
- 2) 作成チーム年度を選択します。
- 3) 「継続対象構成員検索」ボタンをクリックします。 ※選択年度が1つしかない場合は、そのまま「継続対象構成員検索」ボタンをクリックします。

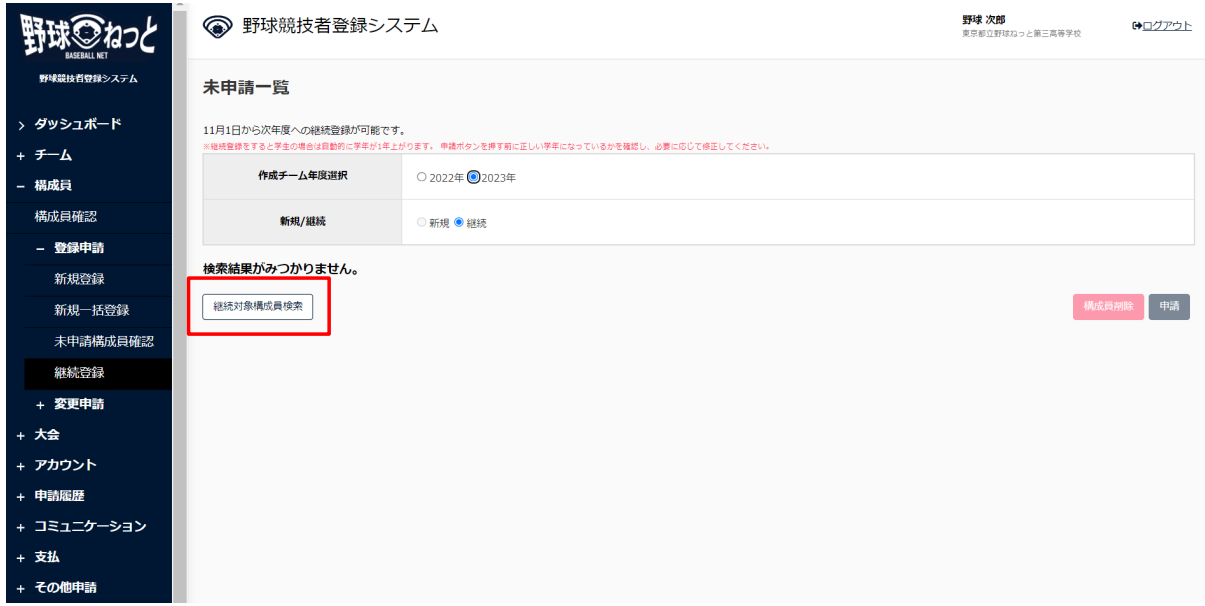

未申請一覧画面

4) 検索画⾯にて「検索」ボタンをクリックします。

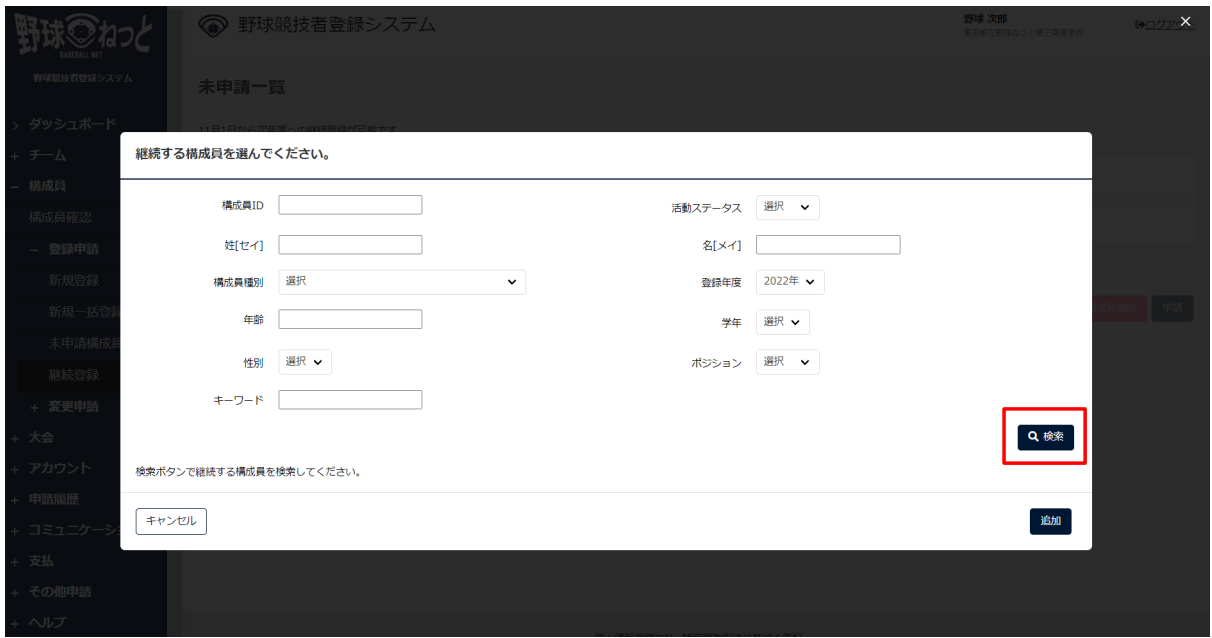

検索画面

5) 前年度登録されていた構成員一覧が表示されます。継続する構成員にチェックを入れ、「追加」 ボタンをクリックします。

※全員に一括でチェックをつける場合は、一番上のチェックボックスにチェックを入れます。 ※既に退部処理がされた構成員は表示されません。

※卒業生や継続登録しない構成員はチェックをしないでください。

※既に継続登録申請済や申請中または未申請一覧に入るとグレーアウトされます。

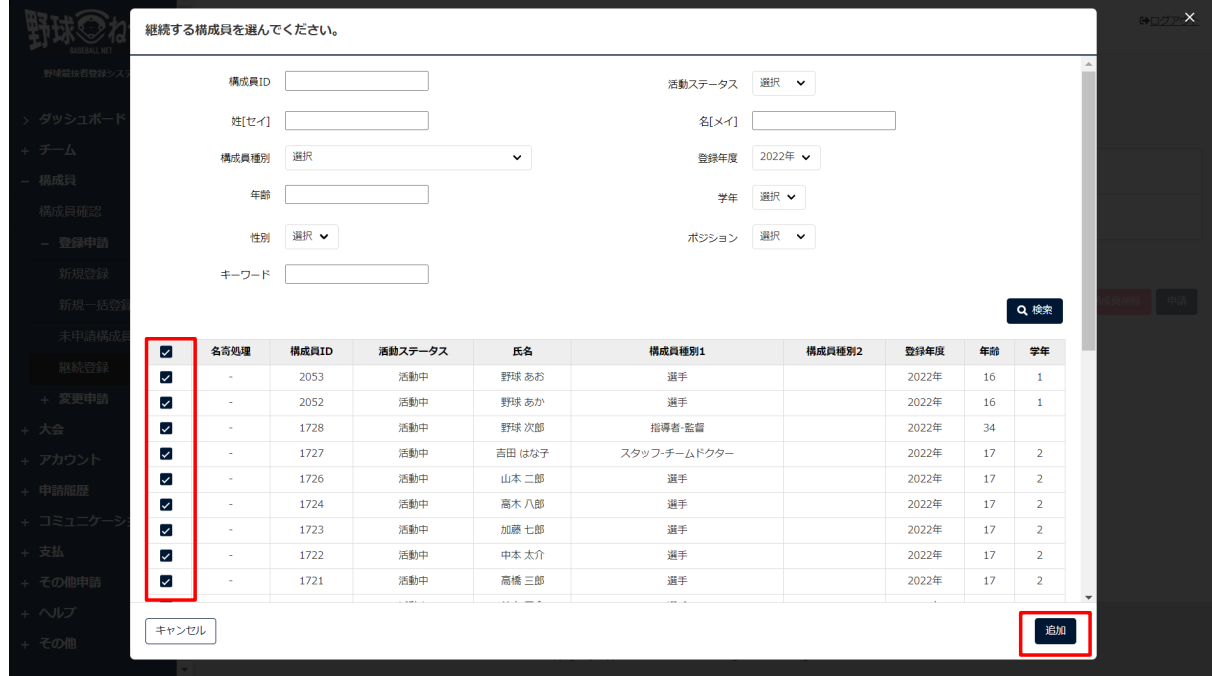

#### 継続対象構成員一覧画面

6) 追加した構成員を申請する場合はチェックを入れ「申請」ボタンをクリックします。 ※構成員情報を編集する場合は構成員氏名をクリックします。

詳細は6.3未申請構成員構成員情報 の確認/編集を参照してください。

※追加した構成員を削除する場合はチェックを入れて「構成員削除」をクリックします。 ※学年は申請時に自動で1学年上がります。

|             | ● 野球競技者登録システム                                                             |              |               |              |             |                |               |          |                    | 野球 次郎<br>東京都立野球ねっと第三高等学校 |          |  |  |  |  |
|-------------|---------------------------------------------------------------------------|--------------|---------------|--------------|-------------|----------------|---------------|----------|--------------------|--------------------------|----------|--|--|--|--|
| 野球競技者登録システム | 未申請一覧                                                                     |              |               |              |             |                |               |          |                    |                          |          |  |  |  |  |
| > ダッシュボード   | 11月1日から次年度への継続登録が可能です。                                                    |              |               |              |             |                |               |          |                    |                          |          |  |  |  |  |
| + チーム       | ※継続登録をすると学生の場合は自動的に学年が1年上がります。 申請ポタンを押す前に正しい学年になっているかを確認し、必要に応じて修正してください。 |              |               |              |             |                |               |          |                    |                          |          |  |  |  |  |
| - 構成員       | 8件の構成員を追加しました。下記内容を確認後、申請する構成員にチェックをつけて「申請」ボタンを押してください。                   |              |               |              |             |                |               |          |                    |                          |          |  |  |  |  |
| 構成員確認       | 作成チーム年度選択                                                                 |              |               |              |             |                |               |          |                    |                          |          |  |  |  |  |
| - 登録申請      |                                                                           | ○2022年 2023年 |               |              |             |                |               |          |                    |                          |          |  |  |  |  |
| 新規登録        |                                                                           | 新規/継続        |               | ◎ 新規 ◎ 継続    |             |                |               |          |                    |                          |          |  |  |  |  |
| 新規一括登録      |                                                                           |              |               |              |             |                |               |          |                    |                          |          |  |  |  |  |
| 未申請構成員確認    | $\overline{\mathbf{v}}$                                                   | 名奇処理         | 構成員ID<br>2053 | 構成員種別1<br>選手 | 構成員種別2<br>٠ | 氏名<br>野球あお     | 登録年度<br>2023年 | 年齢<br>16 | 学年<br>$\mathbf{1}$ | 在籍期間                     | 継続       |  |  |  |  |
| 継続登録        | ☑<br>☑                                                                    | $\sim$       | 2052          | 選手           | $\sim$      | 野球あか           | 2023年         |          | $\mathbf{1}$       |                          | 職務<br>職院 |  |  |  |  |
| + 変更申請      | ⊽                                                                         | $\sim$       | 1728          | 指導者-監督       | $\sim$      | 野球次郎<br>2023年  |               |          |                    |                          | 職務       |  |  |  |  |
| + 大会        | ⊡                                                                         | $\sim$       | 1727          | スタッフ-チームドクター | $\sim$      | 吉田はな子          |               |          | $\overline{2}$     |                          | 職務       |  |  |  |  |
| + アカウント     | ▽                                                                         | $\sim$       | 1726          | 選手           | $\sim$      | 山本二郎           | 2023年         | 17       | $\overline{2}$     |                          | 题题       |  |  |  |  |
| + 申請履歴      | ▽                                                                         | ×.           | 1724          | 選手           | $\sim$      | 高木八郎           | 2023年         | 17       | 2                  |                          | 22班      |  |  |  |  |
| + コミュニケーション | ⊽                                                                         | ×.           | 1723          | 選手           | 17          | $\overline{2}$ |               | 職続       |                    |                          |          |  |  |  |  |
| + 支払        | $\checkmark$                                                              | .            | 1722          | 選手           | $\sim$      | 中本太介           | 2023年         | 17       | $\overline{2}$     |                          | 職務       |  |  |  |  |
| + その他申請     | 継続対象構成員検索                                                                 |              |               |              |             |                |               |          |                    | 構成員削除                    | 申請       |  |  |  |  |

継続対象構成員一覧画面

7) 申請の完了です。

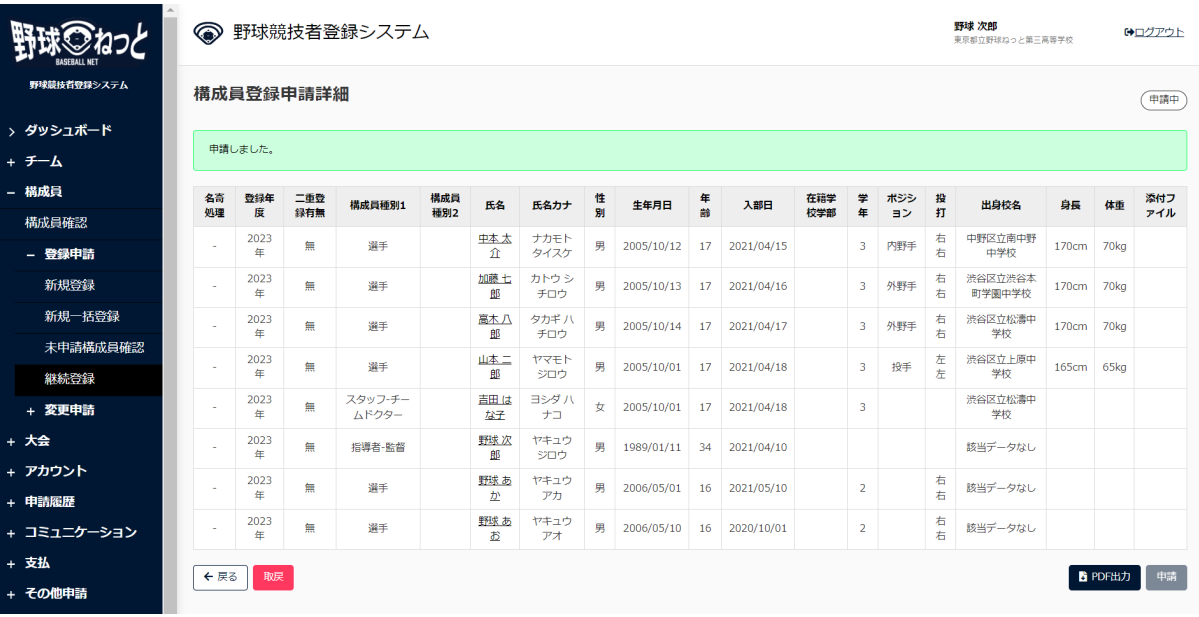

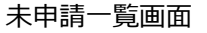

# 6.7. 差戻しされた申請の再申請(新規登録)

加盟団体より差戻しされた申請を編集し再申請を⾏います。

- 1) 加盟団体が差戻しを⾏うとダッシュボードに通知が届きます。通知名をクリックすると申請の詳 細画面に遷移できます。
- 2) またはメニューの①申請履歴-②申請履歴確認をクリックします。 ※加盟団体が差戻しを⾏うと担当者にメールが届きます。メール内のURLをクリックします。

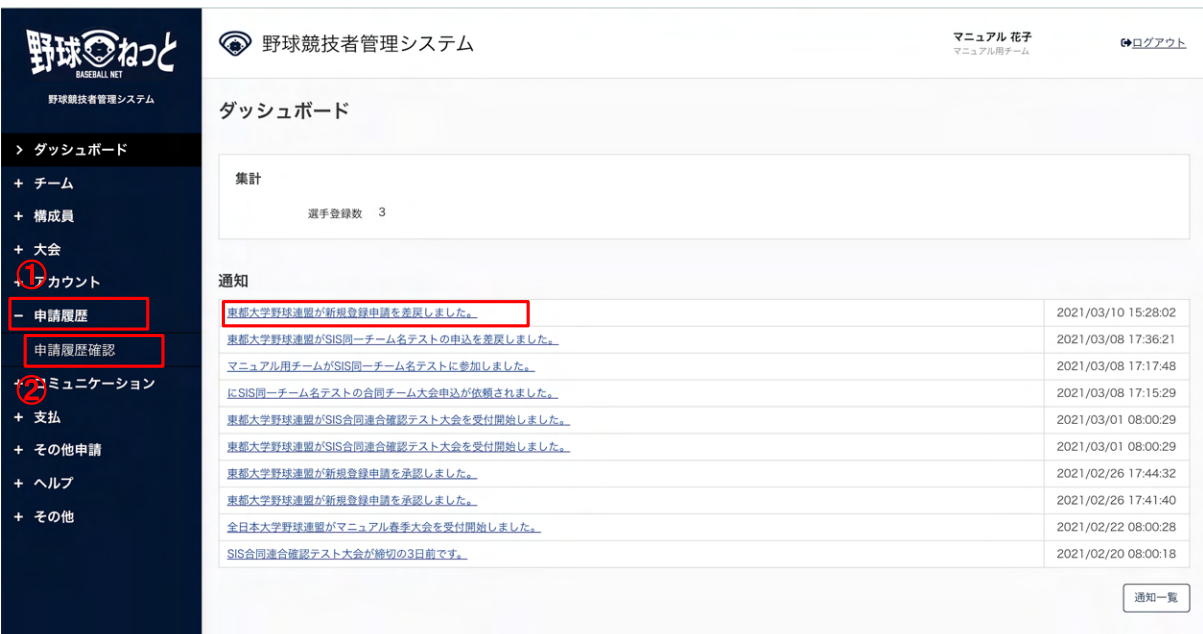

#### ダッシュボード画⾯

- 3) 申請履歴一覧から検索条件を設定し「検索」ボタンをクリックします。
- 4) 再申請をする申請の申請名をクリックします。

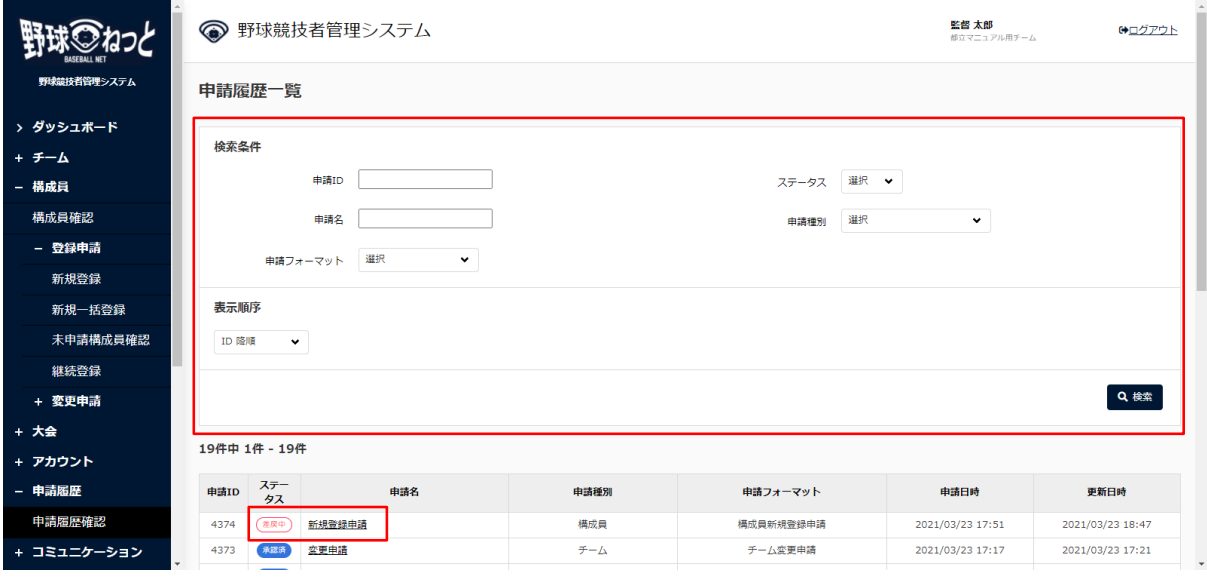

# 申請履歴一覧画面

5) 操作履歴一覧のコメントに差戻理由が表記されています。確認し構成員にチェックをつけ「未申 請⼀覧に戻す」ボタンをクリックします。

|             | 監督 太郎<br>● 野球競技者管理システム<br>部立マニュアル用チーム |                                         |           |                   |                |            |          |               |    |                           | ●ログアウト |            |            |                |           |        |          |                     |      |          |  |
|-------------|---------------------------------------|-----------------------------------------|-----------|-------------------|----------------|------------|----------|---------------|----|---------------------------|--------|------------|------------|----------------|-----------|--------|----------|---------------------|------|----------|--|
| 野球競技者管理システム |                                       | 構成員登録申請詳細<br>差戻中                        |           |                   |                |            |          |               |    |                           |        |            |            |                |           |        |          |                     |      |          |  |
| > ダッシュポード   |                                       |                                         |           |                   |                |            |          |               |    |                           |        |            | 添付         |                |           |        |          |                     |      |          |  |
| + チーム       | ☑                                     | 名寄処<br>理                                | 登録年<br>度  | 二重登録<br>有無        | 構成目種<br>\$1    | 構成貝種<br>別2 | 氏名       | 氏名カナ          | 性別 | 生年月日                      | 年齢     | 入部日        | 在籍学校<br>学部 | 学<br>年         | ポジシ<br>ヨン | 投<br>打 | 出身<br>校名 | 身長                  | 体重   | ファ<br>イル |  |
| - 構成員       | ☑                                     |                                         | 2025<br>年 | 無                 | 選手             |            | 野球<br>三郎 | ヤキュウ サブ<br>ロウ | 男  | 2002/05/05                | 18     | 2025/04/02 | 経済学部       | $\overline{2}$ | 投手        | 右右     |          | 180cm               | 75kg |          |  |
| 構成員確認       |                                       |                                         |           |                   |                |            |          |               |    |                           |        |            |            |                |           |        |          |                     |      |          |  |
| - 登録申請      | ← 戻る                                  | ■ダウンロード<br>未申請一覧に戻す<br>申請取消<br>削除<br>申請 |           |                   |                |            |          |               |    |                           |        |            |            |                |           |        |          |                     |      |          |  |
| 新規登録        | 操作履歴一覧                                |                                         |           |                   |                |            |          |               |    |                           |        |            |            |                |           |        |          |                     |      |          |  |
| 新規一括登録      | 処理                                    |                                         |           |                   | 名前             |            |          |               |    |                           |        | コメント       |            |                |           |        |          |                     | 日時   |          |  |
| 未申請構成員確認    | 差层                                    |                                         |           |                   | 東都大学野球連盟 団体 一郎 |            |          |               |    | 添付書類がありません。添付して再申請をお願いします |        |            |            |                |           |        |          | 2021/03/23 18:47:23 |      |          |  |
| 継続登録        | 申請                                    |                                         |           | 都立マニュアル用チーム 監督 太郎 |                |            |          |               |    | 2021/03/23 17:51:56       |        |            |            |                |           |        |          |                     |      |          |  |
| + 変更申請      |                                       |                                         |           |                   |                |            |          |               |    |                           |        |            |            |                |           |        |          |                     |      |          |  |
| + 大会        | 承認者一覧                                 |                                         |           |                   |                |            |          |               |    |                           |        |            |            |                |           |        |          |                     |      |          |  |
| + アカウント     |                                       | 操作<br>承認回体<br>承認順序                      |           |                   |                |            |          |               |    |                           |        |            |            |                |           |        |          |                     |      |          |  |
| - 申請履歴      |                                       | 差戻<br>東都大学野球連盟<br>$\mathbf{1}$          |           |                   |                |            |          |               |    |                           |        |            |            |                |           |        |          |                     |      |          |  |
|             |                                       |                                         |           |                   |                |            |          |               |    |                           |        |            |            |                |           |        |          |                     |      |          |  |
| 申請履歴確認      | 個人情報保護方針 特定商取引法に基づく表記                 |                                         |           |                   |                |            |          |               |    |                           |        |            |            |                |           |        |          |                     |      |          |  |
| + コミュニケーション |                                       |                                         |           |                   |                |            |          |               |    |                           |        |            |            |                |           |        |          |                     |      |          |  |

構成員登録申請詳細画⾯

- 6) 確認画⾯で「はい」ボタンをクリックします。
- 7) 選択した構成員が未申請一覧画面に戻されました。

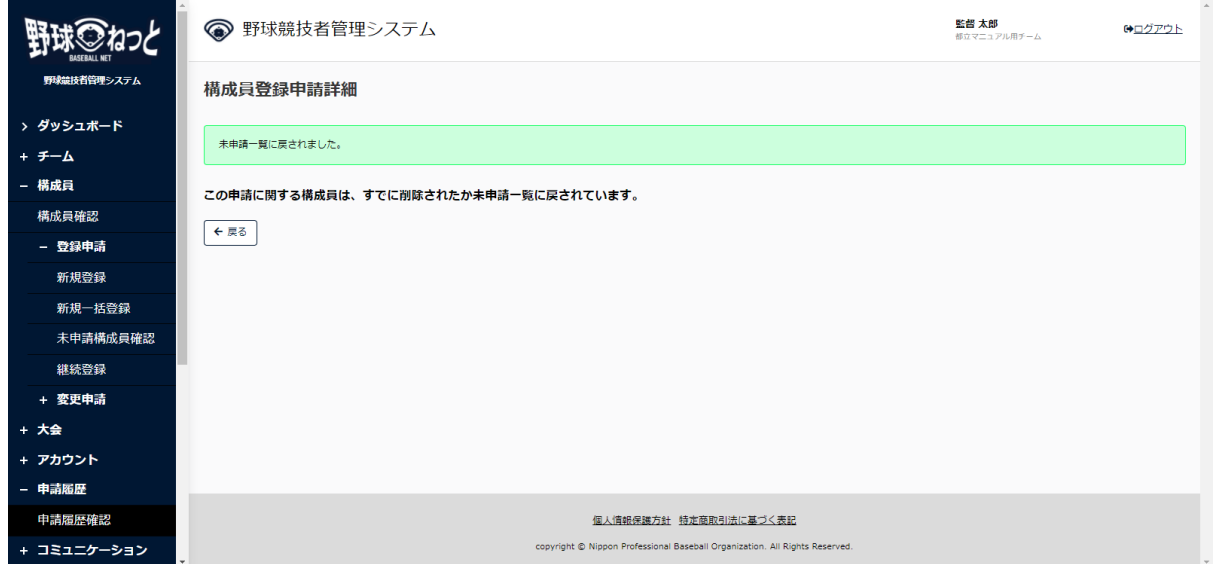

8) メニューの①構成員-②未申請構成員確認をクリックします。

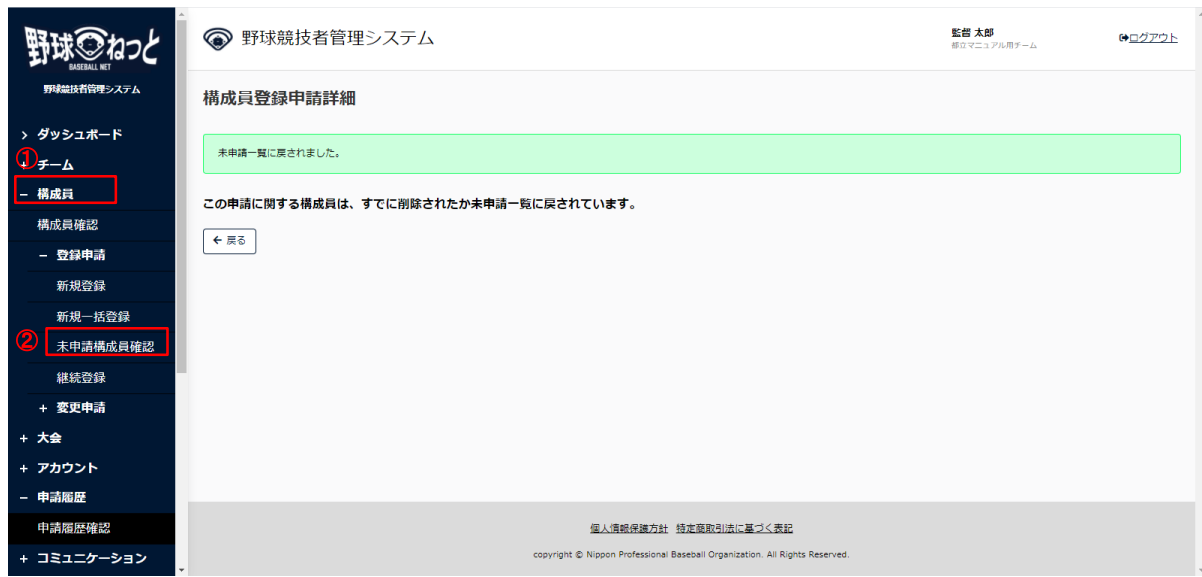

9) 未申請一覧から情報を編集する構成員名をクリックします。未申請構成員の情報編集の手順は6.3 未申請構成員の情報の確認/編集を参照してください。

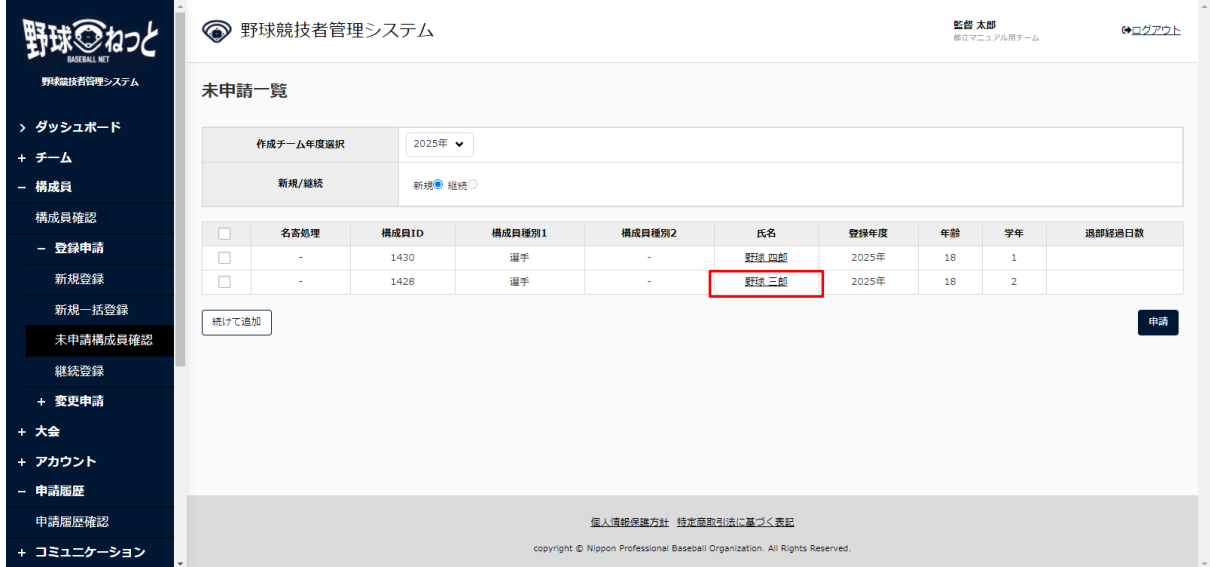

#### 未申請一覧画面

10) 申請したい構成員にチェックを入れ「申請」ボタンをクリックします。 ※一番上にチェックを入れると全件選択ができます。

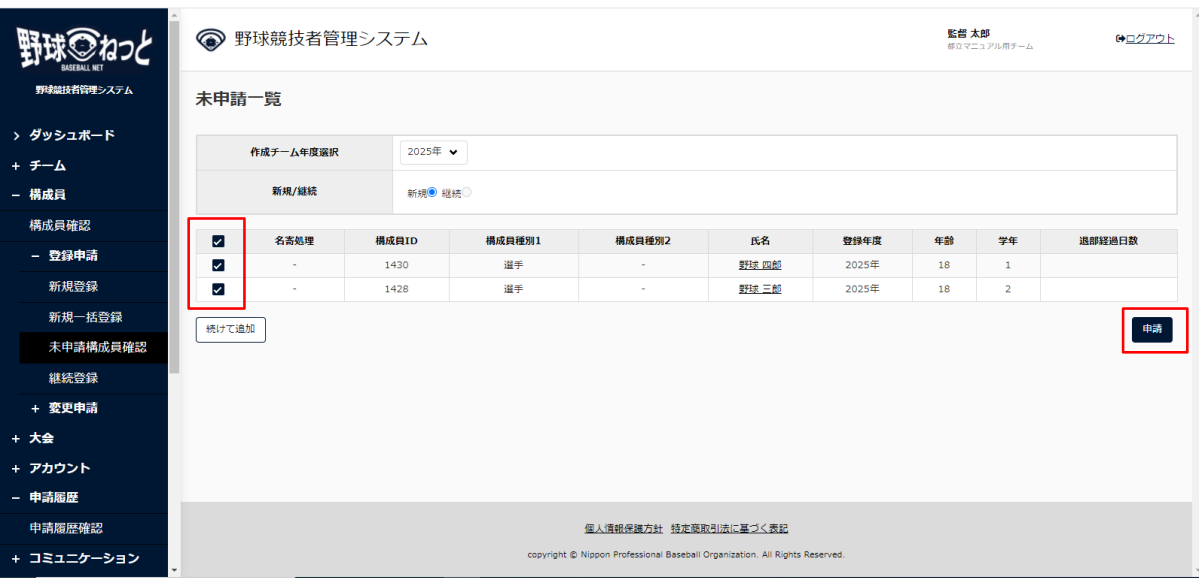

未申請一覧画面

- 11) 確認画⾯で「はい」ボタンクリックします。
- 12) 申請の完了です。

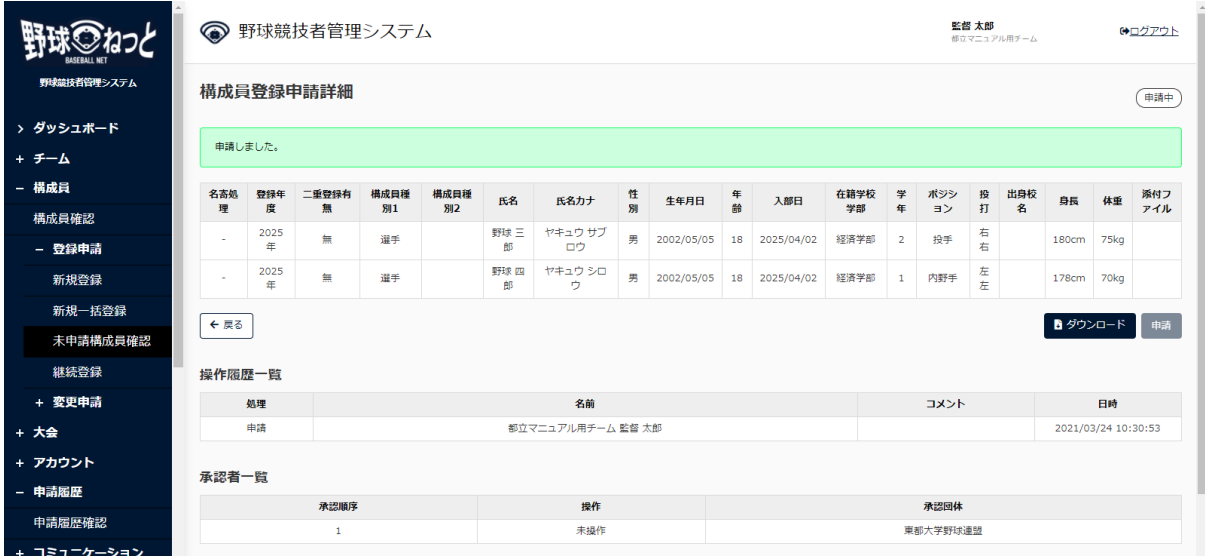

6.8. 差戻しされた申請の再申請(継続登録)

加盟団体より差戻しされた申請を編集し再申請を⾏います。

- 1) 加盟団体が差戻しを⾏うとダッシュボードに通知が届きます。通知名をクリックすると申請の詳 細画面に遷移できます。
- 2) またはメニューの①申請履歴-②申請履歴確認をクリックします。 ※加盟団体が差戻しを⾏うと担当者にメールが届きます。メール内のURLをクリックします。

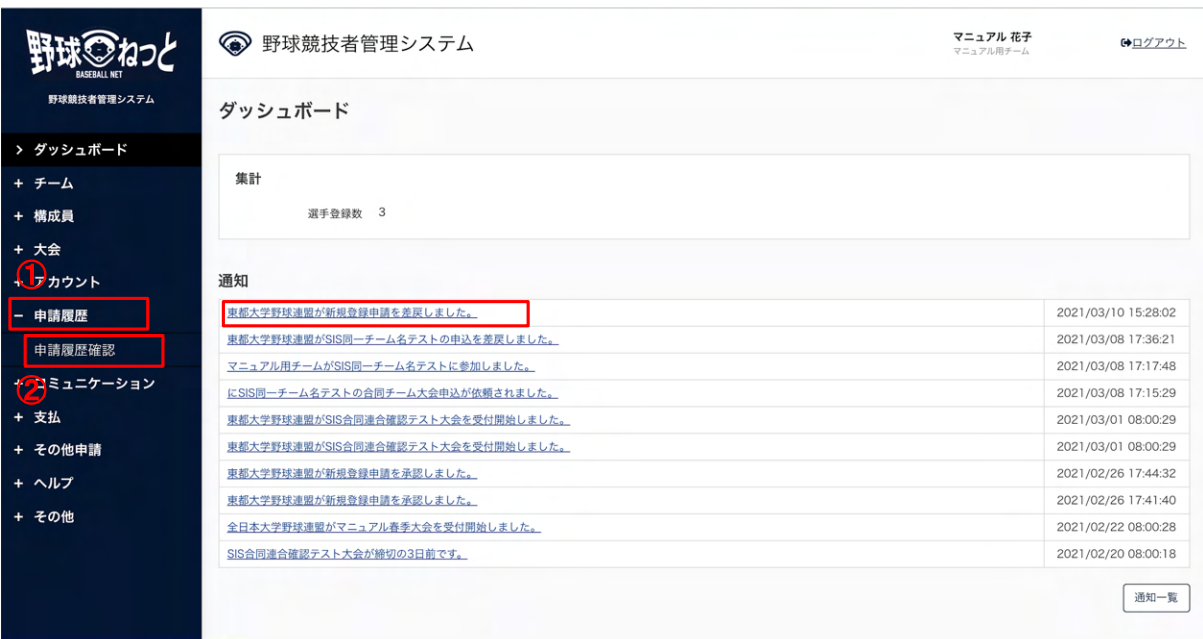

ダッシュボード画⾯

- 3) 申請履歴一覧から検索条件を設定し「検索」ボタンをクリックします。
- 4) 再申請をする申請の申請名をクリックします。

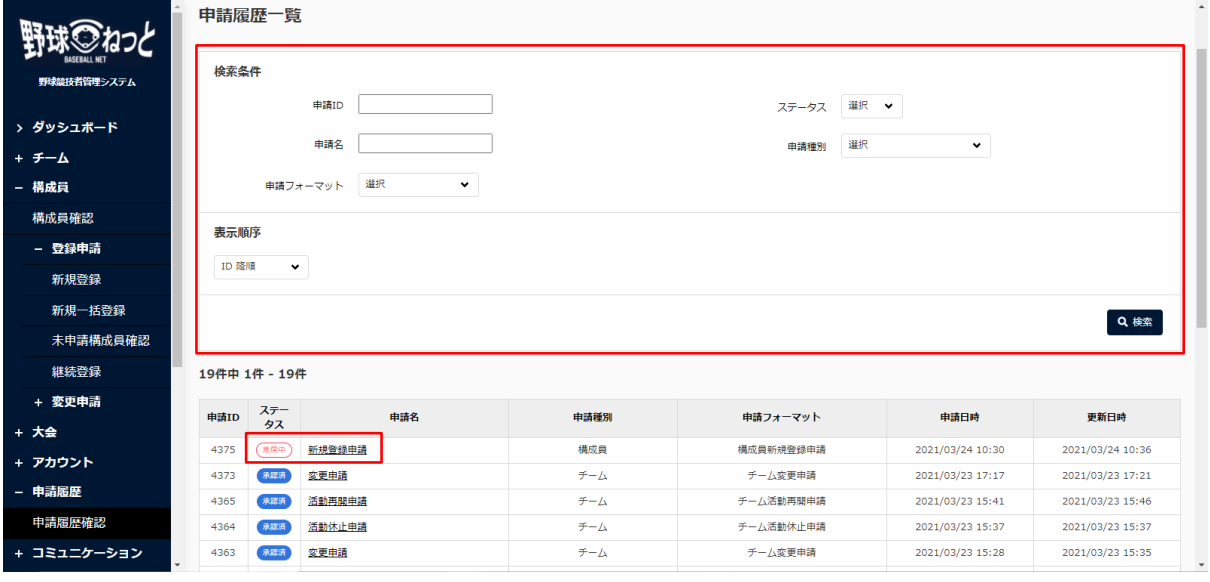

申請履歴一覧画面

5) 操作履歴一覧のコメントに差戻理由が表記されています。確認し構成員にチェックをつけ「未申 請⼀覧に戻す」ボタンをクリックします。

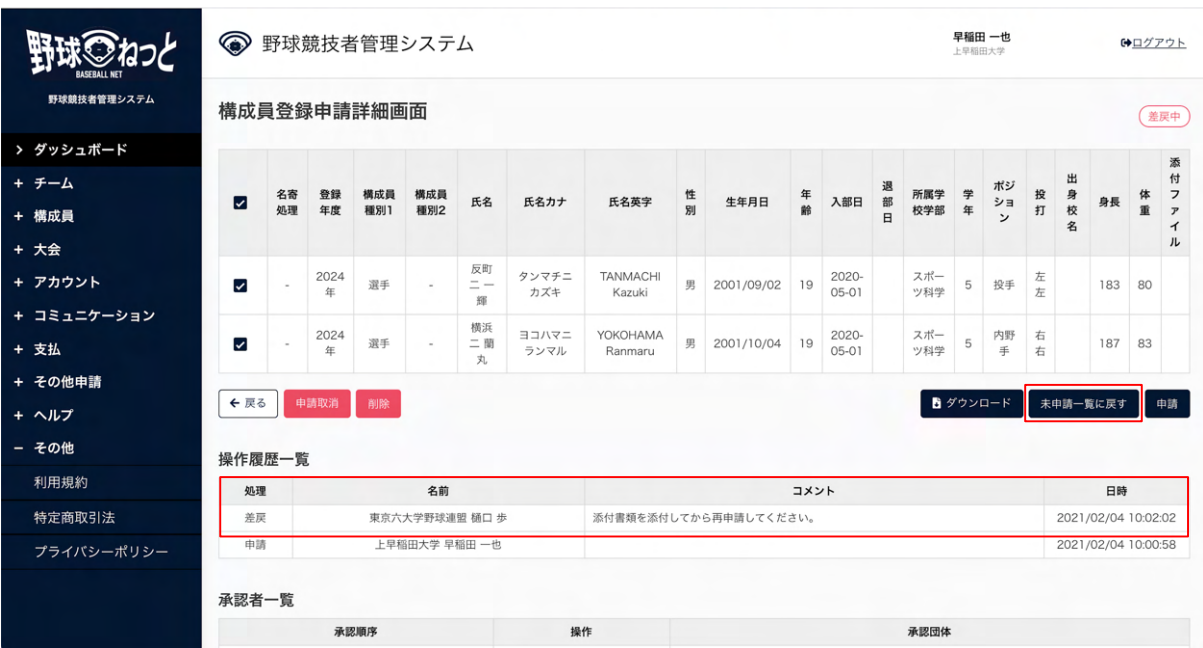

- 6) 確認画⾯で「はい」ボタンをクリックします。
- 7) 選択した構成員が未申請一覧画面に戻されました。

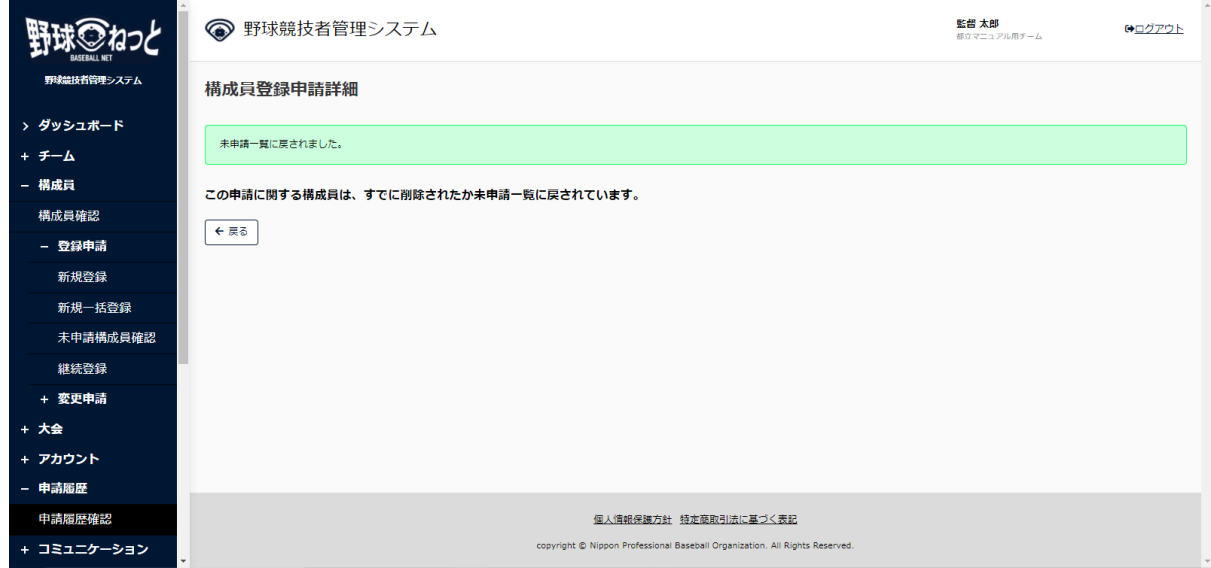

## 構成員登録申請詳細画⾯

8) メニューの①構成員-②継続登録をクリックします。

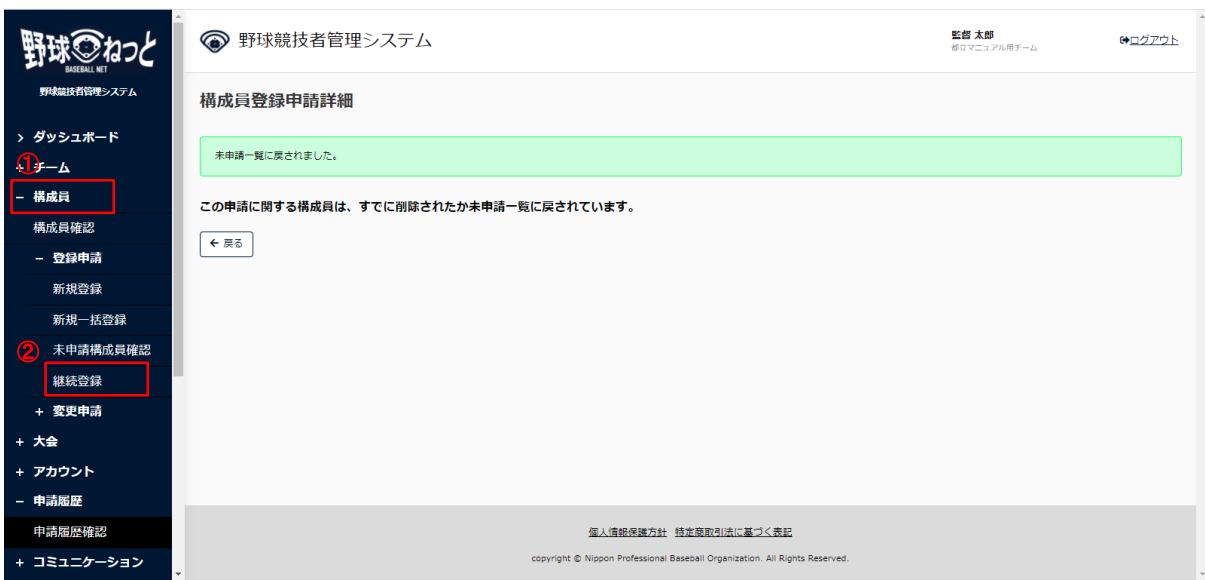

- 9) メニューの①構成員-②継続登録をクリックします。
- 10) 未申請一覧から情報を編集する構成員名をクリックします。未申請構成員の情報編集の手順は6.3 未申請構成員の情報の確認/編集を参照してください。

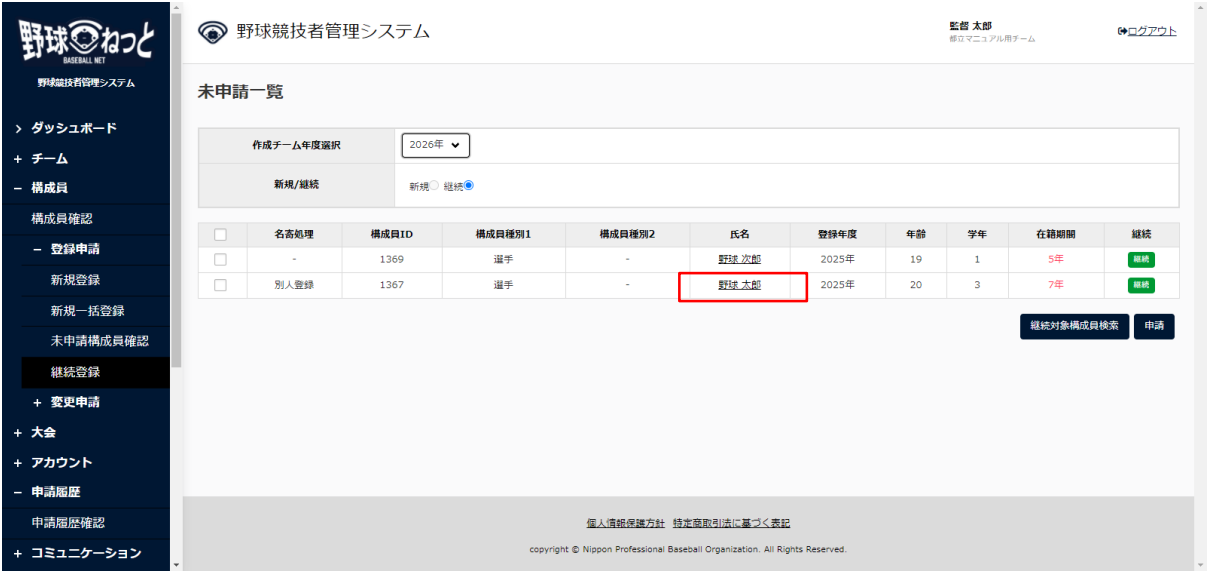

未申請一覧画面

11) 申請したい構成員にチェックを入れ「申請」ボタンをクリックします。 ※一番上にチェックを入れると全件選択ができます。

|             | 監督 太郎<br>● 野球競技者管理システム  |                |               |              |                                                                             |                       |               |          |                    | 部立マニュアル用チーム | $\Delta$<br>【◆ログアウト |
|-------------|-------------------------|----------------|---------------|--------------|-----------------------------------------------------------------------------|-----------------------|---------------|----------|--------------------|-------------|---------------------|
| 野球競技者管理システム | 未申請一覧                   |                |               |              |                                                                             |                       |               |          |                    |             |                     |
| > ダッシュボード   |                         | 作成チーム年度選択      |               | 2026年 ♥      |                                                                             |                       |               |          |                    |             |                     |
| + チーム       |                         |                |               |              |                                                                             |                       |               |          |                    |             |                     |
| - 構成員       |                         | 新規/継続          |               | 新規◎ 継続◎      |                                                                             |                       |               |          |                    |             |                     |
| 構成員確認       |                         |                |               |              |                                                                             |                       |               |          |                    |             |                     |
| - 登録申請      | $\triangleright$<br>✓   | 名寄処理<br>$\sim$ | 構成員ID<br>1369 | 構成員種別1<br>選手 | 構成員種別2<br>$\sim$                                                            | 氏名<br>野球 次郎           | 登録年度<br>2025年 | 年齢<br>19 | 学年<br>$\mathbf{1}$ | 在箱期間<br>5年  | 継続<br>福桥            |
| 新規登録        | $\overline{\mathsf{S}}$ | 別人登録           | 1367          | 選手           | $\sim$                                                                      | 野球 太郎                 | 2025年         | 20       | 3                  | 7年          | 継続                  |
| 新規一括登録      |                         |                |               |              |                                                                             |                       |               |          |                    |             |                     |
| 未申請構成員確認    |                         |                |               |              |                                                                             |                       |               |          |                    | 継続対象構成員検索   | 申請                  |
| 継続登録        |                         |                |               |              |                                                                             |                       |               |          |                    |             |                     |
| + 変更申請      |                         |                |               |              |                                                                             |                       |               |          |                    |             |                     |
| + 大会        |                         |                |               |              |                                                                             |                       |               |          |                    |             |                     |
| + アカウント     |                         |                |               |              |                                                                             |                       |               |          |                    |             |                     |
| - 申請履歴      |                         |                |               |              |                                                                             |                       |               |          |                    |             |                     |
| 申請履歴確認      |                         |                |               |              |                                                                             | 個人情報保護方針 特定商取引法に基づく表記 |               |          |                    |             |                     |
| + コミュニケーション |                         |                |               |              | copyright @ Nippon Professional Baseball Organization. All Rights Reserved. |                       |               |          |                    |             |                     |

未申請一覧画面

- 12) 確認画⾯で「はい」ボタンクリックします。
- 13) 申請の完了です。

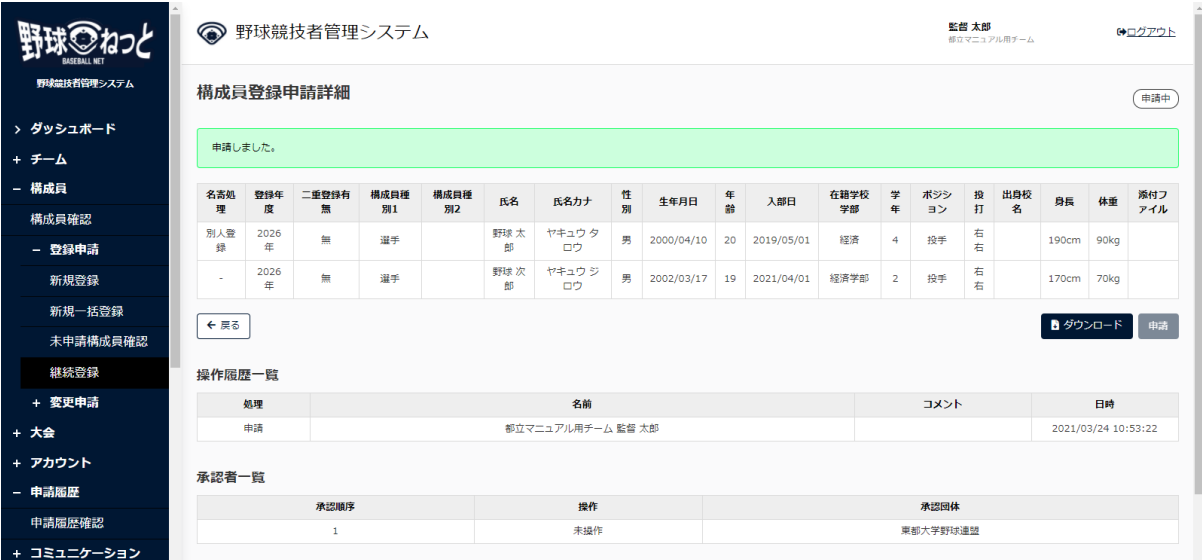

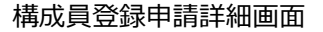

6.9. 差戻しされた申請の取消

 加盟団体より差戻しされた申請の取消ができます。 ※申請情報全てを取消しします。

- 1) 加盟団体が差戻しを⾏うとダッシュボードに通知が届きます。通知名をクリックすると申請の詳 細画面に遷移できます。
- 2) またはメニューの①申請履歴-②申請履歴確認をクリックします。 ※加盟団体が差戻しを⾏うと担当者にメールが届きます。メール内のURLをクリックします。

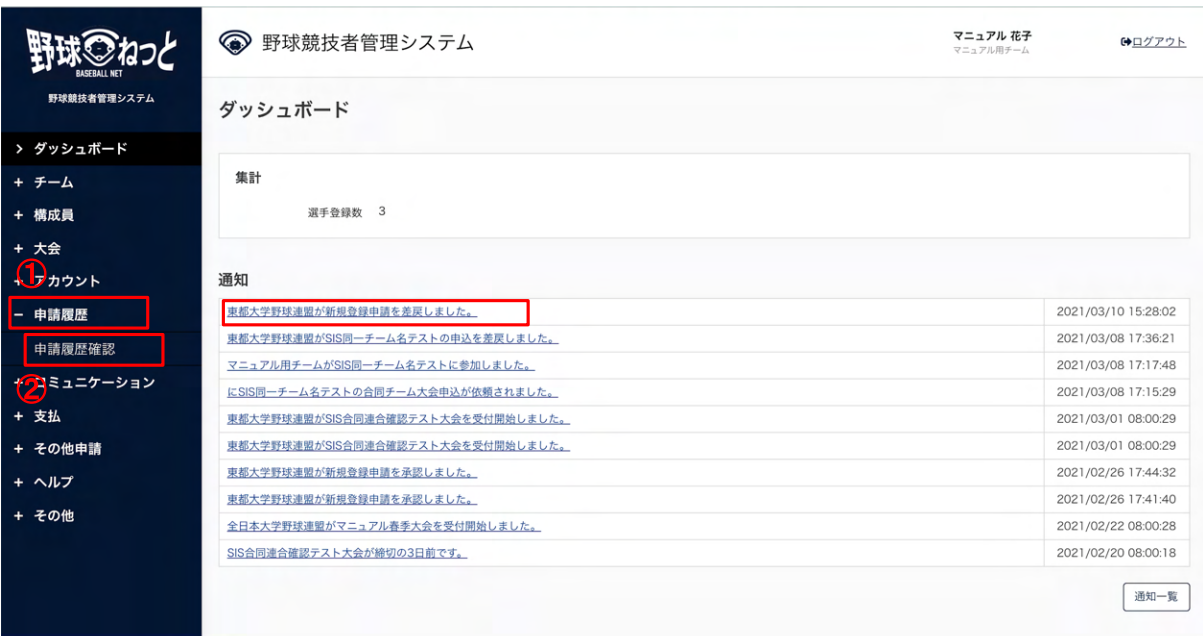

ダッシュボード画⾯

- 3) 申請履歴一覧から検索条件を設定し「検索」ボタンをクリックします。
- 4) 申請を取消しする申請の申請名をクリックします。

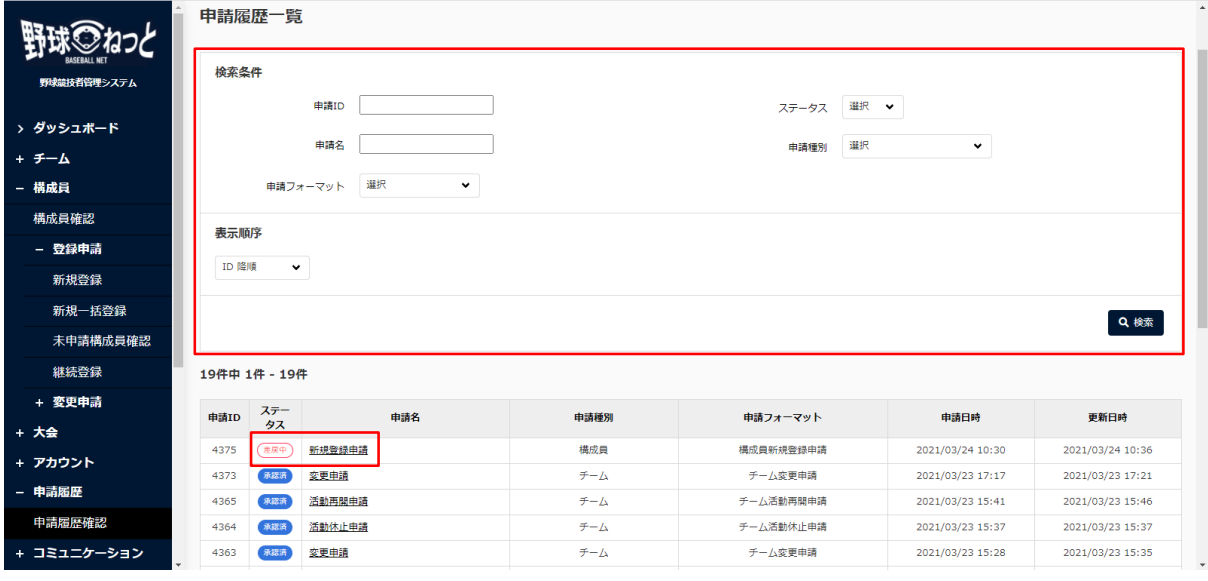

申請履歴一覧画面

5) 「申請取消」ボタンをクリックします。

|             | ● 野球競技者管理システム           |                  |           |                   |                |      |           |                            |          |            | 監督 太郎<br>都立マニュアル用チーム |            | <b>(+ログアウト</b> |                |         |                     |          |   |    |      |
|-------------|-------------------------|------------------|-----------|-------------------|----------------|------|-----------|----------------------------|----------|------------|----------------------|------------|----------------|----------------|---------|---------------------|----------|---|----|------|
| 野球競技者管理システム |                         | 構成員登録申請詳細<br>差戻中 |           |                   |                |      |           |                            |          |            |                      |            |                |                |         |                     |          |   |    |      |
| > ダッシュボード   | $\triangledown$         | 名寄               | 登録        | 二重登録              | 構成貝種           | 構成貝種 | 氏名        | 氏名カナ                       | 性別       | 生年月日       | 年齢                   | 入部日        | 在箱学校           | 学              | ポジシ     | 投                   | 出身       | 身 | 体  | 添付ファ |
| - チーム       |                         | 処理               | 年度        | 有無                | 501            | 812  |           |                            |          |            |                      |            | 学部             | 年              | ヨン      | 打                   | 校名       | 長 | 垂  | イル   |
| チーム確認       | $\overline{\mathsf{v}}$ |                  | 2025<br>任 | 無                 | 選手             |      | 野球十<br>Aß | ヤキュウ ジュウロ<br>ゥ             | 男        | 2001/10/01 | 19                   | 2020/04/05 | 工学部            | $\overline{2}$ | 内野手     | 右左                  |          |   |    |      |
| - 変更申請      | $\sim$                  |                  | 2025<br>年 | 無                 | 選手             |      | 野球十<br>一郎 | ヤキュウ ジュウイ<br>チロウ           | 男        | 2002/04/09 | 18                   | 2020/04/05 | 商学部            | $\mathbf{1}$   |         | 左<br>左              |          |   |    |      |
| チーム情報       |                         |                  |           |                   |                |      |           |                            |          |            |                      |            |                |                |         |                     |          |   |    |      |
| 活動休止        | ←戻る                     | 申請取消             |           | 削除                |                |      |           |                            |          |            |                      |            |                |                | ■ダウンロード |                     | 未申請一覧に戻す |   |    | 申請   |
| 活動再開        | 操作履歴一覧                  |                  |           |                   |                |      |           |                            |          |            |                      |            |                |                |         |                     |          |   |    |      |
| 退会          | 処理                      |                  |           |                   | 名前             |      |           |                            |          |            | コメント                 |            |                |                |         |                     |          |   | 日時 |      |
| - 構成員       | 差层                      |                  |           |                   | 東都大学野球連盟 団体 一郎 |      |           | 必要な添付書類がありません。書類を添付してください。 |          |            |                      |            |                |                |         | 2021/03/26 11:09:42 |          |   |    |      |
| 構成員確認       | 申請                      |                  |           | 都立マニュアル用チーム 監督 太郎 |                |      |           |                            |          |            |                      |            |                |                |         | 2021/03/26 11:08:55 |          |   |    |      |
| - 登録申請      | 承認者一覧                   |                  |           |                   |                |      |           |                            |          |            |                      |            |                |                |         |                     |          |   |    |      |
| 新規登録        |                         |                  |           | 承認順序              |                |      |           | 操作                         |          |            |                      |            |                | 承認団体           |         |                     |          |   |    |      |
| 新規一括登録      | $\mathbf{1}$            |                  |           |                   |                |      |           | 差层                         | 東都大学野球連盟 |            |                      |            |                |                |         |                     |          |   |    |      |
| 未申請構成員確認    |                         |                  |           |                   |                |      |           |                            |          |            |                      |            |                |                |         |                     |          |   |    |      |

構成員登録申請詳細画⾯

- 6) 確認画⾯で「はい」ボタンをクリックします。
- 7) 申請取消の完了です。

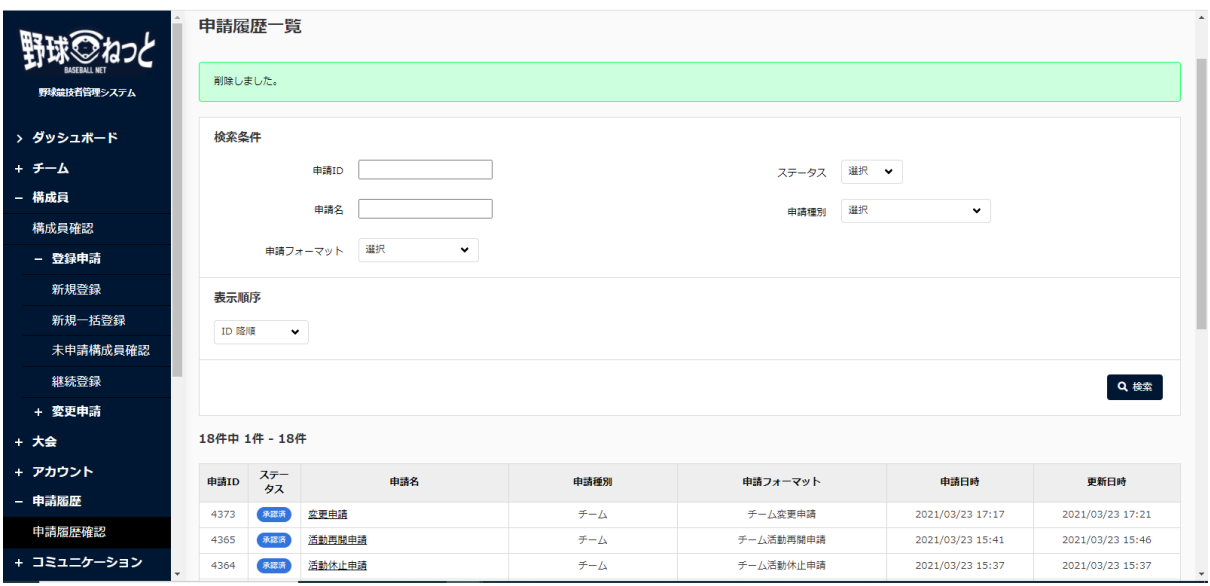

申請履歴一覧

6.10. 差戻しされた申請の削除

加盟団体より差戻しされた申請を構成員ごとに削除ができます。

- 1) 加盟団体が差戻しを⾏うとダッシュボードに通知が届きます。通知名をクリックすると申請の詳 細画面に遷移できます。
- 2) またはメニューの①申請履歴-②申請履歴確認をクリックします。 ※加盟団体が差戻しを⾏うと担当者にメールが届きます。メール内のURLをクリックします。

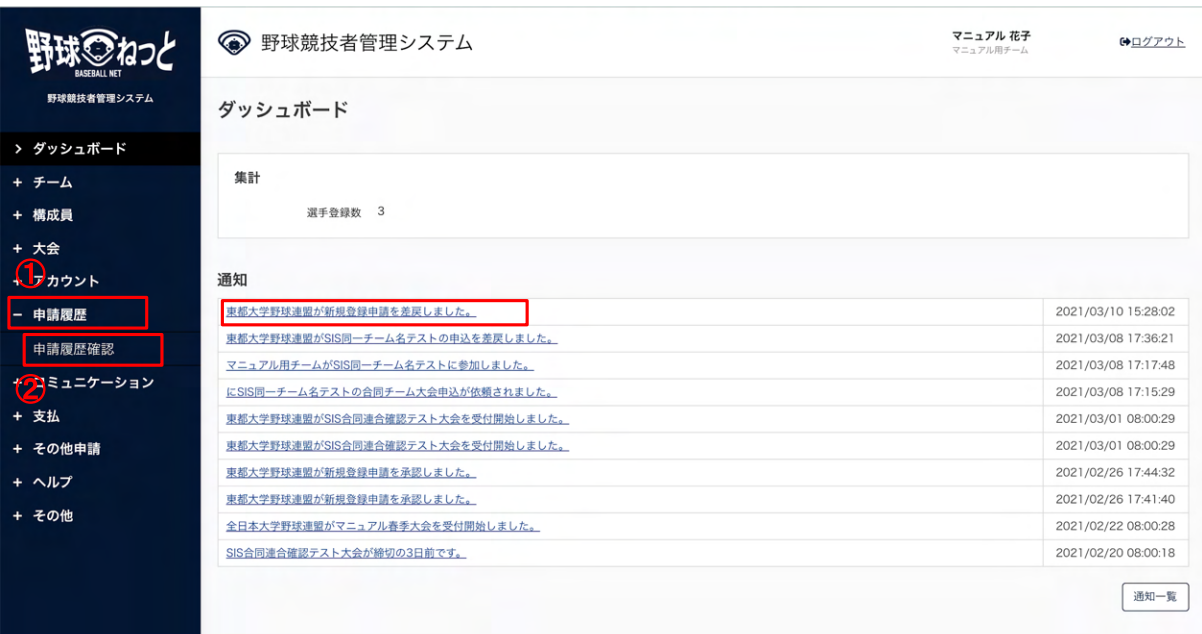

- ダッシュボード画⾯
- 3) 申請履歴一覧から検索条件を設定し「検索」ボタンをクリックします。
- 4) 申請の削除をする申請の申請名をクリックします。

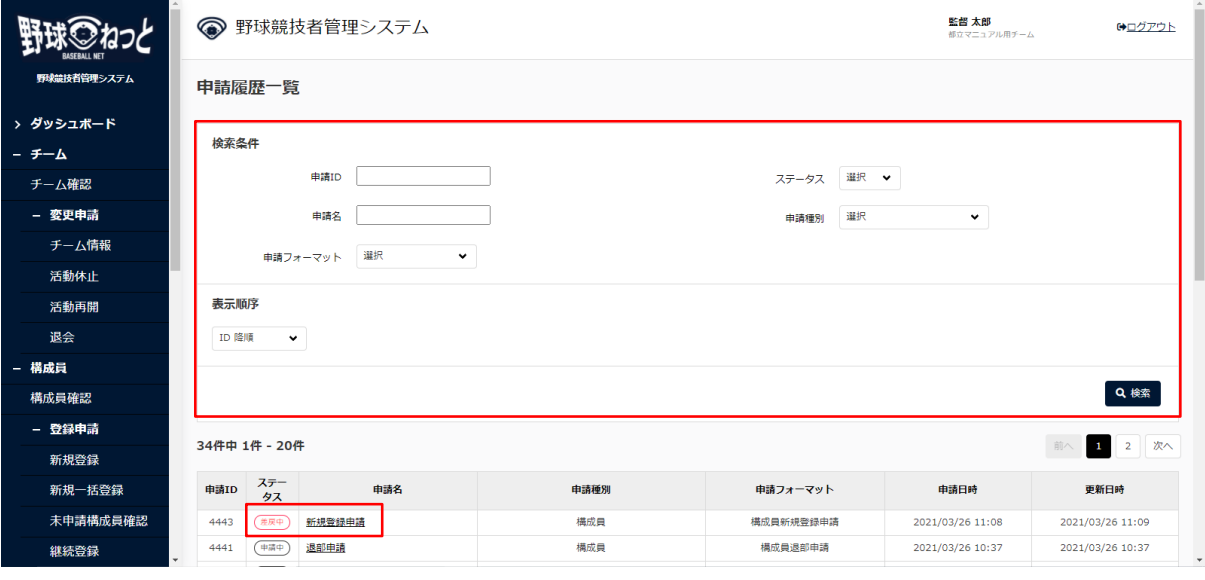

申請履歴一覧画面

5) 削除する構成員にチェックを入れ「削除」ボタンをクリックします。

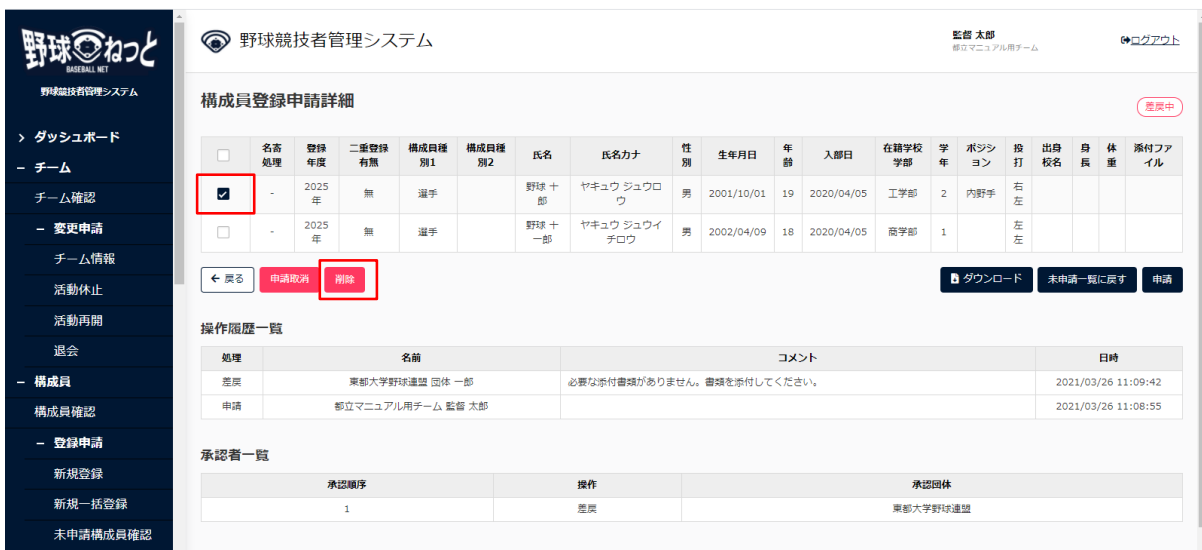

- 6) 確認画⾯で「はい」ボタンをクリックします。
- 7) 削除の完了です。

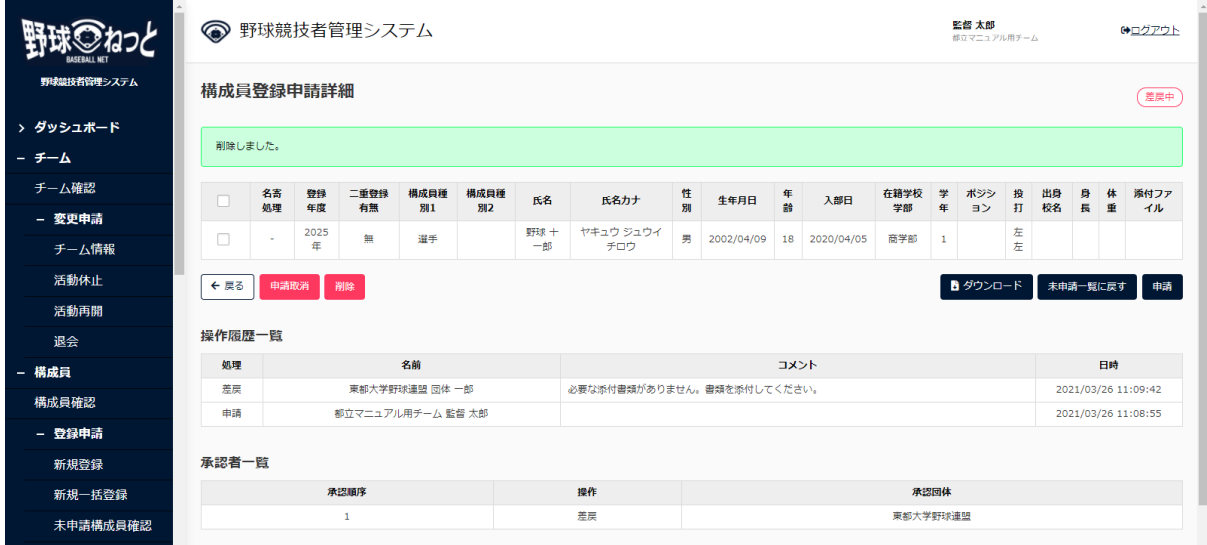

# 構成員登録申請詳細画⾯

# 6.11. 構成員の新規登録の取戻

申請中の場合のみ⾃分で取戻しができます。

1) メニューの①申請履歴-②申請履歴確認をクリックします。

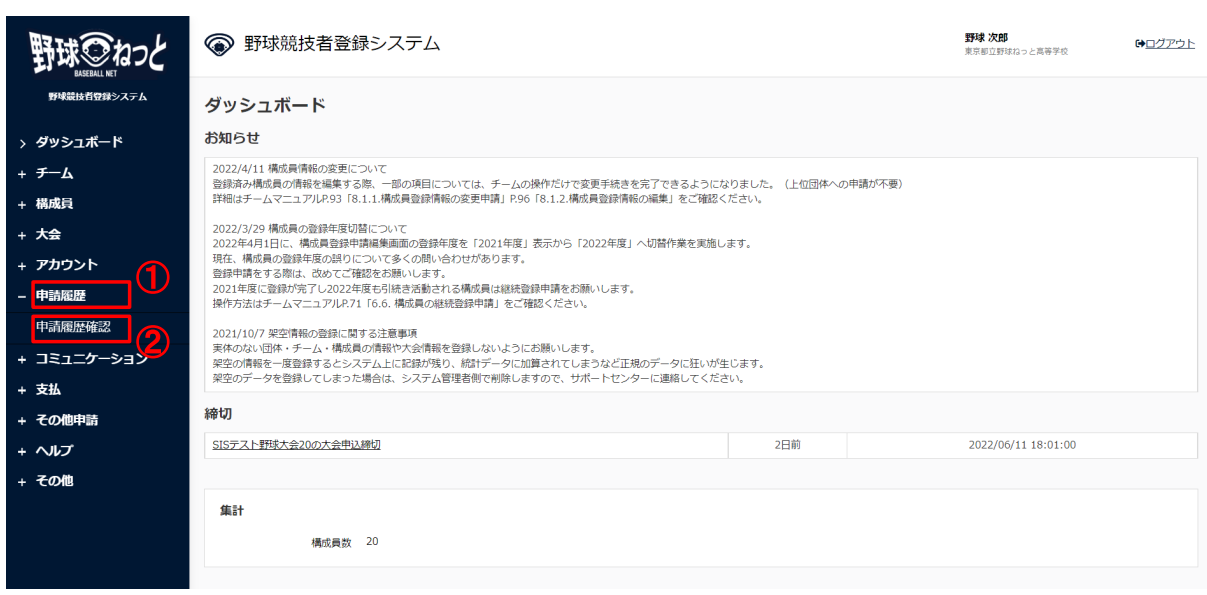

ダッシュボード画⾯

- 2) 申請履歴一覧から検索条件を設定し「検索」ボタンをクリックします。
- 3) 取戻をする申請名をクリックします。

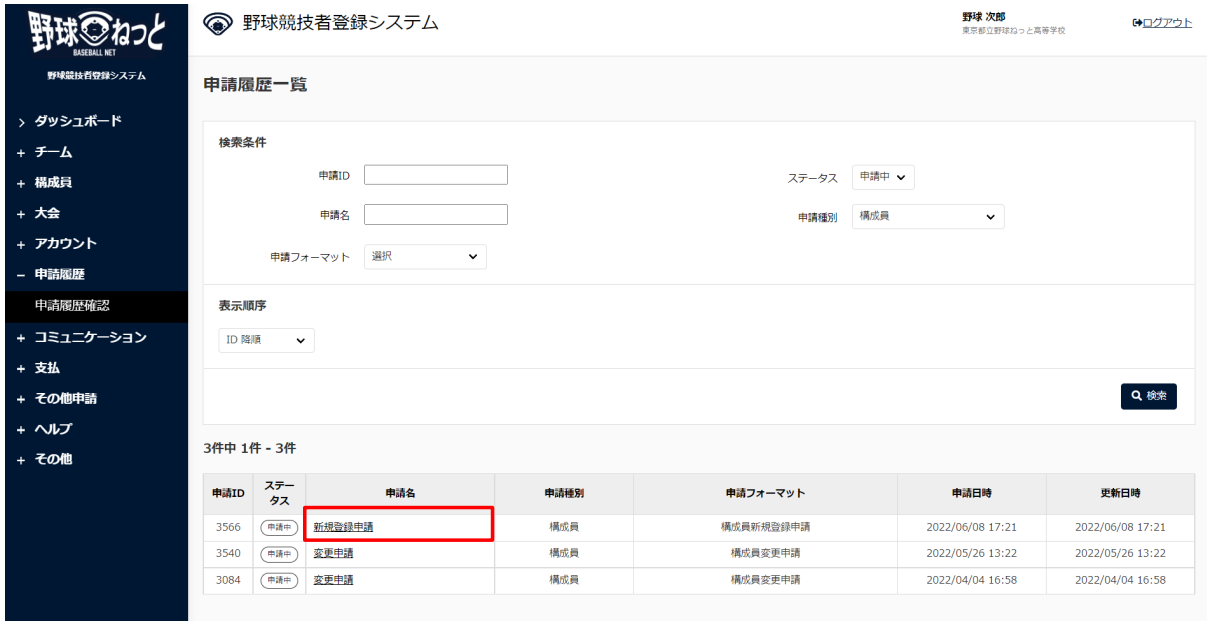

申請履歴一覧画面

4) 「取戻」ボタンをクリックします。

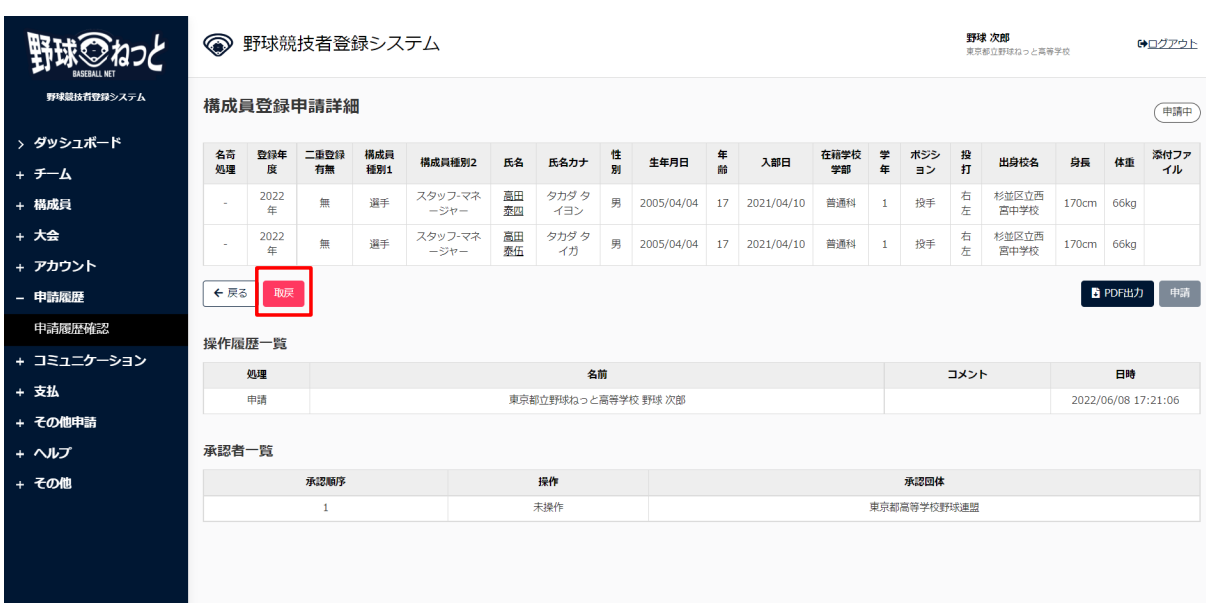

- 5) 内容変更をしたい構成員にチェックをし「未申請一覧に戻す」をクリックします。
	- ※「カナ」「生年月日」「性別」は変更ができないため、該当の構成員にチェックをし申請取消 をクリックします。改めて新規登録をしてください。

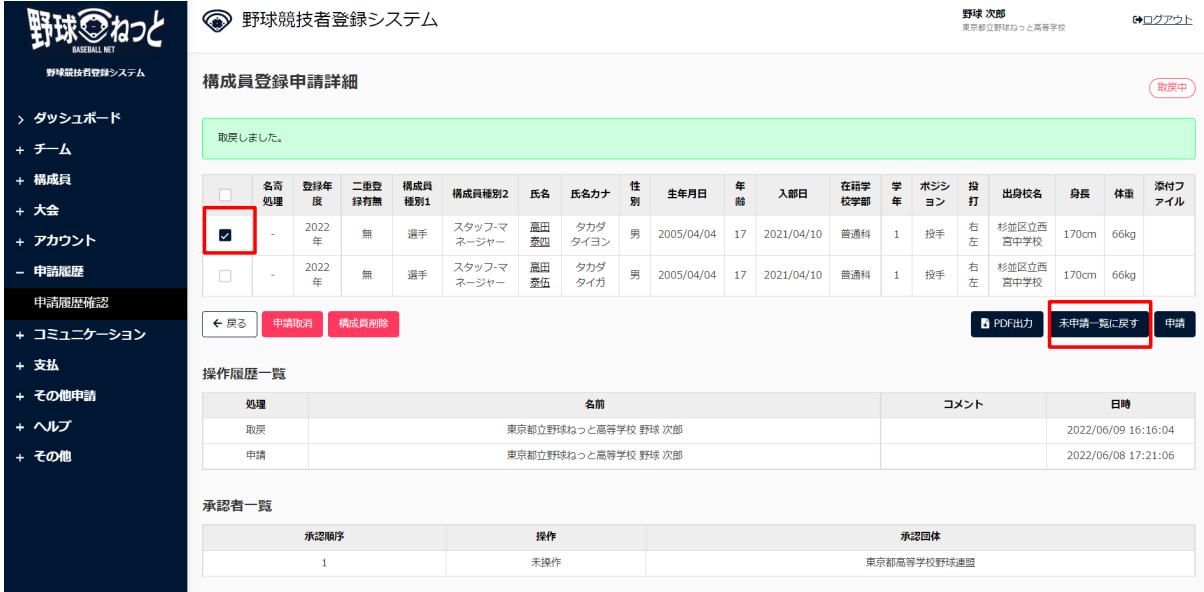

構成員登録申請詳細画⾯

- 6) 該当の構成員の⽒名をクリックします。
- 7) 未申請詳細画⾯にて「編集」をクリックします。

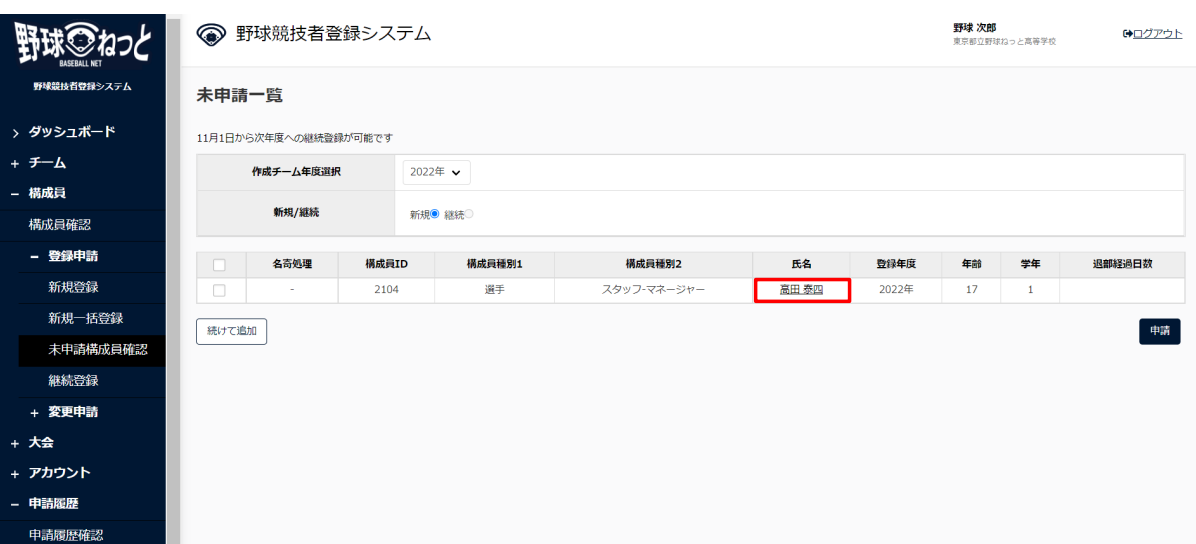

#### 未申請一覧画面

# 8) 内容を変更し「未申請⼀覧に追加」をクリックします。

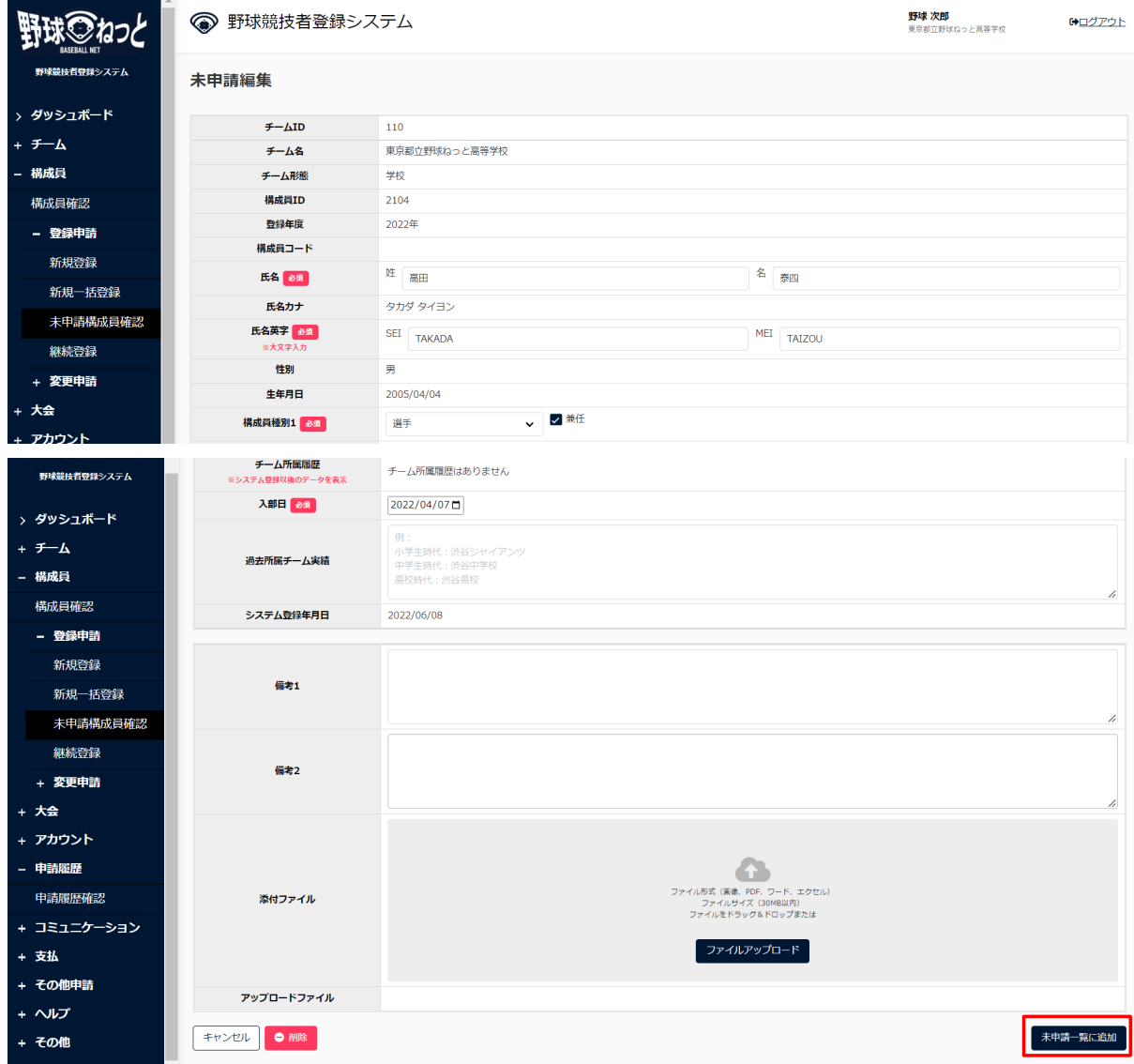

未申請編集画⾯

## 9) 変更が登録できました。

10) メニューの未申請構成員確認をクリックします。

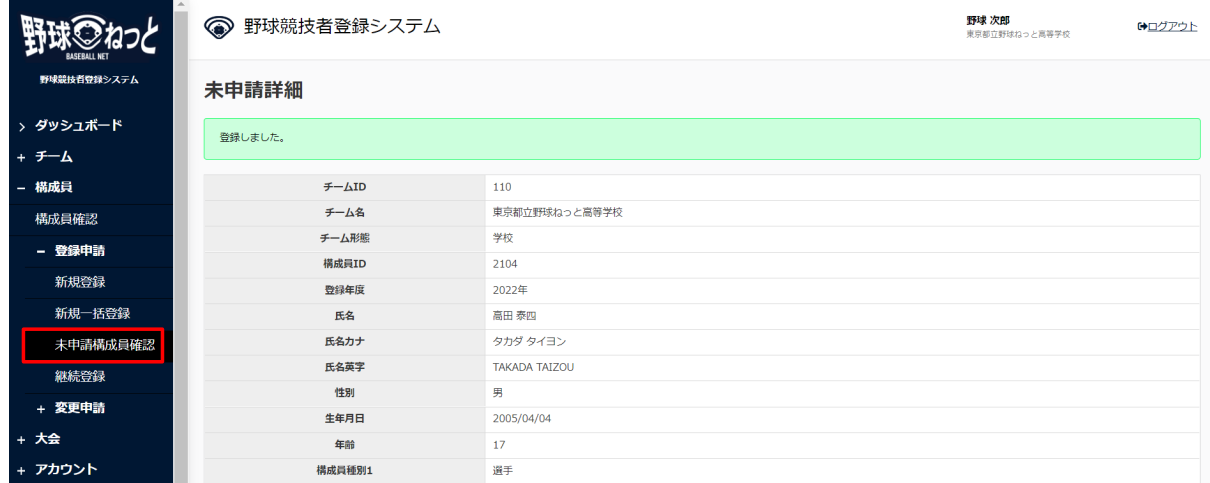

#### 未申請詳細画⾯

11) 申請したい構成員にチェックを入れ「申請」ボタンをクリックします。

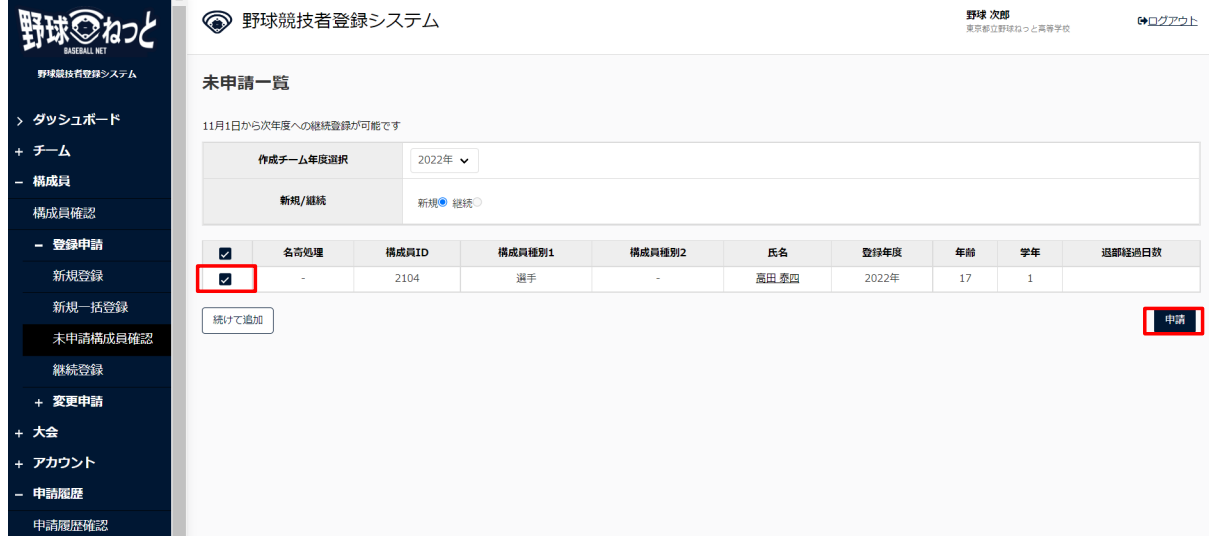

# 未申請一覧画面

12) 申請が完了しました。

※尚、取戻した際に変更しなかった構成員のデータは申請履歴一覧画面の「取戻中」に残ってい ますので、改めて申請をしてください。

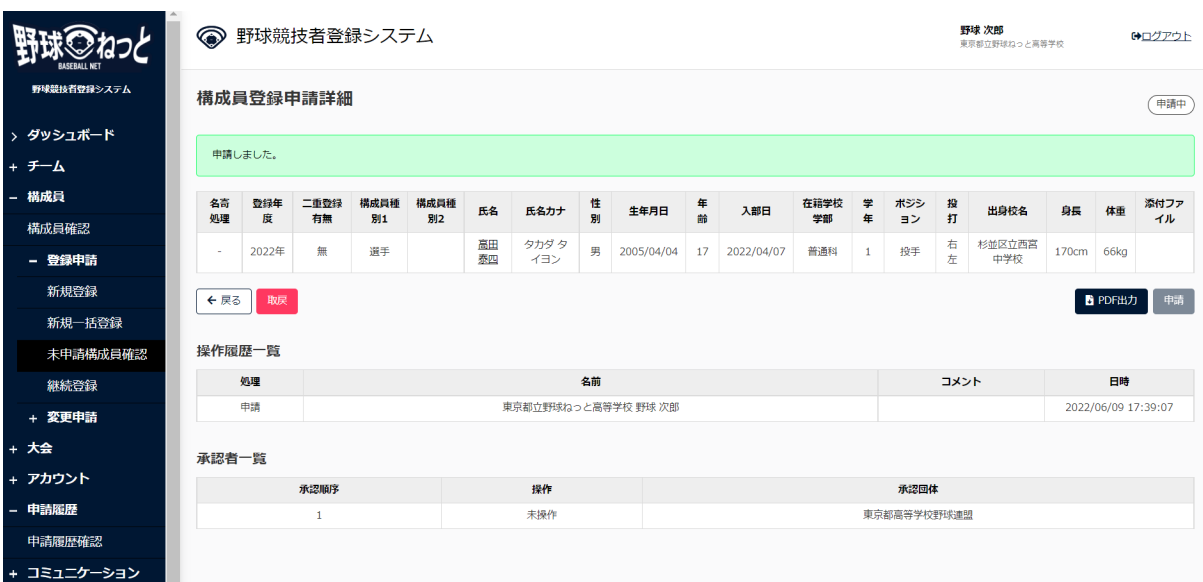

# 7. 構成員情報の確認

【概要】

- 構成員の検索
- 構成員情報の確認

# 7.1. 構成員情報の確認

構成員の情報を確認できます。

1) メニューの①構成員-②構成員確認をクリックします。

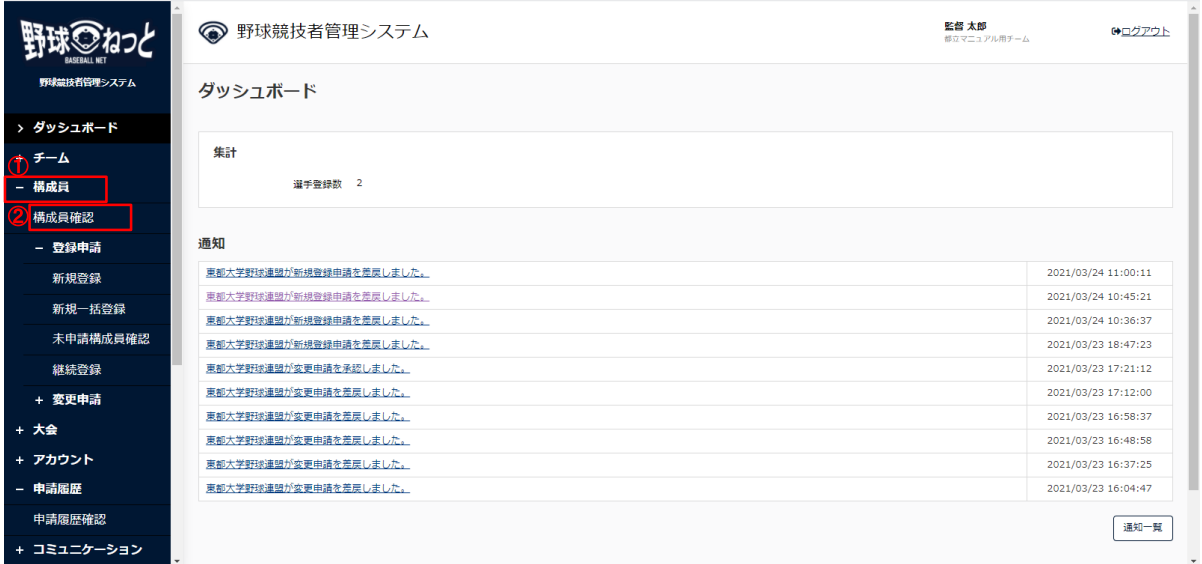

ダッシュボード画⾯

2) 構成員一覧から検索条件を設定し「検索」ボタンをクリックします。

※「登録名簿(簡易)」「登録名簿(詳細)」「CSVダウンロード」ボタンをクリックすると一 覧がダウンロードできます。

3) 構成員の名前をクリックすると詳細情報が確認できます。

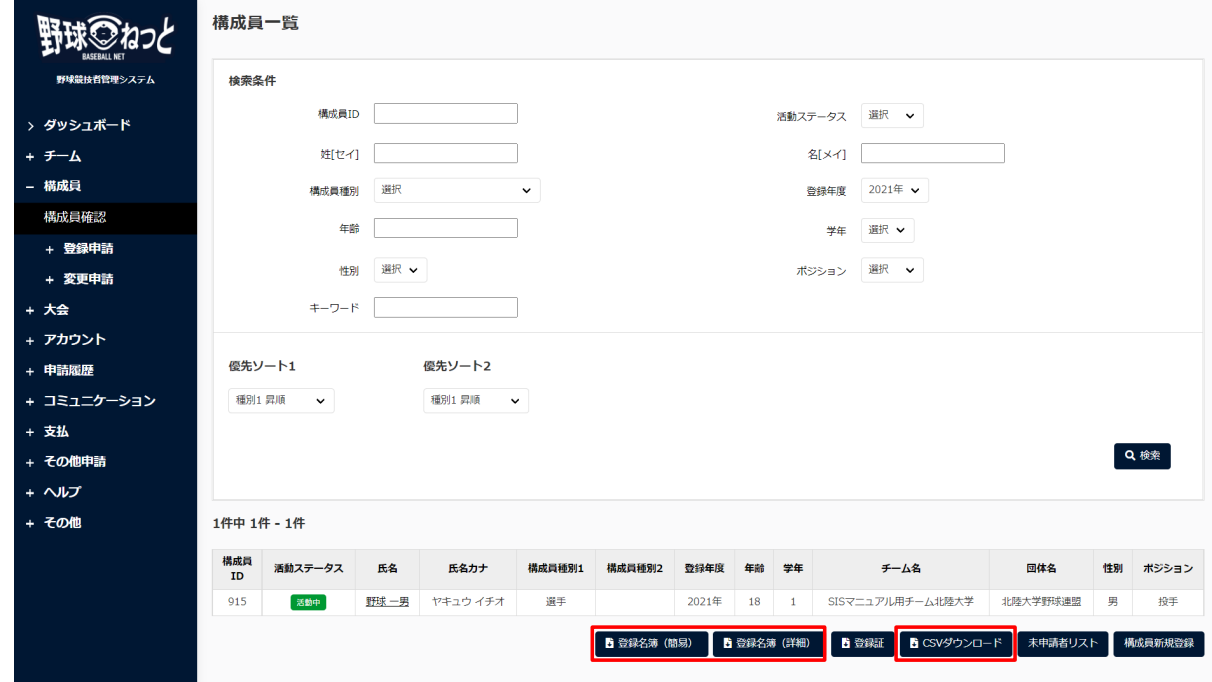

構成員一覧画面

4) 詳細画面から各種申請を行うことができます。

※「PDF出力」ボタンをクリックすると詳細のダウンロードができます。

※資格保持者の場合、資格名が表示されます。

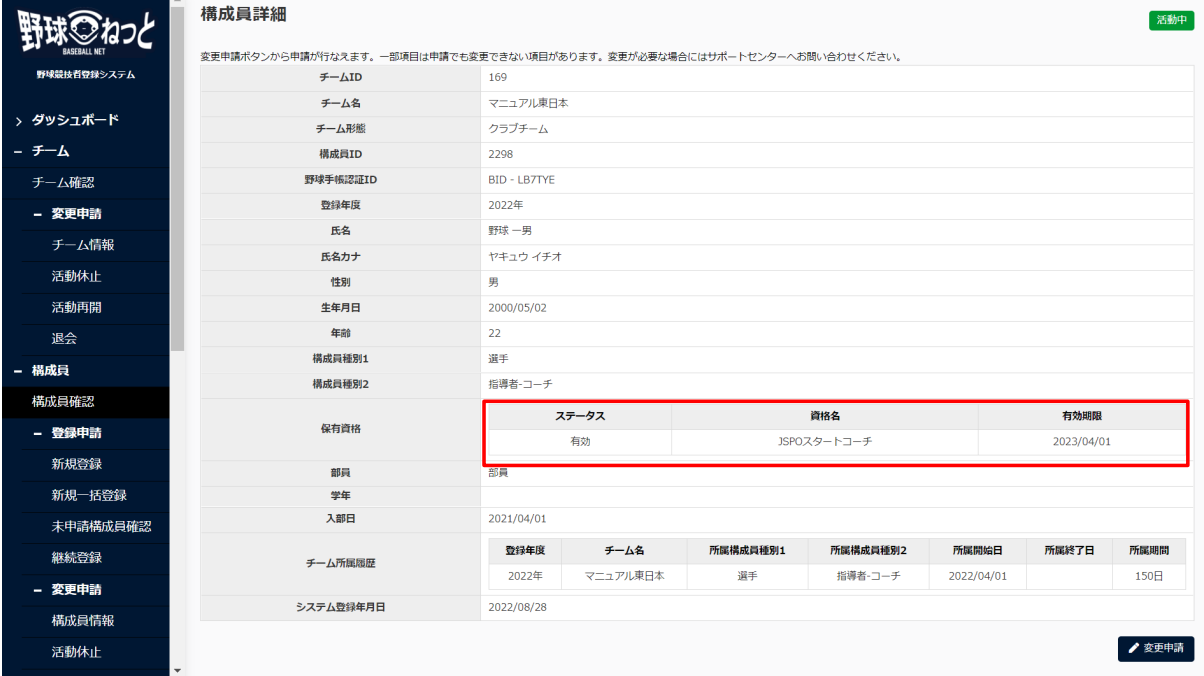

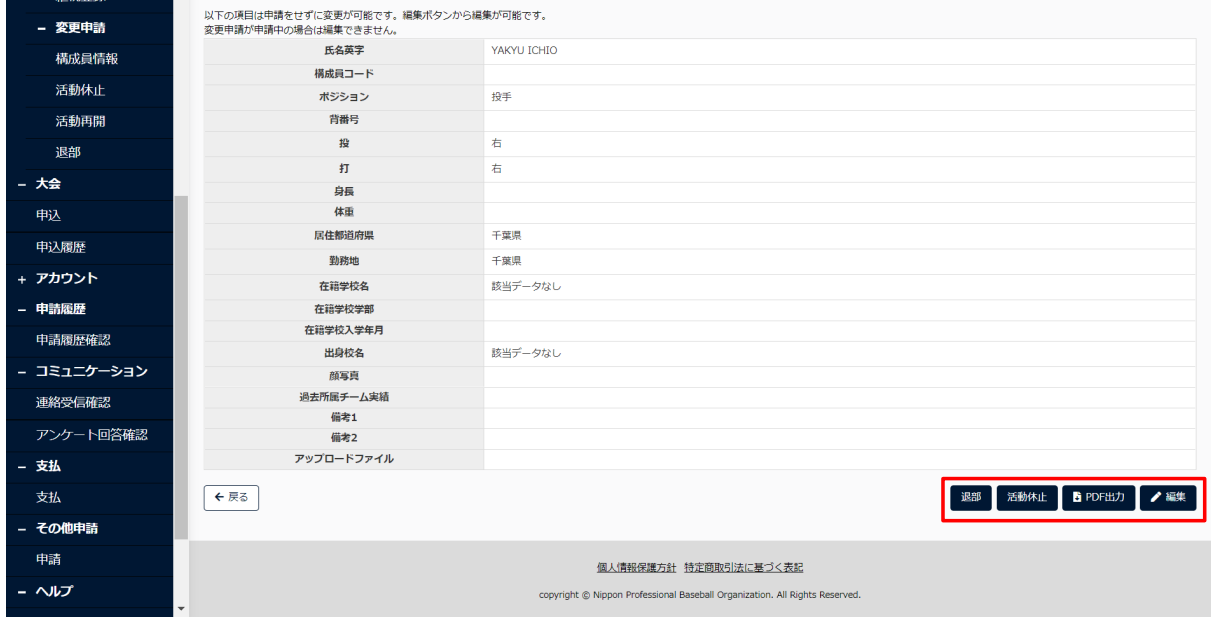

構成員詳細画⾯

7.2. 構成員登録証の発行

構成員の登録証の発⾏を⾏います。

【Windowsでの操作】

1) メニューの①構成員-②構成員確認をクリックします。

|                                                     | ● 野球競技者管理システム           | 監督 太郎<br>いログアウト<br>都立マニュアル用チーム |
|-----------------------------------------------------|-------------------------|--------------------------------|
| 野球競技者管理システム                                         | ダッシュボード                 |                                |
| > ダッシュボード<br>$\mathbf{1}$ $\mathbf{1}$ $\mathbf{1}$ | 集計                      |                                |
| 構成員<br>$\overline{\phantom{0}}$<br>構成員確認            | 選手登録数 2                 |                                |
| - 登録申請                                              | 通知                      |                                |
| 新規登録                                                | 東都大学野球連盟が新規登録申請を差戻しました。 | 2021/03/24 11:00:11            |
| 新規一括登録                                              | 東都大学野球連盟が新規登録申請を差戻しました。 | 2021/03/24 10:45:21            |
| 未申請構成員確認                                            | 東都大学野球連盟が新規登録申請を差戻しました。 | 2021/03/24 10:36:37            |
|                                                     | 東都大学野球連盟が新規登録申請を差戻しました。 | 2021/03/23 18:47:23            |
| 継続登録                                                | 東都大学野球連盟が変更申請を承認しました。   | 2021/03/23 17:21:12            |
| + 変更申請                                              | 東都大学野球連盟が変更申請を差戻しました。   | 2021/03/23 17:12:00            |
| + 大会                                                | 東都大学野球連盟が変更申請を差戻しました。   | 2021/03/23 16:58:37            |
| + アカウント                                             | 東都大学野球連盟が変更申請を差戻しました。   | 2021/03/23 16:48:58            |
|                                                     | 東都大学野球連盟が変更申請を差戻しました。   | 2021/03/23 16:37:25            |
| - 申請履歴                                              | 東都大学野球連盟が変更申請を差戻しました。   | 2021/03/23 16:04:47            |
| 申請履歴確認                                              |                         | 通知一覧                           |
| + コミュニケーション                                         |                         |                                |

ダッシュボード画⾯

2) 「登録証」ボタンをクリックします。

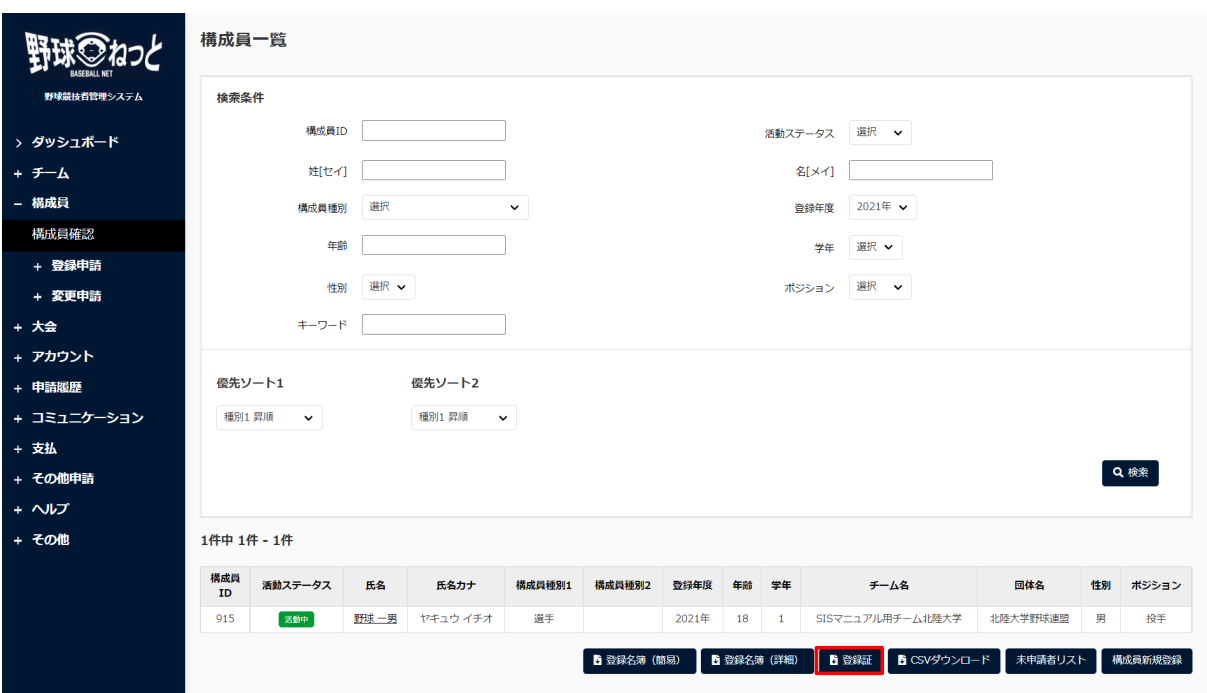

構成員一覧画面

 3) ダウンロードしたPDFファイルを開き内容を確認します。 ※所属している団体印、団体ロゴが表示されます。

※構成員情報に顔写真をアップロードしている場合は顔写真が表示されます。

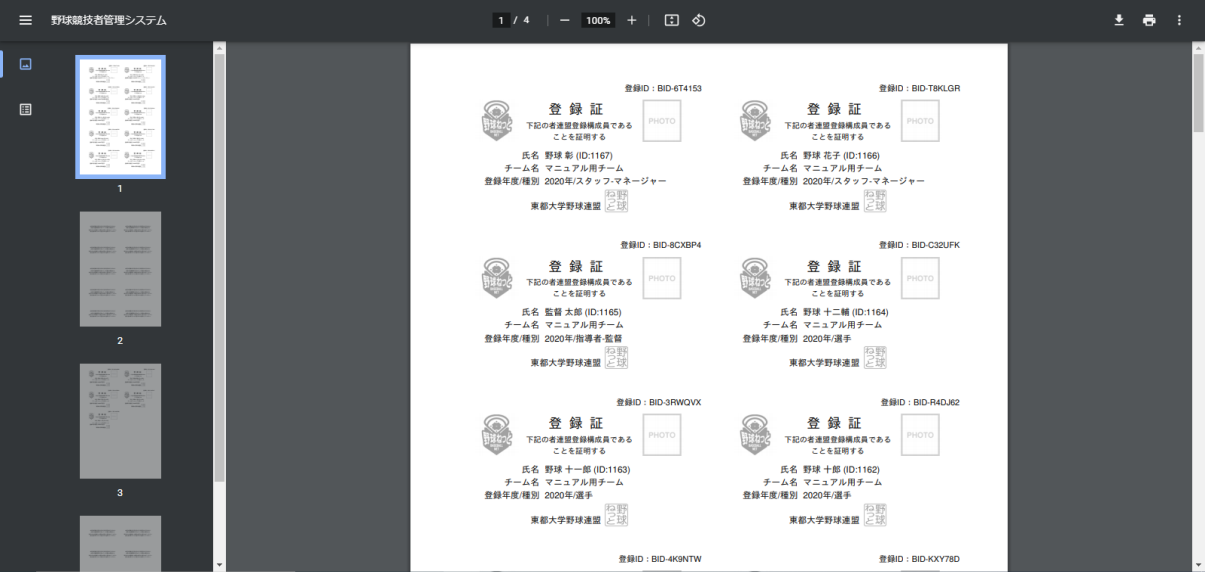

- PDFファイル画⾯
- 4) 印刷マークをクリックし印刷を行います。 ※シートサイズはA4判 (210×297mm)です。 ※一片サイズは86.4mm×50.8mmです。

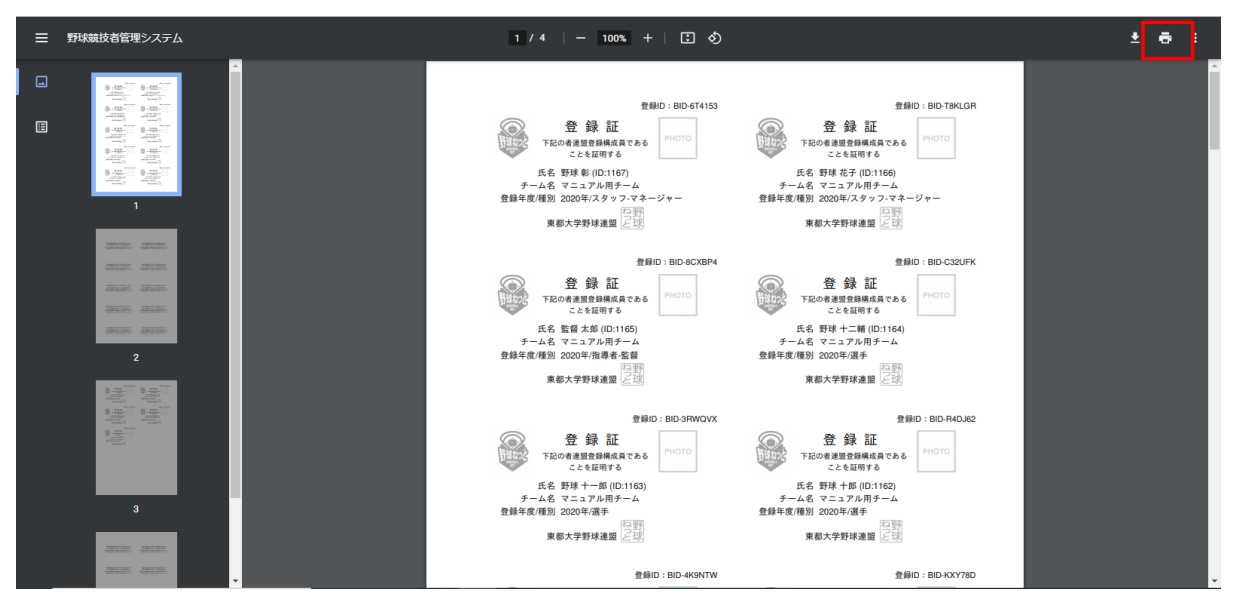

PDFファイル画⾯

5)「印刷」ボタンをクリックし印刷を行います。 ※裏面にも印字があるためレイアウト/仕上げの印刷設定を両面にしてください。

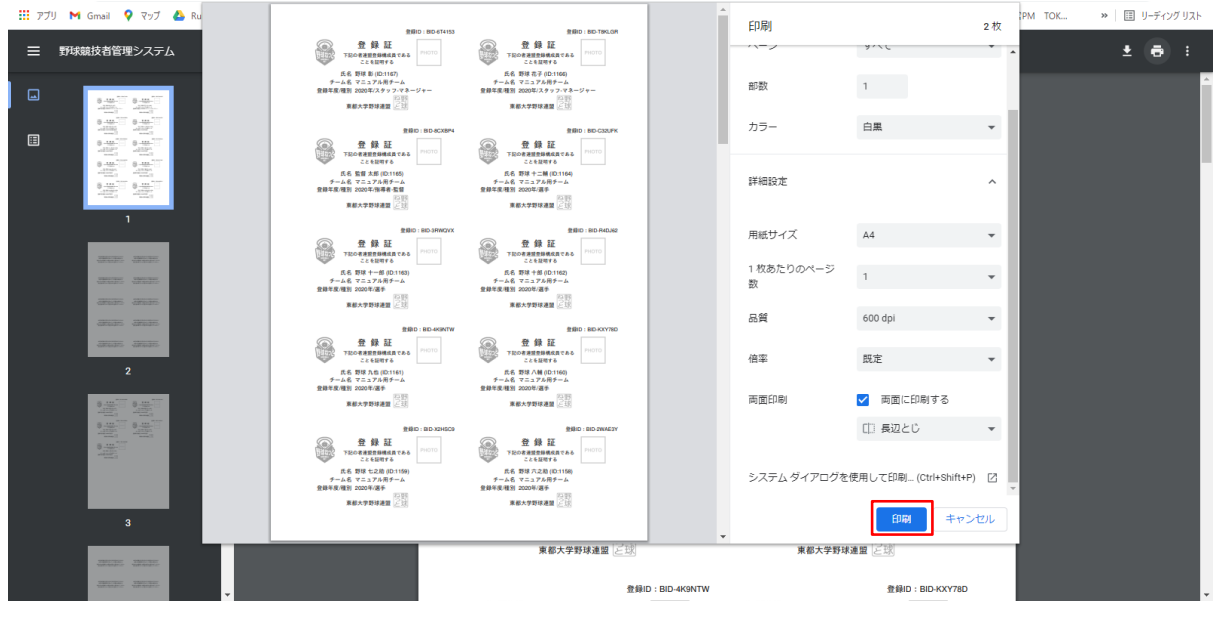

PDFファイル画⾯

6) 登録証の作成完了です。

【Macでの操作】

1) メニューの①構成員-②構成員確認をクリックします。

|                 | ● 野球競技者管理システム           | 監督 太郎<br>【◆ログアウト<br>都立マニュアル用チーム |
|-----------------|-------------------------|---------------------------------|
| 野球競技者管理システム     | ダッシュボード                 |                                 |
| > ダッシュボード       |                         |                                 |
| $\bigoplus$ =–ム | 集計                      |                                 |
| - 構成員           | 選手登録数 2                 |                                 |
| 構成員確認           |                         |                                 |
| - 登録申請          | 通知                      |                                 |
| 新規登録            | 東都大学野球連盟が新規登録申請を差戻しました。 | 2021/03/24 11:00:11             |
| 新規一括登録          | 東都大学野球連盟が新規登録申請を差戻しました。 | 2021/03/24 10:45:21             |
|                 | 東都大学野球連盟が新規登録申請を差戻しました。 | 2021/03/24 10:36:37             |
| 未申請構成員確認        | 東都大学野球連盟が新規登録申請を差戻しました。 | 2021/03/23 18:47:23             |
| 継続登録            | 東都大学野球連盟が変更申請を承認しました。   | 2021/03/23 17:21:12             |
| + 変更申請          | 東都大学野球連盟が変更申請を差戻しました。   | 2021/03/23 17:12:00             |
| + 大会            | 東都大学野球連盟が変更申請を差戻しました。   | 2021/03/23 16:58:37             |
|                 | 東都大学野球連盟が変更申請を差戻しました。   | 2021/03/23 16:48:58             |
| + アカウント         | 東都大学野球連盟が変更申請を差戻しました。   | 2021/03/23 16:37:25             |
| - 申請履歴          | 東都大学野球連盟が変更申請を差戻しました。   | 2021/03/23 16:04:47             |
| 申請履歴確認          |                         | 通知一覧                            |
| + コミュニケーション     |                         |                                 |

ダッシュボード画⾯

2) 「登録証」ボタンをクリックします。

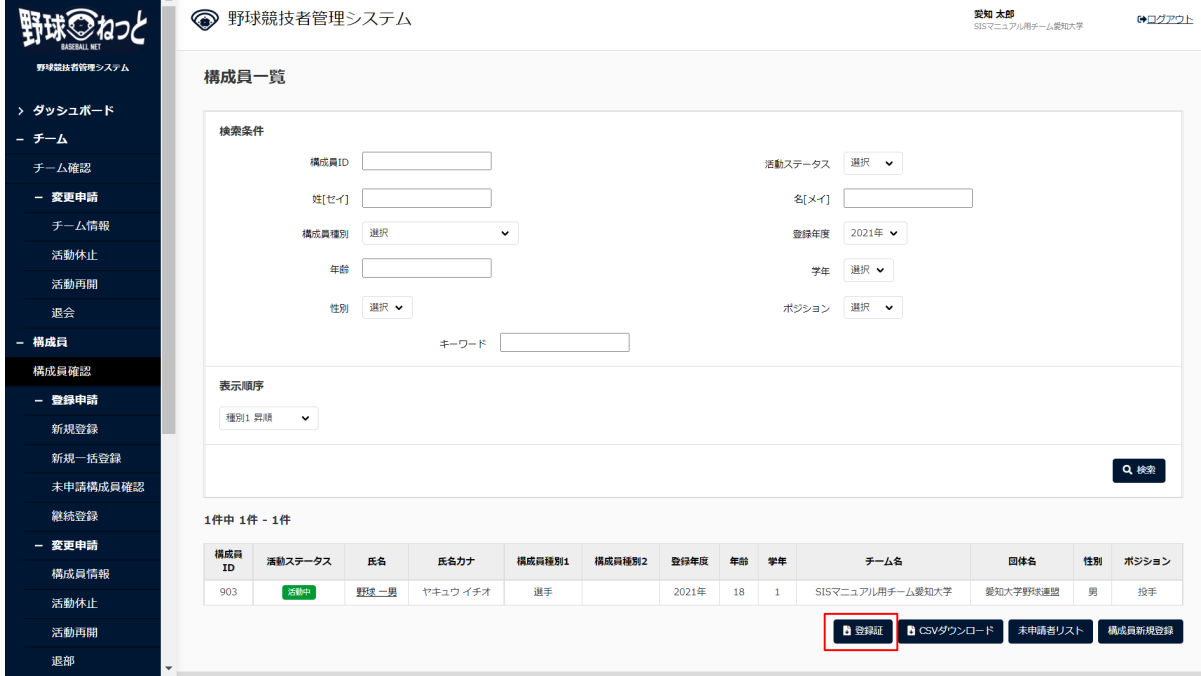

# 構成員一覧画面

 3) ダウンロードしたPDFファイルを開き内容を確認します。 ※所属している団体印、団体ロゴが表示されます。 ※構成員情報に顔写真をアップロードしている場合は顔写真が表示されます。

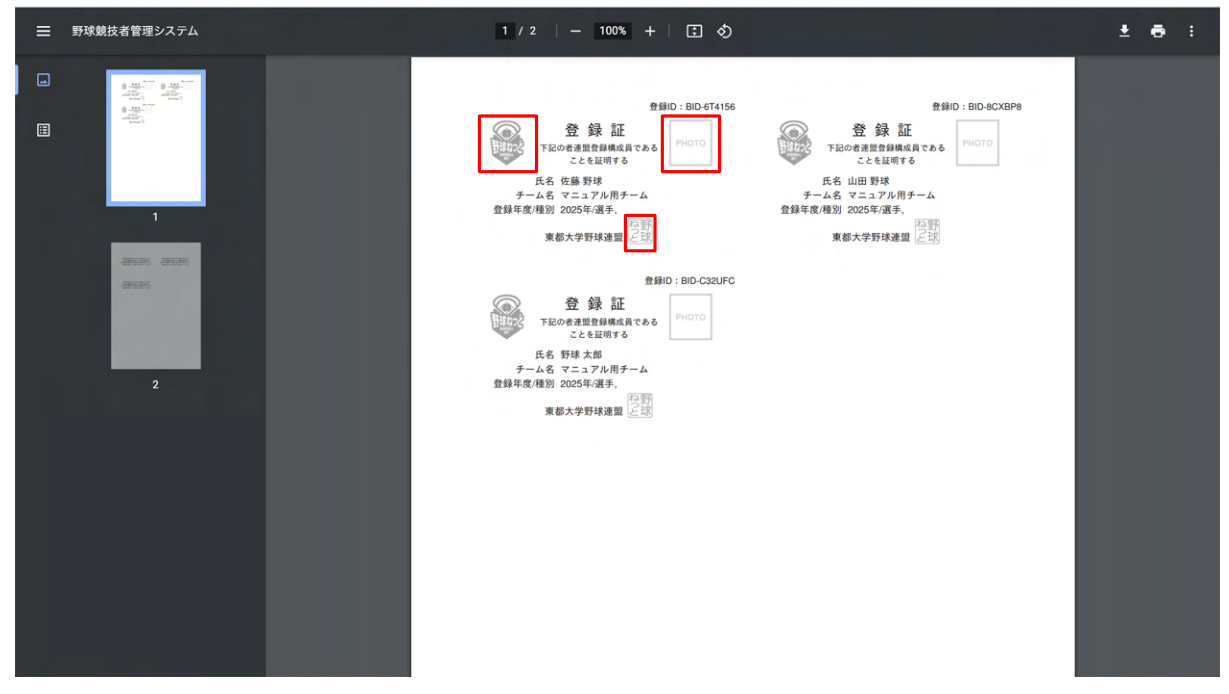

PDFファイル画⾯

4) 1ファイル-2プリントをクリックし印刷を行います。 ※シートサイズはA4判 (210×297mm)です。 ※一片サイズは86.4mm×50.8mmです。

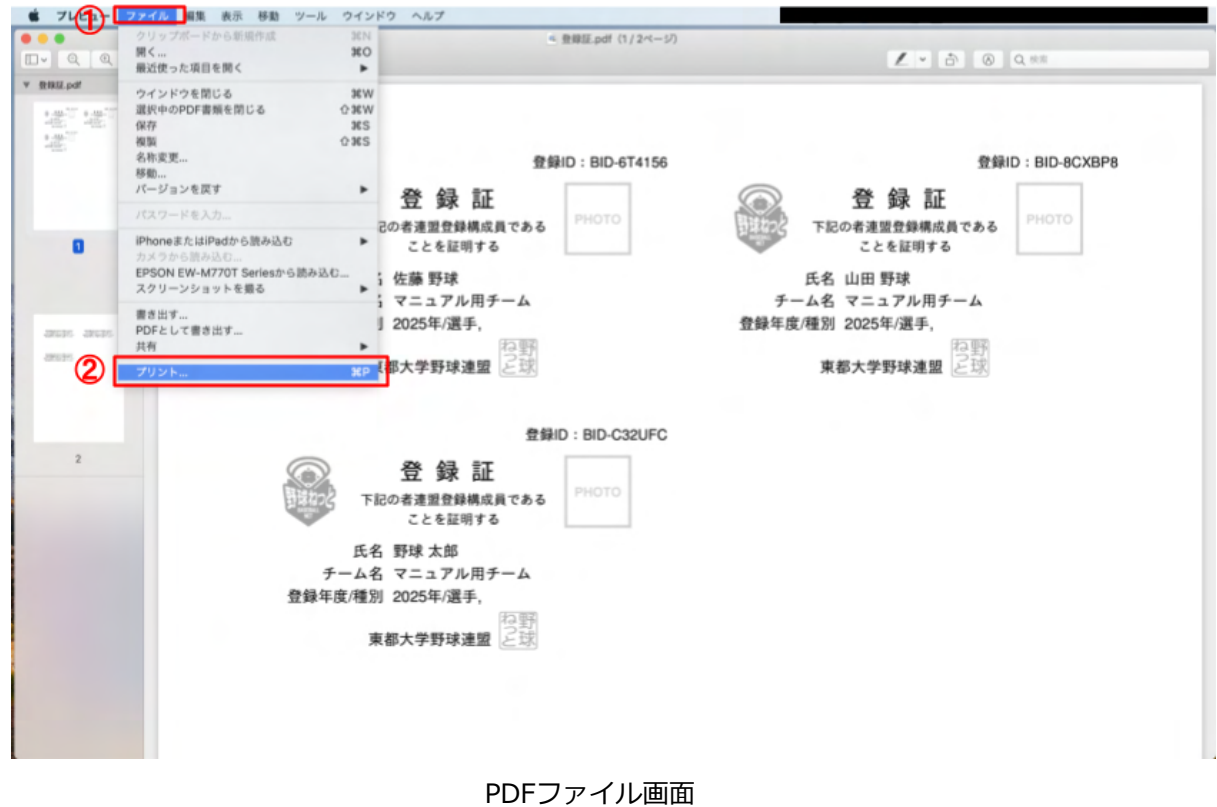

5)「プリント」ボタンをクリックし印刷を行います。 ※裏面にも印字があるためレイアウト/仕上げの印刷設定を両面にしてください。

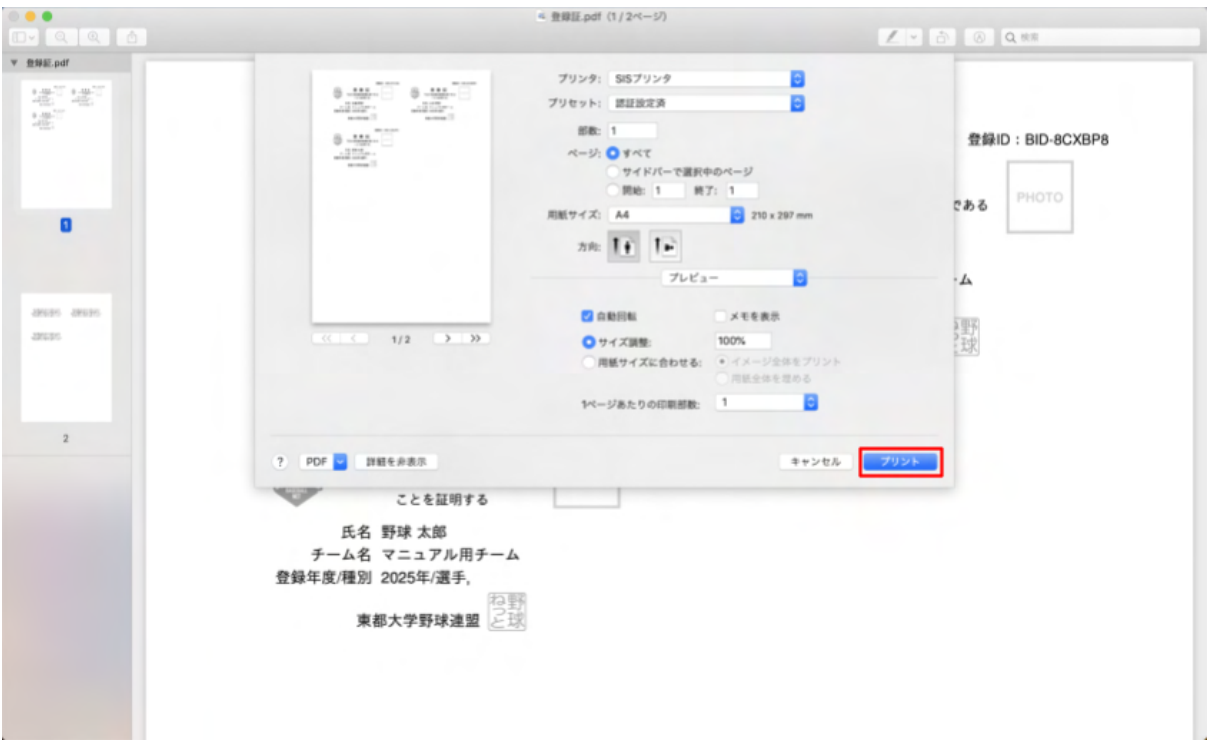

PDFファイル画⾯

6) 登録証の作成完了です。

# 8. 構成員情報の変更申請

【概要】

- 構成員の情報変更の申請
- 構成員情報の編集

# 8.1. 構成員登録情報の変更申請

 登録されている構成員情報の変更申請を⾏います。 該当構成員の他の申請が申請中の際は変更申請を⾏うことができません。 ※変更申請が必要な項目 ⽒名(漢字)、種別、部員、学年

1) メニューの①構成員-②変更申請-③構成員情報をクリックします。

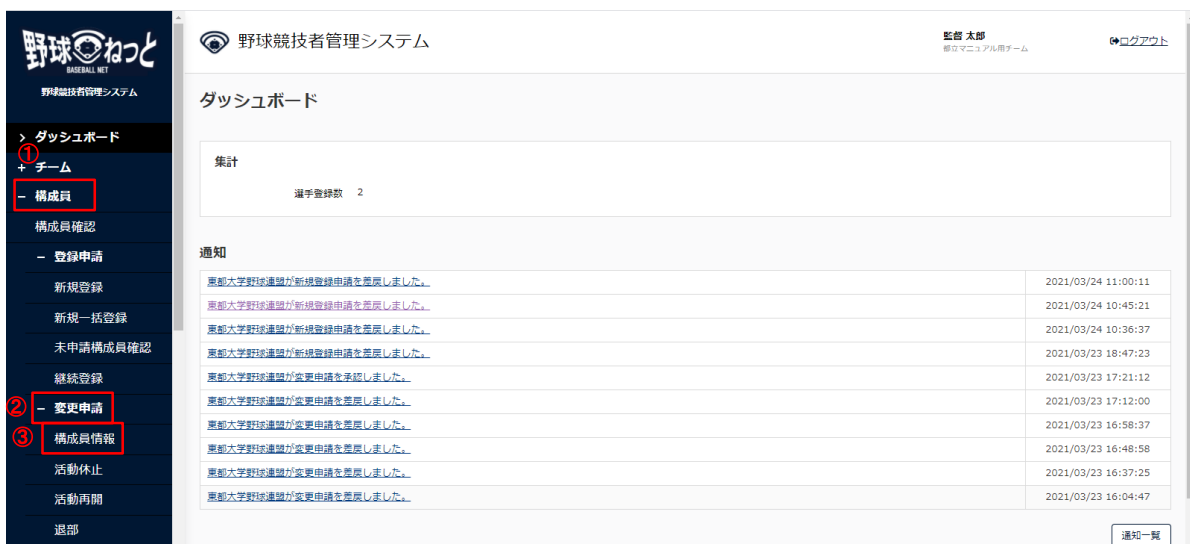

ダッシュボード画⾯

- 2) 構成員一覧から検索条件を入力し「検索」ボタンをクリックします。
- 3) 構成員一覧より変更申請する構成員の氏名をクリックします。

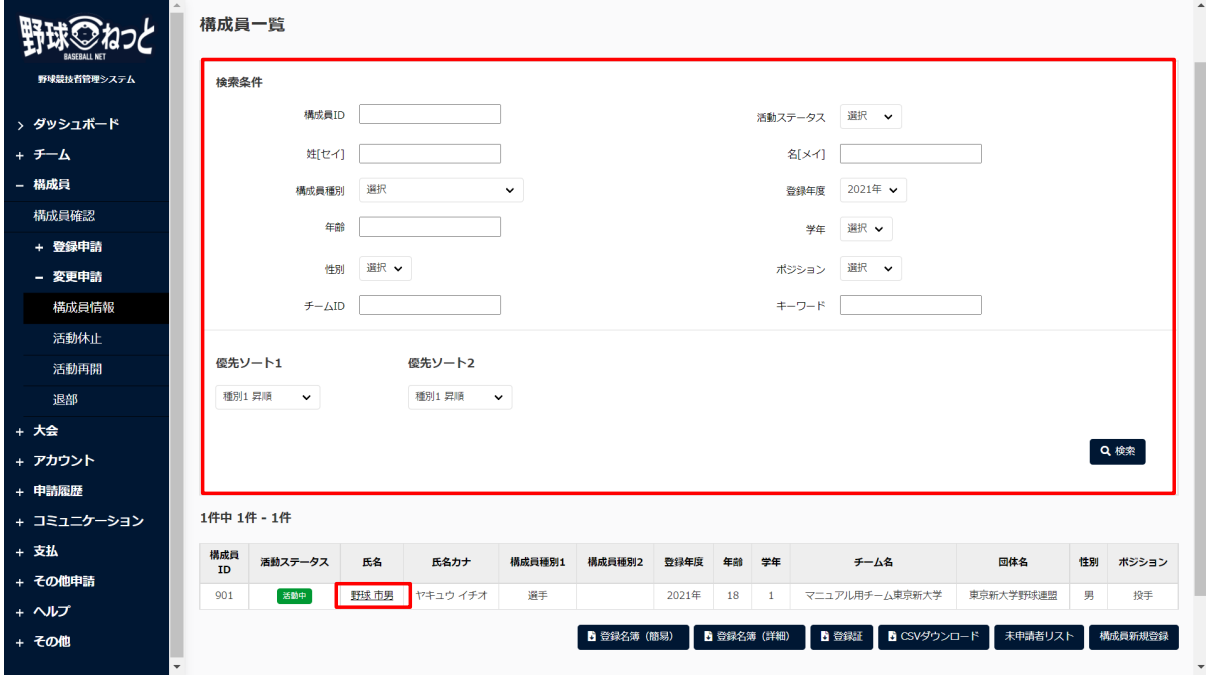

- 構成員一覧画面
- 4) 「変更申請」ボタンをクリックします。 ※⽒名(漢字)、種別、部員、学年を変更する場合のみ

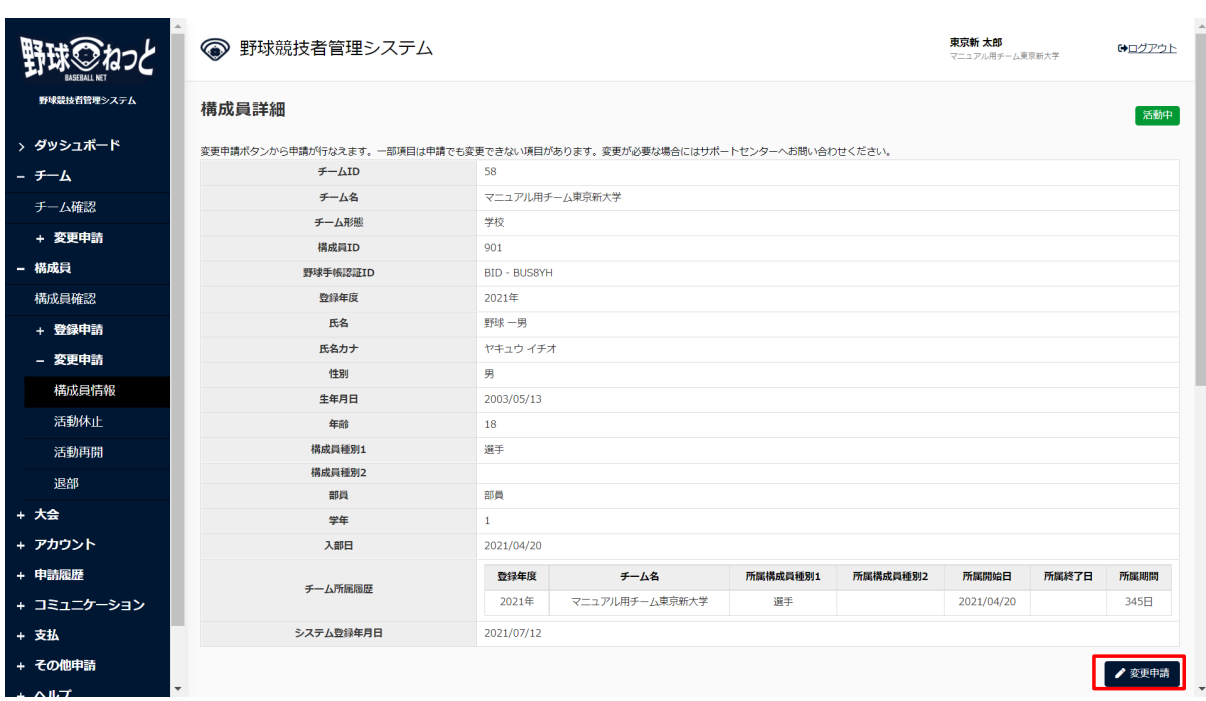

#### 構成員詳細画⾯

5) 変更したい情報を修正します。

 $\mathbf{r}$ 

 $\sim$   $\sim$ 

※「カナ」「性別」「生年月日」「入部日」は名寄機能など、構成員を特定する重要な要旨のた め、変更はできません。変更する場合は、サポートセンターまでお問合せください。

6) 入力した内容で申請する場合は「申請」ボタンをクリックします。

※「一時保存」ボタンをクリックすると現在入力されている情報が保存され、作業を一時中断で きます。

※「一時保存」したデータは「申請履歴確認」から編集を再開できます。

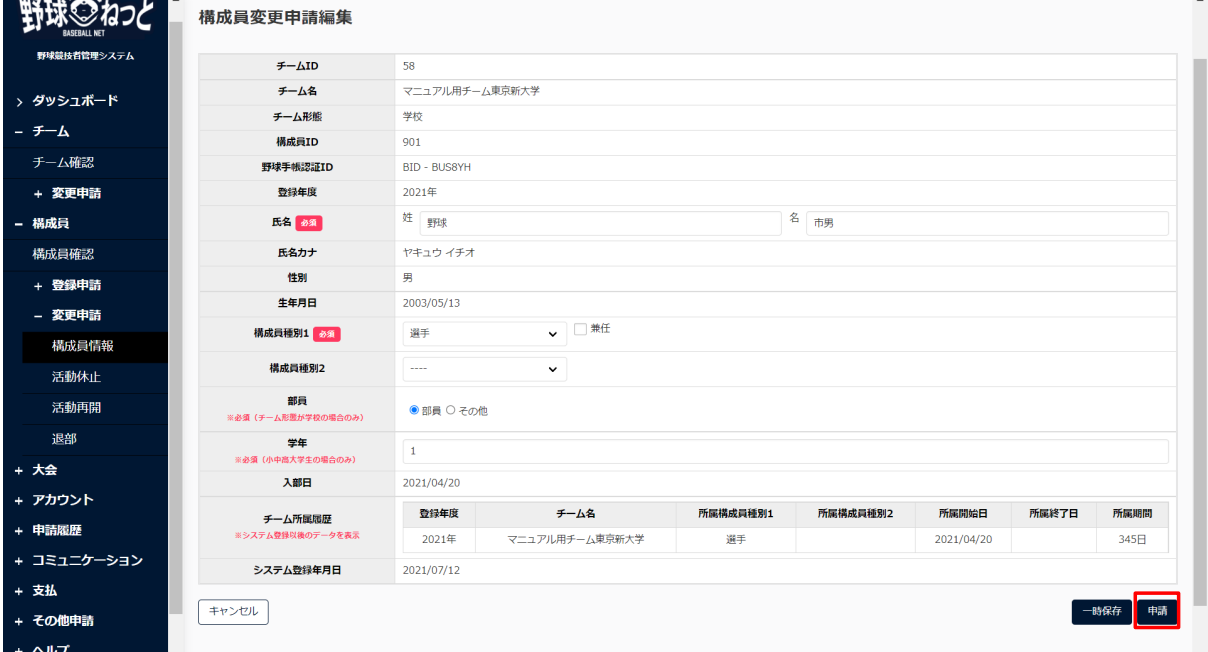

構成員変更申請編集画⾯

7) 確認画⾯で「はい」ボタンをクリックします。

8) 申請の完了です。

※構成員詳細画面からも同様の申請ができます。

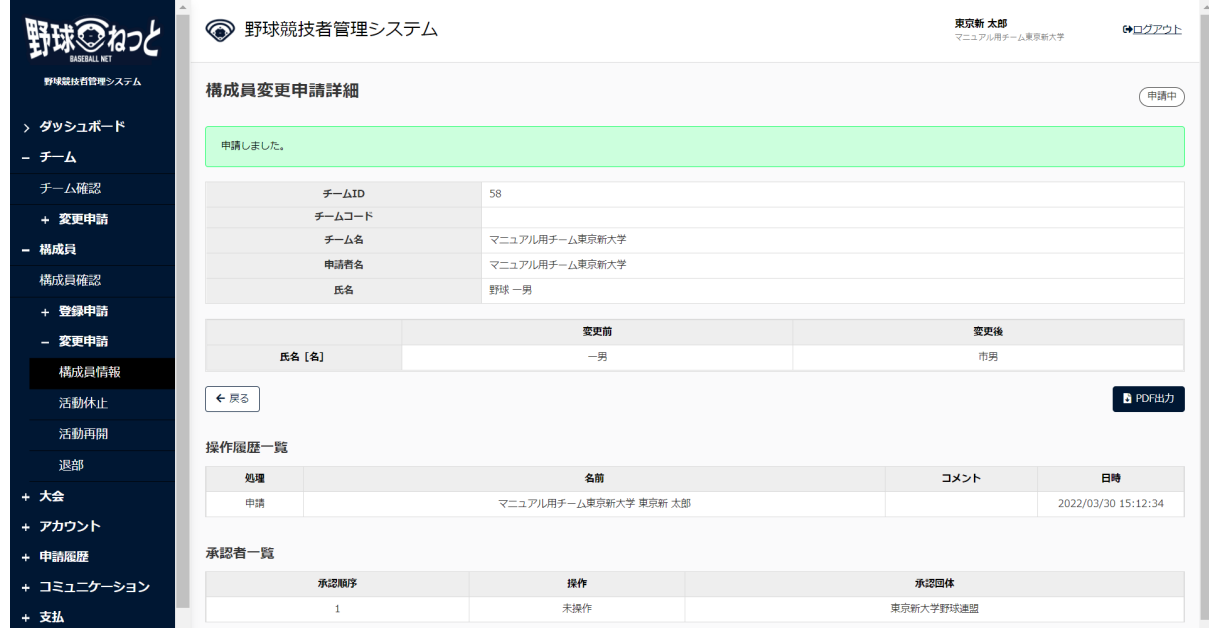

#### 構成員変更申請詳細画⾯

 9) 申請が承認された際は担当者にメールが届きます。メール内のURLをクリックします。 ※ダッシュボードの通知からも確認ができます。通知名をクリックすると申請の詳細画面に遷移 できます。

8.2. 構成員登録情報の編集

 登録されている構成員情報の編集を⾏います。 該当構成員の他の申請が申請中の際は編集を⾏うことができません。 ※編集可能な項目 氏名英字、在籍学校、学部、顔写真、ポジション、背番号、投打、身長、体重、入学年月 出⾝校名、過去所属チーム実績、添付資料

1) メニューの①構成員-②変更申請-③構成員情報をクリックします。

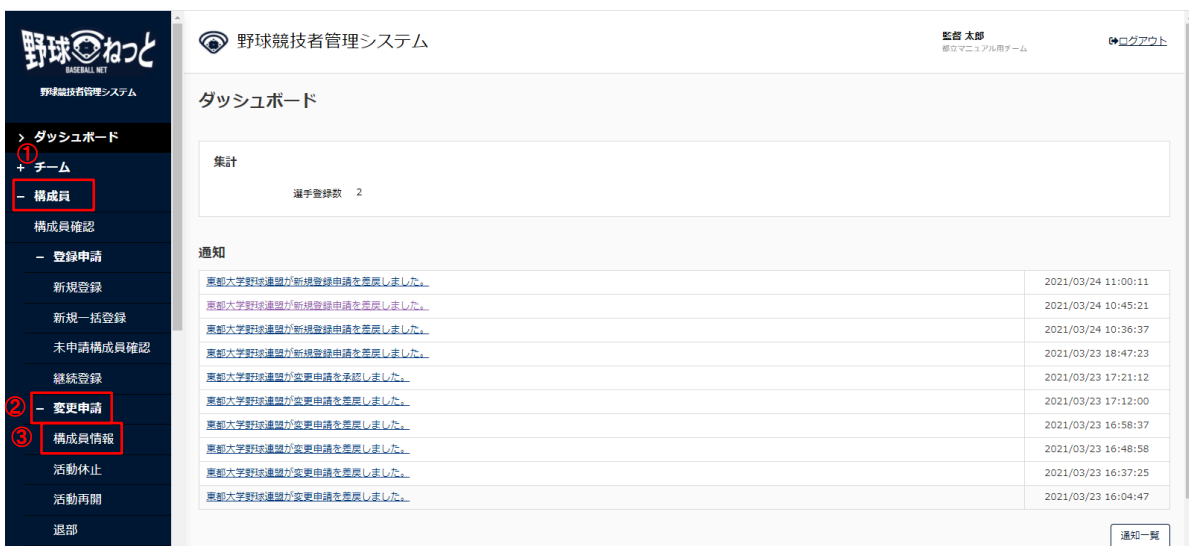

ダッシュボード画⾯

- 2) 構成員一覧から検索条件を入力し「検索」ボタンをクリックします。
- 3) 構成員一覧より変更申請する構成員の氏名をクリックします。

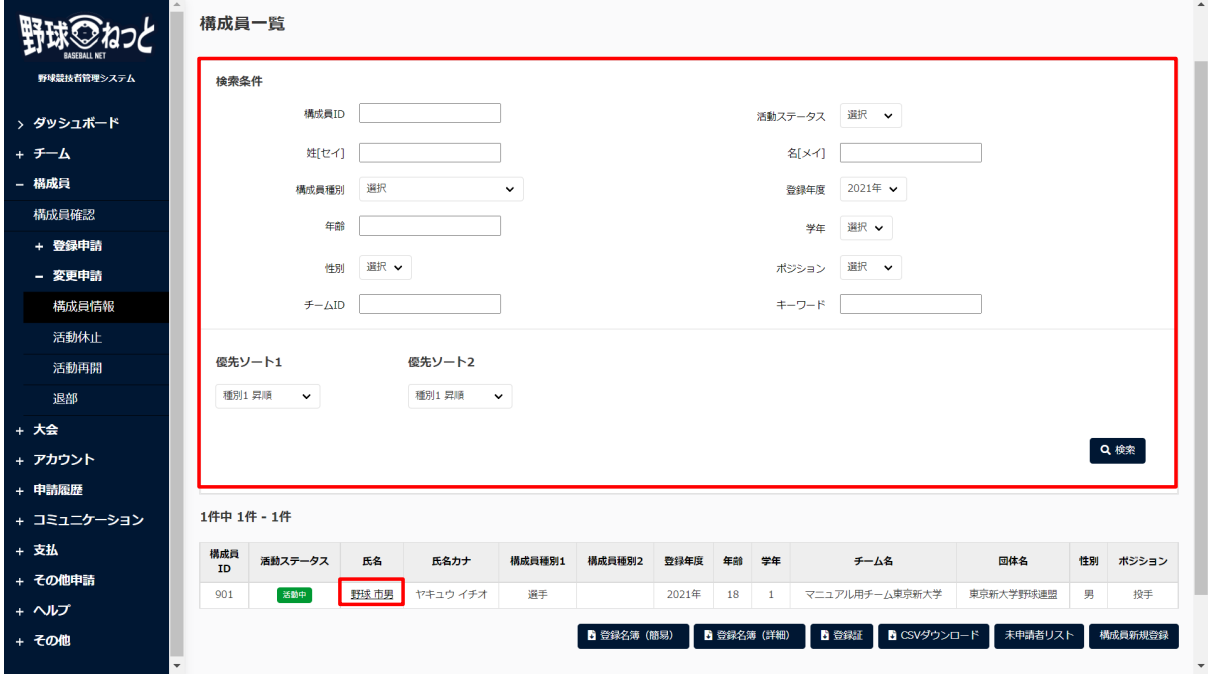

構成員一覧画面

4) 「編集」ボタンをクリックします。

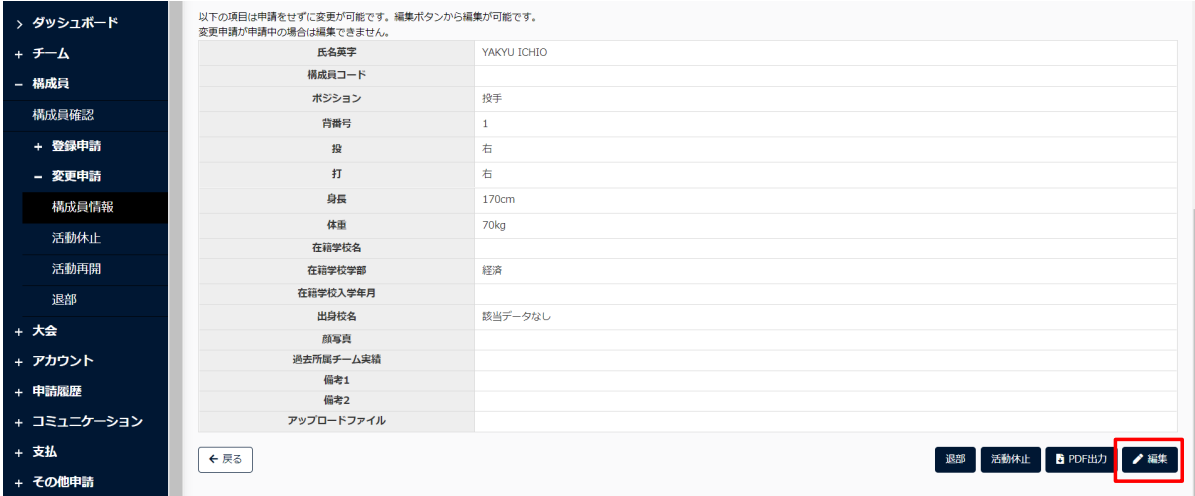

# 構成員詳細画⾯

# 5) 変更したい情報を修正し「登録」をクリックします。

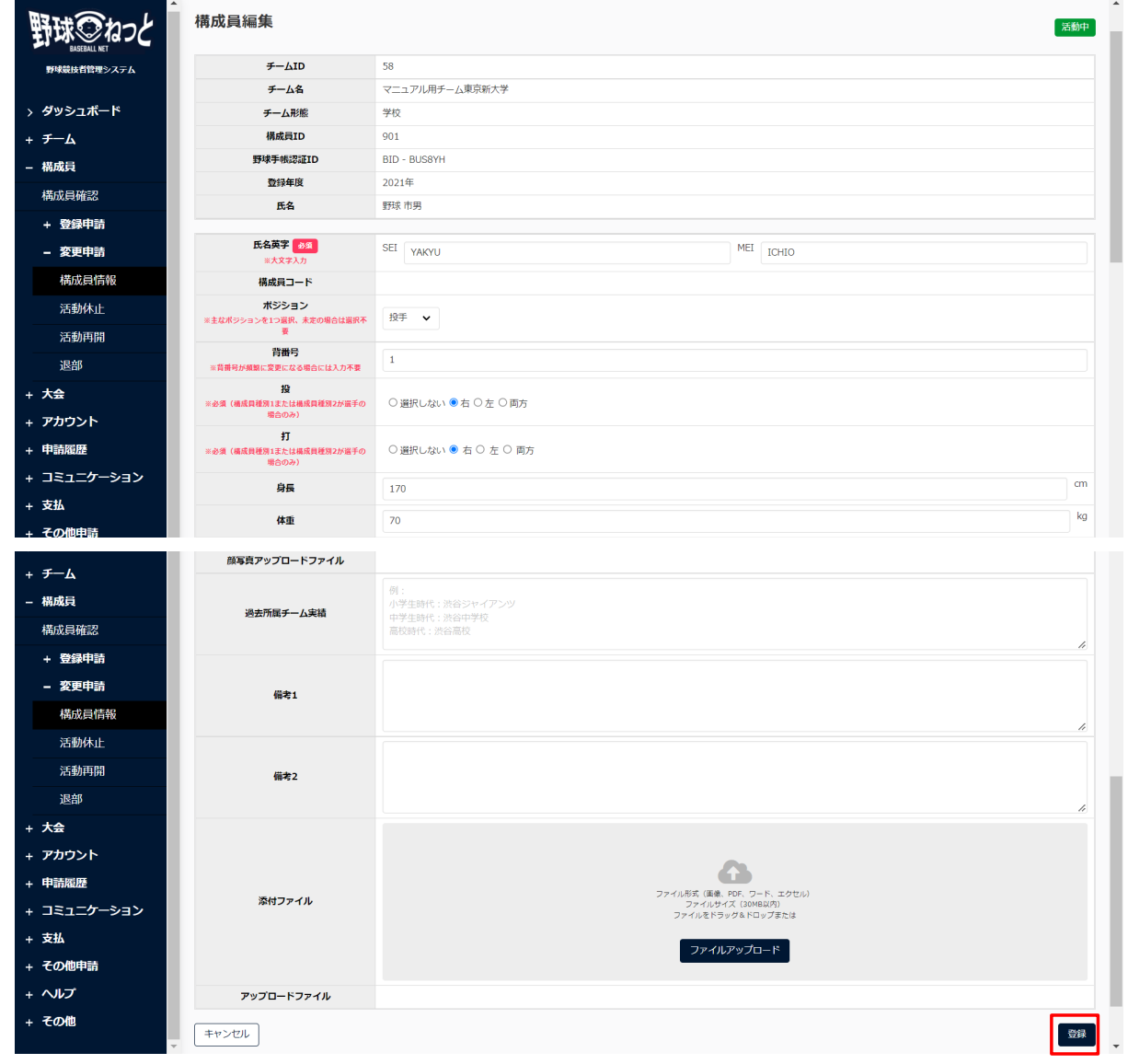

## 構成員編集画⾯

6) 確認画⾯で「はい」ボタンをクリックします。

7) 登録の完了です。

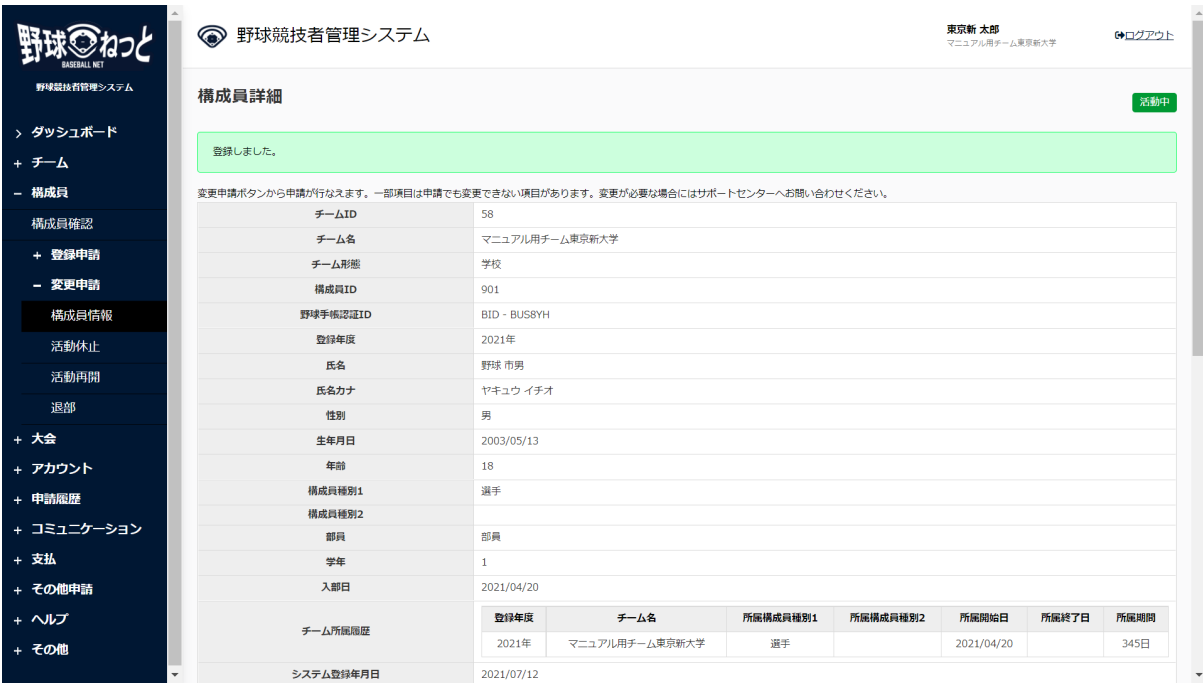

#### 構成員詳細画⾯

※構成員の一括編集機能

登録されている構成員情報の編集を⾏います。

該当構成員の他の申請が申請中の際は編集を⾏うことができません。

※編集可能な項目

背番号、ポジション、身長、体重、投、打

1) メニューの①構成員-②構成員確認をクリックします。

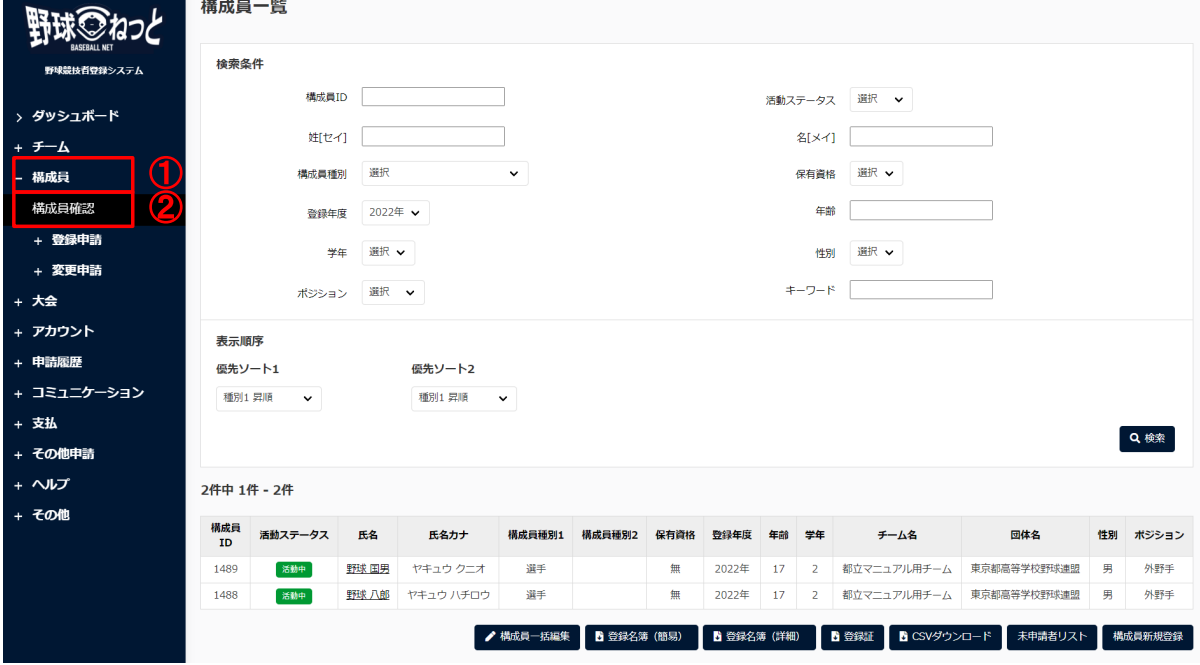

構成員一覧画面

2) 構成員一覧画面から「構成員一括編集」ボタンをクリックします。

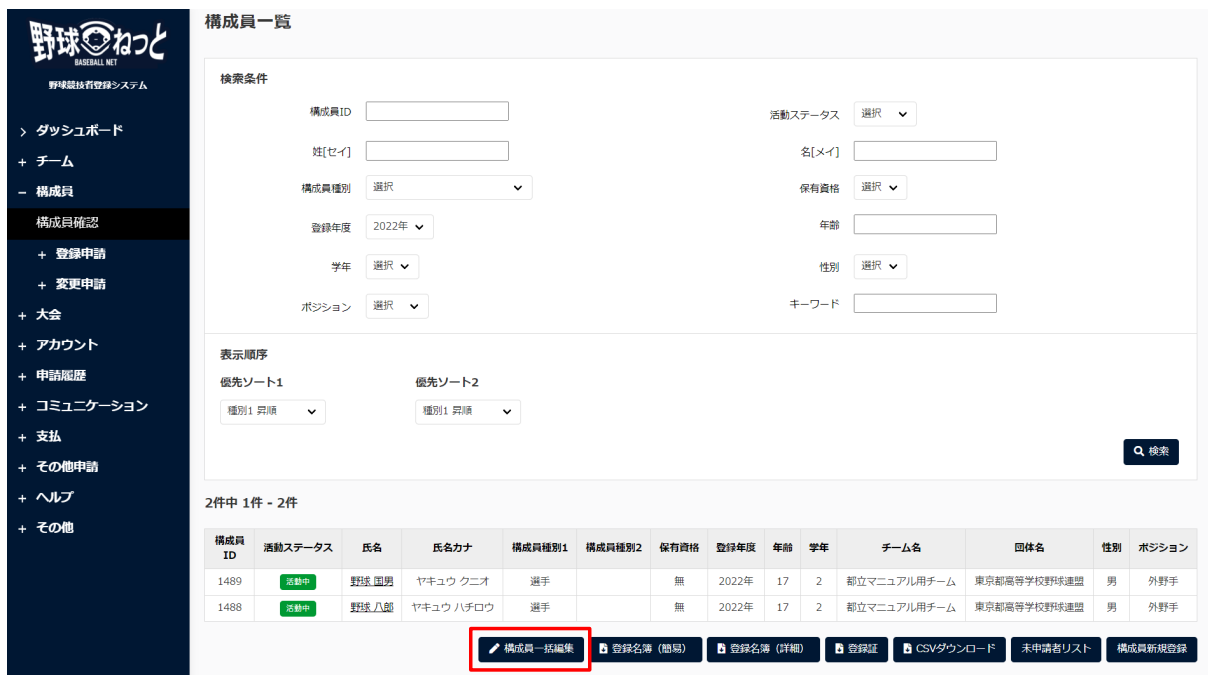

構成員一覧画面

3) 必要項目を変更したら「登録」ボタンをクリックします。

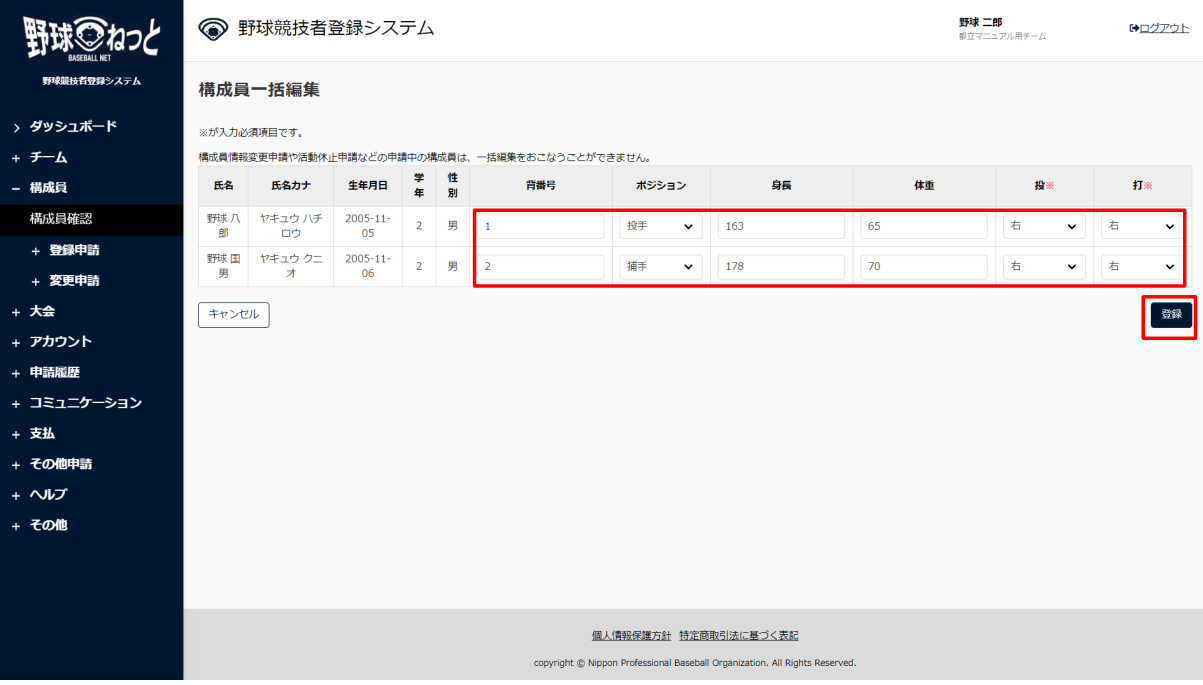

構成員一括編集画面

4) 登録の完了です。

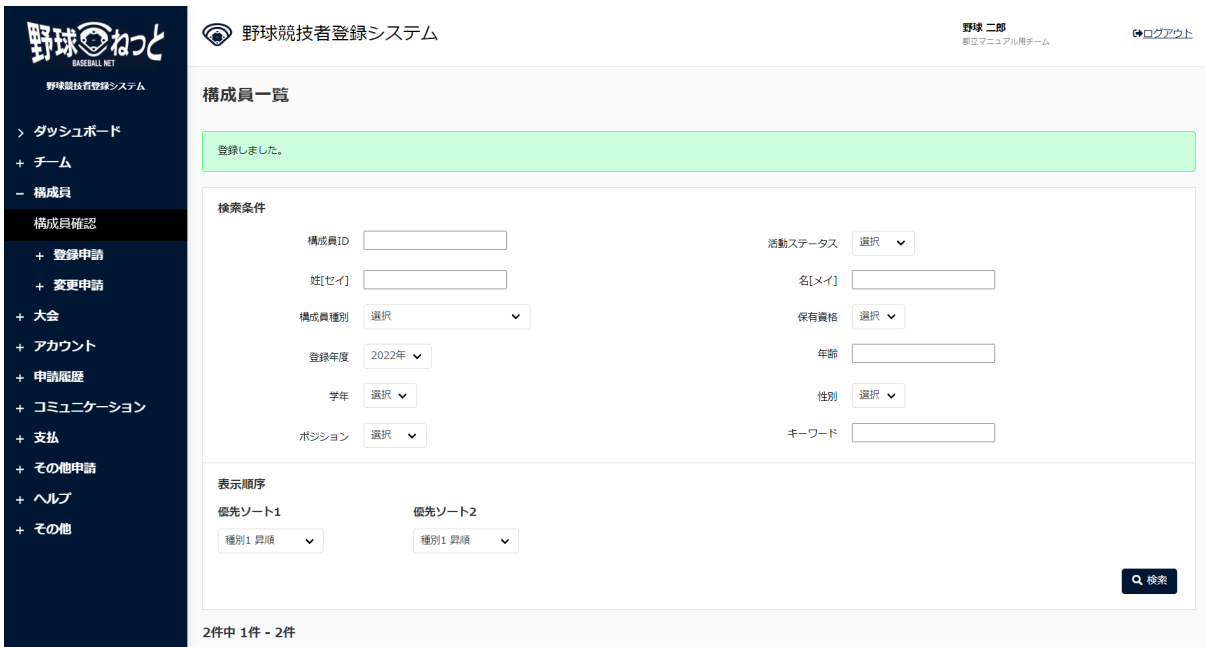

構成員一覧画面

8.3. 構成員の活動休止申請

 構成員の活動休⽌申請を⾏います。 構成員の活動ステータスが活動中であれば申請が⾏えます。 該当構成員の他の申請が申請中の際は変更申請を申請を⾏うことができません。

1) メニューの①構成員-2変更申請-3活動休止をクリックします。

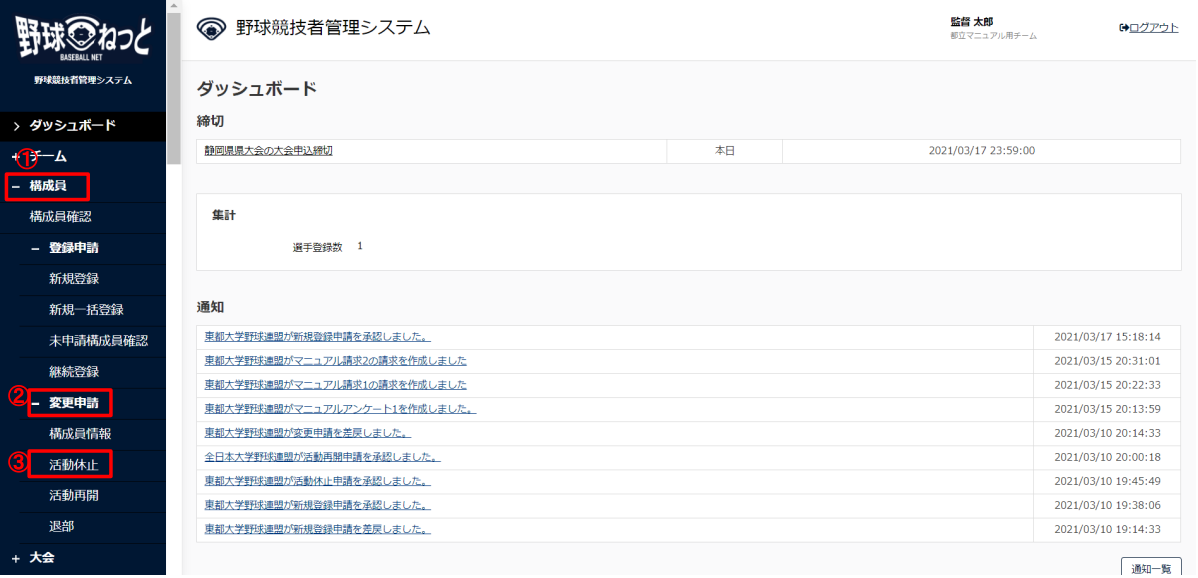

ダッシュボード画⾯

2) 必須情報を入力します。

- 活動年度: 申請する構成員の活動年度を選択します。
- 構成員:申請する構成員を選択します。
- 活動休止日:活動を休止する年月日を入力します。
- 申請理由:主な申請理由を選択します。 ※その他を選択した場合は申請理由の入力が必須となります。
- 添付ファイル:必要があればファイルのアップロードができます。
- コメント:必要があれば入力します。
- 3) 入力した内容で申請する場合は「申請」ボタンをクリックします。

※「一時保存」ボタンをクリックすると現在入力されている情報が保存され、作業を一時中断で きます。

※「一時保存」したデータは「申請履歴確認」から編集を再開できます。

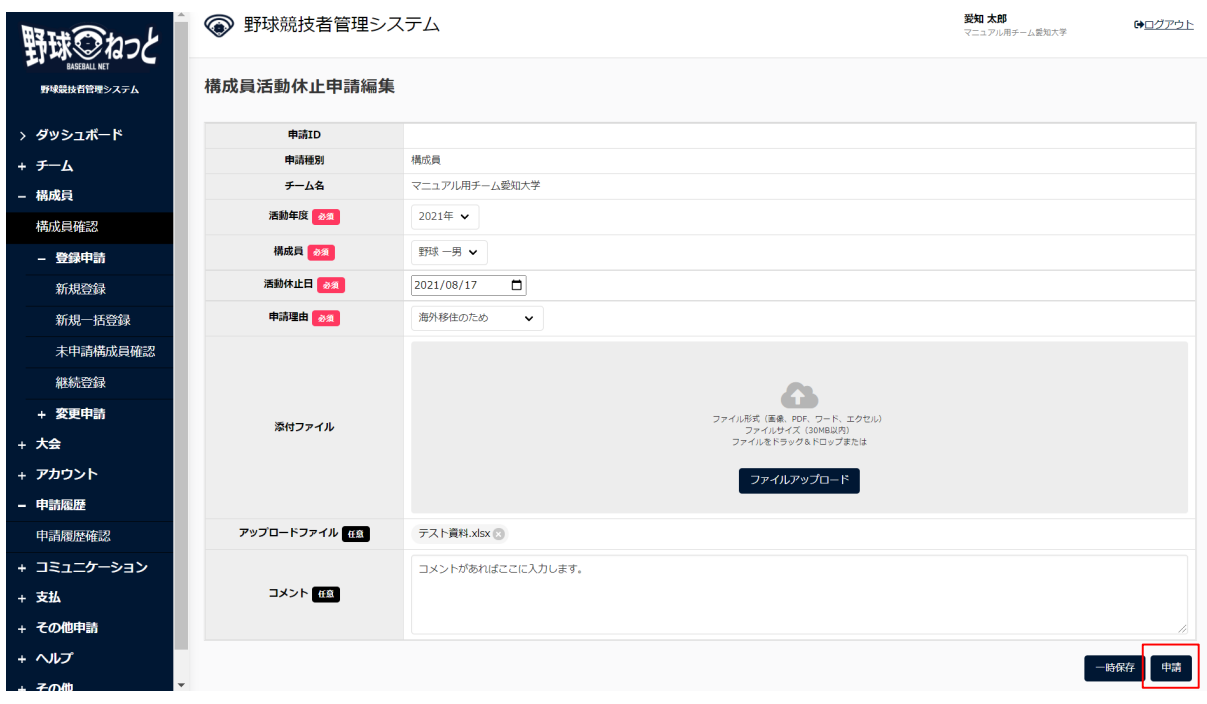

#### 構成員活動休止申請編集画面

- 4) 確認画⾯で「はい」ボタンをクリックします。
- 5) 申請の完了です。

※構成員詳細画面からも同様の申請ができます。構成員詳細画面の下部にある「活動休止」ボタ ンをクリックし、2)から4)の⼿順を実施します。

※「PDF出力」ボタンをクリックすると詳細のダウンロードができます。
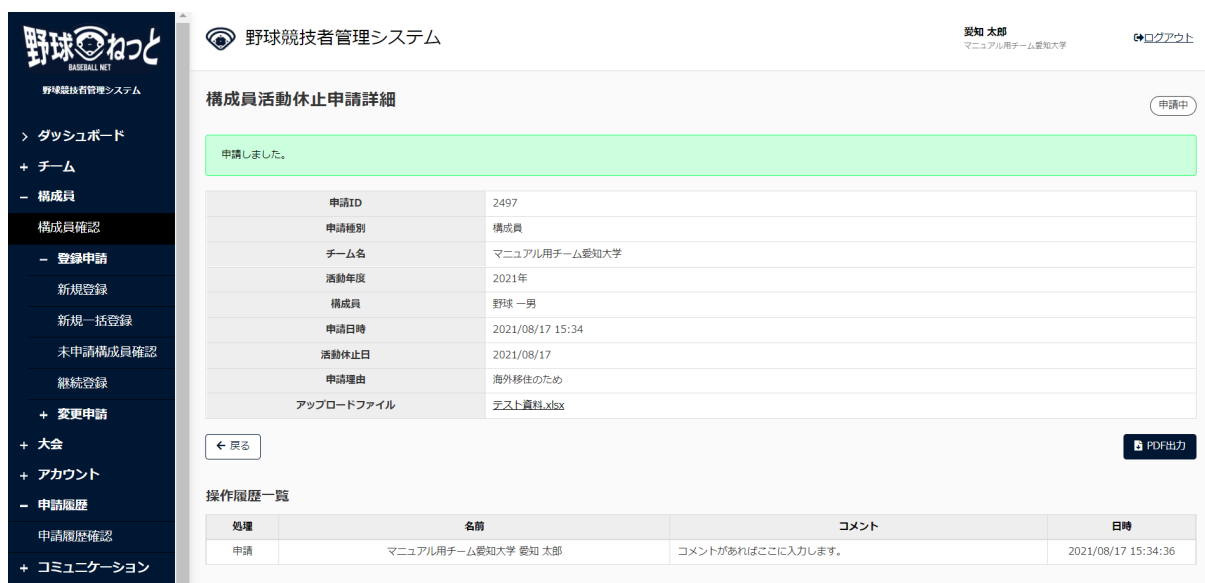

構成員活動休止詳細画面

- 6) 申請が承認された際は担当者にメールが届きます。メール内のURLをクリックします。 ※ダッシュボードの通知からも確認ができます。通知名をクリックすると申請の詳細画面に遷移 できます。
- 8.4. 構成員の活動再開申請

 活動休⽌中の構成員の活動再開申請を⾏います。 活動ステータスが休⽌の構成員のみ申請が⾏えます。

1) メニューの①構成員-②変更申請-③活動再開をクリックします。

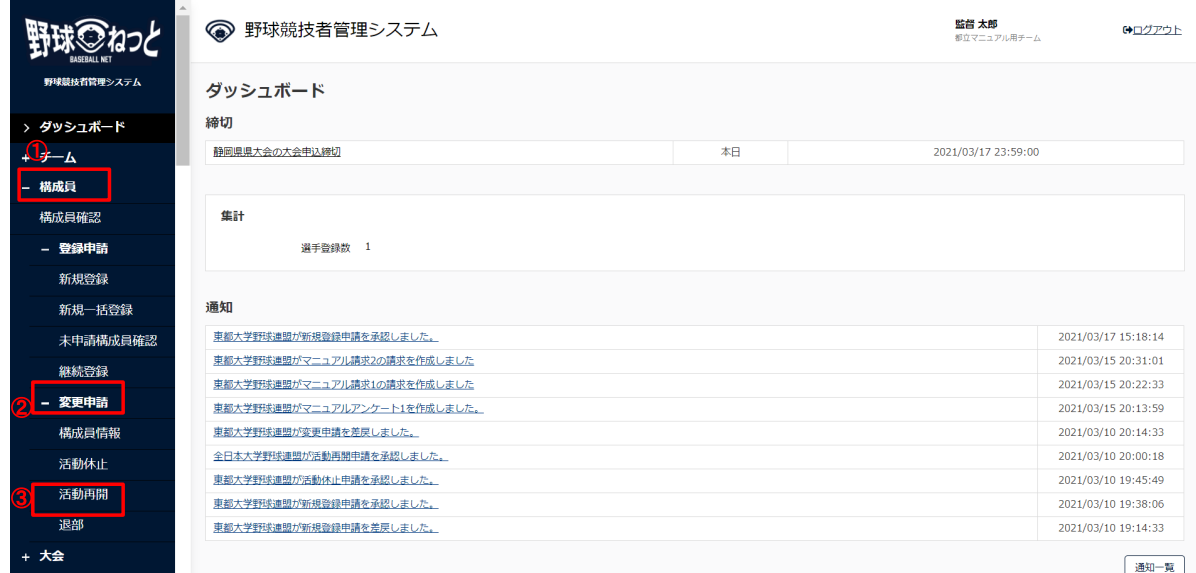

ダッシュボード画⾯

2) 必須情報を入力します。

- 活動年度: 申請する構成員の活動年度を選択します。
- 構成員:申請する構成員を選択します。 ※活動ステータスが休止中の構成員のみ一覧に表示されます。
- 活動再開日:活動再開日を入力します。
- 申請理由:申請理由を入力します。
- 添付ファイル:必要があればファイルのアップロードができます。
- コメント:必要があれば入力します。

3) 入力した内容で申請する場合は「申請」ボタンをクリックします。

※「一時保存」ボタンをクリックすると現在入力されている情報が保存され、作業を一時中断で きます。

※「一時保存」したデータは「申請履歴確認」から編集を再開できます。

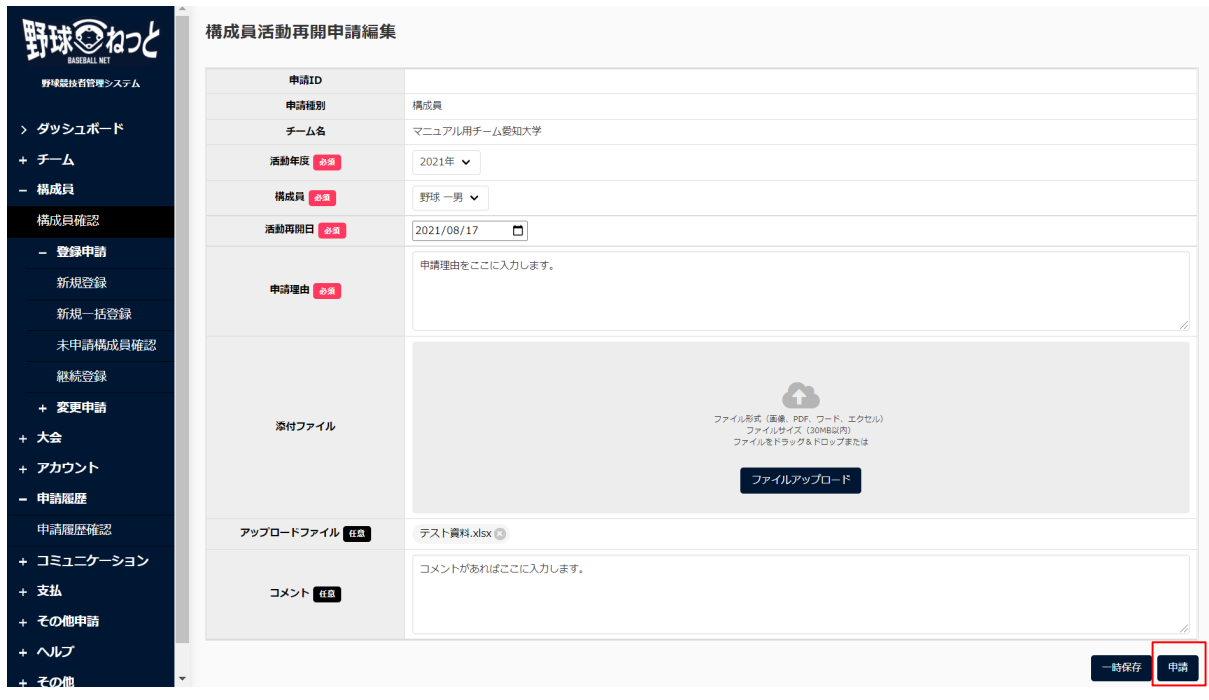

#### 構成員活動再開申請編集画面

- 4) 確認画⾯で「はい」ボタンをクリックします。
- 5) 申請の完了です。

※構成員詳細画面からも同様の申請ができます。構成員詳細画面の下部にある「活動再開」ボタ ンをクリックし、2)から4)の⼿順を実施します。

※「PDF出力」ボタンをクリックすると詳細のダウンロードができます。

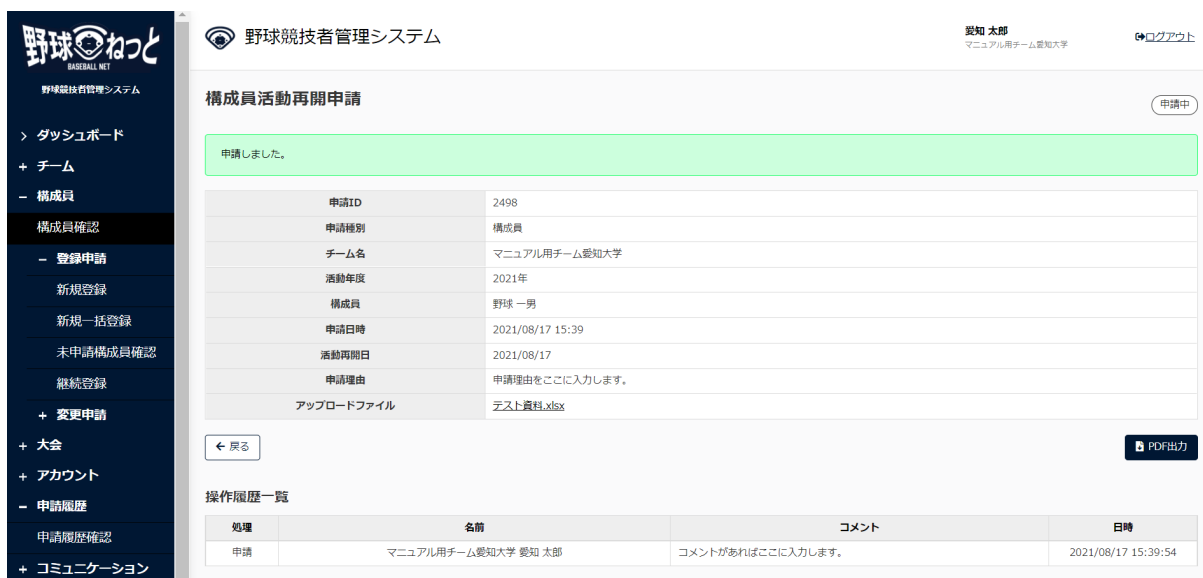

#### 構成員活動再開申請詳細画面

 6) 申請が承認された際は担当者にメールが届きます。メール内のURLをクリックします。 ※ダッシュボードの通知からも確認ができます。通知名をクリックすると申請の詳細画面に遷移 できます。

### 8.5. 構成員の退部申請

構成員の退部申請を⾏います。

該当構成員に関する他の申請が申請中の際は変更申請を申請を⾏うことができません。

1) メニューの①構成員-②変更申請-③退部をクリックします。

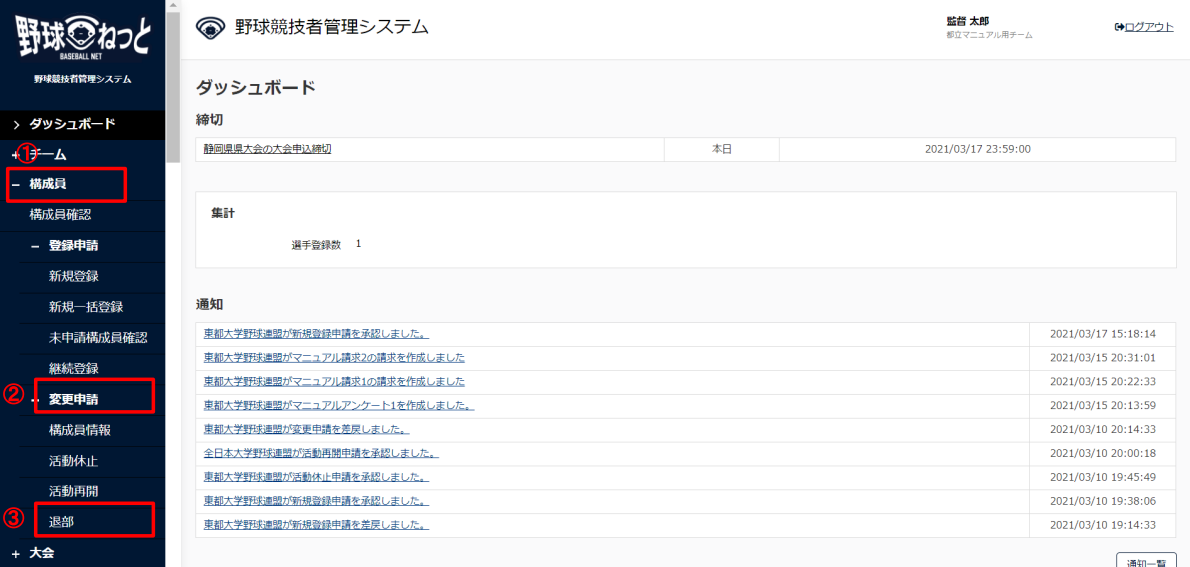

ダッシュボード画⾯

2) 必須情報を入力します。

- 活動年度: 申請する構成員の活動年度を選択します。
- 構成員:申請する構成員を選択します。
- 退部日所属チームから退部する日を入力します。
- 申請理由:主な申請理由を選択します。 ※その他を選択した場合は申請理由の入力が必須となります。
- 添付ファイル:必要があればファイルのアップロードができます。
- コメント:必要があれば入力します。
- 3) 入力した内容で申請する場合は「申請」ボタンをクリックします。

※「一時保存」ボタンをクリックすると現在入力されている情報が保存され、作業を一時中断で きます。

※「一時保存」したデータは「申請履歴確認」から編集を再開できます。

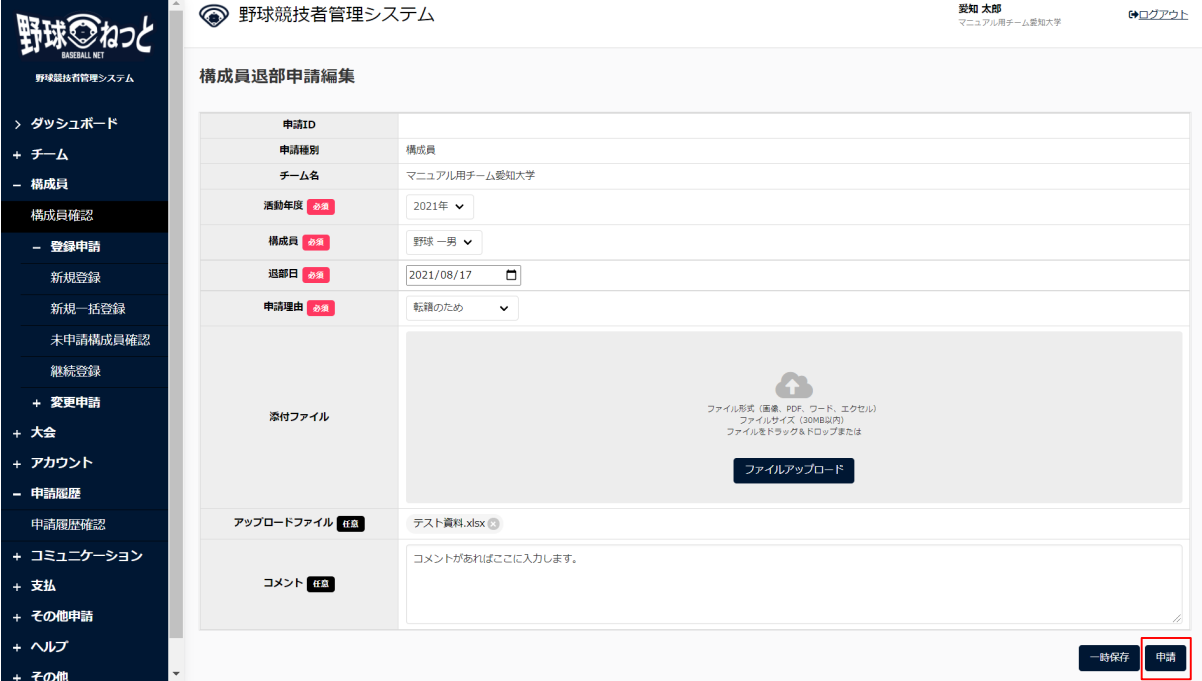

#### 構成員退部申請編集画⾯

4) 確認画⾯で「はい」ボタンをクリックします。

5) 申請の完了です。

※構成員詳細画面からも同様の申請ができます。構成員詳細画面の下部にある「退部」ボタンを クリックし、2)から4)の⼿順を実施します。

※「PDF出力」ボタンをクリックすると詳細のダウンロードができます。

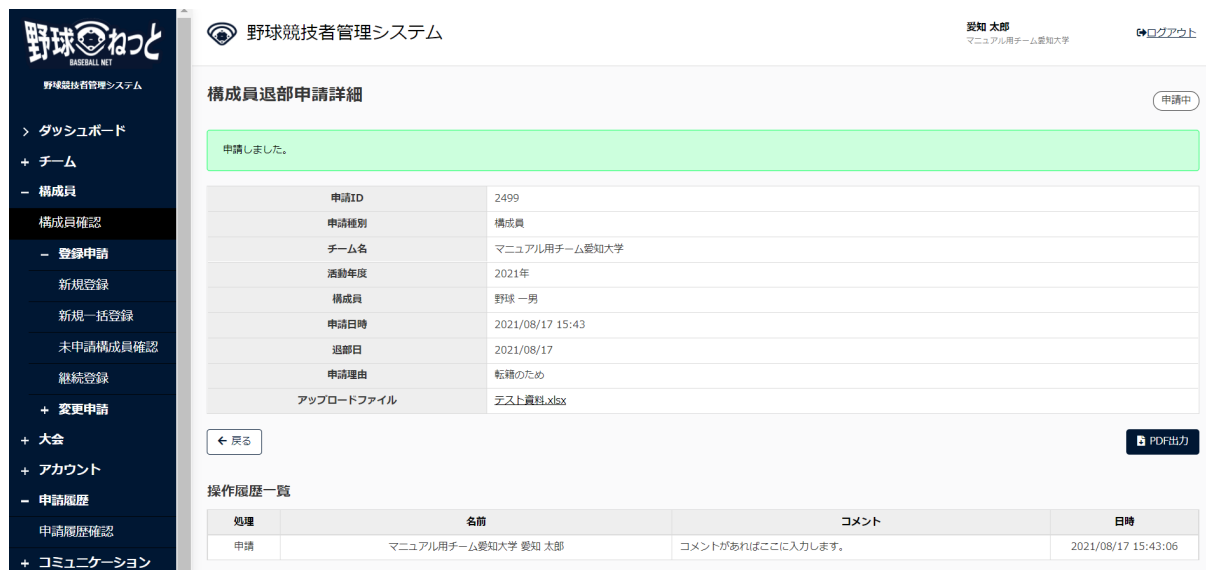

#### 構成員退部申請詳細画⾯

 6) 申請が承認された際は担当者にメールが届きます。メール内のURLをクリックします。 ※ダッシュボードの通知からも確認ができます。通知名をクリックすると申請の詳細画面に遷移 できます。

### 8.6. 構成員情報の変更申請の確認

 構成員情報変更申請、活動休⽌申請、活動再開申請、退部申請の履歴や内容の詳細が確認できま す。

画⾯は構成員退部申請を例にします。

1) メニューの①申請履歴-②申請履歴確認をクリックします。

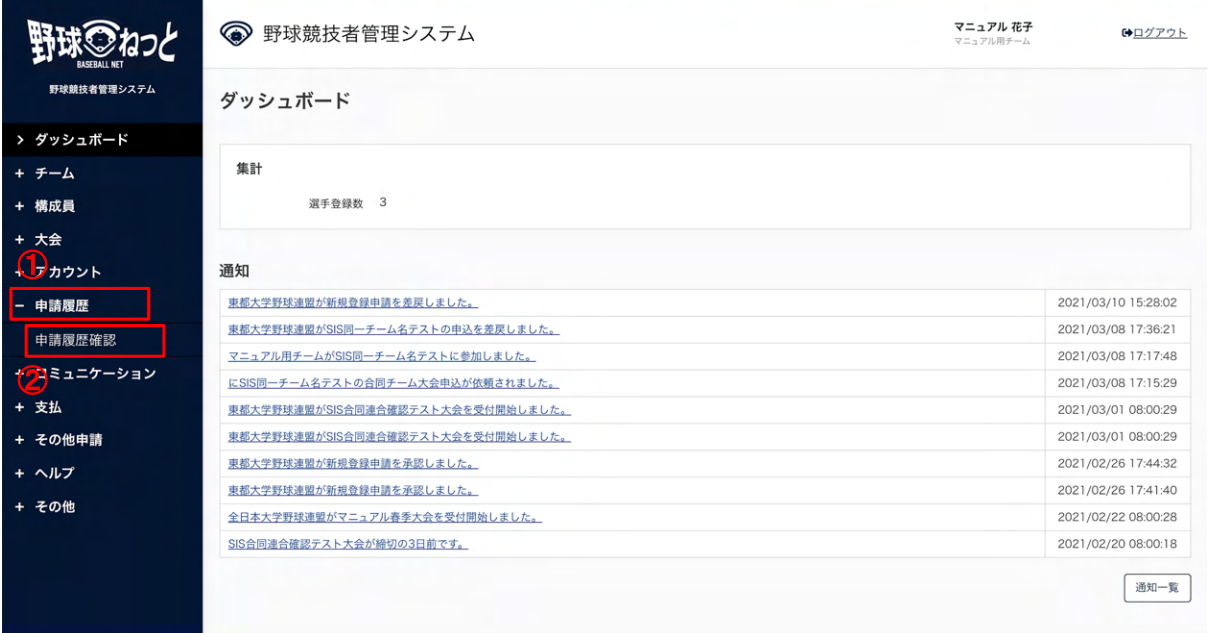

#### ダッシュボード画⾯

2) 申請履歴一覧から検索条件を設定し「検索」ボタンをクリックします。

3) 確認したい申請名をクリックします。

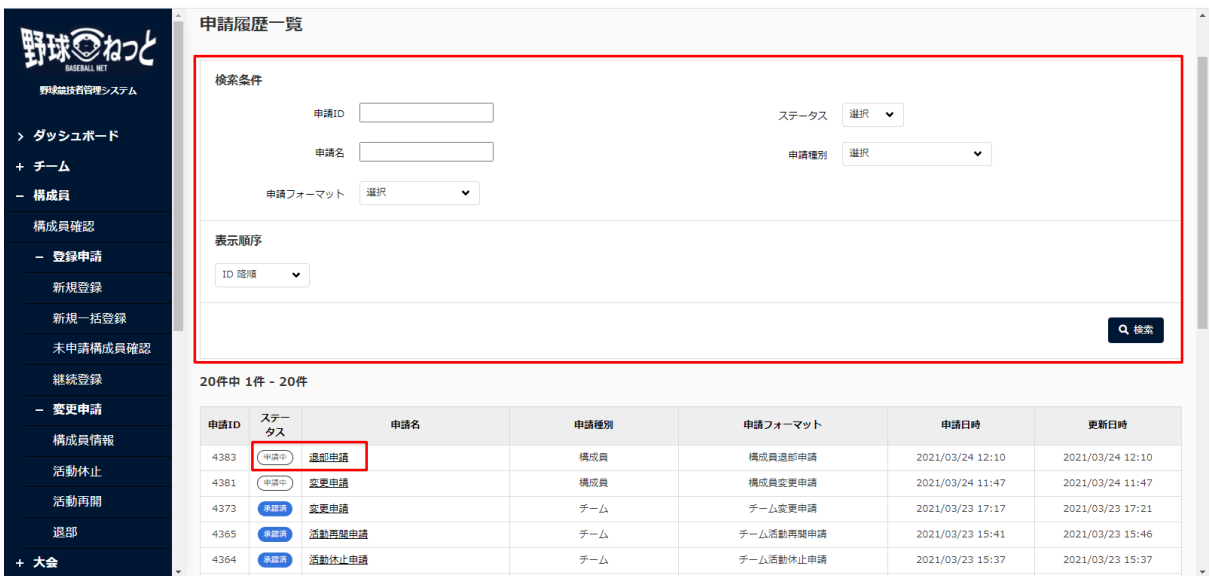

#### 申請履歴一覧画面

4) 申請した内容の詳細と現在の申請ステータスが確認できます。

※「PDF出力」ボタンをクリックすると詳細のダウンロードができます。 ※加盟団体が承認を行うと担当者にメールが届きます。記載されているURLからもログイン画面 に遷移できます。

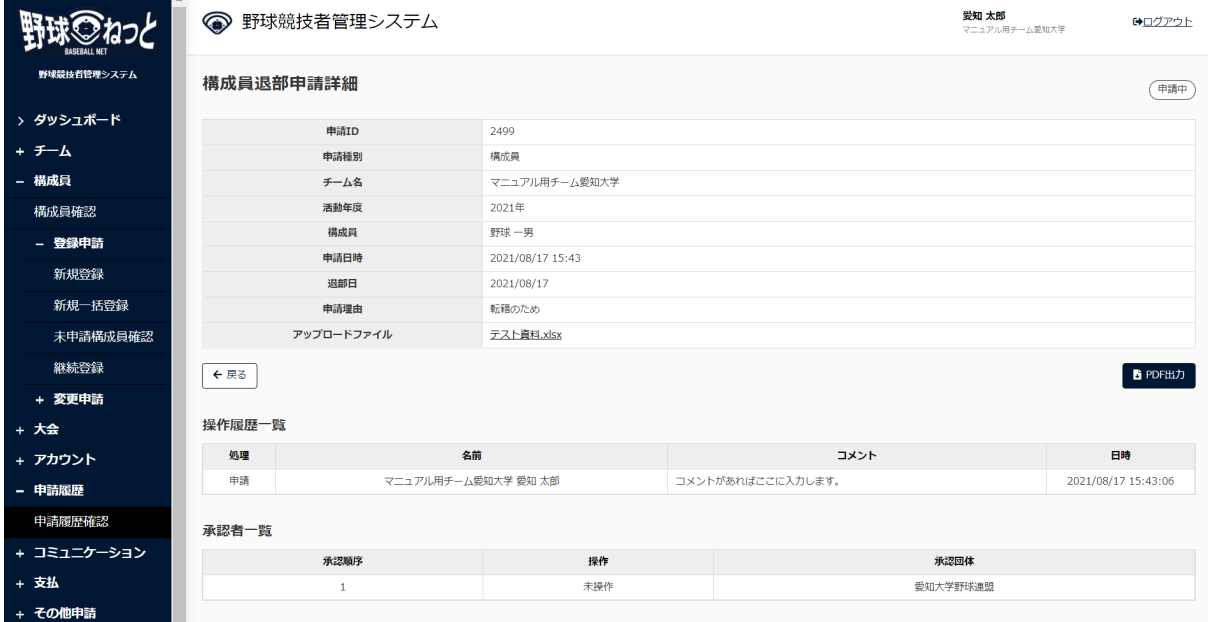

#### 構成員退部申請詳細画面

※加盟団体が承認を行うとダッシュボード画面に通知が届きます。通知名をクリックすると詳 の確認ができます。

### 8.7. ⼀時保存した申請の編集

 ⼀時保存した申請の編集と申請を⾏います。 画⾯は構成員退部申請を例にします。

1) メニューの①申請履歴-②申請履歴確認をクリックします。

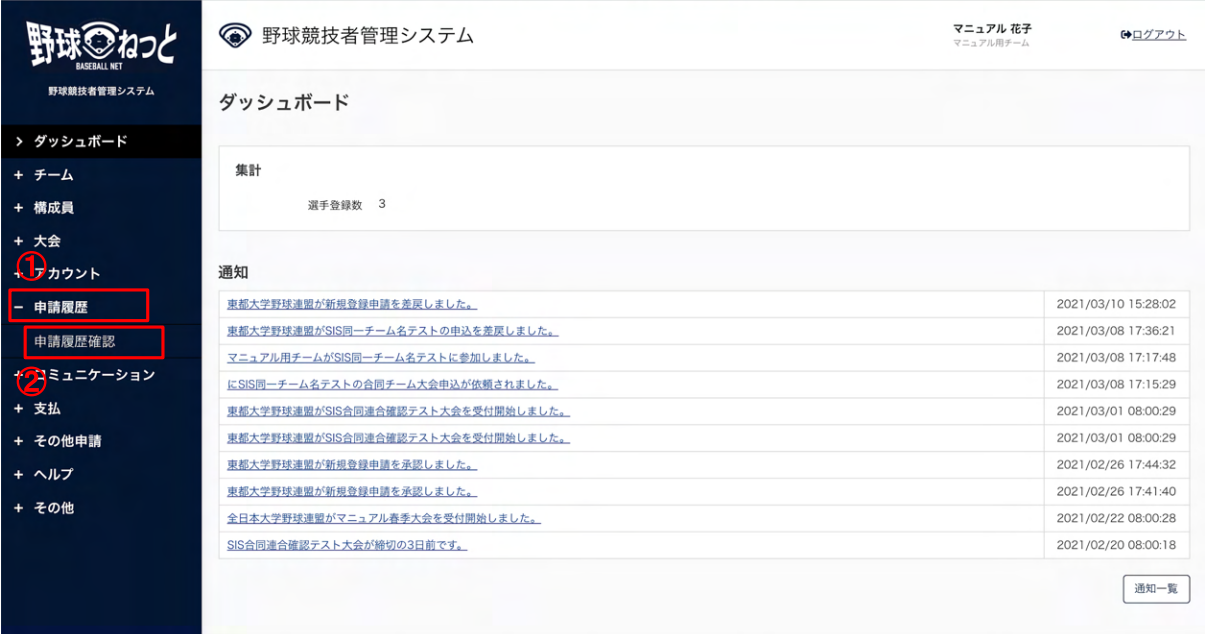

ダッシュボード画⾯

- 2) 申請履歴一覧から検索条件を設定し「検索」ボタンをクリックします。
- 3) 編集したい申請名をクリックします。

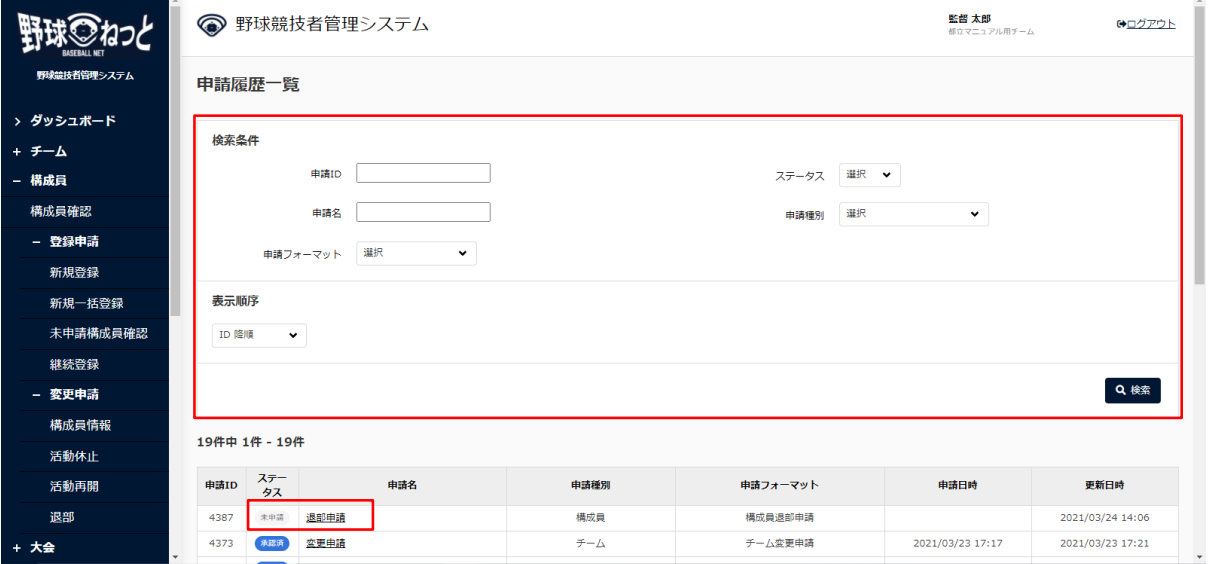

申請履一覧画面

4) 「編集」ボタンをクリックします。

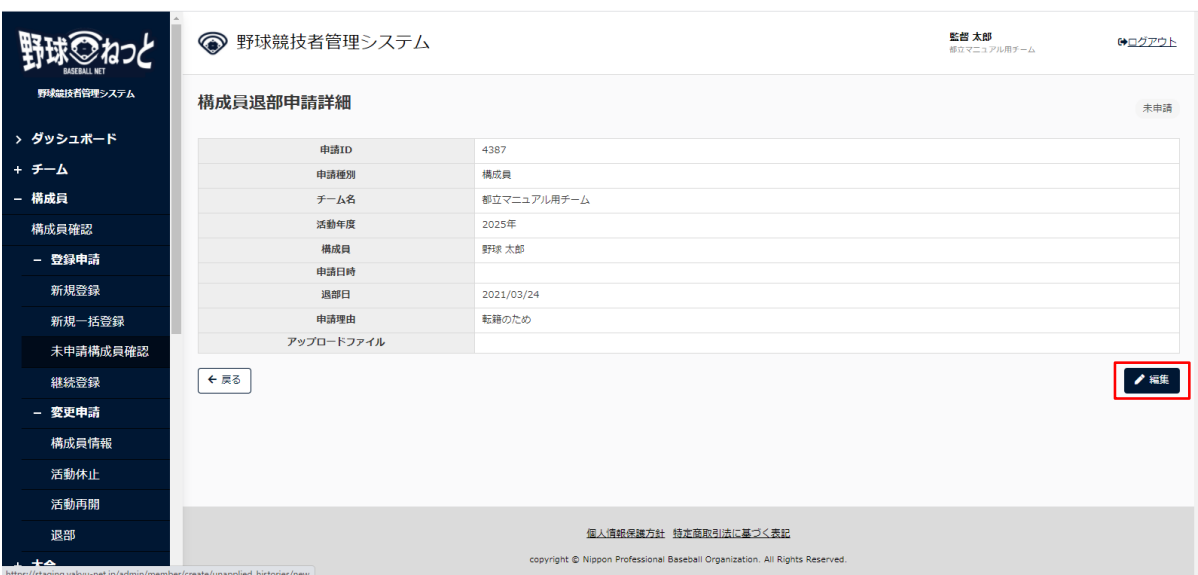

構成員退部詳細画⾯

5) 情報を編集し「申請」ボタンをクリックします。

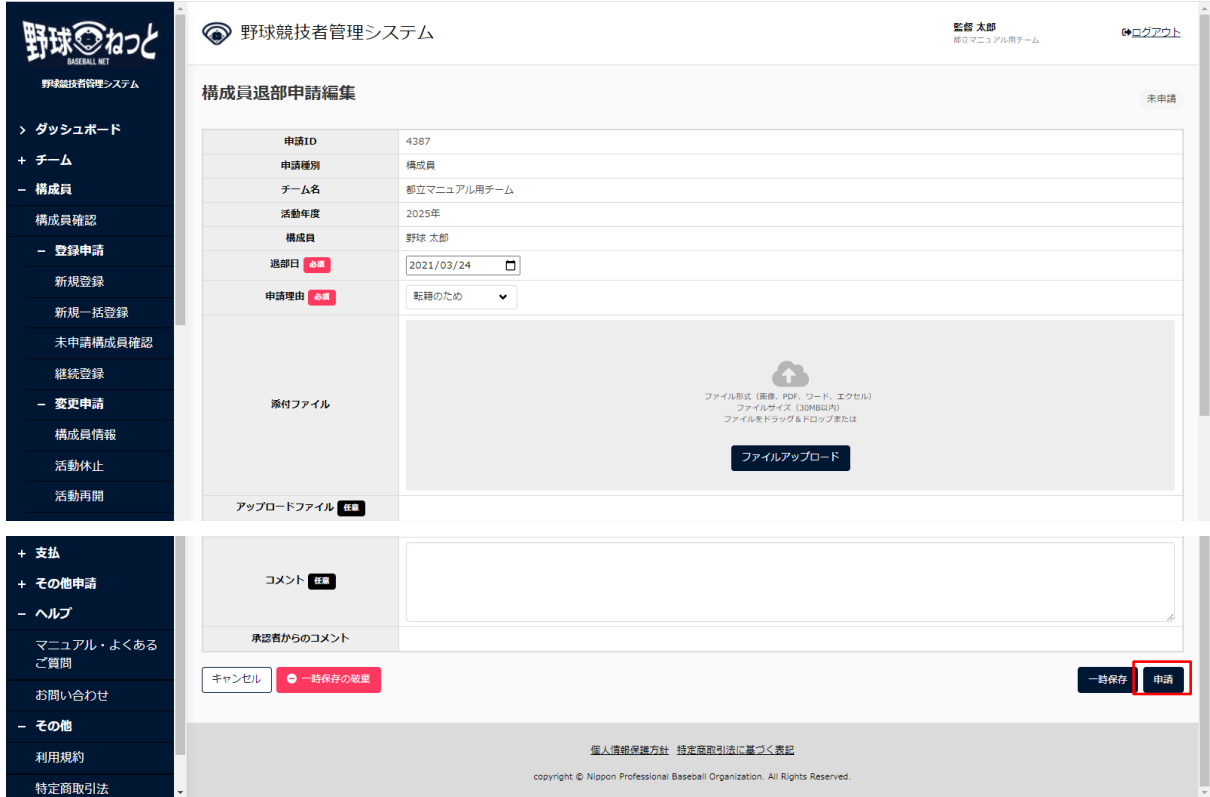

#### 構成員退部申請編集画⾯

6) 確認画面で「はい」ボタンをクリックします。

7) 申請の完了です。

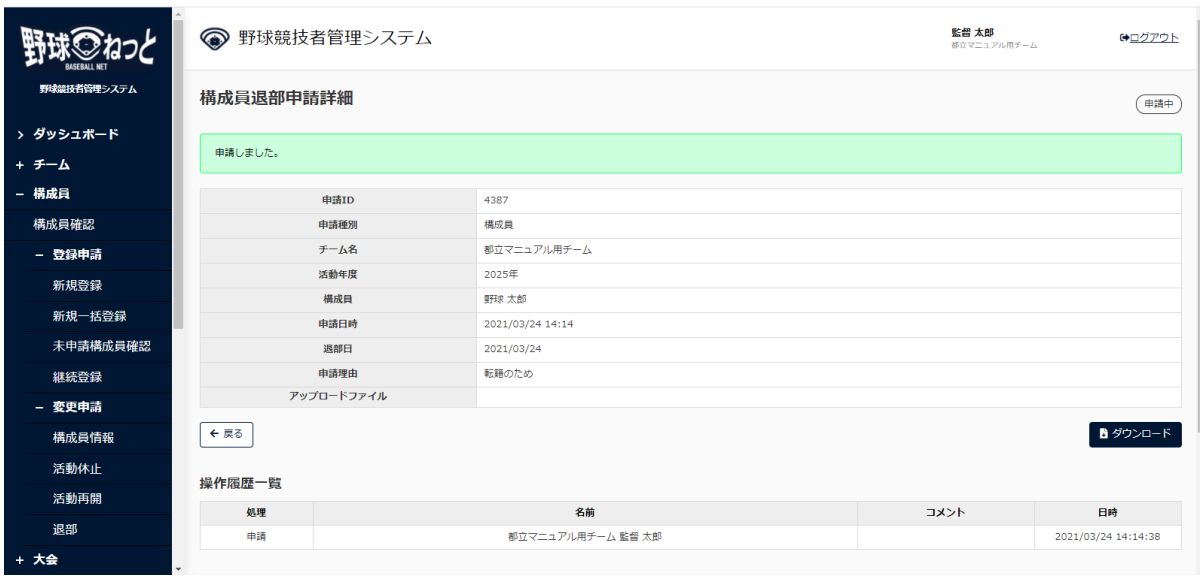

構成員退部申請詳細画⾯

8.8. ⼀時保存した申請の削除

 ⼀時保存した申請の削除ができます。 画⾯は構成員変更申請を例にします。

1) メニューの①申請履歴-②申請履歴確認をクリックします。

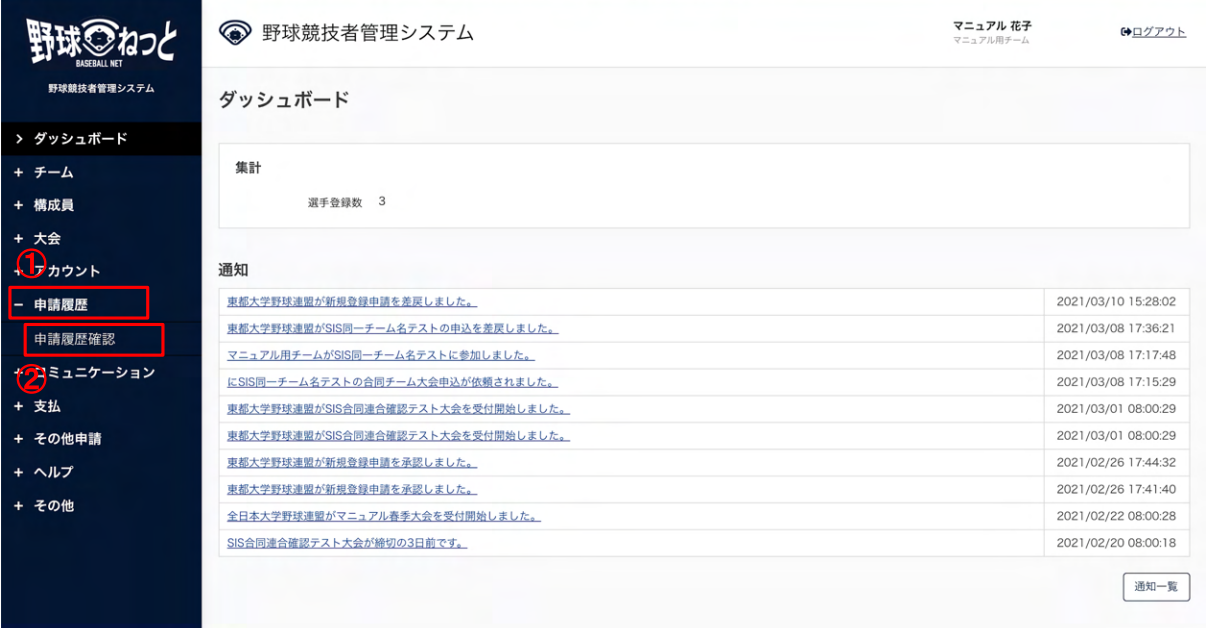

ダッシュボード画⾯

2) 申請履歴一覧から検索条件を設定し「検索」ボタンをクリックします。

3) 削除する申請の申請名をクリックします。

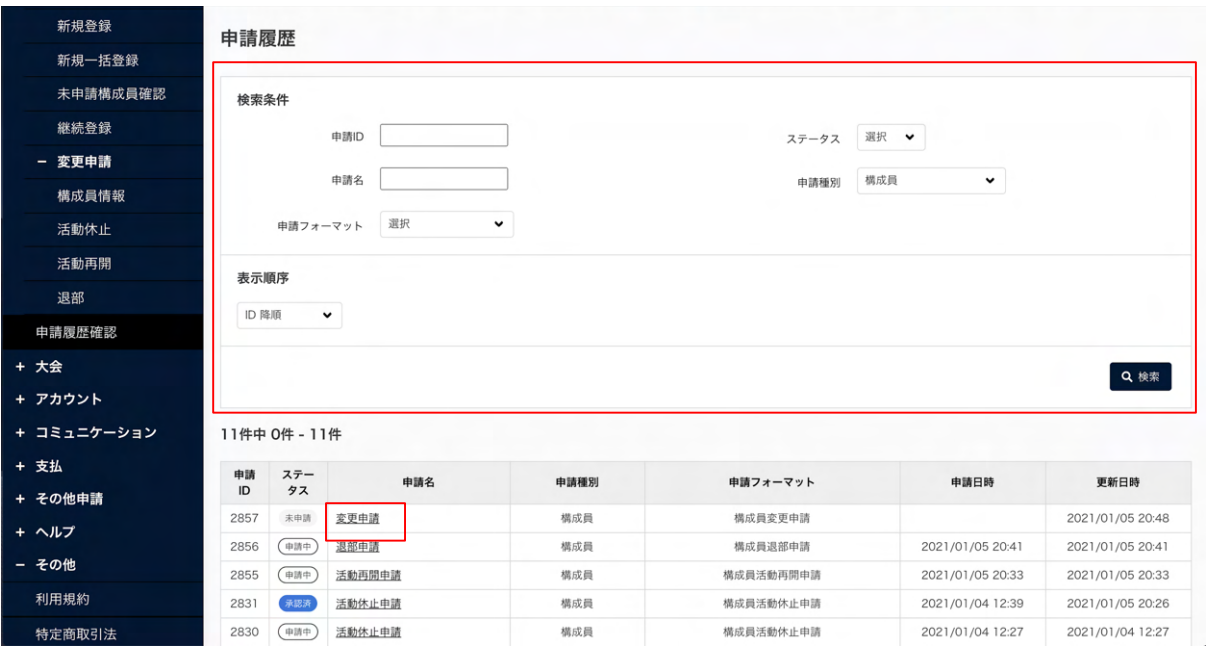

### 申請履歴一覧画面

4) 「編集」ボタンをクリックします。

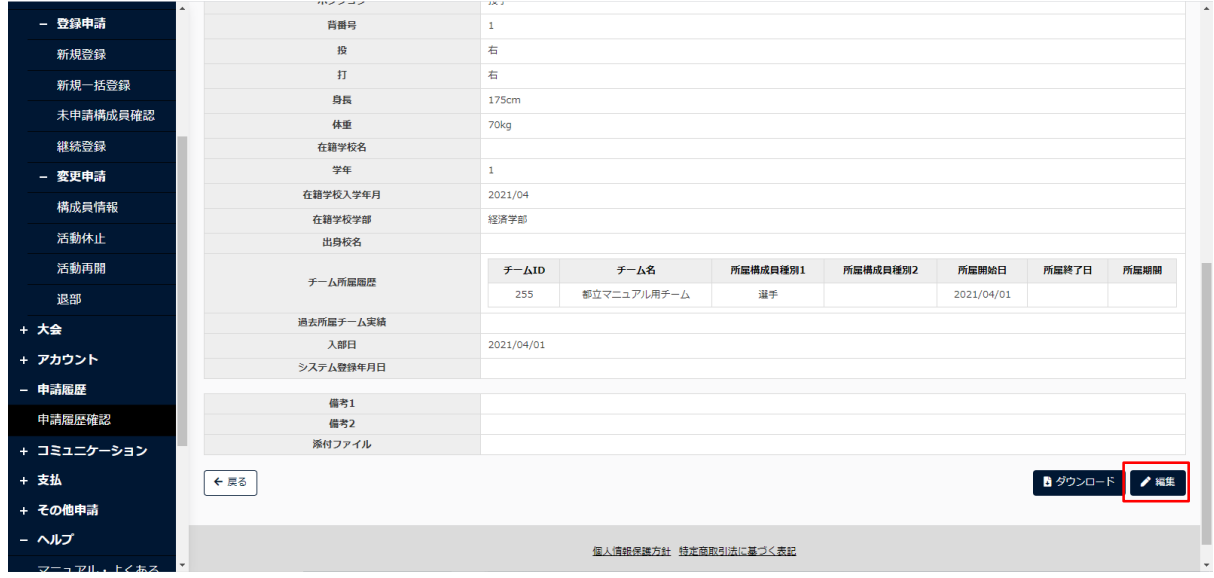

構成員詳細画⾯

5) 「一時保存の破棄」ボタンをクリックします。

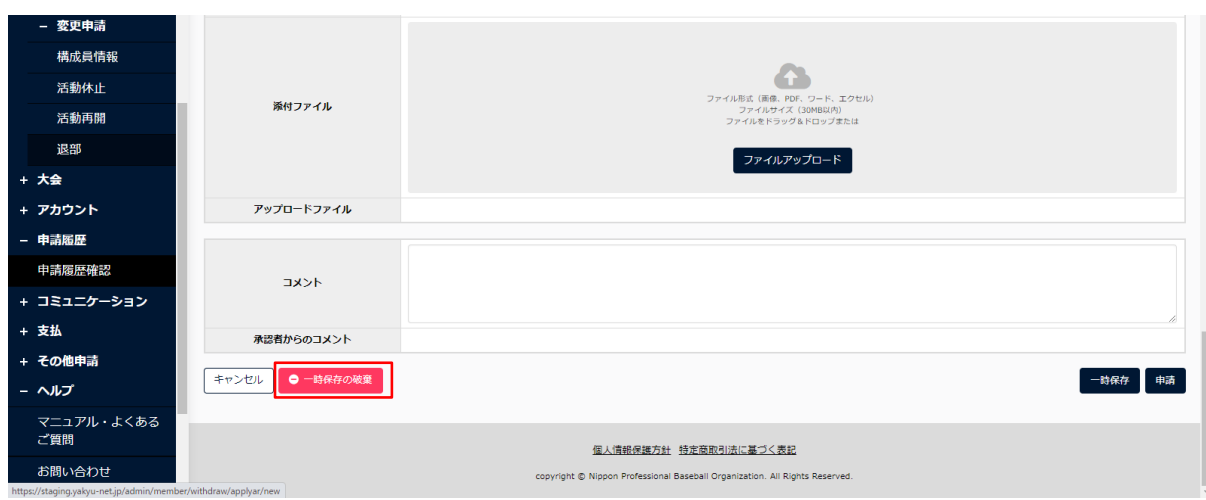

#### 構成員編集画⾯

- 6) 確認画⾯で「はい」ボタンをクリックします。
- 7) ⼀時保存データ削除の完了です。

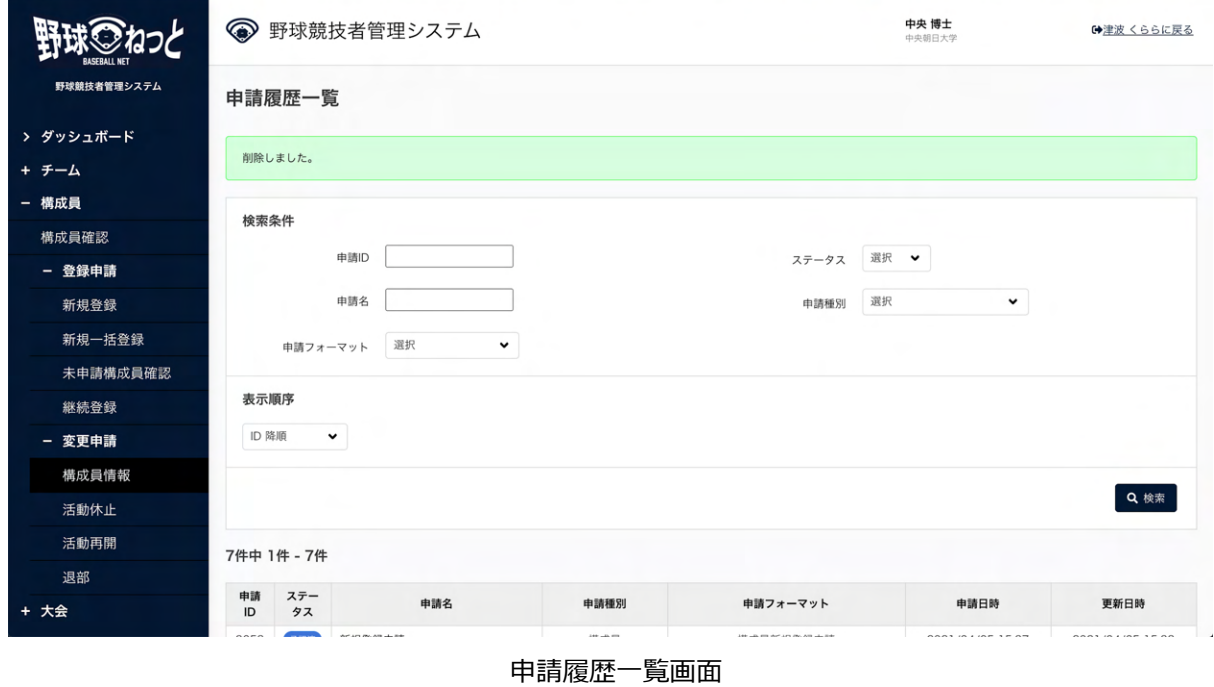

8.9. 差戻しされた申請の再申請

 加盟団体より差戻しされた申請を編集し再申請を⾏います。 画⾯は構成員活動再開申請を例にします。

- 1) 加盟団体が差戻しを⾏うとダッシュボードに通知が届きます。通知名をクリックすると申請の詳 細画面に遷移できます。
- 2) またはメニューの①申請履歴-②申請履歴確認をクリックします。 ※加盟団体が差戻しを⾏うと担当者にメールが届きます。メール内のURLをクリックします。

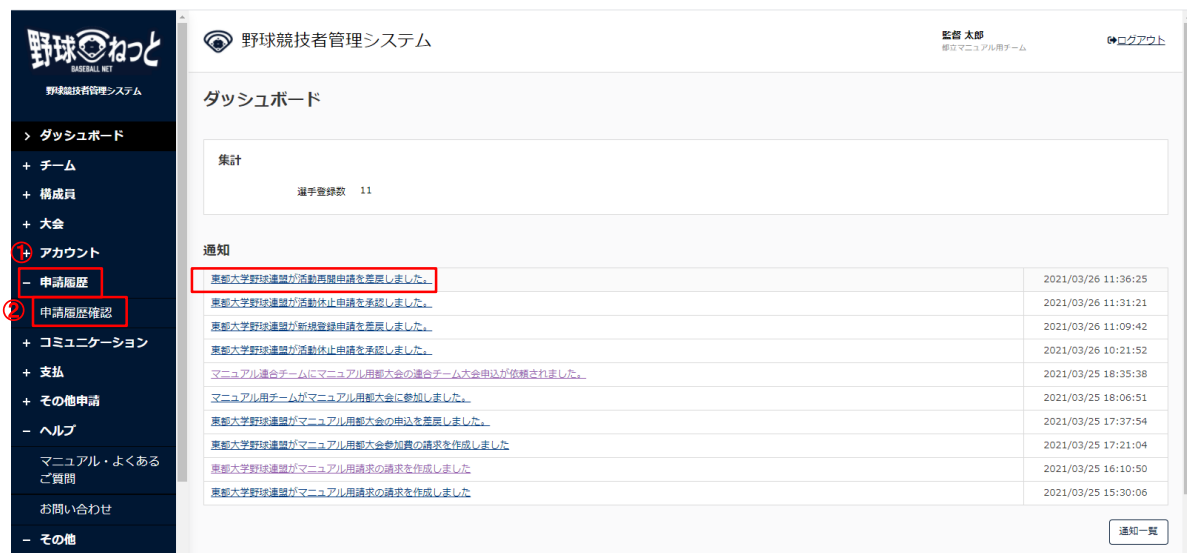

ダッシュボード画⾯

- 3) 申請履歴一覧から検索条件を設定し「検索」ボタンをクリックします。
- 4) 再申請をする申請の申請名をクリックします。

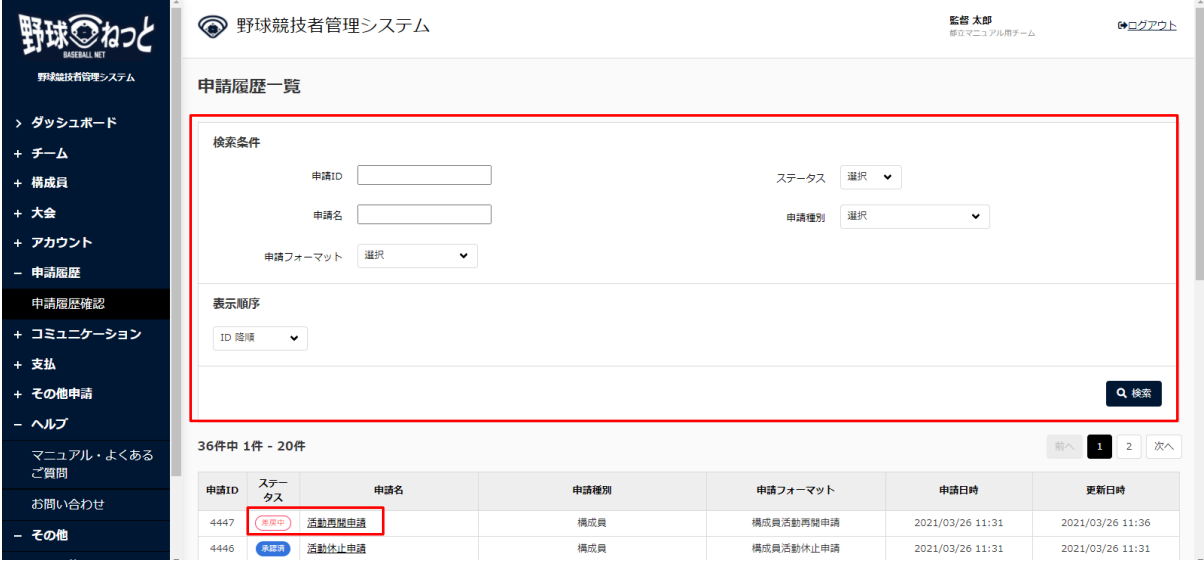

申請履歴一覧画面

5) 操作履歴一覧のコメントに差戻理由が表記されています。確認し「編集」ボタンをクリックしま す。

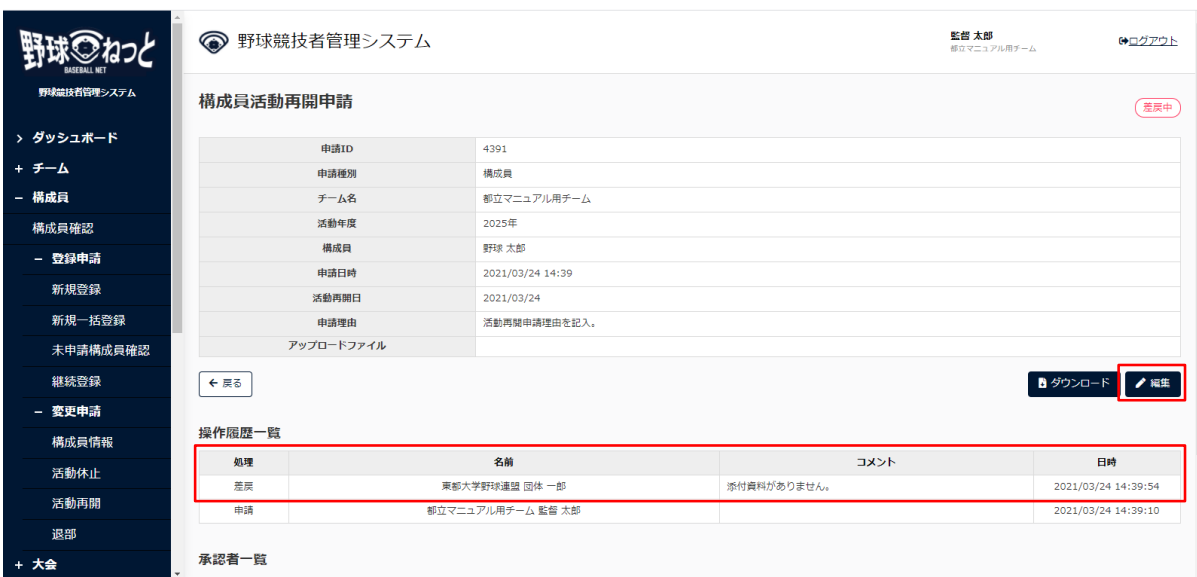

#### 構成員活動再開申請詳細画面

#### 6) 内容を修正し「申請」ボタンをクリックします。

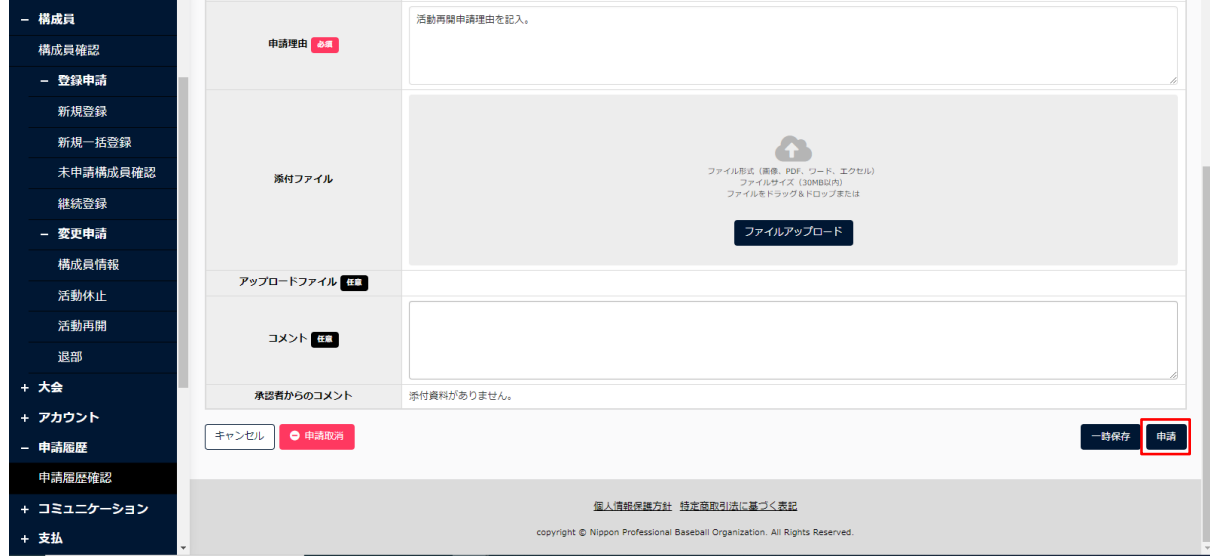

#### 構成員活動再開申請編集画面

7) 確認画面で「はい」ボタンをクリックします。

8) 再申請の完了です。

|             | ● 野球競技者管理システム |            |                   |             | 監督 太郎<br>都立マニュアル用チーム | ●ログアウト              |
|-------------|---------------|------------|-------------------|-------------|----------------------|---------------------|
| 野球競技者管理システム | 構成員活動再開申請     |            |                   |             | 申請中                  |                     |
| > ダッシュボード   |               |            |                   |             |                      |                     |
| + チーム       | 申請しました。       |            |                   |             |                      |                     |
| - 構成員       |               | 申請ID       | 4391              |             |                      |                     |
| 構成員確認       |               | 申請種別       | 構成員               |             |                      |                     |
| - 登録申請      |               | チーム名       | 都立マニュアル用チーム       |             |                      |                     |
| 新規登録        |               | 活動年度       | 2025年             |             |                      |                     |
| 新規一括登録      |               | 構成目        | 野球太郎              |             |                      |                     |
|             |               | 申請日時       | 2021/03/24 14:46  |             |                      |                     |
| 未申請構成員確認    |               | 活動再開日      | 2021/03/24        |             |                      |                     |
| 継続登録        |               | 申請理由       | 活動再開申請理由を記入。      |             |                      |                     |
| - 変更申請      |               | アップロードファイル |                   |             |                      |                     |
| 構成員情報       | ← 戻る          |            |                   |             |                      | 自ダウンロード             |
| 活動休止        | 操作履歴一覧        |            |                   |             |                      |                     |
| 活動再開        | 処理            |            | 名前                | コメント        |                      | 日時                  |
| 退部          | 申請            |            | 都立マニュアル用チーム 監督 太郎 |             |                      | 2021/03/24 14:46:21 |
| + 大会        | 差戻            |            | 東都大学野球連盟 団体 一郎    | 添付資料がありません。 |                      | 2021/03/24 14:39:54 |

構成員活動再開申請詳細画面

8.10. 差戻しされた申請の取消

 加盟団体より差戻しされた申請の取消ができます。 画⾯は構成員活動再開申請を例にします。

- 1) 加盟団体が差戻しを⾏うとダッシュボードに通知が届きます。通知名をクリックすると申請の詳 細画面に遷移できます。
- 2) またはメニューの①申請履歴-②申請履歴確認をクリックします。 ※加盟団体が差戻しを⾏うと担当者にメールが届きます。メール内のURLをクリックします。

|                                                              | ଚ<br>野球競技者管理システム                  | マニュアル 花子<br>マニュアル用チーム | 【◆ログアウト             |
|--------------------------------------------------------------|-----------------------------------|-----------------------|---------------------|
| 野球競技者管理システム                                                  | ダッシュボード                           |                       |                     |
| > ダッシュボード                                                    |                                   |                       |                     |
| + チーム                                                        | 集計                                |                       |                     |
| + 構成員                                                        | 選手登録数 3                           |                       |                     |
| + 大会                                                         |                                   |                       |                     |
| (Dnウント                                                       | 通知                                |                       |                     |
| - 申請履歴                                                       | 東都大学野球連盟が新規登録申請を差戻しました。           |                       | 2021/03/10 15:28:02 |
|                                                              |                                   |                       |                     |
|                                                              | 東都大学野球連盟がSIS同一チーム名テストの申込を差戻しました。  |                       | 2021/03/08 17:36:21 |
| 申請履歷確認                                                       | マニュアル用チームがSIS同ーチーム名テストに参加しました。    |                       | 2021/03/08 17:17:48 |
|                                                              | にSIS同一チーム名テストの合同チーム大会申込が依頼されました。  |                       | 2021/03/08 17:15:29 |
|                                                              | 東都大学野球連盟がSIS合同連合確認テスト大会を受付開始しました。 |                       | 2021/03/01 08:00:29 |
|                                                              | 東都大学野球連盟がSIS合同連合確認テスト大会を受付開始しました。 |                       | 2021/03/01 08:00:29 |
|                                                              | 東都大学野球連盟が新規登録申請を承認しました。           |                       | 2021/02/26 17:44:32 |
|                                                              | 東都大学野球連盟が新規登録申請を承認しました。           |                       | 2021/02/26 17:41:40 |
| <mark>ケンドュニケーション</mark><br>+ 支払<br>+ その他申請<br>+ ヘルプ<br>+ その他 | 全日本大学野球連盟がマニュアル春季大会を受付開始しました。     |                       | 2021/02/22 08:00:28 |

ダッシュボード画⾯

3) 操作履歴一覧のコメントに差戻理由が表記されています。確認し「編集」ボタンをクリックしま す。

|             | ● 野球競技者管理システム           |            |                  |             | 監督 太郎<br>部立マニュアル用チーム | ●ログアウト              |
|-------------|-------------------------|------------|------------------|-------------|----------------------|---------------------|
| 野球競技者管理システム | 構成員活動再開申請               |            |                  |             |                      | 差戻中                 |
| > ダッシュボード   |                         | 申請ID       | 4391             |             |                      |                     |
| + チーム       |                         | 申請種別       | 構成員              |             |                      |                     |
| - 構成員       |                         | チーム名       | 都立マニュアル用チーム      |             |                      |                     |
| 構成員確認       |                         | 活動年度       | 2025年            |             |                      |                     |
| - 登録申請      |                         | 構成目        | 野球太郎             |             |                      |                     |
| 新規登録        |                         | 申請日時       | 2021/03/24 14:39 |             |                      |                     |
|             |                         | 活動再開日      | 2021/03/24       |             |                      |                     |
| 新規一括登録      |                         | 申請理由       | 活動再開申請理由を記入。     |             |                      |                     |
| 未申請構成員確認    |                         | アップロードファイル |                  |             |                      |                     |
| 継続登録        | ← 戻る                    |            |                  |             | ■ ダウンロード             | $\angle$ 福集         |
| - 変更申請      |                         |            |                  |             |                      |                     |
| 構成員情報       | 操作履歴一覧                  |            |                  |             |                      |                     |
| 活動休止        | 処理                      |            | 名前               | オペメロ        |                      | 日時                  |
|             | 差戻                      |            | 東都大学野球連盟 団体 一郎   | 添付資料がありません。 |                      | 2021/03/24 14:39:54 |
| 活動再開        | 申請<br>都立マニュアル用チーム 監督 太郎 |            |                  |             | 2021/03/24 14:39:10  |                     |
| 退部          |                         |            |                  |             |                      |                     |
| + 大会        | 承認者一覧                   |            |                  |             |                      |                     |

構成員活動再開申請詳細画面

4) 「申請取消」ボタンをクリックします。

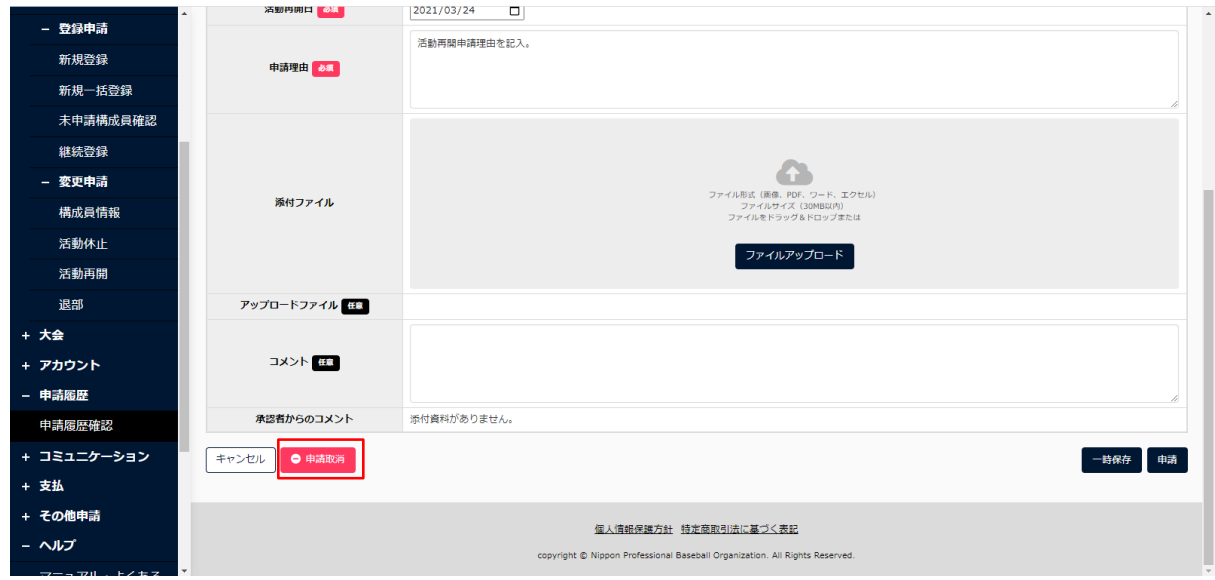

構成員活動再開申請編集画面

5) 確認画面で「はい」ボタンをクリックします。

6) 申請取消の完了です。

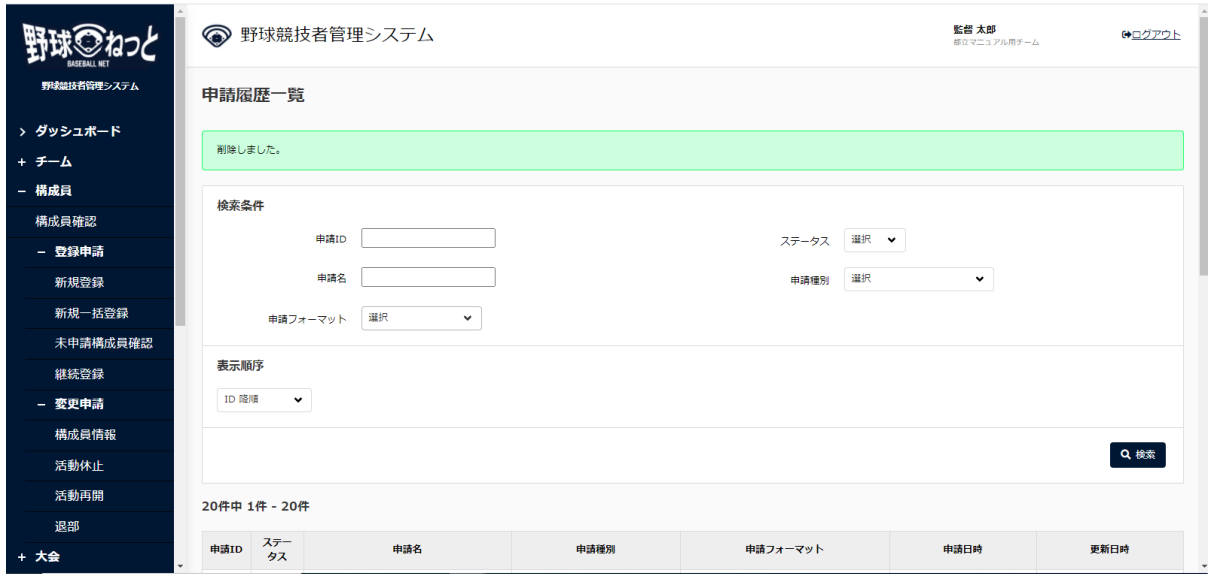

申請履歴一覧画面

9. その他の申請

### 【概要】

- その他申請の編集
- その他申請の申請

### 9.1. その他の申請

 各団体がシステム内に作成した様々な申請メニューから必要なものを選択して申請する ことができます。

1) メニューの①その他申請-②申請をクリックします。

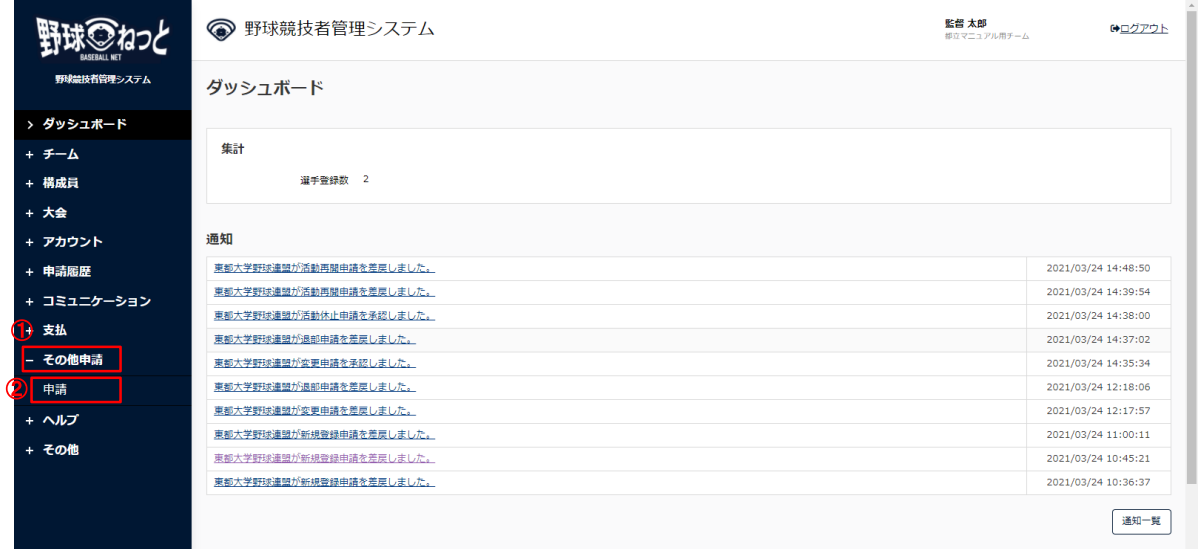

ダッシュボード画⾯

- 2) その他申請履歴一覧から検索条件を設定し「検索」ボタンをクリックします。
- 3) 申請を行う申請欄の「新規登録」ボタンをクリックします。

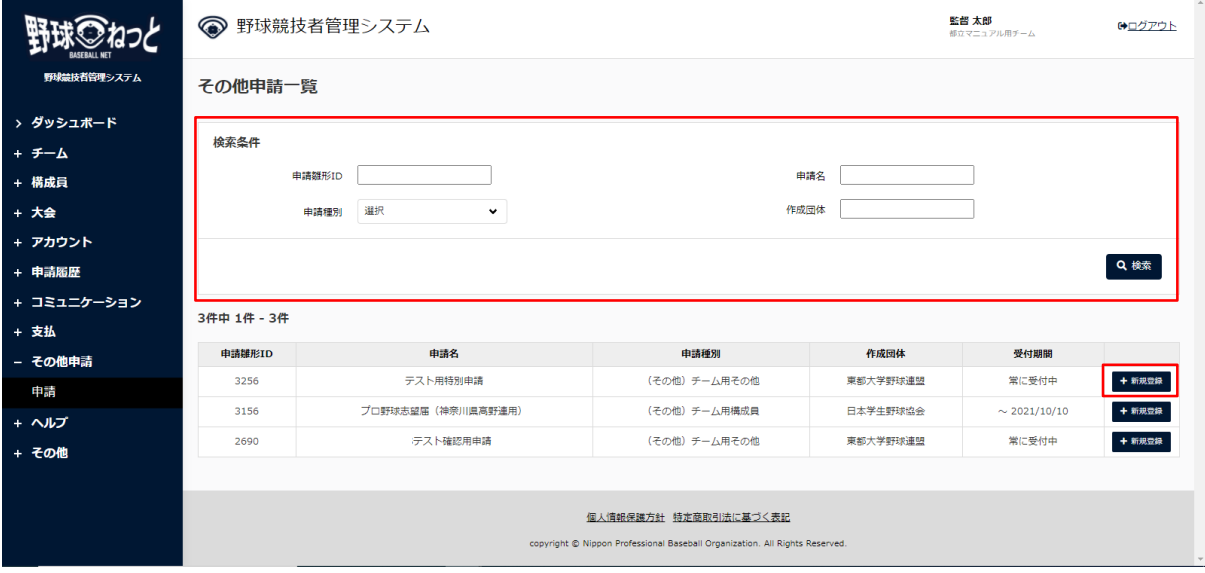

その他申請一覧画面

- 4) 必要情報を入力します。
	- 申請概要:申請を作成した団体が添付した書類があればダウンロードができます。
	- 添付ファイル:アップロードファイルが必須の場合は定められた書類などを添付します。
	- コメント:必要があれば入力します。
- 5) 入力した内容で申請する場合は「申請」ボタンをクリックします。

※「一時保存」ボタンをクリックすると現在入力されている情報が保存され、作業を一時中断で きます。

※「一時保存」したデータは「申請履歴確認」から編集を再開できます。

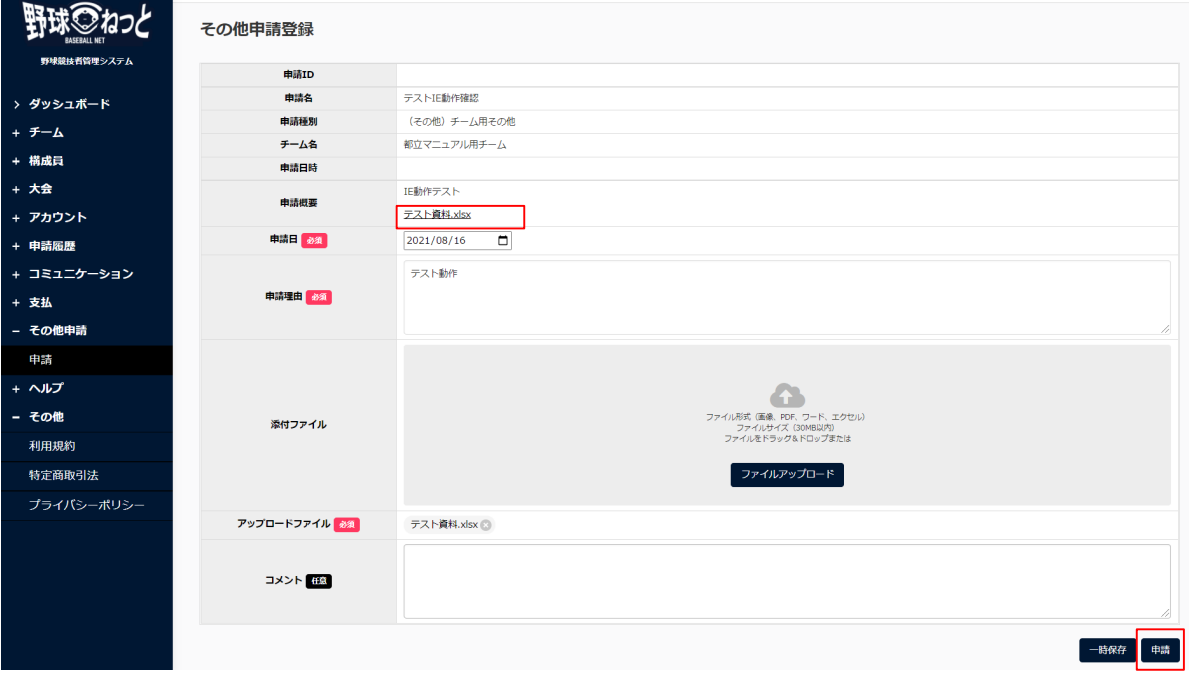

その他申請登録画面

6) 確認画⾯で「はい」ボタンをクリックします。

#### 7) 申請の完了です。

※「PDF出力」ボタンをクリックすると詳細のダウンロードができます。

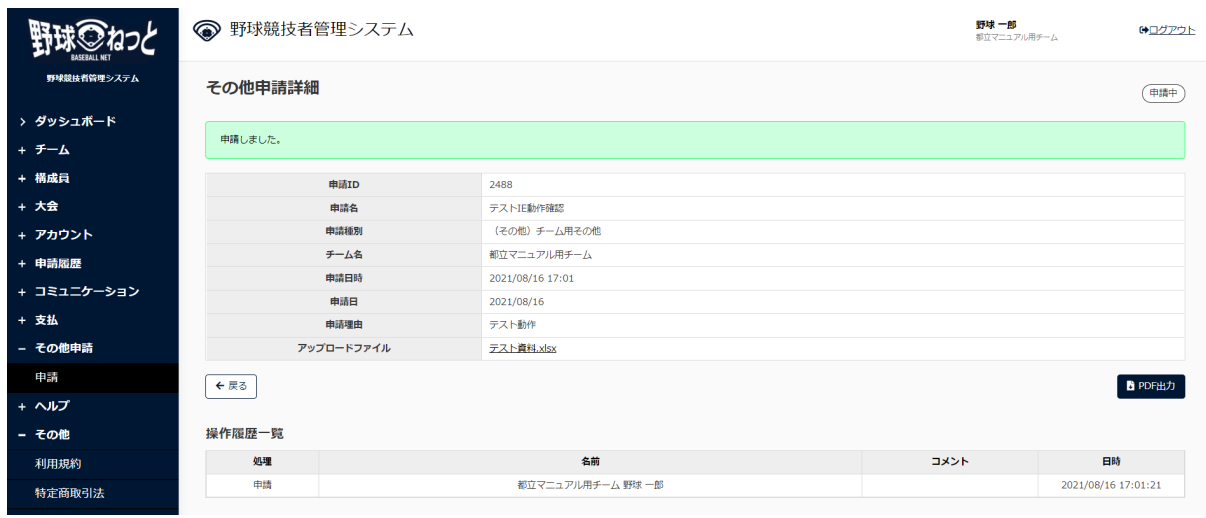

その他申請詳細画面

### 9.2. その他の申請の確認

その他の申請の履歴や内容の詳細が確認できます。

1) メニューの①申請履歴-②申請履歴確認をクリックします。

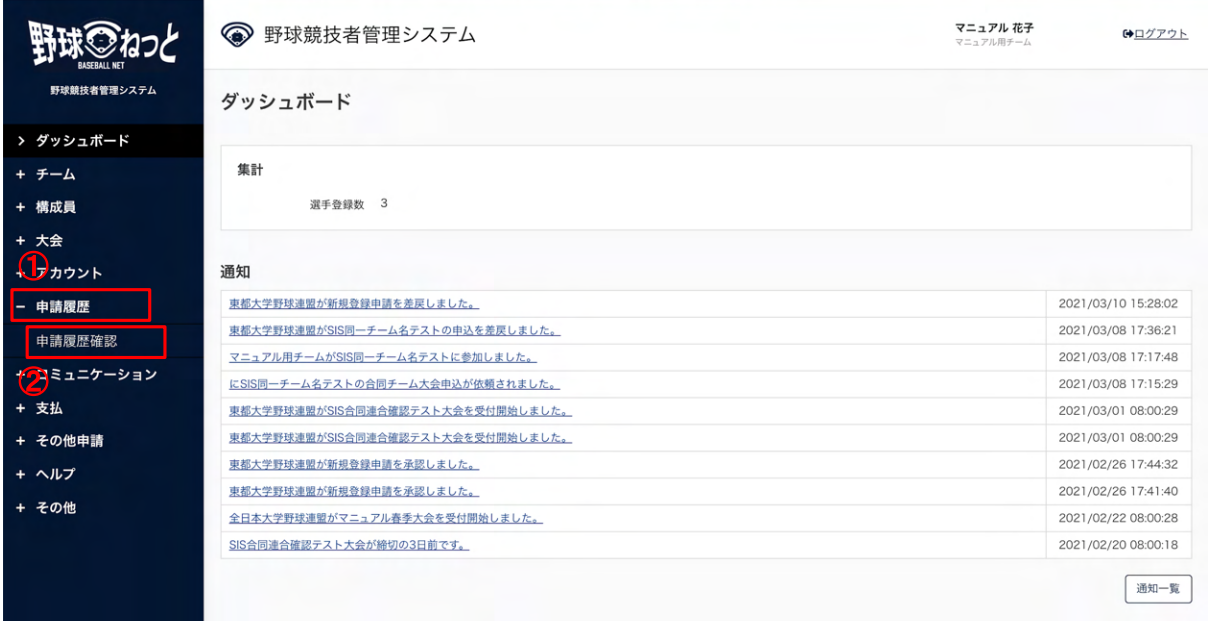

#### ダッシュボード画⾯

- 2) 申請履歴一覧から検索条件を設定し「検索」ボタンをクリックします。
- 3) 確認したい申請名をクリックします。

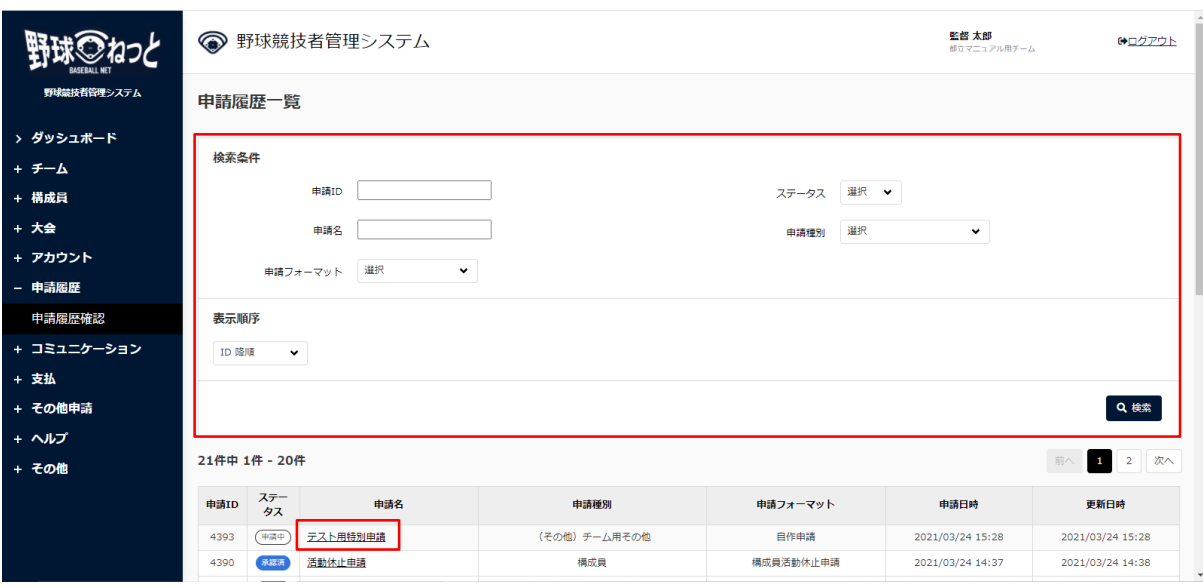

申請履歴一覧画面

4) 申請した内容の詳細と現在の申請ステータスが確認できます。

※「PDF出力」ボタンをクリックすると詳細のダウンロードができます。

※加盟団体が承認を行うと担当者にメールが届きます。記載されているURLからもログイン画面 に遷移できます。

※加盟団体が承認を行うとトップ画面に通知が届きます。通知名をクリックすると詳細の確認が できます。

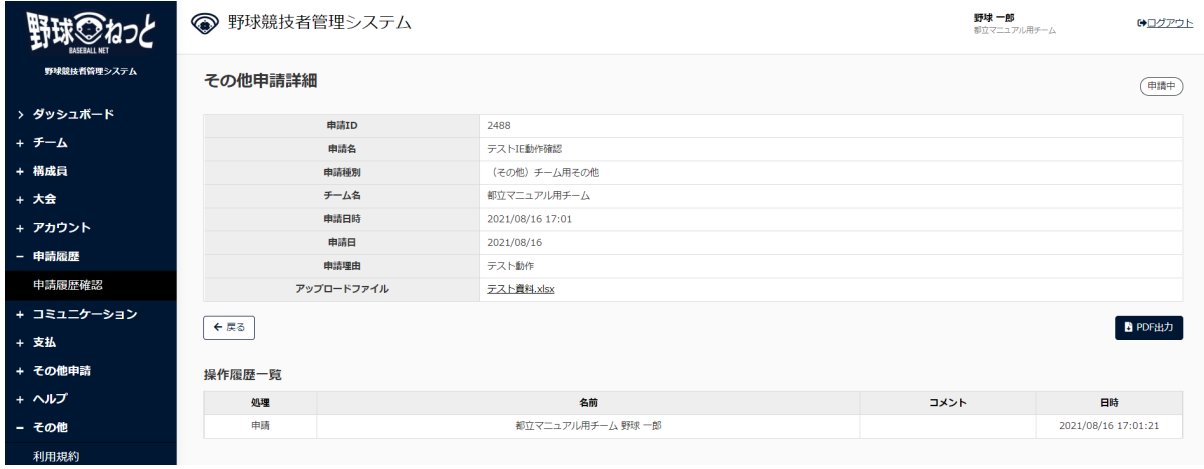

その他申請詳細画面

### 9.3. 一時保存した申請の編集

⼀時保存したデータを編集します。

1) メニューの①申請履歴-②申請履歴確認をクリックします。

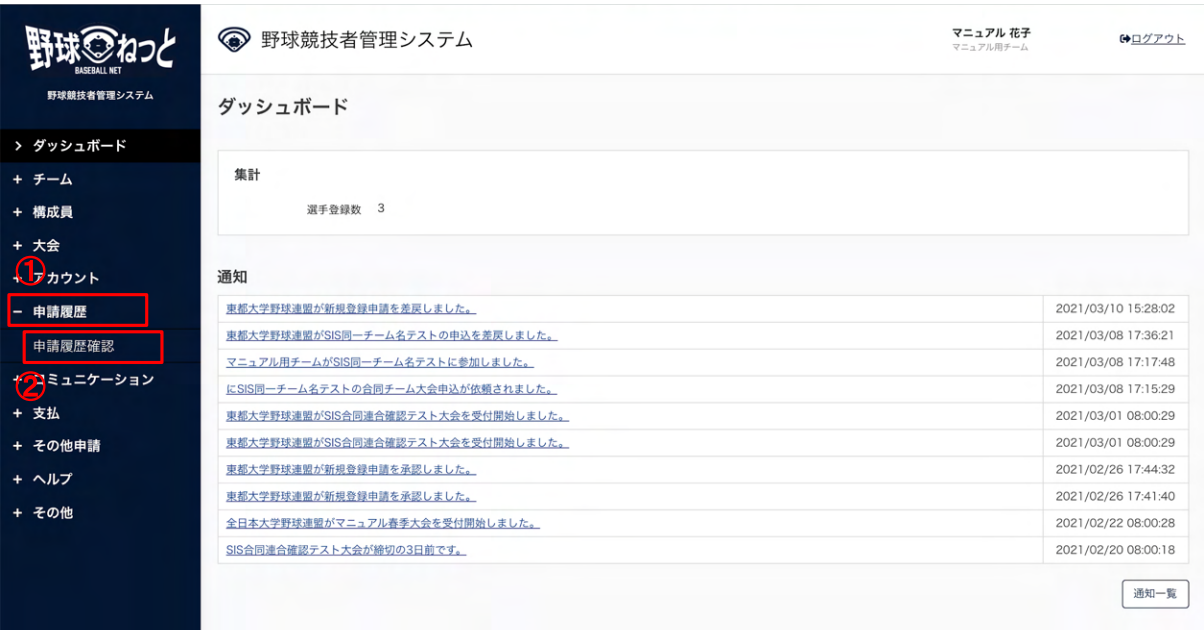

#### ダッシュボード画⾯

- 2) 申請履歴一覧から検索条件を設定し「検索」ボタンをクリックします。
- 3) 編集したい申請名をクリックします。

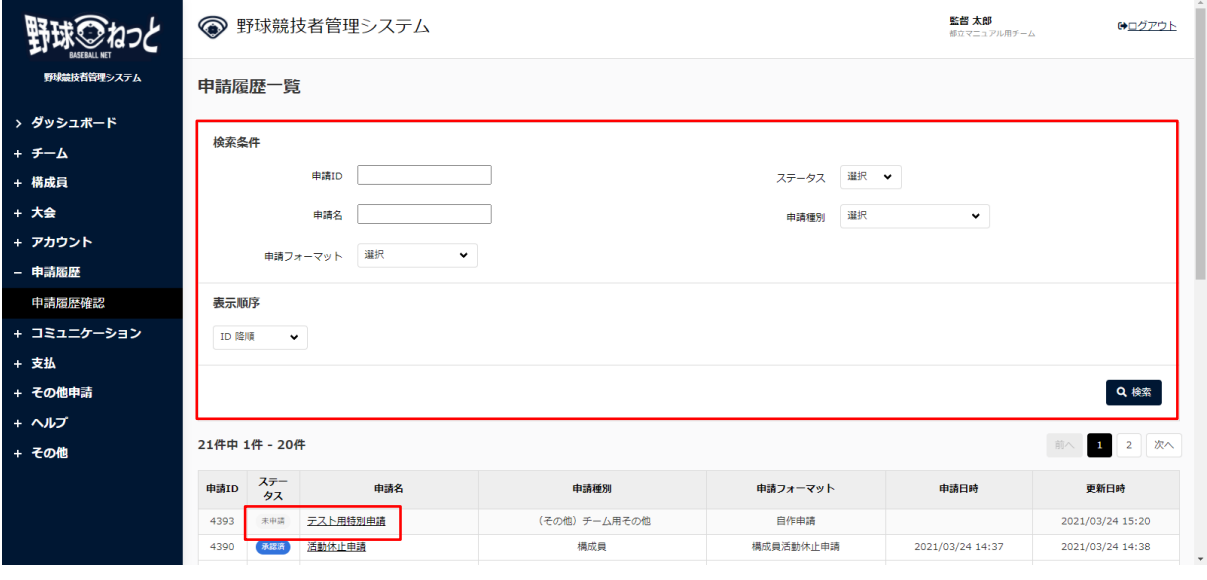

申請履歴一覧画面

4) 「編集」ボタンをクリックします。

|              | ● 野球競技者管理システム |                                                                             | 監督 太郎<br>都立マニュアル用チーム | →ログアウト |
|--------------|---------------|-----------------------------------------------------------------------------|----------------------|--------|
| 野球競技者管理システム  | その他申請詳細       |                                                                             |                      | 未申請    |
| > ダッシュボード    | 申請ID          | 4393                                                                        |                      |        |
| <b>+ チーム</b> | 申請名           | テスト用特別申請                                                                    |                      |        |
| + 構成員        | 申請種別          | (その他) チーム用その他                                                               |                      |        |
| + 大会         | チーム名          | 都立マニュアル用チーム                                                                 |                      |        |
| + アカウント      | 申請日時          |                                                                             |                      |        |
| - 申請履歴       | 申請日<br>申請理由   | 2021/03/24<br>申請理由をここに記載します。                                                |                      |        |
| 申請履歴確認       | アップロードファイル    | テストPDF.pdf                                                                  |                      |        |
| + コミュニケーション  | ← 戻る          |                                                                             |                      |        |
| + 支払         |               |                                                                             |                      |        |
| + その他申請      |               |                                                                             |                      |        |
| + ヘルプ        |               |                                                                             |                      |        |
| <b>+ その他</b> |               |                                                                             |                      |        |
|              |               |                                                                             |                      |        |
|              |               | 個人情報保護方針 特定商取引法に基づく表記                                                       |                      |        |
|              |               | copyright © Nippon Professional Baseball Organization. All Rights Reserved. |                      |        |

その他申請詳細画面

5) 情報を編集し「申請」ボタンをクリックします。

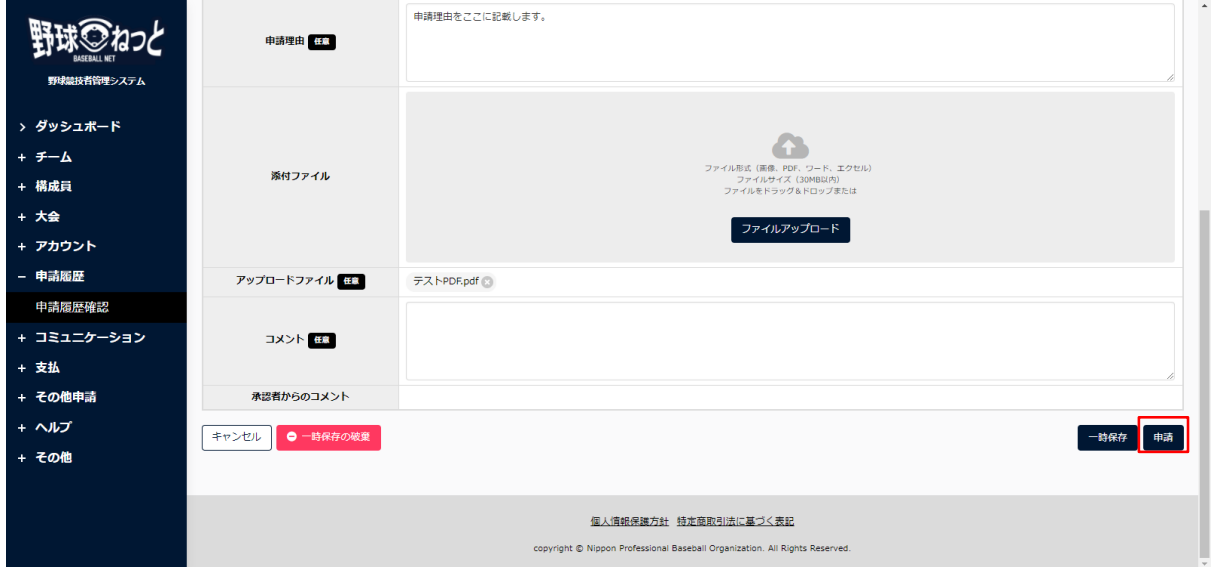

その他申請編集画面

6) 確認画⾯で「はい」ボタンをクリックします。

7) 申請の完了です。

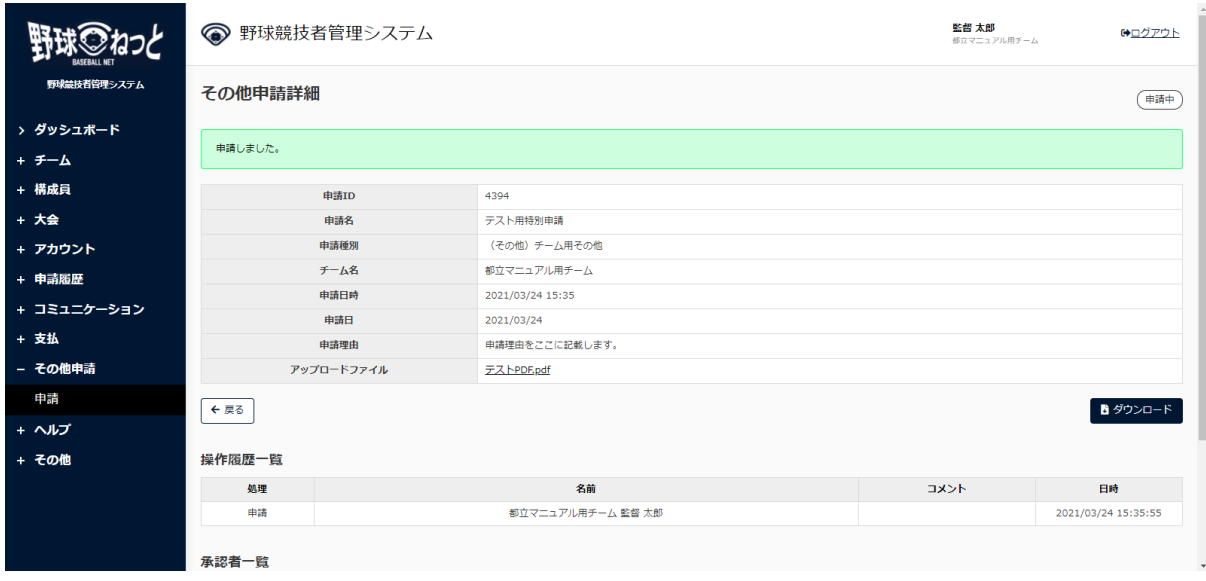

その他申請詳細画面

9.4. 一時保存した申請の削除

⼀時保存したデータを削除します。

1) メニューの①申請履歴-②申請履歴確認をクリックします。

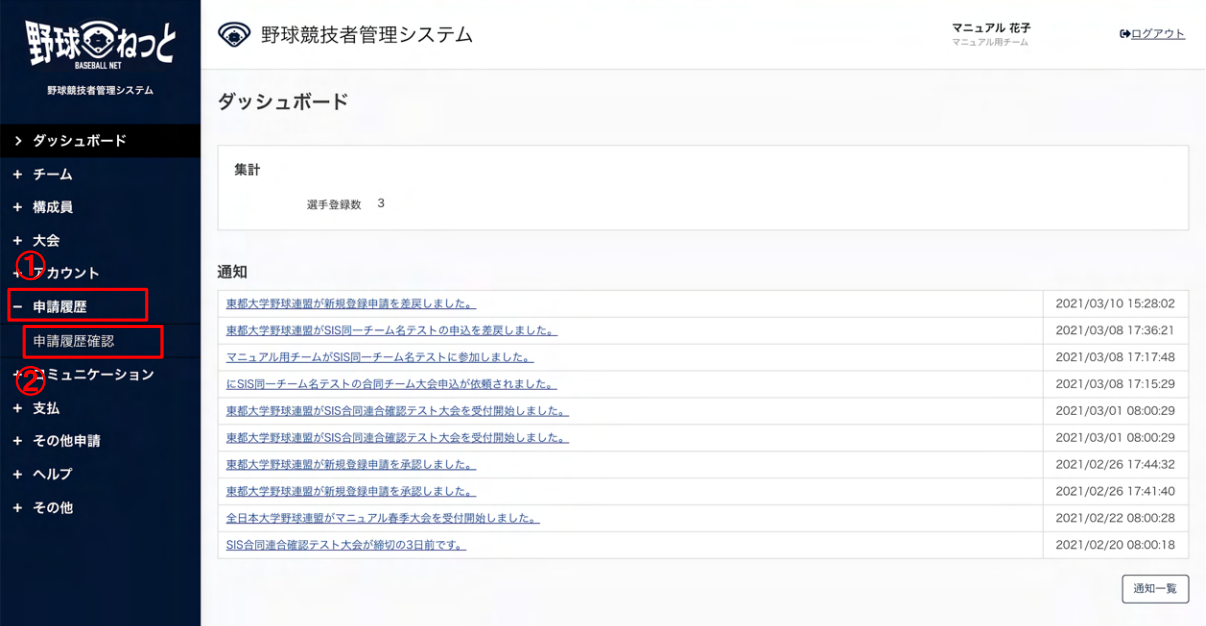

- ダッシュボード画⾯
- 2) 申請履歴一覧から検索条件を設定し「検索」ボタンをクリックします。

3) 削除する申請の申請名をクリックします。

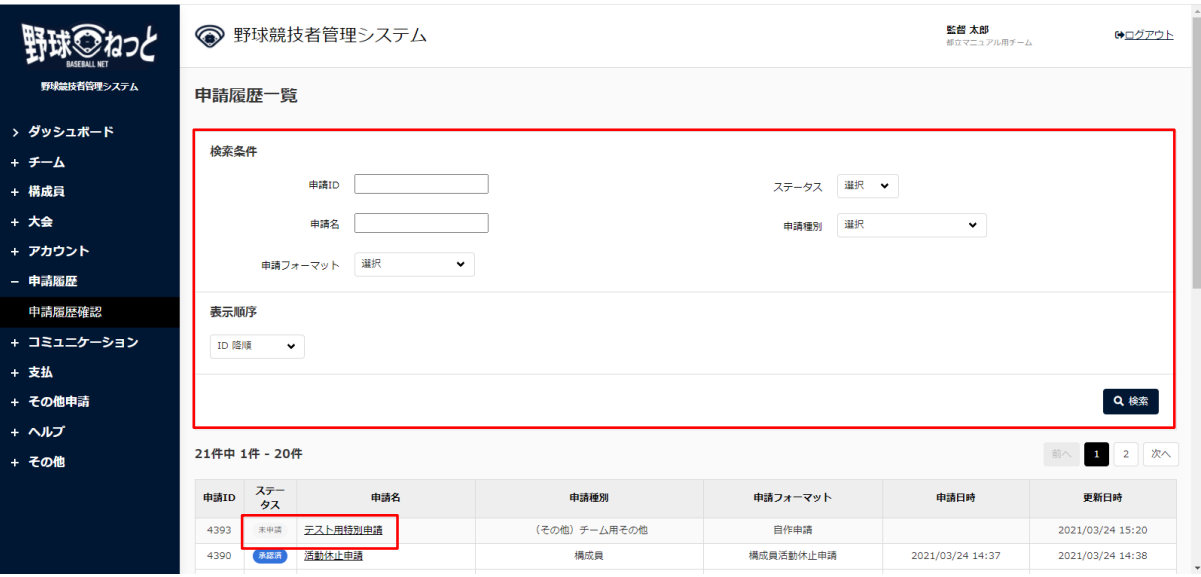

申請履歴一覧画面

- 4) 「編集」ボタンをクリックします。
- 5) 「一時保存の破棄」ボタンをクリックします。

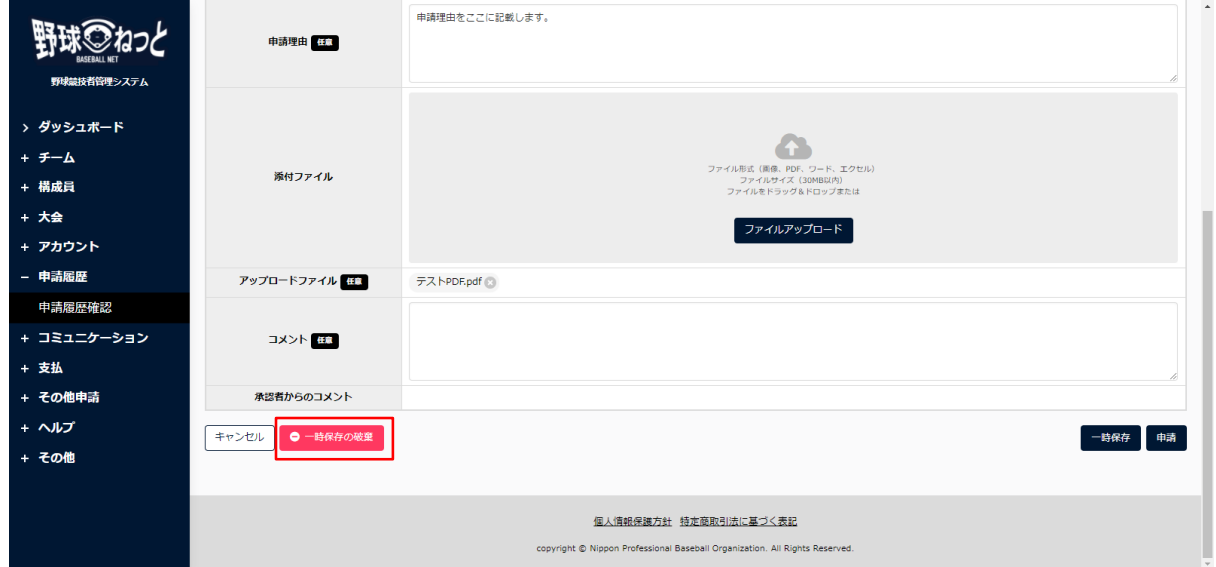

その他申請編集画面

6) 確認画面で「はい」ボタンをクリックします。

7) ⼀時保存データの削除の完了です。

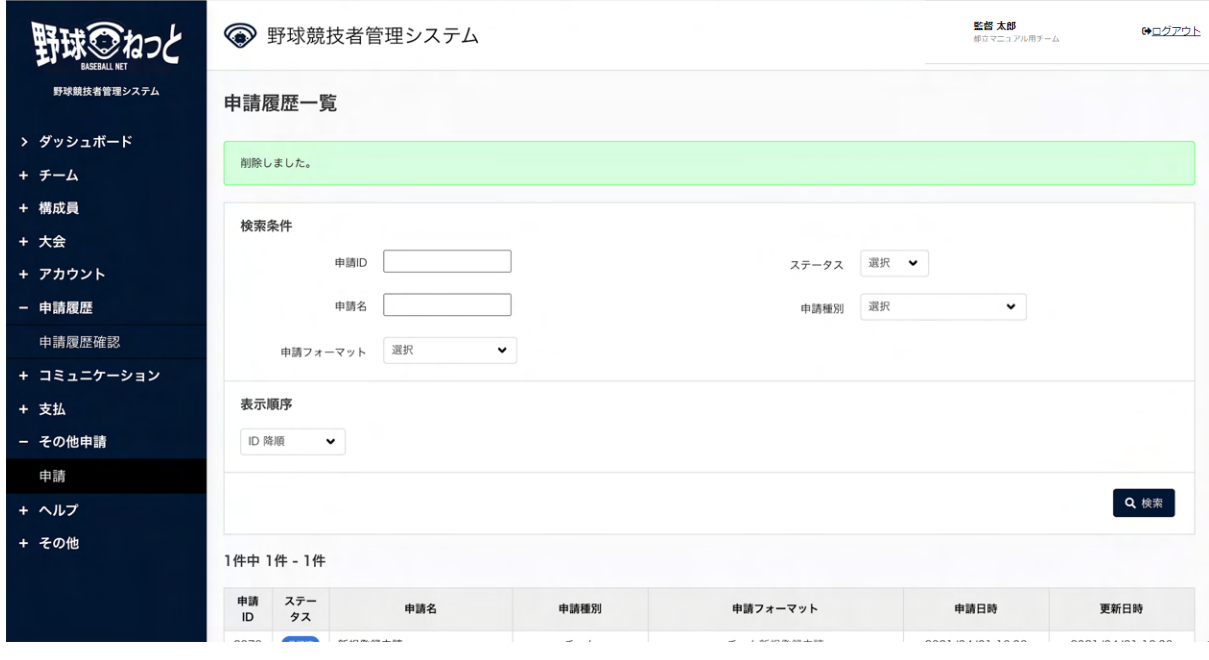

申請履歴一覧画面

# 10. アカウントの作成

【概要】

- アカウントの確認
- アカウントの作成
- ログイン
- 10.1. アカウントの確認

自身のアカウントの確認を行います。

1) 画面上部のアカウント名をクリックします。

|                              | 監督 太郎<br>● 野球競技者管理システム<br>都立マニュアル用チーム | 【◆ログアウト                |
|------------------------------|---------------------------------------|------------------------|
| 野球競技者管理システム                  | ダッシュボード                               |                        |
| > ダッシュボード                    |                                       |                        |
| + チーム                        | 集計                                    |                        |
| + 構成員                        | 選手登録数 0                               |                        |
| + 大会                         |                                       |                        |
| + アカウント                      | 通知                                    |                        |
| + 申請履歴                       | 東都大学野球連盟が変更申請を差戻しました。                 | 2021/03/10<br>20:14:33 |
| + コミュニケーション                  | 全日本大学野球連盟が活動再開申請を承認しました。              | 2021/03/10             |
| + 支払                         |                                       | 20:00:18               |
| + その他申請                      | 東都大学野球連盟が活動休止申請を承認しました。               | 2021/03/10<br>19:45:49 |
| + ヘルプ                        | 東都大学野球連盟が新規登録申請を承認しました。               | 2021/03/10<br>19:38:06 |
| <b>+ その他</b><br>$\mathbf{v}$ | 東都大学野球連盟が新規登録申請を差戻しました。               | 2021/03/10<br>19:14:33 |

ダッシュボード画⾯

2) 自身のアカウント詳細が確認できます。

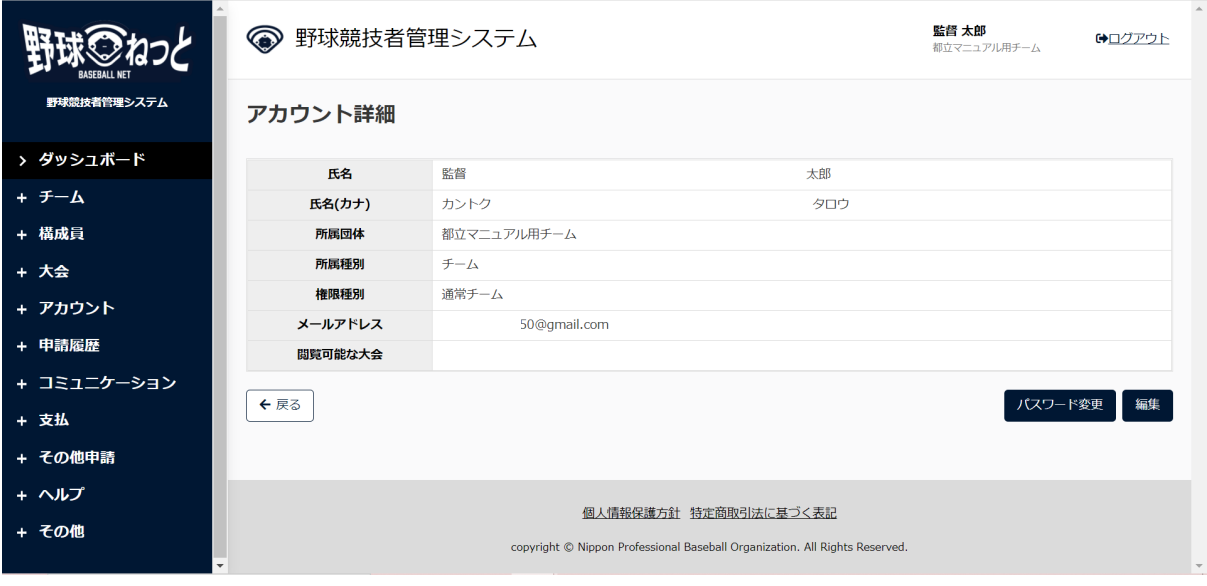

アカウント詳細画⾯

### 10.2. パスワードの変更

⾃⾝のパスワードの変更ができます。

1) 画面上部のアカウント名をクリックします。

|                                          | 監督 太郎<br>● 野球競技者管理システム<br>都立マニュアル用チーム | ●ログアウト                 |
|------------------------------------------|---------------------------------------|------------------------|
| 野球競技者管理システム                              | ダッシュボード                               |                        |
| > ダッシュボード                                |                                       |                        |
| + チーム                                    | 集計                                    |                        |
| + 構成員                                    | 選手登録数 0                               |                        |
| + 大会                                     |                                       |                        |
| + アカウント                                  | 通知                                    |                        |
| + 申請履歴                                   | 東都大学野球連盟が変更申請を差戻しました。                 | 2021/03/10<br>20:14:33 |
| + コミュニケーション                              | 全日本大学野球連盟が活動再開申請を承認しました。              | 2021/03/10<br>20:00:18 |
| + 支払                                     |                                       | 2021/03/10             |
| + その他申請                                  | 東都大学野球連盟が活動休止申請を承認しました。               | 19:45:49               |
| + ヘルプ                                    | 東都大学野球連盟が新規登録申請を承認しました。               | 2021/03/10<br>19:38:06 |
| <b>+ その他</b><br>$\overline{\phantom{a}}$ | 東都大学野球連盟が新規登録申請を差戻しました。               | 2021/03/10<br>19:14:33 |

ダッシュボード画⾯

2) 「パスワード変更」ボタンをクリックします。

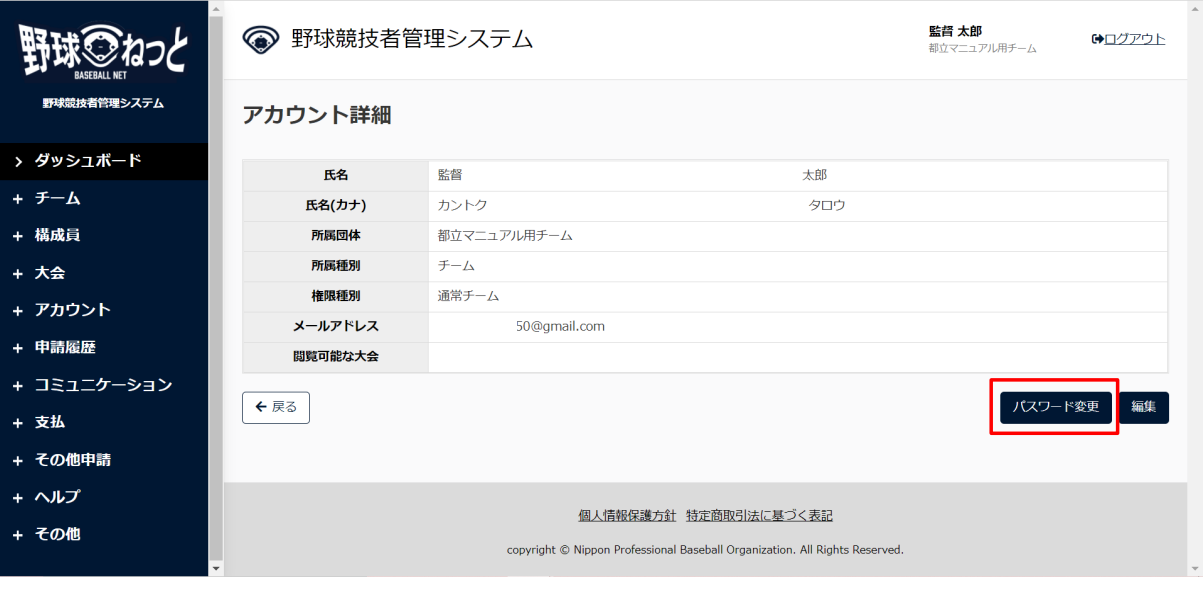

アカウント詳細画⾯

3) 新しいパスワードを入力し「更新」ボタンをクリックします。

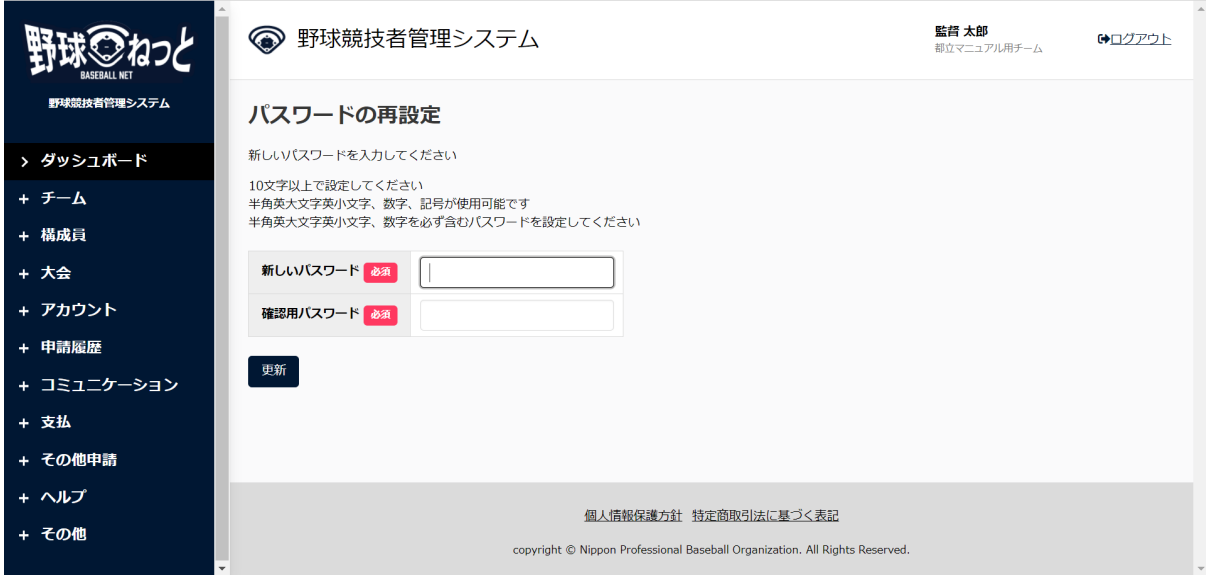

パスワードの再設定画⾯

4) ログイン画⾯に遷移します。設定したパスワードでログインします。

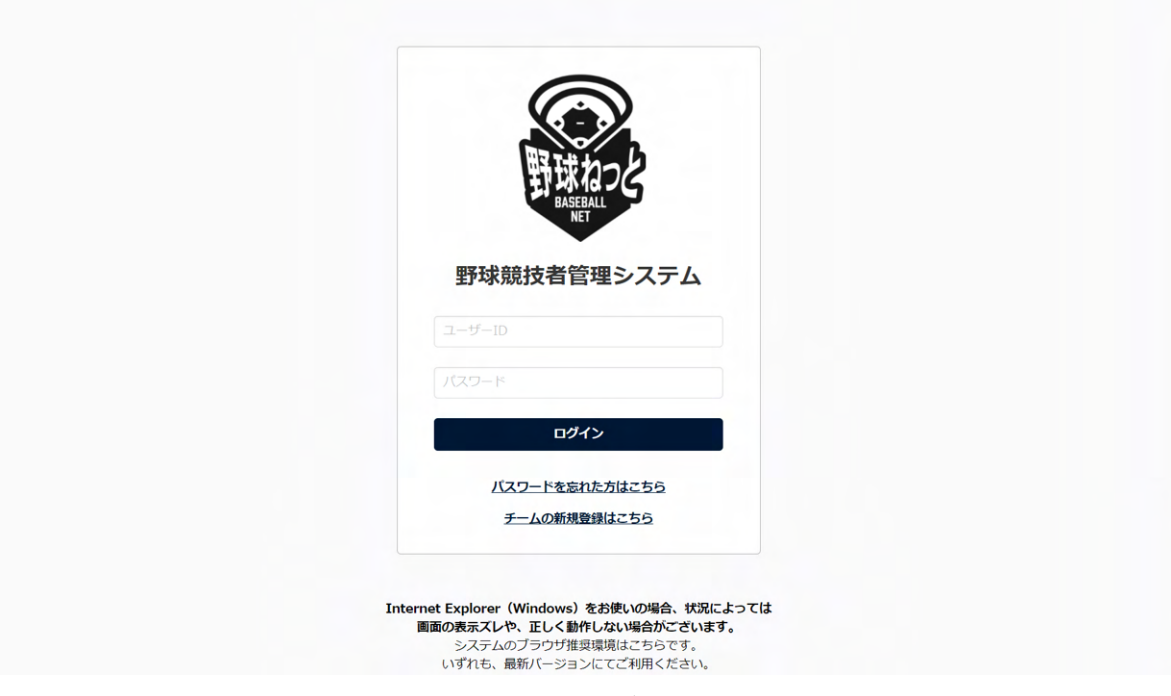

ログイン画⾯

## 10.3. アカウント情報の編集

自身のアカウント情報の編集ができます。

1) 画面上部のアカウント名をクリックします。

|                              | 監督 太郎<br>● 野球競技者管理システム<br>都立マニュアル用チーム | ●ログアウト                 |
|------------------------------|---------------------------------------|------------------------|
| 野球競技者管理システム                  | ダッシュボード                               |                        |
| > ダッシュボード                    |                                       |                        |
| + チーム                        | 集計                                    |                        |
| + 構成員                        | 選手登録数 0                               |                        |
| + 大会                         |                                       |                        |
| + アカウント                      | 通知                                    |                        |
| + 申請履歴                       | 東都大学野球連盟が変更申請を差戻しました。                 | 2021/03/10<br>20:14:33 |
| + コミュニケーション                  | 全日本大学野球連盟が活動再開申請を承認しました。              | 2021/03/10             |
| + 支払                         |                                       | 20:00:18               |
| + その他申請                      | 東都大学野球連盟が活動休止申請を承認しました。               | 2021/03/10<br>19:45:49 |
| + ヘルプ                        | 東都大学野球連盟が新規登録申請を承認しました。               | 2021/03/10<br>19:38:06 |
| <b>+ その他</b><br>$\mathbf{v}$ | 東都大学野球連盟が新規登録申請を差戻しました。               | 2021/03/10<br>19:14:33 |

ダッシュボード画⾯

2) 「編集」ボタンをクリックします。

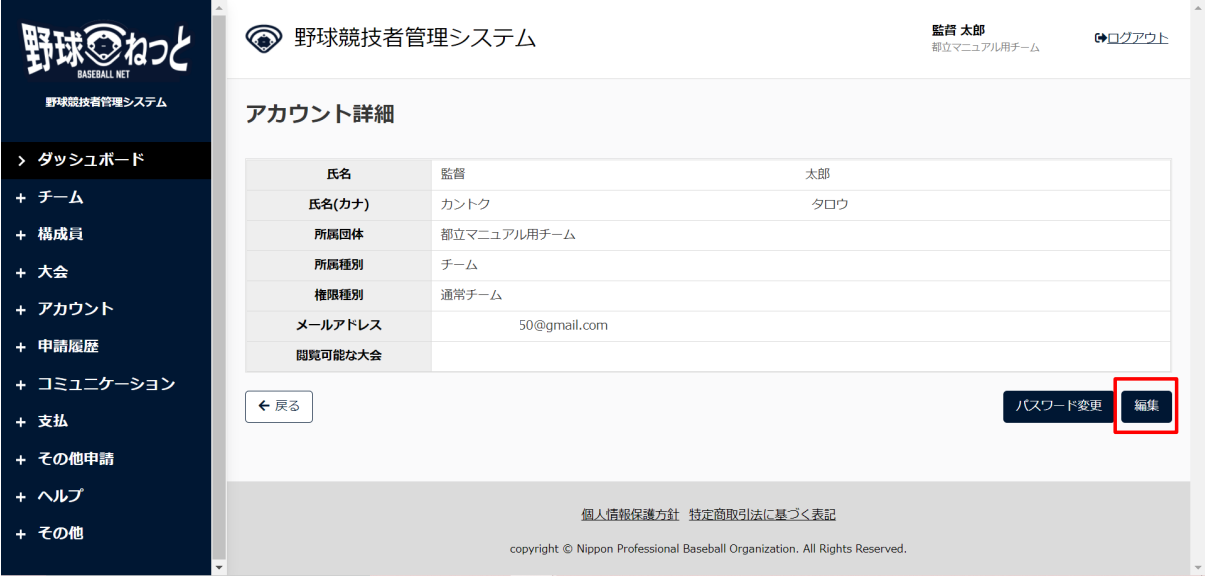

#### アカウント詳細画⾯

3) 入力した情報で登録する場合は「登録」ボタンをクリックします。

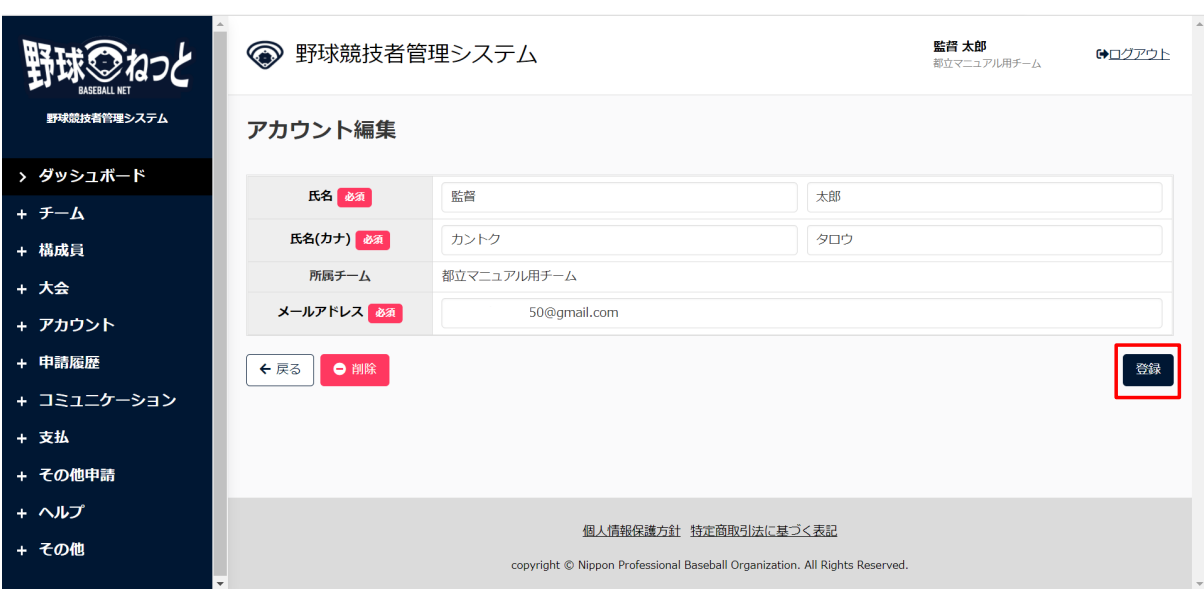

アカウント編集画⾯

- 4) 確認画⾯で「はい」ボタンをクリックします。
- 5) アカウント情報編集の完了です。

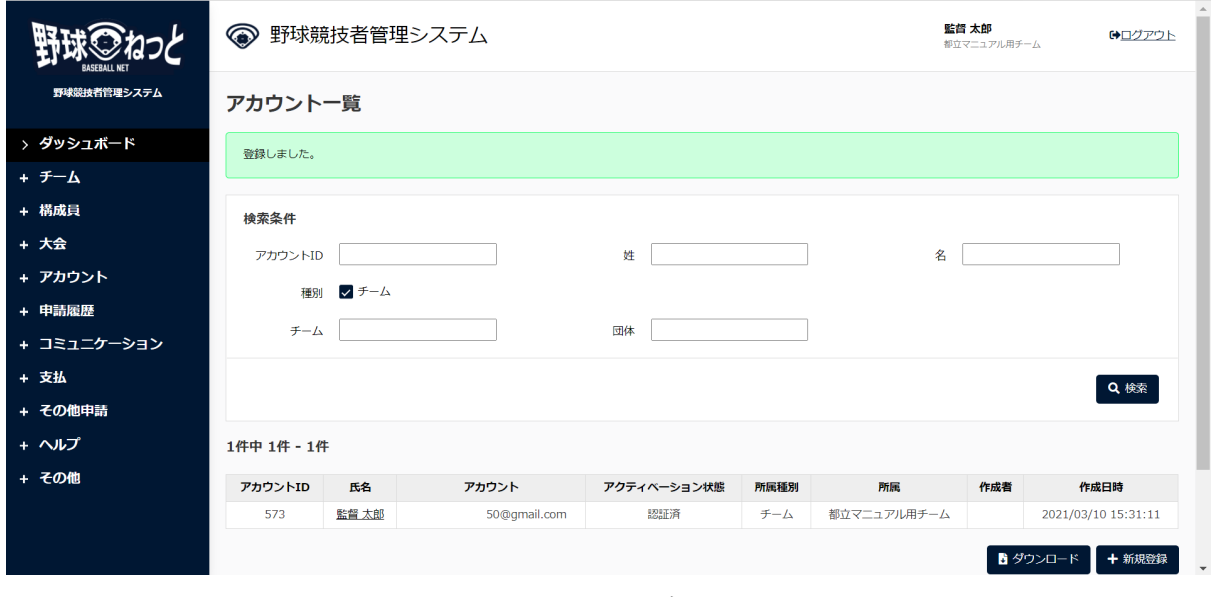

アカウントー覧画面

## 10.4. 担当者のアカウントの作成

同じチームの担当者のアカウントの作成ができます。

1) メニューの①アカウント-②登録をクリックします。

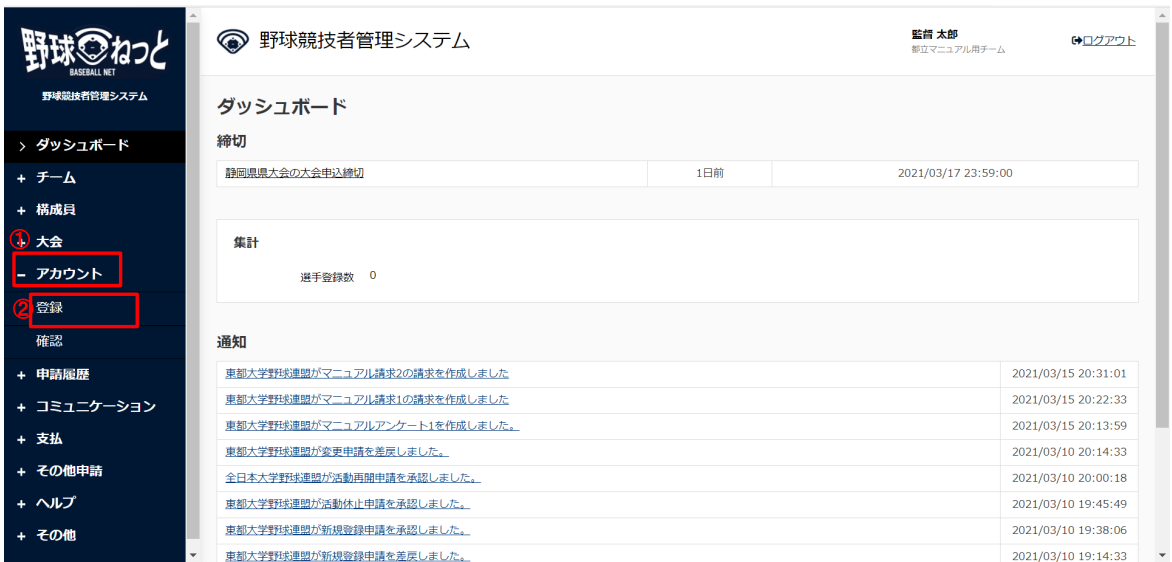

ダッシュボード画⾯

2) 必要情報を入力し「登録」ボタンをクリックします。

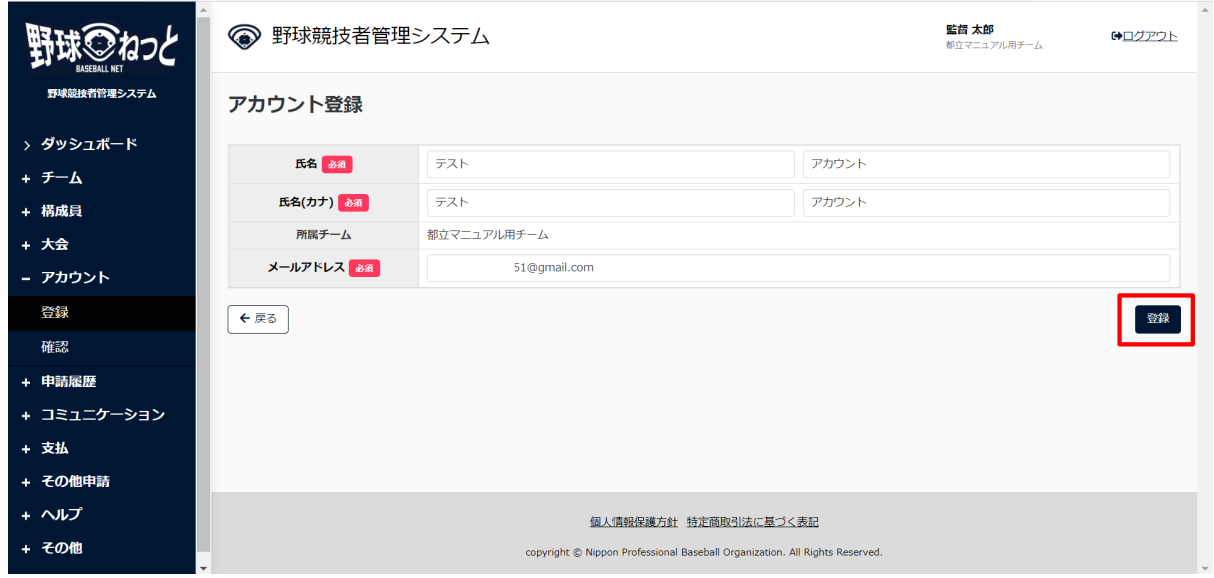

アカウント登録編集画面

3) 確認画⾯で「はい」ボタンをクリックします。

4) アカウント作成の完了です。

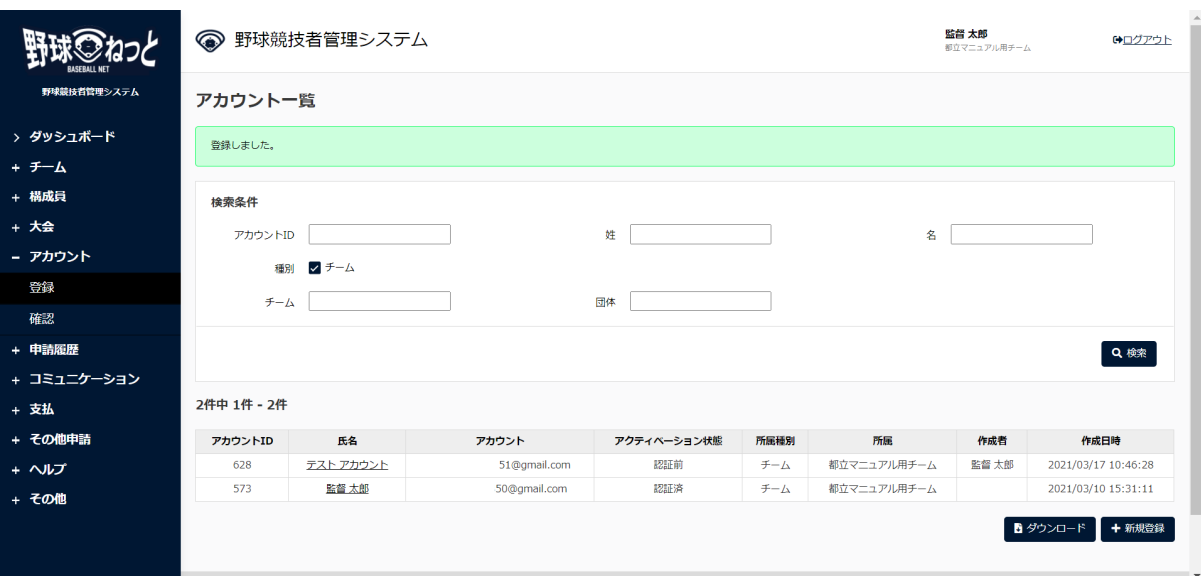

アカウントー覧画面

 5) アカウント登録されたメールアドレスに認証メールが届きます。メールに記載のURLをクリック します。

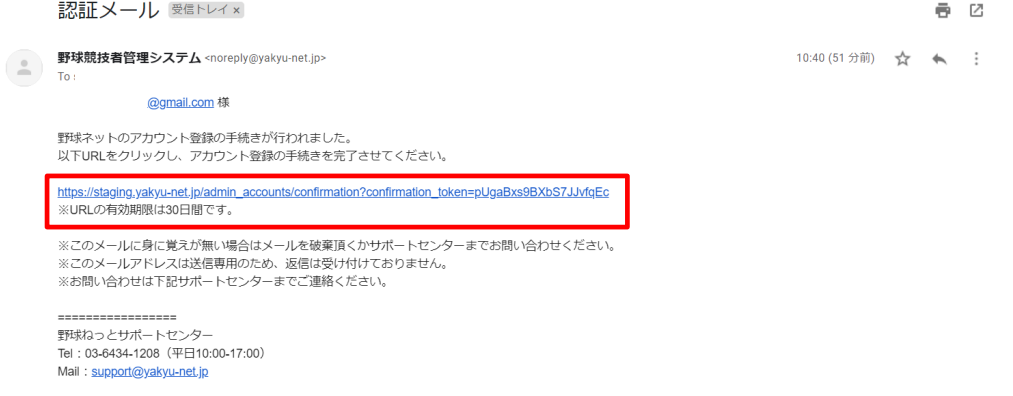

メール画⾯

 6) パスワードを設定しログインをします。⼿順は2.ログインを参照してください。 ※URLには期⽇があります。期⽇までに認証を完了させてください。

### 10.5. 担当者のアカウント確認/編集

担当者のアカウントの確認やメールアドレスなどの編集ができます。

1) メニューの①アカウント-②確認をクリックします。

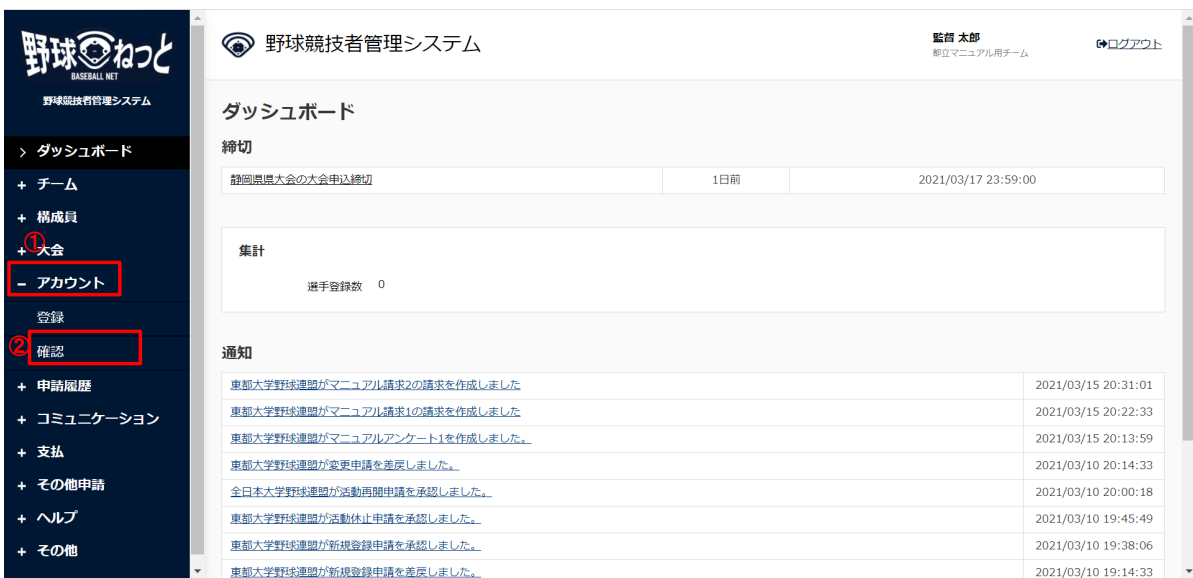

ダッシュボード画⾯

- 2) アカウントの一覧から検索条件を設定し「検索」ボタンをクリックします。
- 3) 確認/編集したいアカウントの氏名をクリックします。

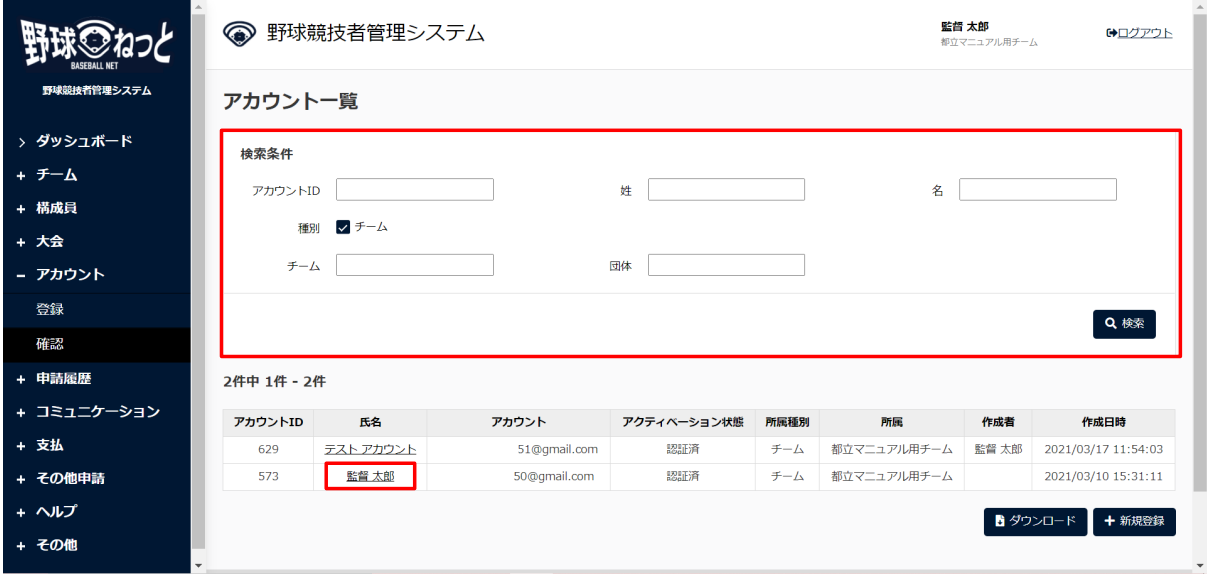

アカウント一覧画面

4) 情報を編集する場合は「編集」ボタンをクリックします。

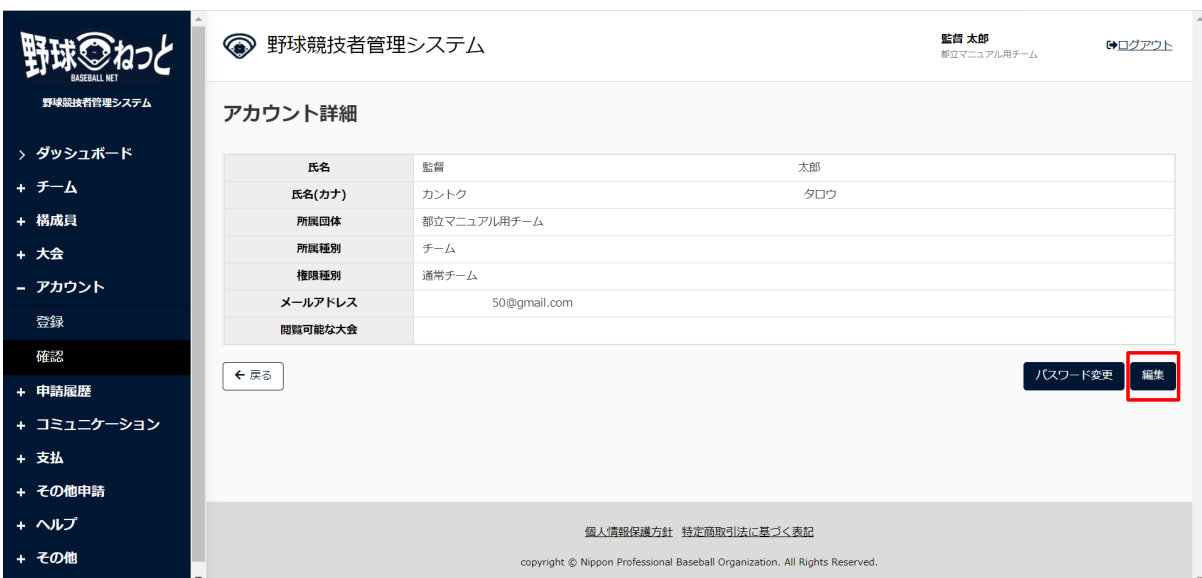

アカウント詳細画⾯

5) 入力した情報で登録する場合は「登録」ボタンをクリックします。

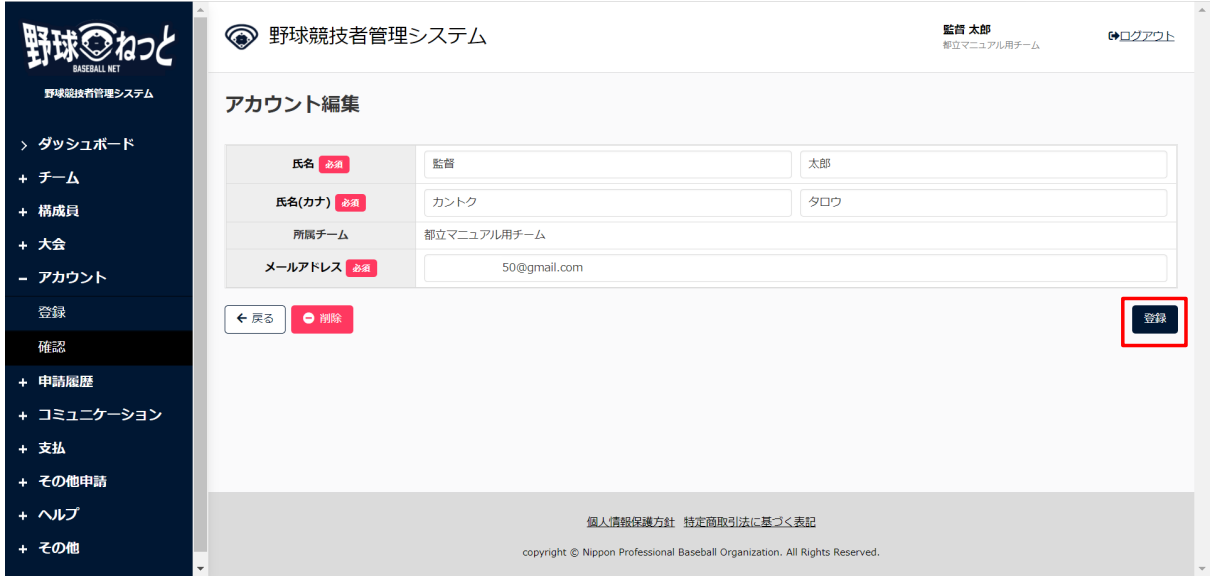

アカウント編集画⾯

6) 確認画⾯で「はい」ボタンをクリックします。

7) アカウント情報編集の完了です。

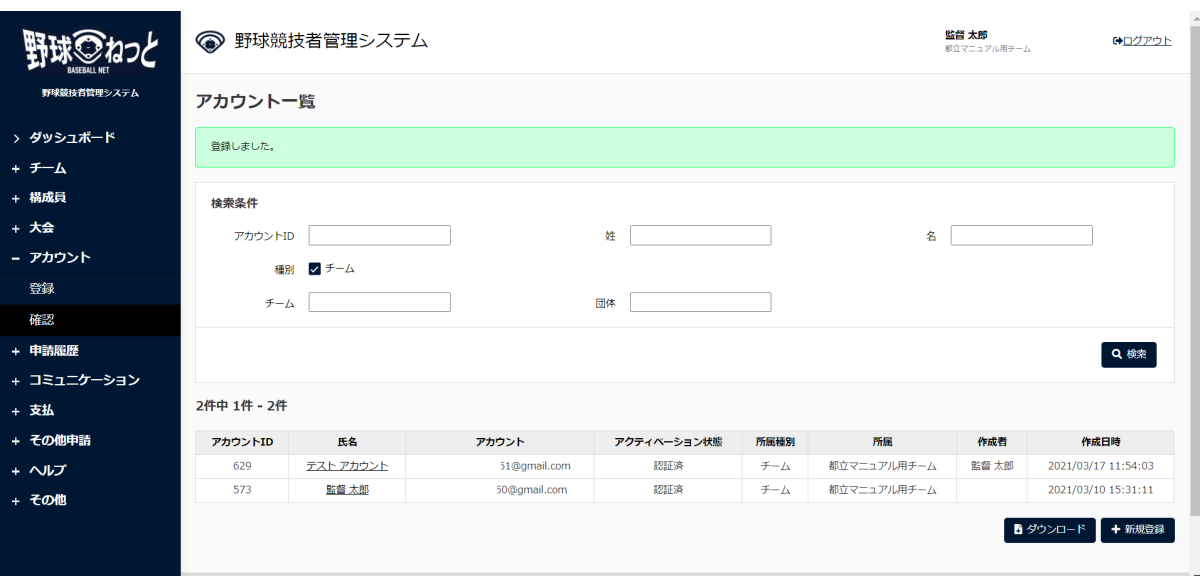

アカウント一覧画面

## 10.6. 担当者のアカウントの削除

チームの担当者のアカウントの削除ができます。

1) メニューの①アカウント-②確認をクリックします。

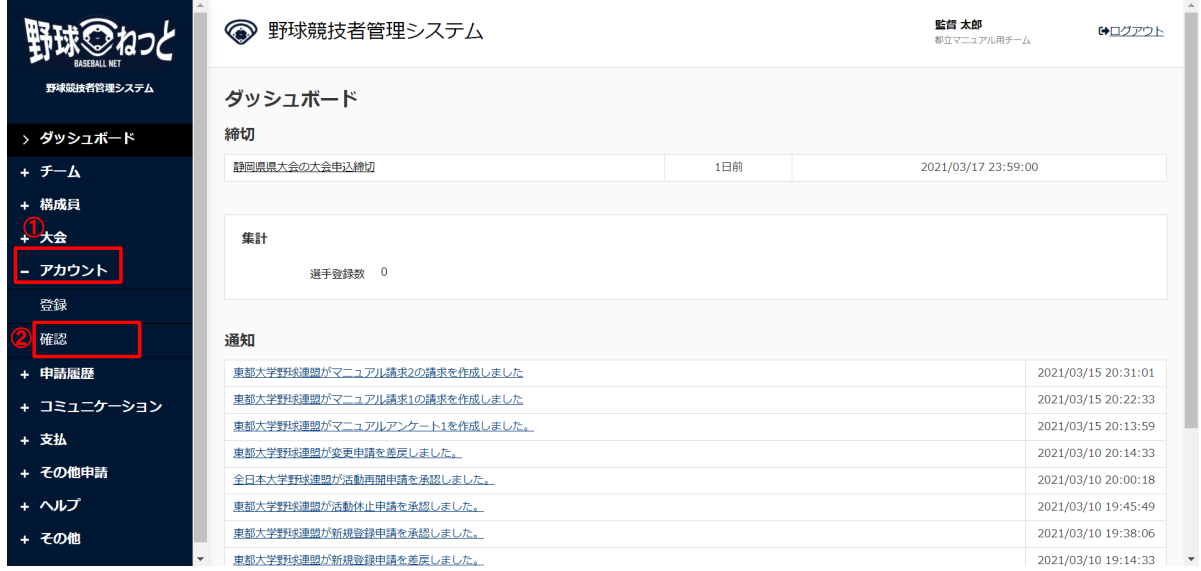

#### ダッシュボード画⾯

- 2) アカウントの一覧から検索条件を設定し「検索」ボタンをクリックします。
- 3) 削除するアカウントの氏名をクリックします。

### 野球ねっと まちゃん アンチャング 利用者 (チーム担当者) マニュアル v1.7

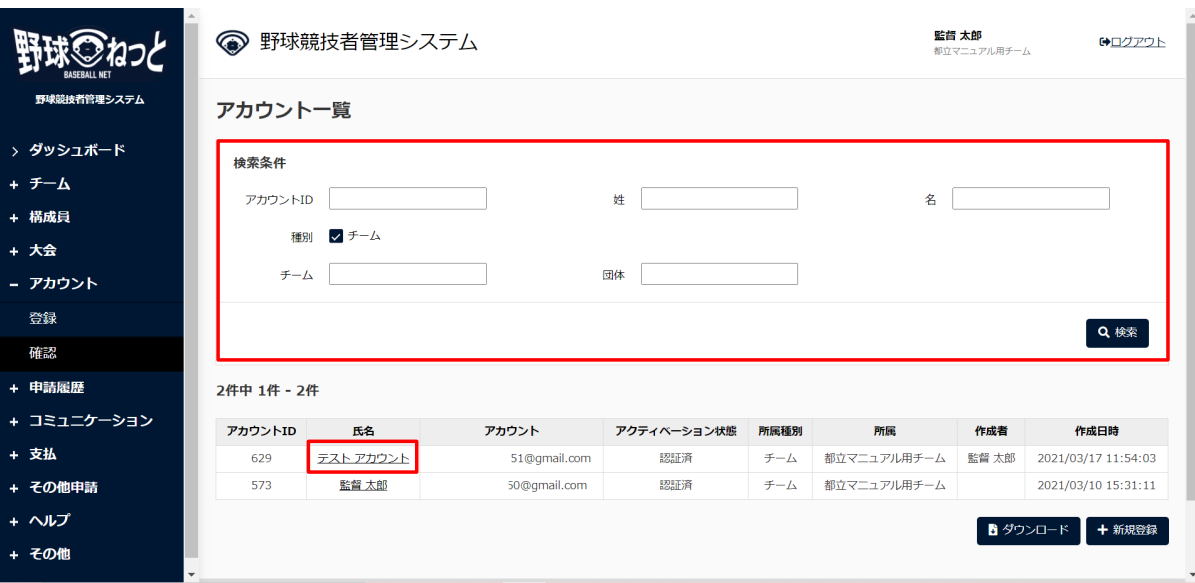

アカウント一覧画面

4) 「編集」ボタンをクリックします。

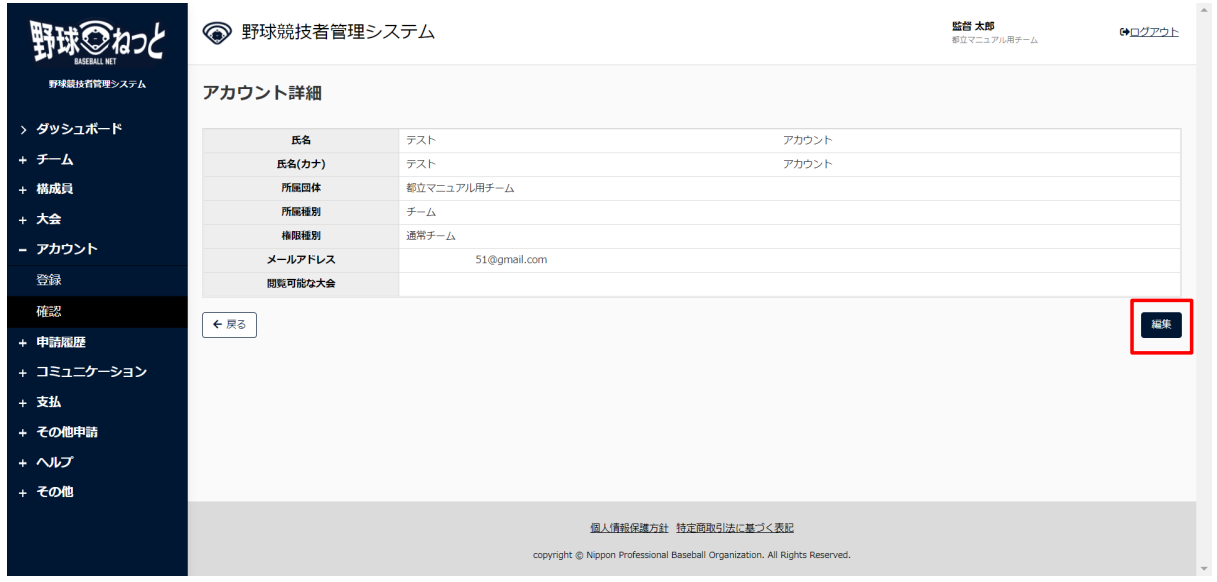

アカウント詳細画⾯

5) 「削除」ボタンをクリックします。

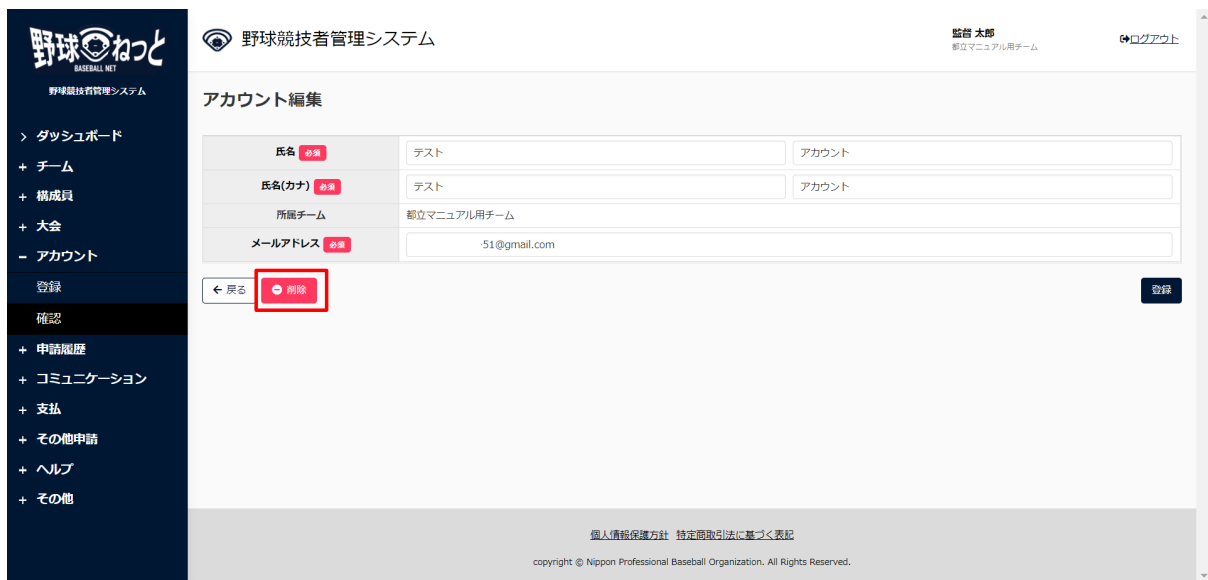

アカウント編集画⾯

- 6) 確認画⾯で「はい」ボタンをクリックします。
- 7) アカウント削除の完了です。

※削除されたアカウントではログインができません。

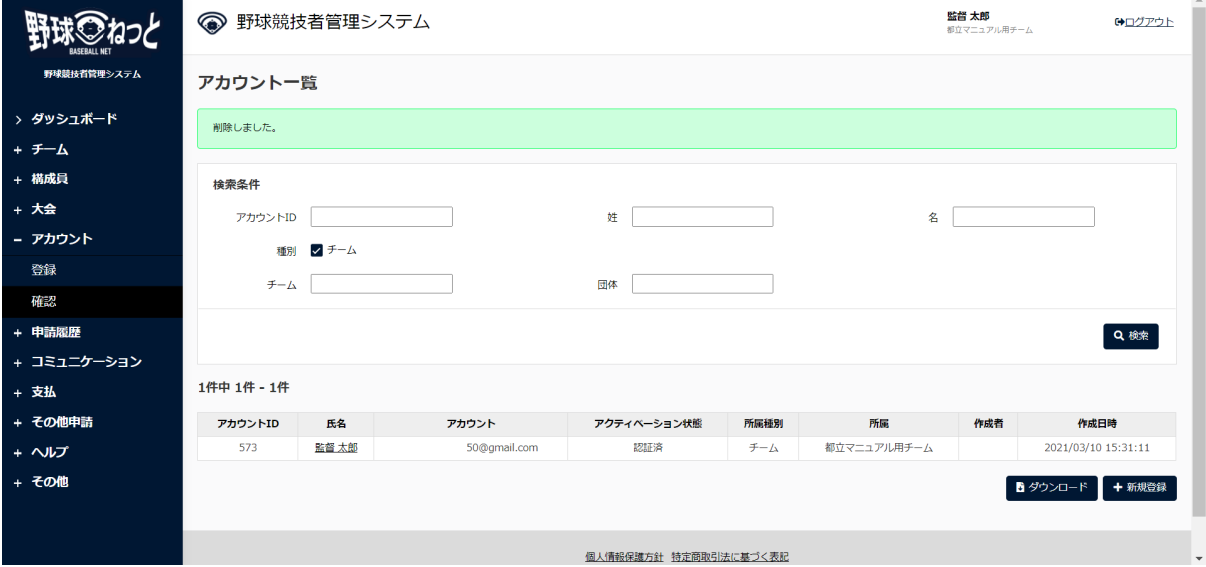

アカウント一覧画面

# 11. 連絡の確認

【概要】

● 連絡(メッセージ)の確認

### 11.1. 受信した連絡(メッセージ)を確認する 団体から送信されたメッセージを確認します。
- 1) 団体がメッセージを送信するとダッシュボードに通知が届きます。通知名をクリックします。
- 2) またはメニューの①コミュニケーション-②連絡受信確認をクリックします。

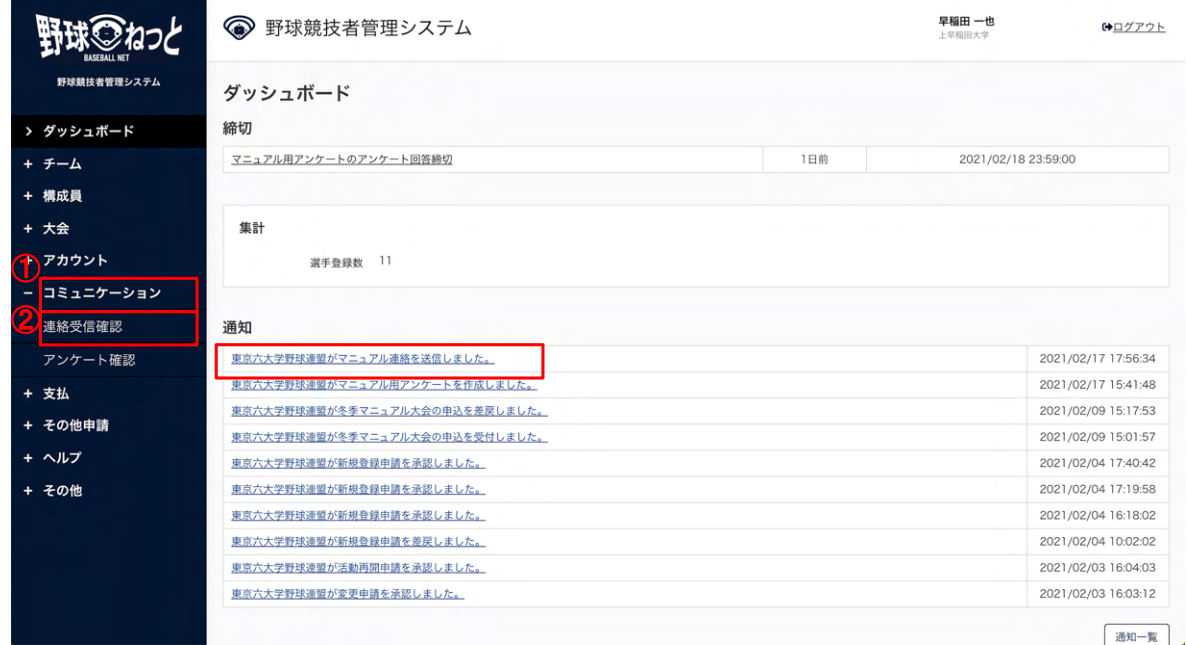

- ダッシュボード画⾯
- 3) 連絡受信一覧から検索条件を入力し「検索」ボタンをクリックします。
- 4) 確認するメッセージのタイトルをクリックします。

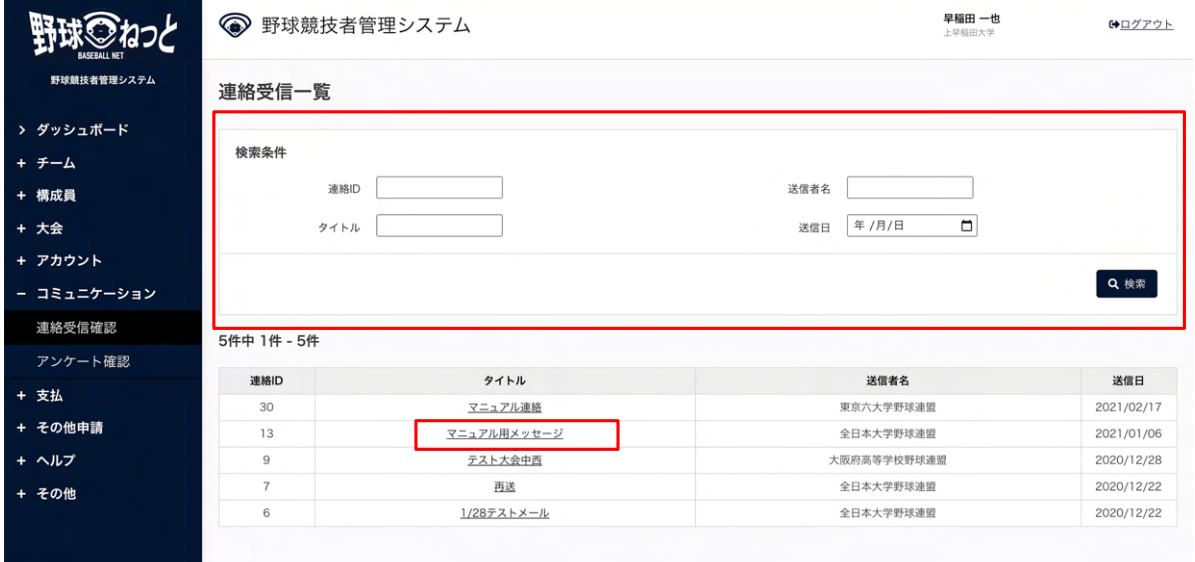

連絡受信一覧画面

 5) 送信者が添付したファイルはアップロードファイル名をクリックするとファイルのダウンロード ができます。

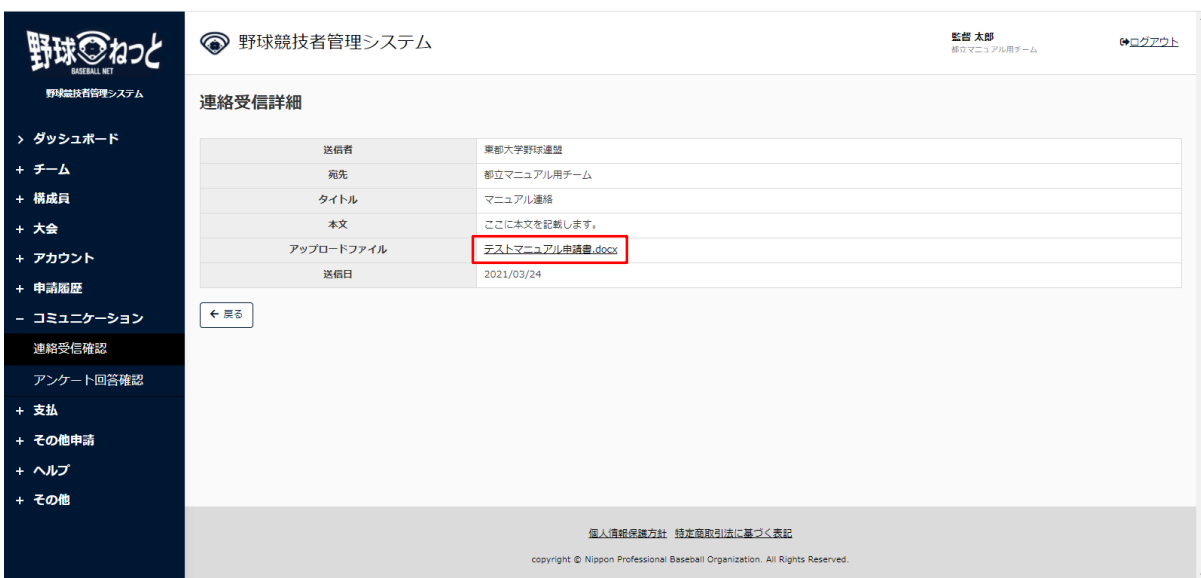

連絡受信詳細画⾯

12. アンケートの回答

## 【概要】

● アンケートの回答

# 12.1. アンケートの回答

団体が作成したアンケートに回答します。

- 1) 団体が回答依頼を⾏うとダッシュボードに通知が届きます。通知名をクリックします。
- 2) またはメニューの①コミュニケーション-②アンケート回答確認をクリックします。

※団体が回答依頼を⾏うと担当者にメールが届きます。記載のURLから遷移できます。

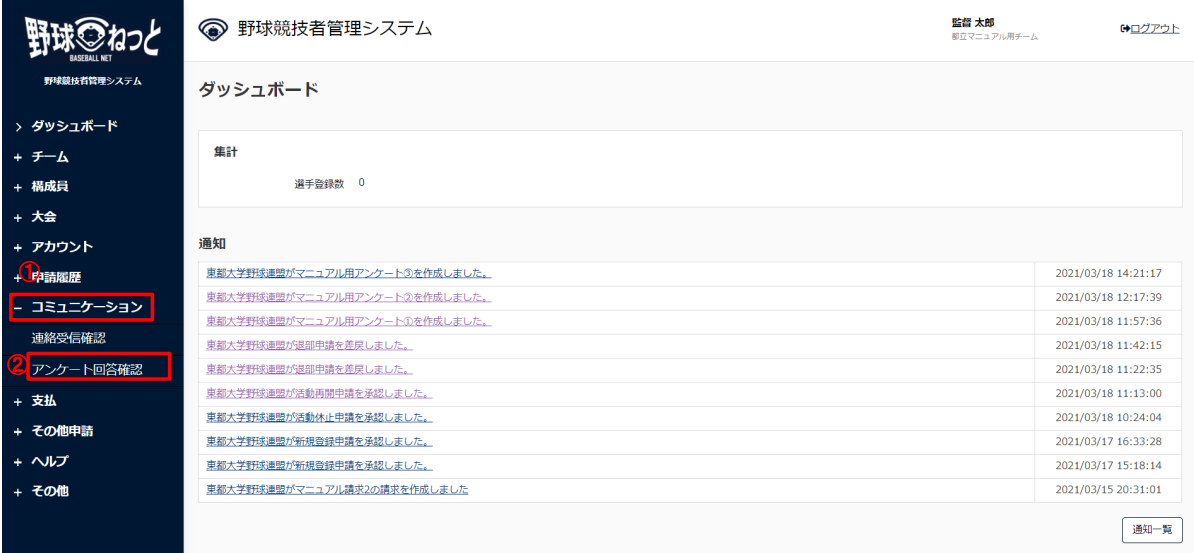

- ダッシュボード画⾯
- 3) アンケートー覧から検索条件を設定し「検索」ボタンをクリックします。
- 4) 回答を⾏うアンケートのアンケート名をクリックします。

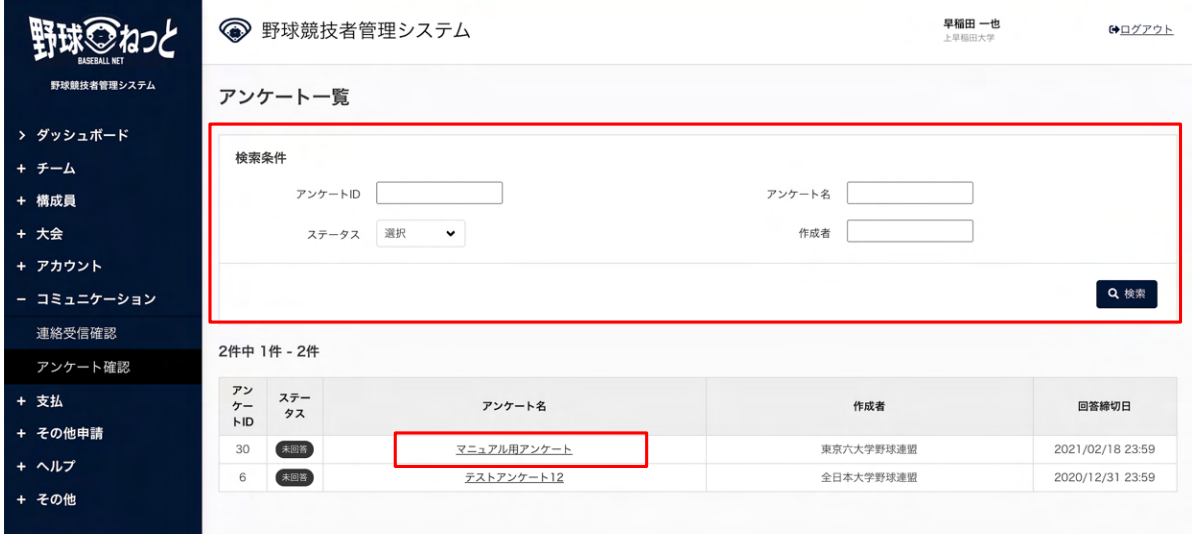

- アンケートー覧画面
- 5) アンケートの内容を確認し「回答」ボタンをクリックします。

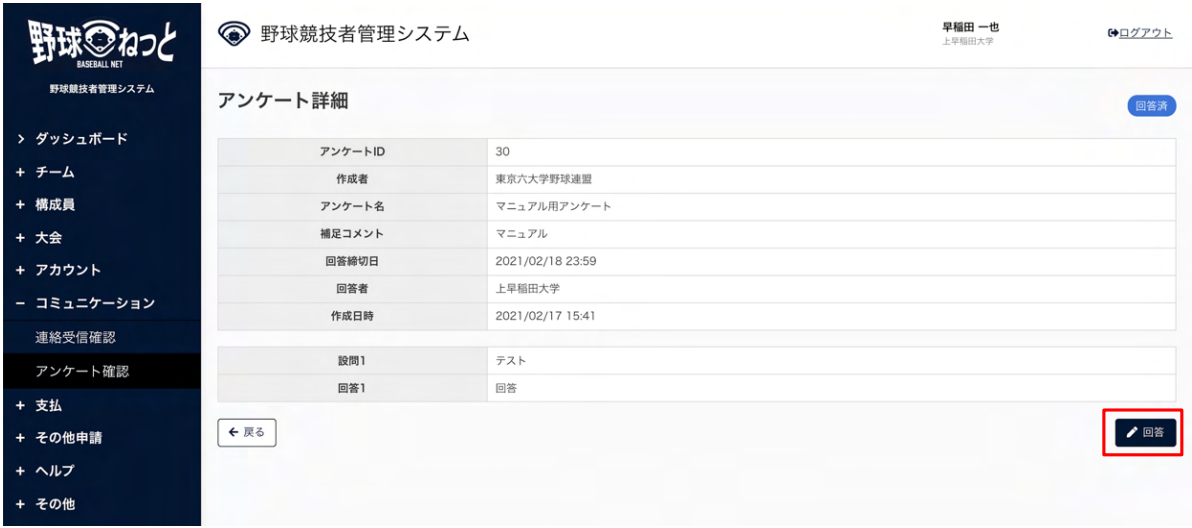

- アンケート詳細画⾯
- 6) 回答方法にしたがって回答を行います。(チェックボックスまたは自由記述)

7) 「完了」ボタンをクリックします。

|              | ● 野球競技者管理システム |                  | 早稲田 一也<br>上早稻田大学 | 【◆ログアウト |
|--------------|---------------|------------------|------------------|---------|
| 野球競技者管理システム  | アンケート回答       |                  |                  |         |
| > ダッシュボード    | アンケートID       | 30               |                  |         |
| + チーム        | 作成者           | 東京六大学野球連盟        |                  |         |
| + 構成員        | アンケート名        | マニュアル用アンケート      |                  |         |
|              | 補足コメント        | マニュアル            |                  |         |
| + 大会         | 回答締切日         | 2021/02/18 23:59 |                  |         |
| + アカウント      | 作成日時          | 2021/02/17 15:41 |                  |         |
| - コミュニケーション  |               |                  |                  |         |
| 連絡受信確認       | 設問1           | テスト              |                  |         |
| アンケート確認      | 回答1           | 回答               |                  |         |
| + 支払         |               |                  |                  |         |
| + その他申請      |               |                  |                  |         |
| + ヘルプ        | キャンセル         |                  |                  | 完了      |
| <b>+ その他</b> |               |                  |                  |         |

アンケート回答画⾯

- 8) 確認画⾯で「はい」ボタンをクリックします。
- 9) アンケート回答の完了です。

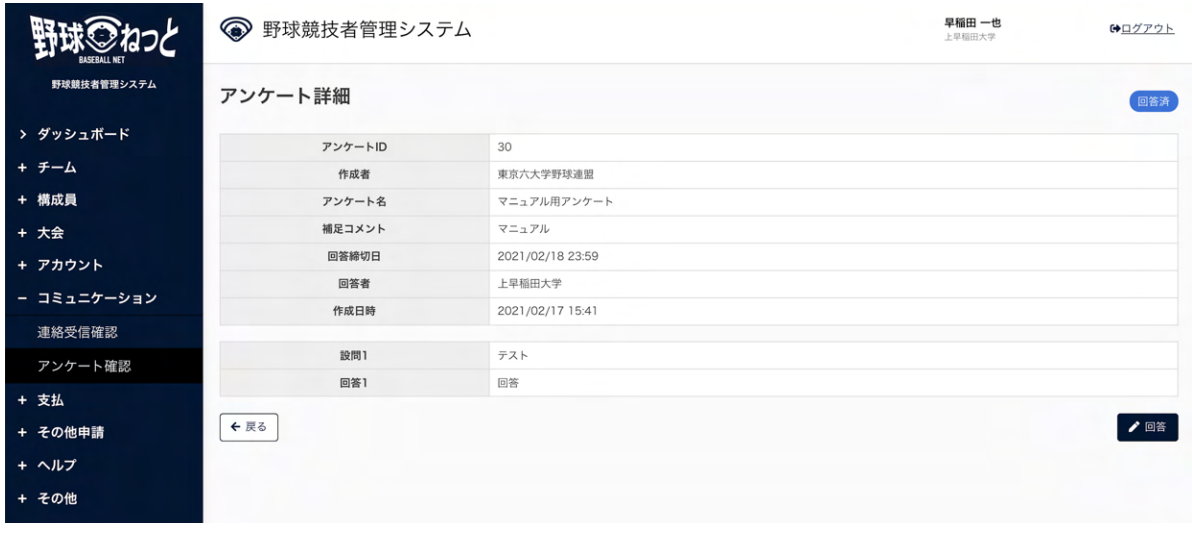

## アンケート詳細画⾯

12.2. アンケートの回答(外部サイト)

団体が設定した外部サイト(googleフォームなど)に遷移し回答を⾏います。

1) 団体が回答依頼を⾏うとダッシュボードに通知が届きます。通知名をクリックします。

2) またはメニューの①コミュニケーション-②アンケート回答確認をクリックします。

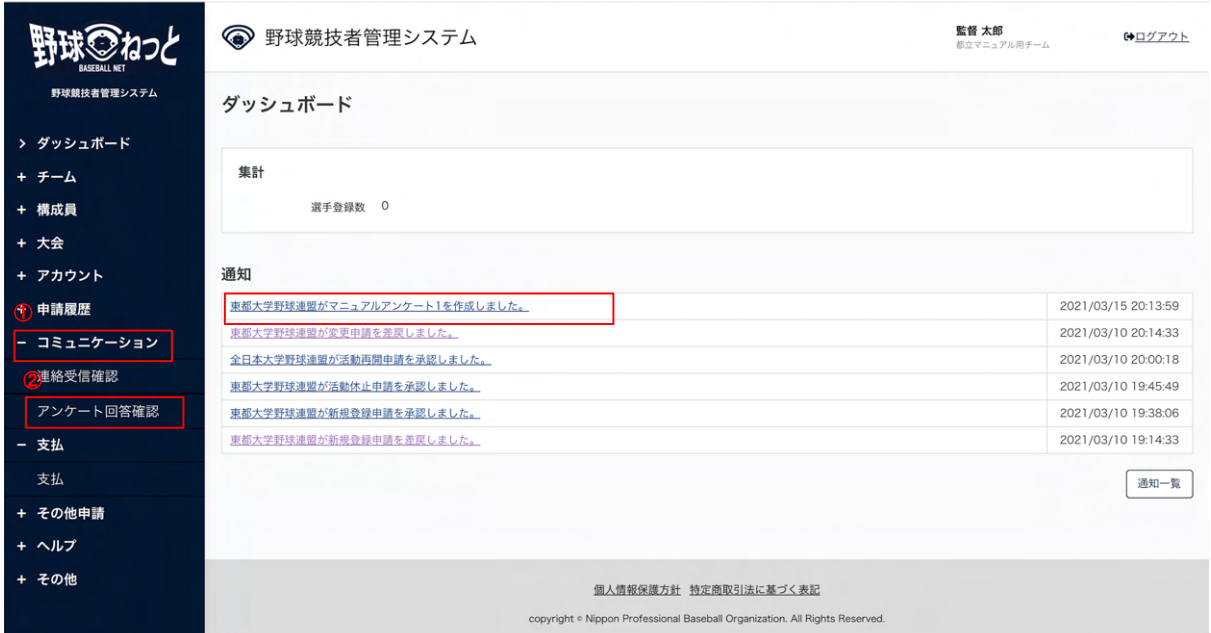

ダッシュボード画⾯

- 3) アンケート一覧から検索条件を設定し「検索」ボタンをクリックします。
- 4) 回答を⾏うアンケートのアンケート名をクリックします。

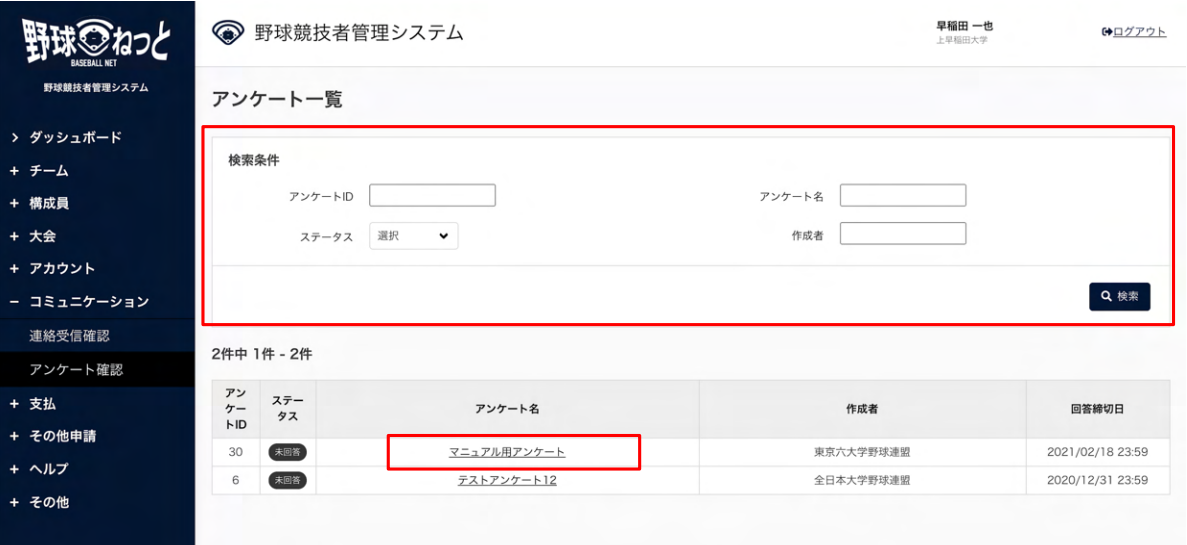

- アンケートー覧画面
- 5) アンケートの内容を確認し「回答」ボタンをクリックします。
- 6) 確認画面で「はい」ボタンをクリックします。※外部サイトに遷移できます。
- 7) 団体が設定した外部サイトが表示されますので、サイトに沿って回答をします。 ※アンケート回答完了後は本システムに自動遷移しません。
- 12.3. アンケートの回答の確認

⾃チームが回答したアンケートの回答を確認できます。

1) メニューの①コミュニケーション管理-②アンケート回答確認をクリックします。

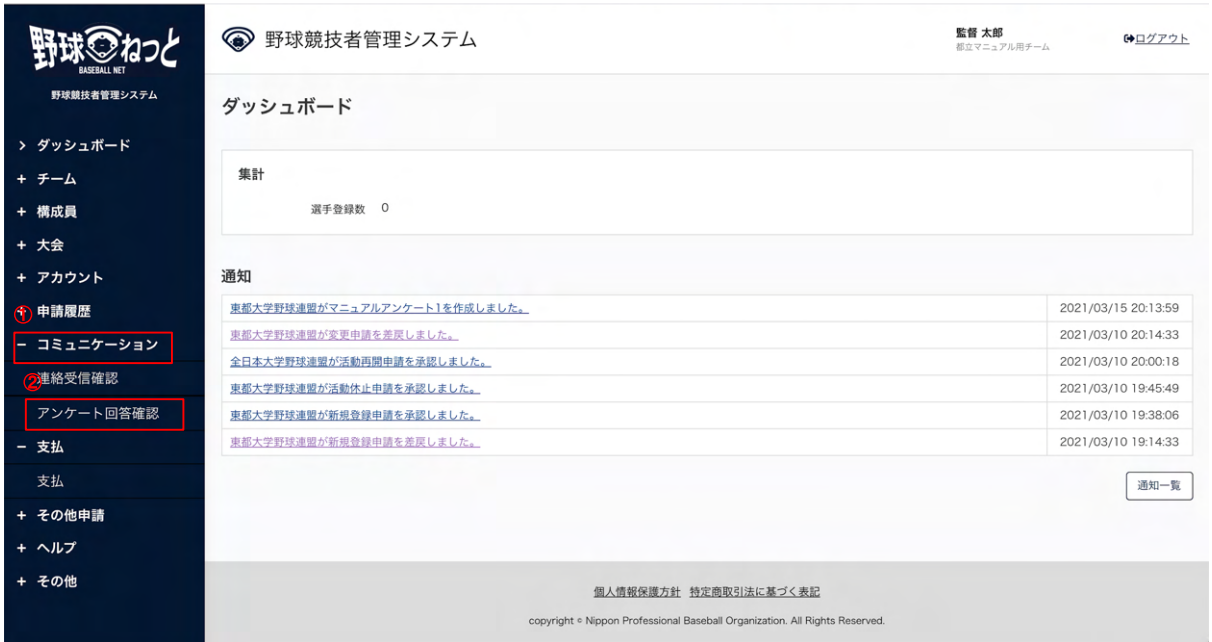

ダッシュボード画⾯

- 2) アンケートの一覧から検索条件を設定し「検索」ボタンをクリックします。
- 3) 確認したいアンケート名をクリックします。

 ※本システム内で回答をしたアンケートは「回答済」、外部サイトで回答をしたアンケートは 「外部遷移済」と表⽰されます。

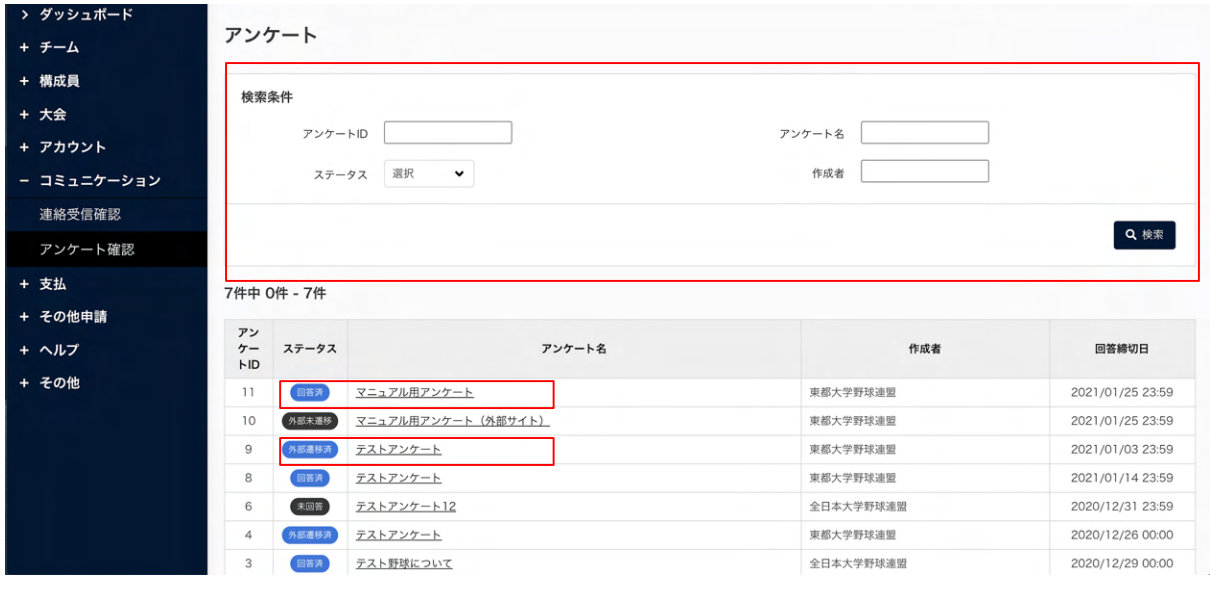

アンケートー覧画面

# 12.4. アンケートの回答の修正

回答期間中であれば回答の修正が可能です。

1) メニューの①コミュニケーション-②アンケート回答確認をクリックします。

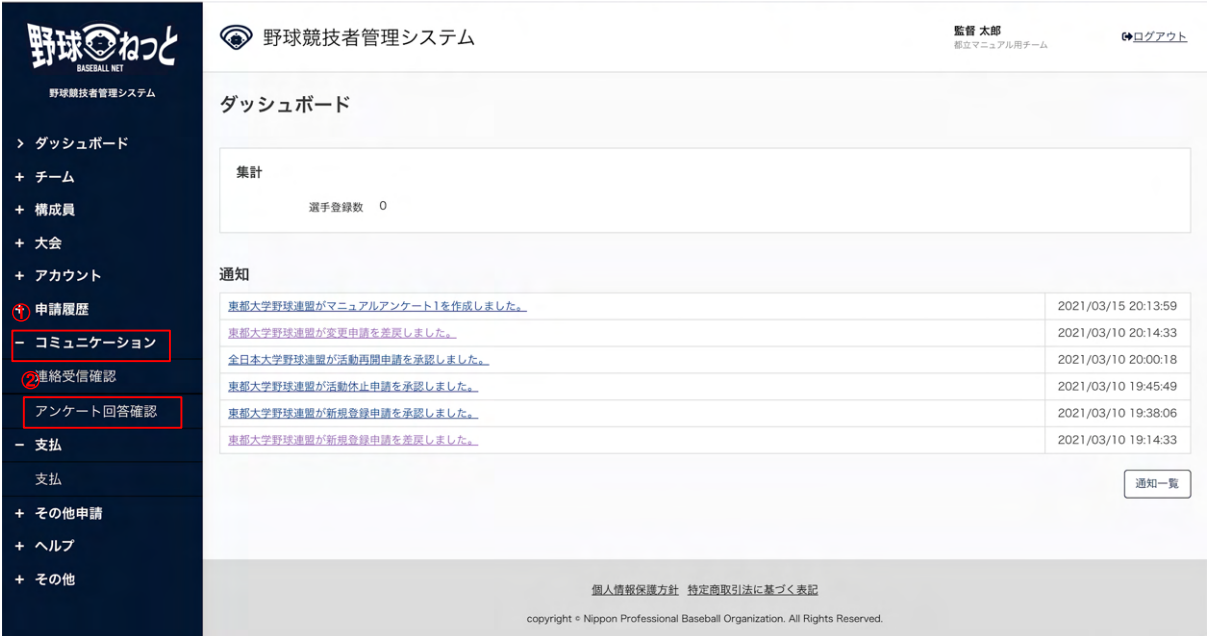

ダッシュボード画⾯

- 2) アンケートの一覧から検索条件を設定し「検索」ボタンをクリックします。
- 3) アンケートの一覧から確認したいアンケート名をクリックします。

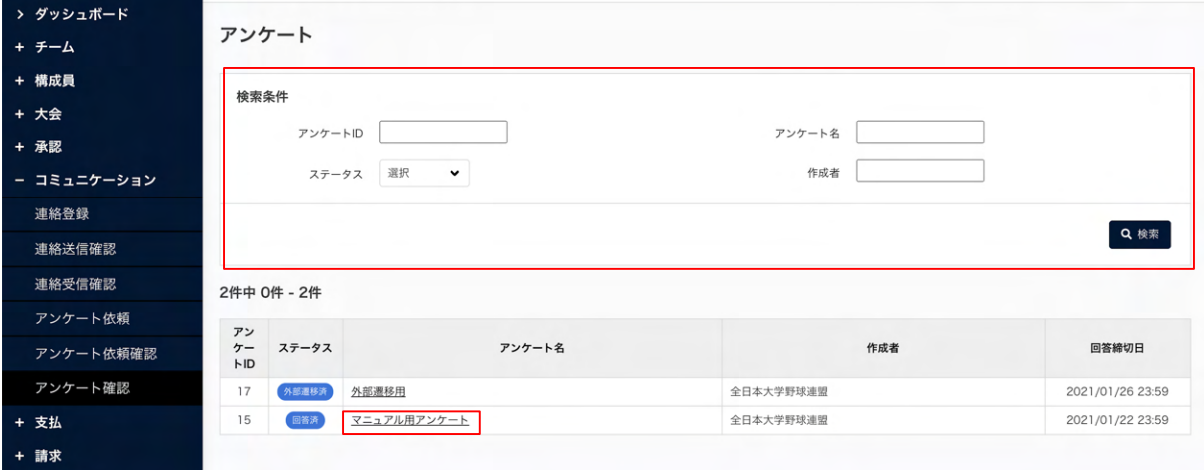

アンケートー覧画面

4) 「回答」ボタンをクリックします。

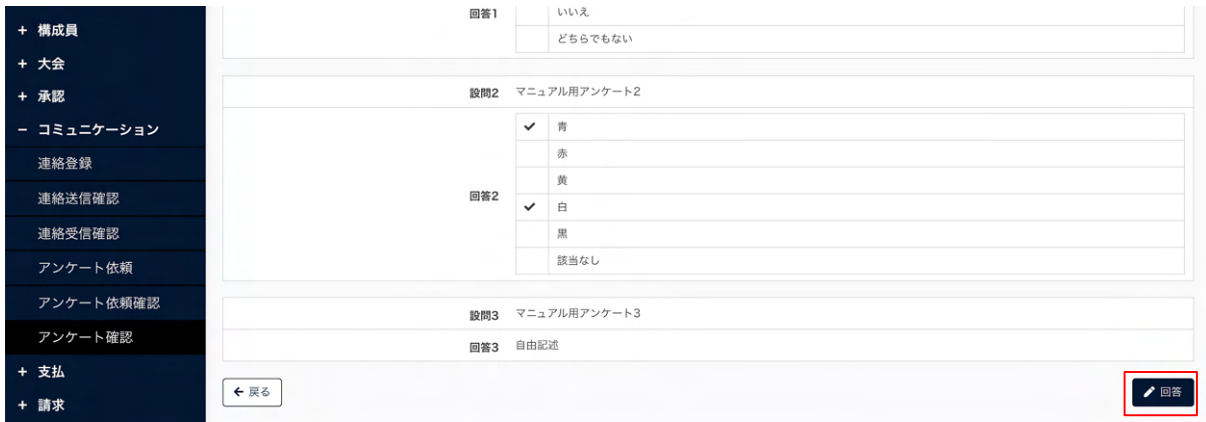

アンケート詳細画⾯

5) 回答の修正が完了したら「完了」ボタンをクリックします。

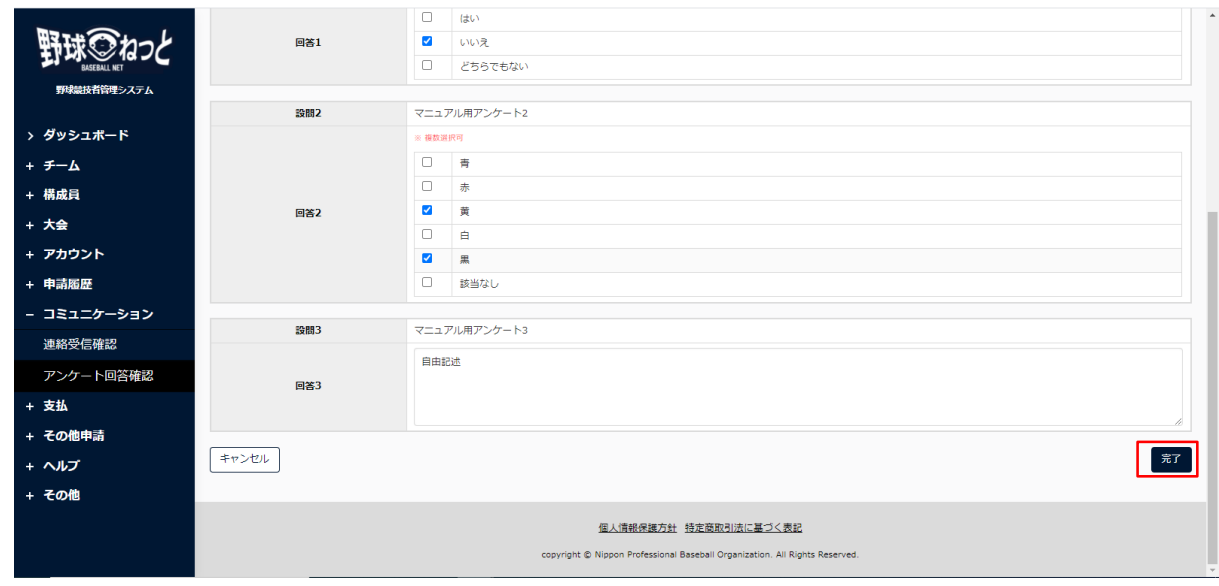

## アンケート回答編集画⾯

6) 確認画⾯で「はい」ボタンをクリックします。

7) 修正の完了です。

# 13. ⼤会の申込み申請

【概要】

- 大会の検索
- 大会の詳細情報の確認
- 大会申込情報の入力
- 出場選手、出場スタッフの入力
- 申請

# 13.1. 単独チームでの⼤会の申込み

⼤会の申込みを⾏います。

1) メニューの①⼤会-②申込をクリックします。

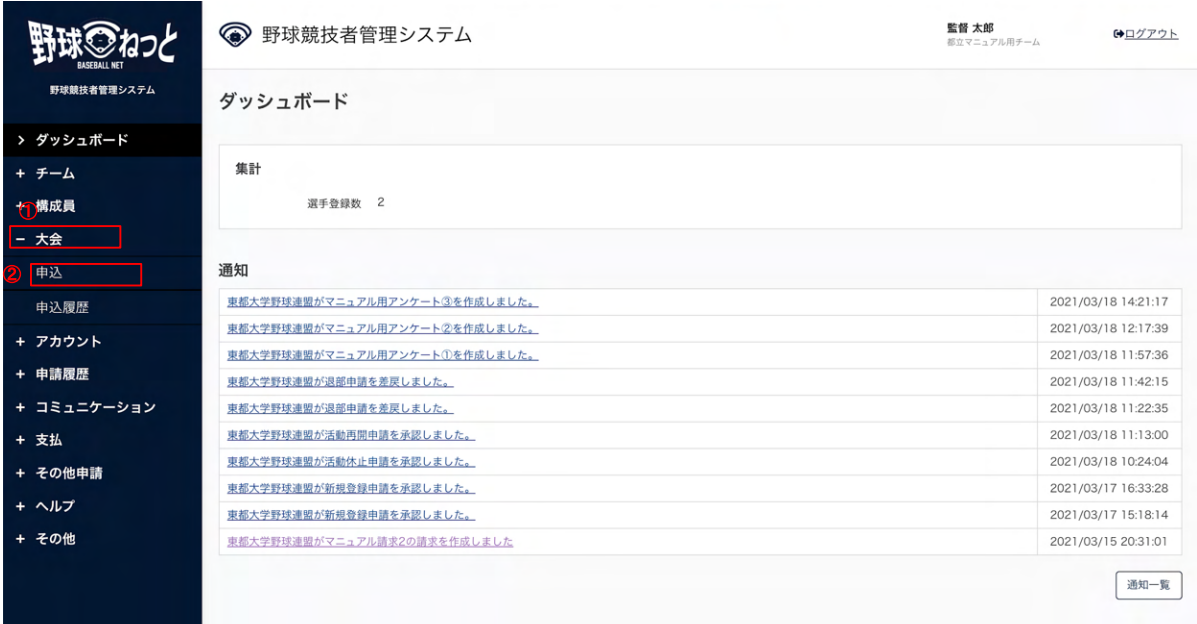

## ダッシュボード画⾯

- 2) 大会一覧から検索条件を設定し「検索」ボタンをクリックします。
- 3) 申込みを行う大会名をクリックします。

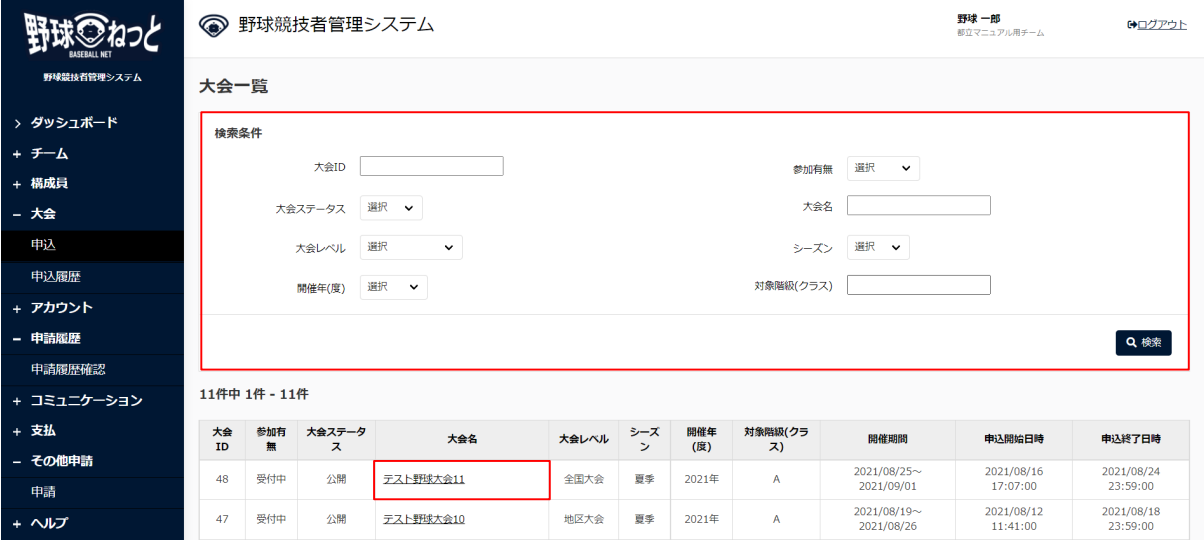

#### 大会一覧画面

 4) ⼤会の詳細情報が確認できます。「申込」ボタンをクリックします。 ※「PDF出力」ボタンをクリックすると詳細のダウンロードができます。 ※大会主催者が添付した大会要項や雛形のダウンロードができます。

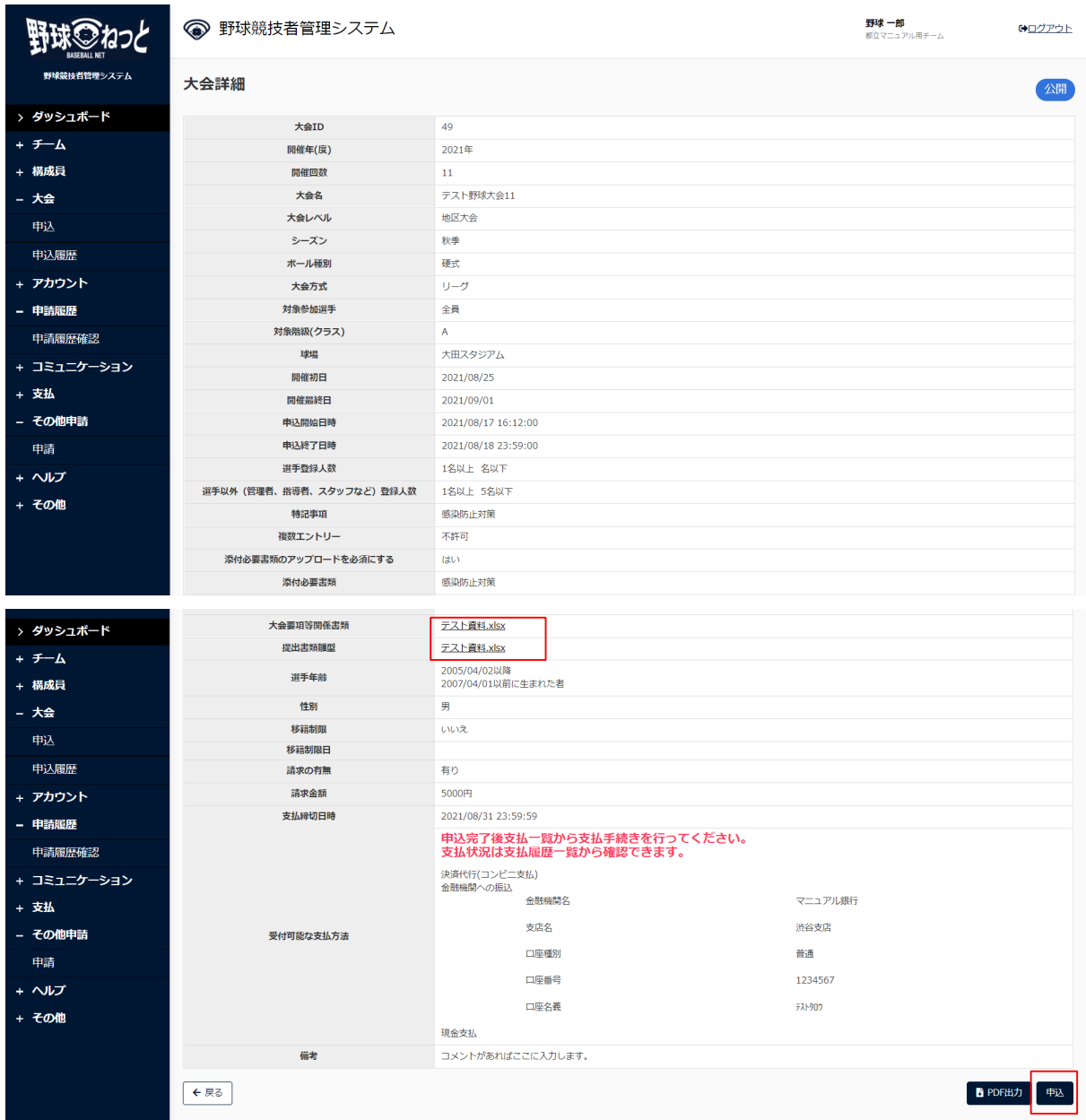

#### ⼤会詳細画⾯

5) 出場チーム情報を入力します。

- 出場方法:出場するチーム形態を選択します。ここでは単独チームを選択します。
- 参加有無:参加有無を選択します。

※出場しないを選択する場合は13.1.1大会に出場しない場合を参照してください。

● 合同・連合チーム選択:出場方法で合同または連合を選択した場合は合同、連合先のチーム を選択します。 ※合同または連合チームを選択した場合は、代表となるチームが大会申込画面を作成し、合 同、連合先のチームを選択してください。合同、連合チームでの大会申込み手順は13.2合同 チームでの⼤会の申込み、13.4連合チームでの⼤会申込みを参照してください。

- 大会チーム名:大会出場用のチーム名を入力します。 例) 高校の場合略式表記で入力(東京都立渋谷高等学校→都立渋谷、東京第一高等学校→東 京一)
- 申込責任者氏名[姓]: 大会申込を行う責任者氏名 (姓) を入力します。
- 申込責任者氏名[名]:大会申込を行う責任者氏名(名)を入力します。
- 申込責任者電話番号:大会申込を行う責任者の電話番号を入力します。
- 申込責任者メールアドレス:大会申込を行う責任者のメールアドレスを入力します。
- 申込責任者役職:大会申込を行う責任者の役職を入力します。
- 大会当日連絡先氏名[姓]:大会当日に申込責任者が帯同できないことが見込まれる場合は入 ⼒してください。
- 大会当日連絡先氏名[名]: 大会当日に申込責任者が帯同できないことが見込まれる場合は入 ⼒してください。
- 大会当日連絡先電話番号: 大会当日に申込責任者が帯同できないことが見込まれる場合は入 ⼒してください。
- 大会当日連絡先メールアドレス : 大会当日に申込責任者が帯同できないことが見込まれる場 合は入力してください。
- 大会当日連絡先役職:大会当日に申込責任者が帯同できないことが見込まれる場合は入力し てください。
- 申込の確認:学校長や責任者の申込み確認が済んでいる場合はチェックします。
- 規約の確認:大会規約の確認が済んでいる場合はチェックします。
- 健康状態の確認:健康状態のチェックを受けている場合はチェックします。
- 追加情報またはコメント:必要があれば入力します。
- 必要書類添付ファイル:添付書類がある場合は添付します。 ※大会主催者が書類の提出を必須としている場合は必須マークが表示されています。添付が ないと申込み完了になりません。
- 主将選択:登録されている全選手の中から選択します。 ※大会出場メンバーに限らず、チーム内の選手であれば選択することができます。

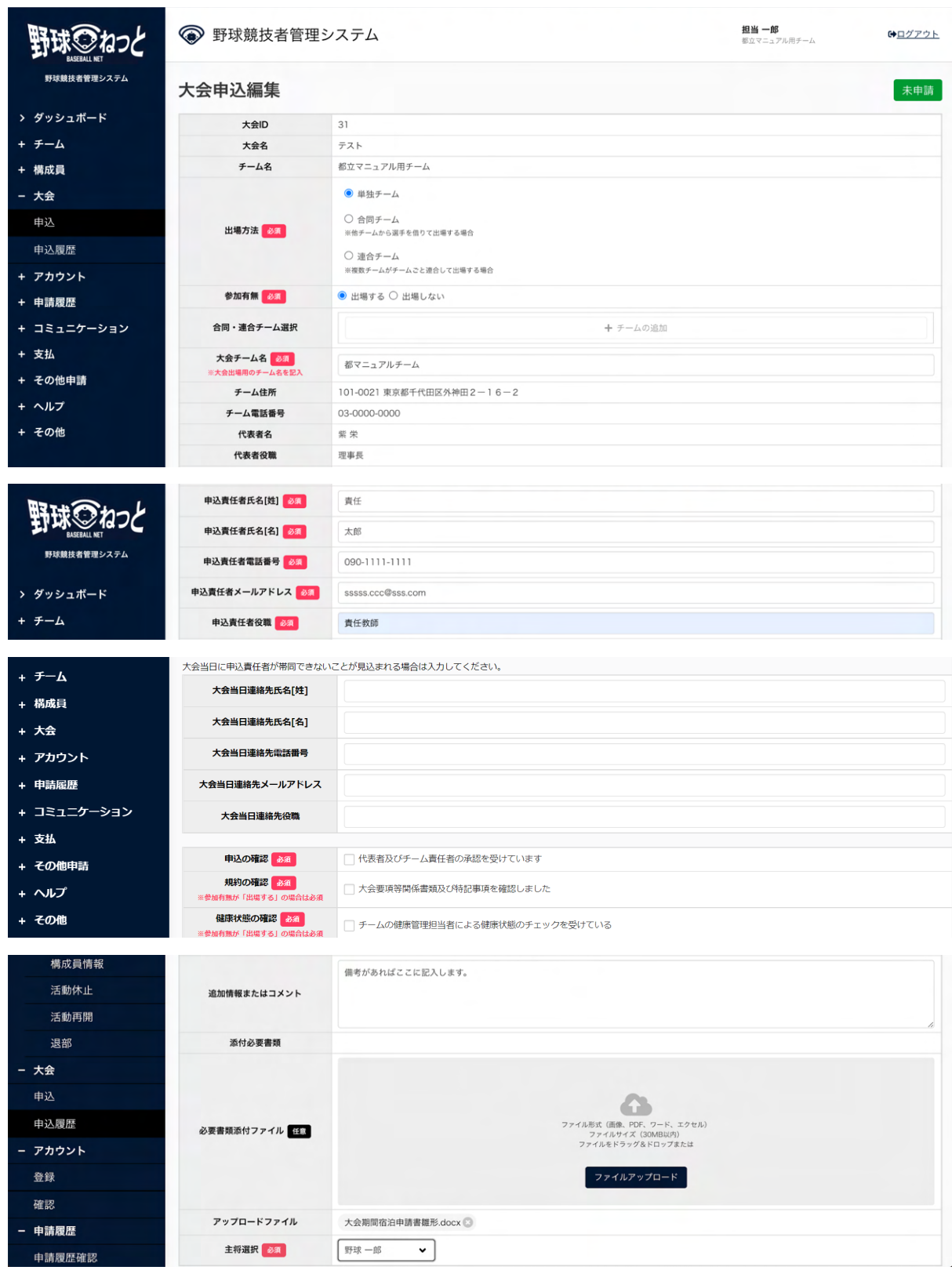

## ⼤会申込編集画⾯

6) 大会出場する選手を選択し、情報を入力します。「追加」ボタンをクリックします。

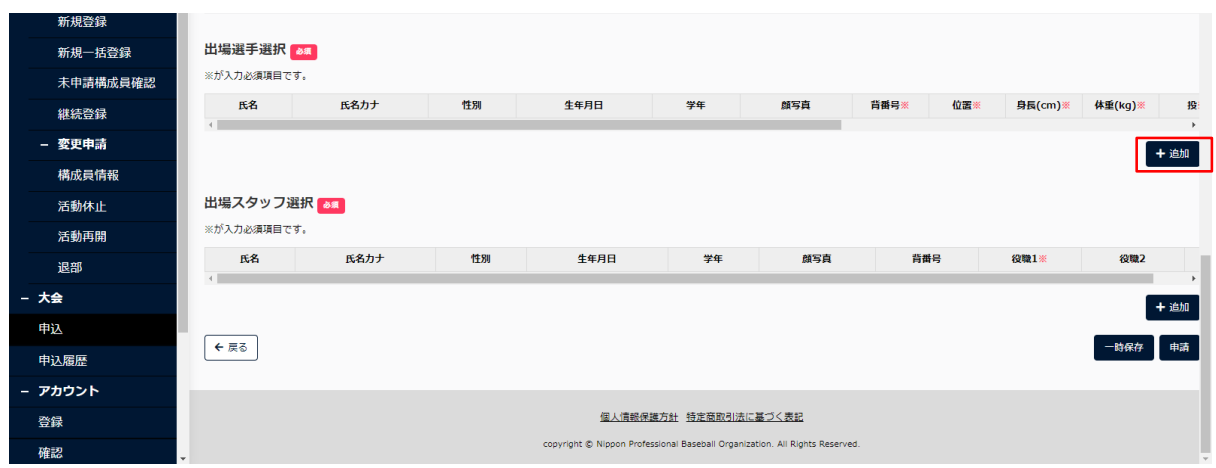

## ⼤会申込編集画⾯

- 7) 選手の検索画面が表示されます。検索条件を入力し、「検索」ボタンをクリックします。 ※条件を指定せず「検索」ボタンをクリックすると全選手が表示されます。
- 8) 出場する選手を選択し「追加」ボタンをクリックします。

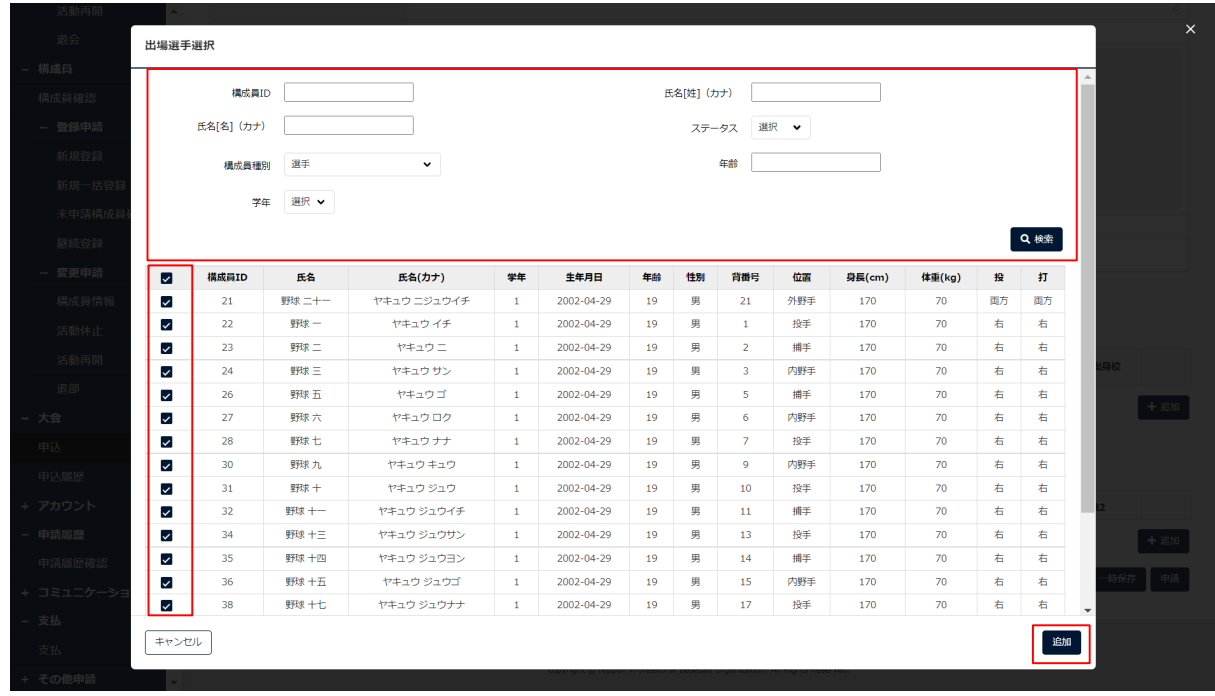

## 出場選手選択画面

※構成員情報の各種変更申請を申請中の構成員を選択するとアラートが表示されます。登録を続 ける場合は「OK」ボタンをクリックします。

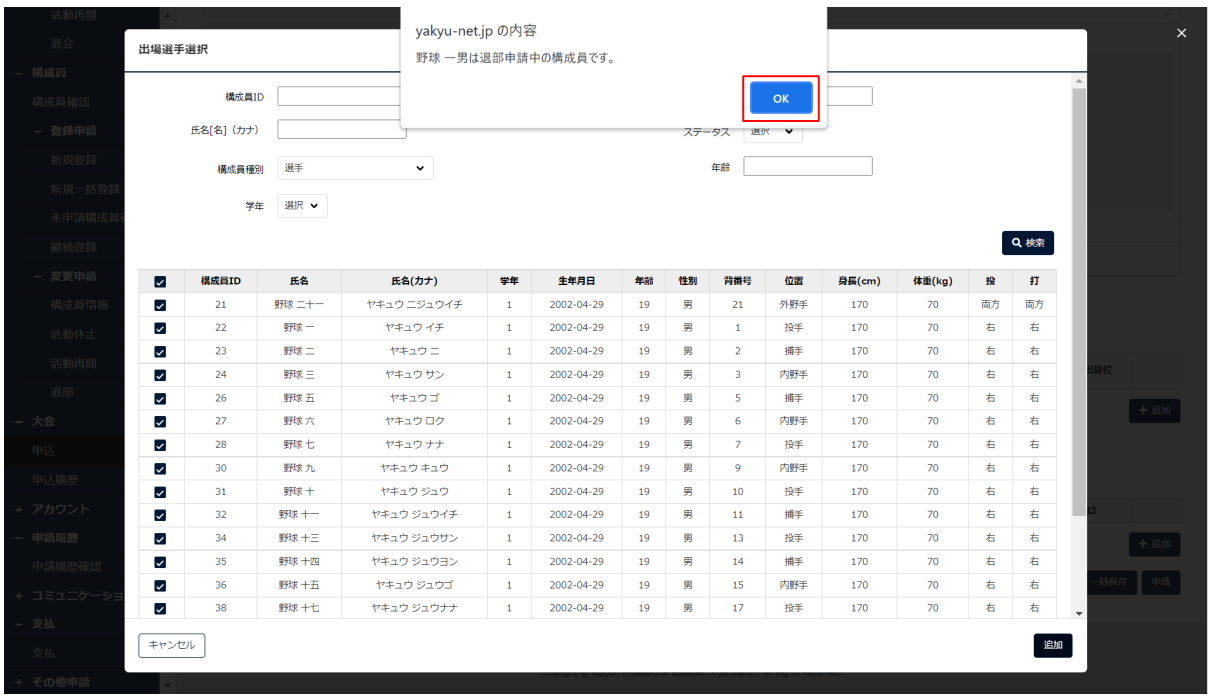

#### 出場選手選択画面

※出場スタッフと重複した構成員を選択するとアラートが表示されます。登録を続ける場合は「 OK」ボタンをクリックします。

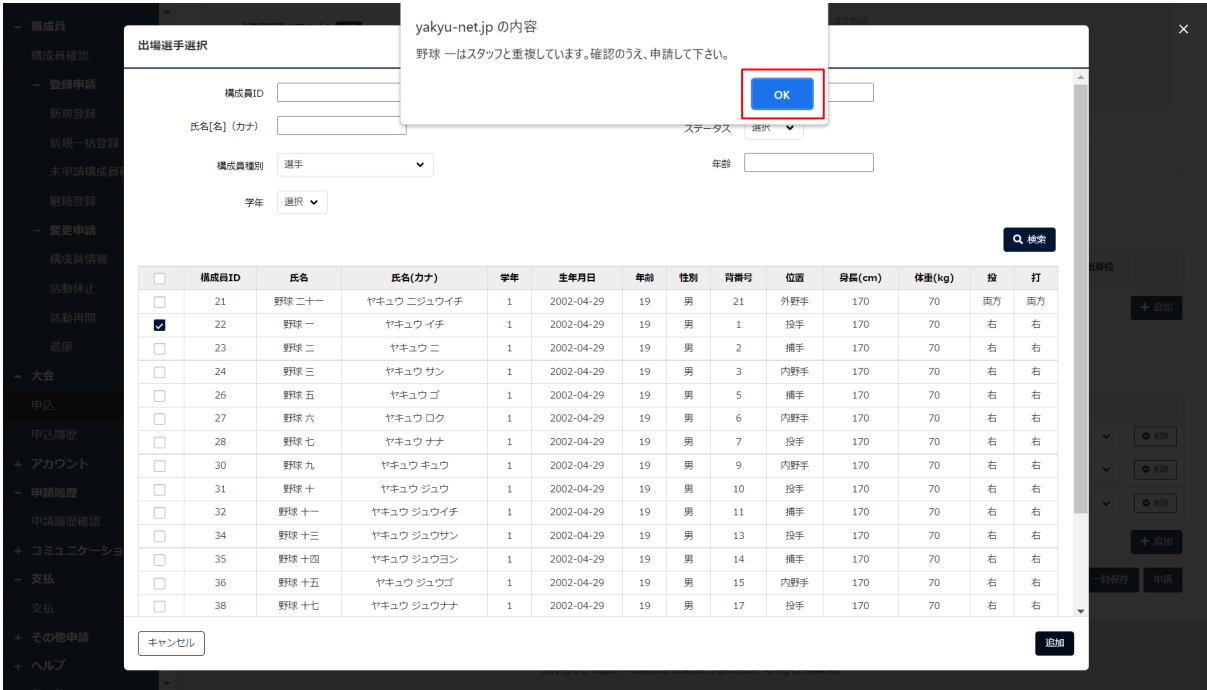

#### 出場選手選択画面

9) 背番号や位置(ポジション)などの情報を入力します。 ※背番号など構成員情報に登録されている場合はその情報が表示されています。必要に応じ編集 してください。編集内容は構成員情報に反映されません。 ※学年を編集する場合は構成員変更の申請が必要です。

※選択した選手を削除する場合は右スクロールをし「削除」ボタンをクリックします。

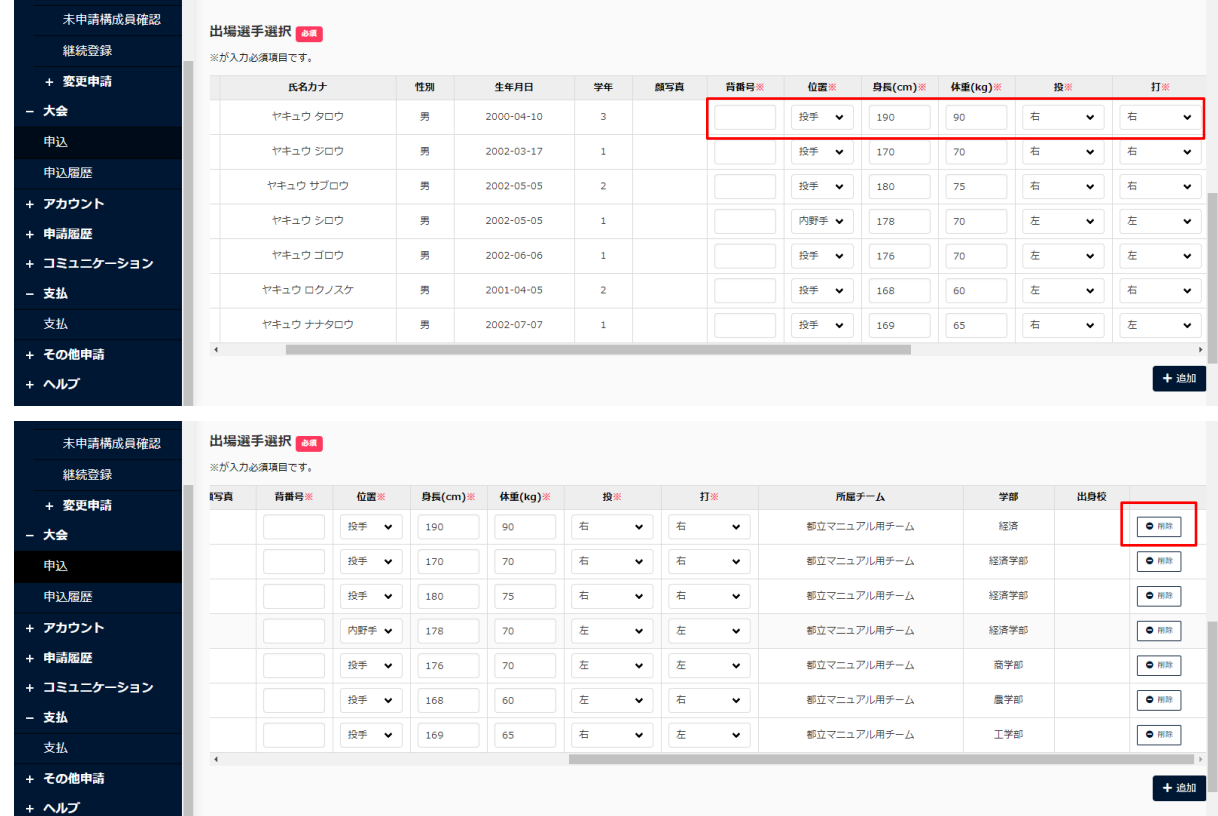

#### ⼤会申込編集画⾯

10) 大会出場するスタッフを選択し、情報を入力します。「追加」ボタンをクリックします。 ※選手で選択した構成員もスタッフとして選択することが可能です。例)監督兼選手、選手兼

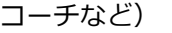

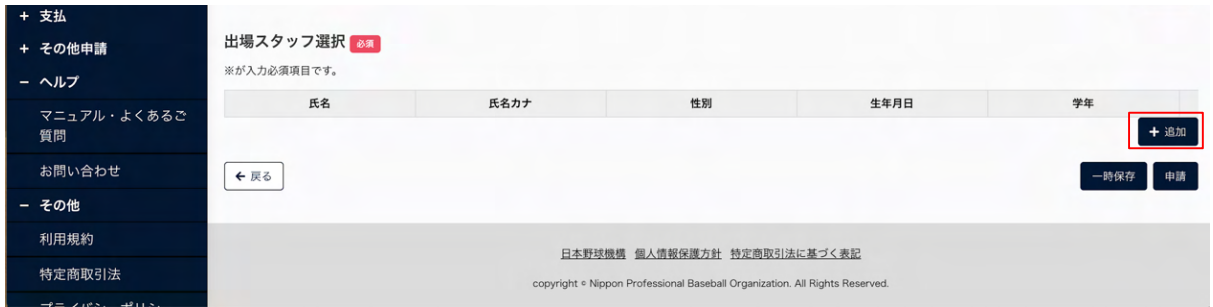

⼤会申込編集画⾯

- 11) 構成員の検索画面が表示されます。検索条件を入力し、「検索」ボタンをクリックします。 ※条件を指定せず「検索」ボタンをクリックすると全構成員が表示されます。
- 12) 出場するスタッフを選択し「追加」ボタンをクリックします。

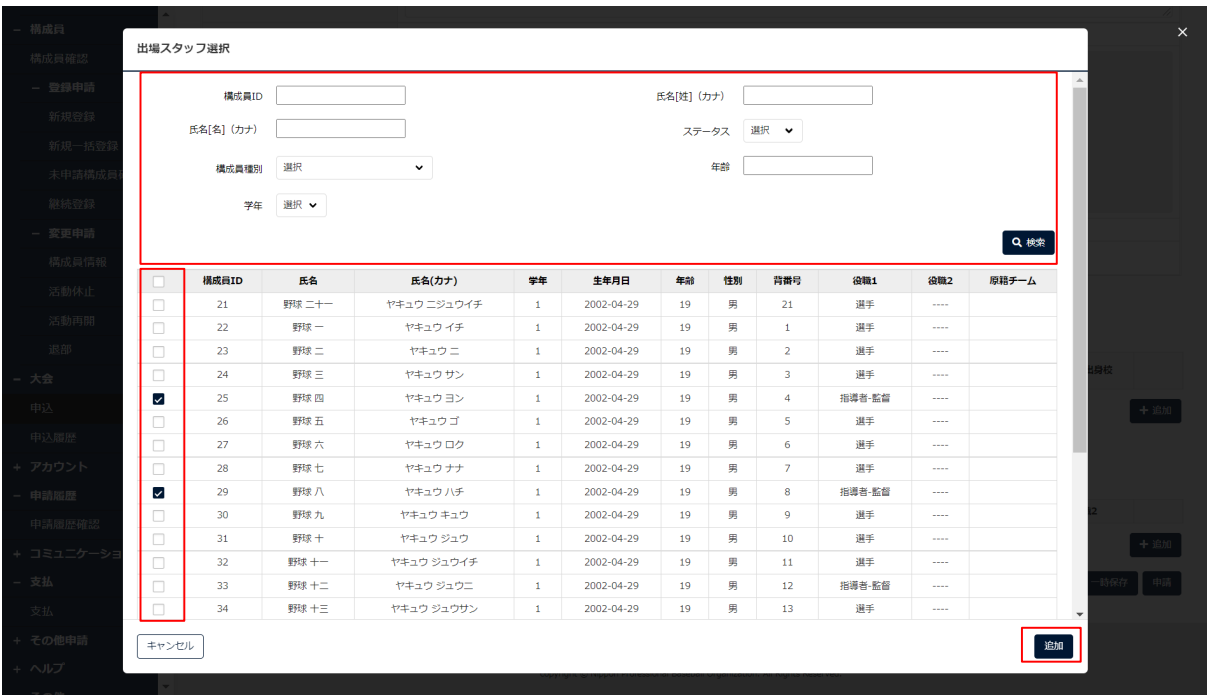

#### 出場スタッフ選択画⾯

※構成員情報の各種変更申請を申請中の構成員を選択するとアラートが表示されます。登録を続 ける場合は「OK」ボタンをクリックします。

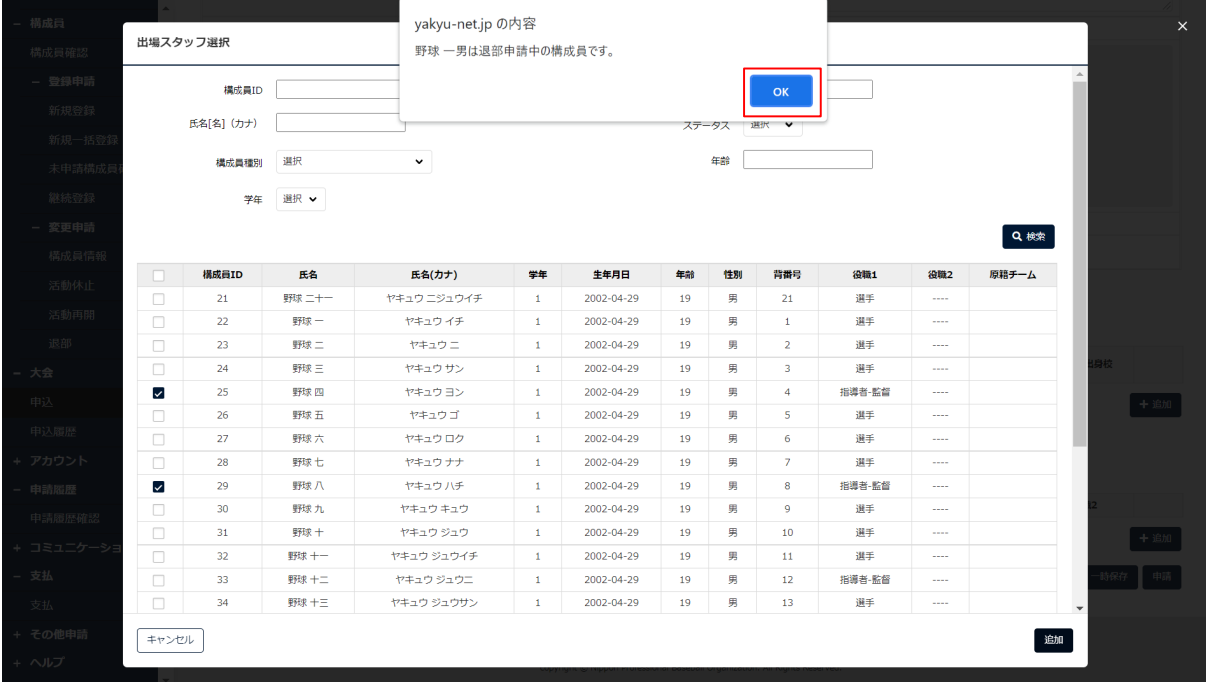

#### 出場スタッフ選択画⾯

※出場スタッフと重複した構成員を選択するとアラートが表示されます。登録を続ける場合は「 OK」ボタンをクリックします。

| 活動再開      |              |                 |               | yakyu-net.jp の内容 |              |                               |       |    |                 |        |                |       |                          |               |
|-----------|--------------|-----------------|---------------|------------------|--------------|-------------------------------|-------|----|-----------------|--------|----------------|-------|--------------------------|---------------|
| 退会        | 出場スタッフ選択     |                 |               |                  |              |                               |       |    |                 |        |                |       |                          | <b>HELLOW</b> |
| 構成員       |              |                 |               |                  |              | 野球二は選手と重複しています。確認のうえ、申請して下さい。 |       |    |                 |        |                |       |                          |               |
| 横成員確認     |              | 構成員ID           |               |                  |              |                               |       |    | OK              |        |                |       |                          |               |
| - 登録申請    |              | 氏名[名] (カナ)      |               |                  |              |                               | ステータス |    | 選択              |        |                |       |                          |               |
| 新規登録      |              |                 |               |                  |              |                               |       |    |                 |        |                |       |                          |               |
|           |              | 構成員種別           | 選択            | $\check{~}$      |              |                               |       | 年齢 |                 |        |                |       |                          |               |
| 新規一括登     | 学年           |                 | 選択 ▼          |                  |              |                               |       |    |                 |        |                |       |                          |               |
| 未申請構成員    |              |                 |               |                  |              |                               |       |    |                 |        |                |       |                          |               |
| 継続登録      |              |                 |               |                  |              |                               |       |    |                 |        |                | Q検索   |                          |               |
| - 変更申請    | $\Box$       | 構成員ID           | 氏名            | 氏名(カナ)           | 学年           | 生年月日                          | 年齢    | 性別 | 背番号             | 役職1    | 役職2            | 原籍チーム |                          |               |
| 構成員情報     | $\Box$       | 21              | 野球ニ十一         | ヤキュウ ニジュウイチ      | $\mathbf{1}$ | 2002-04-29                    | 19    | 男  | 21              | 選手     | $\cdots$       |       |                          |               |
| 活動休止      | $\Box$       | 22              | 野球一           | ヤキュウイチ           | $\mathbf{1}$ | 2002-04-29                    | 19    | 男  | $\mathbf{1}$    | 選手     | $\cdots$       |       |                          |               |
|           | $\checkmark$ | 23              | 野球二           | ヤキュウニ            | $\mathbf{1}$ | 2002-04-29                    | 19    | 男  | $\overline{2}$  | 選手     | <b>Service</b> |       |                          |               |
| 活動再開      | $\Box$       | 24              | 野球三           | ヤキュウ サン          | $\mathbf{1}$ | 2002-04-29                    | 19    | 男  | 3               | 選手     | $\cdots$       |       |                          |               |
| 退部        | n            | 25              | 野球四           | ヤキュウ ヨン          | $\mathbf{1}$ | 2002-04-29                    | 19    | 男  | $\overline{4}$  | 指導者-監督 | 1.11           |       |                          |               |
| 大会        | 0            | 26              | 野球五           | ヤキュウゴ            | $\mathbf{1}$ | 2002-04-29                    | 19    | 男  | 5               | 選手     | ----           |       |                          |               |
| 申込        | $\Box$       | 27              | 野球六           | ヤキュウロク           | $\mathbf{1}$ | 2002-04-29                    | 19    | 男  | 6               | 選手     | 1.111          |       |                          |               |
| 申込履歴      | $\Box$       | 28              | 野球七           | ヤキュウナナ           | $\mathbf{1}$ | 2002-04-29                    | 19    | 男  | 7 <sup>7</sup>  | 選手     | 1.111          |       |                          |               |
|           | $\Box$       | 29              | 野球八           | ヤキュウハチ           | $\mathbf{1}$ | 2002-04-29                    | 19    | 男  | 8               | 指導者-監督 | <b>Service</b> |       |                          |               |
| + アカウント   | $\Box$       | 30              | 野球九           | ヤキュウ キュウ         | $\mathbf{1}$ | 2002-04-29                    | 19    | 男  | 9               | 選手     | <b>Service</b> |       |                          |               |
| 申請履歴      | $\Box$       | 31              | 野球十           | ヤキュウ ジュウ         | $\mathbf{1}$ | 2002-04-29                    | 19    | 男  | 10 <sup>°</sup> | 選手     | 1.111          |       |                          |               |
| 申請履歴確認    | $\Box$       | 32 <sub>2</sub> | 野球 十一         | ヤキュウ ジュウイチ       | $1\,$        | 2002-04-29                    | 19    | 男  | 11              | 選手     | <b>Service</b> |       |                          |               |
| + コミュニケーシ | $\Box$       | 33              | 野球 十二         | ヤキュウ ジュウニ        | $\mathbf{1}$ | 2002-04-29                    | 19    | 男  | 12              | 指導者-監督 | 1.111          |       |                          |               |
| 支払        | $\Box$       | 34              | 野球十三          | ヤキュウ ジュウサン       | $\mathbf{1}$ | 2002-04-29                    | 19    | 男  | 13 <sub>1</sub> | 選手     | $\cdots$       |       | $\overline{\phantom{a}}$ |               |
|           | キャンセル        |                 |               |                  |              |                               |       |    |                 |        |                | 追加    |                          |               |
| 支払        |              |                 |               |                  |              |                               |       |    |                 |        |                |       |                          |               |
| + その他申請   |              |                 | dent within 1 |                  |              |                               |       |    |                 |        |                |       |                          |               |

出場スタッフ選択画⾯

13) 役職や番号などの情報を入力します。

※選択したスタッフを削除する場合は右スクロールをし「削除」ボタンをクリックします。

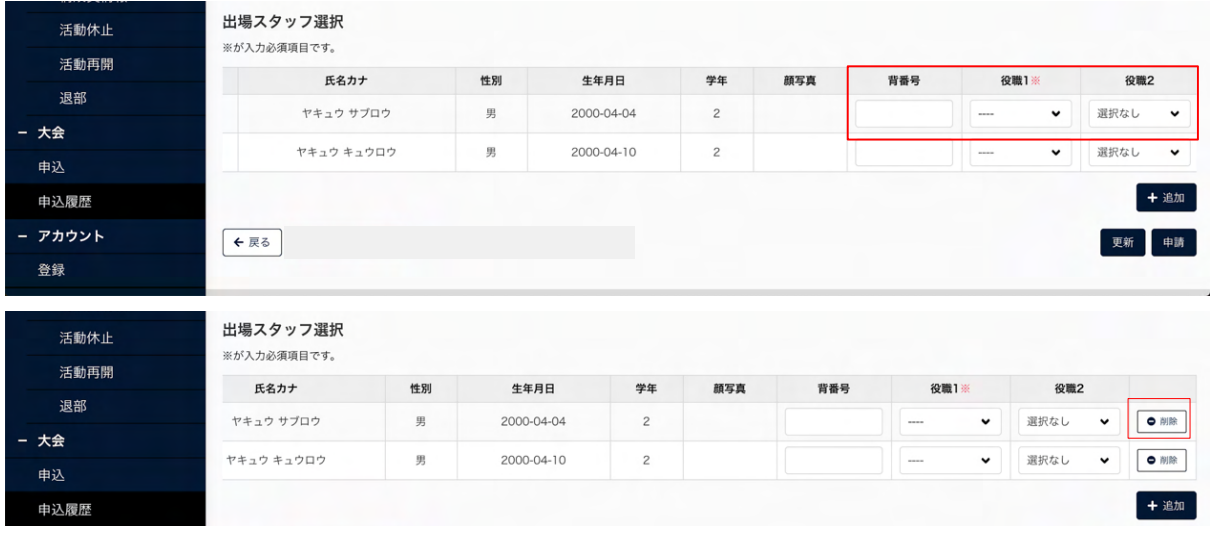

## ⼤会申込編集画⾯

14) 入力した内容で申請する場合は「申請」ボタンをクリックします。

※「一時保存」ボタンをクリックすると現在入力されている情報が保存され、作業を一時中断で きます。

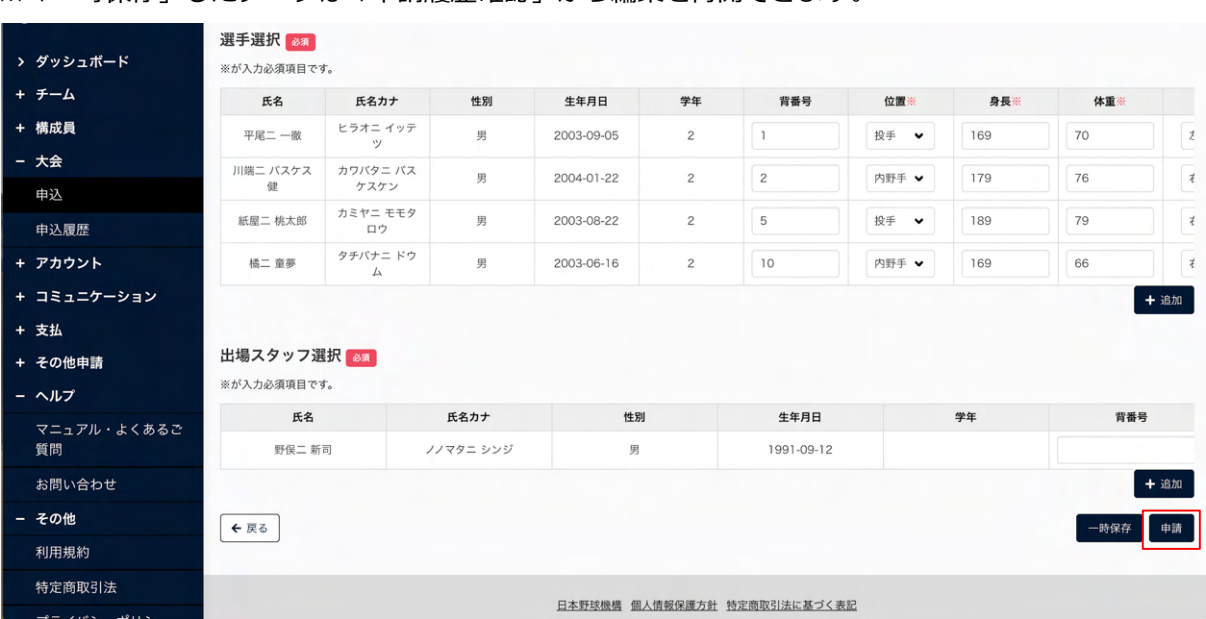

※「一時保存」したデータは「申請履歴確認」から編集を再開できます。

⼤会申込編集画⾯

- 15) 確認画⾯で「はい」ボタンをクリックします。
- 16) 申請の完了です。

※「出場選手登録(簡易)」「出場選手登録(詳細)」「選手資格証明書」「PDF出力」ボタン をクリックすると一覧がダウンロードできます。(「選手資格証明書」は高校のみ) ※優先ソート1、優先ソート2を選択し「並び替え」をクリックすると並び替えができます。

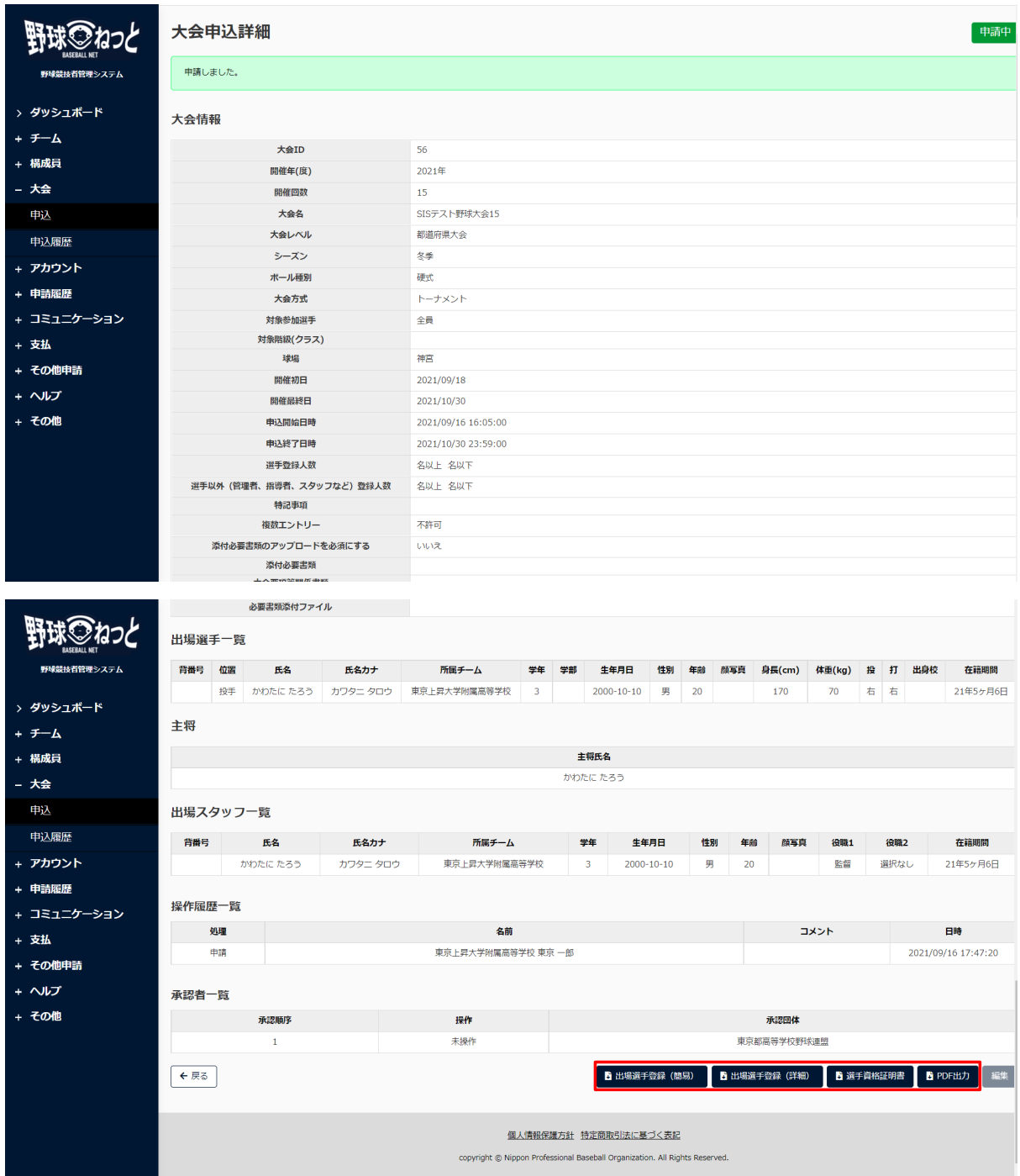

⼤会申込詳細画⾯

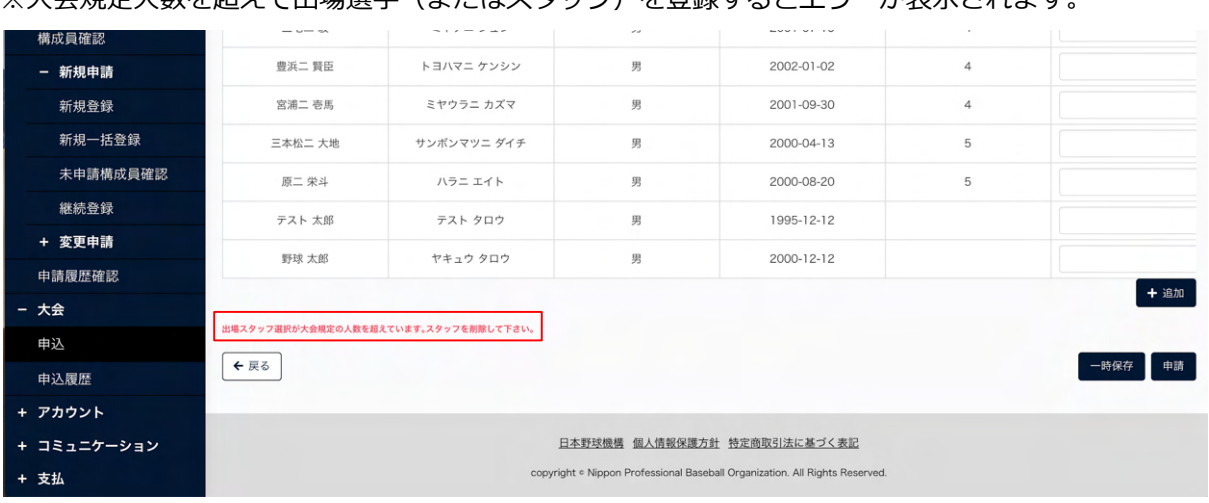

## ※大会規定人数を超えて出場選手(またはスタッフ)を登録するとエラーが表示されます。

## ⼤会申込編集画⾯

## 13.1.1. ⼤会に出場しない場合

1) メニューの①⼤会-②申込をクリックします。

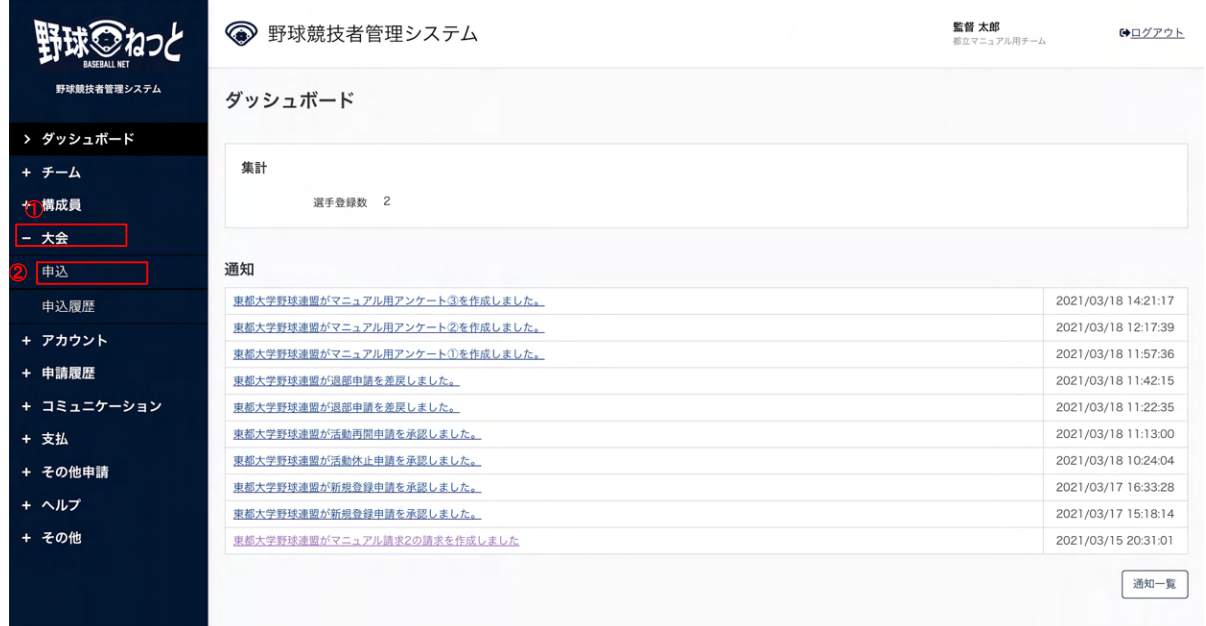

#### ダッシュボード画⾯

2) 大会一覧から検索条件を設定し「検索」ボタンをクリックします。

3) 申込みを行う大会名をクリックします。

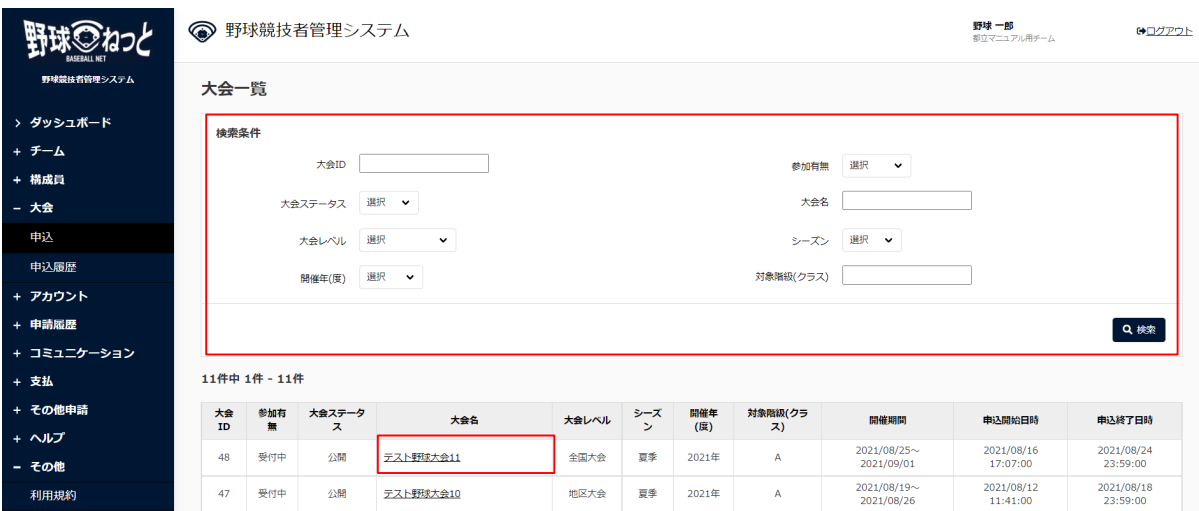

⼤会⼀覧画⾯

4) ⼤会の詳細情報が確認できます。「申込」ボタンをクリックします。

※「PDF出力」ボタンをクリックすると詳細のダウンロードができます。

※大会主催者が添付した大会要項や雛形のダウンロードができます。

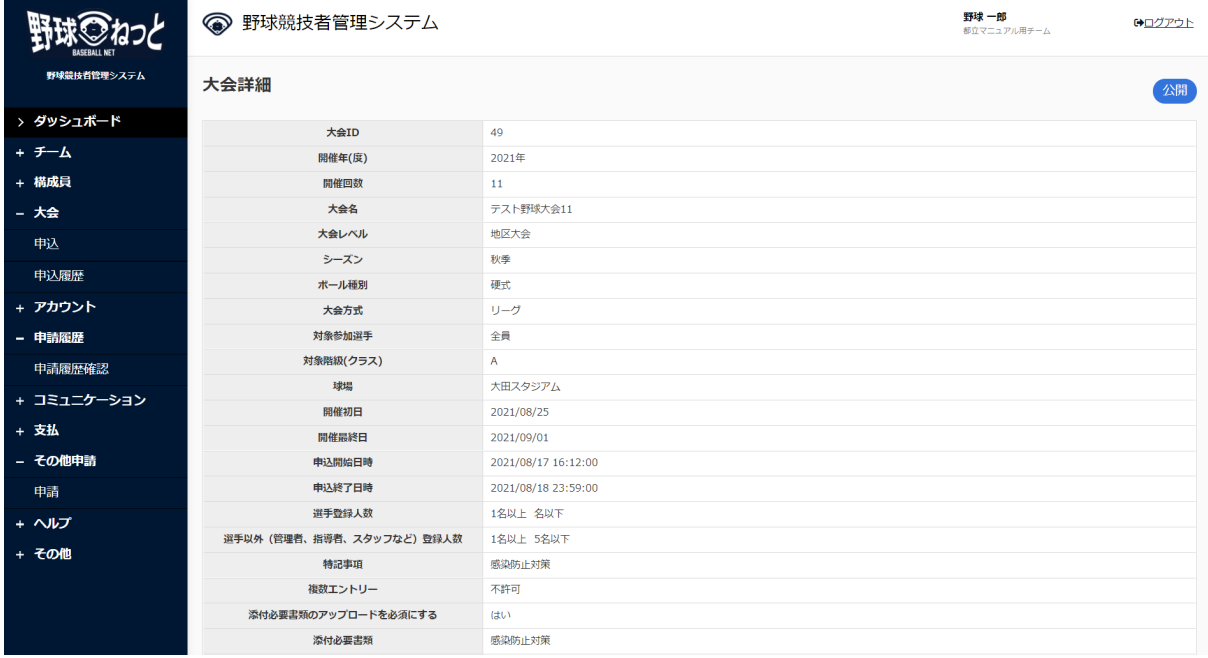

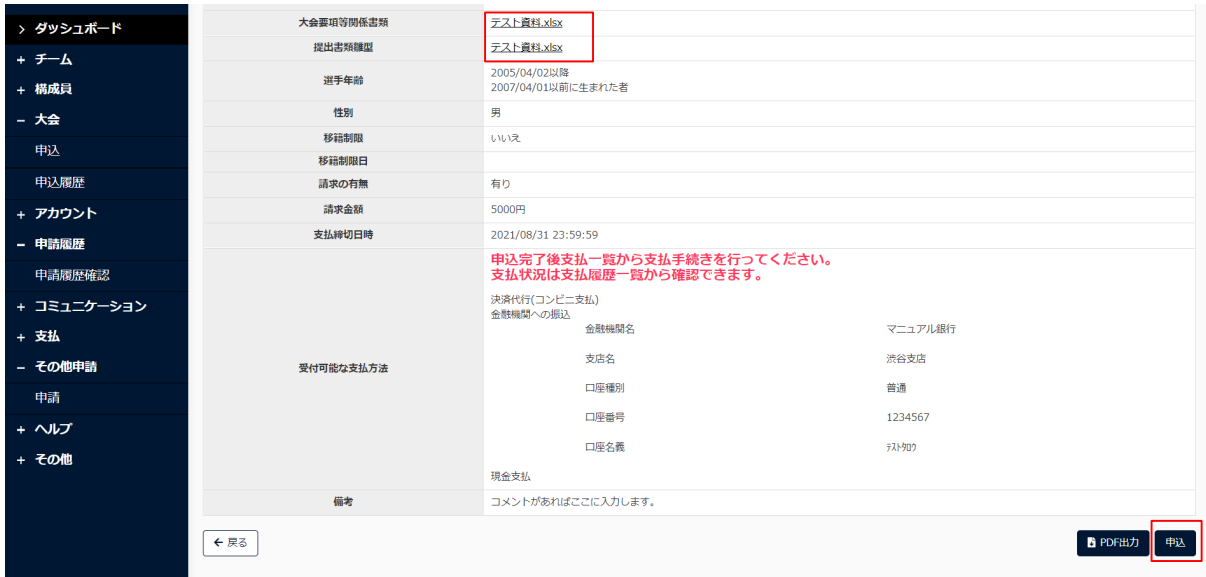

#### ⼤会詳細画⾯

- 5) チーム情報を入力します。下記の項目以外は入力不要です。
	- 参加有無:出場しないを選択します。
	- 大会チーム名:大会出場用のチーム名を入力します。 例) 高校の場合略式表記で入力(東京都立渋谷高等学校→都立渋谷、東京第一高等学校→東 京一)
	- 申込責任者氏名[姓]:大会申込を行う責任者氏名(姓)を入力します。
	- 申込責任者氏名[名]: 大会申込を行う責任者氏名(名) を入力します。
	- 申込責任者電話番号:大会申込を行う責任者の電話番号を入力します。
	- 申込責任者メールアドレス:大会申込を行う責任者のメールアドレスを入力します。
	- 申込責任者役職: 大会申込を行う責任者の役職を入力します。
	- 申込の確認: 学校長や責任者の申込み確認が済んでいる場合はチェックします。

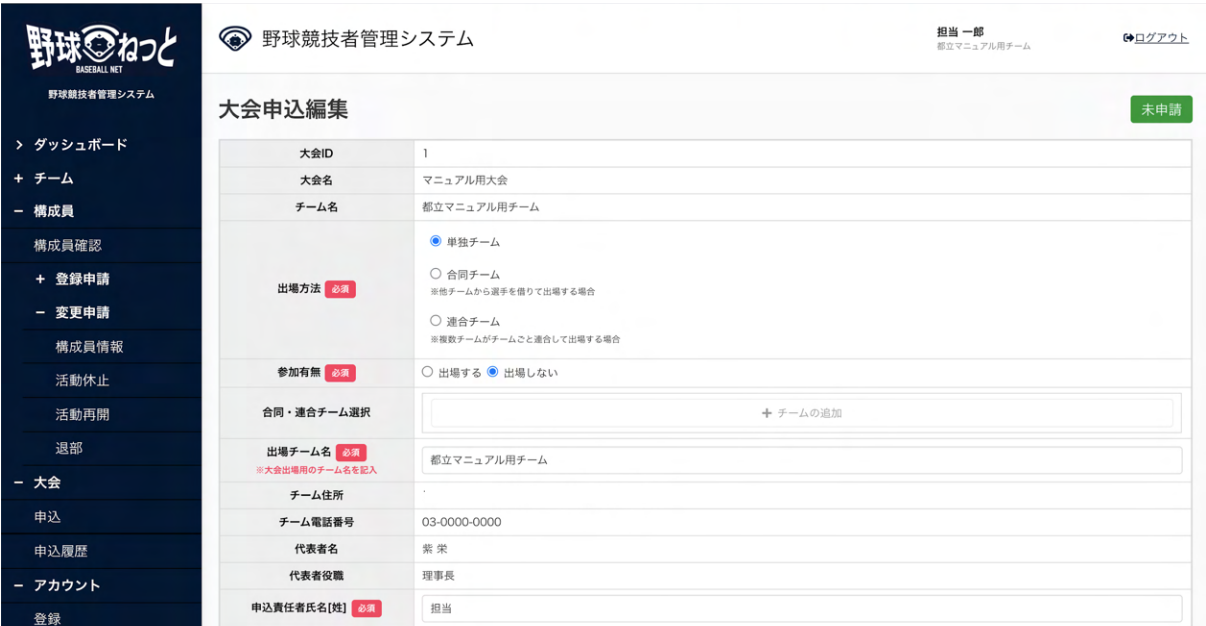

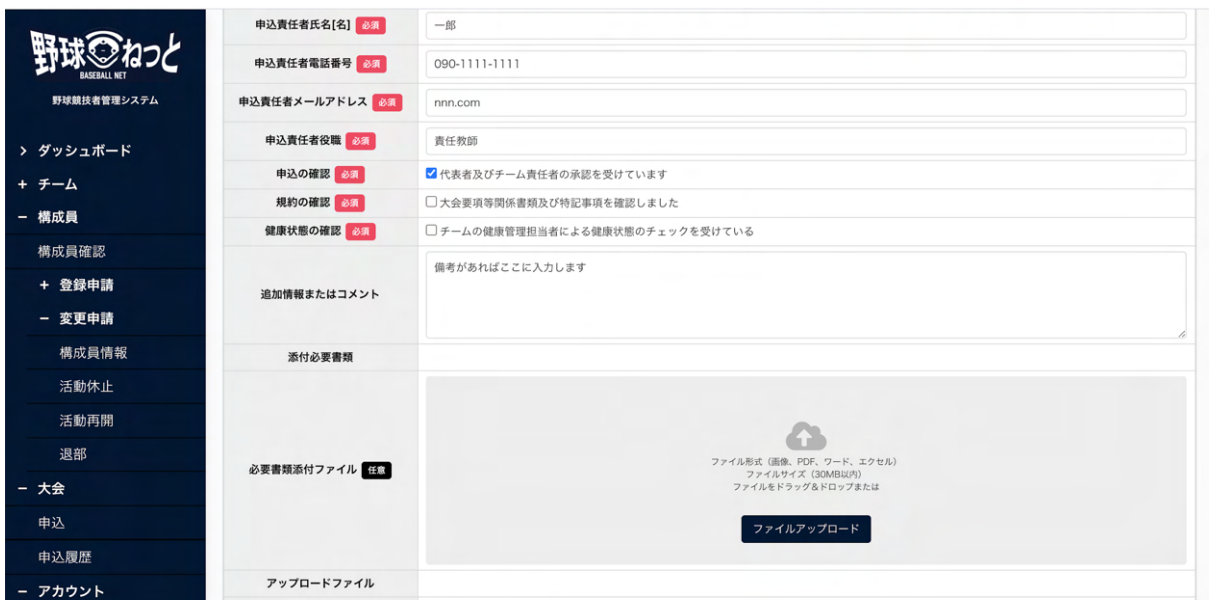

#### ⼤会申込編集画⾯

6) 入力した内容で申請する場合は「申請」ボタンをクリックします。

※「一時保存」ボタンをクリックすると現在入力されている情報が保存され、作業を一時中断で きます。

※「一時保存」したデータは「申請履歴確認」から編集を再開できます。

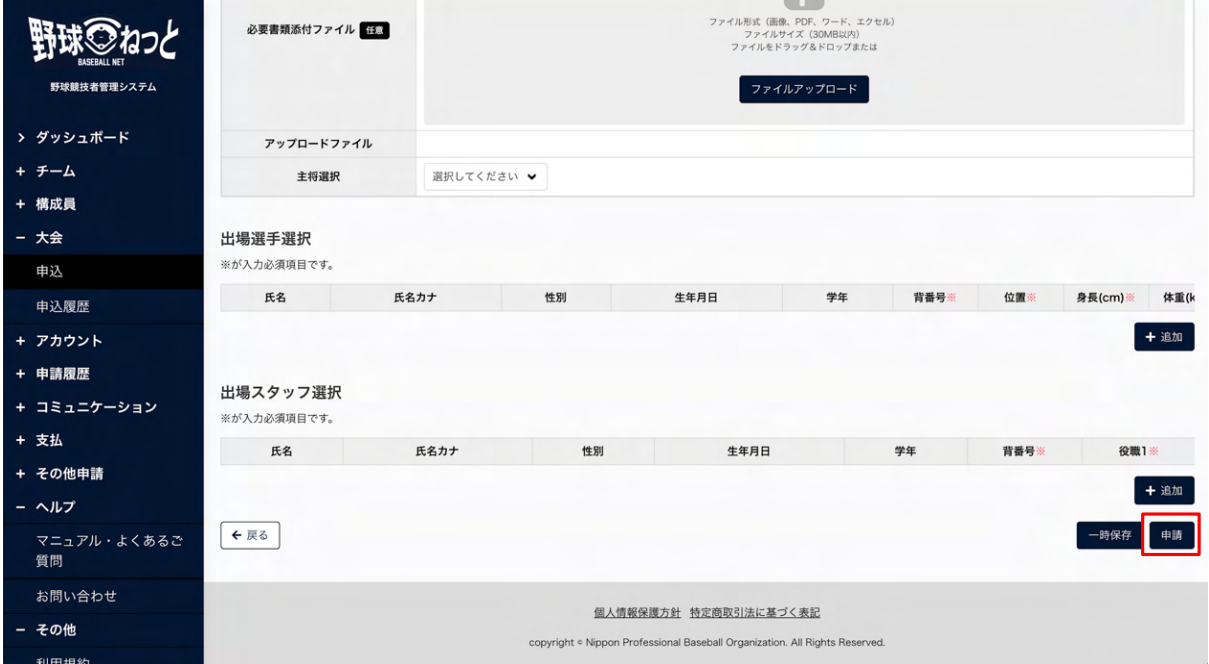

#### ⼤会詳細画⾯

7) 確認画⾯で「はい」ボタンをクリックします。

8) 申請の完了です。

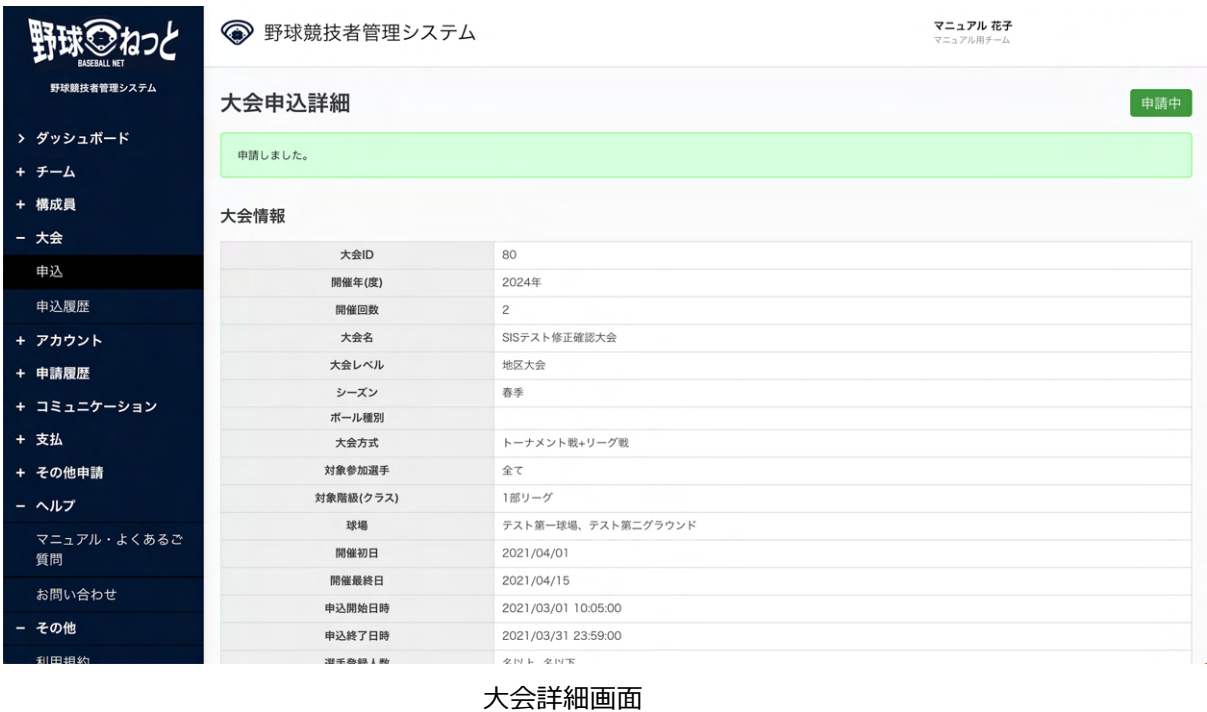

13.2. 合同チームでの大会の申込み (代表チーム)

選手を借り受けるチームが(代表チーム)が選手を貸し出すチーム(参加チーム)に参加依頼を 行います。参加チームはチームの出場選手(スタッフ)の登録を行い参加回答します。回答が 揃ったら代表チームが⼤会主催者に申込申請を⾏います。

1) メニューの①⼤会-②申込をクリックします。

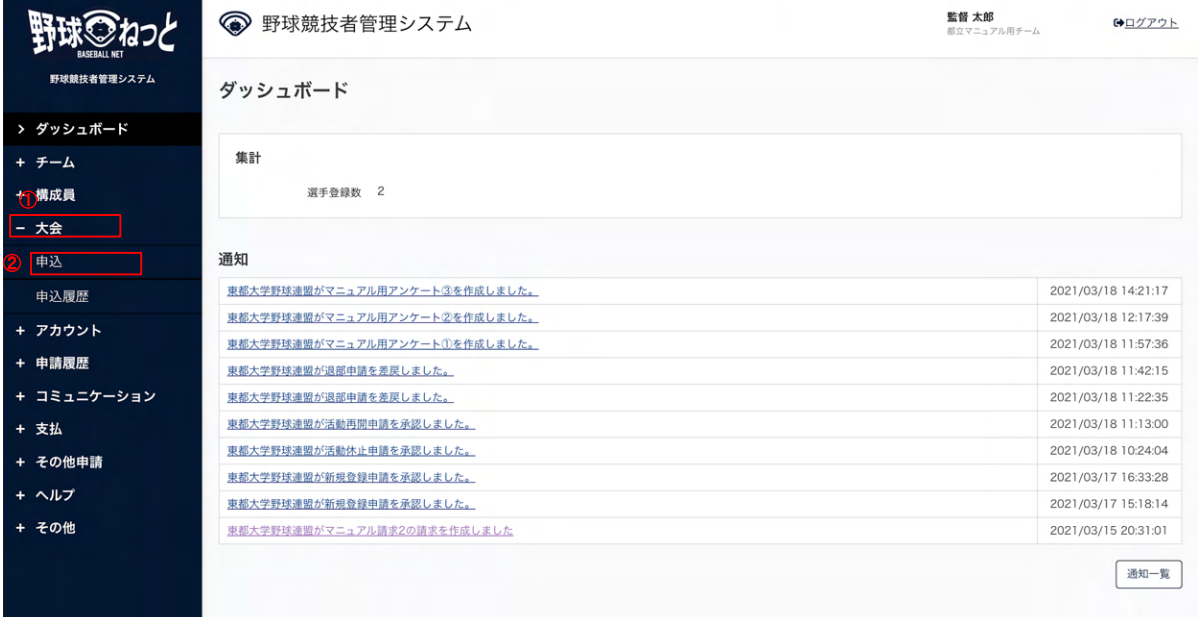

ダッシュボード画⾯

- 2) 大会一覧から検索条件を設定し「検索」ボタンをクリックします。
- 3) 申込みを行う大会名をクリックします。

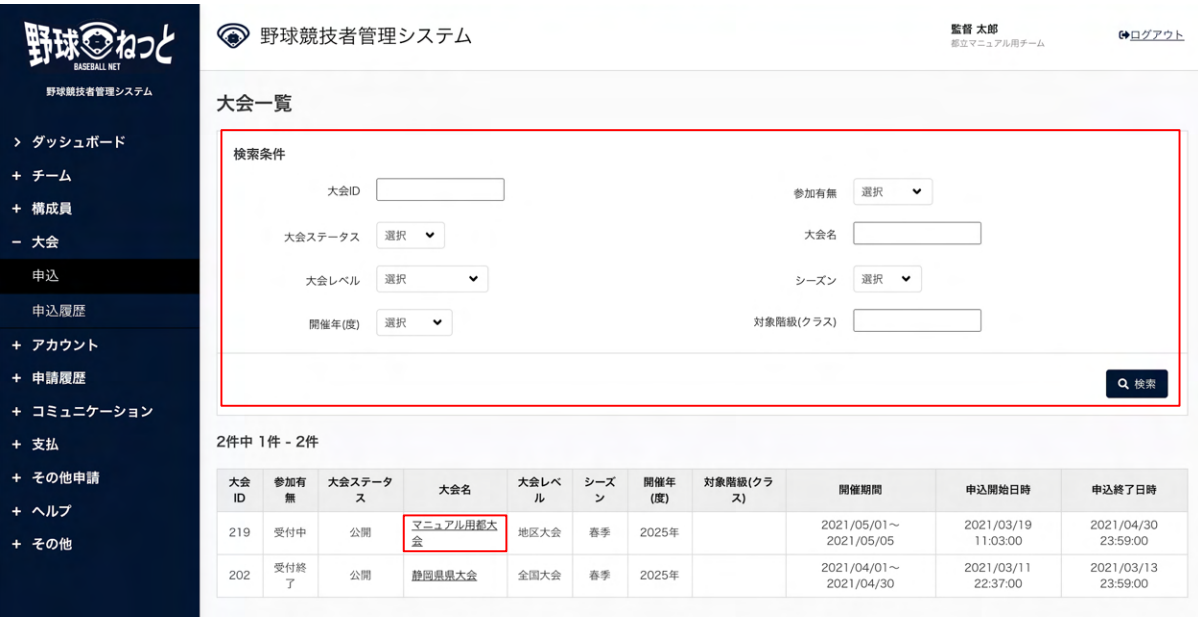

ダッシュボード画⾯

 4) ⼤会の詳細情報が確認できます。「申込」ボタンをクリックします。 ※「PDF出力」ボタンをクリックすると詳細のダウンロードができます。 ※大会主催者が添付した大会要項や雛形のダウンロードができます。

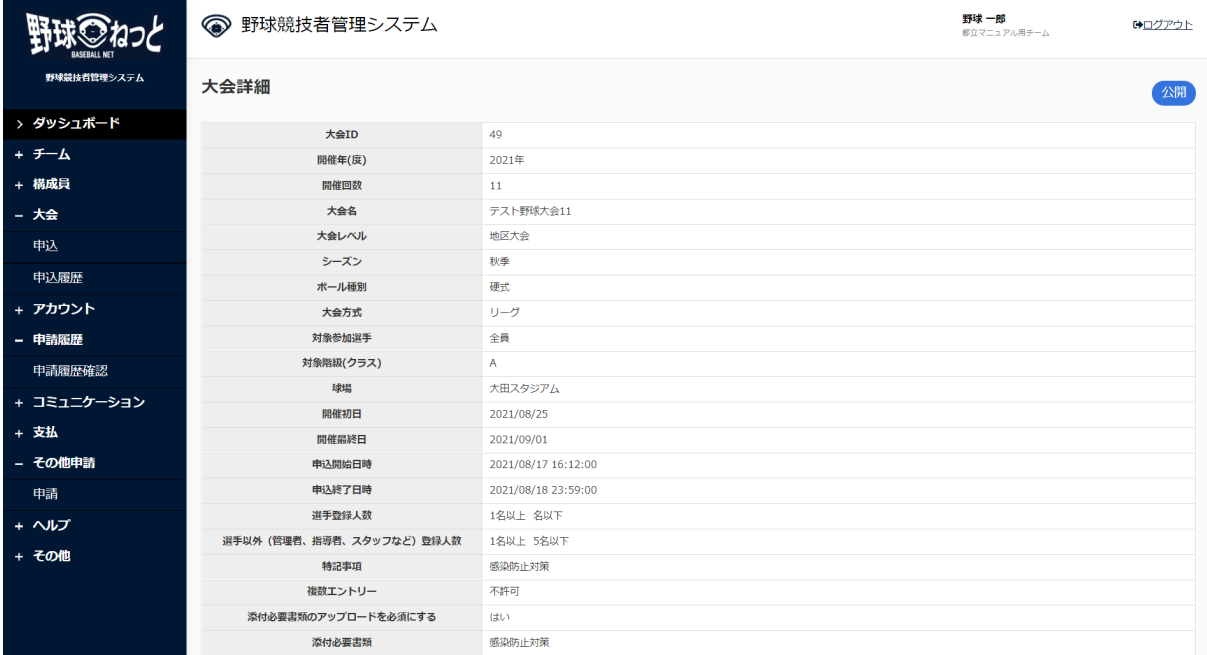

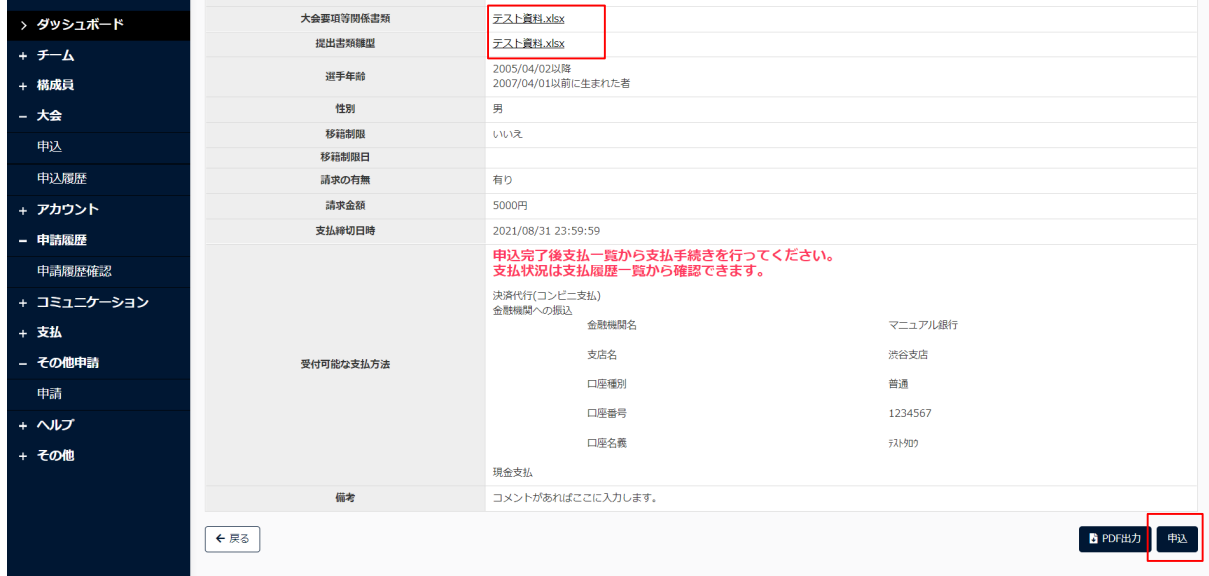

### ⼤会詳細画⾯

5) 出場方法で合同チームを選択します。

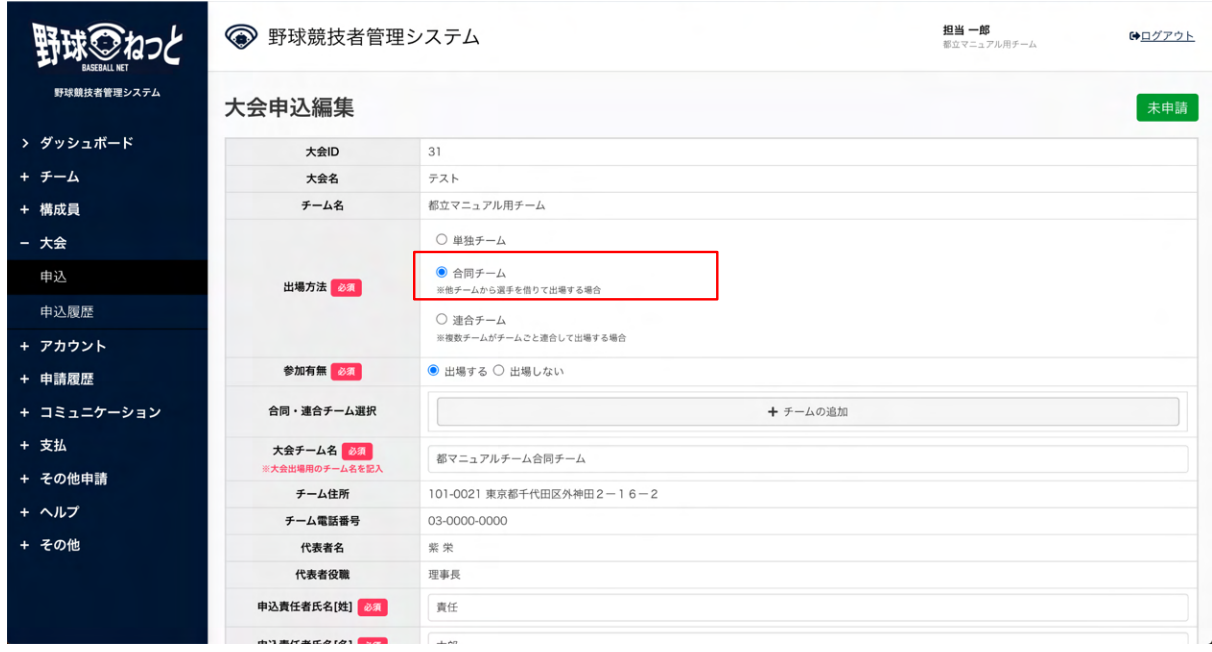

⼤会申込編集画⾯

6) 合同チームを組むチーム(参加チーム)を選択します。「追加」をクリックします。

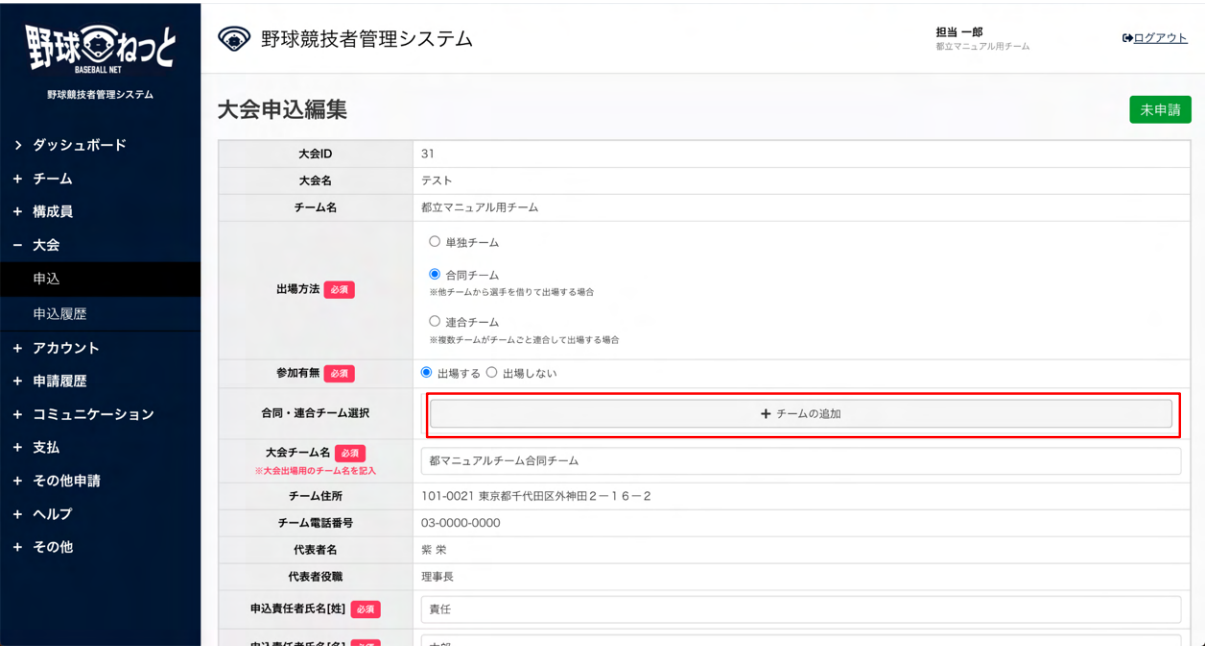

⼤会申込編集画⾯

 7) 検索条件を設定し「検索」ボタンをクリックします。参加チームを選択し「追加」ボタンをク リックします。

| <b>BASEBALL NE</b>  |                       |       | ● 野球競技者管理システム |            |           |                   | 監督太郎<br>8ウマニュアル用チーム | $\Theta = \mathcal{F} \mathcal{F} \times \mathbf{X}$ |
|---------------------|-----------------------|-------|---------------|------------|-----------|-------------------|---------------------|------------------------------------------------------|
| 野球競技者管理<br>> ダッシュボー | チーム選択                 |       |               |            |           |                   |                     | 未申請                                                  |
| + チーム               |                       | チームID |               |            | ステータス     | 選択 ◆              |                     |                                                      |
| + 横成員               |                       | チーム名  |               |            | 団体        |                   |                     |                                                      |
| - 大会<br>申込          |                       | キーワード |               |            | チーム形態     | 選択<br>$\check{~}$ |                     |                                                      |
| 申込履歴                |                       |       |               |            |           |                   | Q 検索                |                                                      |
| + アカウント             | $\Box$                | チームID | ステータス         | チーム名       |           | 団体                | チーム形態               |                                                      |
| + 申請履歴              | $\Box$                | 6     | 活動中           | 中央朝日大学     | 東都大学野球連盟  |                   | 学校                  |                                                      |
| + コミュニケー            | $\checkmark$          | 19    | 活動中           | マニュアル用チーム  | 東都大学野球連盟  |                   | 学校                  |                                                      |
|                     | $\overline{\check{}}$ | 308   | 活動中           | マニュアル用チーム1 | 東都大学野球連盟  |                   | 学校                  |                                                      |
| + 支払                |                       | 5     | 活動中           | 上早稲田大学     | 東京六大学野球連盟 |                   | 学校                  |                                                      |
| + その他申請             |                       |       |               |            |           |                   |                     |                                                      |
| + ヘルプ               | キャンセル                 |       |               |            |           |                   | 追加                  |                                                      |
| + その他               |                       |       |               |            |           |                   |                     |                                                      |
|                     |                       |       | 代表者役職         |            |           |                   |                     |                                                      |
|                     |                       |       | 申込責任者氏名[姓]    |            |           |                   |                     |                                                      |
|                     |                       |       |               |            |           |                   |                     |                                                      |

チーム選択画⾯

- 8) その他必要情報を入力します
	- 大会チーム名:大会出場用のチーム名を入力します。 例) 高校の場合略式表記で入力 (東京都立渋谷高等学校→都立渋谷、東京第一高等学校→東 京一)

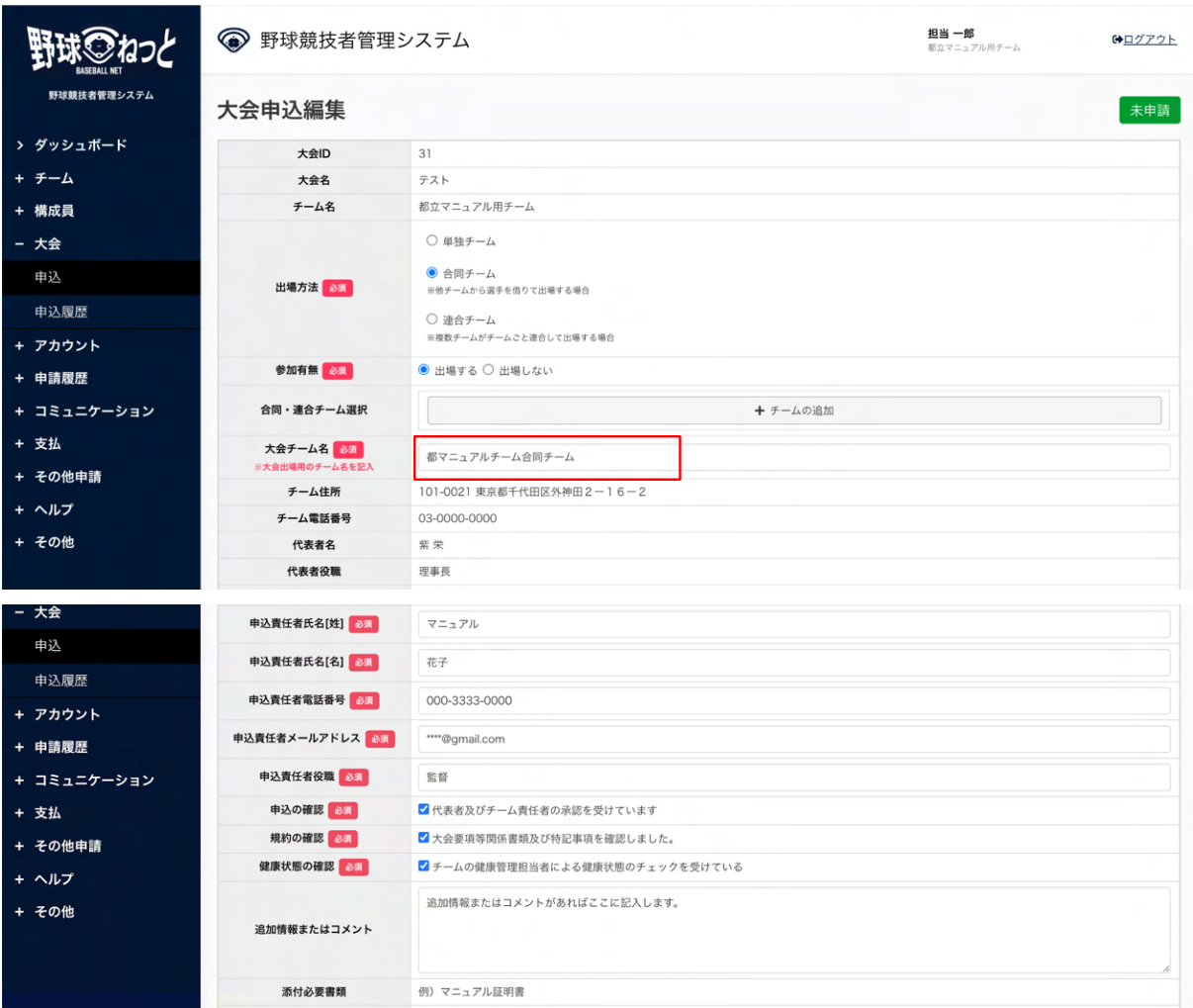

⼤会申込編集画⾯

9) 自チームの出場選手や出場スタッフを登録します。

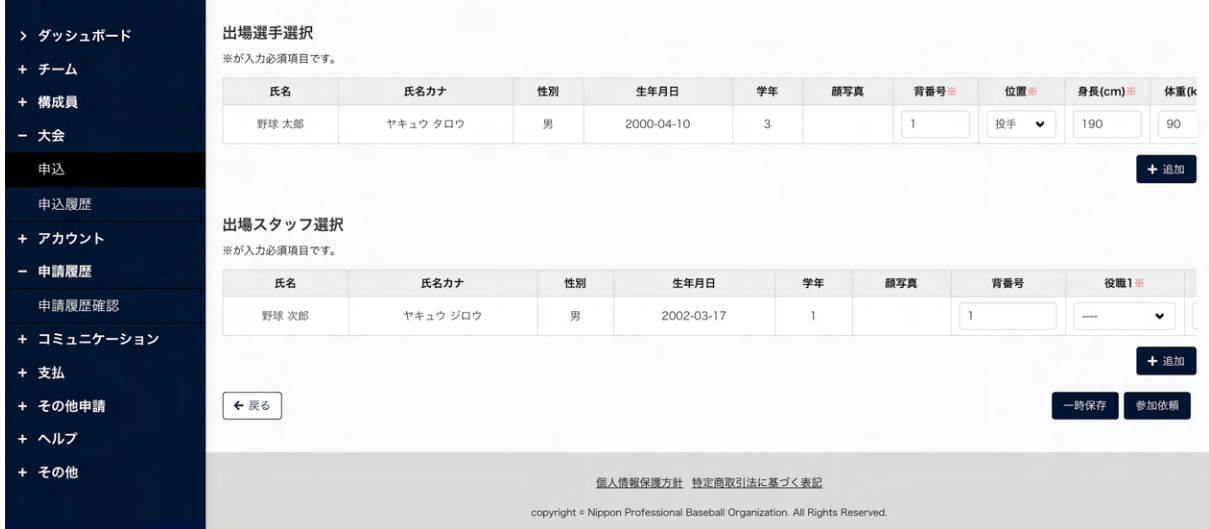

## ⼤会申込編集画⾯

10) 入力した内容で参加チームに依頼をする場合は「参加依頼」ボタンをクリックします。 ※出場選手、スタッフの登録をしなくても参加チームに参加依頼が可能です。 ※登録した選手、スタッフの必須項目(背番号や身長など)を入力しなくても参加依頼が可能で す。

※「一時保存」ボタンをクリックすると現在入力されている情報が保存され、作業を一時中断で きます。

※「一時保存」したデータは「申請履歴確認」から編集を再開できます。

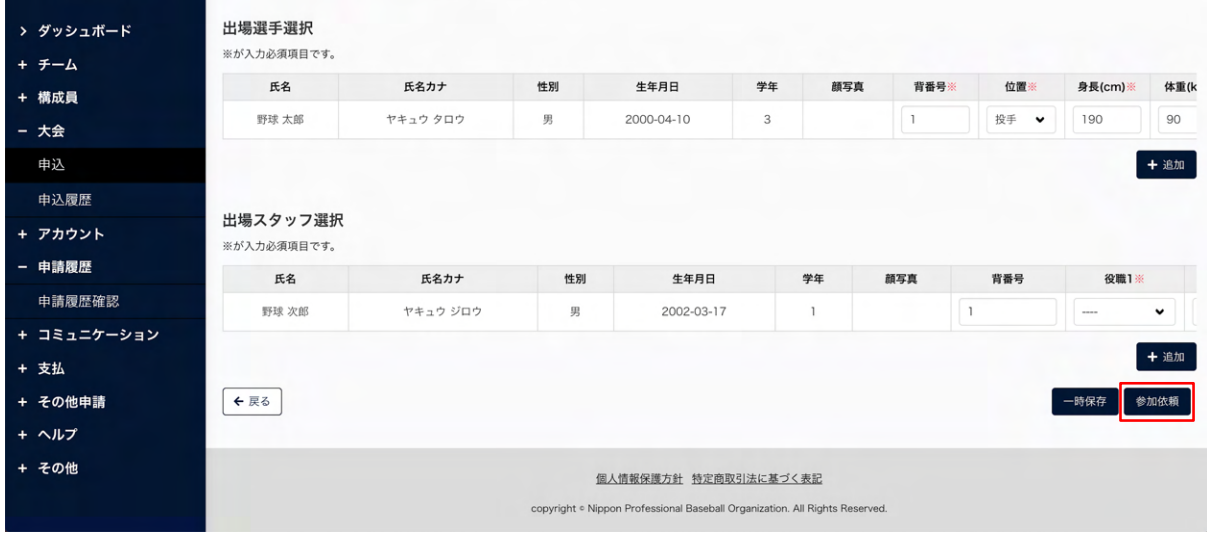

## ⼤会申込編集画⾯

- 11) 確認画⾯で「はい」ボタンをクリックします。
- 12) 参加依頼の完了です。

|              | ● 野球競技者管理システム | 監督 太郎<br>都立マニュアル用チーム | C→ログアウト |     |
|--------------|---------------|----------------------|---------|-----|
| 野球競技者管理システム  | 大会申込詳細        |                      |         | 未申請 |
| > ダッシュボード    |               |                      |         |     |
| + チーム        | 参加依頼しました。     |                      |         |     |
| + 構成員        | 大会情報          |                      |         |     |
| - 大会         | 大会ID          | 219                  |         |     |
| 申込           | 開催年(度)        | 2025年                |         |     |
| 申込履歴         | 開催回数          | $\circ$              |         |     |
| + アカウント      | 大会名           | マニュアル用都大会            |         |     |
| + 申請履歴       | 大会レベル         | 地区大会                 |         |     |
| + コミュニケーション  | シーズン          | 春季                   |         |     |
|              | ボール種別         | 硬式                   |         |     |
| + 支払         | 大会方式          | トーナメント               |         |     |
| + その他申請      | 対象参加選手        | 例) 登録選手全員            |         |     |
| + ヘルプ        | 対象階級(クラス)     |                      |         |     |
| <b>+ その他</b> | 球場            | マニュアル球場、マニュアルスタジム、他  |         |     |
|              | 開催初日          | 2021/05/01           |         |     |
|              | 開催最終日         | 2021/05/05           |         |     |
|              | 申込開始日時        | 2021/03/19 11:03:00  |         |     |
|              | 由认终了日時        | 2021/04/30 23:59:00  |         |     |

⼤会申込詳細画⾯

13.3. 合同チームでの大会の申込み(参加依頼を受けたチーム)

 参加依頼を受けたチームは、貸し出し可能な選⼿、スタッフを選択し、代表チームに参加回答を します。

参加回答を⾏った後、代表チームが内容を確認し⼤会申込申請を⾏います。

- 1) 代表チームが参加依頼を⾏うとダッシュボードに通知が届きます。通知名をクリックします。
- 2) またはメニューの①大会-2申込履歴をクリックします。

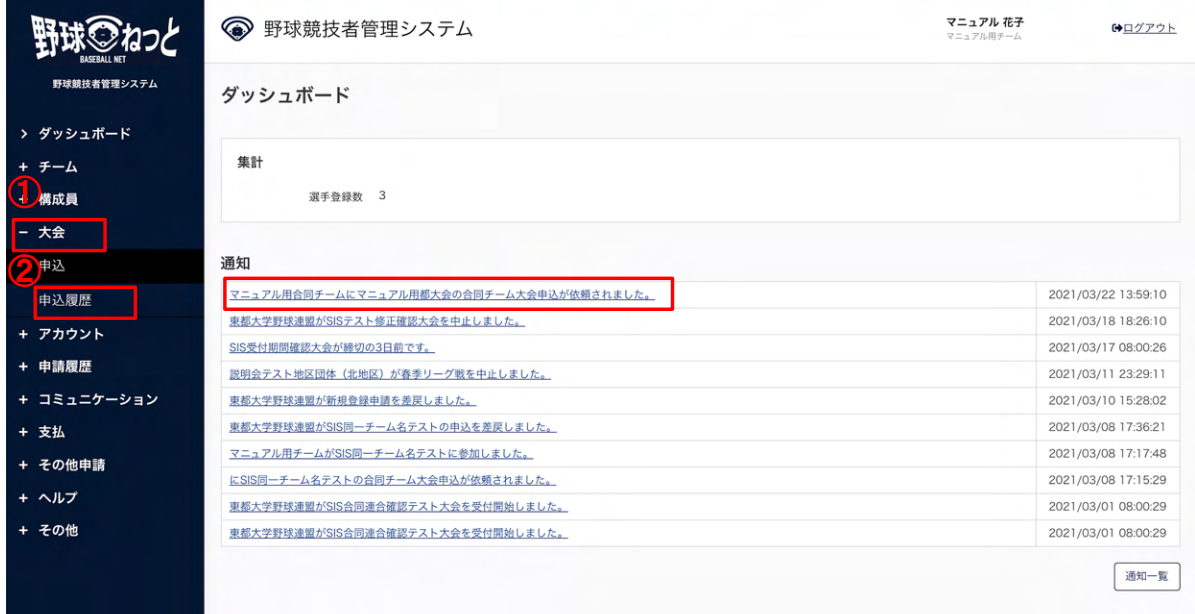

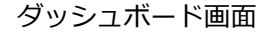

- 3) 大会一覧から検索条件を設定し「検索」ボタンをクリックします。
- 4) 参加回答を⾏う⼤会名をクリックします。

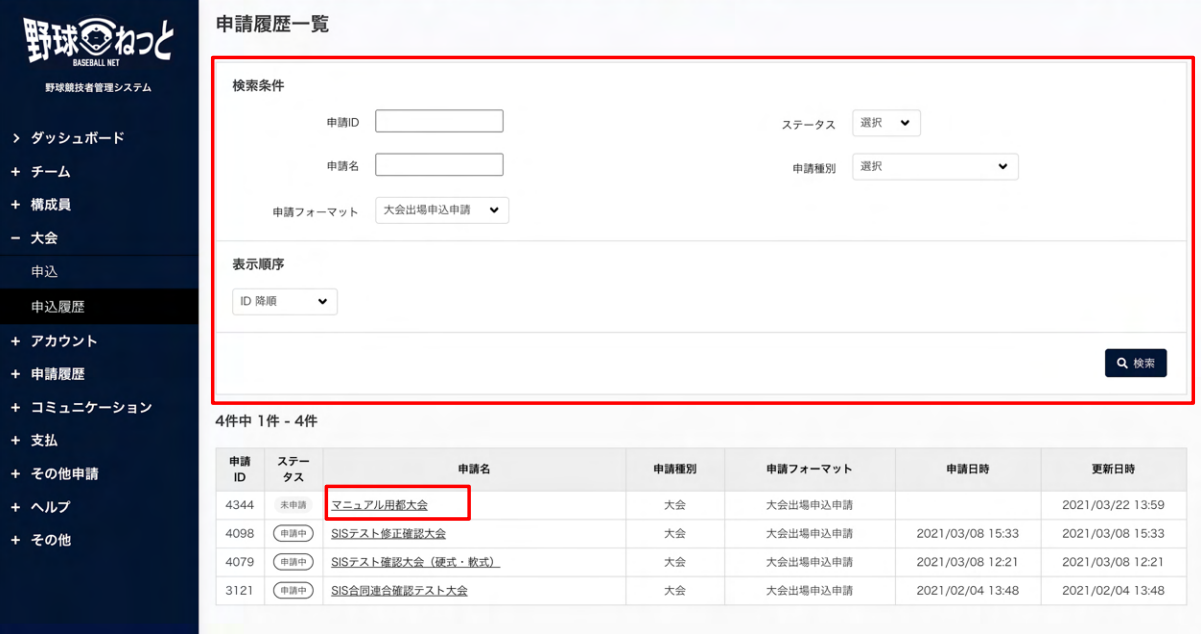

#### 申請履歴一覧画面

5) 大会の詳細情報や代表チームが登録した情報が確認できます。「依頼回答」ボタンをクリックし ます。

※「PDF出力」ボタンをクリックすると詳細のダウンロードができます。 ※大会主催者や代表チームが添付した大会要項や雛形のダウンロードができます。

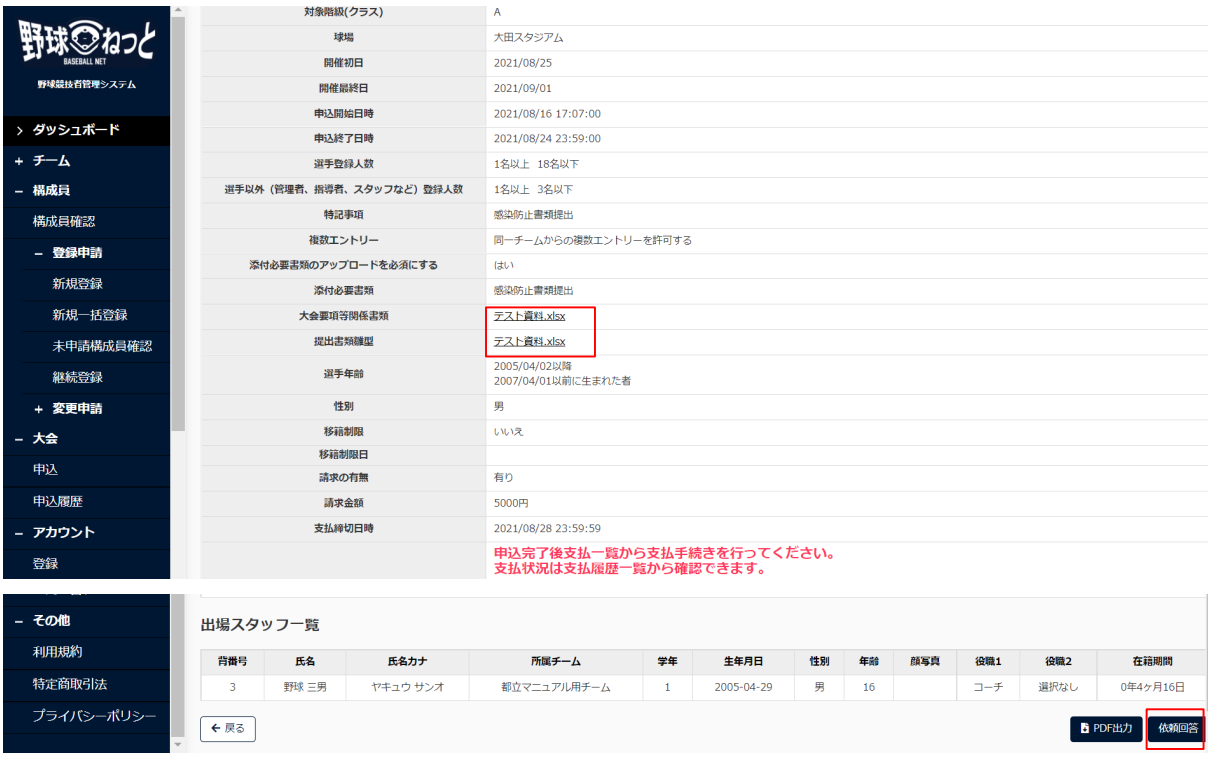

#### ⼤会申込詳細画⾯

- 6) 必要情報を入力します。
	- 添付ファイル:添付書類がある場合は添付します。
	- 参加チーム申込情報:申込責任者情報や申込の確認チェック、規約の確認チェックを入力し ます。

| 野球競技者管理システム | 必要書類添付ファイル |                 | ファイル形式 (画像、PDF、ワード、エクセル)<br>ファイルサイズ (30MB以内)<br>ファイルをドラッグ&ドロップまたは |
|-------------|------------|-----------------|-------------------------------------------------------------------|
| > ダッシュボード   |            |                 | ファイルアップロード                                                        |
| + チーム       |            |                 |                                                                   |
| - 構成員       | アップロードファイル |                 |                                                                   |
| 構成員確認       |            | 申込責任者氏名[姓] 必须   | 担当                                                                |
| + 登録申請      |            | 申込責任者氏名[名] 必須   | 三郎                                                                |
| - 変更申請      |            |                 |                                                                   |
| 構成員情報       |            | 申込責任者電話番号 必须    | 090-1111-1111                                                     |
| 活動休止        |            | 申込責任者メールアドレス 必須 | ccccc.com                                                         |
| 活動再開        | 参加チーム申込情報  | 申込責任者役職 必須      | 顧問                                                                |
| 退部          |            | 申込の確認 必須        | √代表者及びチーム責任者の承認を受けています                                            |
| - 大会        |            | 規約の確認 必須        | √大会要項等関係書類及び特記事項を確認しました                                           |
| 申込          |            | 健康状態の確認 25      | √チームの健康管理担当者による健康状態のチェックを受けている                                    |
|             |            |                 | 備考があればここに入力します                                                    |
| 申込履歴        |            | 備考              |                                                                   |
| - アカウント     |            |                 |                                                                   |
| 谷绿          |            |                 |                                                                   |

合同・連合チーム大会申込編集画面

7) 自チームの出場選手や出場スタッフを登録します。詳細は13.1単独チームでの大会申込みを参照 してください。

※主将選択は自チームの構成員から選択できます。自チームから主将を選択しない場合は入力の 必要はありません。

※登録した選手、スタッフの必須項目(背番号や身長など)を入力しなくても参加が可能です。 ※代表チームが登録した内容は編集できません。

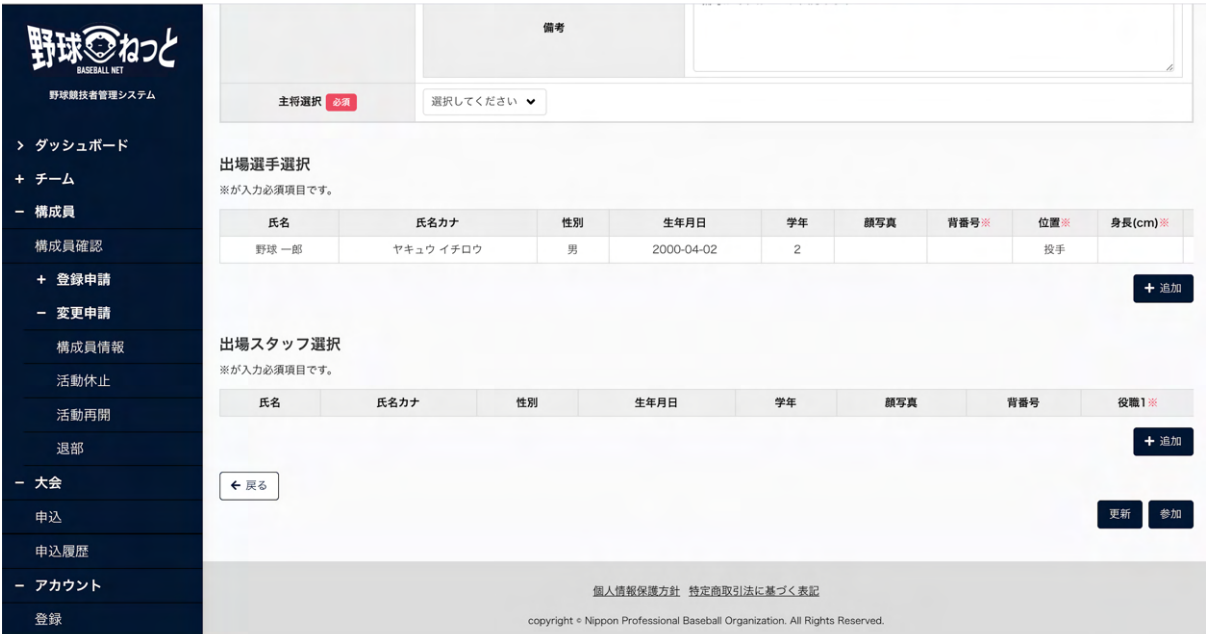

合同・連合チーム大会申込編集画面

8) 入力した内容で代表チームに回答を行う場合は「参加」ボタンをクリックします。

※「更新」ボタンをクリックすると現在入力されている情報が保存され、作業を一時中断できま す。

## ※更新したデータは「申込履歴」から編集を再開できます。

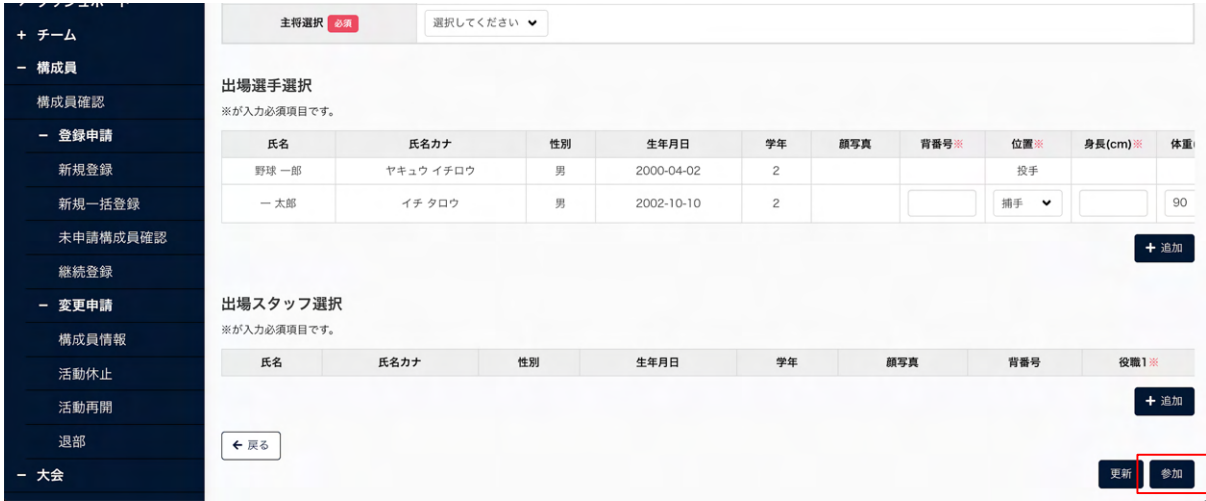

合同・連合チーム大会申込編集画面

9) 代表チームへの回答の完了です。

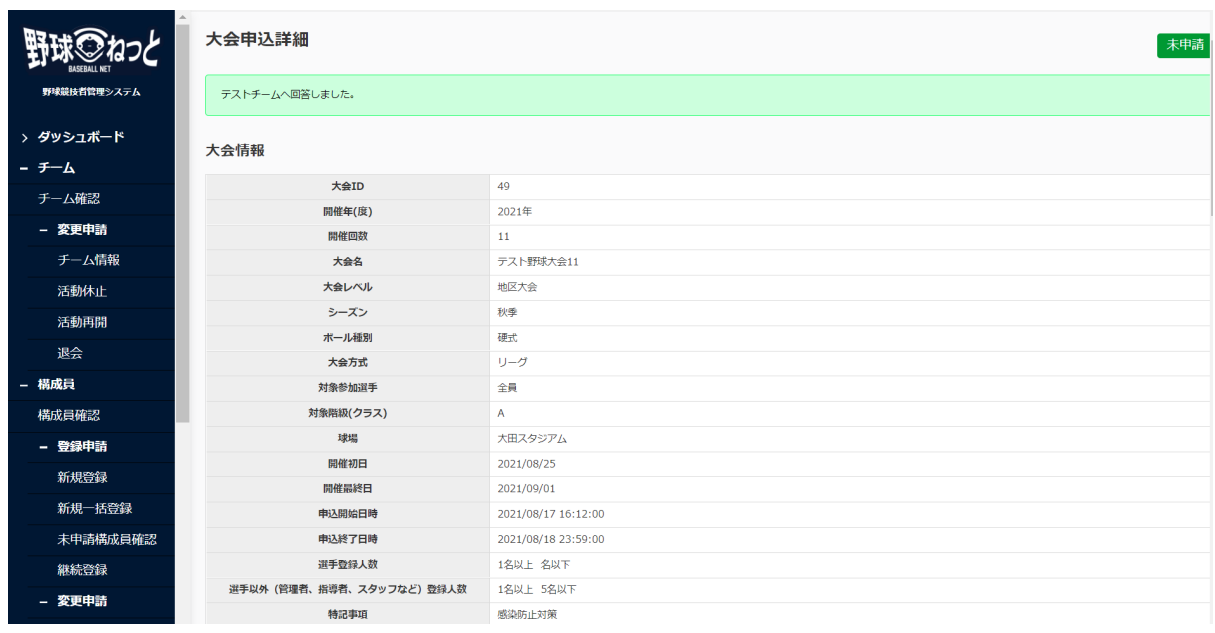

⼤会申込詳細画⾯

13.4. 連合チームでの大会の申込み (代表チーム)

 複数チームで連合チームを組み⼤会申込申請ができます。代表チームは他のチーム(参加依頼を 受けるチーム)に参加依頼を行います。参加依頼を受けたチームは出場選手(スタッフ)の登録 を⾏い参加回答します。回答が揃ったら代表チームが⼤会主催者に申込申請を⾏います。 連合チームで⼤会申込を⾏うと代表チーム、参加依頼を受けたチームともに単独での⼤会出場が できません。

1) メニューの①⼤会-②申込をクリックします。

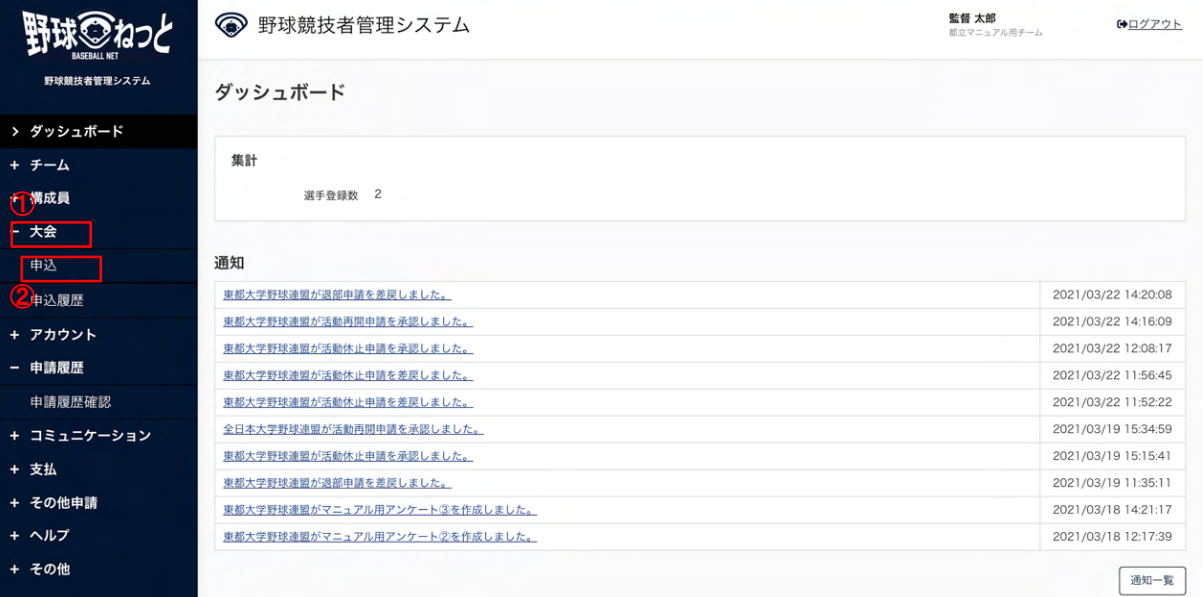

ダッシュボード画⾯

- 2) 大会一覧から検索条件を設定し「検索」ボタンをクリックします。
- 3) 申込みを行う大会名をクリックします。

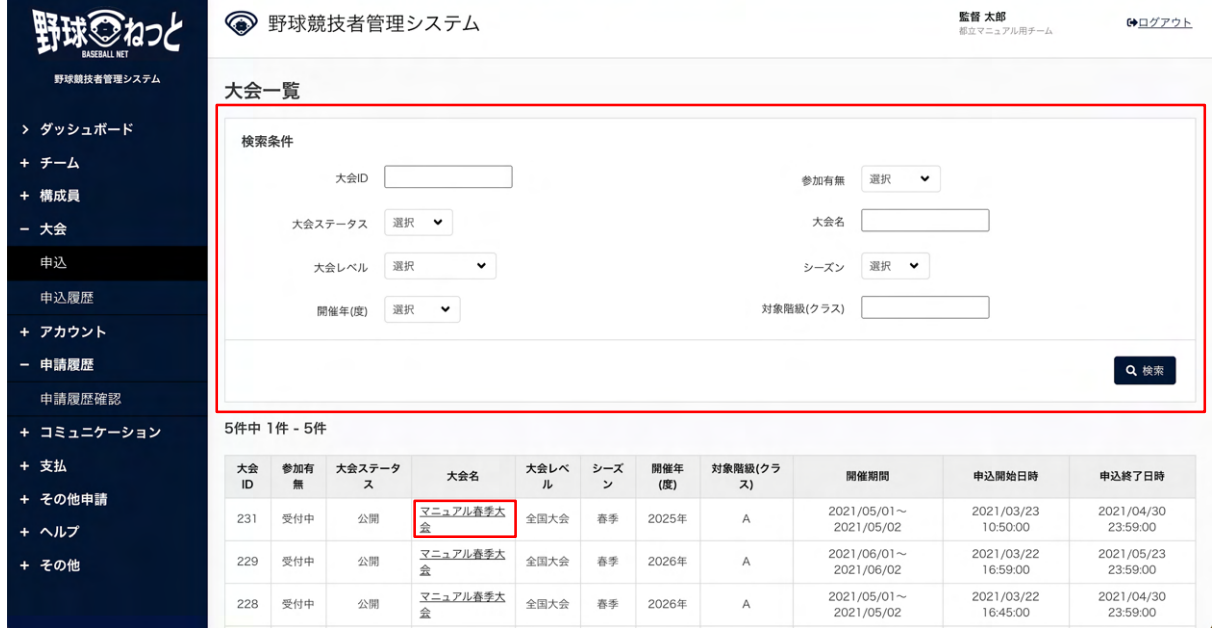

⼤会⼀覧画⾯

4) ⼤会の詳細情報が確認できます。

※「PDF出力」ボタンをクリックすると詳細のダウンロードができます。 ※大会主催者が添付した大会要項や雛形のダウンロードができます。

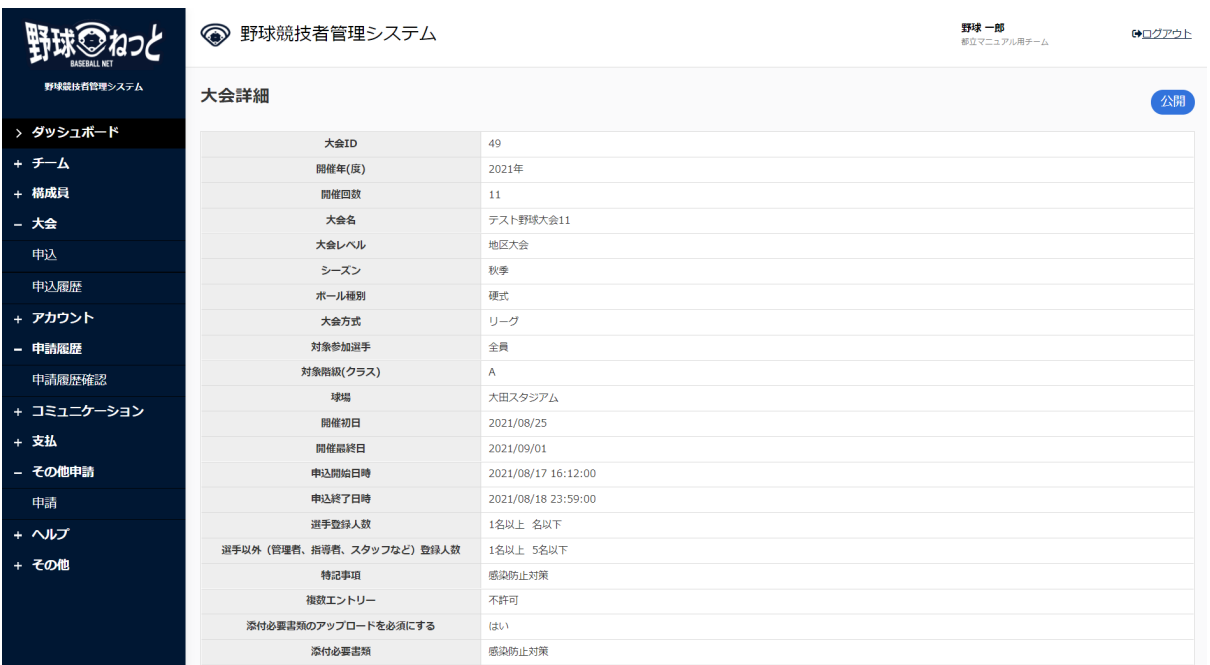

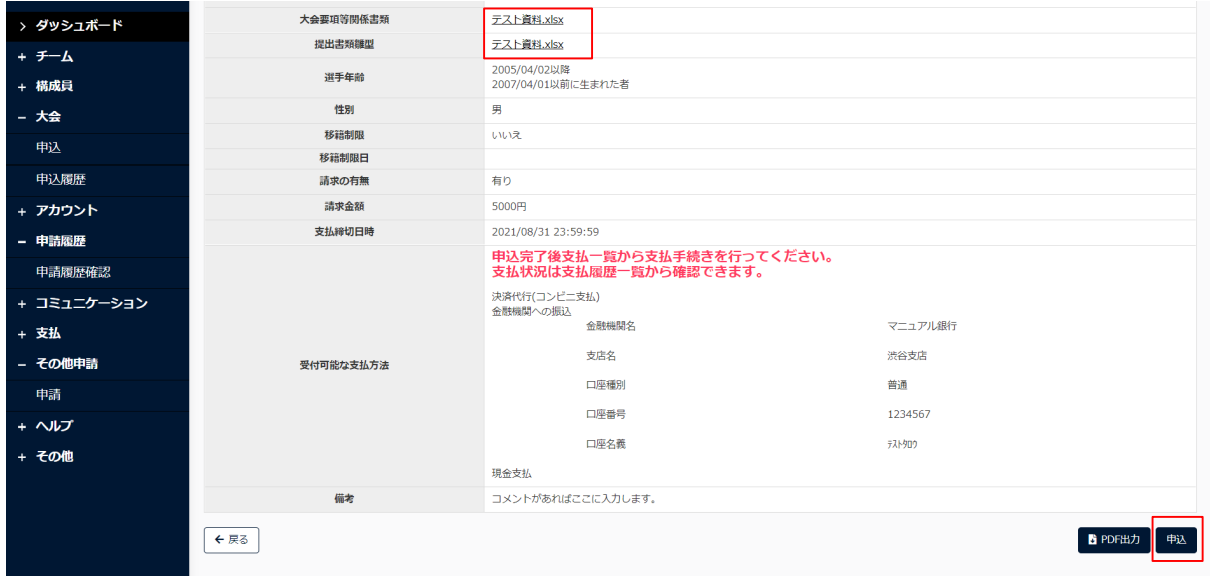

## ⼤会詳細画⾯

5) 出場方法で連合チームを選択します。

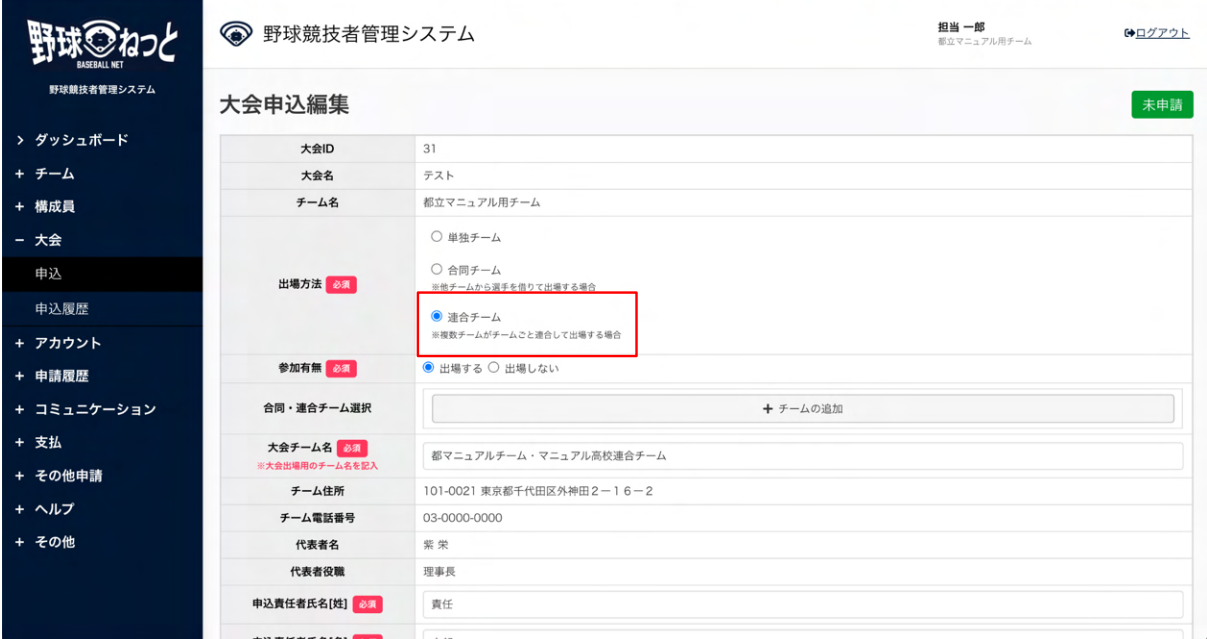

⼤会申込編集画⾯

6) 連合チームを組むチーム(参加依頼をするチーム)を選択します。「追加」をクリックします。

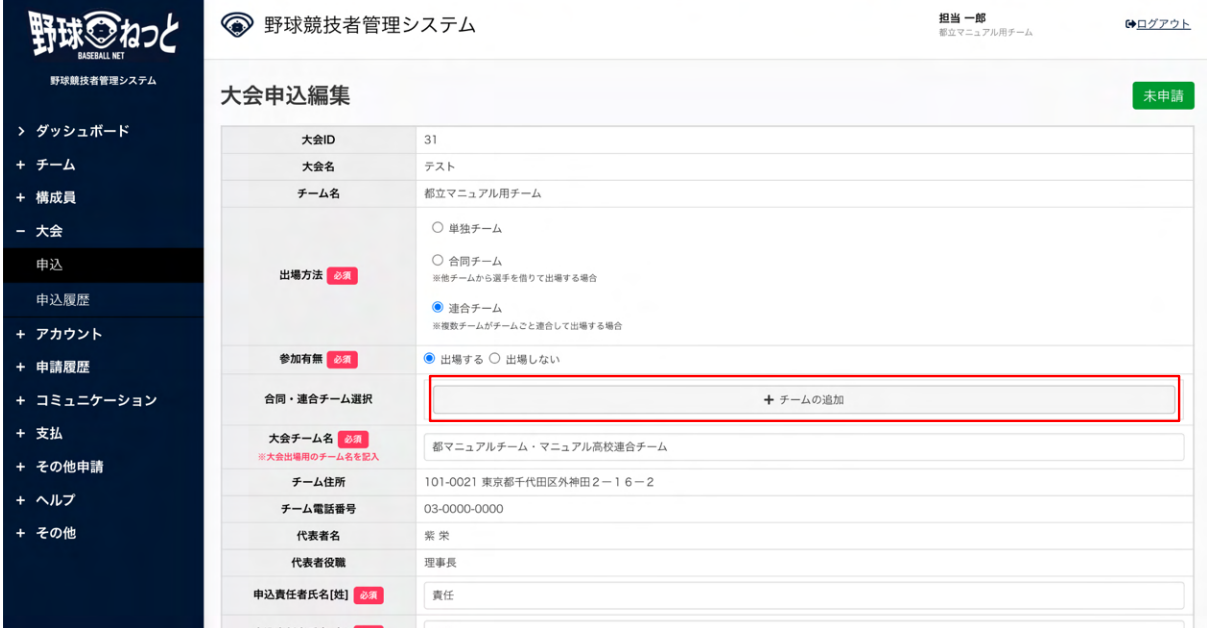

⼤会申込編集画⾯

 7) 検索条件を設定し「検索」ボタンをクリックします。参加チームを選択し「追加」ボタンをク リックします。

|                        |       |       | 大会申込編集       |            |           |                   |       |  |
|------------------------|-------|-------|--------------|------------|-----------|-------------------|-------|--|
|                        |       |       | 大会ID         | 231        |           |                   |       |  |
| 野球競技者管理                | チーム選択 |       |              |            |           |                   |       |  |
| > ダッシュボー<br>+ チーム      |       | チームID |              |            | ステータス     | 選択 ◆              |       |  |
| + 横成員                  |       | チーム名  |              |            | 団体        |                   |       |  |
| - 大会<br>申込             |       | キーワード |              |            | チーム形態     | 選択<br>$\check{~}$ |       |  |
| 申込履歴                   |       |       |              |            |           |                   | Q検索   |  |
| + アカウント<br>$\Box$      |       | チームID | ステータス        | チーム名       |           | 団体                | チーム形態 |  |
| $\checkmark$<br>- 申請履歴 | 5     |       | 活動中          | 上早稲田大学     | 東京六大学野球連盟 |                   | 学校    |  |
| $\Box$<br>申請履歴確認       | 6     |       | 活動中          | 中央朝日大学     | 東都大学野球連盟  |                   | 学校    |  |
| $\checkmark$           | 19    |       | 活動中          | マニュアル用チーム  | 東都大学野球連盟  |                   | 学校    |  |
| + コミュニケー<br>Г          | 308   |       | 活動中          | マニュアル用チーム1 | 東都大学野球連盟  |                   | 学校    |  |
| + 支払                   |       |       |              |            |           |                   |       |  |
| + その他申請                | キャンセル |       |              |            |           |                   | 追加    |  |
| + ヘルプ                  |       |       |              |            |           |                   |       |  |
| + その他                  |       |       | 甲达真仕者氏名[名]   |            |           |                   |       |  |
|                        |       |       | 申込責任者電話番号 65 |            |           |                   |       |  |
|                        |       |       | 申込責任者メールアドレス |            |           |                   |       |  |

チーム選択画⾯

- 8) その他必要情報を入力します。
	- 大会チーム名:連合でのチーム名を入力します。 例) 渋谷高校と東京一高の連合の場合…渋谷・東京一
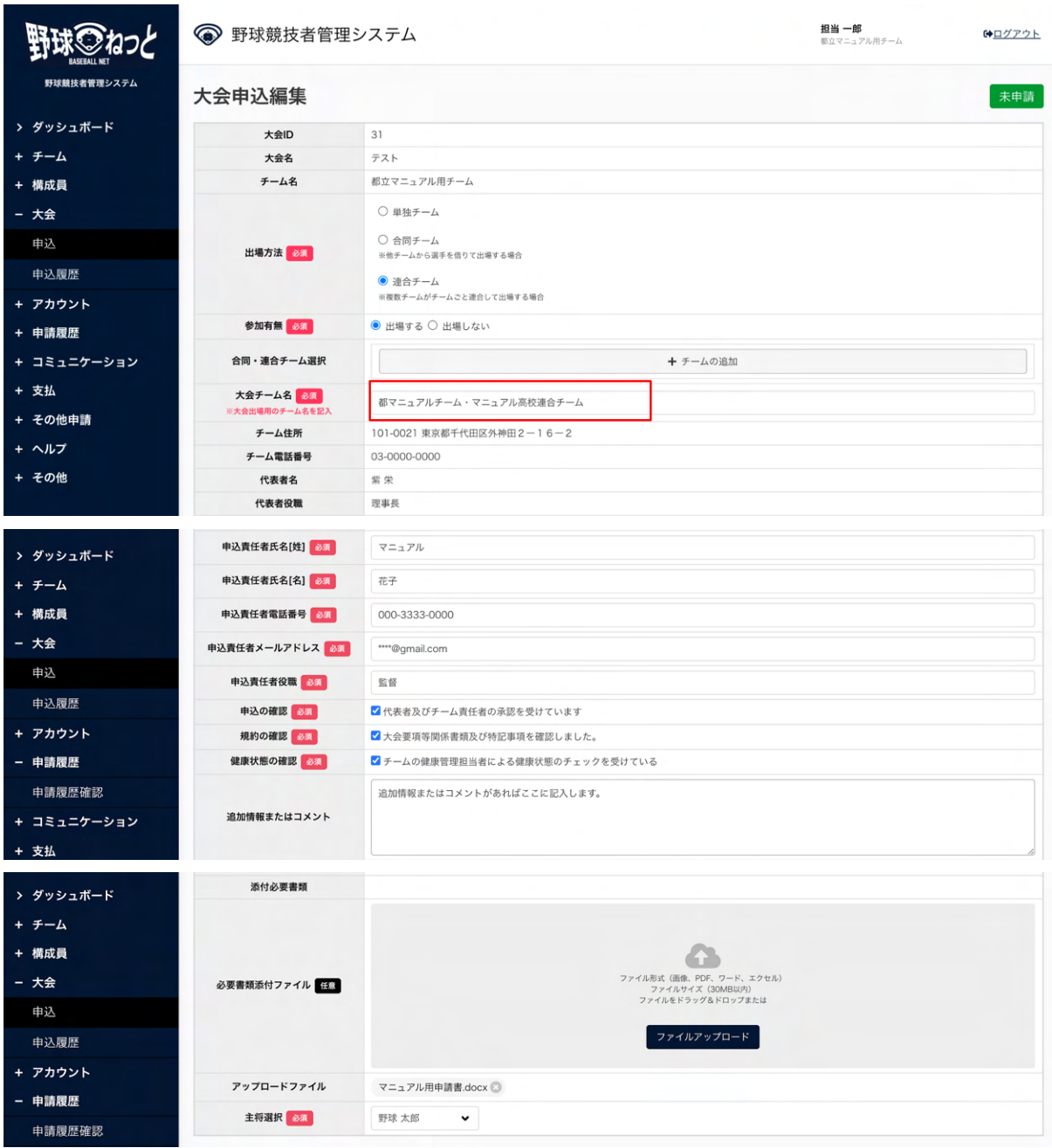

⼤会申込編集画⾯

9) 自チームの出場選手や出場スタッフを登録します。

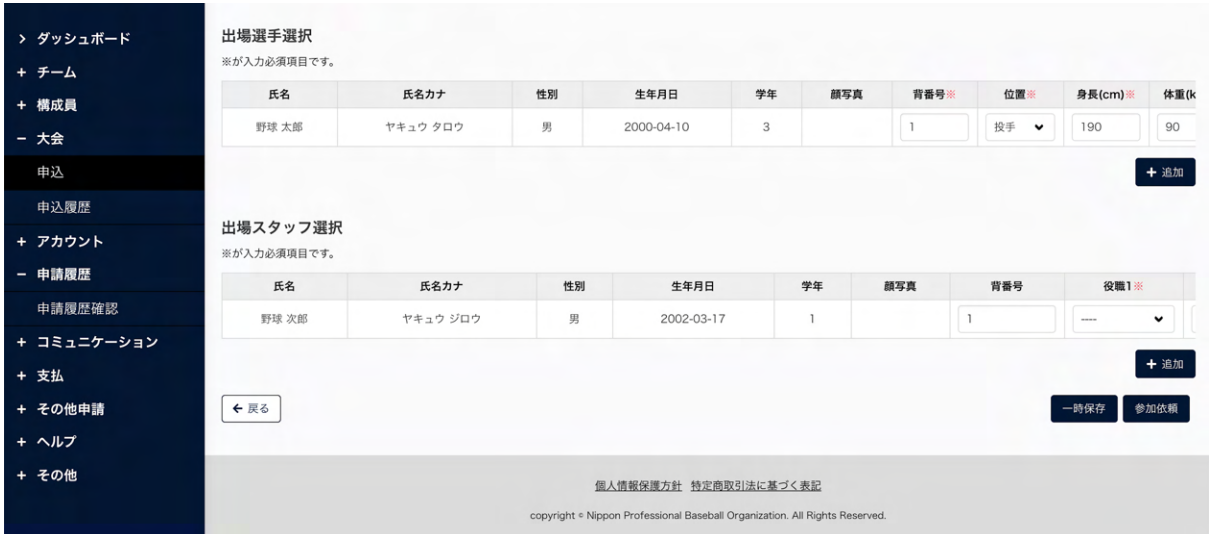

⼤会申込編集画⾯

10) 入力した内容で参加チームに依頼をする場合は「参加依頼」ボタンをクリックします。

※出場選手、スタッフの登録をしなくても参加チームに参加依頼が可能です。

※登録した選手、スタッフの必須項目(背番号や身長など)を入力しなくても参加依頼が可能で す。

※「一時保存」ボタンをクリックすると現在入力されている情報が保存され、作業を一時中断で きます。

※「一時保存」したデータは「申請履歴確認」から編集を再開できます。

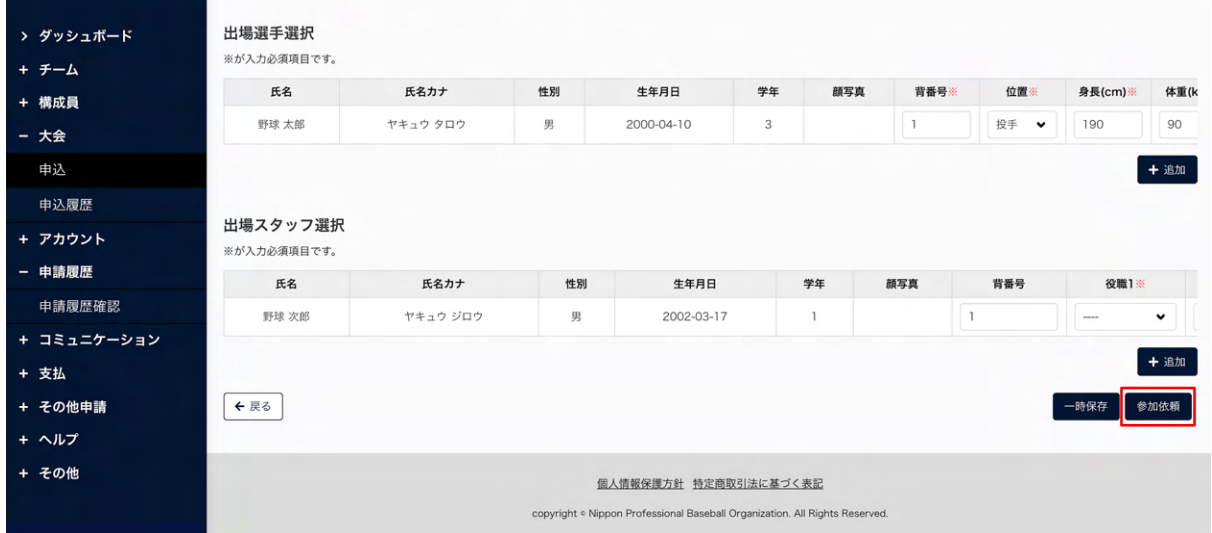

#### ⼤会申込編集画⾯

11) 確認画⾯で「はい」ボタンをクリックします。

12) 参加依頼の完了です。

|             | ● 野球競技者管理システム  |                     | 監督 太郎<br>【◆ログアウト |
|-------------|----------------|---------------------|------------------|
|             |                |                     | 都立マニュアル用チーム      |
| 野球競技者管理システム | 大会申込詳細         |                     | 未申請              |
| > ダッシュボード   | 参加依頼しました。      |                     |                  |
| + チーム       |                |                     |                  |
| + 構成員       | 大会情報           |                     |                  |
| - 大会        |                |                     |                  |
| 申込          | 大会ID<br>開催年(度) | 231<br>2025年        |                  |
| 申込履歴        | 開催回数           |                     |                  |
| + アカウント     | 大会名            | マニュアル春季大会           |                  |
|             | 大会レベル          | 全国大会                |                  |
| - 申請履歴      | シーズン           | 春季                  |                  |
| 申請履歴確認      | ボール種別          | 硬式                  |                  |
| + コミュニケーション | 大会方式           | トーナメント              |                  |
| + 支払        | 対象参加選手         | 全て                  |                  |
| + その他申請     | 対象階級(クラス)      | Α                   |                  |
| + ヘルプ       | 球場             | マニュアルスタジアム          |                  |
|             | 開催初日           | 2021/05/01          |                  |
| + その他       | 開催最終日          | 2021/05/02          |                  |
|             | 申込開始日時         | 2021/03/23 10:50:00 |                  |
|             | 由认终了日時         | 2021/04/30 23:59:00 |                  |

⼤会申込詳細画⾯

13.5. 連合チームでの大会申込み (参加依頼を受けたチーム)

 参加依頼を受けたチームは、⾃チームの出場選⼿、スタッフを選択し、代表チームに参加回答を します。

参加回答を⾏った後、代表チームが内容を確認し⼤会申込申請を⾏います。

- 1) 代表チームが参加依頼を⾏うとダッシュボードに通知が届きます。通知名をクリックします。
- 2) またはメニューの①⼤会-②申込履歴をクリックします。

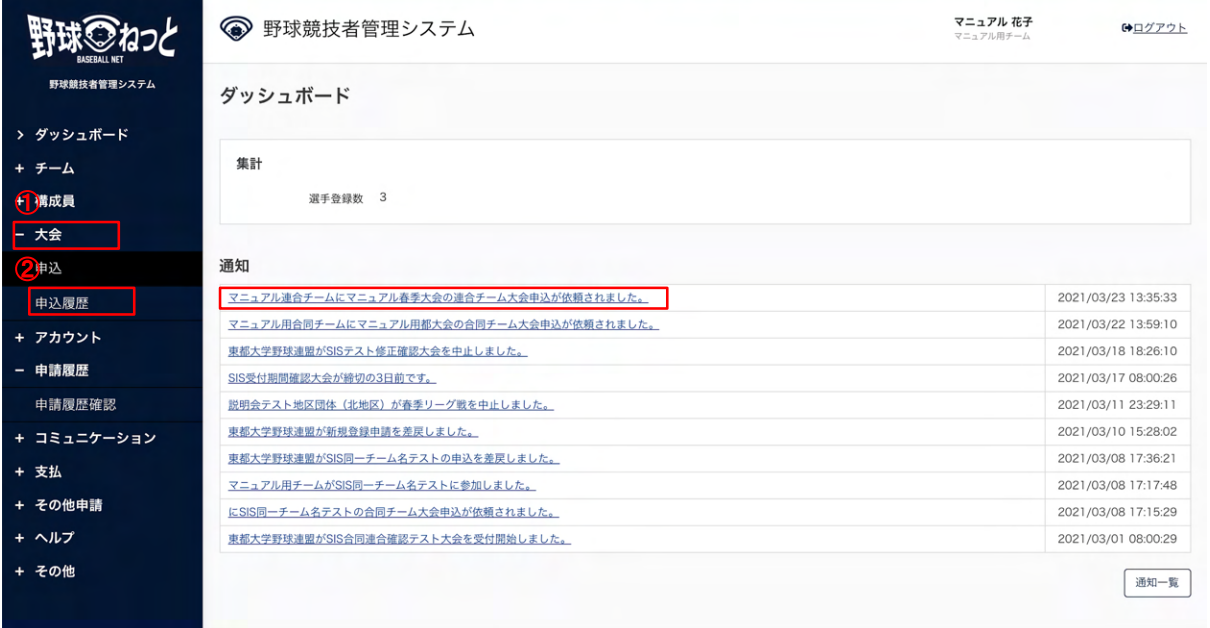

ダッシュボード画⾯

3) 大会一覧から検索条件を設定し「検索」ボタンをクリックします。

4) 依頼回答を⾏う「申請名」をクリックします。

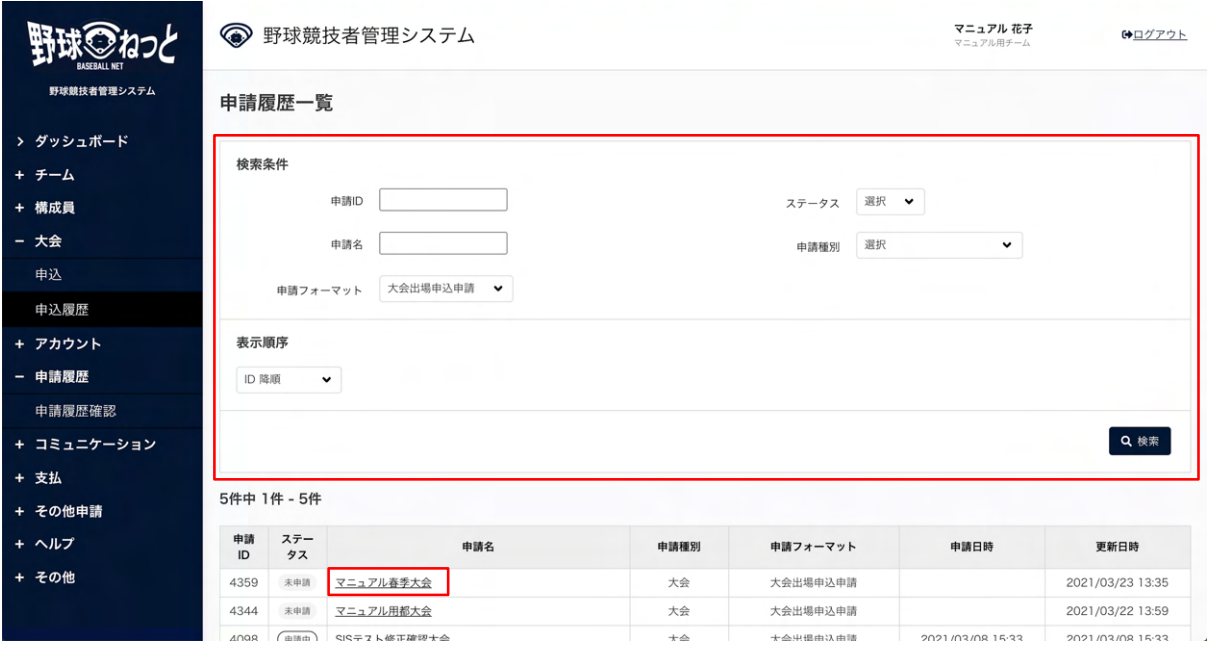

ダッシュボード画⾯

5) 大会の詳細情報や代表チームが登録した情報が確認できます。「依頼回答」ボタンをクリックし ます。

※「PDF出力」ボタンをクリックすると詳細のダウンロードができます。

※大会主催者や代表チームが添付した大会要項や雛形のダウンロードができます。

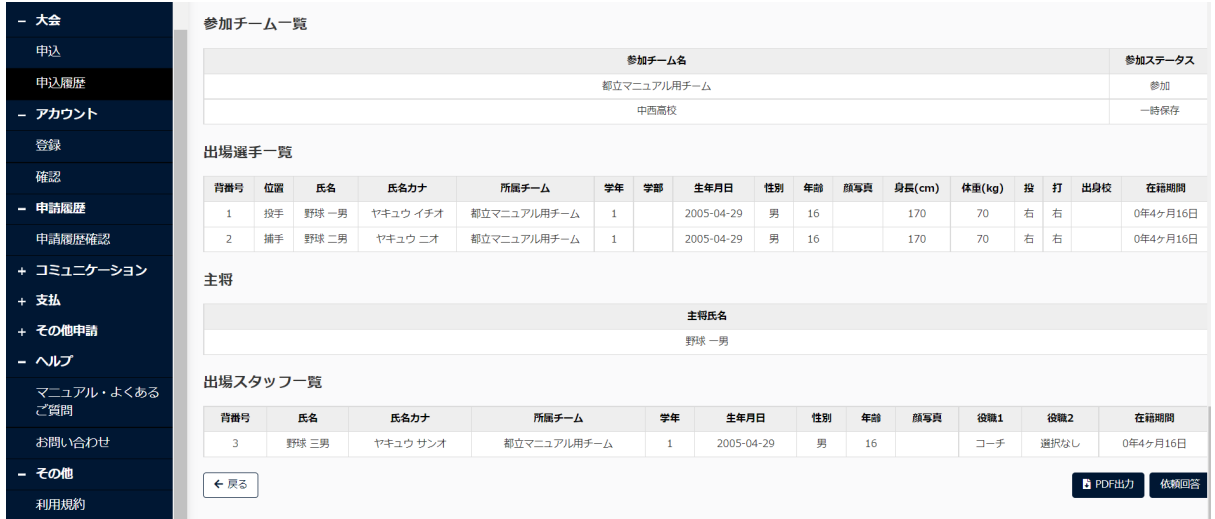

⼤会申込詳細画⾯

6) 必要情報を入力します。

- 添付ファイル:添付書類がある場合は添付します。
- 参加チーム申込情報:申込責任者情報や申込の確認チェック、規約の確認、健康状態の確認 が済んでいる場合はチェックします。

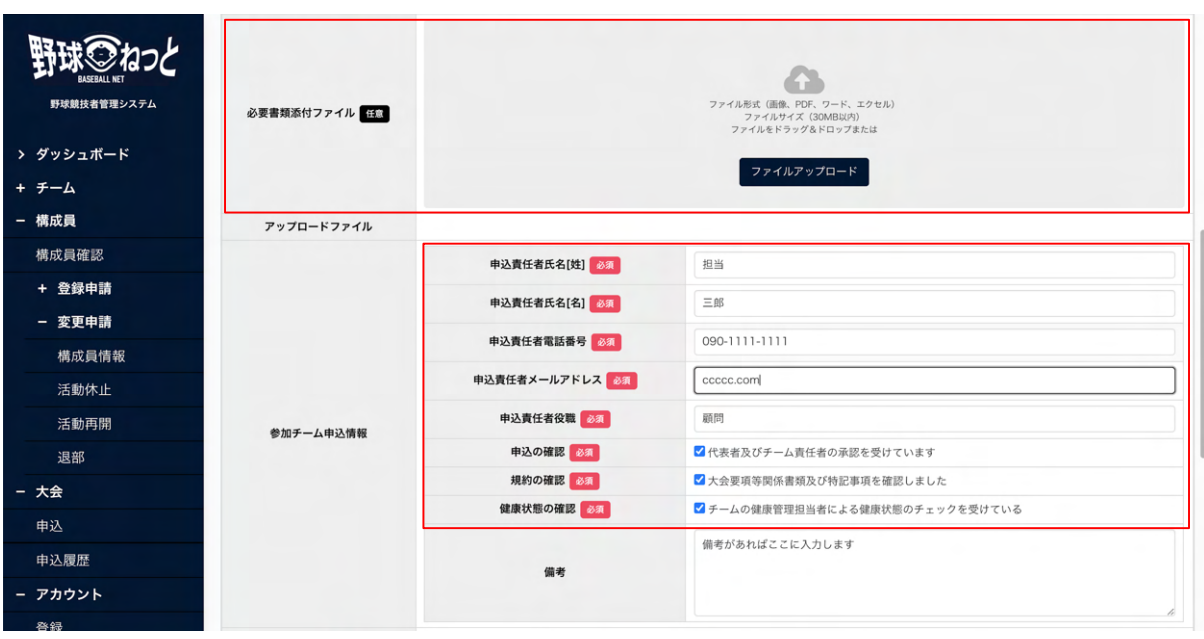

合同・連合チーム大会申込編集画面

7) 自チームの出場選手や出場スタッフを登録します。詳細は13.1単独チームでの大会の申込みを参 照してください。

※主将選択は自チームの構成員から選択できます。自チームから主将を選択しない場合は入力の 必要はありません。

※登録した選手、スタッフの必須項目(背番号や身長など)を入力しなくても参加が可能です。 ※代表チームが登録した内容は編集できません。

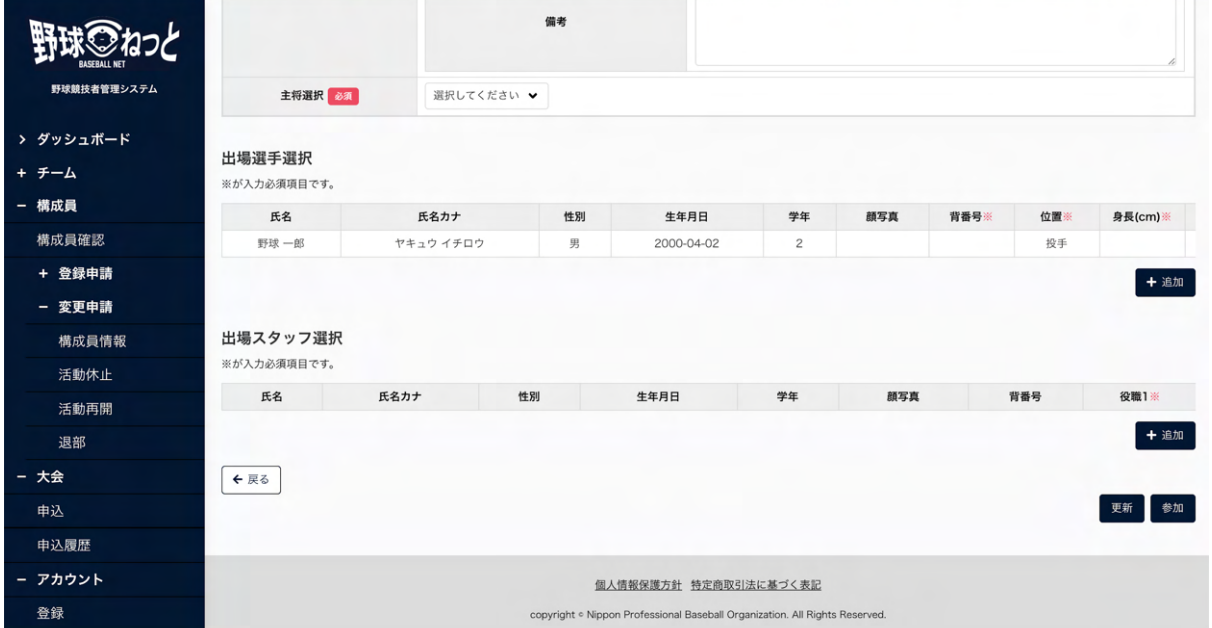

#### 合同・連合チーム大会申込編集画面

8) 入力した内容で代表チームに回答を行う場合は「参加」ボタンをクリックします。

※「更新」ボタンをクリックすると現在入力されている情報が保存され、作業を一時中断できま す。

※更新したデータは「申込履歴」から編集を再開できます。

| フンエホード   |                       |            |    |            |                |     |      |                    |         |        |
|----------|-----------------------|------------|----|------------|----------------|-----|------|--------------------|---------|--------|
| + チーム    | 主将選択 必须               | 選択してください ♥ |    |            |                |     |      |                    |         |        |
| - 構成員    |                       |            |    |            |                |     |      |                    |         |        |
| 構成員確認    | 出場選手選択<br>※が入力必須項目です。 |            |    |            |                |     |      |                    |         |        |
| - 登録申請   | 氏名                    | 氏名カナ       | 性別 | 生年月日       | 学年             | 顔写真 | 背番号※ | 位置※                | 身長(cm)※ | 体重     |
| 新規登録     | 野球 一郎                 | ヤキュウ イチロウ  | 男  | 2000-04-02 | $\overline{c}$ |     |      | 投手                 |         |        |
| 新規一括登録   | 一太郎                   | イチ タロウ     | 男  | 2002-10-10 | $\overline{c}$ |     |      | 捕手<br>$\checkmark$ |         | 90     |
| 未申請構成員確認 |                       |            |    |            |                |     |      |                    |         | $+$ 追加 |
| 継続登録     |                       |            |    |            |                |     |      |                    |         |        |
| - 変更申請   | 出場スタッフ選択              |            |    |            |                |     |      |                    |         |        |
| 構成員情報    | ※が入力必須項目です。           |            |    |            |                |     |      |                    |         |        |
| 活動休止     | 氏名                    | 氏名カナ       | 性別 | 生年月日       | 学年             |     | 顔写真  | 背番号                | 役職1※    |        |
| 活動再開     |                       |            |    |            |                |     |      |                    |         | $+$ 追加 |
| 退部       | ←戻る                   |            |    |            |                |     |      |                    |         |        |
| - 大会     |                       |            |    |            |                |     |      |                    |         | 参加     |

合同・連合チーム大会申込編集画面

- 9) 確認画⾯で「はい」ボタンをクリックします。
- 10) 連合チームへの参加依頼回答の完了です。

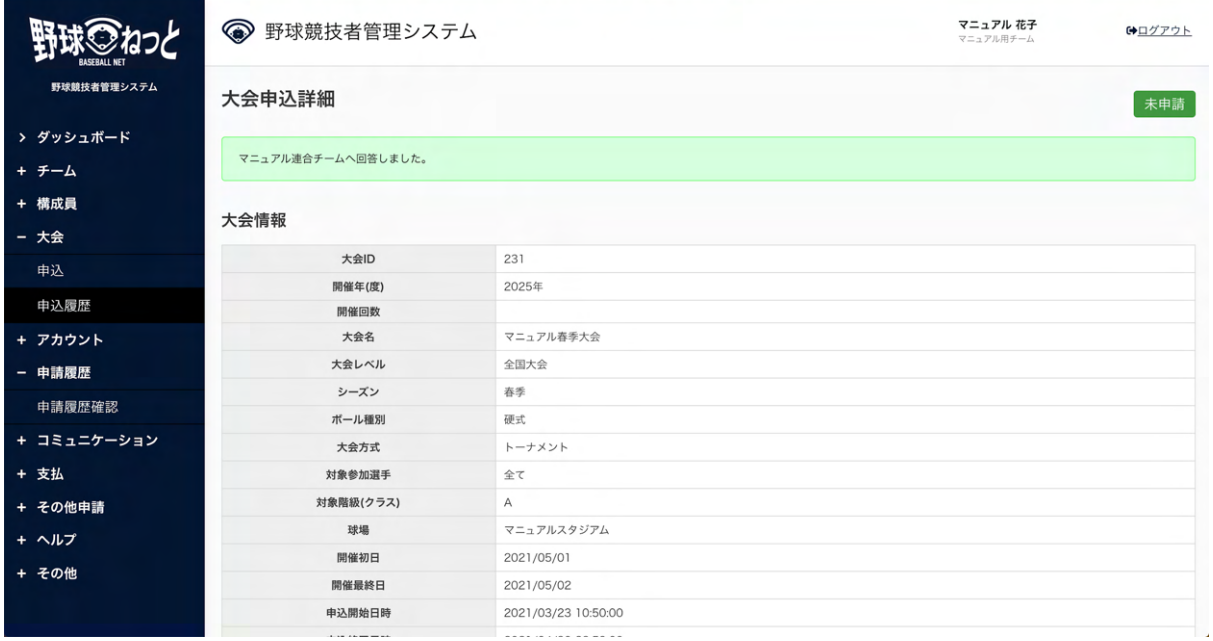

⼤会申込詳細画⾯

- 13.6. 合同チーム・連合チーム参加依頼後の情報編集/参加依頼の追
	- 加・削除(代表チーム)

代表チームは参加チームに参加依頼を行った後、申込情報の編集や参加依頼の追加や削除ができ ます。

1) メニューの①⼤会-②申込履歴をクリックします。

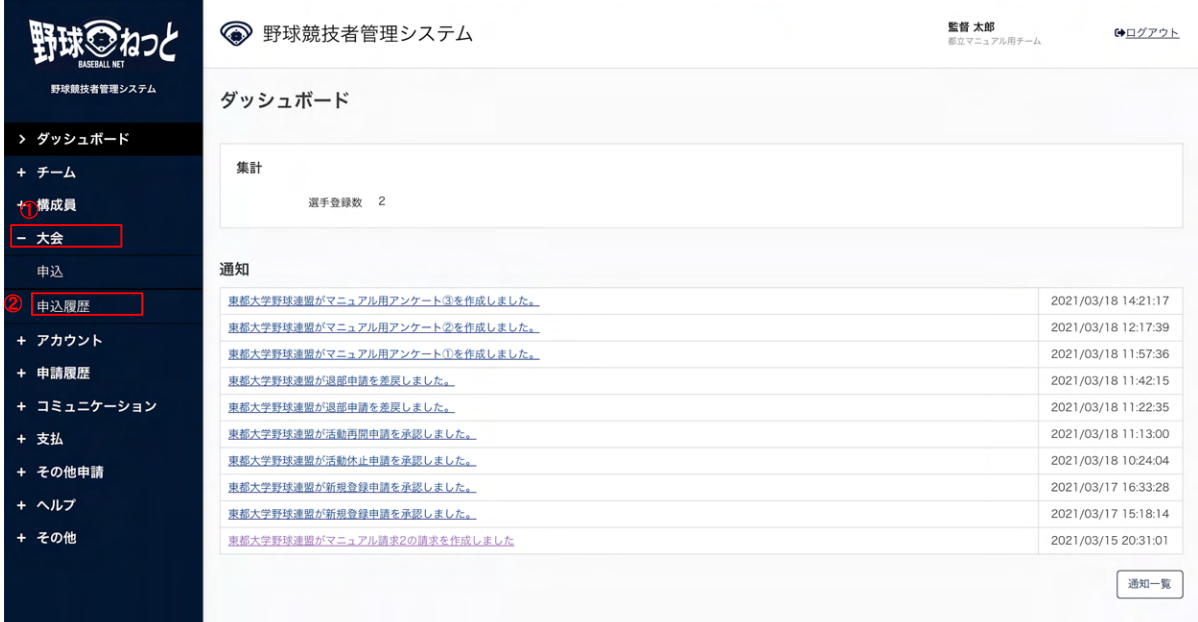

### ダッシュボード画⾯

2) 申請履歴一覧から情報編集を行う大会名をクリックします。

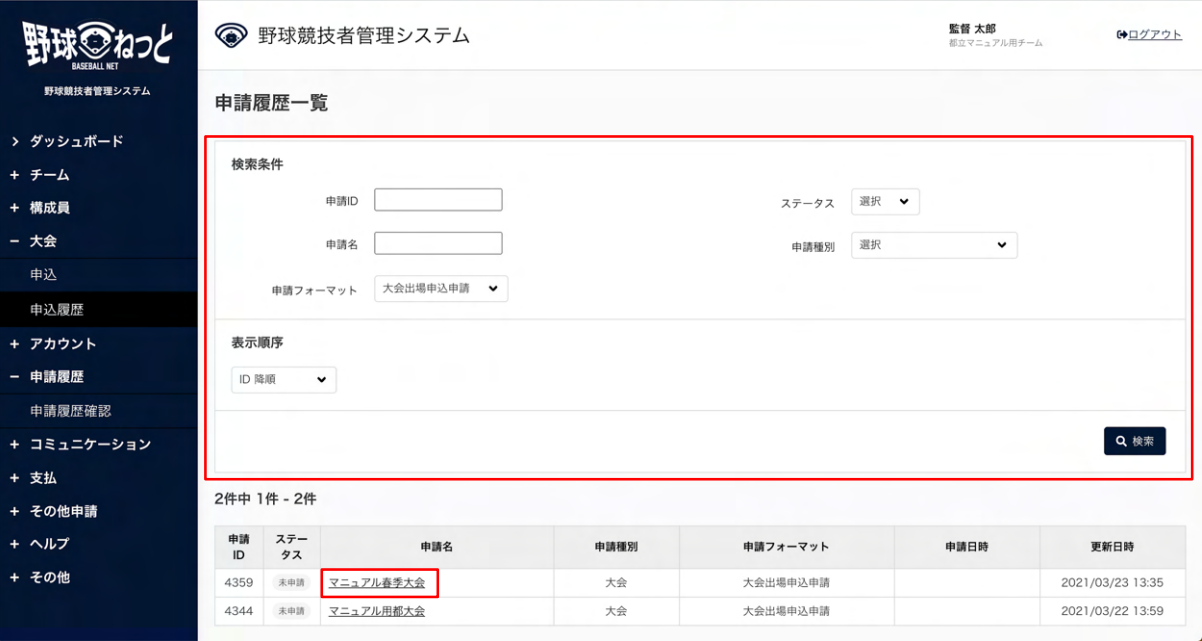

申請履歴一覧画面

3) 「編集」ボタンをクリックします。

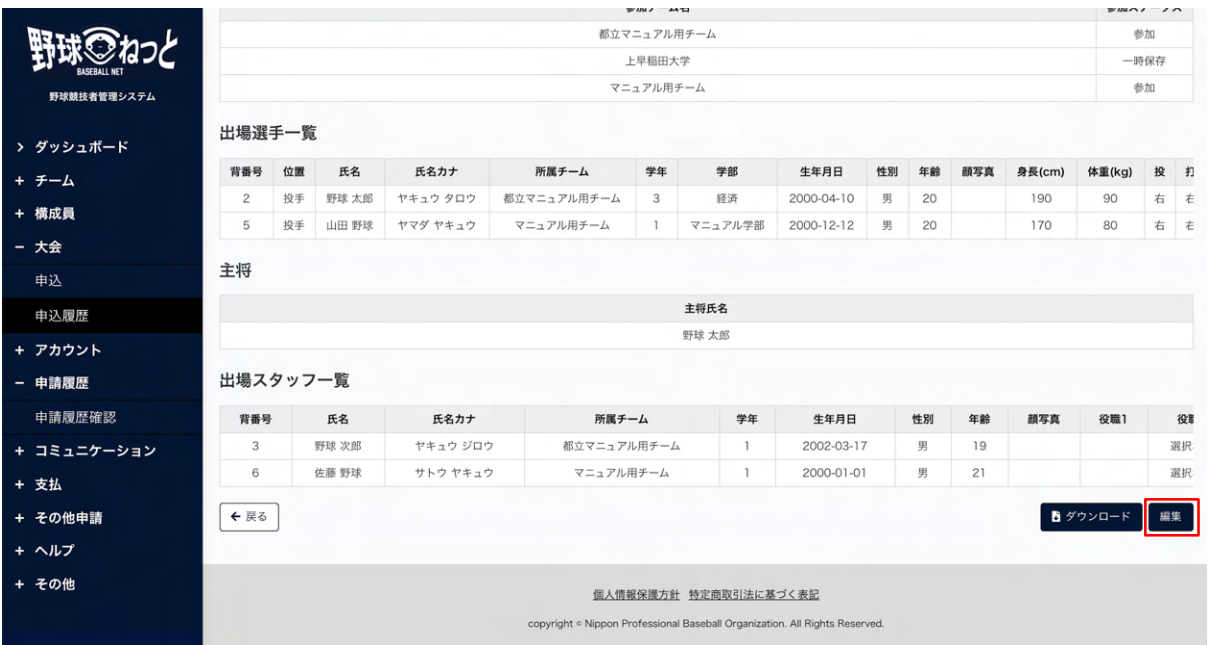

⼤会詳細画⾯

 4) 参加チームを削除する場合は「削除」ボタンをクリックします。 ※参加チームを追加することも可能です。「チームの追加」ボタンをクリックしチームを追加し てください。

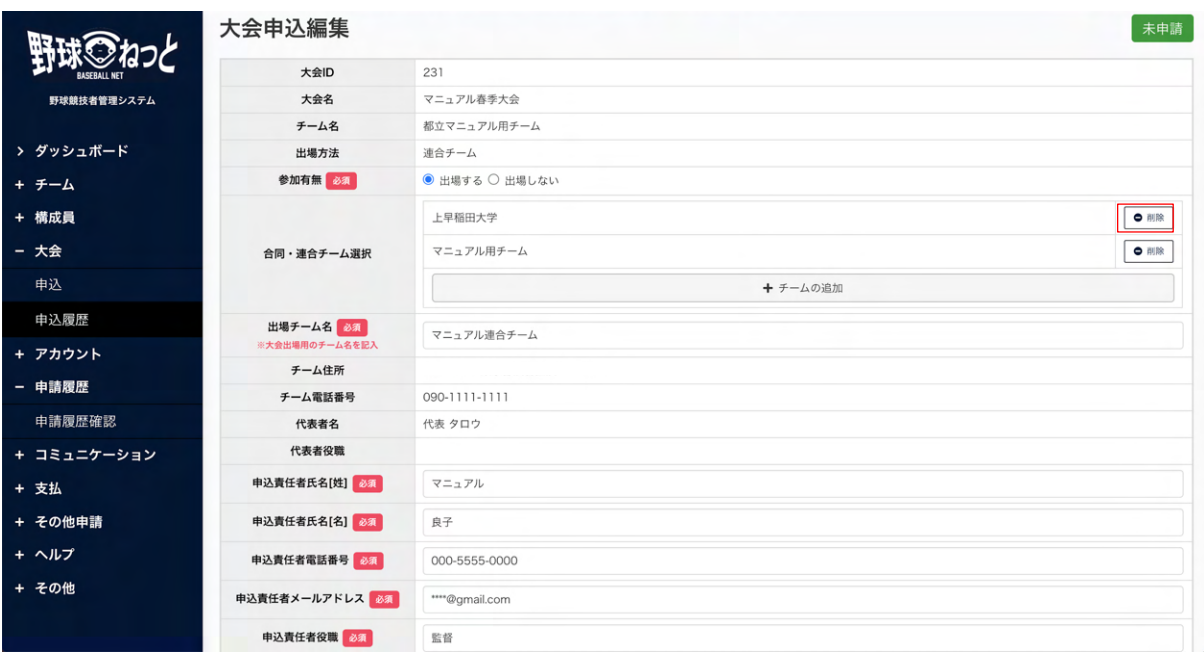

⼤会申込編集画⾯

5) その他情報の編集をします。

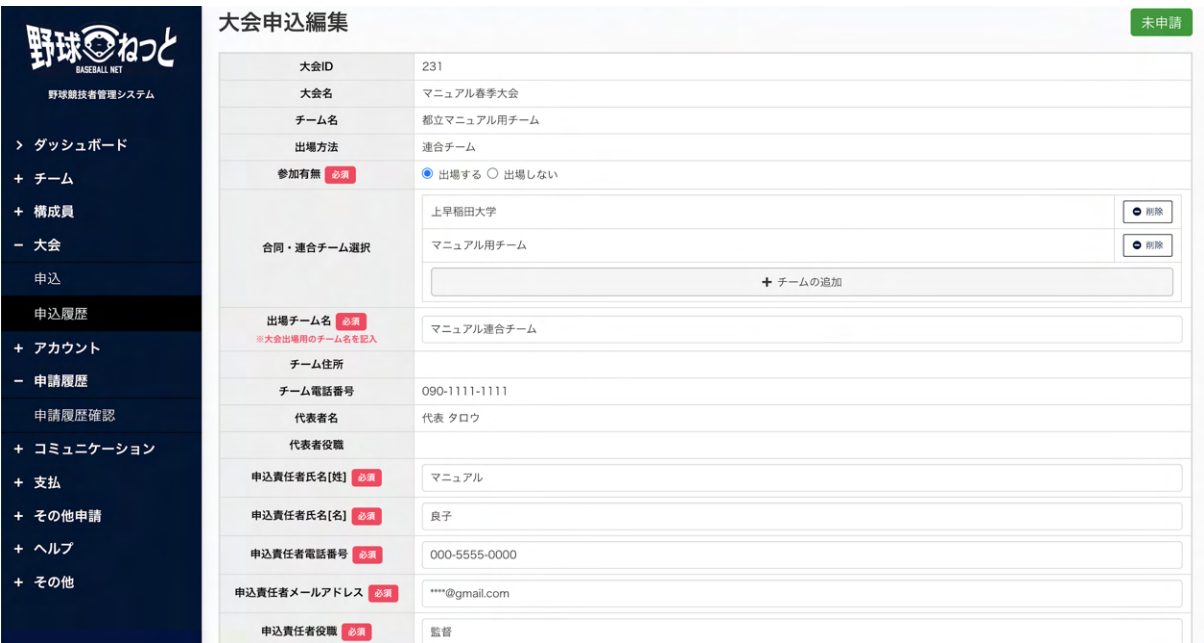

⼤会申込編集画⾯

6) 入力した内容で更新する場合は「更新」ボタンをクリックします。

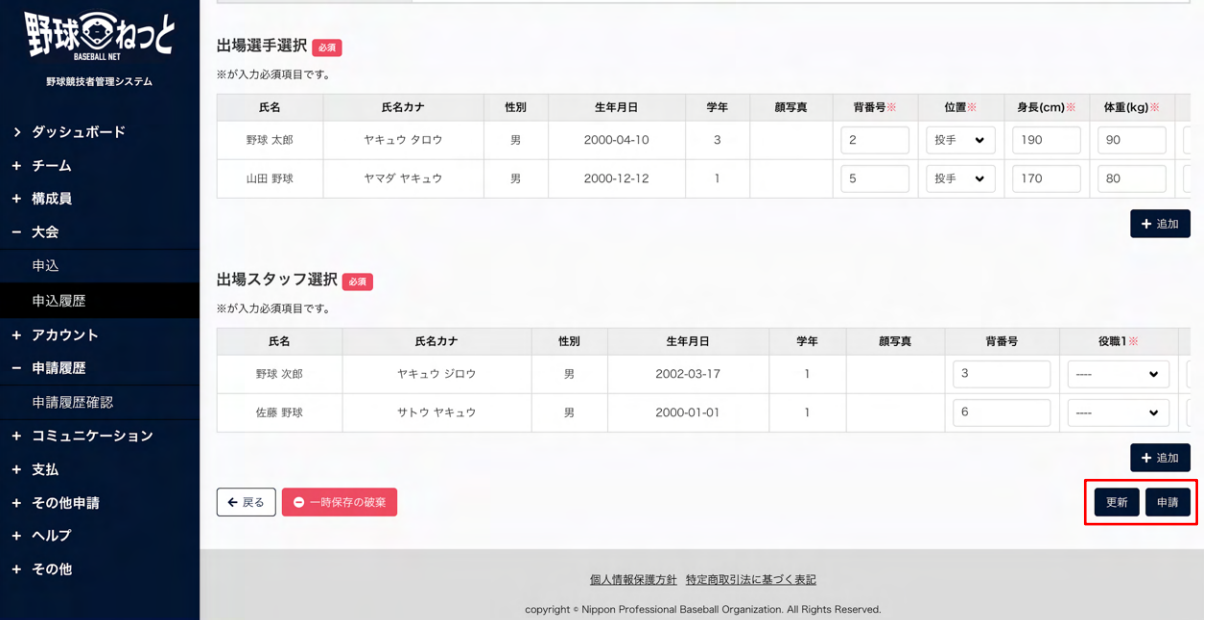

⼤会申込編集画⾯

7) 更新の完了です。

※チームを追加した場合は追加したチームに参加依頼の通知が届きます。

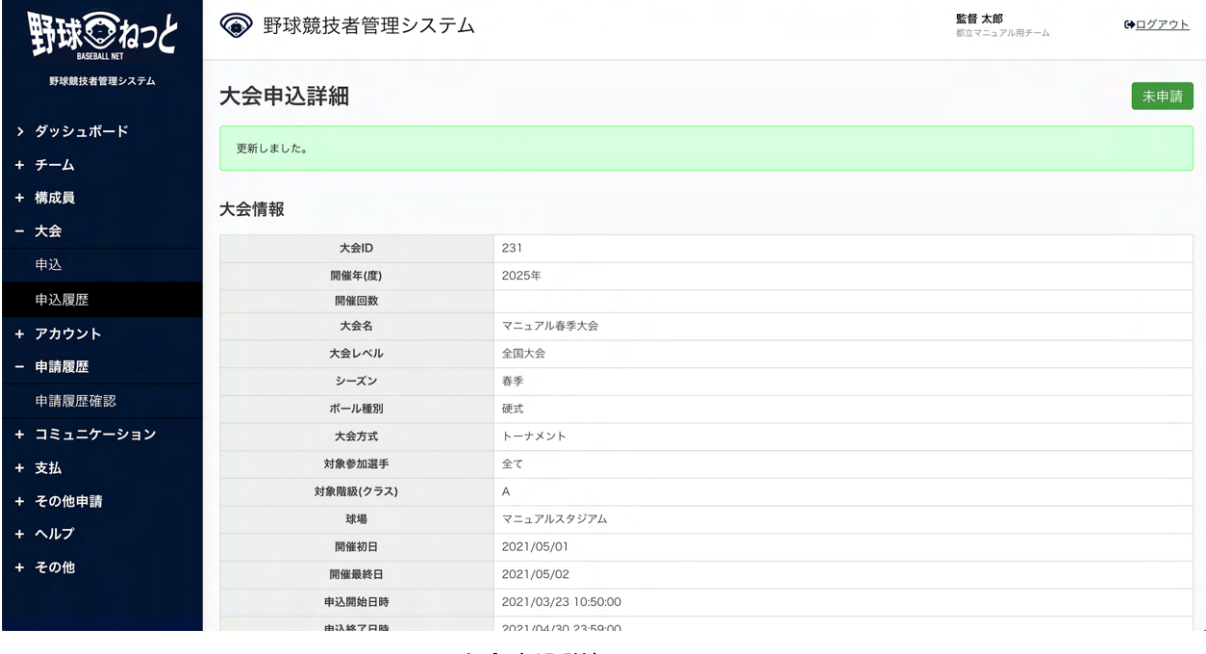

#### ⼤会申込詳細画⾯

## 13.7. 合同・連合参加チームの回答確認

参加依頼をしたチームの回答状況を確認します。

- 1) 参加依頼を受けたチームが回答を⾏うとダッシュボードに通知が届きます。通知名をクリックし ます。
- 2) またはメニューの①⼤会-②申込履歴をクリックします。

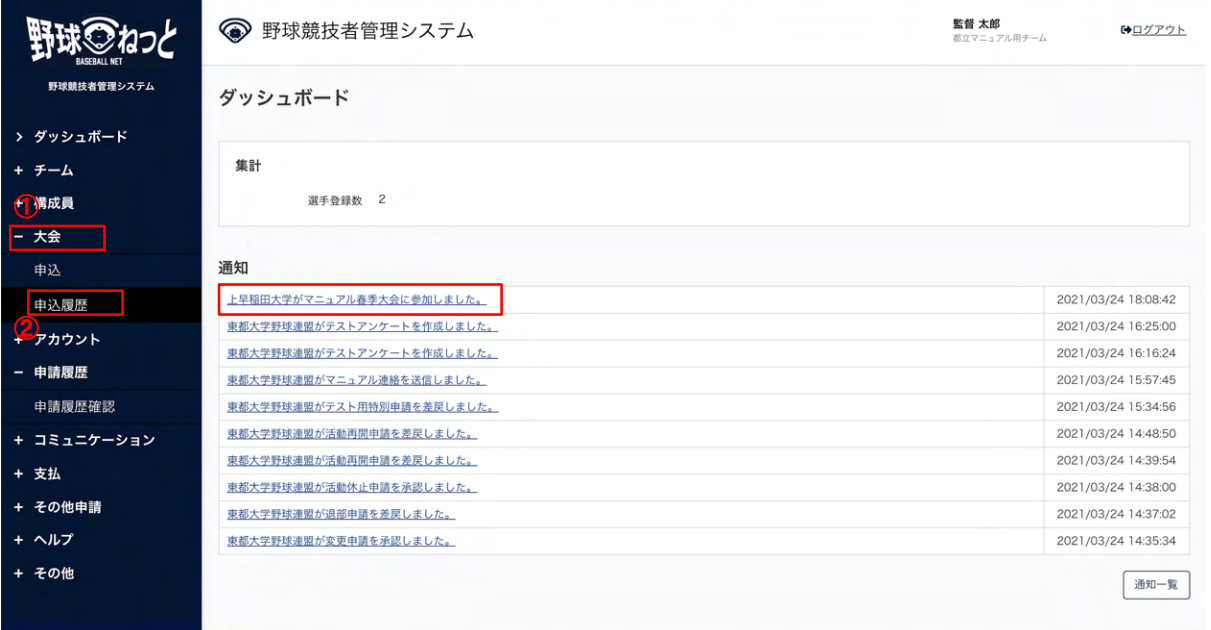

ダッシュボード画⾯

- 3) 申請履歴一覧から検索条件を設定し「検索」ボタンをクリックします。
- 4) 確認したい大会名をクリックします。

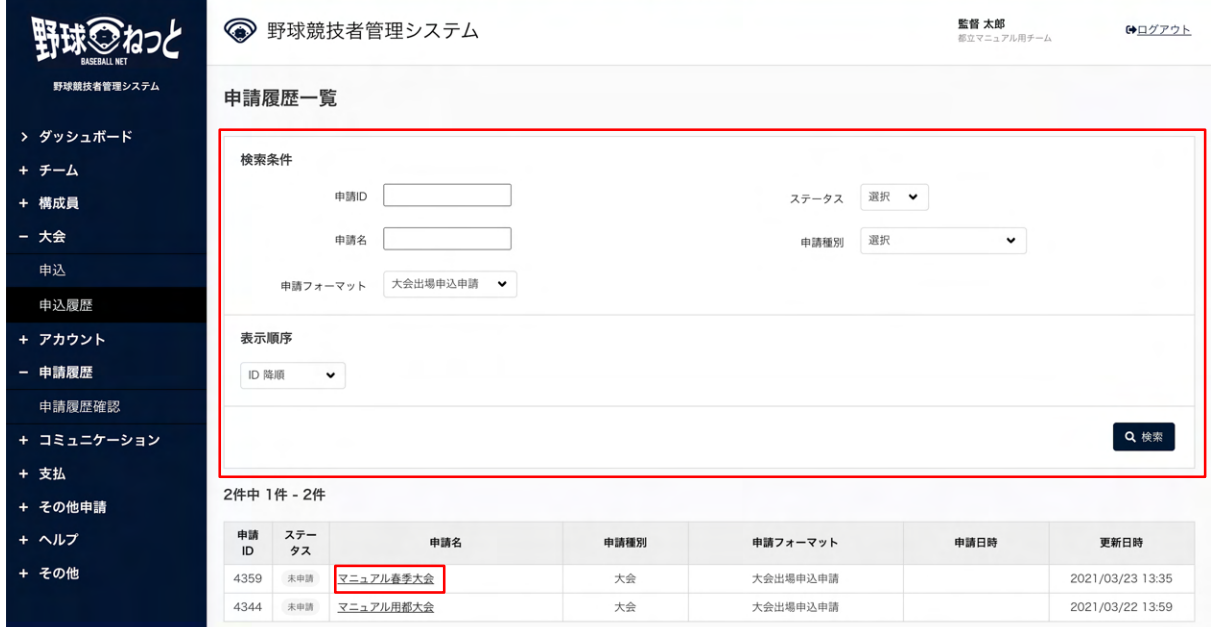

#### 申請履歴一覧画面

5) 大会詳細の参加チーム一覧で参加ステータスが確認できます。 参加チームが⼊⼒した出場選⼿、スタッフの情報が追加されています。

|             | 参加チーム一覧        |    |                |                         |             |                     |         |                          |    |    |         |        |        |    |                          |  |
|-------------|----------------|----|----------------|-------------------------|-------------|---------------------|---------|--------------------------|----|----|---------|--------|--------|----|--------------------------|--|
|             | 参加チーム名         |    |                |                         |             |                     |         |                          |    |    | 参加ステータス |        |        |    |                          |  |
| 野球競技者管理システム | 都立マニュアル用チーム    |    |                |                         |             |                     |         |                          |    |    | 参加      |        |        |    |                          |  |
| > ダッシュボード   | 上早稲田大学         |    |                |                         |             |                     |         |                          |    |    |         |        | 参加     |    |                          |  |
|             | マニュアル用チーム      |    |                |                         |             |                     |         |                          |    |    |         |        |        | 参加 |                          |  |
| + チーム       | 出場選手一覧         |    |                |                         |             |                     |         |                          |    |    |         |        |        |    |                          |  |
| + 構成員       |                |    |                |                         |             |                     |         |                          |    |    |         |        |        |    |                          |  |
| - 大会        | 背番号            | 位置 | 氏名             | 氏名カナ                    | 所属チーム       | 学年                  | 学部      | 生年月日                     | 性別 | 年齢 | 顔写真     | 身長(cm) | 体重(kg) | 投  | $\frac{1}{2}$            |  |
| 申込          | $\overline{c}$ | 投手 | 野球 太郎          | ヤキュウ タロウ                | 都立マニュアル用チーム | 3                   | 経済      | 2000-04-10               | 男  | 20 |         | 190    | 90     | 右  | $\ddot{\phantom{1}}$     |  |
| 申込履歴        | 5              | 投手 | 山田 野球          | ヤマダ ヤキュウ                | マニュアル用チーム   | 1                   | マニュアル学部 | 2000-12-12               | 男  | 20 |         | 170    | 80     | 右  | $\overline{\phantom{a}}$ |  |
|             | 8              | 投手 | マニュアル 太郎       | マニュアル タロウ               | 上早稲田大学      | $\mathbb{I}$        |         | 2000-11-11               | 男  | 20 |         |        |        | 右  | $\overline{z}$           |  |
| + アカウント     | 9<br>10        | 投手 | 野球 十二<br>選抜 重複 | ヤキュウ ジュウニ<br>センバツ ジュウフク | 上早稲田大学      | 3<br>$\overline{4}$ |         | 2000-12-12<br>2000-05-05 | 男  | 20 |         |        |        | 両方 | 両<br>$\ddot{ }$          |  |
| - 申請履歴      |                | 投手 |                |                         | 上早稲田大学      |                     |         |                          | 男  | 20 |         |        |        | 右  |                          |  |
| 申請履歷確認      | 主将             |    |                |                         |             |                     |         |                          |    |    |         |        |        |    |                          |  |
| + コミュニケーション |                |    |                |                         |             |                     | 主将氏名    |                          |    |    |         |        |        |    |                          |  |
| + 支払        |                |    |                |                         |             |                     | 野球 太郎   |                          |    |    |         |        |        |    |                          |  |
| + その他申請     | 出場スタッフ一覧       |    |                |                         |             |                     |         |                          |    |    |         |        |        |    |                          |  |
| + ヘルプ       |                |    |                |                         |             |                     |         |                          |    |    |         |        |        |    |                          |  |
| + その他       | 背番号            |    | 氏名             | 氏名カナ                    | 所属チーム       |                     | 学年      | 生年月日                     |    | 性別 | 年齢      | 颜写真    | 役職1    |    | 役                        |  |
|             | 3              |    | 野球 次郎          | ヤキュウ ジロウ                | 都立マニュアル用チーム |                     | 1       | 2002-03-17               |    | 男  | 19      |        |        |    | 選                        |  |
|             | 6              |    | 佐藤 野球          | サトウ ヤキュウ                | マニュアル用チーム   |                     | 1       | 2000-01-01               |    | 男  | 21      |        |        |    | 避<br>÷.                  |  |

⼤会詳細画⾯

## 13.8. 参加回答後の申込み情報の編集(参加依頼を受けたチーム)

大会申込期間中で代表チームが大会の申込申請を行う前であれば参加回答後の情報編集が可能で す。

1) メニューの①⼤会-②申込履歴をクリックします。

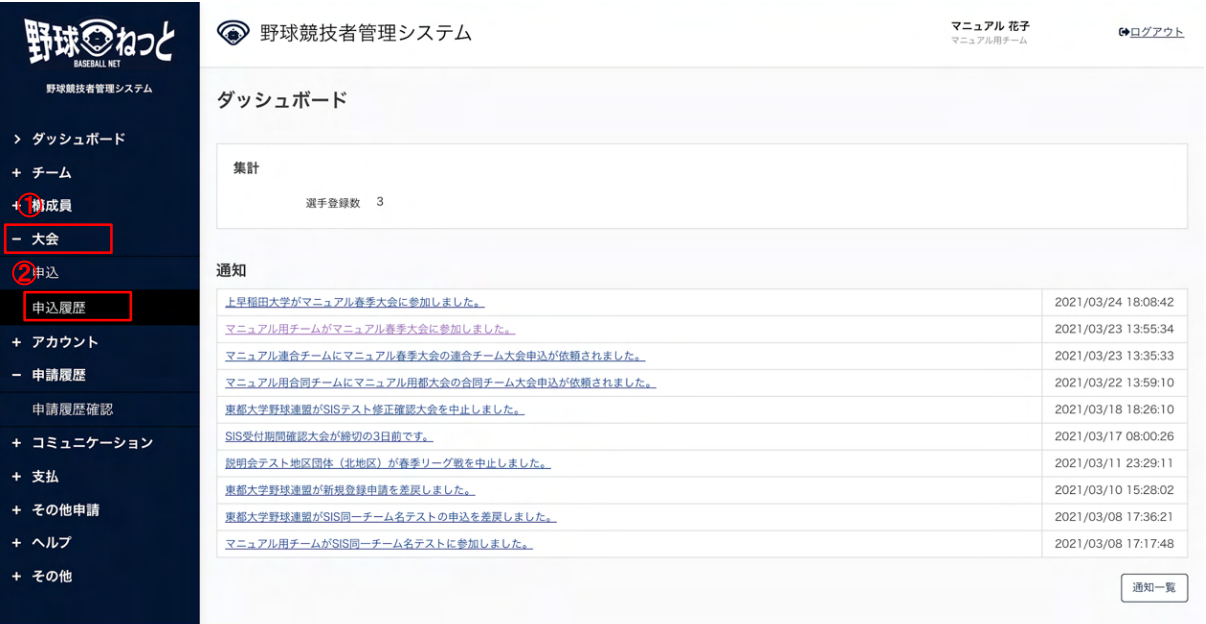

### ダッシュボード画⾯

2) 申請履歴一覧から情報編集を行う大会名を検索条件に設定し「検索」ボタンをクリックします。

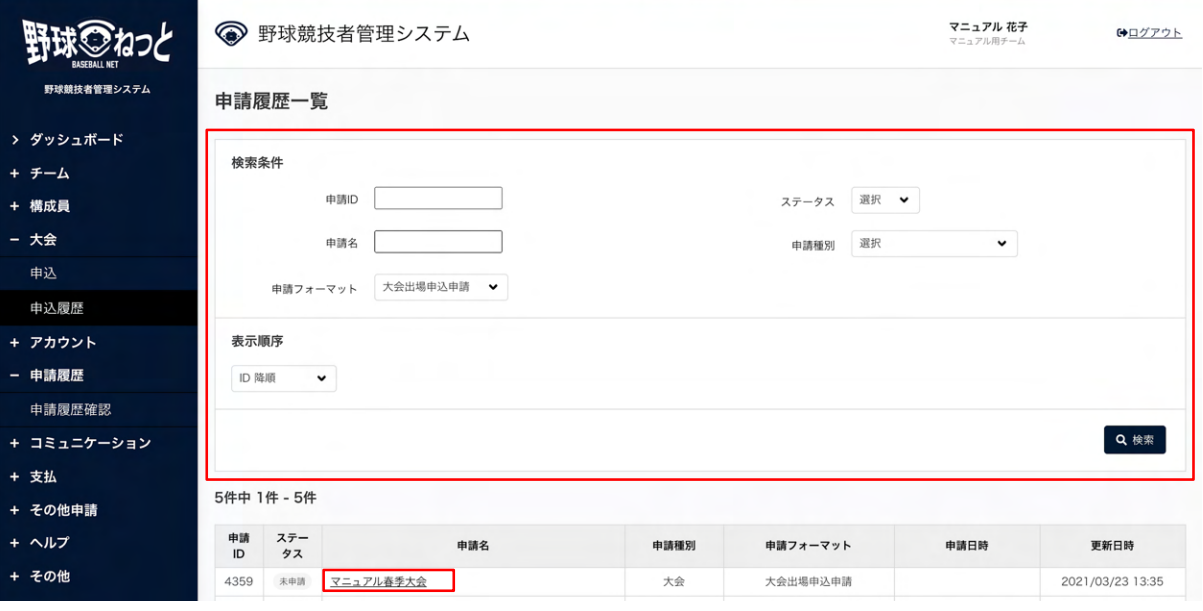

申請履歴一覧

3) 「編集」ボタンをクリックします。

|             |                |    |          |            | $1 - L \times 1000 \times 1000$                                             |              |                       |            |    |    |     |        |          | TPLIM |                      |
|-------------|----------------|----|----------|------------|-----------------------------------------------------------------------------|--------------|-----------------------|------------|----|----|-----|--------|----------|-------|----------------------|
|             | 出場選手一覧         |    |          |            |                                                                             |              |                       |            |    |    |     |        |          |       |                      |
| 野球競技者管理システム | 背番号            | 位置 | 氏名       | 氏名カナ       | 所属チーム                                                                       | 学年           | 学部                    | 生年月日       | 性別 | 年齢 | 顏写真 | 身長(cm) | 体重(kg)   | 投     | $\frac{1}{2}$        |
|             | $\overline{c}$ | 投手 | 野球 太郎    | ヤキュウ タロウ   | 都立マニュアル用チーム                                                                 | 3            | 経済                    | 2000-04-10 | 男  | 20 |     | 190    | 90       | 右     |                      |
|             | 5              | 投手 | 山田 野球    | ヤマダ ヤキュウ   | マニュアル用チーム                                                                   | $\mathbb{I}$ | マニュアル学部               | 2000-12-12 | 男  | 20 |     | 170    | 80       | 右     | ÷                    |
|             | 8              | 投手 | マニュアル 太郎 | マニュアル タロウ  | 上早稲田大学                                                                      | $\mathbb{I}$ |                       | 2000-11-11 | 男  | 20 |     |        |          | 右     |                      |
|             | 9              | 投手 | 野球 十二    | ヤキュウ ジュウニ  | 上早稲田大学                                                                      | 3            |                       | 2000-12-12 | 男  | 20 |     |        |          | 両方    | 両                    |
|             | 10             | 投手 | 選抜 重複    | センバツ ジュウフク | 上早稲田大学                                                                      | 4            |                       | 2000-05-05 | 男  | 20 |     |        |          | 右     | $\ddot{\phantom{1}}$ |
|             | 主将             |    |          |            |                                                                             |              |                       |            |    |    |     |        |          |       |                      |
|             |                |    |          |            |                                                                             |              |                       |            |    |    |     |        |          |       |                      |
|             | 主将氏名           |    |          |            |                                                                             |              |                       |            |    |    |     |        |          |       |                      |
|             |                |    |          |            |                                                                             |              | 野球 太郎                 |            |    |    |     |        |          |       |                      |
|             | 出場スタッフ一覧       |    |          |            |                                                                             |              |                       |            |    |    |     |        |          |       |                      |
|             | 背番号            |    | 氏名       | 氏名カナ       | 所属チーム                                                                       |              | 学年                    | 生年月日       |    | 性別 | 年齢  | 颜写真    | 役職1      |       | 役                    |
|             | 3              |    | 野球 次郎    | ヤキュウ ジロウ   | 都立マニュアル用チーム                                                                 |              | $\mathbf{1}$          | 2002-03-17 |    | 男  | 19  |        |          |       | 選                    |
|             | 6              |    | 佐藤 野球    | サトウ ヤキュウ   | マニュアル用チーム                                                                   |              | 1                     | 2000-01-01 |    | 男  | 21  |        |          |       | 選                    |
|             | ← 戻る           |    |          |            |                                                                             |              |                       |            |    |    |     |        | ■ ダウンロード | 編集    |                      |
|             |                |    |          |            |                                                                             |              |                       |            |    |    |     |        |          |       |                      |
|             |                |    |          |            |                                                                             |              | 個人情報保護方針 特定商取引法に基づく表記 |            |    |    |     |        |          |       |                      |
|             |                |    |          |            | copyright · Nippon Professional Baseball Organization. All Rights Reserved. |              |                       |            |    |    |     |        |          |       |                      |
|             |                |    |          |            |                                                                             |              |                       |            |    |    |     |        |          |       |                      |

⼤会申込詳細画⾯

## 4) 情報を編集し「更新」ボタンをクリックします。

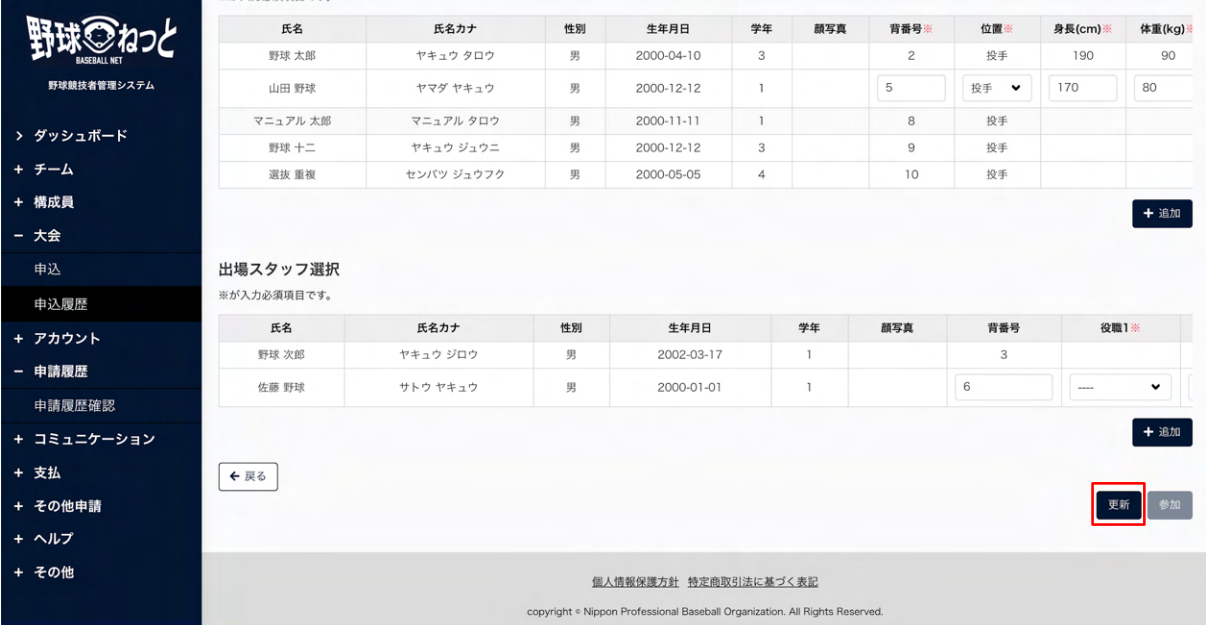

⼤会申込編集画⾯

5) 更新の完了です。

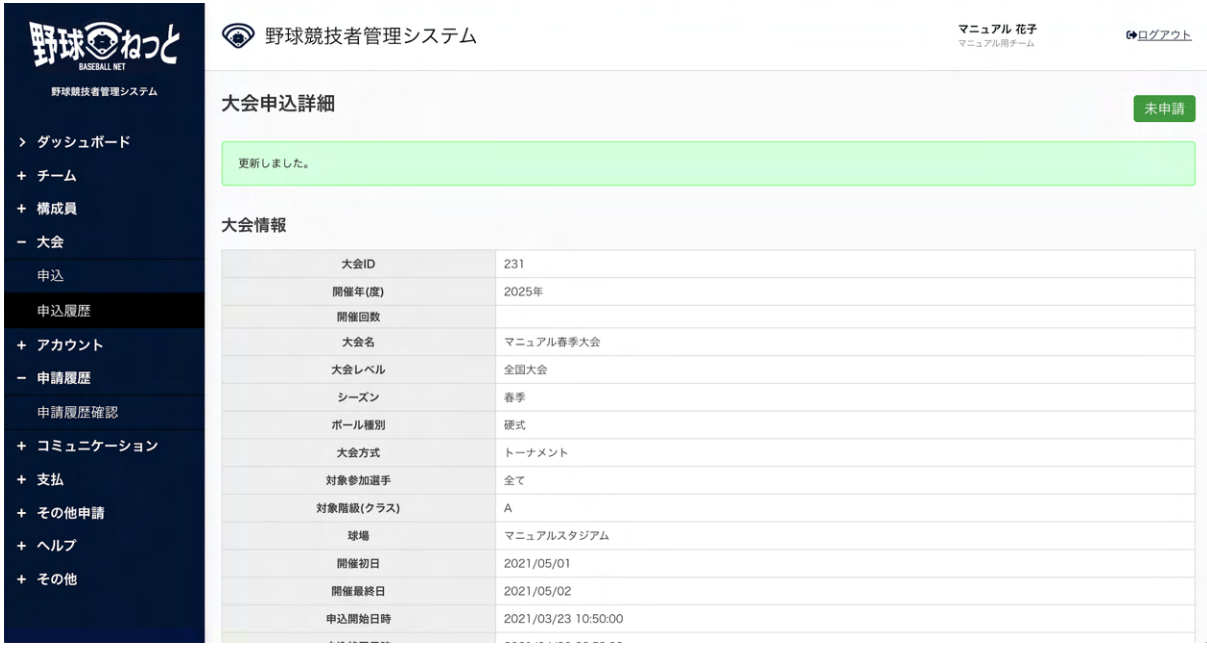

⼤会申込詳細画⾯

13.9. 差戻しされた⼤会申込の再申込

⼤会主催から差戻しされた申込みを確認し再申込みを⾏います。

- 1) 加盟団体が差戻しを⾏うとダッシュボードに通知が届きます。通知名をクリックすると申請の詳 細画面に遷移できます。
- 2) またはメニューの①⼤会-②申込履歴をクリックします。

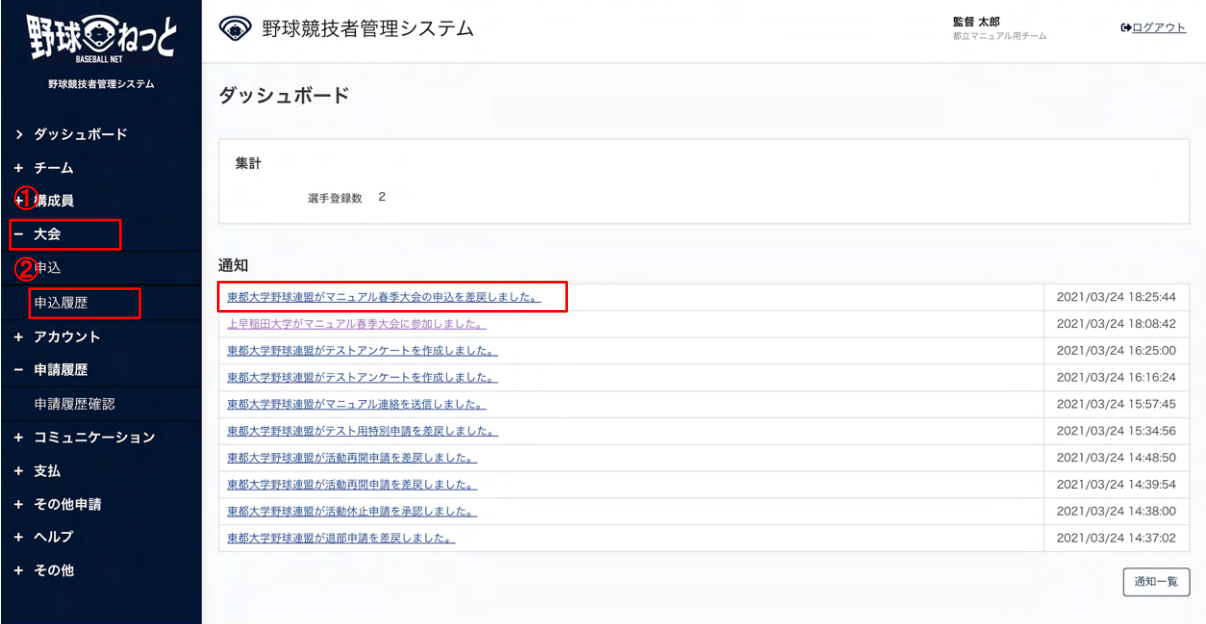

ダッシュボード画⾯

- 3) 申請履歴一覧から検索条件を設定し「検索」ボタンをクリックします。
- 4) 申請履歴一覧から確認する大会名をクリックします。

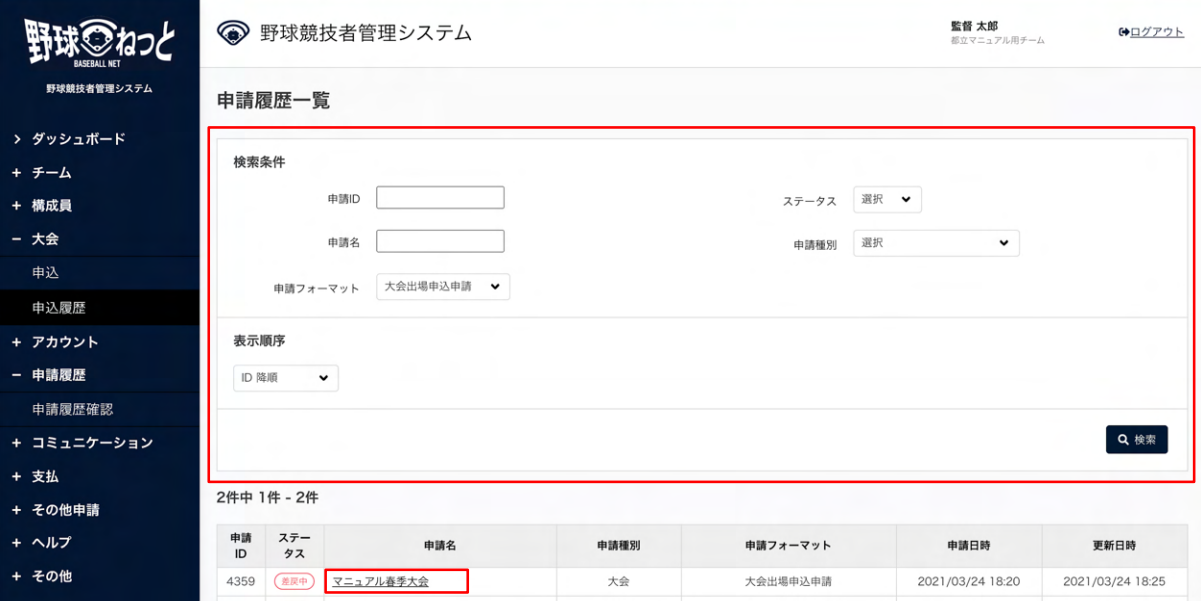

申請履歴一覧

5) 差戻し理由を確認し「編集」ボタンをクリックします。

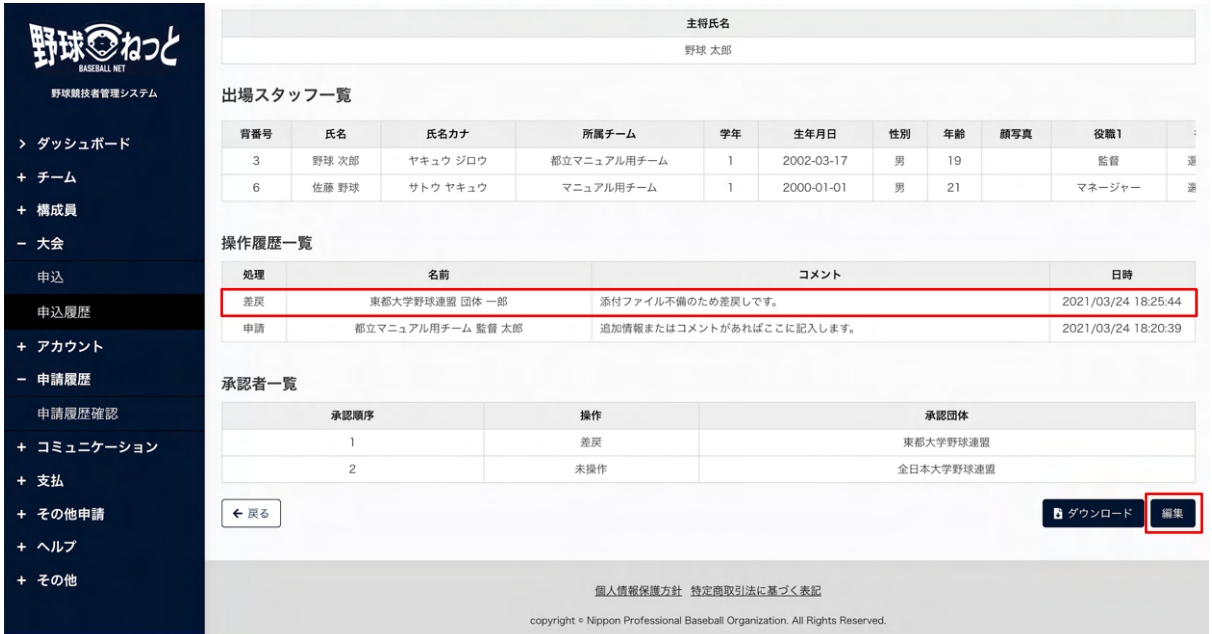

⼤会申込詳細画⾯

6) 情報を編集し「申請」ボタンをクリックします。

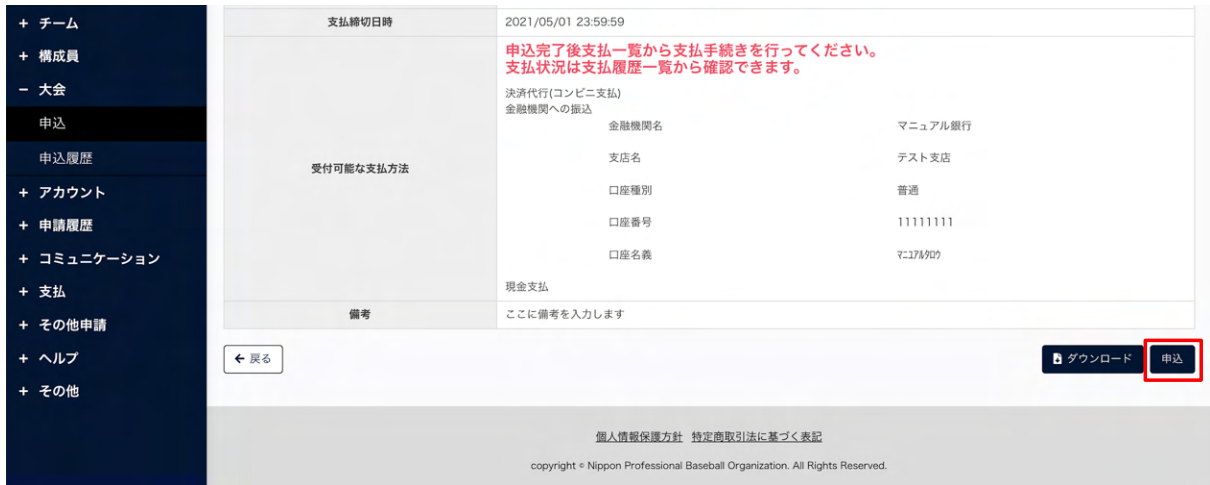

⼤会申込編集画⾯

## ※合同または連合チームでの申込みの場合

代表チーム︓「更新」ボタンをクリックします。

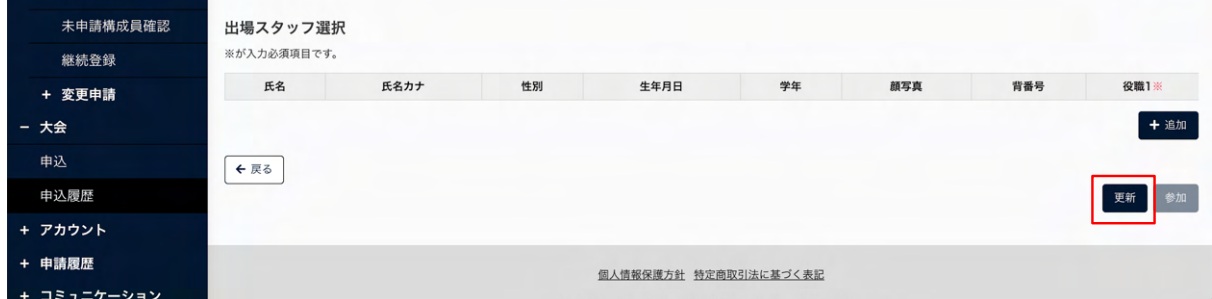

合同・連合チーム大会申込編集画面

参加チームの修正が完了したら「申請」ボタンをクリックします。

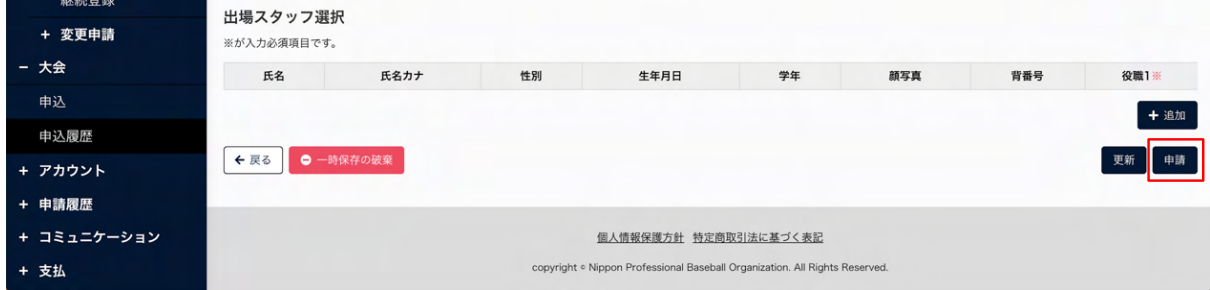

合同・連合チーム大会申込編集画面

参加依頼を受けたチーム︓「更新」ボタンをクリックします。

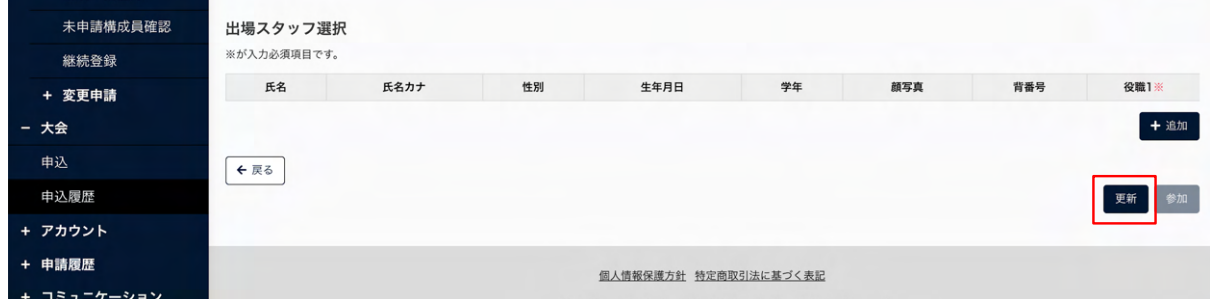

## 合同・連合チーム大会申込編集画面

7) 確認画⾯で「はい」ボタンをクリックします。

8) 申請の完了です。

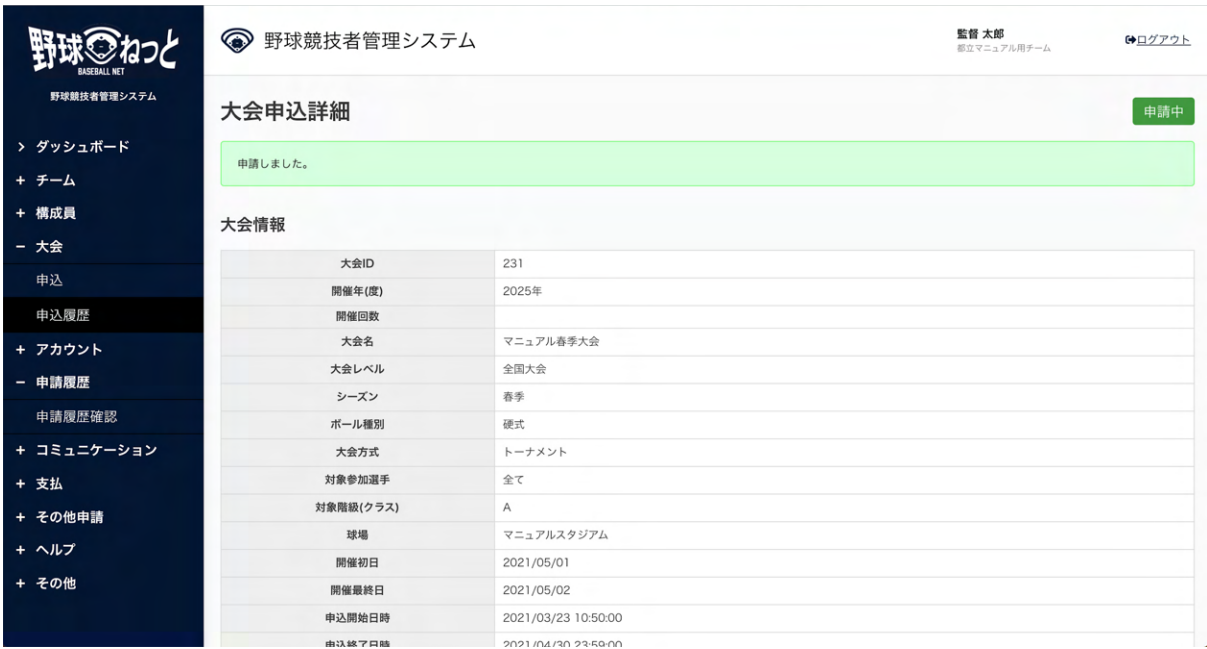

⼤会申込詳細画⾯

## 13.10. ⼤会申込の変更申請

⼤会に出場するメンバーの編集ができます。

1)メニューの①⼤会-②申込履歴をクリックします。

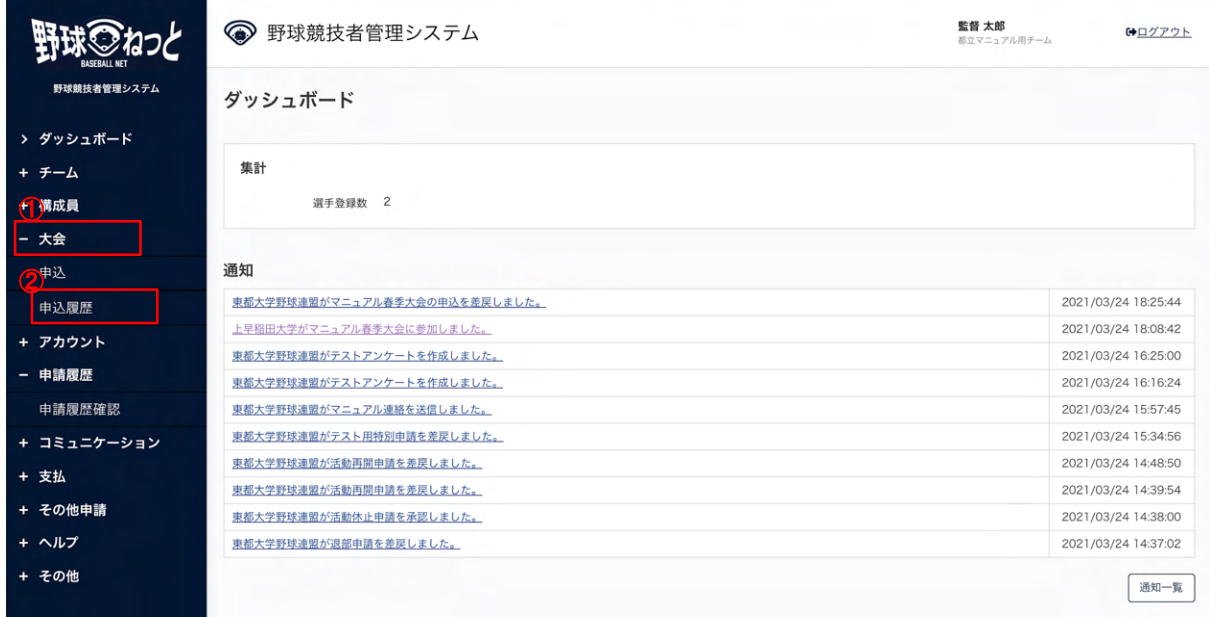

ダッシュボード画⾯

2)申請履歴一覧から編集する大会名をクリックします。

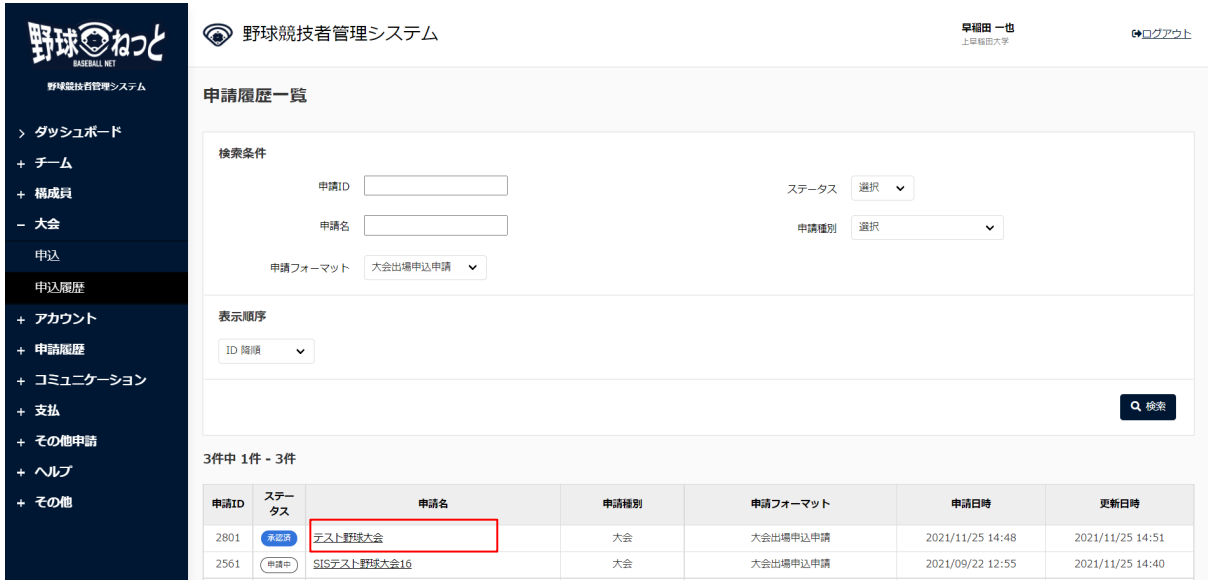

申請履歴一覧画面

3)申込の承認後に「ベンチ入りメンバー編集」ボタンをクリックします。

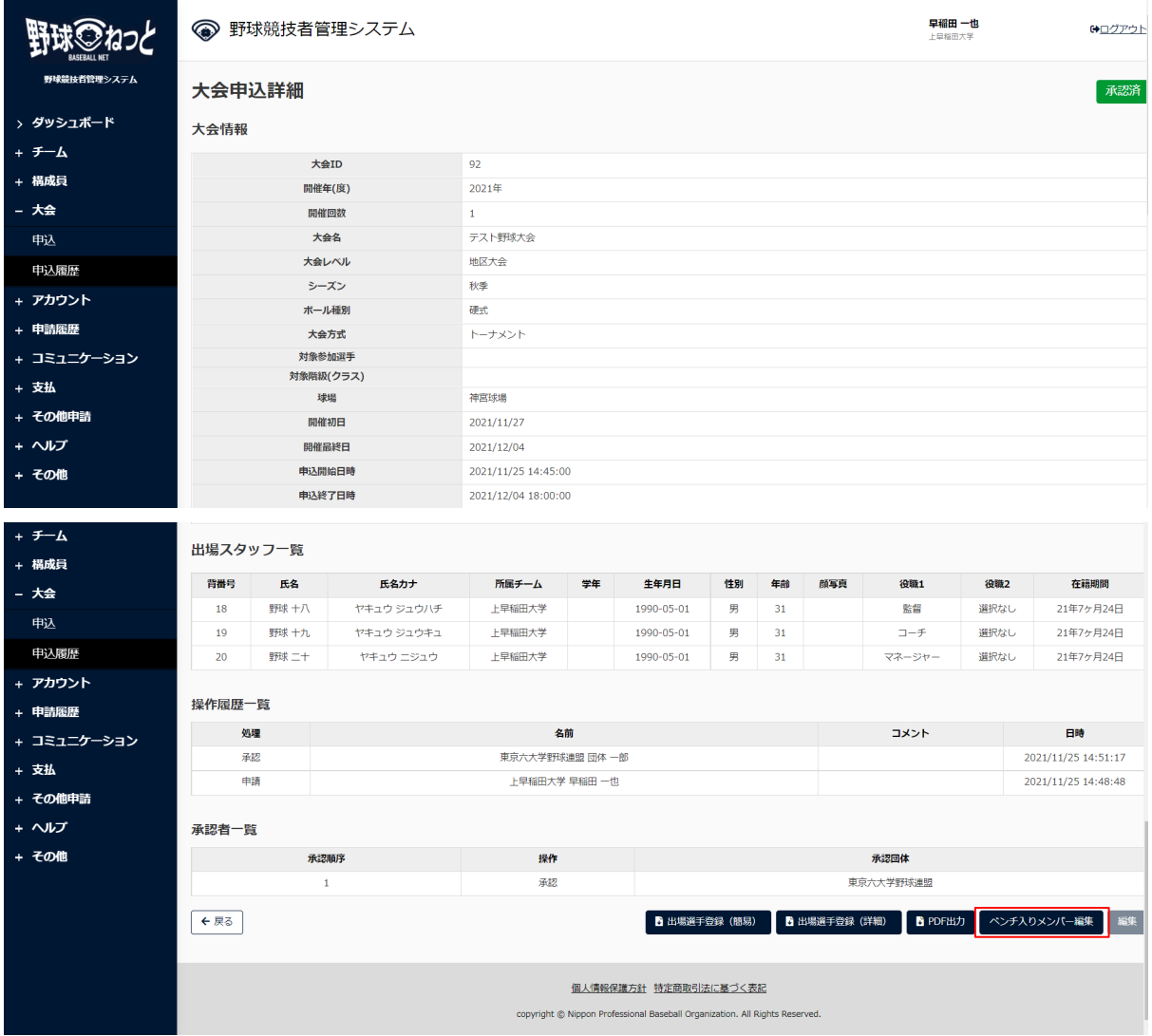

⼤会申込詳細画⾯

4)必要情報を入力します。

- 試合⽇を⼊⼒します。
- 出力日を編集できます。
- 出場スタッフ、選手を編集できます。(背番号、ポジション変更可)

● 優先ソート1、優先ソート2を選択し「並び替え」をクリックすると並び替えができます。

※出場するスタッフ、選手にチェックを入れ「ベンチ入りメンバー表」ボタンをクリックするとダウ ンロードができます。

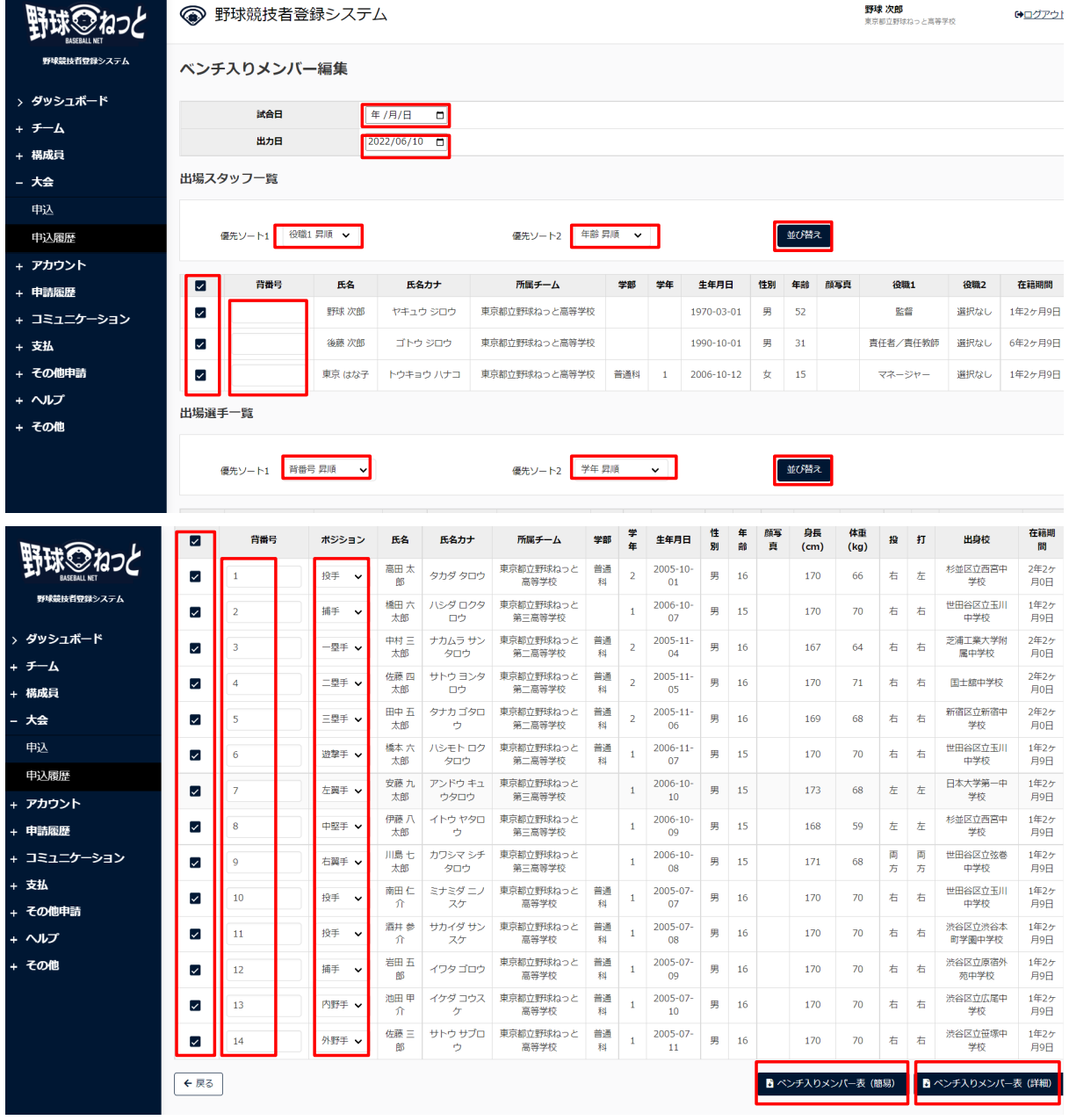

ベンチ⼊りメンバー編集画⾯

## 14. 請求への支払

【概要】

- 請求の確認
- 請求への支払い

### 14.1. 請求の確認

請求元団体からの請求を確認できます。

- 1) 請求元団体が請求を作成するとダッシュボードに通知が届きます。通知名をクリックします。
- 2) またはメニューの①支払-2支払をクリックします。
	- ※支払締切日3日前からダッシュボードに表示されます。

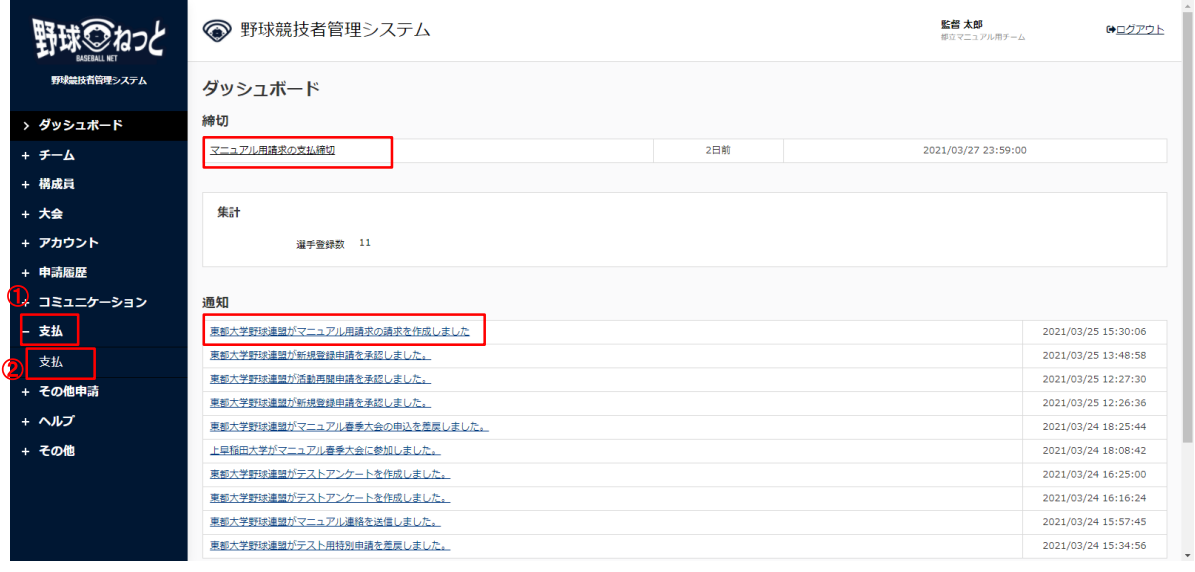

ダッシュボード画⾯

- 3) 支払一覧から条件を設定し「検索」ボタンをクリックします。
- 4) 確認したい請求件名をクリックします。

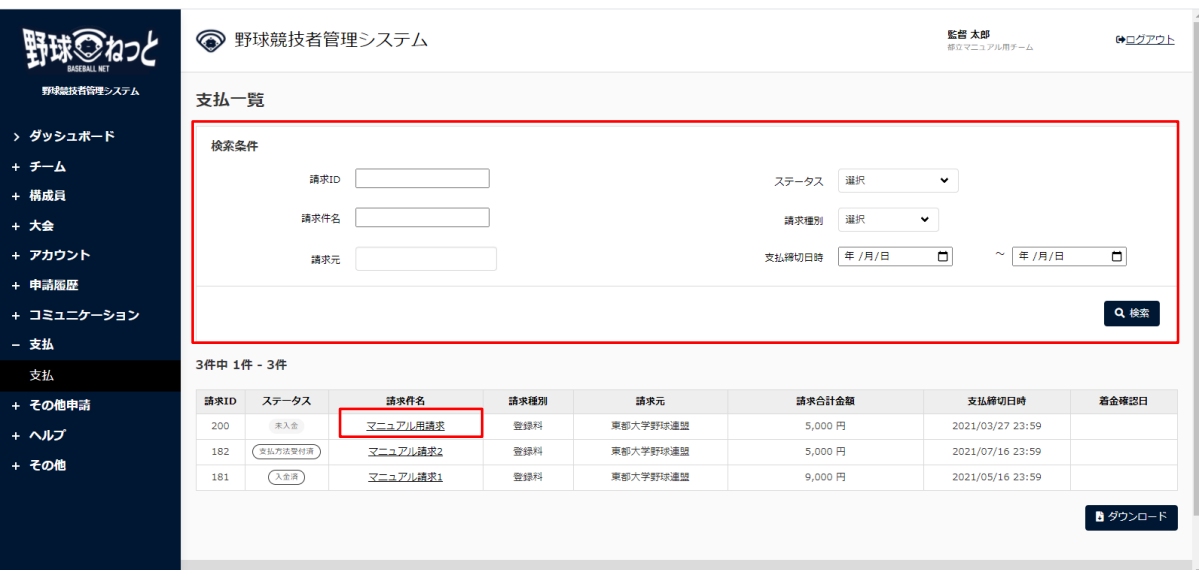

支払一覧画面

5) 請求元団体が添付した書類や請求書があればダウンロードができます。

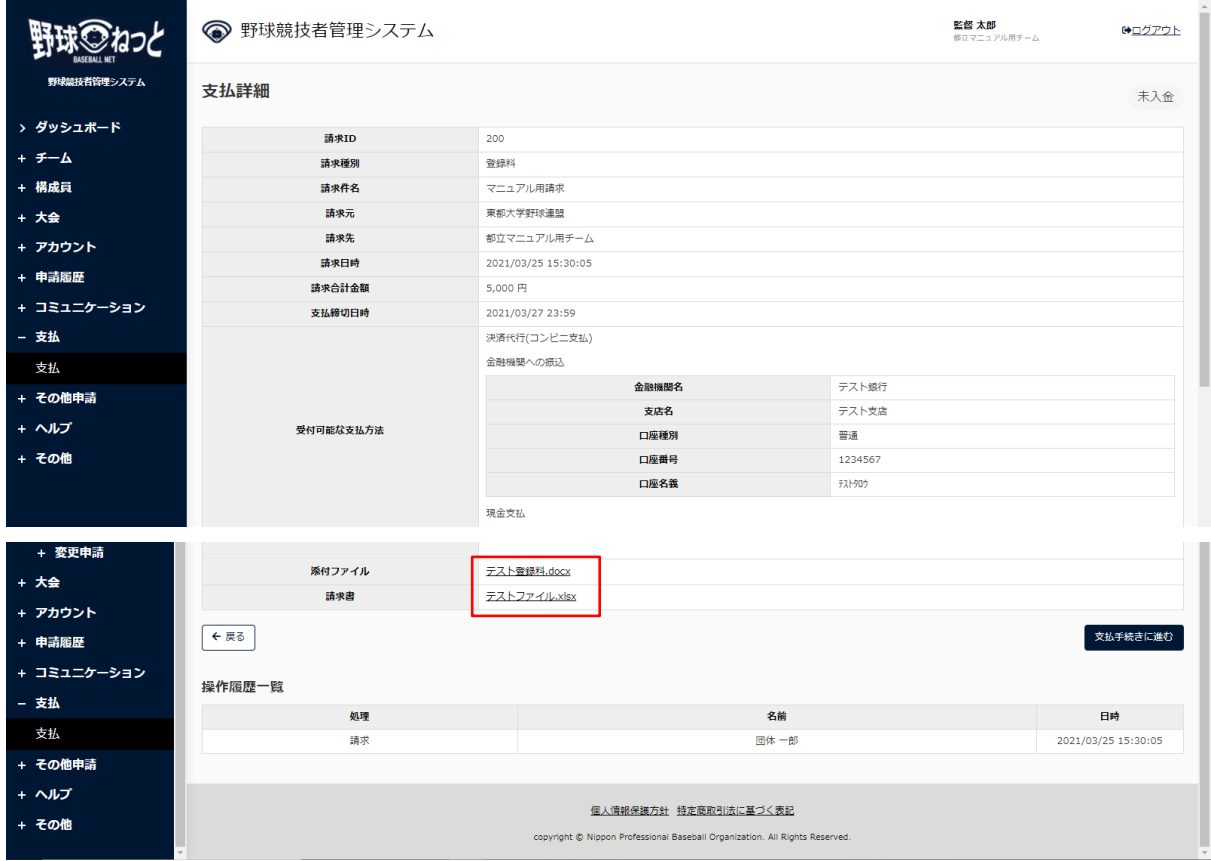

支払詳細画面

## 14.2. ⽀払い

請求元団体からの請求に対し⽀払いを⾏います。

1) 請求元団体が請求を作成するとダッシュボードに通知が届きます。通知名をクリックします。

2) メニューの①支払-2支払をクリックします。

※支払締切3日前からダッシュボードに表示されます。

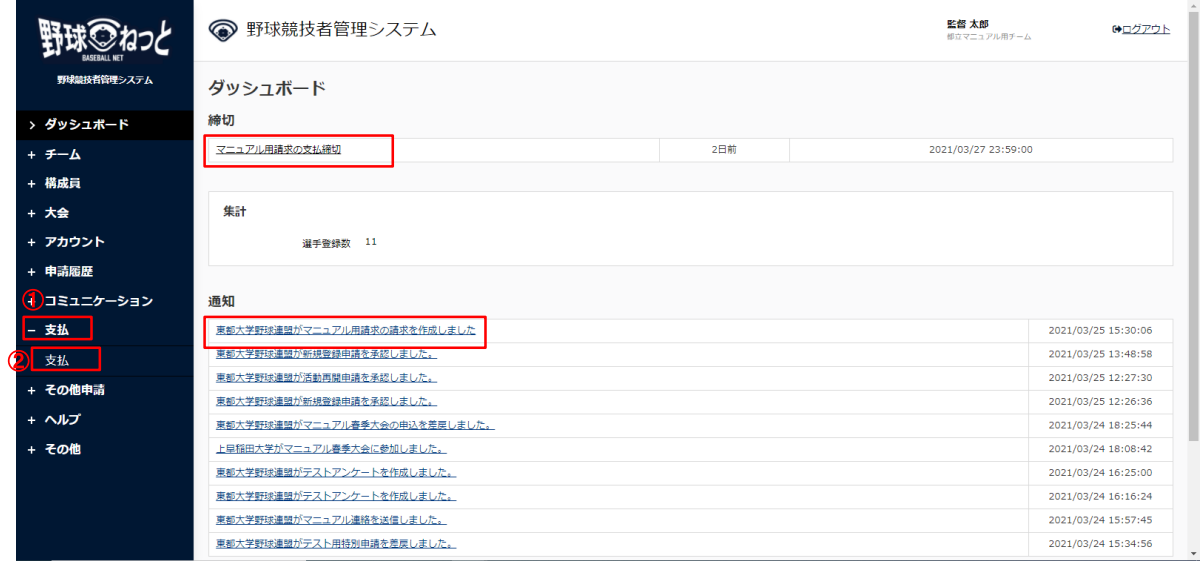

ダッシュボード画⾯

- 3) 支払一覧から条件を設定し「検索」ボタンをクリックします。
- 4) 支払いをする請求件名をクリックします。

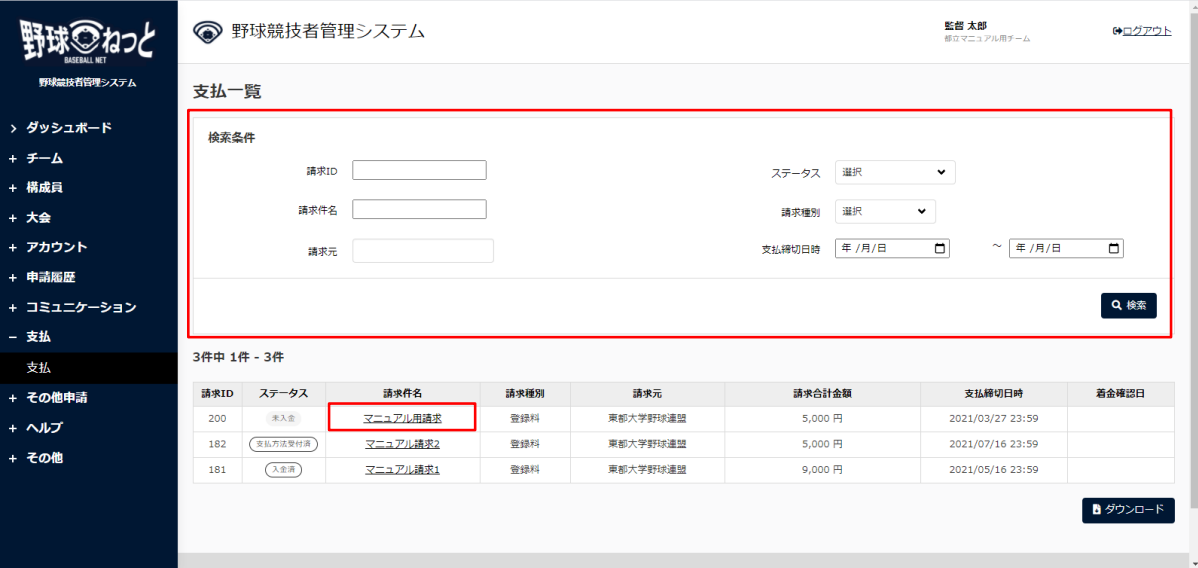

支払一覧画面

5) 内容を確認し「支払手続きに進む」ボタンをクリックします。

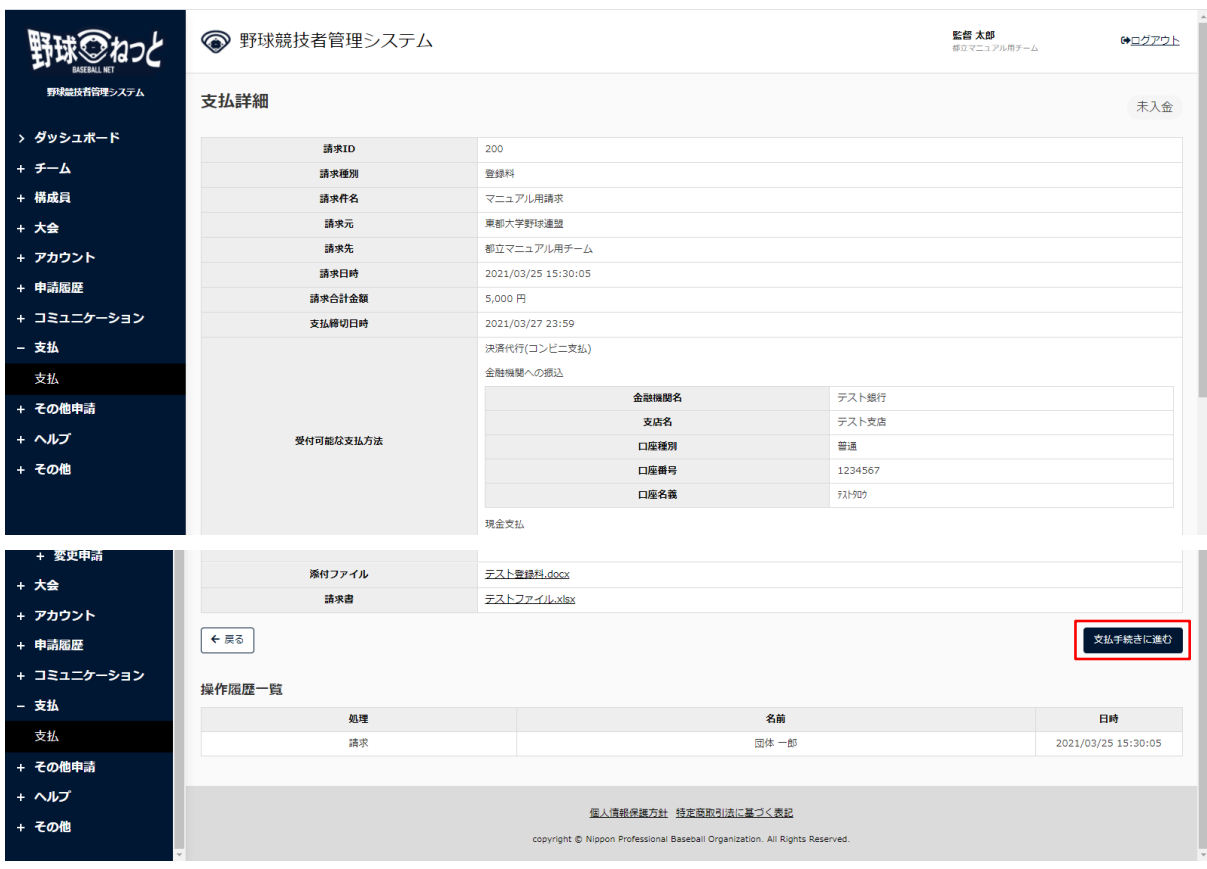

支払詳細画面

## 14.2.1. コンビニエンスストアでの支払い

- 1) 支払方法でコンビニ支払を選択します。
- 2) 「次へ」ボタンをクリックします。

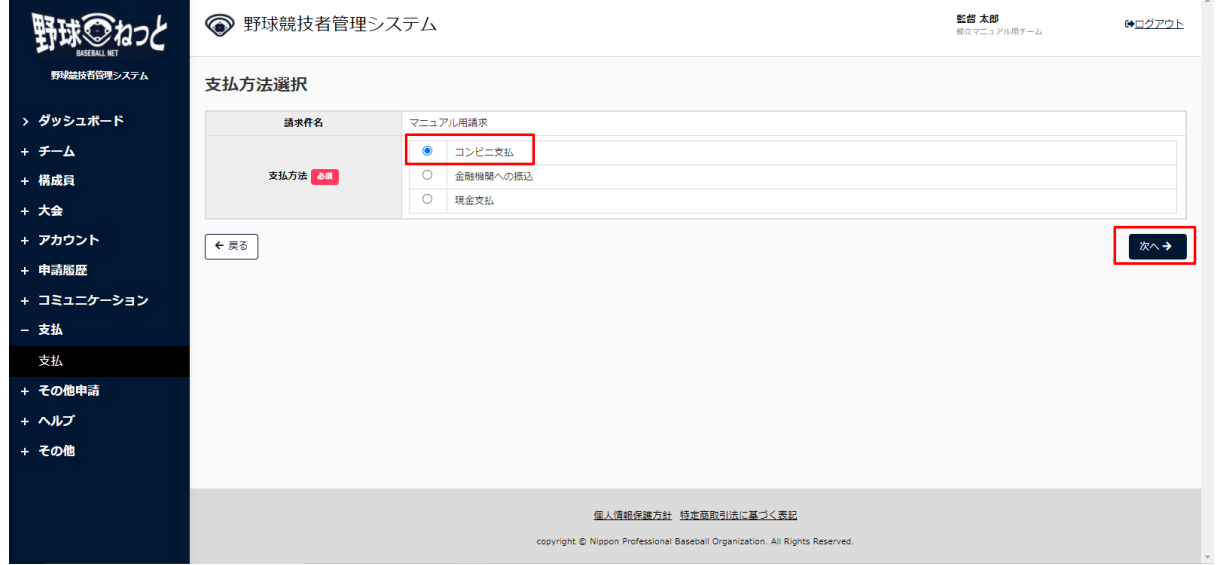

#### 支払方法選択画面

3) 支払情報の入力をします。

※支払方法を変更する場合は「戻る」ボタンをクリックします。

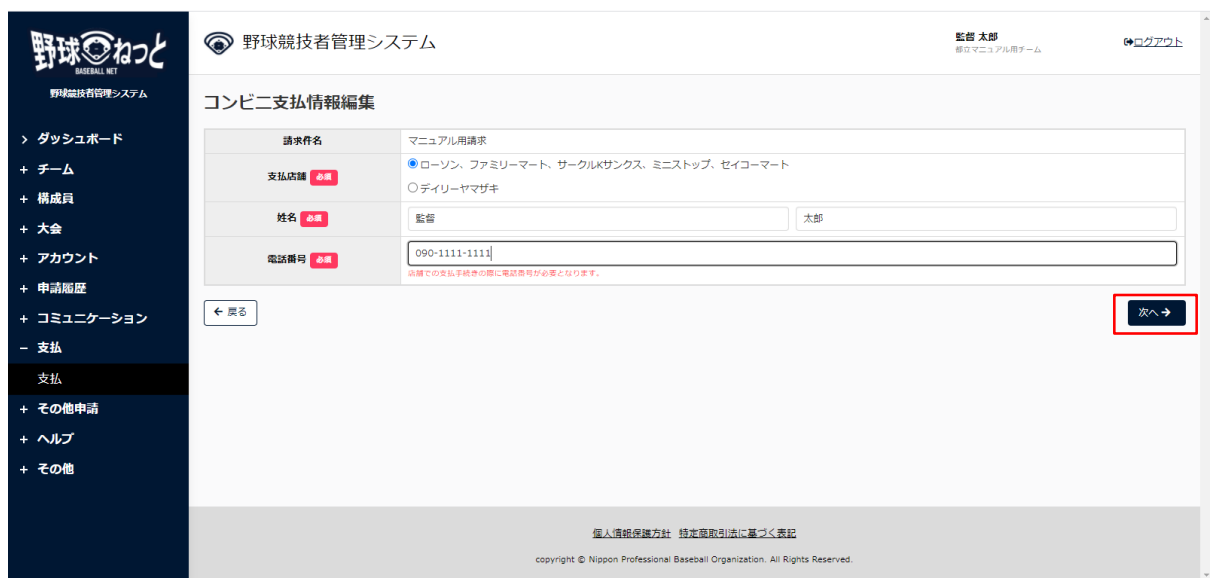

コンビニ支払情報編集画面

4) 確認画面の内容で支払いを続ける場合は「申込」ボタンをクリックします。 ※情報を修正する場合は「戻る」ボタンをクリックします。

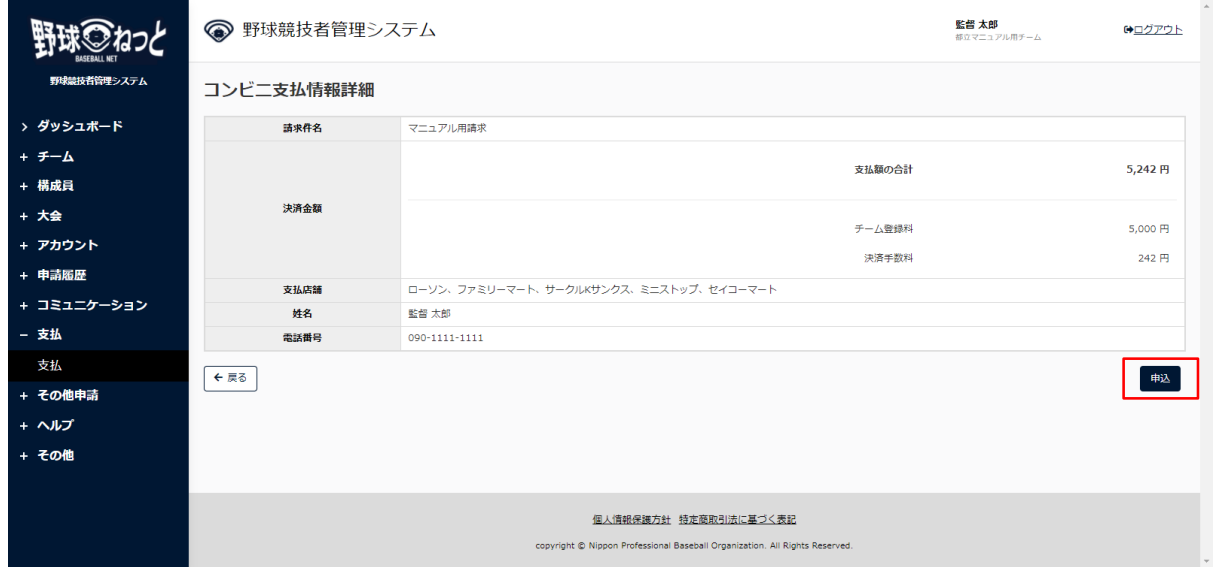

コンビニ支払情報詳細画面

- 5) 確認画面で「はい」ボタンをクリックします。
- 6) コンビスエンスストアで支払いを行うための支払番号が発行されます。番号を控え、期日までに 指定したコンビニエンスストアで⽀払いを済ませてください。 ※選択したコンビニエンスストア名をクリックすると支払い方法が確認できます。

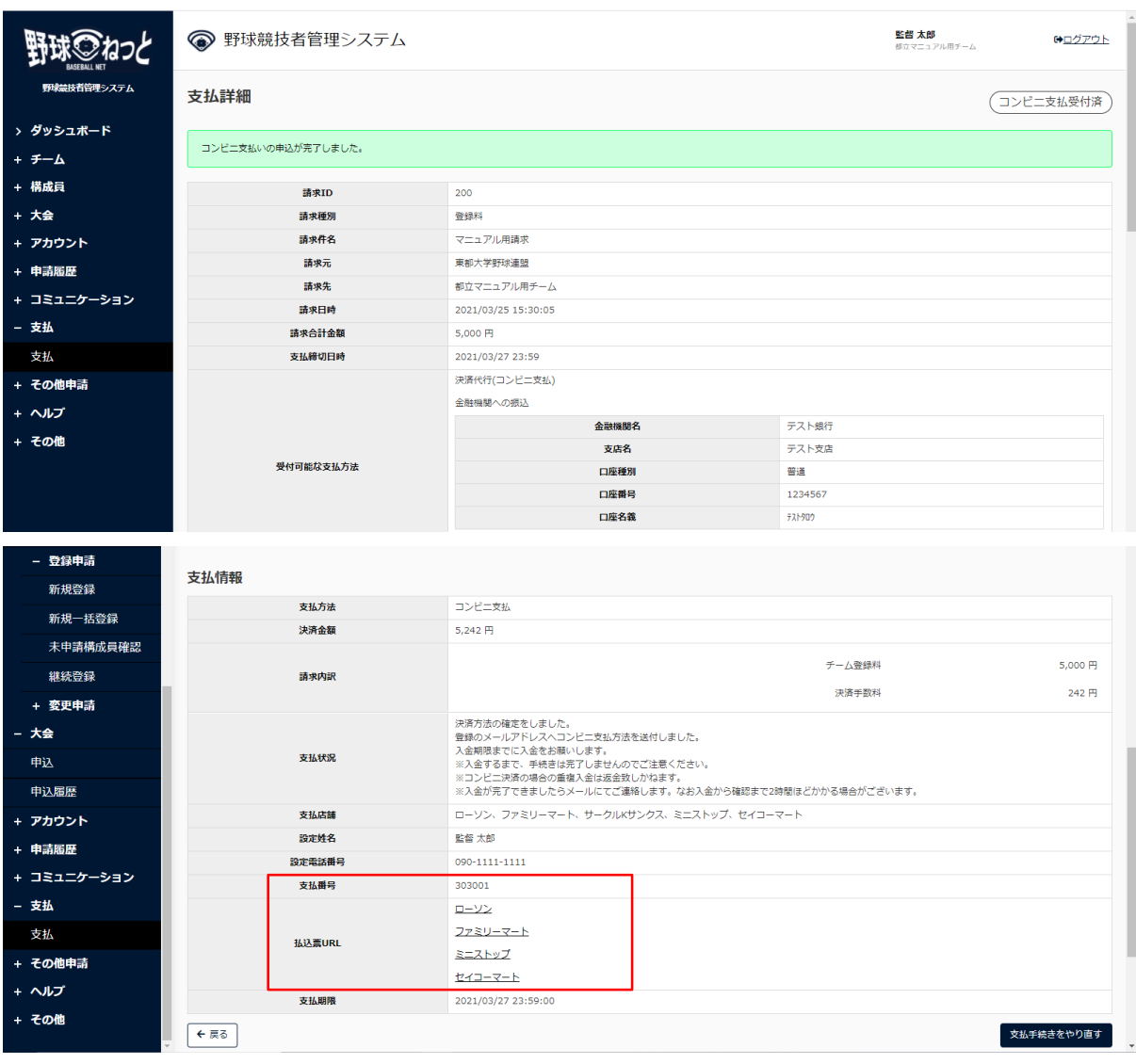

### 支払詳細画面

### ※支払い番号、支払方法は担当者宛に届くメールにも記載されています。

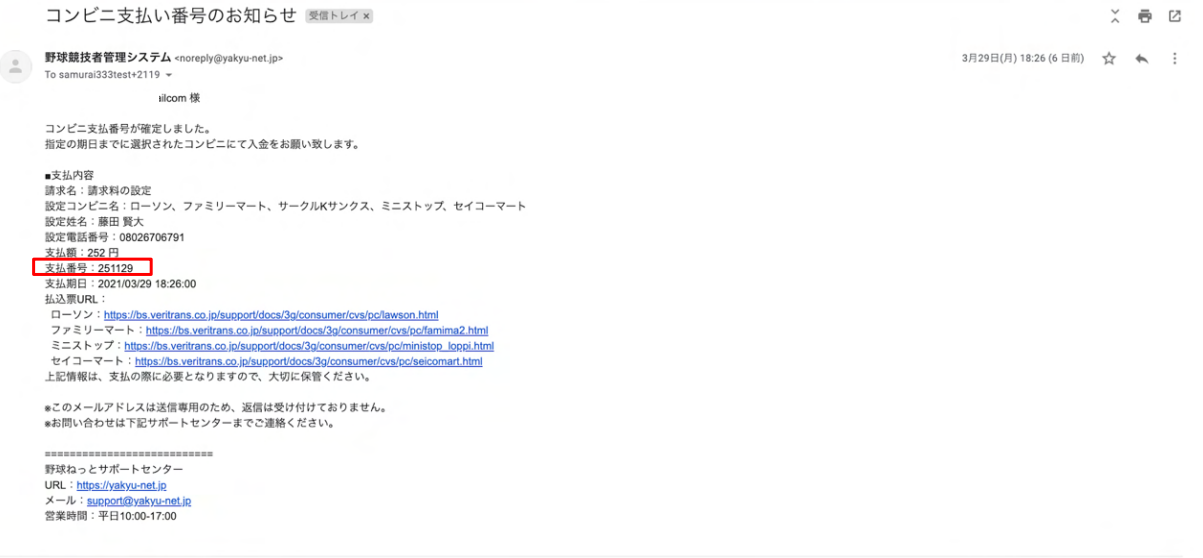

メール画⾯

## 14.2.2. 銀行振込での支払い

1) 支払方法で金融機関への振込を選択し「次へ」ボタンをクリックします。

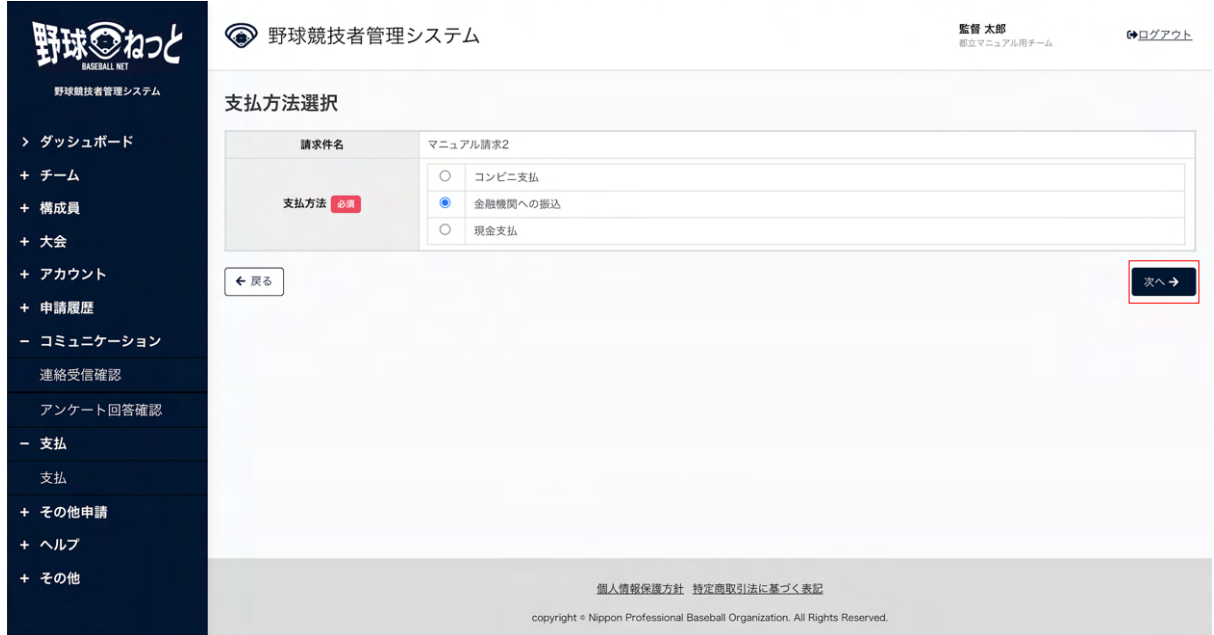

### 支払方法選択画面

2) 振込名義人名を入力し「次へ」ボタンをクリックします。 ※銀行振込み行うときは入力した名義で振込をしてください。 ※支払方法を変更する場合は「戻る」ボタンをクリックします。

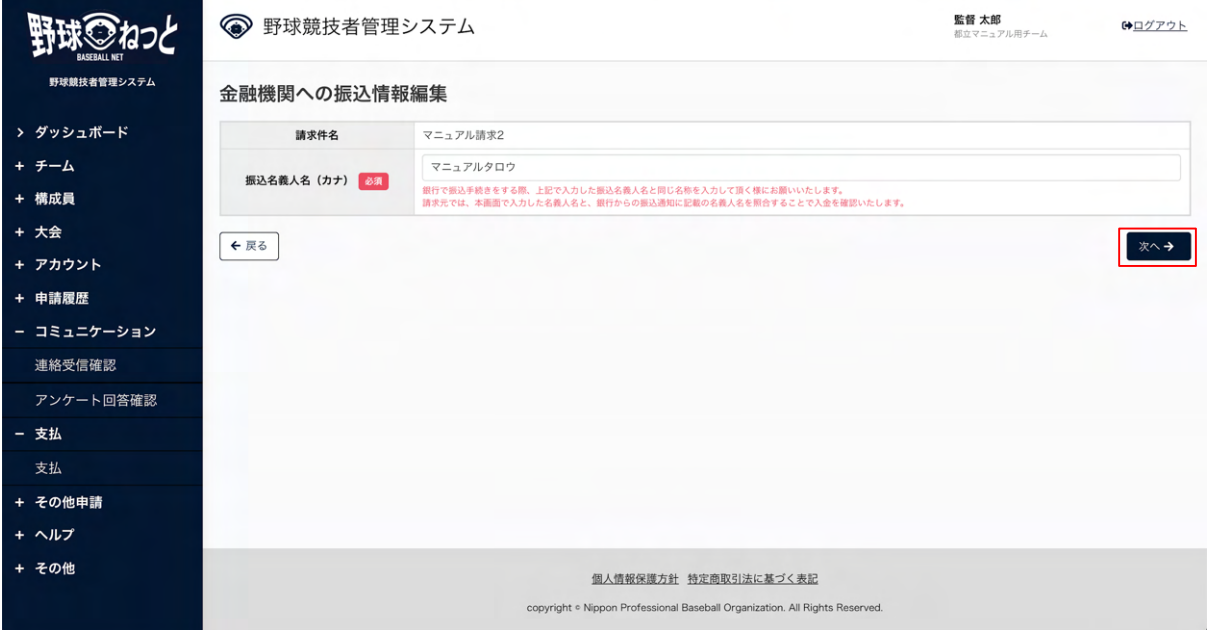

#### 金融機関への振込情報編集画面

3) 確認画面の内容で支払いを続ける場合は「確認」ボタンをクリックします。 ※情報を修正する場合は「戻る」ボタンをクリックします。

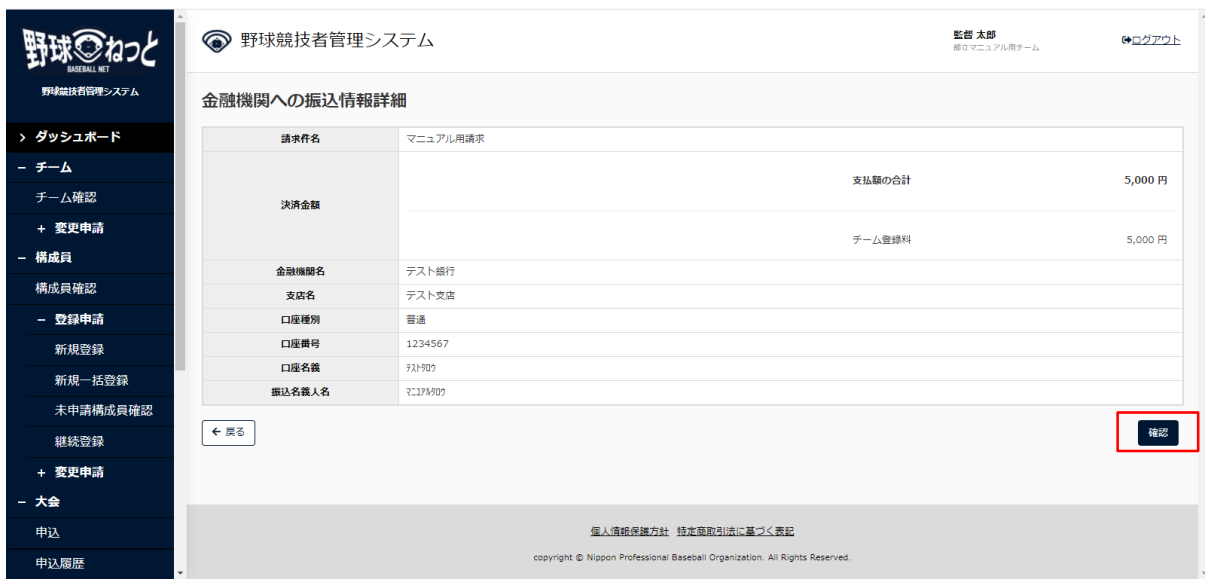

#### 銀行情報確認画面

- 4) 確認画⾯で「はい」ボタンをクリックします。
- 5) 銀行振込での支払い申込みの完了です。期日までに支払いを済ませてください。 ※支払い申込が完了すると担当者宛に申込完了のメールが届きます。

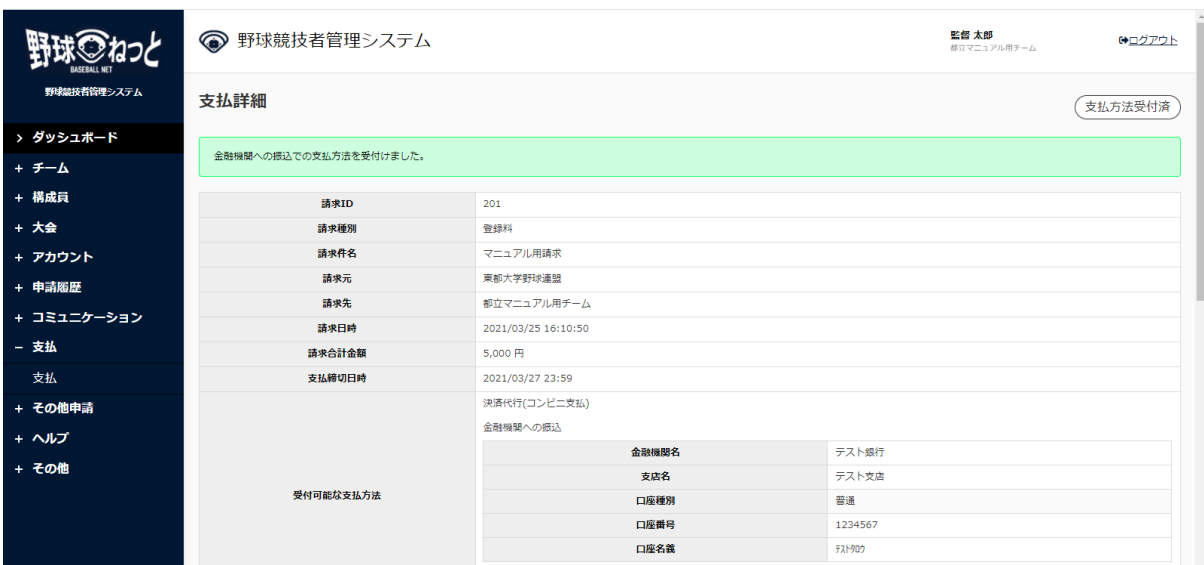

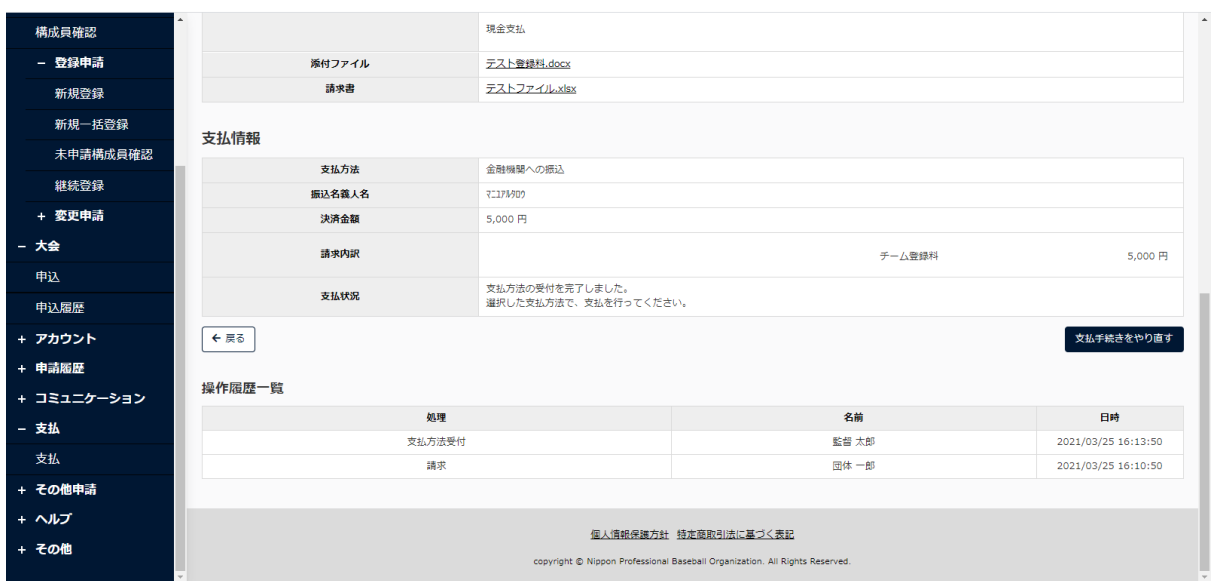

支払詳細画面

- 14.2.3. 現金 (請求元に直接支払う) での支払い
- 1) 支払方法で現金支払を選択し「次へ」ボタンをクリックします。

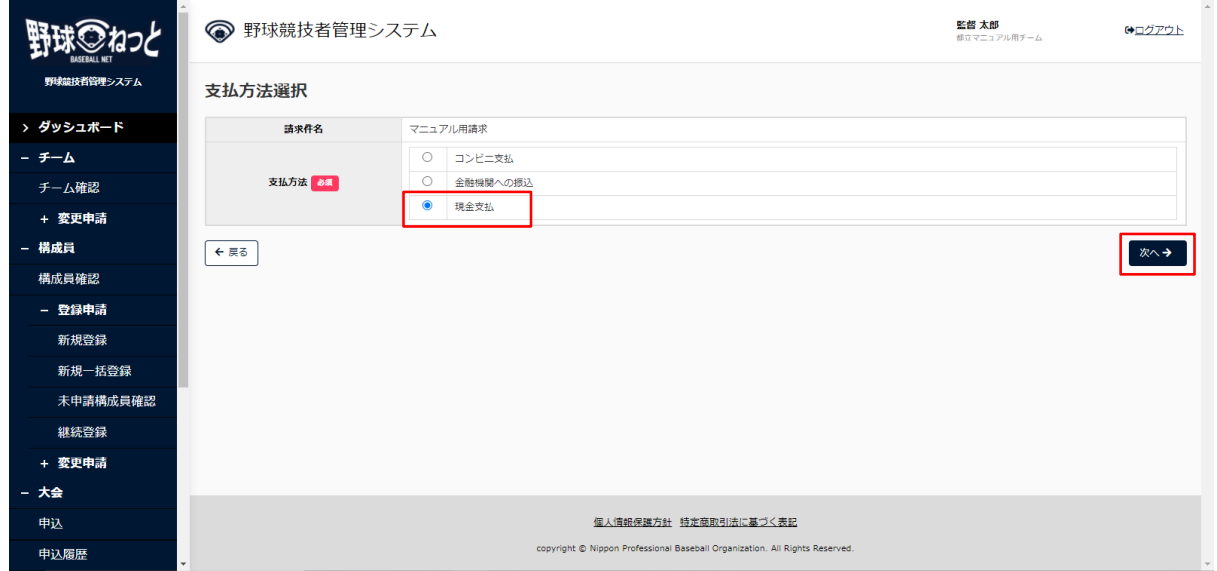

支払方法選択画面

2) 連絡事項を入力し「次へ」ボタンをクリックします。 ※連絡事項には支払予定日や受け渡し方法など必要に応じて記入してくさい。例)大会抽選会で 支払予定など

※支払方法を変更する場合は「戻る」ボタンをクリックします。

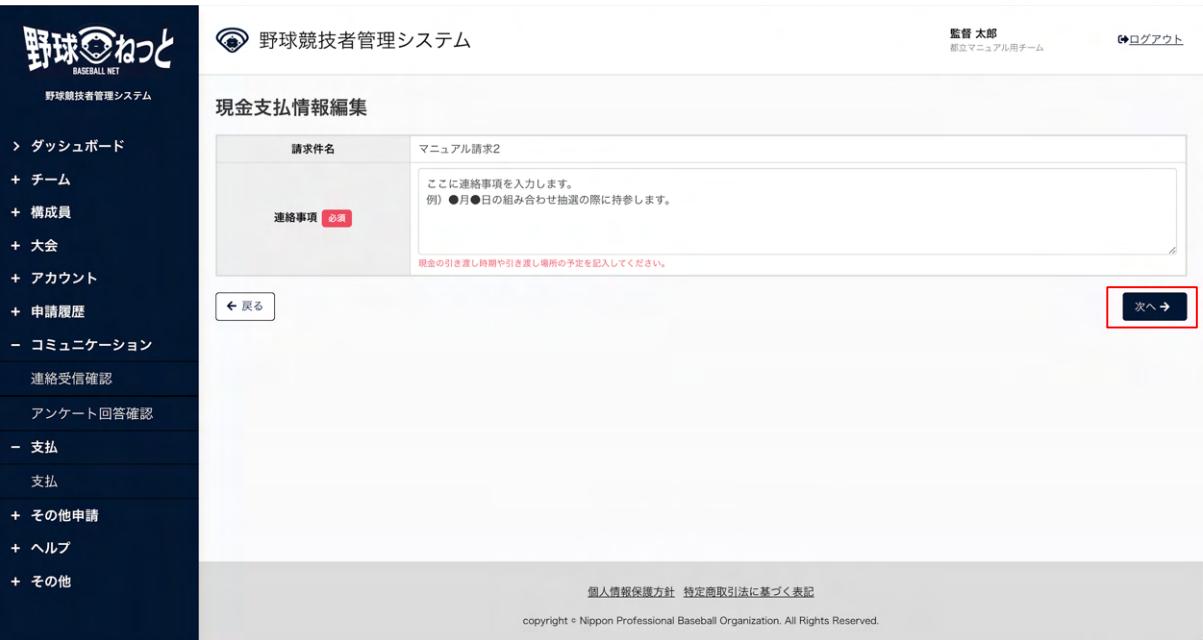

### 現金支払情報編集画面

3) 確認画面の内容で支払いを続ける場合は「確認」ボタンをクリックします。 ※支払方法を変更する場合は「戻る」ボタンをクリックします。

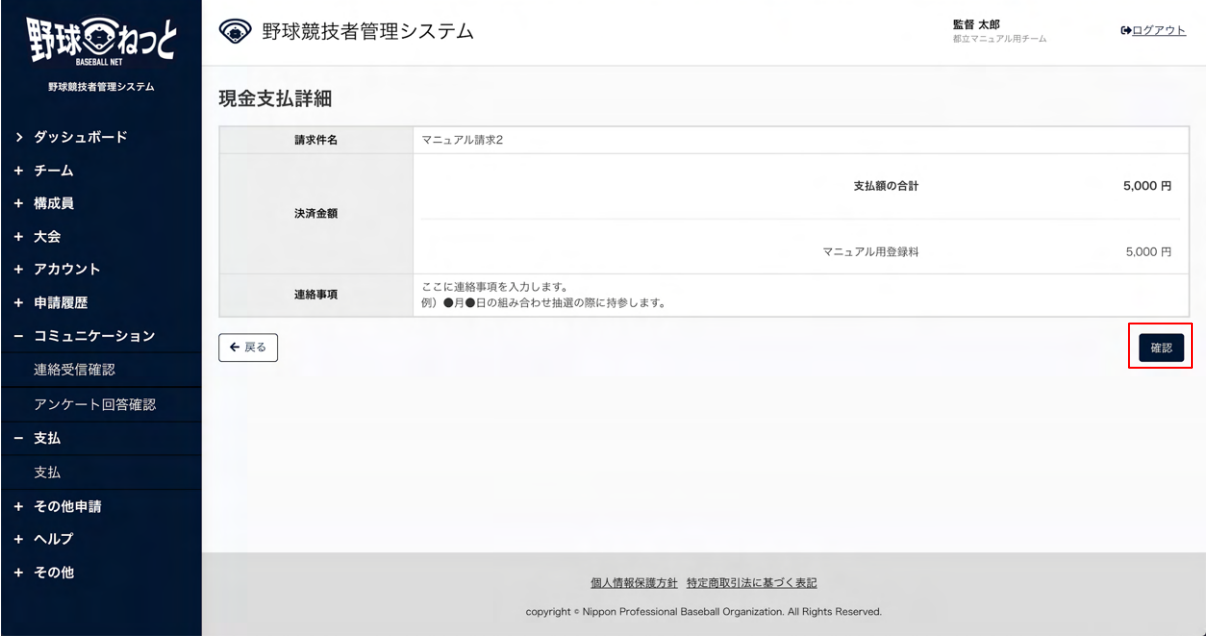

#### 現金支払詳細画面

4) 確認画⾯で「はい」ボタンをクリックします。

5) 現金支払での支払い申込みの完了です。期日までに支払いを済ませてください。 ※支払い申込が完了すると担当者宛に申込完了のメールが届きます。

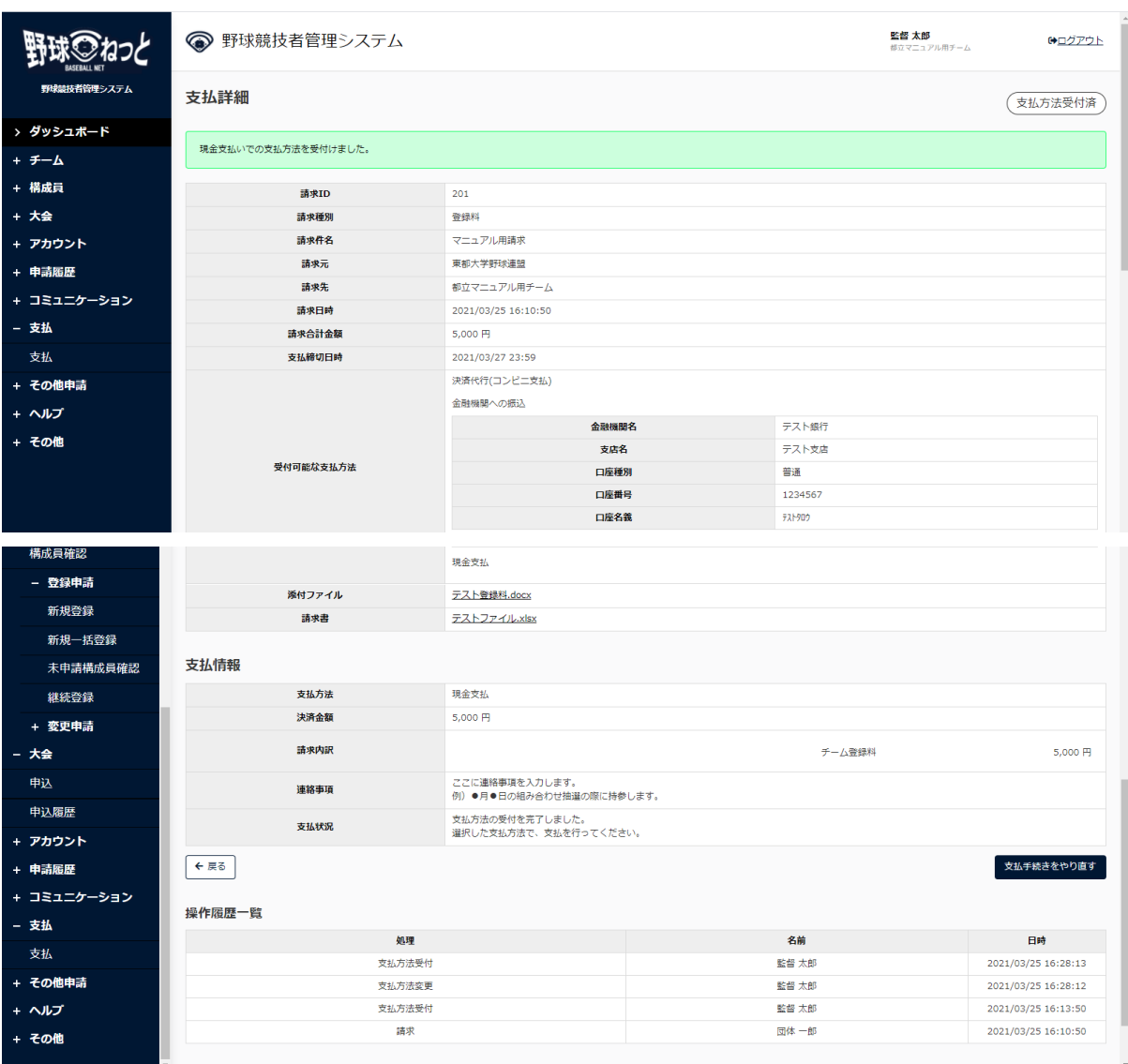

支払詳細画面

## 14.3. 申込みした支払い方法の変更

指定した支払い方法の変更ができます。

※ステータスが支払方法受付済の請求に限ります。(支払いが完了していない請求)

1) メニューの①支払-2支払をクリックします。

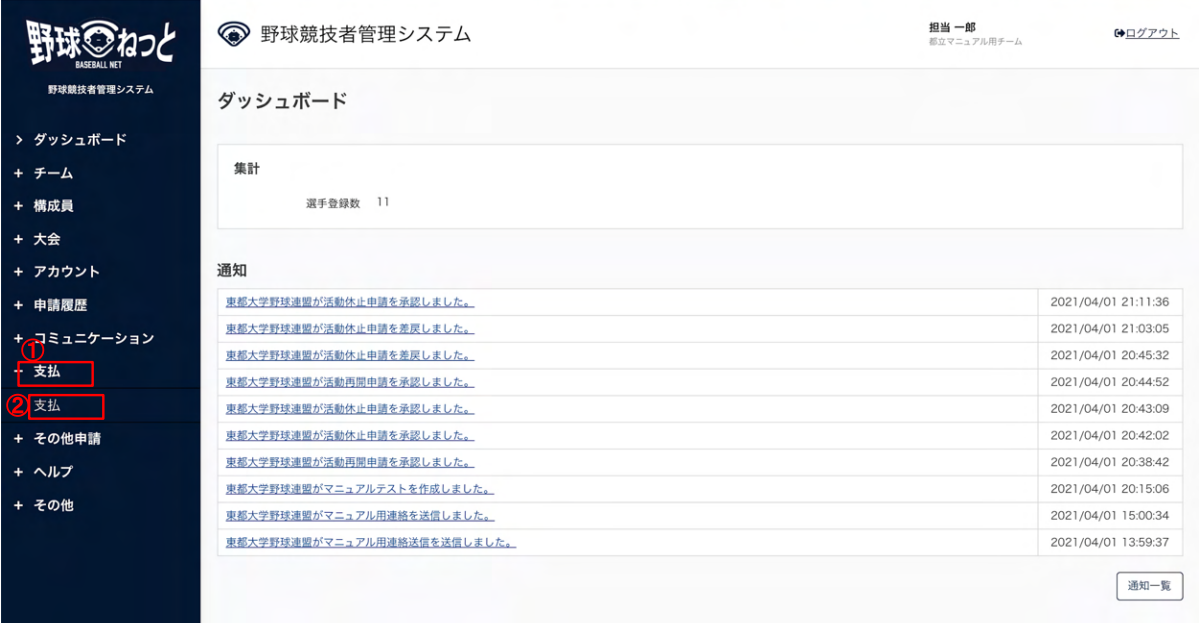

### ダッシュボード画⾯

- 2) 支払一覧から条件を設定し「検索」ボタンをクリックします。
- 3) 支払い方法を変更する請求件名をクリックします。

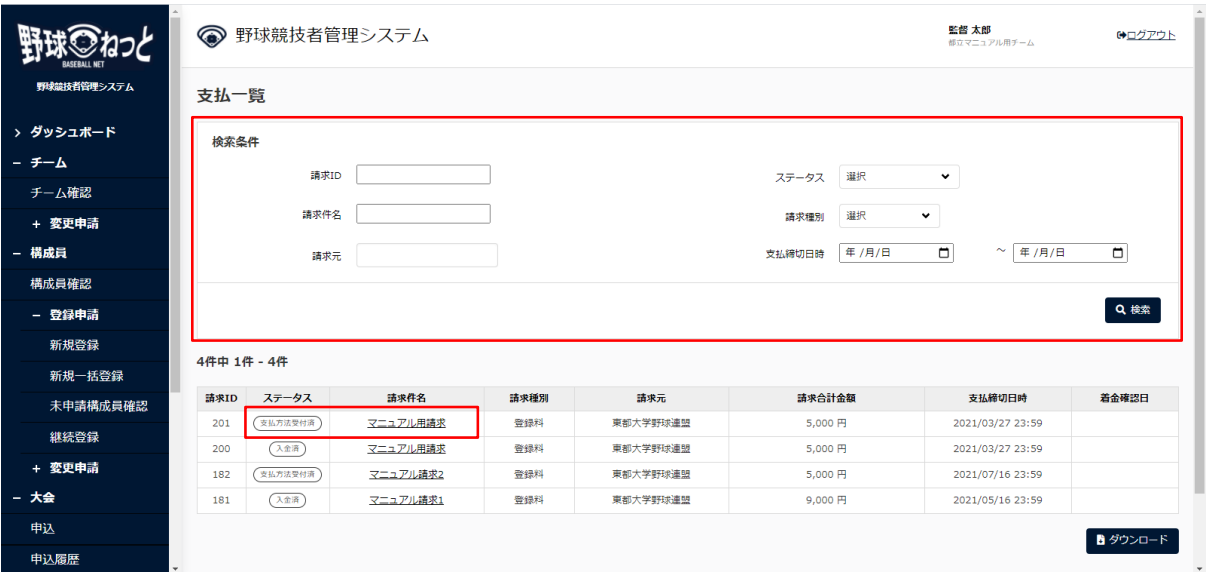

支払一覧画面

4)「支払手続きをやり直す」をクリックします。

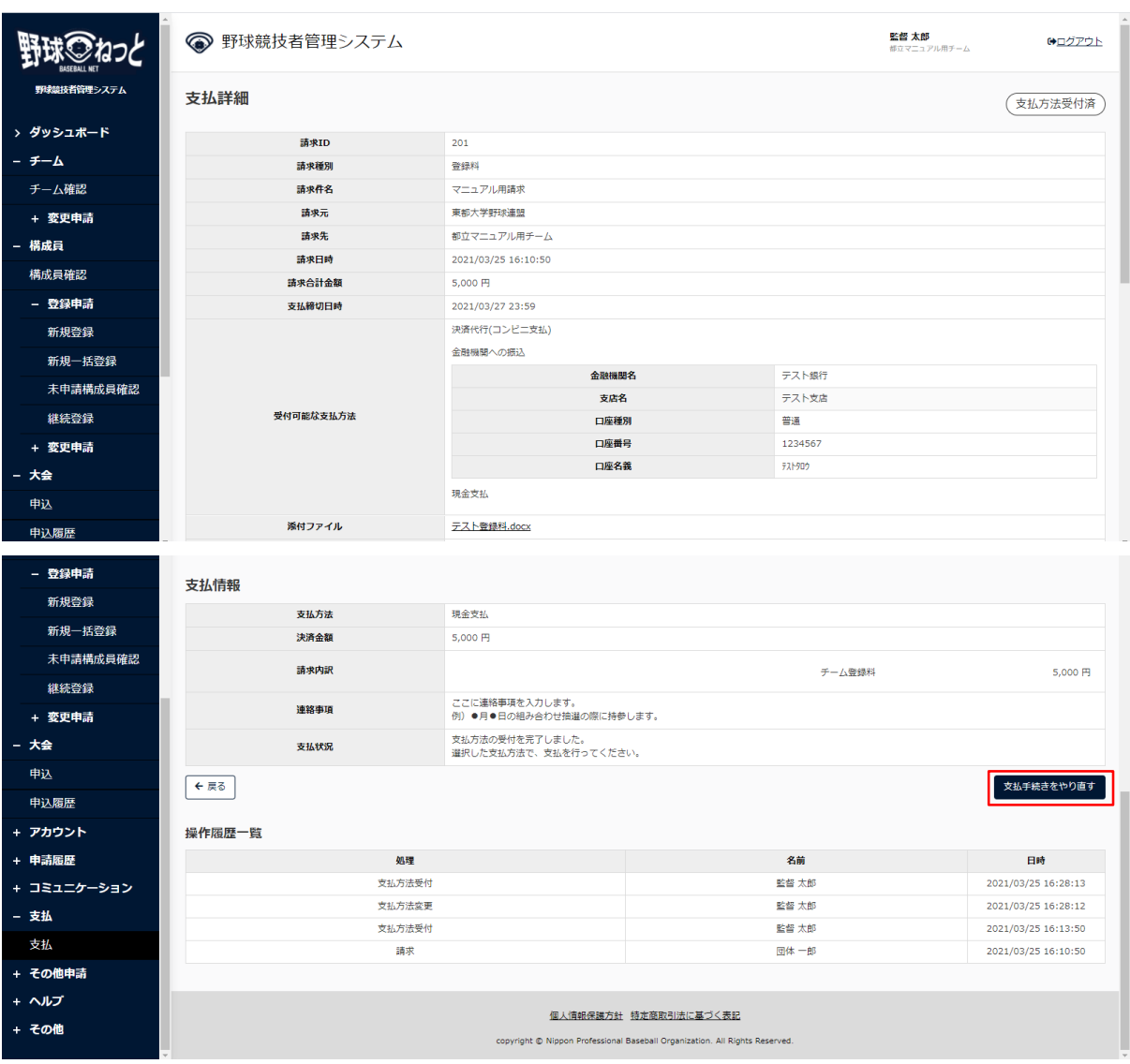

支払詳細画面

5) 支払い方法の選択をします。

6) 選択した支払い方法に沿って支払い手続きを進めます。

## 14.4. 領収書の発行

 ⽀払いが完了した請求は領収書の発⾏ができます。 ※支払いが完了した請求とはステータスが入金済、またはステータスが着金確認済の請求です。 着⾦確認済のステータスとは、請求元が⼊⾦を確認できた状態です。

1) メニューの①支払-2支払をクリックします。

|             | ● 野球競技者管理システム                 |     | 監督 太郎<br>都立マニュアル用チーム | C→ログアウト             |
|-------------|-------------------------------|-----|----------------------|---------------------|
| 野球競技者管理システム | ダッシュボード                       |     |                      |                     |
| > ダッシュボード   | 締切                            |     |                      |                     |
| + チーム       | マニュアル用請求の支払締切                 | 2日前 | 2021/03/27 23:59:00  |                     |
| + 構成員       |                               |     |                      |                     |
| + 大会        | 集計                            |     |                      |                     |
| + アカウント     | 選手登録数 11                      |     |                      |                     |
| + 申請履歴      |                               |     |                      |                     |
| コンコミュニケーション | 通知                            |     |                      |                     |
| - 支払        | 東都大学野球連盟がマニュアル用請求の請求を作成しました   |     |                      | 2021/03/25 15:30:06 |
| 支払<br>0     | 東都大学野球連盟が新規登録申請を承認しました。       |     |                      | 2021/03/25 13:48:58 |
| + その他申請     | 東都大学野球連盟が活動再開申請を承認しました。       |     |                      | 2021/03/25 12:27:30 |
| + ヘルプ       | 東都大学野球連盟が新規登録申請を承認しました。       |     |                      | 2021/03/25 12:26:36 |
|             | 東都大学野球連盟がマニュアル春季大会の申込を差戻しました。 |     |                      | 2021/03/24 18:25:44 |
| + その他       | 上早稲田大学がマニュアル春季大会に参加しました。      |     |                      | 2021/03/24 18:08:42 |
|             | 東都大学野球連盟がテストアンケートを作成しました。     |     |                      | 2021/03/24 16:25:00 |
|             | 東都大学野球連盟がテストアンケートを作成しました。     |     |                      | 2021/03/24 16:16:24 |
|             | 東都大学野球連盟がマニュアル連絡を送信しました。      |     |                      | 2021/03/24 15:57:45 |
|             | 東都大学野球連盟がテスト用特別申請を差戻しました。     |     |                      | 2021/03/24 15:34:56 |

ダッシュボード画⾯

- 2) 支払一覧から条件を設定し「検索」ボタンをクリックします。
- 3) 領収書を発行する請求件名をクリックします。

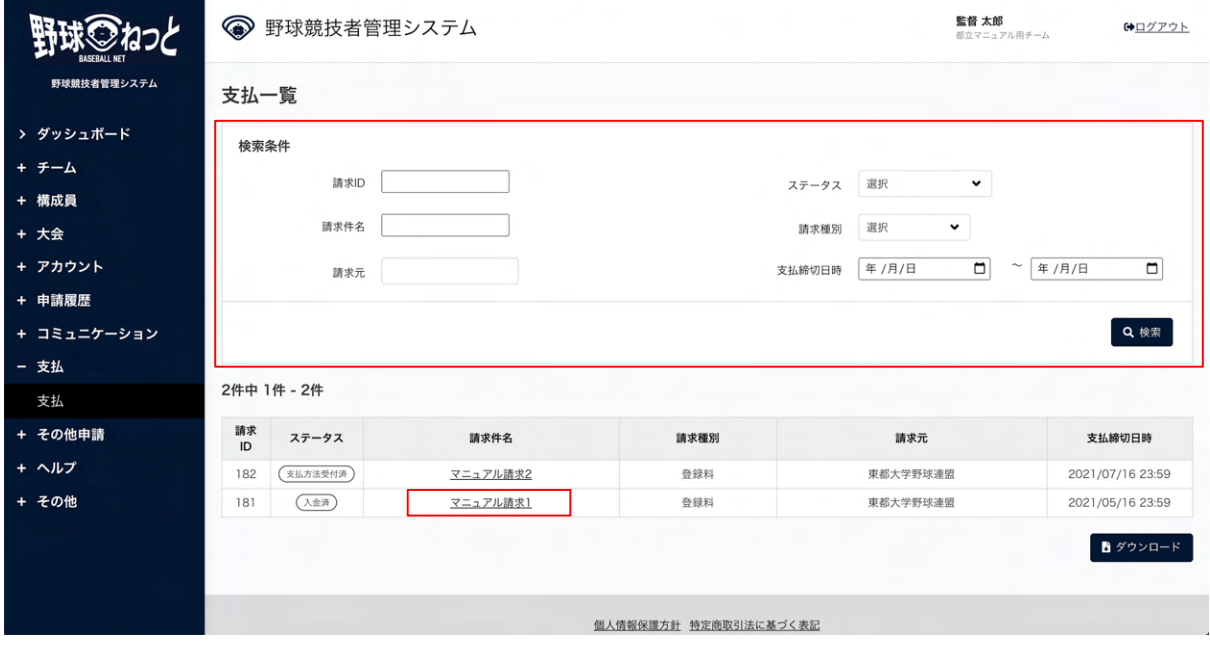

支払一覧画面

4) 「領収書」ボタンをクリックします。

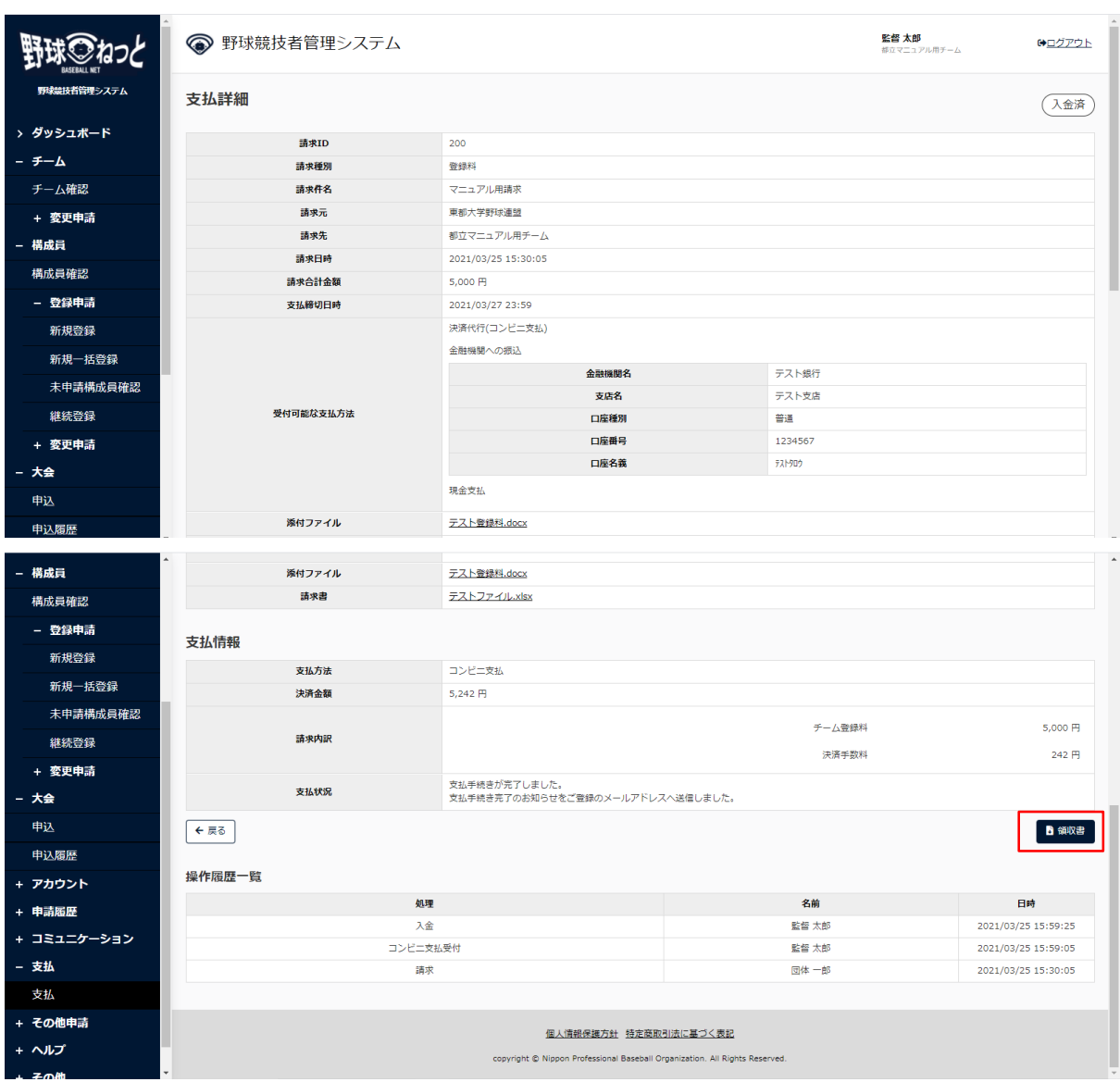

支払詳細画面

5) 必要に応じ宛名を編集し「はい」ボタンをクリックします。

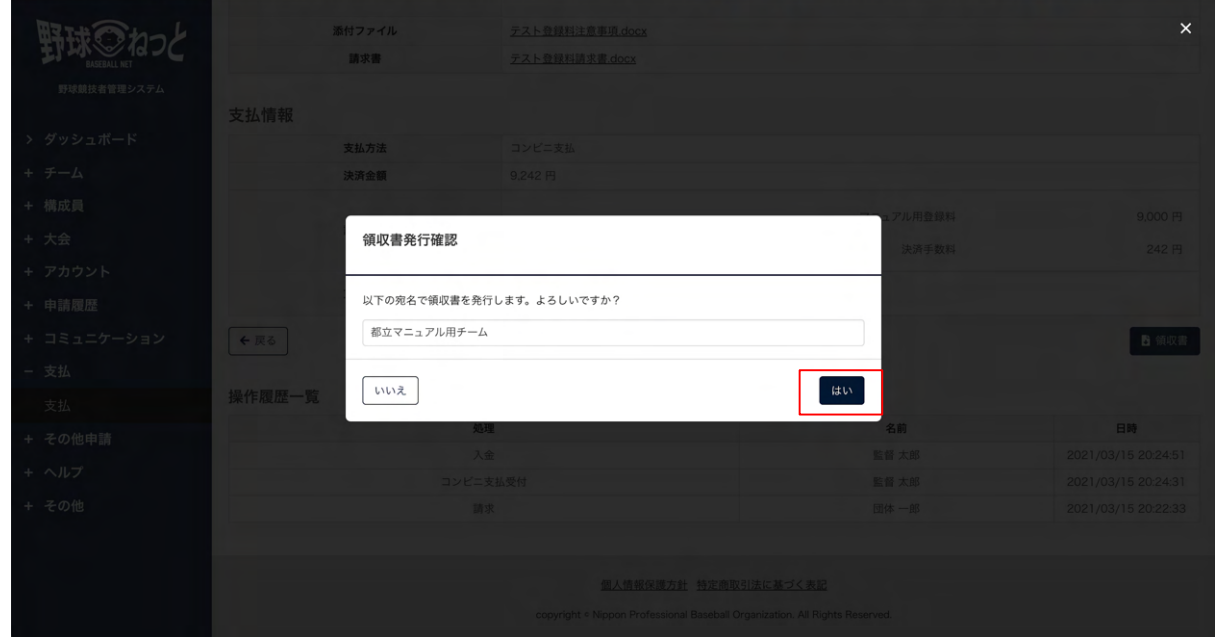

領収書発行確認画面

6) 領収書がPDFでダウンロードされます。

# 15. ⽤語集

## ※チーム、団体共通

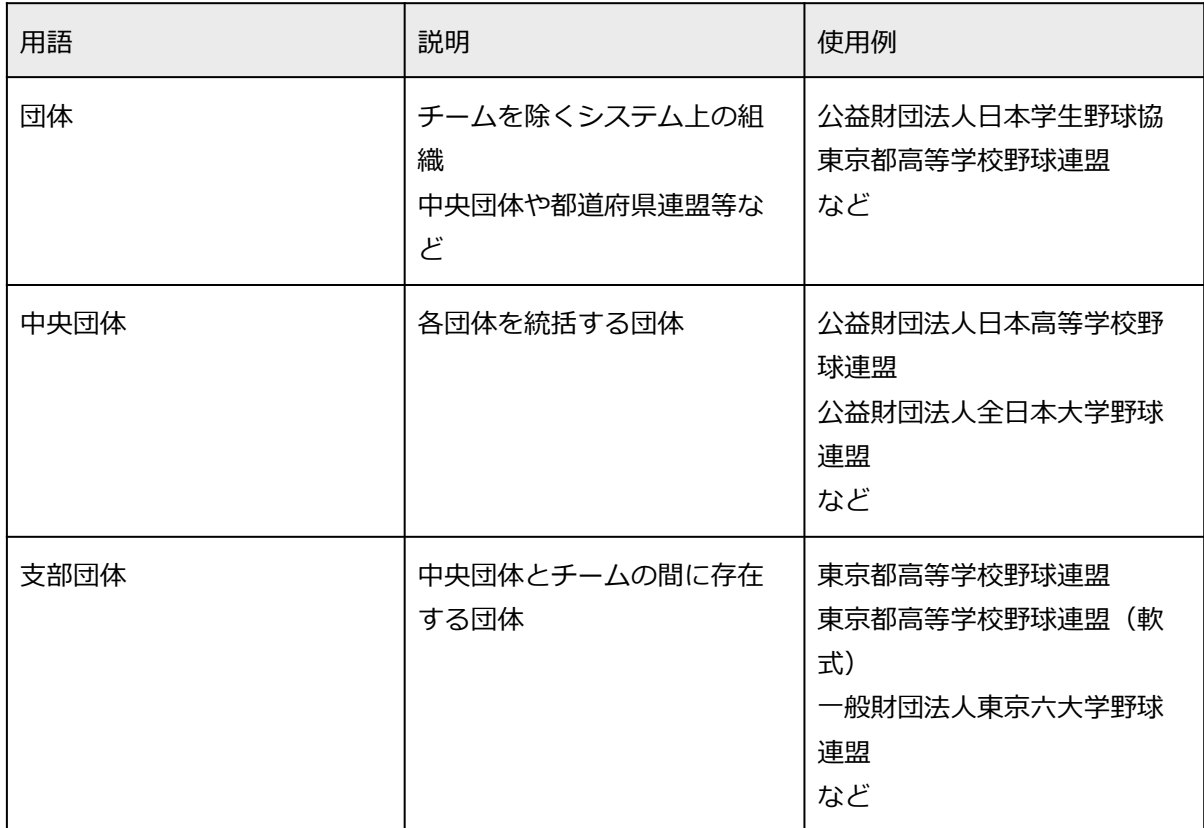

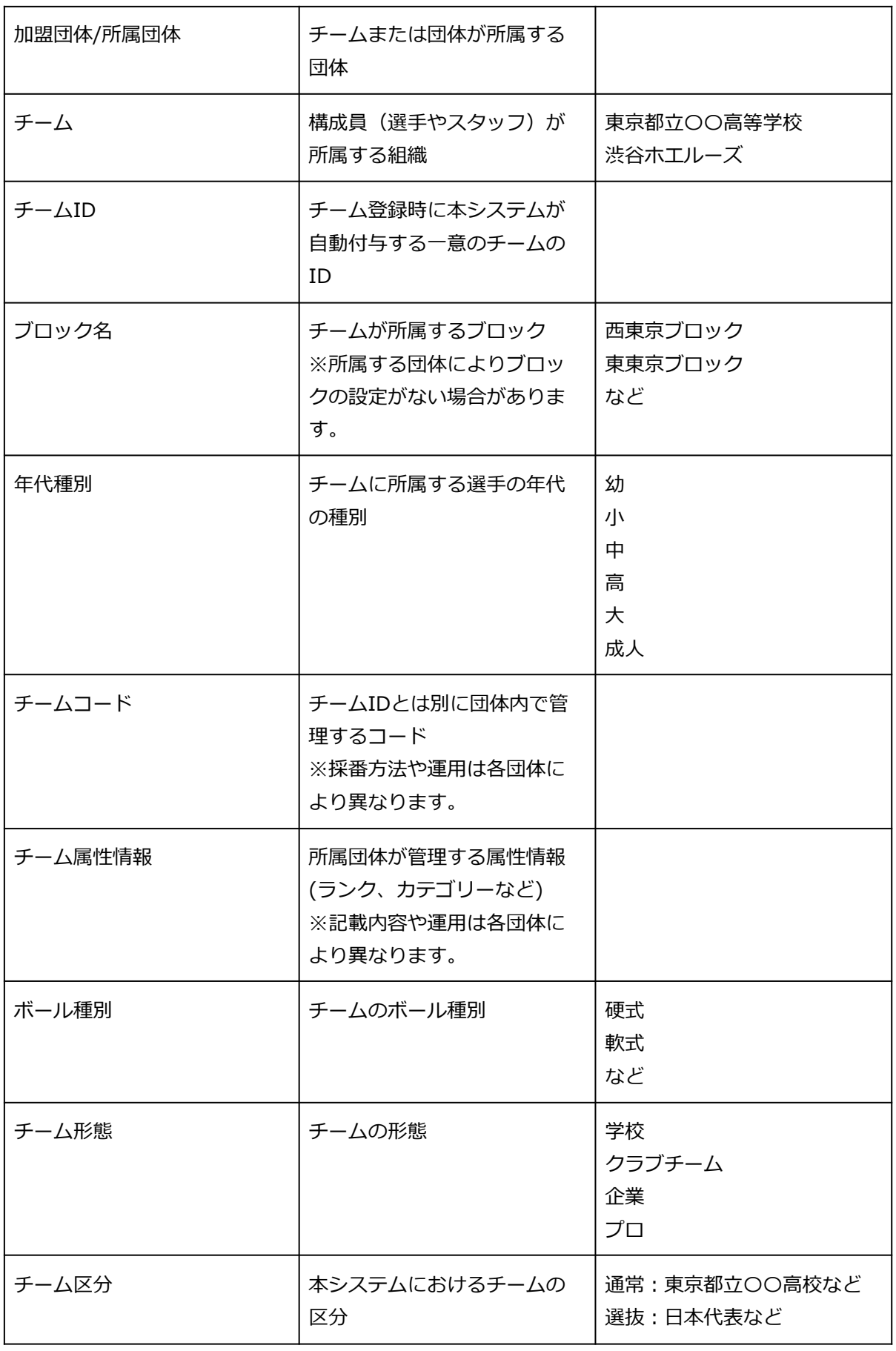
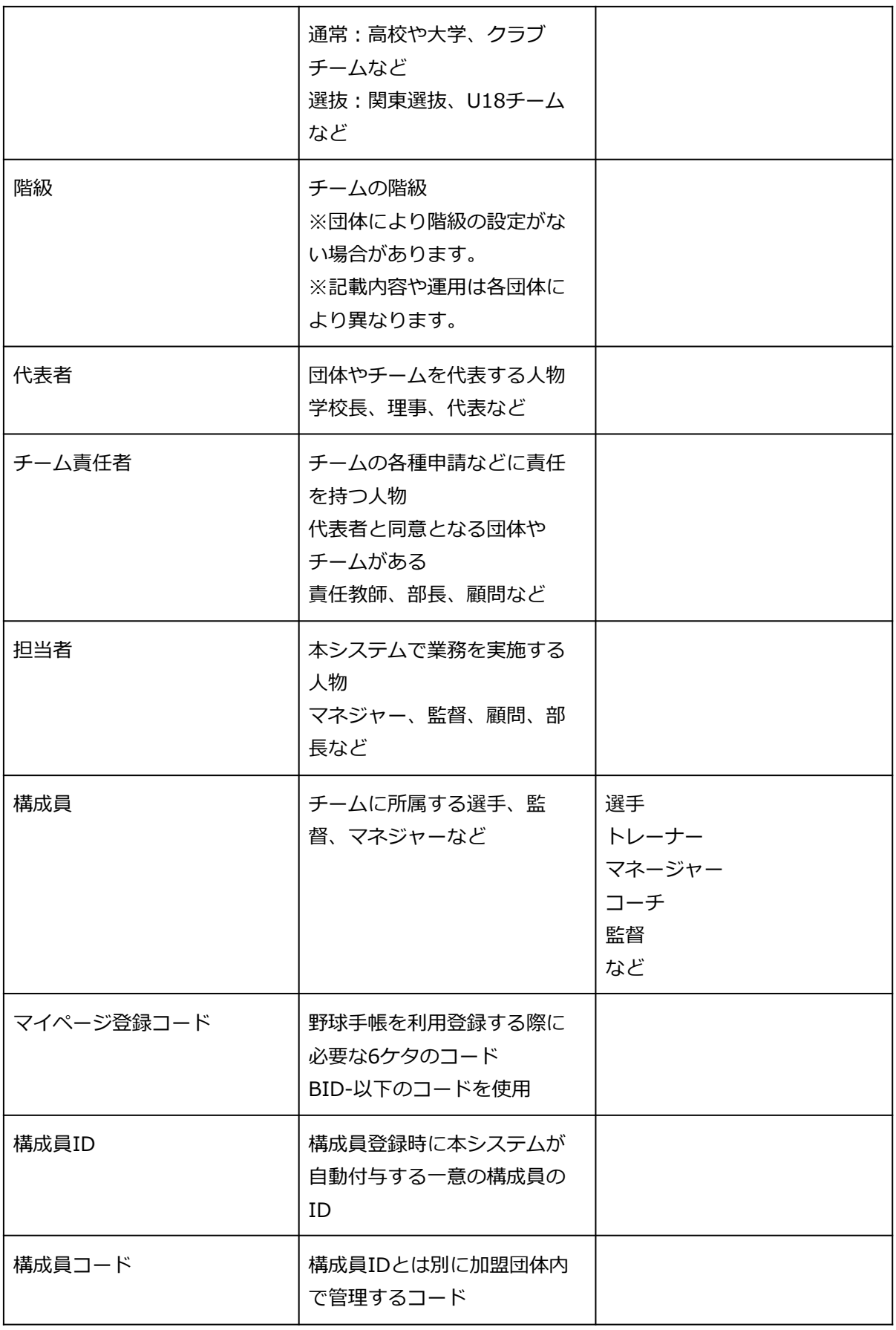

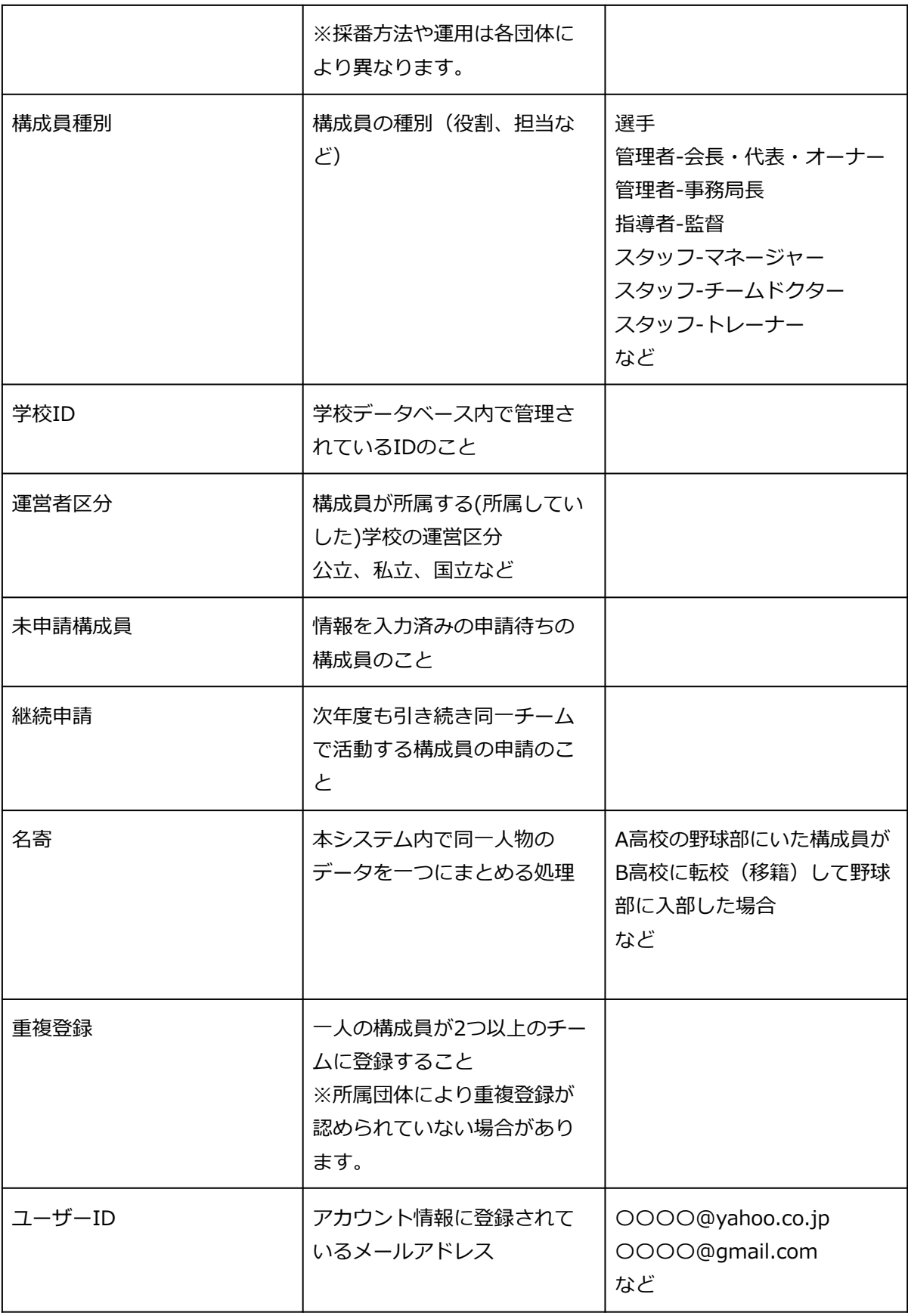

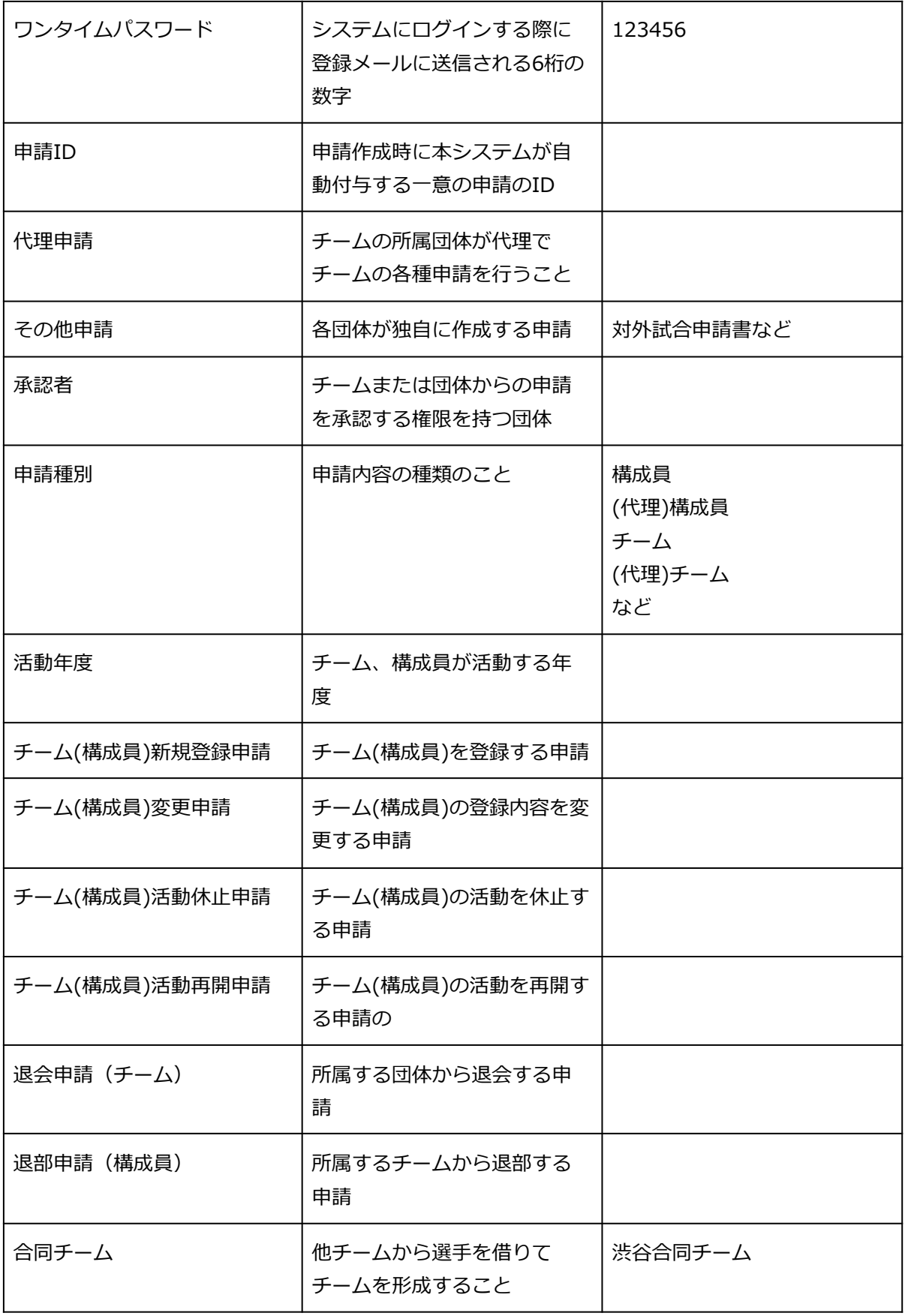

<u> 1980 - Johann Barnett, fransk politik (d. 1980)</u>

 $\overline{\phantom{a}}$ 

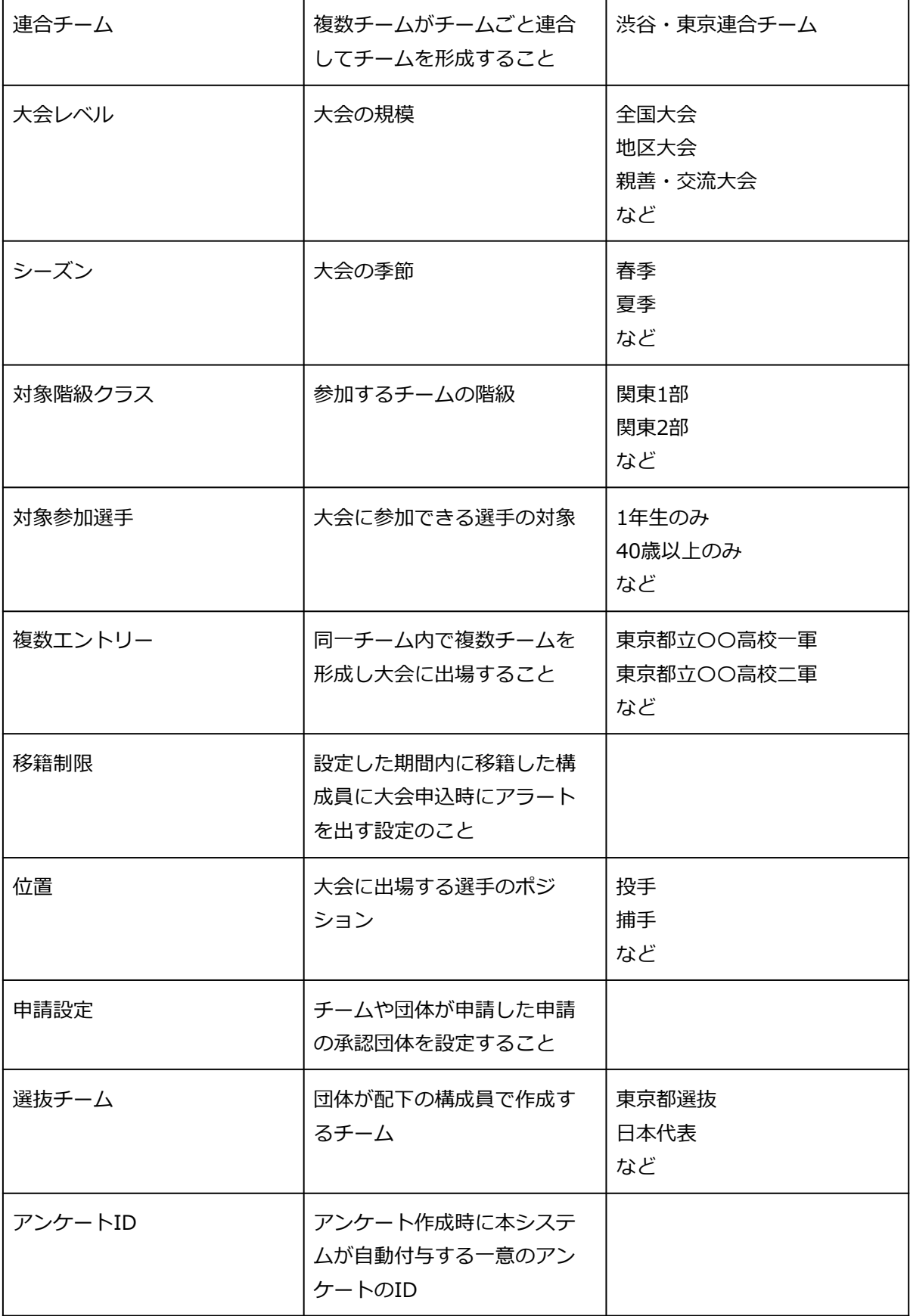

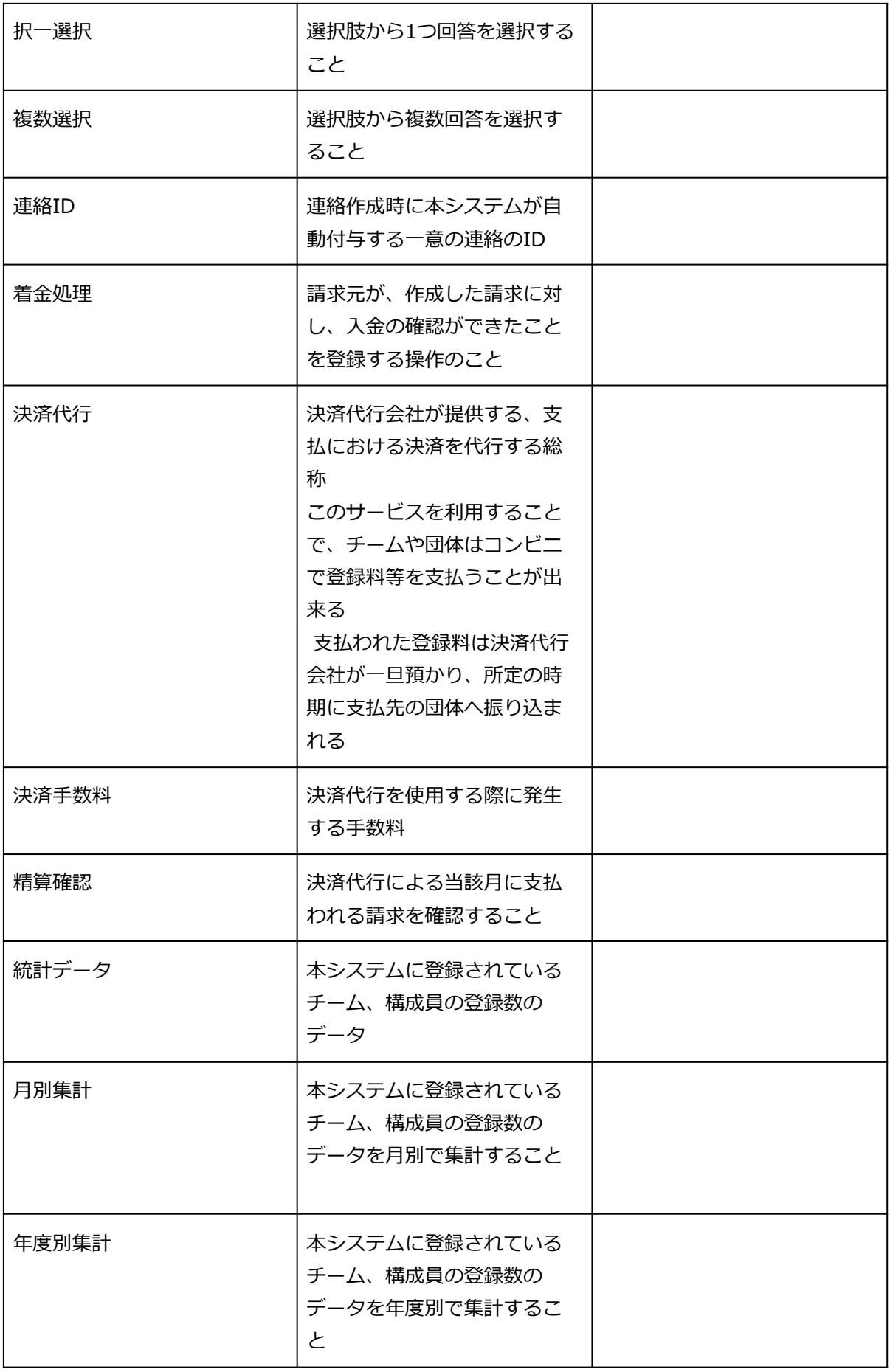

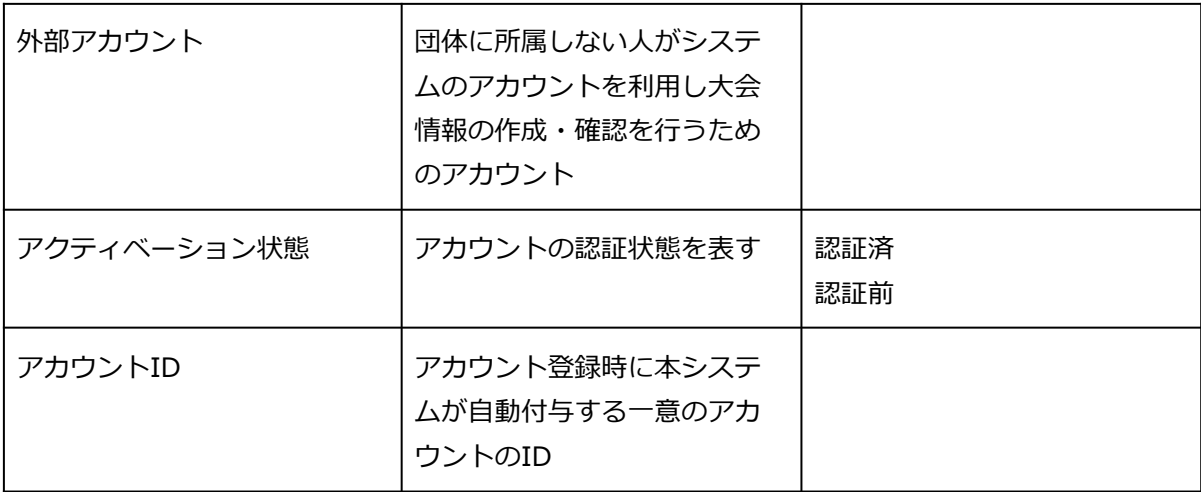

# 16. ステータス

※チーム、団体共通

チーム・構成員の活動ステータス

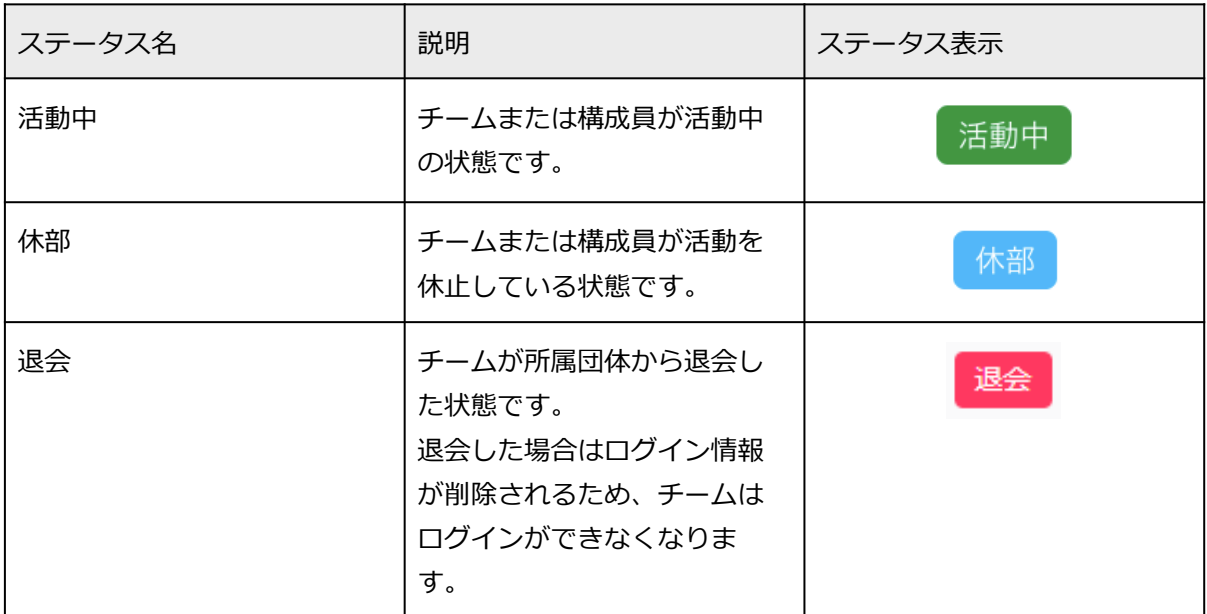

#### 各種申請のステータス

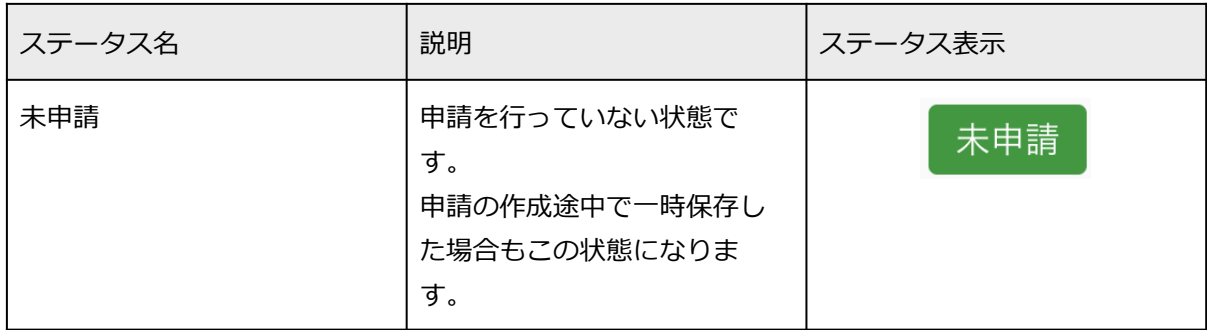

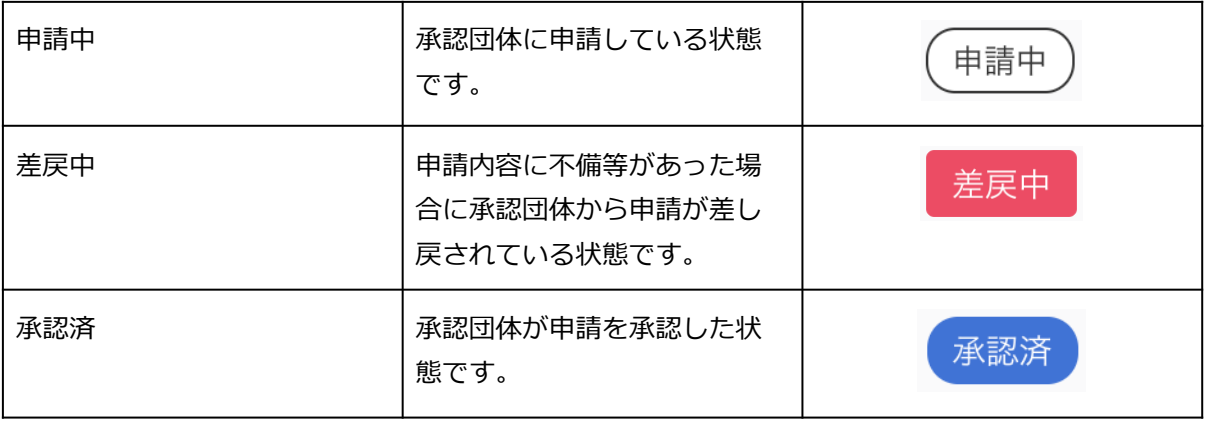

## ⼤会関連のステータス

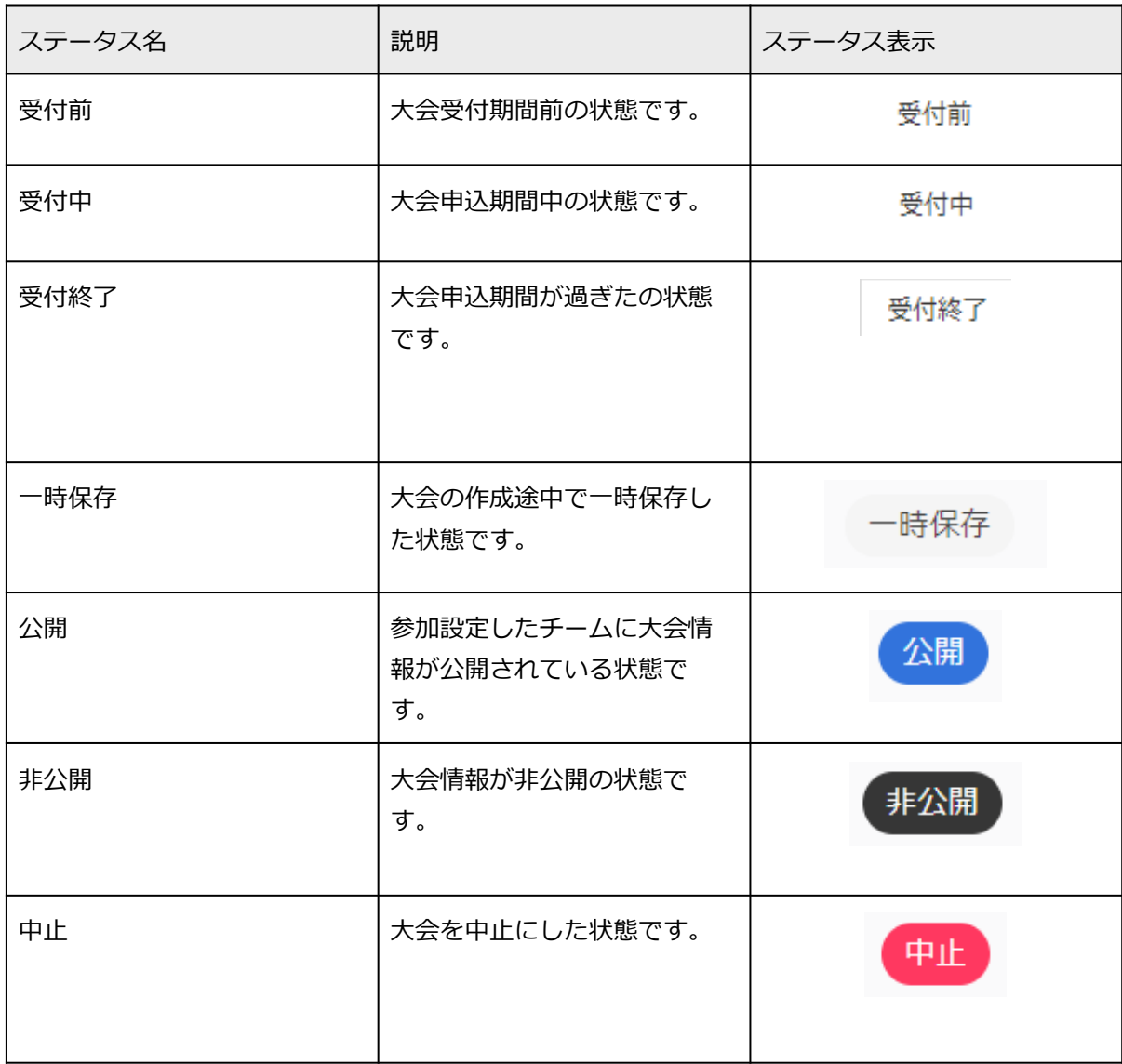

## ⼤会参加関連ステータス

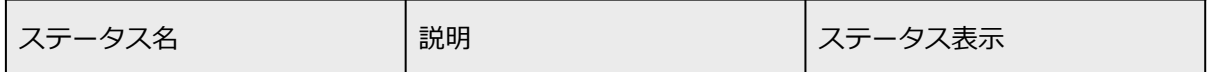

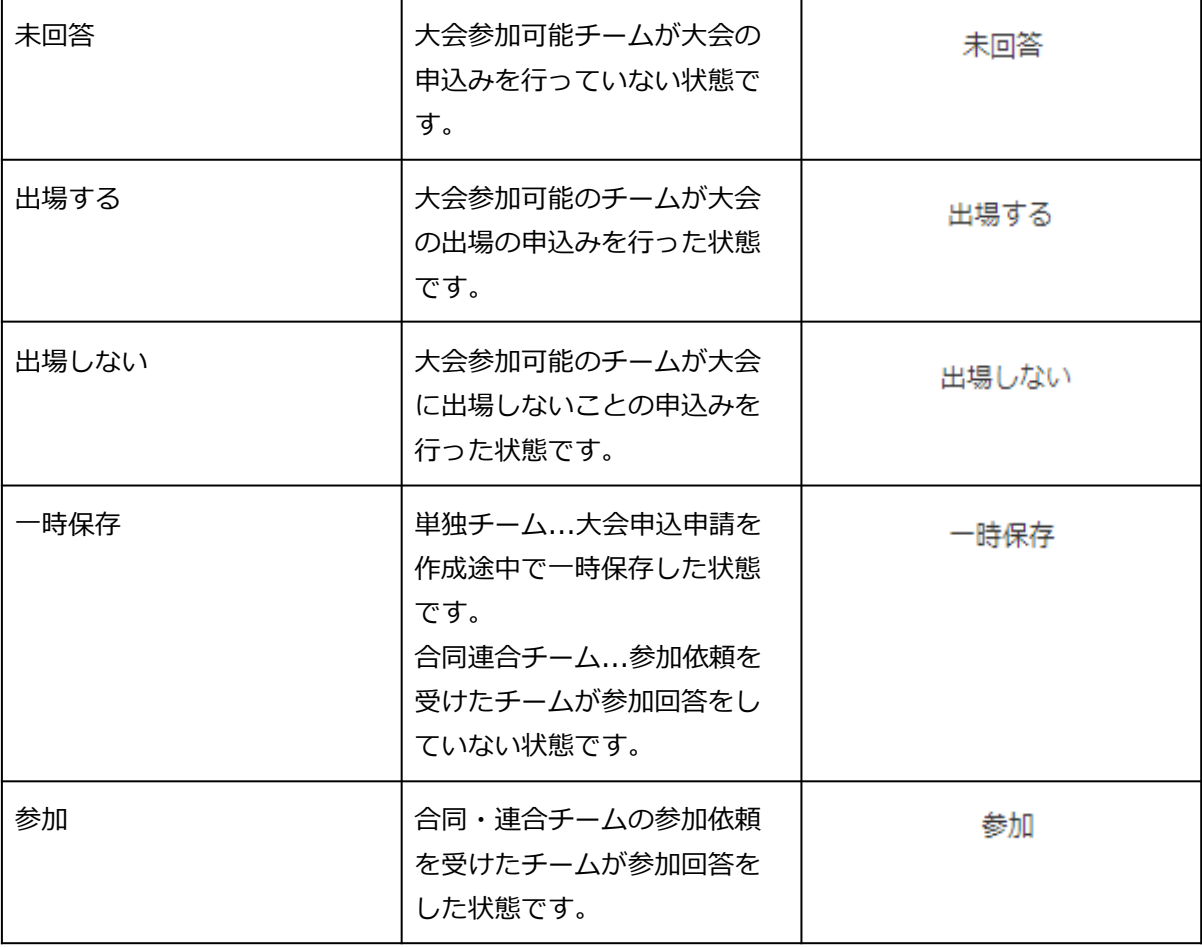

## 請求関連のステータス

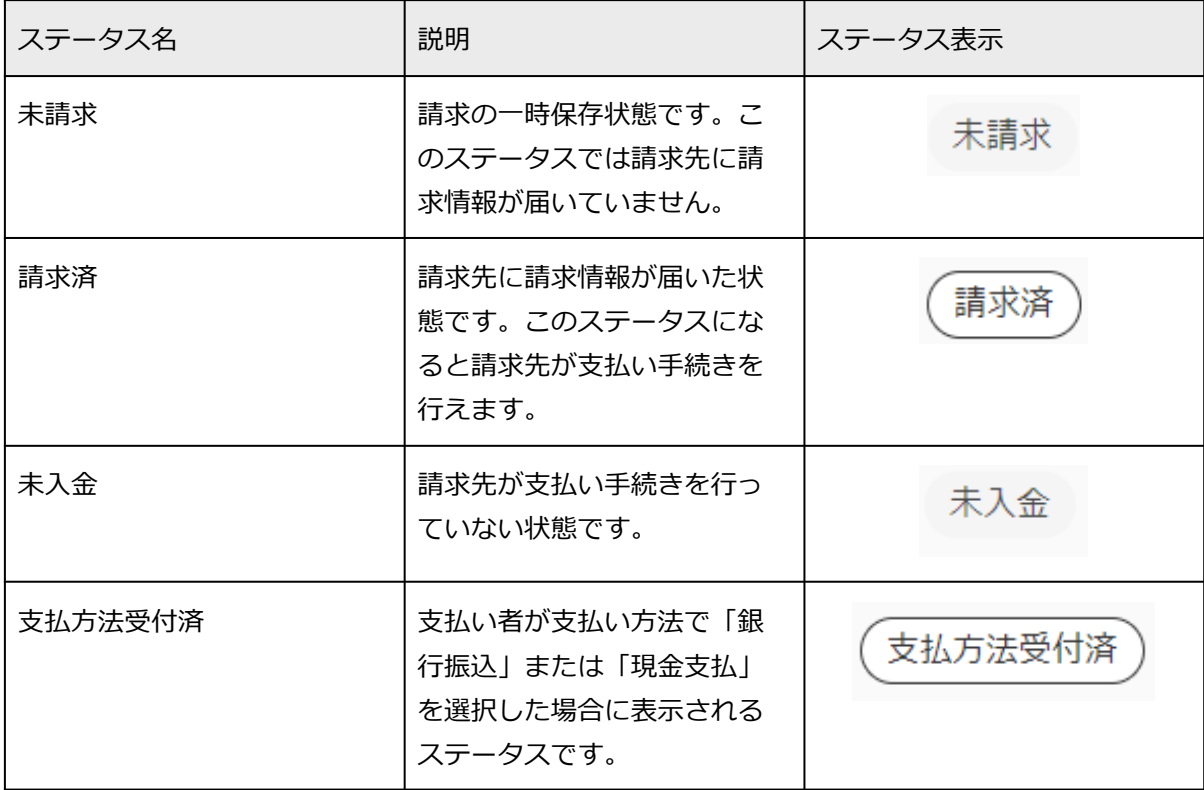

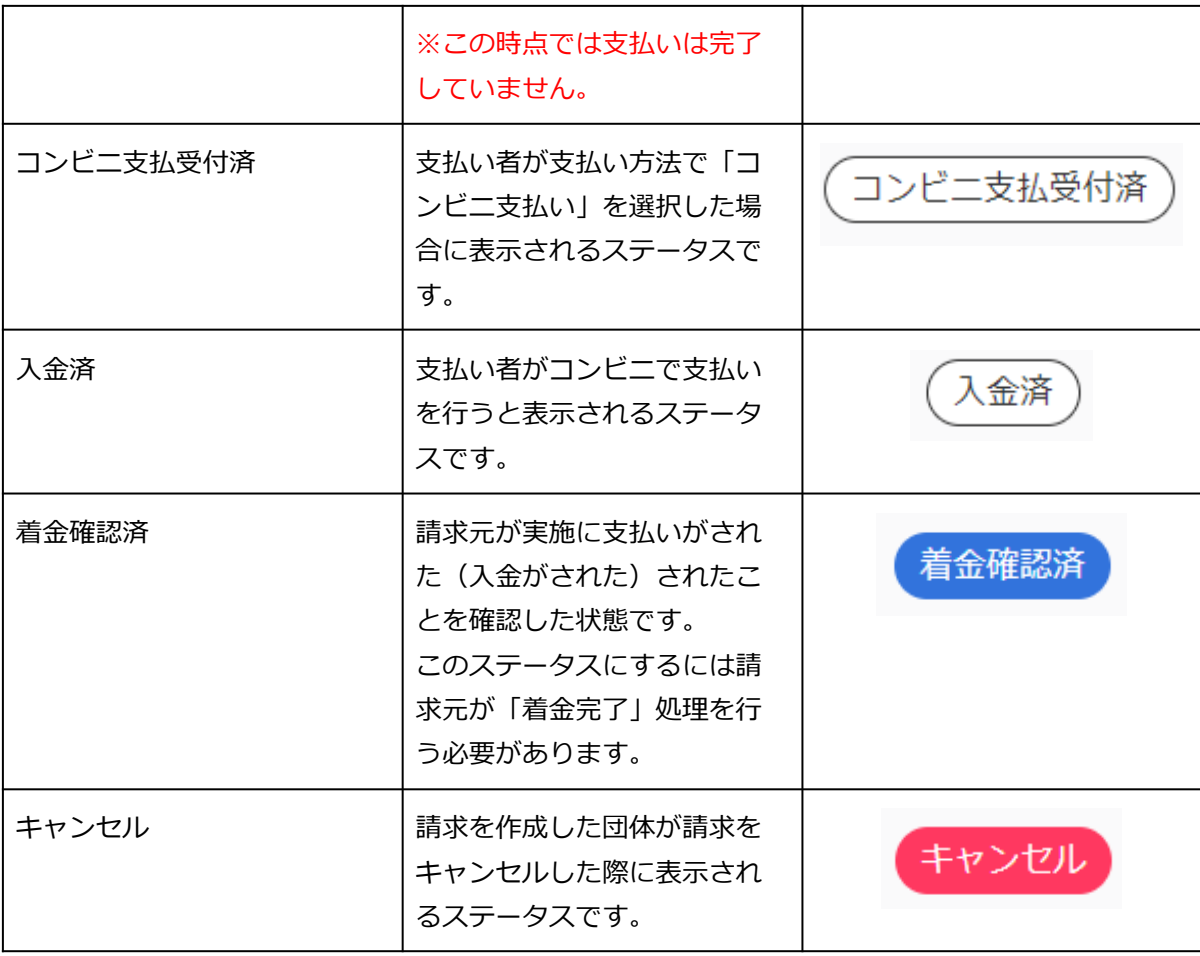

## アンケートのステータス

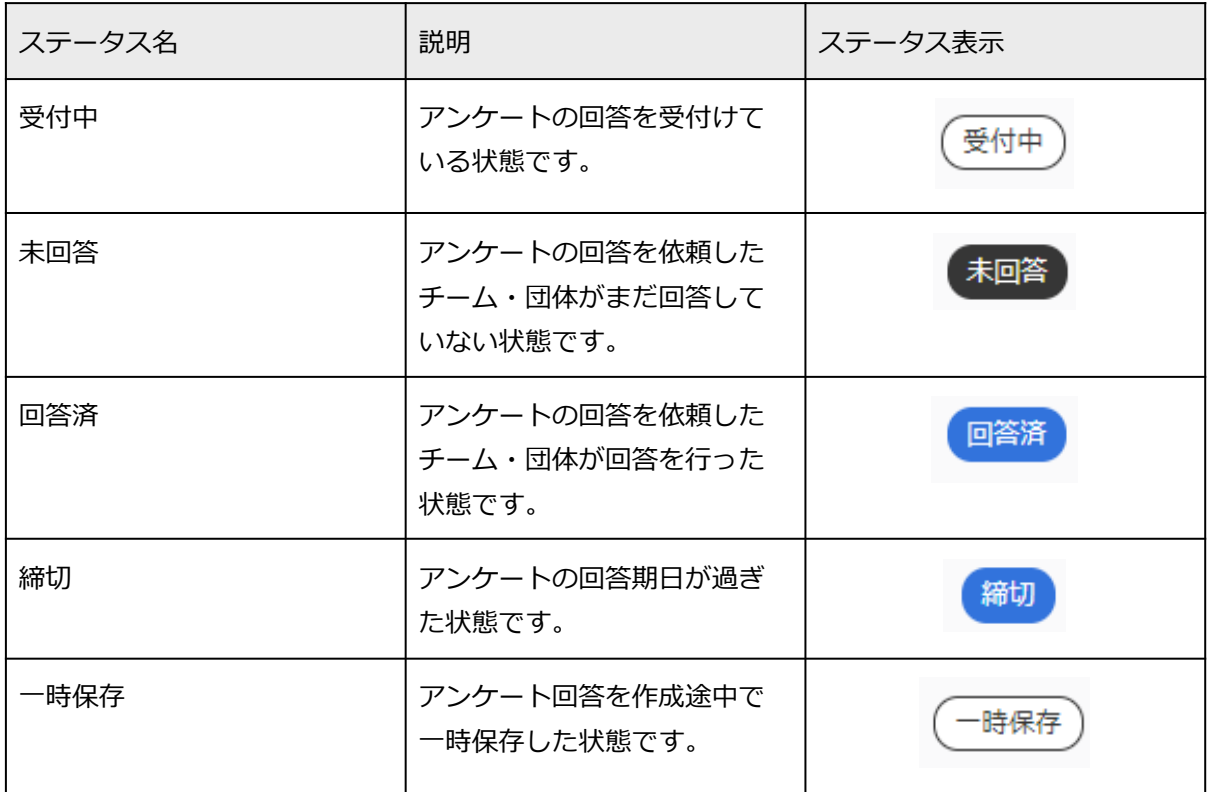

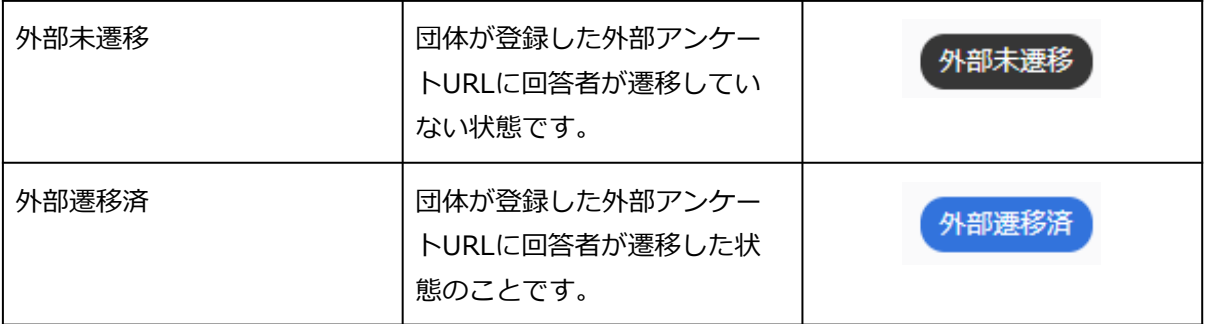

## 申請雛形のステータス

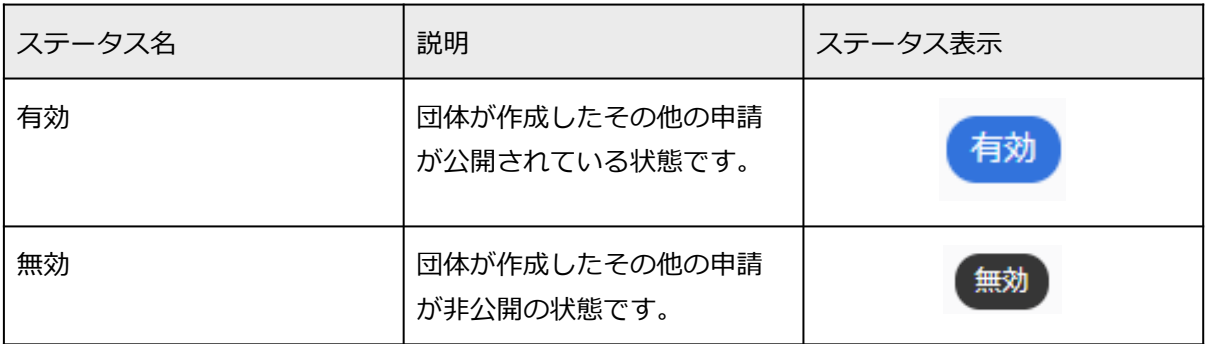